# HP Business Service Management

for the Windows operating system

Software Version: 9.00

# Using Service Level Management

Document Release Date: July 2010 Software Release Date: July 2010

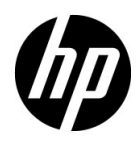

# Legal Notices

#### Warranty

The only warranties for HP products and services are set forth in the express warranty statements accompanying such products and services. Nothing herein should be construed as constituting an additional warranty. HP shall not be liable for technical or editorial errors or omissions contained herein.

The information contained herein is subject to change without notice.

Restricted Rights Legend

Confidential computer software. Valid license from HP required for possession, use or copying. Consistent with FAR 12.211 and 12.212, Commercial Computer Software, Computer Software Documentation, and Technical Data for Commercial Items are licensed to the U.S. Government under vendor's standard commercial license.

Copyright Notices

© Copyright 2005 - 2010 Hewlett-Packard Development Company, L.P.

Trademark Notices

Adobe® and Acrobat® are trademarks of Adobe Systems Incorporated.

AMD and the AMD Arrow symbol are trademarks of Advanced Micro Devices, Inc.

Google™ and Google Maps™ are trademarks of Google Inc.

Intel®, Itanium®, Pentium®, and Intel® Xeon® are trademarks of Intel Corporation in the U.S. and other countries.

Java™ is a US trademark of Sun Microsystems, Inc.

Microsoft®, Windows®, Windows NT®, Windows® XP, and Windows Vista® are U.S. registered trademarks of Microsoft Corporation.

Oracle is a registered trademark of Oracle Corporation and/or its affiliates.

UNIX® is a registered trademark of The Open Group.

#### Acknowledgements

This product includes software developed by the Apache Software Foundation (**http:// www.apache.org**).

This product includes software developed by the JDOM Project (**http://www.jdom.org**).

This product includes software developed by the MX4J project (**http:// mx4j.sourceforge.net**).

# Documentation Updates

The title page of this document contains the following identifying information:

- Software Version number, which indicates the software version.
- Document Release Date, which changes each time the document is updated.
- Software Release Date, which indicates the release date of this version of the software.

To check for recent updates, or to verify that you are using the most recent edition of a document, go to:

#### **http://h20230.www2.hp.com/selfsolve/manuals**

This site requires that you register for an HP Passport and sign-in. To register for an HP Passport ID, go to:

#### **http://h20229.www2.hp.com/passport-registration.html**

Or click the **New users - please register** link on the HP Passport login page.

You will also receive updated or new editions if you subscribe to the appropriate product support service. Contact your HP sales representative for details.

# Support

Visit the HP Software Support web site at:

#### **http://www.hp.com/go/hpsoftwaresupport**

This web site provides contact information and details about the products, services, and support that HP Software offers.

HP Software online support provides customer self-solve capabilities. It provides a fast and efficient way to access interactive technical support tools needed to manage your business. As a valued support customer, you can benefit by using the support web site to:

- Search for knowledge documents of interest
- Submit and track support cases and enhancement requests
- Download software patches
- Manage support contracts
- Look up HP support contacts
- Review information about available services
- Enter into discussions with other software customers
- Research and register for software training

Most of the support areas require that you register as an HP Passport user and sign in. Many also require a support contract. To register for an HP Passport ID, go to:

#### **http://h20229.www2.hp.com/passport-registration.html**

To find more information about access levels, go to:

#### **http://h20230.www2.hp.com/new\_access\_levels.jsp**

# **Table of Contents**

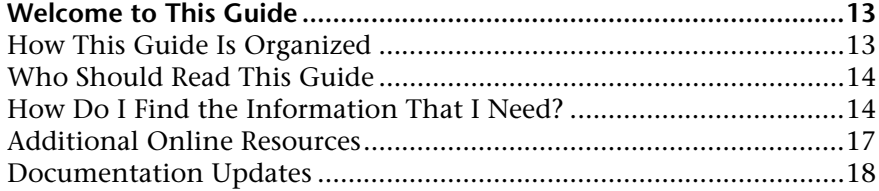

## **[PART I: SERVICE LEVEL MANAGEMENT ADMINISTRATION](#page-18-0)**

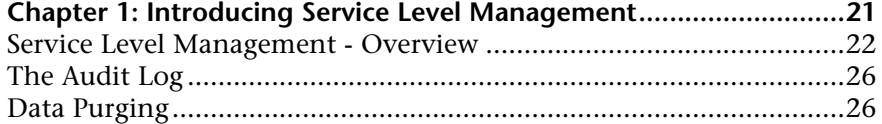

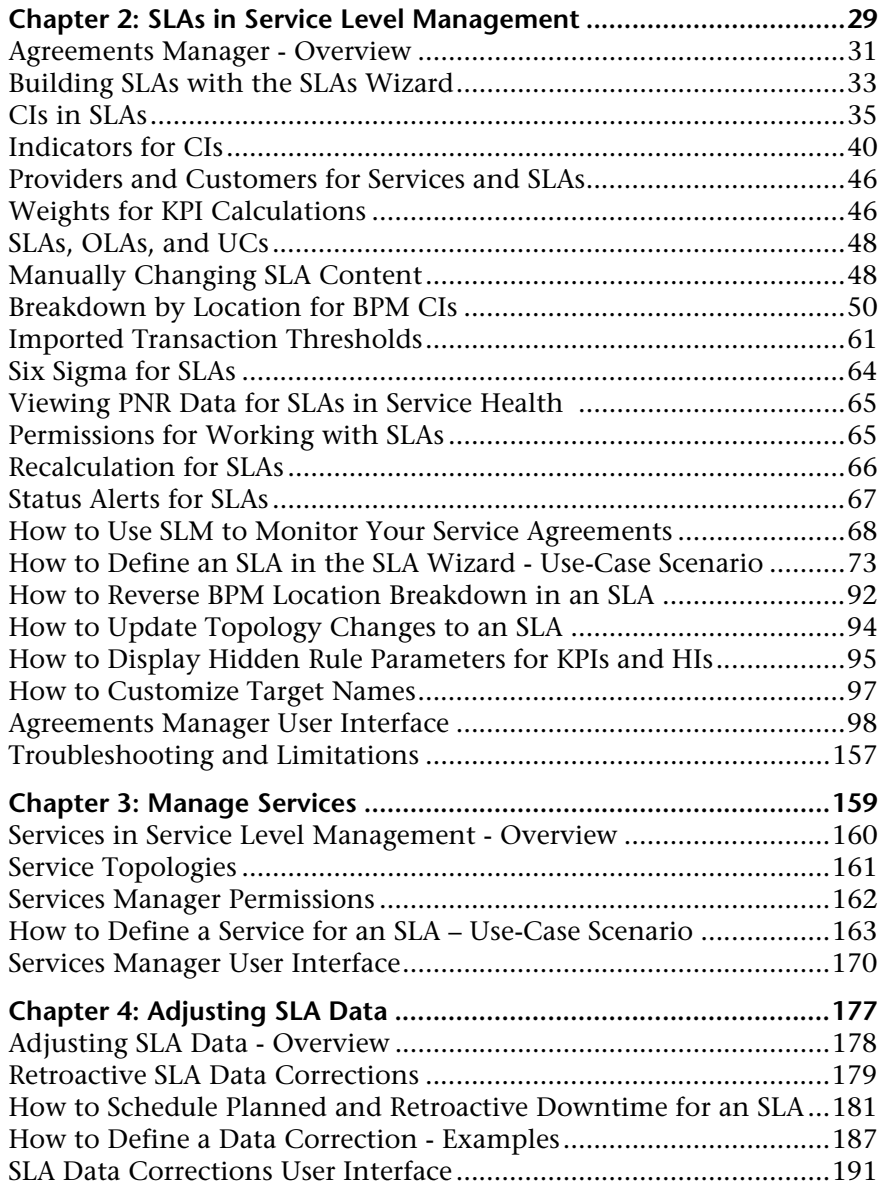

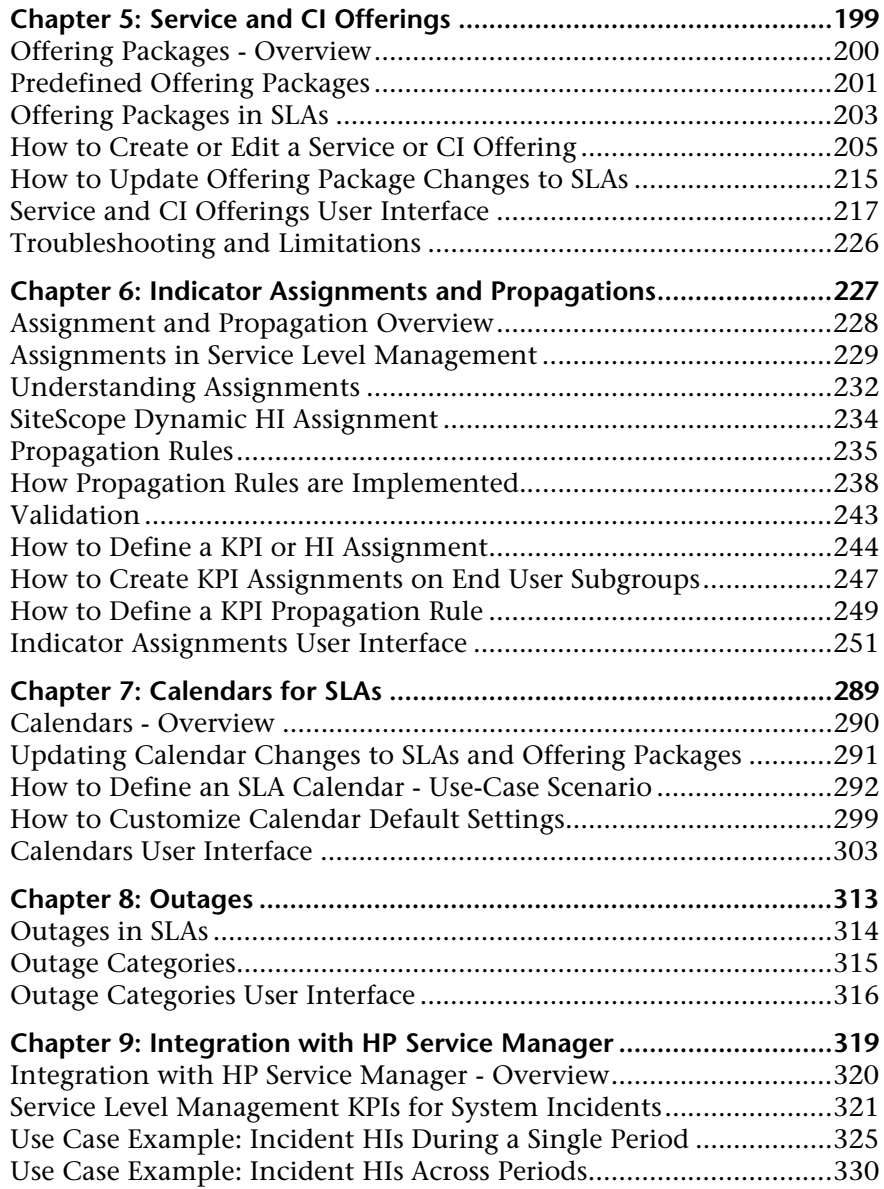

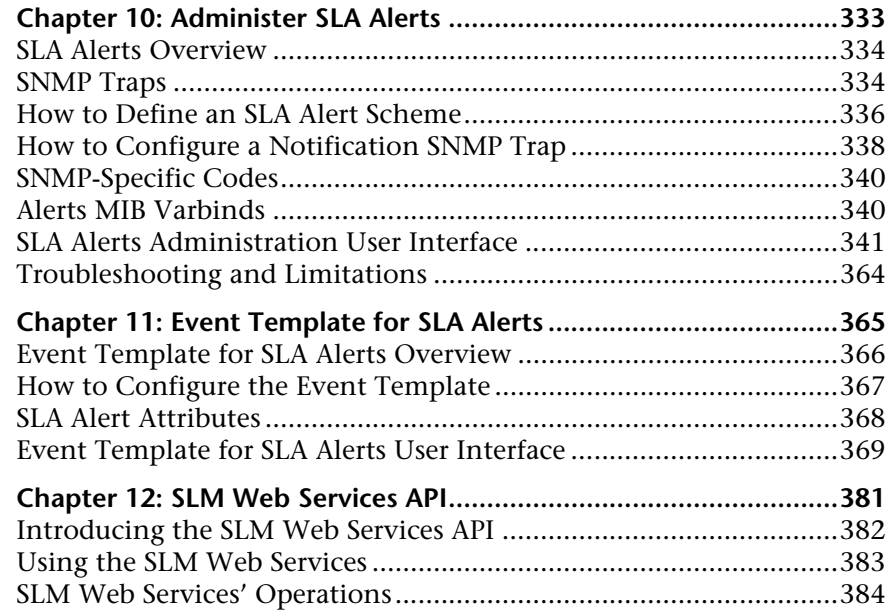

## **[PART II: SERVICE LEVEL MANAGEMENT REPORTS](#page-390-0)**

#### **Chapter 13: Working with the Service Level Management**

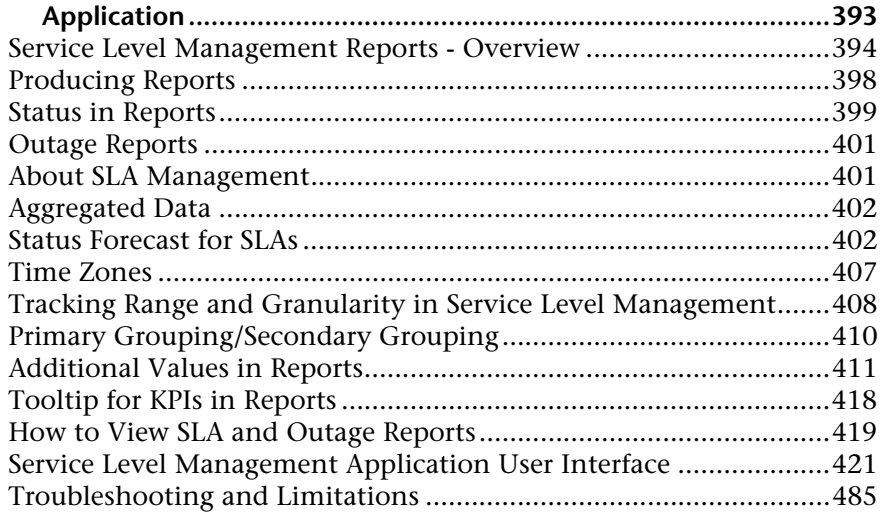

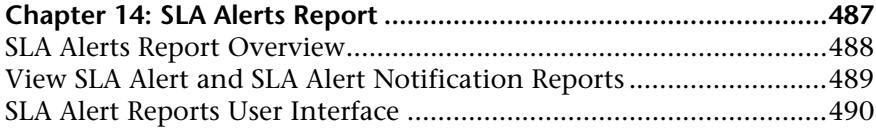

## **[PART III: SERVICE LEVEL MANAGEMENT REPOSITORIES](#page-496-0)**

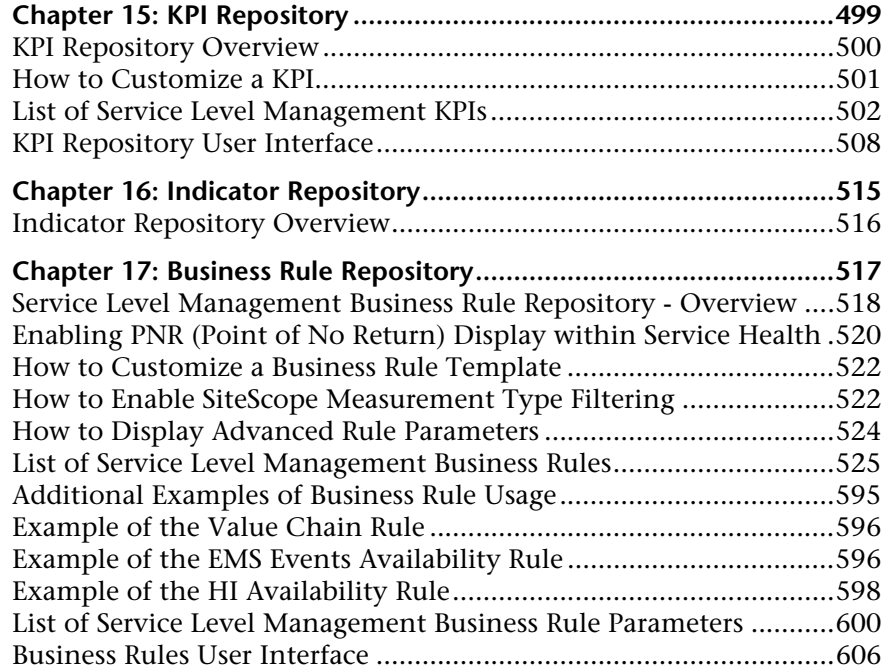

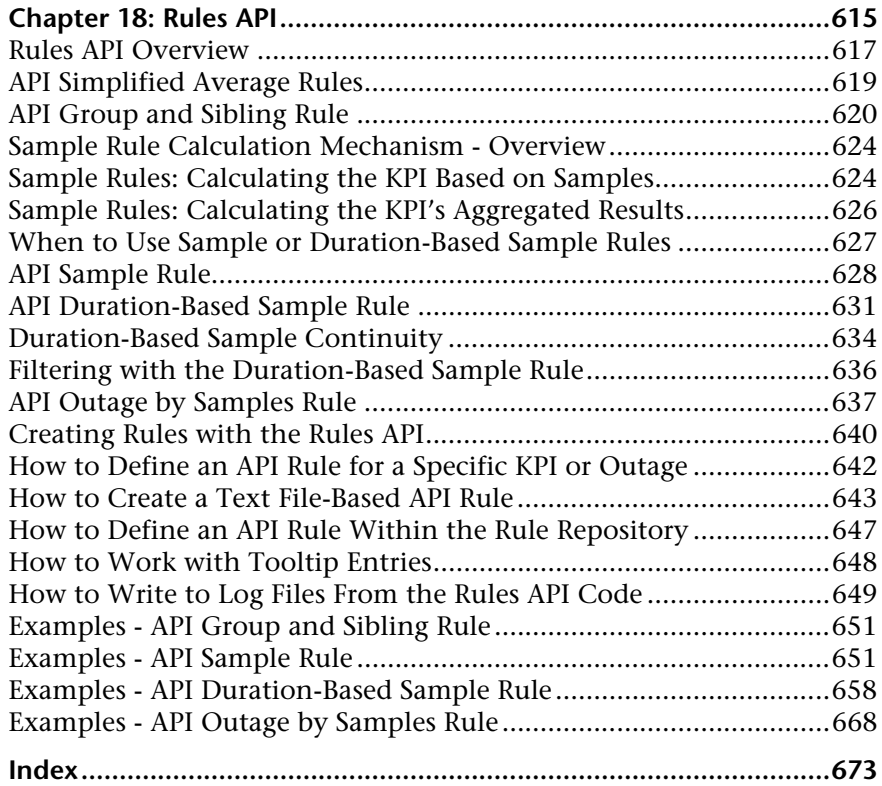

# <span id="page-12-0"></span>**Welcome to This Guide**

This guide describes how to use HP Service Level Management to monitor the contracts your organization has with service providers and customers, both internal and external, and produce reports that measure service level agreement (SLA) compliance.

#### **This chapter includes:**

- ➤ [How This Guide Is Organized on page 13](#page-12-1)
- ➤ [Who Should Read This Guide on page 14](#page-13-0)
- ➤ [How Do I Find the Information That I Need? on page 14](#page-13-1)
- ➤ [Additional Online Resources on page 17](#page-16-0)
- ➤ [Documentation Updates on page 18](#page-17-0)

# <span id="page-12-1"></span>**How This Guide Is Organized**

The guide contains the following parts:

#### **Part I [Service Level Management Administration](#page-18-1)**

Describes how to work with the Service Level Management Administration component to define service CIs and SLAs mapped to IT metrics, to represent the business services and business SLAs maintained by your organization.

#### **Part II [Service Level Management Reports](#page-390-1)**

Describes how to work with the Service Level Management application to produce reports that track and analyze service levels, and check compliance with business objectives.

#### **Part III [Service Level Management Repositories](#page-496-1)**

Describes the KPI Repository and the Business Rule Repository that enable you to manage the Key Performance Indicators (KPIs), health indicators (HIs), and business rules available in Service Level Management.

# <span id="page-13-0"></span>**Who Should Read This Guide**

This guide is intended for the following users of HP Business Service Management:

- ➤ HP Business Service Management administrators
- ➤ HP Business Service Management application administrators
- ➤ HP Business Service Management end users

Readers of this guide should be knowledgeable about navigating and using enterprise applications, and be familiar with HP Business Service Management and enterprise monitoring and management concepts.

# <span id="page-13-1"></span>**How Do I Find the Information That I Need?**

This guide is part of the HP Business Service Management Documentation Library. This Documentation Library provides a single-point of access for all Business Service Management documentation.

You can access the Documentation Library by doing the following:

- ➤ In Business Service Management, select **Help > Documentation Library**.
- ➤ From a Business Service Management Gateway Server machine, select **Start > Programs > HP Business Service Management > Documentation**.

# **Topic Types**

Within this guide, each subject area is organized into topics. A topic contains a distinct module of information for a subject. The topics are generally classified according to the type of information they contain.

This structure is designed to create easier access to specific information by dividing the documentation into the different types of information you may need at different times.

Three main topic types are in use: **Concepts**, **Tasks**, and **Reference**. The topic types are differentiated visually using icons.

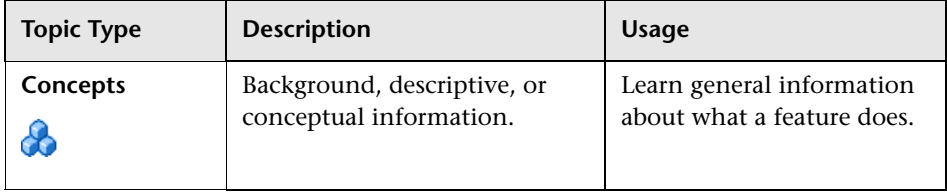

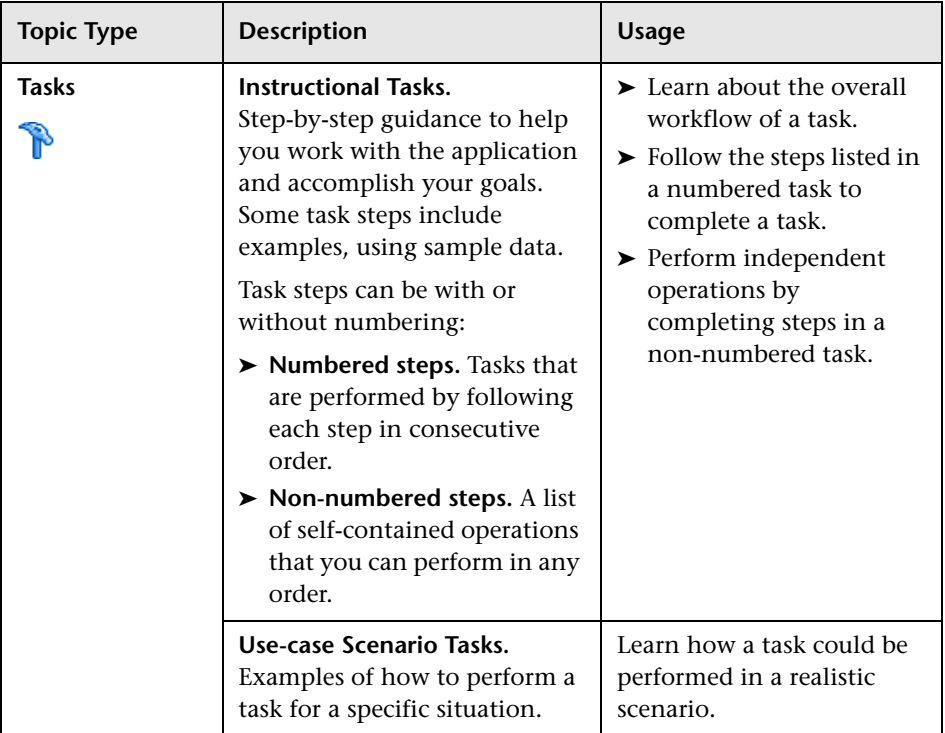

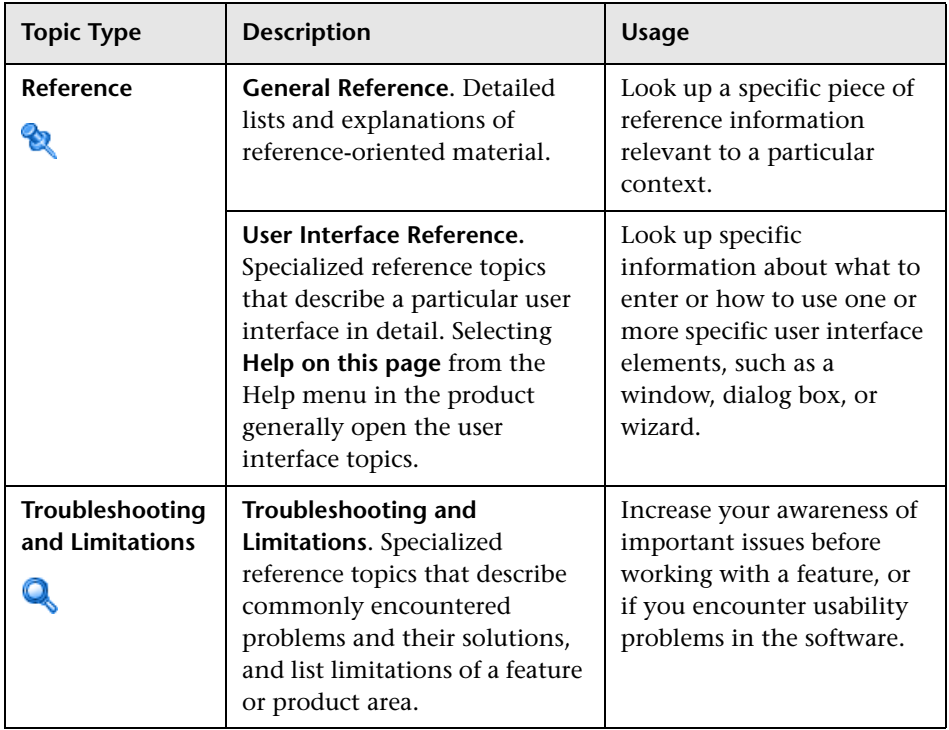

# <span id="page-16-0"></span>**Additional Online Resources**

**Troubleshooting & Knowledge Base** accesses the Troubleshooting page on the HP Software Support Web site where you can search the Self-solve knowledge base. Choose **Help** > **Troubleshooting & Knowledge Base**. The URL for this Web site is http://h20230.www2.hp.com/troubleshooting.jsp.

**HP Software Support** accesses the HP Software Support Web site. This site enables you to browse the Self-solve knowledge base. You can also post to and search user discussion forums, submit support requests, download patches and updated documentation, and more. Choose **Help** > **HP Software Support**. The URL for this Web site is www.hp.com/go/hpsoftwaresupport.

Most of the support areas require that you register as an HP Passport user and sign in. Many also require a support contract.

To find more information about access levels, go to:

http://h20230.www2.hp.com/new\_access\_levels.jsp

To register for an HP Passport user ID, go to:

http://h20229.www2.hp.com/passport-registration.html

**HP Software Web site** accesses the HP Software Web site. This site provides you with the most up-to-date information on HP Software products. This includes new software releases, seminars and trade shows, customer support, and more. Choose **Help > HP Software Web site**. The URL for this Web site is www.hp.com/go/software.

# <span id="page-17-0"></span>**Documentation Updates**

HP Software is continually updating its product documentation with new information.

To check for recent updates, or to verify that you are using the most recent edition of a document, go to the HP Software Product Manuals Web site (http://h20230.www2.hp.com/selfsolve/manuals).

# **Part I**

# <span id="page-18-1"></span><span id="page-18-0"></span>**Service Level Management Administration**

**1**

# <span id="page-20-0"></span>**Introducing Service Level Management**

#### **This chapter includes:**

#### **Concepts**

- ➤ [Service Level Management Overview on page 22](#page-21-0)
- ➤ [The Audit Log on page 26](#page-25-0)
- ➤ [Data Purging on page 26](#page-25-1)

# **Concepts**

# <span id="page-21-0"></span>**Service Level Management - Overview**

In Service Level Management (SLM), an administrator defines service level agreements (SLAs) that represent the formal and informal contracts your organization has with your service providers, customers, and with internal business units. SLAs include operational level agreements (OLAs), and underpinning contracts (UCs).

Service Level Management determines compliance with your SLAs by measuring your business applications. You can define business service entities (Business Service and Infrastructure Service CIs) that represent the service offerings in your service catalog, and map measurements for service-related processes and network components to each service CI. The service CIs are added to your SLAs. You can also add CIs representing service-related processes and components, directly to your SLAs.

The data produced by the service-related measurements helps you determine whether the availability and performance requirements of users and infrastructure are being met. Service Level Management calculates key performance indicator (KPI) and health indicator (HI) values from the received availability and performance data, and compares them with required service level objectives. The results are displayed in reports.

You begin by examining performance trends and setting baselines for a variety of business processes. These baselines in turn enable you to establish realistic service level objectives for system availability and performance, within the different subsidiaries, geographical locations, or organizations that you serve.

**Note:** In general, the usage of the terms **agreement** or **SLA**, in both the Business Service Management user interface and in the documentation, includes SLAs, OLAs, and UCs; one exception to this is in the user interface pages where you specifically select **SLA** as the SLA type.

Service Level Management administration and reporting are accessed from two different areas of HP Business Service Management:

- ➤ ["Service Level Management Administration" on page 23](#page-22-0)
- ➤ ["Service Level Management Application" on page 25](#page-24-0)

## <span id="page-22-0"></span>**Service Level Management Administration**

To access the Service Level Management administration pages, select **Admin > Service Level Management**.

Service Level Management Administration includes the following tabs:

- ➤ **Agreements Manager.** From this tab, you create SLAs and recalculate existing SLAs.
	- ➤ **SLAs.** You manage SLAs, OLAs, and UCs that reflect actual agreements you have with your service providers or with internal business units. The SLAs enable you to build reports showing the level of service management. For details, see ["Building SLAs with the SLAs Wizard" on](#page-32-1)  [page 33.](#page-32-1)
	- ➤ **Recalculations.** You can run recalculations on an SLA, usually after making retroactive changes. For details, see ["Recalculation for SLAs" on](#page-65-1)  [page 66.](#page-65-1)
- ➤ **SLA Data Corrections.** In this tab, you define retroactive data corrections for incidents that may skew results and which you may want to exclude from reports. For details, see ["Adjusting SLA Data" on page 177](#page-176-1).
- ➤ **SLA Alerts.** In this tab, you define alert schemes to notify users of changes in SLA status. For details, see ["Administer SLA Alerts" on page 333](#page-332-1).
- ➤ **Assignments.** In this tab, you can view and modify:
	- ➤ the definitions for the automatic assignment of KPIs, HIs, and business rules to monitoring CIs included in an SLA.
	- ➤ the definitions for the automatic propagation of KPIs to higher-level CIs.

For details, see ["Assignment and Propagation Overview" on page 228.](#page-227-1)

- ➤ **Services Manager.** In this tab, you define service CIs to represent business and infrastructure services provided and consumed by your department. For details, see ["Manage Services" on page 159](#page-158-1).
- ➤ **Repositories.** From this tab, you can define offering packages, calendars, and outage categories, and define new KPIs, HIs, and rule types.
	- ➤ **Service and CI Offerings.** Offerings packages (service offerings and CI offerings) define KPIs and objective thresholds to use with the services and other CIs in an SLA. For details, see ["Service and CI Offerings" on](#page-198-1)  [page 199](#page-198-1).
	- ➤ **Calendars.** Calendars specify periods during which objectives must be checked. Service Level Management provides two default calendars (**24x7** and **Business Hours**); you can define more if needed. For details, see ["Calendars for SLAs" on page 289.](#page-288-1)
	- ➤ **Outage Categories.** Outage categories can be used in Service Level Management reports, to make results more meaningful. Service Level Management provides default categories (Database, Network, Undefined, and Webserver); you can define more outages categories if needed. For details, see ["Status Alerts for SLAs" on page 67.](#page-66-1)
	- ➤ **KPIs.** Service Level Management includes default KPIs that are used when defining SLAs and offering packages. For details, see ["KPI](#page-498-1)  [Repository" on page 499.](#page-498-1)
	- ➤ **Indicators.** Service Level Management includes default HIs and ETIs that are assigned to CIs. For details, see ["Indicator Repository" on](#page-514-1)  [page 515](#page-514-1).

➤ **Business Rules.** Service Level Management includes default business rules (also known as business logic) that are used with the KPIs and HIs. For details, see ["Business Rule Repository" on page 517.](#page-516-1)

The Rules API can be used to create new rules; for details see ["Rules](#page-614-1)  [API" on page 615.](#page-614-1)

## <span id="page-24-0"></span>**Service Level Management Application**

To access the Service Level Management application pages, select **Applications > Service Level Management**.

The Service Level Management application includes the following tabs:

- ➤ **Status Snapshot.** In this tab, you view current and forecast status for the best-performing or worst-performing SLAs, and a summary of status in previous periods. For details, see ["Status Snapshot Report" on page 475.](#page-474-0)
- ➤ **SLA Reports.** From this tab, you can access Service Level Management reports that show you results for KPIs and HIs, enable you to see how well service levels compare with your goals, and provide information on current, forecast, and over-time statuses for SLAs and CIs. For details, see ["Service Level Management Reports - Overview" on page 394.](#page-393-1)
- ➤ **Alerts.** From this tab, you can access the SLA Alerts reports, showing information on triggered alerts for the SLAs. For details, see ["SLA Alerts](#page-486-1)  [Report" on page 487](#page-486-1).
- ➤ **Outage Reports.** From this tab, you can access reports that show data on outages that have occurred for CIs included in SLAs. For details, see ["Outage Reports" on page 401](#page-400-3).
- ➤ **SLA Management.** In this tab, you select service-related views to view information about the connections between your services, business units, and SLAs. You can link to related reports that assist you in understanding the connection. For details, see ["About SLA Management" on page 401](#page-400-2).

# <span id="page-25-0"></span>*<b>A* The Audit Log

You use the audit log to track configuration changes to your SLAs and services. The audit log displays all configuration changes that can affect reports.

As the audit log can become very long, you can use filters to display only those SLAs and services in which you are interested.

The audit log tracks the following changes:

- ➤ creation or deletion of an SLA
- ➤ any changes made to an SLA
- ➤ the addition of a configuration item (CI) to, or removal from, an SLA
- ➤ any changes made to services and offering packages
- ➤ any changes to data correction scheduling, including the creation, editing, and removal of data corrections
- $\blacktriangleright$  any changes to the calendars
- $\triangleright$  any changes to user permissions

For details on using the audit log, see "Audit Log" in *Platform Administration*.

# <span id="page-25-1"></span>*<b>B* Data Purging

Data collection tables can grow to a very large size, and thus need occasional purging. For details on managing historical data and the Purging Manager, see "Partitioning and Purging Historical Data from Profile Databases" in *Platform Administration*.

Service Level Management calculates aggregated data for SLA reports, and this aggregated data is stored for long periods. However, the raw data from the various monitoring sources is stored in the database for limited periods, according to the purging policy for each data type (see the settings on the **Admin > Platform > Setup and Maintenance > Data Partitioning and Purging** page).

If you want to re-aggregate data (when doing SLA recalculations) from earlier periods, you need to make sure that the raw data is available to do the calculations for those periods. For example, if there is a two week purging policy for SiteScope data, but your organization sometimes needs to recalculate SLAs 4 weeks retroactively, then you need to change the purging policy for SiteScope to 4 weeks so that SiteScope data is available for the calculations.

If you need to re-aggregate data for further back than three months, then as well as making sure that the raw data is available, you must also change the default three month limit for the recalculation policy. To modify the limit, select **Admin > Platform > Setup and Maintenance > Infrastructure Settings**, choose **Applications**, select **Service Level Management**, and locate the **Recalculation period limit** entry. Modify the value according to the period you need. (It is not recommended to lengthen the period because of the increased time required for the recalculation task.)

For information on recalculation, see ["Recalculation for SLAs" on page 66.](#page-65-1)

#### **Caution:**

- ➤ If you recalculate an SLA for a period when the raw data has already been purged, you lose the previously calculated data for that period.
- ➤ Increasing the data stored in the database can impact on system performance. Changes to the purging policy and recalculation policy settings are advanced tasks that should be performed only by an administrator or HP Software Support.

**Chapter 1** • Introducing Service Level Management

**2**

# <span id="page-28-0"></span>**SLAs in Service Level Management**

#### **This chapter includes:**

#### **Concepts**

- ➤ [Agreements Manager Overview on page 31](#page-30-0)
- ➤ [Building SLAs with the SLAs Wizard on page 33](#page-32-0)
- $\blacktriangleright$  [CIs in SLAs on page 35](#page-34-0)
- $\blacktriangleright$  [Indicators for CIs on page 40](#page-39-0)
- ➤ [Providers and Customers for Services and SLAs on page 46](#page-45-0)
- ➤ [Weights for KPI Calculations on page 46](#page-45-1)
- ➤ [SLAs, OLAs, and UCs on page 48](#page-47-0)
- ➤ [Manually Changing SLA Content on page 48](#page-47-1)
- ➤ [Breakdown by Location for BPM CIs on page 50](#page-49-0)
- ➤ [Imported Transaction Thresholds on page 61](#page-60-0)
- ➤ [Six Sigma for SLAs on page 64](#page-63-0)
- ➤ [Viewing PNR Data for SLAs in Service Health on page 65](#page-64-0)
- ➤ [Permissions for Working with SLAs on page 65](#page-64-1)
- ➤ [Recalculation for SLAs on page 66](#page-65-0)
- ➤ [Status Alerts for SLAs on page 67](#page-66-0)

#### **Tasks**

- ➤ [How to Use SLM to Monitor Your Service Agreements on page 68](#page-67-0)
- ➤ [How to Define an SLA in the SLA Wizard Use-Case Scenario on page 73](#page-72-0)
- ➤ [How to Reverse BPM Location Breakdown in an SLA on page 92](#page-91-0)
- ➤ [How to Update Topology Changes to an SLA on page 94](#page-93-0)
- ➤ [How to Display Hidden Rule Parameters for KPIs and HIs on page 95](#page-94-0)
- ➤ [How to Customize Target Names on page 97](#page-96-0)

#### **Reference**

➤ [Agreements Manager User Interface on page 98](#page-97-0)

**[Troubleshooting and Limitations](#page-156-0)** on page 157

# **Concepts**

# <span id="page-30-0"></span>**Agreements Manager - Overview**

**Note:** In general, the usage of the terms **SLA** or **agreement** in both the Business Service Management user interface and the documentation, includes SLAs, OLAs, and UCs; one exception to this is in the user interface pages where you specifically select **SLA** as the SLA type.

You use Agreements Manager to create and manage your SLAs.

In Agreements Manager, you create service level agreements (SLAs, OLAs, and UCs) that represent contracts entered into by your department with service providers, customers, and internal business units. To achieve this, you extract measurements information from the actual service contract, and interpret this information within an SLA by adding the appropriate configuration items (CIs).

Service Level Management monitors the SLAs to check compliance with your service contracts. Your users can view Service Level Management reports to see how well actual service levels compare with SLA goals.

The SLAs are based on CIs representing the services you need to monitor. You can add Business Service and Infrastructure Service CIs that are mapped to the service-related CI topology that supports the service (the CIs that actually measure the performance of your network components and business applications). For details on service CIs, see ["Manage Services" on](#page-158-1)  [page 159](#page-158-1). You can also add the service-related CIs directly to the SLA.

Before you start defining services and SLAs, the ODB must be populated with the required service-related CIs. For details, see "IT Universe Manager" in the *Modeling Guide*.

...

Compliance with SLA objectives is measured using the input from two types of indicators attached to CIs: key performance indicators (KPIs) and health indicators (HIs). The assignment of these indicators to CIs, together with their business rules and objective thresholds, is done automatically by SLM, based on the convergence of assignment definitions and offering package content. For details, see ["Indicators for CIs" on page 40.](#page-39-0)

Within each SLA, you can also attach additional KPIs and HIs to the CIs.

Service Level Management includes default indicators, with default rules and values. If you want to use customized KPIs, HIs, or rules with the CIs, you should define them before creating your SLA. For details, see ["How to](#page-500-1)  [Customize a KPI" on page 501](#page-500-1), ["How to Customize a Business Rule](#page-521-2)  [Template" on page 522](#page-521-2), and "How to Create or Edit an ETI or HI Template in the Indicator Repository" in *Using Service Health*.

For more information on how to build SLAs, see ["Building SLAs with the](#page-32-0)  [SLAs Wizard" on page 33.](#page-32-0)

**Note:** Service Level Management uses its own indicators and rules, and not those of Service Health.

# **Example of Interpreting a Service Level Agreement**

The following is an example of clauses in a service level agreement:

Users will be able to access the HP Web site within 8 seconds for 98% of the time during West Coast business hours. After business hours, they will be able to access the site within 12 seconds for 95% of the time.

The average round-trip transmission between a UUNET-designated Hub Router in the Sunnyvale metropolitan area and a UUNET-designated Hub Router in the Chicago metropolitan area will take 120 milliseconds or less during business hours and 150 milliseconds or less after business hours.

When defining an SLA in Service Level Management to represent this SLA, the clauses are interpreted as the following calendars and KPI objectives (for previously created Business Process Monitor, SiteScope, and Real User Monitor CIs):

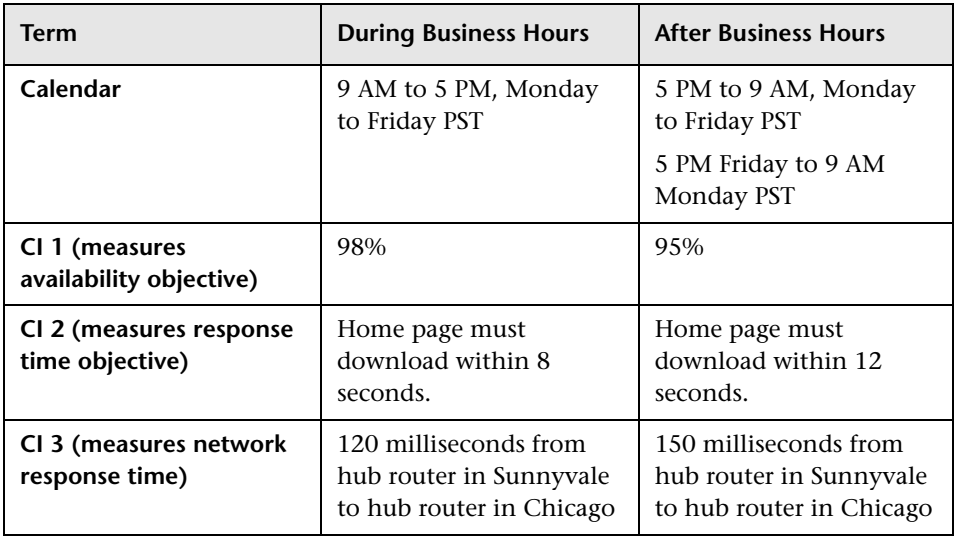

# <span id="page-32-1"></span><span id="page-32-0"></span>**Building SLAs with the SLAs Wizard**

You define SLAs in the SLA Wizard. The SLA Wizard enables you to combine into a single SLA all the components needed to determine compliance with your service contract goals. These components define the monitoring environment and measurements that are applied for the SLA, and include CIs, indicators, thresholds, calendars, and tracking periods.

The SLA can be based on service CIs, or non-service CIs that relate to the SLA services, or a combination of both.

**Note:** It is recommended that you model your SLA on services, and associate non-service CIs directly with the SLA only when the services are not sufficient.

Basing the SLA on service CIs facilitates integration with other service-based solutions. The service CIs (Business Service CIs or Infrastructure Service CIs) can be defined before you define the SLA (in the Services Manager page), or can be defined from the Select CIs page of the SLA Wizard. For task details, see ["How to Define a Service for an SLA – Use-Case Scenario" on page 163](#page-162-1).

A service CI has an attached topology of all the CIs in the ODB that are related to that service. For example, you might create a Business Service CI called Online Payment Service, and attach all CIs in the system that are related to the online payment service to that Business Service CI. The Online Payment Service CI can then be added to any SLA you create that involves the online payment service.

The non-service CIs that you add to your SLAs can be individual leaf CIs, or whole topologies.

After adding a service CI or other CI topology to your SLA, you have the option to fine-tune the CIs that are included in the SLA. For example, the Business Service CI Online Payment Service includes in its topology all CIs that monitor a particular Web server. This Web server is not applicable for the SLA you are creating, so you use the Fine Tuning option in the SLA Wizard to filter the Online Payment Service topology, and exclude the unnecessary CIs. All other service-related CIs that are part of the Online Payment Service CI topology remain attached to the SLA.

During SLA creation, you define the offering packages to use for the CIs. The offering packages types are:

- ➤ **Service offerings** for service CIs
- ➤ **CI offerings** for non-service CIs (that are not part of a service hierarchy)

Offering packages include KPIs, rules, and objectives to apply for each CI. You can customize offering package content as required. For task details, see ["How to Create or Edit a Service or CI Offering" on page 205](#page-204-1).

When there is a need, you can also fine-tune information for individual CIs within the SLA, including KPIs, HIs, objectives, selectors, outages, and calculation weights (this is intended for users with advanced understanding of CI and indicator functioning).

**Note:** It is recommended that, as far as possible, you set up offering packages and assignments for specialized monitoring, and use those preconfigured settings when defining the SLA, rather than making manual changes to HIs and KPIs in the SLA.

For user interface details, see ["New SLA/Edit SLA Wizard" on page 129](#page-128-0). For task details, see ["How to Use SLM to Monitor Your Service Agreements" on](#page-67-0)  [page 68](#page-67-0), and ["How to Define an SLA in the SLA Wizard - Use-Case Scenario"](#page-72-0)  [on page 73.](#page-72-0)

**Note to HP Software-as-a-Service Users:** By default, you can create up to ten SLAs. To increase this number, contact HP Software-as-a-Service Support.

# <span id="page-34-0"></span>**CIs in SLAs**

SLAs are built from the CIs that represent your service-related network components and applications.

This section includes the following topics:

- ➤ ["Measuring SLA Performance with CIs" on page 35](#page-34-1)
- ➤ ["Impact Model and CI Hierarchies" on page 37](#page-36-0)
- ➤ ["Maximum CIs in an SLA" on page 40](#page-39-1)

## <span id="page-34-1"></span>**Measuring SLA Performance with CIs**

The KPIs and HIs attached to each CI measure the performance of each CI, by comparing the data received for the CI with defined SLA objectives, to provide an indication of how well SLA goals are being met.

For example, you might add the following CIs to your SLAs (either individually, or as part of a hierarchy for a CI), to check if availability percentages and performance times reflect the terms of the SLA:

- ➤ A CI from the Business Process Monitor domain that measures the time taken to add a purchase to a shopping cart.
- ➤ A CI from the SiteScope domain that measures runtime for a servlet on a WebLogic application server.
- ➤ A CI from the SiteScope domain that measures the percentage of free disk space on a database server.

**Caution:** The **Health** SiteScope groups that are automatically created for every SiteScope machine have no business impact. The SiteScope Monitor CIs that are included in the **Health** groups should not be included in SLAs.

For information on which CIs are added to the SLA as part of a hierarchy for a CI, see ["Impact Model and CI Hierarchies" on page 37.](#page-36-0)

Some CIs cannot be added to an SLA. For example, monitoring CIs that are defined to receive non-persistent samples cannot be included in an SLA. (Persistent data refers to data that is stored in the database, while non-persistent data is reported only to the bus.) If you try to add prohibited CIs to the SLA, you may get an error message, or, if a service containing a prohibited CI is added to the SLA, the prohibited CI is automatically excluded from the SLA.

When required, your SLAs can include Business Process Monitor domain CIs, broken down by location. For details, see ["Breakdown by Location for](#page-49-0)  [BPM CIs" on page 50](#page-49-0).
# **Impact Model and CI Hierarchies**

When defining an SLA, you can add individual CIs, or add "group" CIs that derive their status from a hierarchy of CIs that impact on the added CIs. For example, you might add a Business Service CI with a hierarchy of service-related CIs that make up that service.

The BSM impact model determines the direction of impact between the CIs in the hierarchy, using calculated relationships. These calculated relationships determine the propagation direction between parent and child CIs.

SLM performs SLA calculations using the calculated relationships in the impact model. When there is no calculated relationship between a parent CI and a child CI, then the child CI is automatically excluded from the topology for a service or other group CI within the SLA.

When adding a CI and its hierarchy to an SLA, you can choose to add the entire impact hierarchy from the ODB for the selected CI; or you can choose to add a limited impact hierarchy, that includes CIs that impact on the selected CI only if they appear in the view from which you are adding the CI to the SLA. For details, see ["Select CIs Page" on page 133](#page-132-0).

In the following example, using the **Add CIs with their impact model hierarchy** button to add the Sanity service CI to the SLA, adds the CI to the SLA together with a hierarchy of child CIs that do not appear in the Business Services view in the left pane:

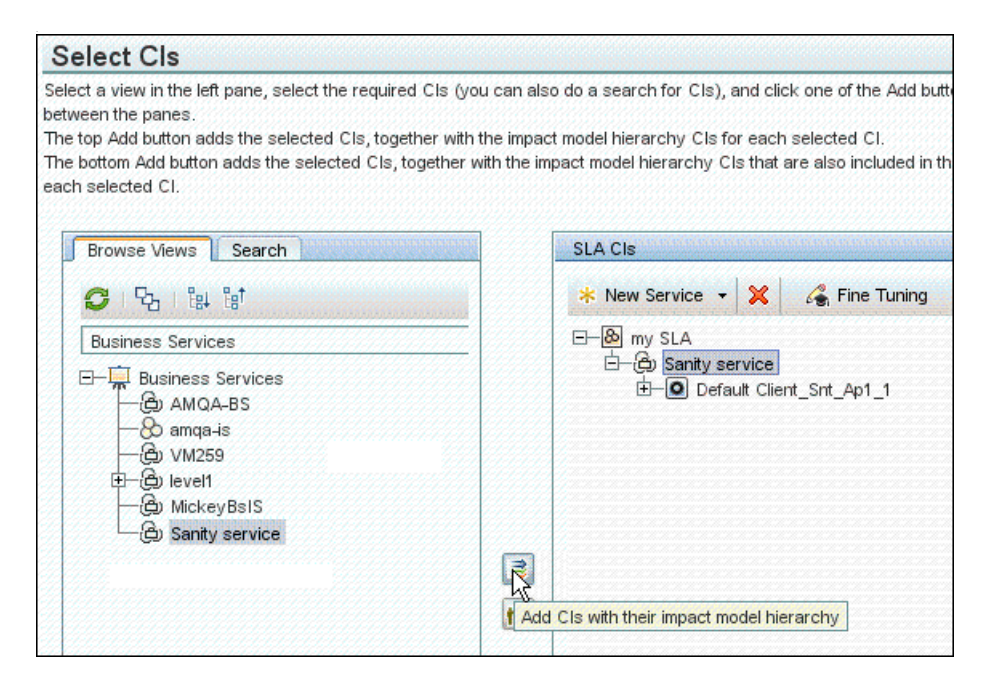

If the **Add CIs with their impact model hierarchy (only CIs that are included in the view)** button is used to add the Sanity service CI to the SLA, only that CI is added, the hierarchy of child CIs for the CI are not included in the Business Services view and so are not added to the SLA:

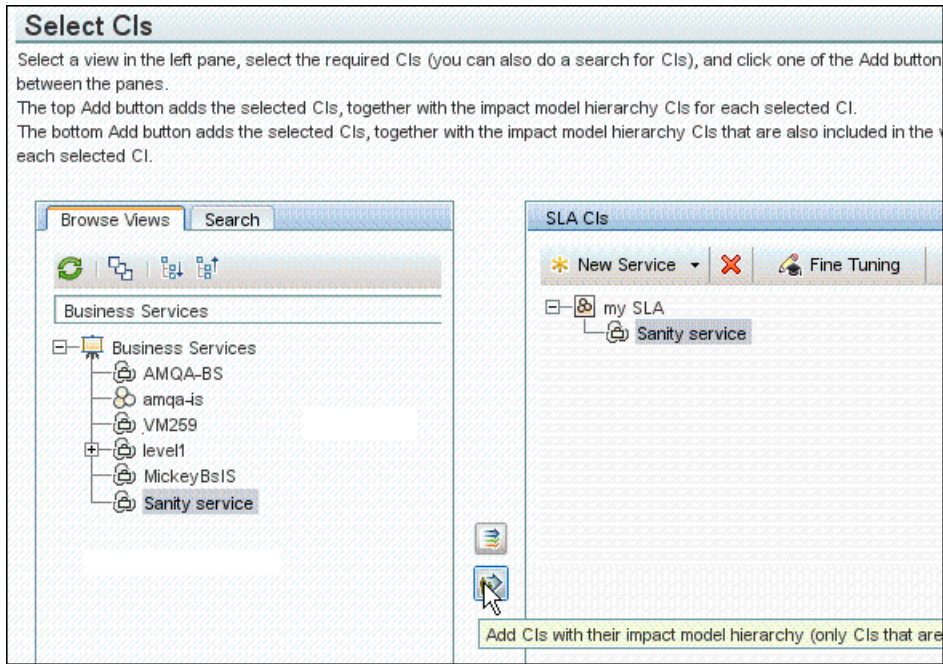

For more information on the impact model used by BSM, see "Impact Modeling" in the *Modeling Guide*.

Each CI you select to add to an SLA is added directly under the SLA root. All the hierarchy for the CI (according to your impact selection) is added under the CI.

# **Maximum CIs in an SLA**

The number of CIs that can be included in an SLA is determined by the deployment scale defined for SLM in Server Deployment (accessed from Platform Administration). By default, you can define up to the following:

- ➤ Small scale deployment up to 250 CIs.
- ➤ Medium scale deployment up to 500 CIs.
- ➤ Large scale deployment up to 2500 CIs.

You can change these values (up to the maximum permitted for the deployment scale) as follows: In **Admin > Platform > Setup and Maintenance > Infrastructure Settings**, choose **Applications**, select **Service Level Management**, and locate the **Maximum number of CIs for SLA** entry. Modify the value as required.

# *<b>B* Indicators for CIs

The performance of an SLAs is calculated based on the performance of the CIs in the SLA, and the performance of the CIs is measured using two types of indicators: KPIs and HIs. The KPIs and HIs definitions include, as appropriate, business rules, objective thresholds, and selectors. The indicators are attached automatically to the CIs that you add to an SLA.

For each monitoring domain, SLM provides default indicators. If you import additional content packs into BSM, the appropriate indicators for the data are added to SLM and automatically used for the relevant CIs.

This section also includes:

- $\blacktriangleright$  ["KPIs for CIs" on page 41](#page-40-0)
- $\blacktriangleright$  ["HIs for CIs" on page 43](#page-42-0)
- ➤ ["Selectors" on page 44](#page-43-0)

# <span id="page-40-0"></span>**KPIs for CIs**

Key performance indicators (KPIs) provide high-level information on how well each CI in an SLA is performing, compared with the objectives set for that CI and KPI within the SLA. The KPI calculation is based on data from HIs, child KPIs, or a combination of these.

Each KPI has a calculation rule (business rule) that calculates status or a value for the KPI, and where necessary compares the calculated value with the objective thresholds for the KPI to assign a status. For example, you can specify a rule that sets the status of the KPI to the worst status of any associated HI, or to the average status of the KPIs on the child CIs.

You can define which HIs a KPI uses in its calculations. After an HI is calculated, the Business Logic Engine calculates the KPIs which are based on this HI, using the KPI business rule definitions. If this calculation causes a change in the status of a KPI, the Business Logic Engine recalculates the corresponding KPI of each parent CI, using the new status information. If the new measurement causes a change in the status for that KPI, the new status is again passed up the hierarchy to the corresponding KPI instances for the parent CIs, and so on.

Service Level Management assigns the KPIs to each CI in an SLA, together with the business rule and objective thresholds used by each KPI, based on a combination of KPI assignment definitions and offering package definitions. Assignment is automatically activated when you add CIs to an SLA, remove CIs from an SLA, or modify links between a CI and its parent CIs in an SLA. For more information, see ["Assignment and Propagation](#page-227-0)  [Overview" on page 228](#page-227-0). For more information on offering packages, see ["Offering Packages in SLAs" on page 203](#page-202-0).

In addition, you can manually attach KPIs to the CIs within an SLA, and edit the attached KPIs. You can attach a KPI to any CI, at any level in the SLA hierarchy. For details on attaching and editing KPIs, see ["Add KPI for CI/Edit](#page-106-0)  [KPI for CI Dialog Box" on page 107.](#page-106-0)

The KPIs, whether attached automatically or manually, propagate up the CI hierarchy in the SLA based on KPI propagation definitions. For details on propagation definitions, see ["Propagation Rules" on page 235](#page-234-0).

#### **Note the following:**

- ➤ A maximum of 6 KPIs can be attached to any CI.
- ➤ The KPIs that you attach to a CI, or changes that you make to a KPI for a CI, are only active within the current SLA. These changes have no affect on the CI or KPIs within other SLAs.
- ➤ The applicable rules displayed for the KPI may vary, depending on the specific CI type to which the KPI is attached.
- ➤ Service Level Management uses its own KPIs, only viewable in Service Level Management reports. The exception to this is the PNR KPI, which is used to show SLA data in Service Health. For details, see ["Viewing PNR](#page-64-0)  [Data for SLAs in Service Health" on page 65.](#page-64-0)
- ➤ Deleting a KPI may impact other KPIs that are dependent on the deleted KPI.

### **KPI Domains**

Domains are groups of KPIs that monitor similar functions; KPIs are assigned to domains within the KPI repository. For example, the Network domain contains the Network Availability and Network Performance KPIs, while the Business Health and Business Performance KPIs are assigned to the Business domain.

Within the KPI repository you can create a domain to suit your organization's needs. For user interface details, see ["New KPI/Edit KPI Dialog](#page-510-0)  [Box" on page 511.](#page-510-0)

# <span id="page-42-0"></span>**HIs for CIs**

Health indicators (HIs) provide fine-grained measurements on the CIs that represent your monitored applications and business services. Some HIs provides business metrics such as backlog and volume, while others monitor various aspects of performance and availability such as CPU load or disk space.

HIs are automatically assigned to the relevant CIs (generally monitoring CIs) based on the HI assignment definitions and the offering package used for the CI. For each KPI that is assigned to a CI, the associated HIs are also assigned, according to the assignment definitions. For more information, see ["Assignment and Propagation Overview" on page 228](#page-227-0). Each HI uses the same objective thresholds as the KPI it relates to, taken from the offering package for the CI.

For details, see ["KPIs for CIs" on page 41](#page-40-0).

In addition, you can manually attach HI to the CIs within an SLA, and edit the attached HIs. For details on attaching and editing KPIs, see ["Add Health](#page-98-0)  [Indicator for CI/Edit Health Indicator for CI Dialog Box" on page 99.](#page-98-0)

There are two types of data sources that can contribute to an HI's status and value: events and metrics:

➤ **Event-based HIs.** These HIs have a status taken from an event, which may have originated within BSM, for example, created as a result of an alert, or may have been received from a monitoring system reporting to BSM, such as HP Operations Manager or SiteScope. For example, an event might report that CPU load on a monitored machine exceeded threshold. The BSM event manager matches the events to monitored CIs.

Each event includes an ETI (event type indicator). The ETI defines a name and a state, for example CPU\_Load:exceeded. Using HI definitions in the indicator repository, the ETI state is translated into one of the standard Service Health statuses (Critical, Major, Minor, and so on). The BSM event manager assigns the HI its status based on the corresponding event definitions.

For more information, see "Events, ETIs, and HIs" in *Using Service Health*.

➤ **Metric-based HIs.** These HIs have a status and value calculated by the Business Logic Engine. Incoming data samples, sent by the data collectors, are matched to monitored CIs using the HI selector (see ["Selectors" on](#page-43-0)  [page 44\)](#page-43-0). For example, Real User Monitor may send a sample containing metrics for a monitored application, including the metric: response time = 6 milliseconds.

The Business Logic Engine applies calculation rules to the metrics sent by the data collectors, to create an aggregated HI value. For example, an HI can collect response times for a CI over a collection cycle, and the Business Logic Engine calculates average response time value and status for the cycle, based on the HI business rule and definitions.

**Note:** When the Synthetic User Transaction Performance HI and the BPM Percentile rule are used together for a BPM CI, the definition for the rule includes an import mechanism that can import the transaction threshold settings. For details, see ["Imported Transaction Thresholds" on page 61](#page-60-0).

# <span id="page-43-0"></span>**Selectors**

When a monitored CI is assigned a metric-based HI, the HI properties include a **selector**. A selector is a filter definition that defines which samples are relevant for the HI calculation.

The Business Logic Engine uses the selector to filter the data samples arriving on the bus. The selector identifies and catches the data that is relevant for each CI and its HIs. Different selectors can be used by different HIs (with corresponding rules), enabling the use of different samples for each HI attached to the same CI.

A selector is required for all HIs that calculate a measurement based on original sample data.

**Note:** Selectors are also used for the Outages KPI when using certain outage rules.

Each selector filter consists of one or more selector expressions, defining the conditions for "catching" a relevant data sample. There is an AND relationship between each of the selector expressions within a filter, dictating that all conditions must be met (all selector expressions must have result TRUE) for a data sample to qualify for that selector filter.

If more than one sample type is relevant for the HI, then the selector can contain multiple filters. There is an OR relationship between each selector filter, dictating that a data sample needs to meet the requirements of only one of the selector filters to qualify for the HI.

If you define a new HI to a CI, SLM uses a default selector for the HI. The default selector definitions include the health indicator type and the ODB ID of the CI. The default selector is defined in an XML file, accessed from **Admin > Platform > Setup and Maintenance > Infrastructure Settings > Applications Context > Service Level Management > Default selector for new health indicators**.

**Note:** The default selector is applied only when defining an HI on a single CI, not when defining an HI for multiple CIs.

For user interface details, see ["Selector Area" on page 105](#page-104-0).

For a task on defining selectors, see "How to Define Selectors for HIs" on page 380 in *Using Service Health*.

# **Providers and Customers for Services and SLAs**

When creating SLAs and services, you can define the service provider providing the services being consumed, and the customer consuming the services. They can be part of your internal IT department or external. If required, you can associate a provider with each service, and associate a different provider with the SLA that contains those services.

The service providers and customers are added as Organization entities in the ODB, as part of the Business Units view, and are then available to use with any other SLAs or services. If required, you can create relationships between Business Unit CIs, and define additional Business Unit CIs, in the **Admin > ODB Administration > Modeling > IT Universe Manager** page. For each business unit, you can build a hierarchy of components.

For user interface details, see ["Select Customer Dialog Box" on page 149](#page-148-0), and ["Select Provider Dialog Box" on page 150.](#page-149-0)

After linking business units to your SLAs, you can see information organized by providers and customers in some of the Service Level Management reports and in the SLA Management tab. You can also see information on the services associated with providers in the Service Providers view (available in the SLA Management tab and in Service Health).

# *<b>Weights for KPI Calculations*

You define weights for CIs in the SLA Wizard (see ["CI Data Area - Weights](#page-146-0)  [Tab" on page 147](#page-146-0)).

You define weights on child CIs, so that the weighted child CI has more impact on the KPI calculations for the parent CI. The weights are only applied for KPIs that have a rule that uses weights, for example, if the rule calculates a percentage.

For example, your SLA includes a Business Application CI that contains two Business Transaction CIs. You decide that availability and performance for the first BT CI are more important than for the second, and so you give the CIs weights of 2 and 1. When Service Level Management calculates the KPI values for the Business Application CI, child CI 1 contributes two thirds of the overall score and CI 2 contributes one third.

**Tip:** When assigning weights to CIs, it may be helpful to consider the percentage weight you want to give each CI. For example, say you have two CIs and you think one should carry 40% of the weight and the other 60%, you could set their weights at 40 and 60 respectively.

**Note:** By default, Six Sigma calculations do not take weighting into account.

# **SLAs, OLAs, and UCs**

When defining an SLA in Service Level Management, you can classify it as one of the following SLA types:

- ➤ **OLA (operational level agreement).** An internal agreement covering the delivery of services which support the IT organization in their delivery of services. OLA is usually used to indicate that the contract addresses system hardware (machines, routers, and so on).
- ➤ **SLA (service level agreement).** Written agreement between a service provider and the customer(s), that documents agreed service levels for a service. SLA is usually used to indicate that the contract addresses services (applications, services, business processes, and so forth).
- ➤ **Underpinning contract.** A contract with an external supplier covering delivery of services that support the IT organization in their delivery of services.

These classifications are used to filter and organize SLA data in Service Level Management reports.

# **<sup>8</sup>** Manually Changing SLA Content

When defining an SLA, you define the SLA properties, and must select the CI hierarchies you want to include in the SLA from the available views. You can also assign your own customized offering packages, to define the KPI and HI values that are used for the CIs.

After defining these aspects of an SLA, SLM automatically assigns all indicators and parameters needed by the SLA to monitor your services, using default values and the values defined in the offering packages.

You can fine-tune, modify, and override many of the SLA elements, as described below:

- ➤ Use the fine-tuning option to specify the specific CIs in a CI hierarchy that you want to include in the SLA. For user interface details, see ["Fine](#page-124-0)  [Tuning Dialog Box" on page 125.](#page-124-0)
- ➤ Use the location breakdown option to include location for BPM CIs in the SLA. For details, see ["Breakdown by Location for BPM CIs" on page 50](#page-49-0).
- ➤ On the Configure SLA Indicators page, you can manually attach additional KPIs or HIs to any CI included in the SLA, or delete KPIs and HIs from a CI. This can include KPIs that are not part of the assignment of offering package for the CI, and new KPIs that you create in the repositories. For user interface details, see ["Configure SLA Indicators Page"](#page-140-0)  [on page 141.](#page-140-0)
- ➤ You can edit the rule, parameter, or objective thresholds for any KPI or HI. Within an SLA, you also have the option to edit these aspects for individual indicators within the SLA, overriding the assignment and offering package values that were used for the indicators.

For user interface details, see ["Add KPI for CI/Edit KPI for CI Dialog Box"](#page-106-0)  [on page 107,](#page-106-0) and ["Add Health Indicator for CI/Edit Health Indicator for](#page-98-0)  [CI Dialog Box" on page 99](#page-98-0).

# <span id="page-49-0"></span>**Breakdown by Location for BPM CIs**

BSM provides the ability to breakdown by location the business applications, business transaction flows, and business transactions that are monitored by the Business Process Monitor (BPM) domain. This breakdown functionality is available exclusively within an SLA, and enables you to breakdown a location by its BPM CIs, or to breakdown BPM CIs by their assigned location.

Adding location breakdown to an SLA enables you to drill down in the SLM reports to see results per location; or enables you to remove a specific location from an SLA, so that results from that location do not impact on the overall SLA metrics.

The breakdown is performed from the [Select CIs Page](#page-132-0) of the SLA Wizard, after the CIs have been added to the SLA. (For details on the page, see ["Select](#page-132-0)  [CIs Page" on page 133.](#page-132-0))

This section also includes:

- ➤ ["Adding Breakdown by Location to an SLA" on page 51](#page-50-0)
- ➤ ["Location Breakdown Examples" on page 52](#page-51-0)
- ➤ ["About Breakdown CIs" on page 57](#page-56-0)
- ➤ ["Topologies for Multiple Domains" on page 57](#page-56-1)
- ➤ ["Reversing Location Breakdown" on page 60](#page-59-0)

# <span id="page-50-0"></span>**Adding Breakdown by Location to an SLA**

You perform a location breakdown in the **SLA CIs** pane of the [Select CIs Page](#page-132-0) (see [page 133](#page-132-0)) by selecting the relevant option from the **Breakdown** menu (available from the toolbar, or by right-clicking the relevant CI). The Breakdown option is enabled when you select a Business Application, Business Transaction Flow (BTF), Business Transaction (BT), or Location CI, as long as the CI is monitored by BPM. You can also select multiple CIs (of the same CIT) for breakdown.

The breakdown creates breakdown CIs for the relevant BPM locations running the transactions. (The locations are defined in the Locations Manager and assigned to the BPM data collectors that monitor the applications or business transaction flows.)

After activating a location breakdown, the SLA CIs pane displays a new topology of breakdown CIs. The relevant location name is automatically added to the end of each CI name, for example, MyApplication from Tokyo. The breakdown CIs are additional CIs added to the SLA, with their own default KPIs and health indicators (HIs).

The following are the breakdown CI types:

- ➤ **SLM BPM Application from Location**
- ➤ **SLM BPM BTF from Location**
- ➤ **SLM BPM Transaction from Location**

The breakdown is recursive, with CIs from the relevant locations added at each relevant layer under the original CI. So the breakdown topology for an application includes 3 layers of breakdown CIs for the application, BTFs, and the BTs.

Note the following points:

- ➤ Best practices: The location breakdown options should be used selectively; the breakdown may add many additional CIs to the SLA and to the ODB, and this can have impact on performance and capacity.
- ➤ Location breakdown is not performed for CIs that were previously removed from the SLA using the Fine Tuning option.
- ➤ You can exclude individual breakdown CIs from the SLA using the Fine Tuning option. However, note that the breakdown CIs are not part of the impact model, so if you remove them, they are removed completely after closing the Fine Tuning dialog box; you cannot restore them again using the Fine Tuning option.
- ➤ If you want the location breakdown to apply retroactively for the SLA (so that you can see location breakdown results over time in the SLA reports), you need to perform recalculation for the SLA. For details, see ["Recalculation for SLAs" on page 66.](#page-65-0)
- ➤ If additional locations are added in the future for a BPM application in a breakdown, or additional BPM applications are added for a location in a breakdown, these are not automatically added to the SLA. To synchronize the location breakdown in the SLA with these changes, open the Edit SLA Wizard and reapply the breakdown option for the relevant CI.

### <span id="page-51-0"></span>**Location Breakdown Examples**

In the following examples, location breakdown is performed in an SLA that contains a Business Application CI, My app and a Location CI, New York. The topology for My app contains BTF and BT CIs.

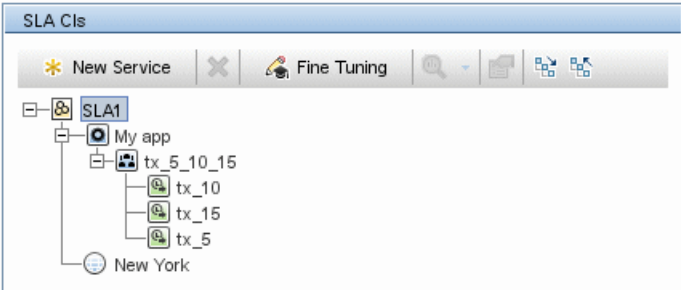

#### **Full Application Breakdown Example**

The SLM Administrator selects the **Breakdown** > **Breakdown by location**  option for the Business Application CI, My app. The original topology under My app is replaced by two branches containing breakdown CIs for the locations New York and Tokyo. There are three layers of breakdown CIs; for example, for New York there are application, BTF, and BT breakdown CIs, all corresponding to the CIs in the original My app topology.

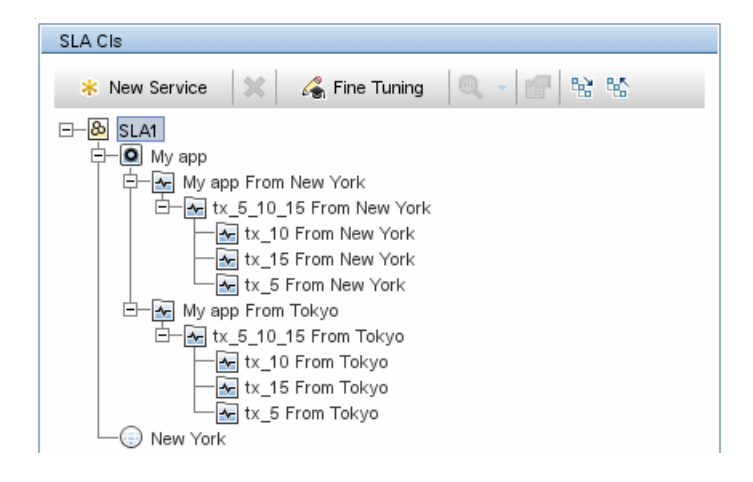

### **Location CI Breakdown Example**

After performing the application breakdown, the SLM Administrator now selects the **Breakdown > Breakdown by BTF** option for the Location CI, New York. A breakdown topology is added under the Location CI, containing all BTF and BT breakdown CIs (**SLM BPM BTF from Location** and **SLM BPM Transaction from Location**) that relate to applications monitored from New York. The BTF and BT breakdown CIs for the My app application are repeated in the topology.

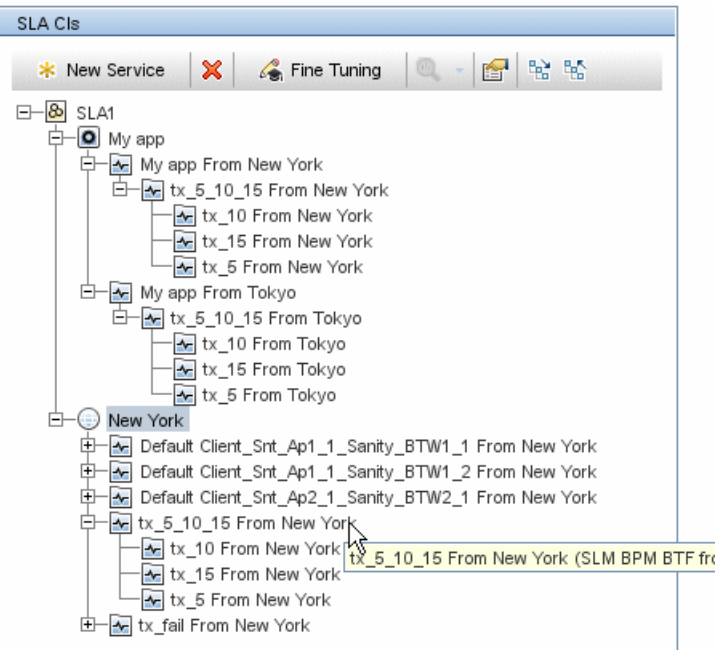

### **Exclude Data From a Specific Location Example**

Instead of adding a full breakdown topology to the SLA, the SLM Administrator simply wants to exclude data from Tokyo for the transaction tx\_5.

The SLM Administrator selects the **Breakdown > Breakdown by location**  option for the BT CI tx\_5.

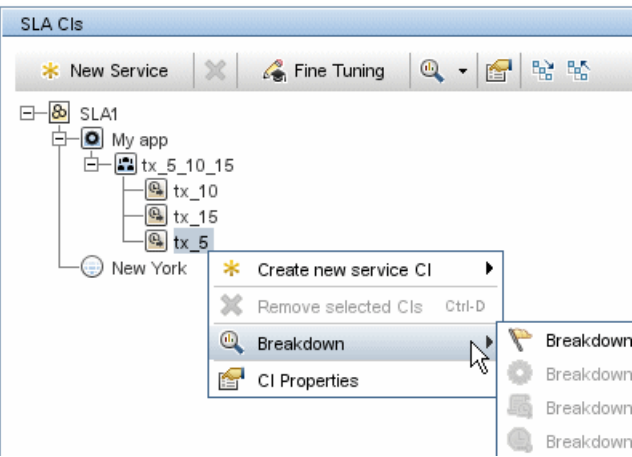

A new branch is added under tx\_5 containing **SLM BPM Transaction from Location** CIs for the locations New York and Tokyo.

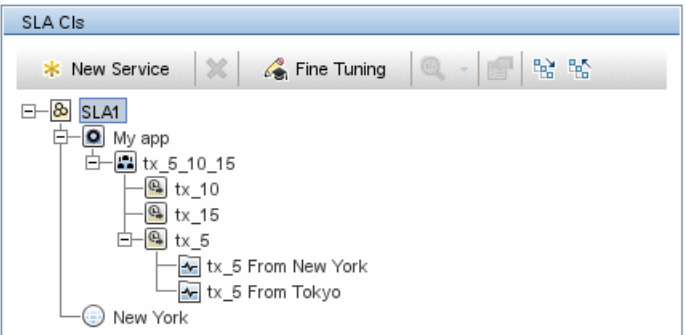

The SLM Administrator opens the Fine Tuning dialog box and clears the check box for tx\_5 from Tokyo.

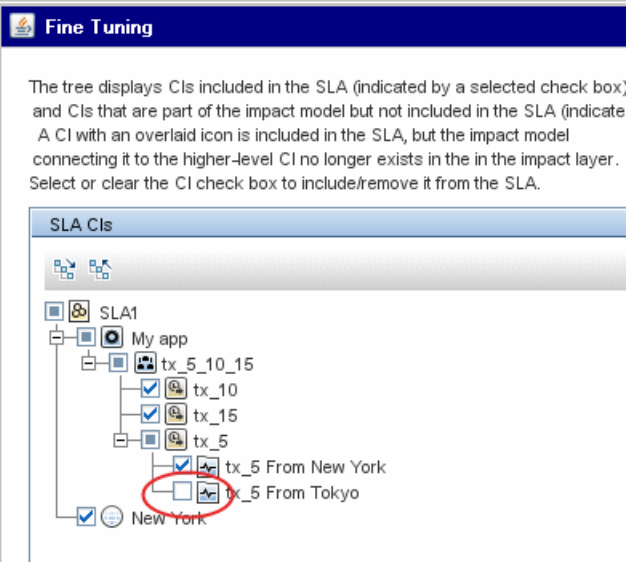

The SLA topology is now set to include data for the business transaction tx\_5 only when it is run from New York.

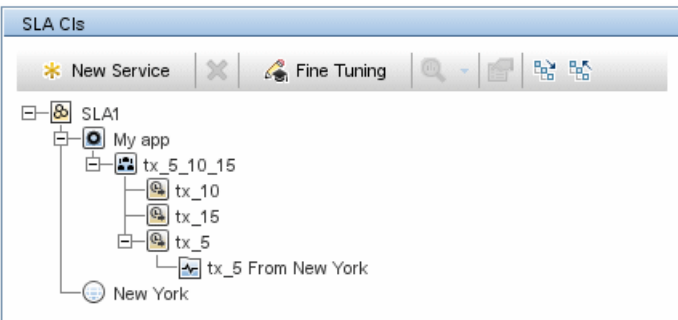

# <span id="page-56-0"></span>**About Breakdown CIs**

The breakdown CIs are handled in BSM as follows:

- ➤ The SLM assignment mechanism automatically attaches the relevant default KPIs and HIs to each created breakdown CI. (For details on assignments, see ["Indicator Assignments and Propagations" on page 227.](#page-226-0))
- ➤ Once the breakdown CIs are added to an SLA, they can be treated as any other CIs in the SLA, including modifying or adding KPIs and HIs.
- ➤ The breakdown CITs are specialized CITs for SLM, and are only relevant within the SLM domain. They are not consumed by any other BSM application.
- ➤ The breakdown CITs do not appear in the CI Types list in the Assignments pages, or in the Repositories.

# <span id="page-56-1"></span>**Topologies for Multiple Domains**

When you add a location breakdown topology to an SLA, SLM checks which domains are monitoring each business transaction, business transaction flow, and application in the branch selected for breakdown. If the CIs are monitored only by BPM, then the BTF and BT CIs in the original topology are removed from the SLA and only the breakdown topology remains.

However, if any of the BT CIs in the original topology are receiving monitoring data from any other domain (for example, from Real User Monitor), then those CIs and their parent CIs remain in the SLA, in the original topology—only the BTs that are monitored solely by BTM are removed from the original topology. BTF CIs and CI Collection CIs (containing one or more BTF CIs) remain in the original topology if they still have child CIs, and are removed if there is no non-BPM monitored transaction left in their hierarchy.

SLM performs the following logic to clean up the KPIs and HIs from the original topology, so that the BPM metrics impact the SLA through the new breakdown topology (and not also through the original topology).

 **1** The default KPIs and HIs used for data from the BPM domain are as follows:

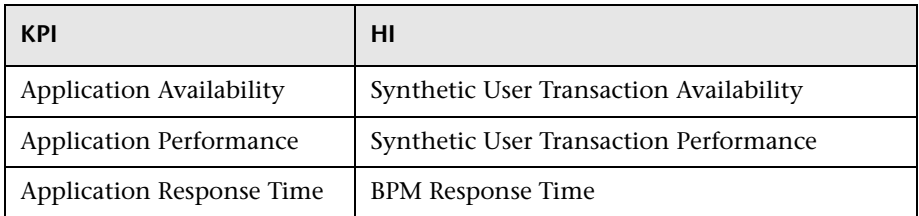

For each of the above KPIs assigned to a CI in the original topology, and where KPI calculation is impacted by HIs, the BPM HIs are removed from the **Related Health Indicators** field for the KPI, breaking the connection between the two.

 **2** SLM checks if the KPIs on the CIs are still impacted by data from HIs in other domains (for example, RUM). If there are no other impacting HIs for a KPI, then that KPI is removed.

For example, if the Application Availability KPI on a BT CI is impacted by both the Synthetic User Transaction Availability HI (BPM domain) and the Real User Transaction Availability HI (RUM domain), then the Application Availability KPI still remains attached to the CI and impacting the KIP after the Synthetic User Transaction Availability HI is removed.

 **3** SLM checks if any of the HIs on the CIs are still impacting a KPI. If not, the HI is removed. If the HI is still relevant (for any CI), it remains.

**Note:** If a custom KPI is attached to the CI, for example, Custom Availability KPI, and that KPI is impacted by one of the BPM HIs, for example, the Synthetic User Transaction Availability HI, then that HI is left in the original topology, even though the Application Availability KPI is removed.

 **4** The SLM assignment mechanism assigns KPIs and HIs to the new topology.

### **Multiple Domains Example**

An SLA contains the Business Application CI, App1, which includes CIs monitored by the BPM domain and other domains.

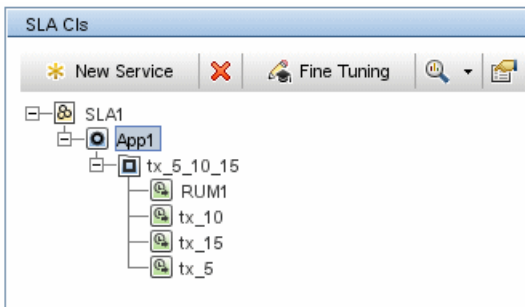

The SLM Administrator selects the **Breakdown > Breakdown by Location** option for the Business Application CI. SLM displays an information dialog box, stating that some CIs are monitored by other domains.

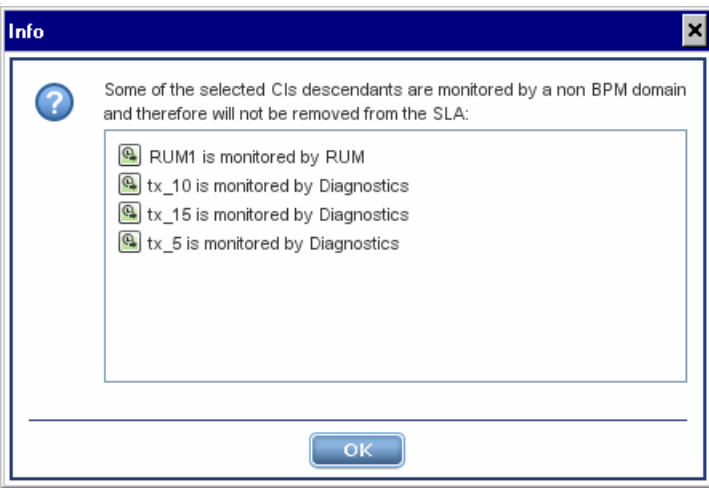

After the breakdown, the SLA still contains the original topology (which is now calculated based on RUM and Diagnostics data, and not impacted by BPM data), in addition to the BPM location breakdown topology.

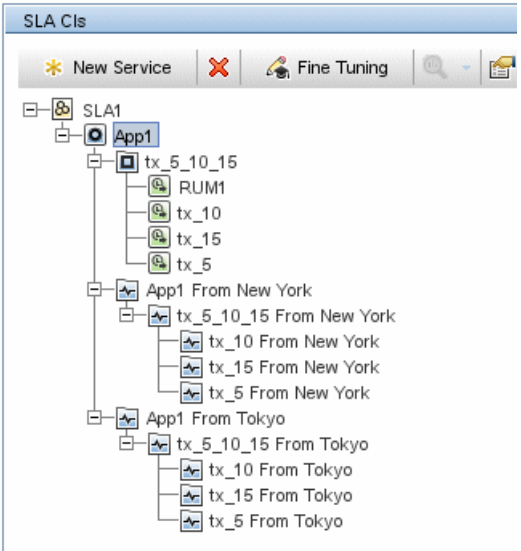

# <span id="page-59-0"></span>**Reversing Location Breakdown**

To restore the original topology in place of the breakdown topology, see ["How to Reverse BPM Location Breakdown in an SLA" on page 92](#page-91-0).

# <span id="page-60-0"></span>*<b>A* Imported Transaction Thresholds

The following sections describe how Service Level Management automatically imports Business Process Monitor transaction thresholds, and how to override the import process.

### **How Imported Transaction Threshold Works**

BPM Business Transaction CIs are created using the transaction threshold settings defined in **Admin > End User Management**. The transaction threshold settings define **OK**, **Minor**, and **Critical** statuses for the Business Transaction CIs.

#### **Set Transaction Thresholds**

Ô Transaction ... **Scripts** OK (sec.) Minor (sec.) Critical (sec.) Outlier (sec.) Availability (...  $trans_10$ MediumProfSc...  $8-12$  $12<sup>2</sup>$ 45 90  $\mathbf{R}$  $trans_1$ MediumProfSc...  $^{\rm 8}$  $8-12$  $12$ 45 90 45  $\bf{8}$  $8-12$  $12$ 90  $trans_2$ MediumProfSc... MediumProfSc...  $_{\rm 8}$  $8-12$  $12$ 45 90  $trans_3$ MediumProfSc...  $8-12$  $12$ 45 90 8  $trans_4$  $12$ 45 90  $trans_5$ MediumProfSc... 8  $8-12$  $trans_6$ Medium ProfSc... 8  $8-12$  $12$ 45 90 MediumProfSc... 8  $8-12$  $12$ 45 90 trans\_7  $trans_8$ Medium ProfSc... 8  $8-12$  $12$ 45 90 MediumProfSc... 8  $12$ 45 90  $8-12$  $trans_9$ 

Define the transaction thresholds

When the Synthetic User Transaction Performance HI using the BPM Percentile rule is defined for a Business Transaction CI in a service-based SLA, the definition for the rule includes an import threshold mechanism. This mechanism imports the value defined for the monitor's **OK** threshold into the **Percentile Condition** parameter for the rule. (For information on the rule, see ["BPM Percentile" on page 548](#page-547-0).)

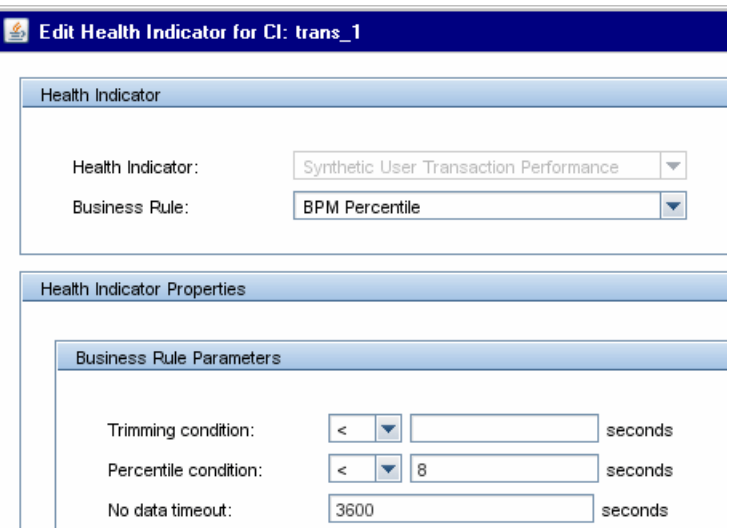

Note the following:

- ➤ The import mechanism is only for Business Transaction CIs and SLM BPM Transaction from Location CIs.
- ➤ You can override the imported threshold by editing the HI in the SLA Wizard.
- ➤ If the monitor does not have a threshold value in End User Management, or if the import mechanism fails, SLM uses the threshold defined for the Percentile Condition parameter in the Rule repository.

### **Hard Code the Percentile Condition Parameter**

If you want to hard code a different value for the Percentile Condition parameter, you can do so in the HI assignment definitions for the Business Transaction CIs.

- **1** On the Health Indicator Assignments page, select **Business Transaction > BPM Business Transaction HI Assignments** and click the **Edit** button.
- **2** In the **Health Indicator Configurations** area, select **Synthetic User Transaction Performance** and click the **Edit** button.
- **3** Change the value for the rule's Percentile condition parameter to the required value. For example, you might change the Percentile condition to **Value="10"**.

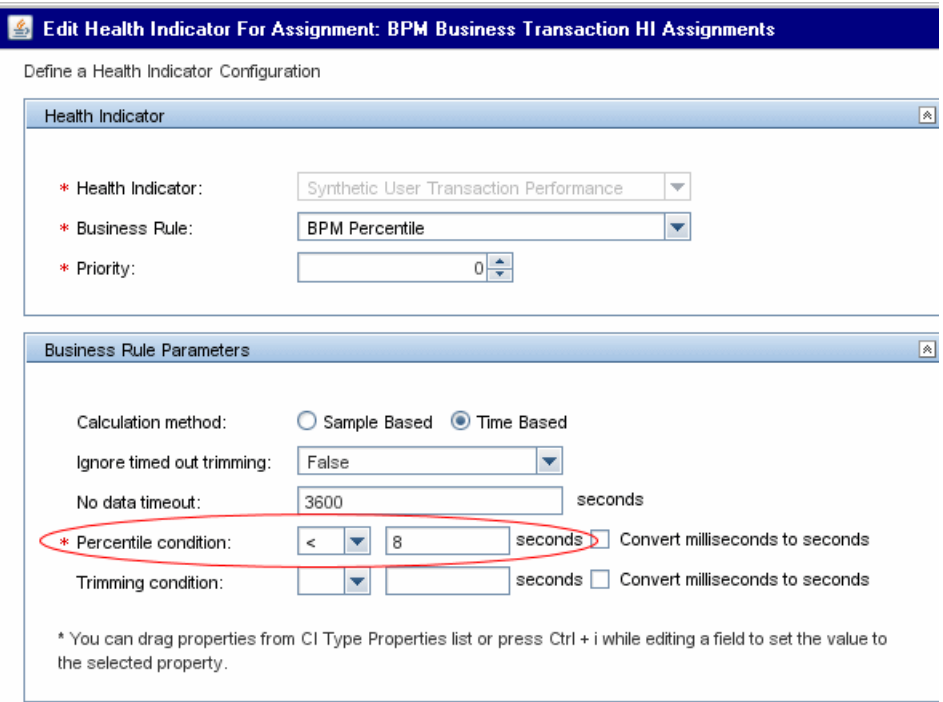

For more information on editing assignments, see ["How to Define a KPI or](#page-243-0)  [HI Assignment" on page 244](#page-243-0).

# **Six Sigma for SLAs**

You can produce Service Level Management reports that show data from a Six Sigma perspective. To see Six Sigma data for a CI, you define Six Sigma calculations for the CI in the SLA Wizard, as follows:

➤ At the monitoring level, define a Six Sigma rule for HIs used by the CI.

Define for the CI one of the Six Sigma KPIs, either [Availability Six Sigma](#page-501-0)  or [Performance Six Sigma,](#page-504-0) using the business rule [Six Sigma Group.](#page-577-0) The KPI should be calculated based on the HIs for the CI.

➤ At the group level, define a Six Sigma KPI and business rule for the CI, as above.

For Service Level Management to calculate the number of failures for a CI, all HIs used by the KPI, or all child KPIs for the KPI on a group CI, must include a Six Sigma rule.

When defining objectives for HIs and KPIs using Six Sigma business rules, you enter Six Sigma objective values between 0 and 6 with up to three decimal points. This defines the objective against which Service Level Management measures the time taken to execute an process, or the time that a business application or a service is up and running.

**Tip:** It is recommended that you set up offering packages and assignments for Six Sigma, and use those preconfigured settings when defining the SLA, rather than making manual changes in the SLA.

For details on Six Sigma KPIs and rules, see ["List of Service Level](#page-524-0)  [Management Business Rules" on page 525.](#page-524-0)

To see Six Sigma data in reports, see ["Configuring Additional Values to Use](#page-413-0)  [with KPIs" on page 414](#page-413-0).

# <span id="page-64-0"></span>**Viewing PNR Data for SLAs in Service Health**

In the views displayed in Service Health, you can include PNR (point of no return) data for CIs that are included in your SLAs.

The PNR KPI enables you to view how well SLA objectives are being met. When the PNR KPI is defined for a CI, a bar is displayed in Service Health indicating how much more time (in percentages) the CI can be unavailable before the SLA is in breach of contract.

The PNR KPI is defined for the CI in Service Health Administration, and is calculated based on the unavailability of the CI in Service Level Management.

For more details, see ["Enabling PNR \(Point of No Return\) Display within](#page-519-0)  [Service Health" on page 520.](#page-519-0)

# <span id="page-64-1"></span>*<b>P* Permissions for Working with SLAs

After defining an SLA, the HP Business Service Management administrator must give users permission to work with the SLA. Users with view permission can view or generate reports for their SLAs. You define permissions in **Admin > Platform > Users and Permissions**.

For general information on defining permissions, see "Permissions Overview" in *Platform Administration*.

**Note:** If you change a user's permissions for a specific SLA, the user must log out and log in again to view the changes.

# <span id="page-65-0"></span>*Recalculation for SLAs*

**Note to HP Software-as-a-Service Users:** HP Operations administers the recalculation task functionality. For information about recalculation, contact HP Software-as-a-Service Support.

SLM automatically recalculates the SLA data once an hour, for the data received two hours ago. That is, if the time is now 07:30 AM, SLM recalculated the data at 7:00 AM for data that was received between 05:00 AM and 06:00 AM.

**Note:** If you create a new SLA for a period in the past, then Service Level Management automatically runs recalculation.

In addition, you can schedule recalculation tasks to update the data in your SLAs. You generally use recalculation after making retroactive changes. For example:

- ➤ After defining a data correction event for the previous week, you should run the recalculation process to show the effect of the event on results.
- ➤ In the case of a connection problem with a site where data is sent after a one day delay, you should run recalculation so that this data is also included in calculations. (Service Level Management automatically supports "late arrivals," that is, data that reaches the database up to one hour after the data is recorded. However, for data reaching the database after a longer period of time, you must run the recalculation function.)
- ➤ After viewing the reports of a specific SLA, you notice that the objective definition was set too high. You edit the objective and run recalculation so that the change is reflected in the historical data.

Service Level Management performs aggregation retroactively on existing data only when an SLA is recalculated. If the SLA is not recalculated, previous data is displayed in the report even though it may not answer the criteria set by the changes.

Recalculation tasks are scheduled from the ["Agreements Manager Page" on](#page-116-0)  [page 117](#page-116-0). Recalculation is only enabled if an SLA can be recalculated. The functionality is disabled for SLAs with state **Preliminary** or **Pending**, and for **Terminated** SLAs that ended too long ago for recalculation.

After scheduling a recalculation task, you can cancel the scheduled task if has not yet begun running. Once the task is running, a message is displayed in the **State** column on the Agreements Manager page, for example, Recalculation Progress: 25%.

By default, the earliest date at which the recalculation process can begin running is three months back (default set in the Infrastructure Settings Manager). For details, see ["Data Purging" on page 26.](#page-25-0)

**Caution:** If you recalculate an SLA for a period when the raw data has already been purged, you lose the data that was already calculated for that period. For more information, see ["Data Purging" on page 26.](#page-25-0)

# *Status Alerts for SLAs*

You can create alert schemes to notify users if an SLA is not reaching its targets, or if its status is changing for the worse. You can also create alert schemes based on changes in the forecasted status.

The SLA Alerts report provides information on triggered alerts.

For details, see ["SLA Alerts Overview" on page 334](#page-333-0).

# **Tasks**

# **How to Use SLM to Monitor Your Service Agreements**

This task describes how to set up the various components available in SLM to help you define, manage, and monitor your SLAs, according to the specific needs of all stakeholders.

Most of these components have default values that are applied to the SLA contents, and some (for example, the Assignments and Propagation pages) are accessed only to perform advanced customization. Therefore, all task steps are optional, and provide only a suggested working order; most of the steps can be performed before, during, or after creating SLAs.

This task includes the following steps:

- ➤ ["Prerequisites" on page 69](#page-68-0)
- ➤ ["Customize KPIs, HIs, and business rules" on page 69](#page-68-1)
- ➤ ["Customize assignments and propagations" on page 69](#page-68-2)
- ➤ ["Define calendars" on page 69](#page-68-3)
- ➤ ["Define services" on page 70](#page-69-0)
- ➤ ["Define service and CI offerings" on page 70](#page-69-1)
- ➤ ["Define outage categories" on page 71](#page-70-0)
- ➤ ["Define SLAs" on page 71](#page-70-1)
- ➤ ["Grant permissions" on page 71](#page-70-2)
- ➤ ["Define downtime events" on page 72](#page-71-1)
- ➤ ["Define alerts" on page 72](#page-71-2)
- ➤ ["View SLA data in reports" on page 72](#page-71-0)

### <span id="page-68-0"></span> **1 Prerequisites**

Make sure that your Business Service Management installation includes an SLM license, the data collectors to report monitoring data to BSM are running, and that the ODB is populated with the service-related CIs that you require for your SLA.

### <span id="page-68-1"></span> **2 Customize KPIs, HIs, and business rules**

If you require custom KPIs, HIs, or business rules to use with your SLAs, you define them in the SLM repositories.

- ➤ For details on creating custom KPIs, see ["How to Customize a KPI" on](#page-500-0)  [page 501.](#page-500-0)
- ➤ For details on creating custom HIs, see ["Indicator Repository Overview"](#page-515-0)  [on page 516](#page-515-0).
- ➤ For details on creating custom rules, see ["How to Customize a Business](#page-521-0)  [Rule Template" on page 522](#page-521-0) and ["Rules API Overview" on page 617.](#page-616-0)

### <span id="page-68-2"></span> **3 Customize assignments and propagations**

You can customize the default assignment of KPIs and HIs to CIs, or the way that the KPIs propagate up the SLA hierarchy.

- ➤ For details on customizing assignments, see ["How to Define a KPI or HI](#page-243-0)  [Assignment" on page 244](#page-243-0).
- ➤ For details on customizing propagations, see ["How to Define a KPI](#page-248-0)  [Propagation Rule" on page 249](#page-248-0).

### <span id="page-68-3"></span> **4 Define calendars**

If you require custom calendars for your organization, to calculate data for periods other than those defined in the default calendars, define them using the Calendar Wizard. For details on the Wizard user interface, see ["New Calendar/Edit Calendar Wizard" on page 303](#page-302-0).

For examples of setting up a calendar, see ["How to Define an SLA](#page-291-0)  [Calendar - Use-Case Scenario" on page 292](#page-291-0).

#### **Example:**

Acme Publishing house has an internal contract between the IT and eBusiness departments for a database service with a required service offering. The Service Level Administrator wants to set up a service level agreement in Service Level Management to monitor compliance for the contract.

Acme has business hours that differ from the predefined Business Hours calendar, so the administrator creates a custom calendar for the company hours:

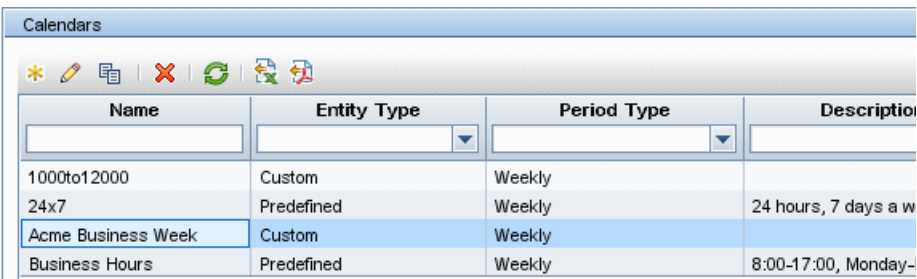

### <span id="page-69-0"></span> **5 Define services**

Create Business Service and Infrastructure Service CIs in the Services Manager to represent your IT services. Each service CI is mapped to the service topology that supports the service.

For task details on defining service CIs, see ["How to Define a Service for an](#page-162-0)  [SLA – Use-Case Scenario" on page 163](#page-162-0).

### <span id="page-69-1"></span> **6 Define service and CI offerings**

Modify the predefined offerings packages, and create custom ones, to define the objectives required for your services and SLAs.

For task details on defining offering packages, see ["How to Create or Edit a](#page-204-0)  [Service or CI Offering" on page 205.](#page-204-0)

#### <span id="page-70-0"></span> **7 Define outage categories**

Define custom outage categories (to add to the preconfigured ones) to help categorize probable outage causes for the service-related CIs when generating Outage reports.

For details on the outage categories user interface, see ["Outage Categories](#page-315-0)  [Page" on page 316.](#page-315-0)

### <span id="page-70-1"></span> **8 Define SLAs**

Create SLAs using the SLA Wizard.

For details on the wizard user interface, see ["New SLA/Edit SLA Wizard" on](#page-128-0)  [page 129](#page-128-0).

For task details, see ["How to Define an SLA in the SLA Wizard - Use-Case](#page-72-0)  [Scenario" on page 73](#page-72-0).

#### <span id="page-70-2"></span> **9 Grant permissions**

Grant permission to users for the created SLAs, so that other users can view, modify, or generate reports for the SLAs. For details, see ["Permissions](#page-64-1)  [for Working with SLAs" on page 65.](#page-64-1)

#### **Example**

In the Platform Administration > Users and Permissions > User Management page, the Service Level Administrator sets permissions for user1 to have full control for a new SLA.:

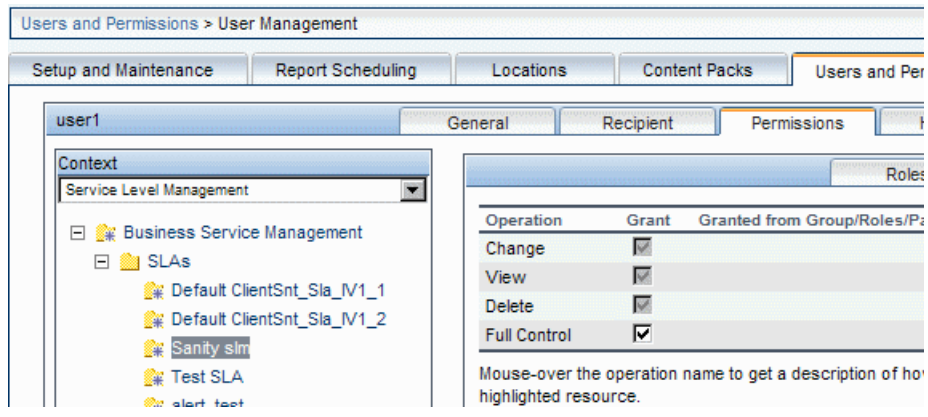

#### <span id="page-71-1"></span> **10 Define downtime events**

Define downtimes to exclude periods of planned downtime or scheduled events from the SLA calculations.

For details, see ["Adjusting SLA Data - Overview" on page 178.](#page-177-0)

### <span id="page-71-2"></span> **11 Define alerts**

You can define alerts to notify users about changes to the status of an SLA during one of the specified tracking periods.

For task details, see ["How to Define an SLA Alert Scheme" on page 336.](#page-335-0)

### <span id="page-71-0"></span> **12 View SLA data in reports**

Once data has been collected and aggregated for the SLAs, you can view performance results in the various report tabs of the Service Level Management application.

For details on viewing reports, see ["How to View SLA and Outage Reports"](#page-418-0)  [on page 419.](#page-418-0)
## <span id="page-72-1"></span>**How to Define an SLA in the SLA Wizard - Use-Case Scenario**

This use-case scenario describes defining an SLA using the SLA Wizard. For user interface details, see ["New SLA/Edit SLA Wizard" on page 129.](#page-128-0)

Acme Publishing house has an internal contract between the IT and eBusiness departments for a database service and application at expected service offering levels. The Service Level Administrator, Aya, needs to define a service level agreement in Service Level Management to monitor compliance for the contract.

This scenario includes the following steps:

- ➤ ["Background" on page 73](#page-72-0)
- ➤ ["Define SLA properties" on page 74](#page-73-0)
- ➤ ["Select CIs" on page 78](#page-77-0)
- ➤ ["Select offerings and calendars" on page 83](#page-82-0)
- ➤ ["Configure SLA indicators" on page 86](#page-85-0)
- ➤ ["Results" on page 91](#page-90-0)

#### <span id="page-72-0"></span> **1 Background**

Before creating the SLA, Aya checks that the CIs, location, service offerings, and calendar that are required for the SLA have all been defined in BSM. For details, see ["How to Use SLM to Monitor Your Service](#page-67-0)  [Agreements" on page 68](#page-67-0).

### <span id="page-73-0"></span> **2 Define SLA properties**

Aya clicks **New SLA** on the Agreement Managers page to open the New SLA Wizard, and defines the SLA properties.

➤ For **Customer**, she opens the Select Customer dialog box and defines a new customer under the **Customers** branch, eBusiness.

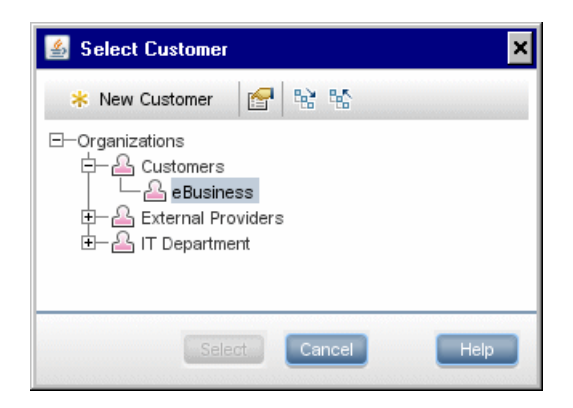

➤ For **Provider**, she opens the Select Provider dialog box and defines a new provider under the **IT Department** branch, Database services.

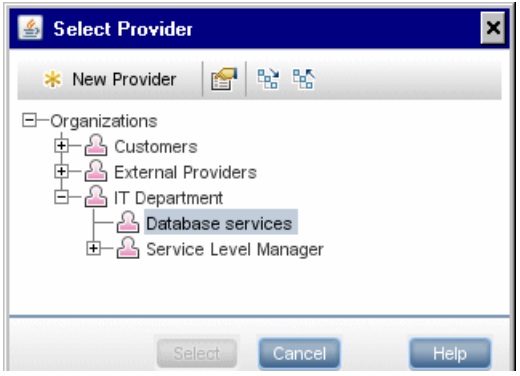

➤ For **Start date**, she click the arrow at the end of the box to open the calendar and selects the date from which she wants the SLA to start calculations. This is the date from which the service contract actually took effect, so the SLA needs to be calculated from this date.

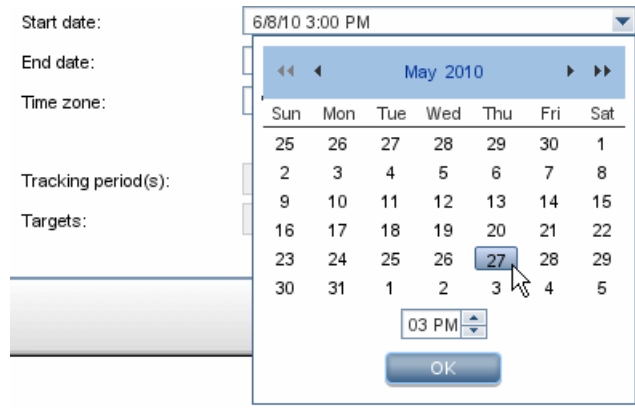

➤ For **Tracking Periods**, she opens the Tracking Periods dialog box to add **Quarter** to the tracking periods already selected by default.

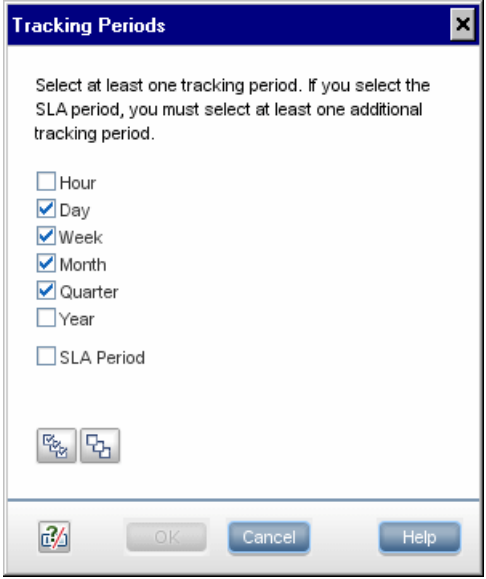

➤ For **Targets**, she opens the Targets dialog box to add **Met**, **Minor Breached**, and **Breached** to the targets already selected by default.

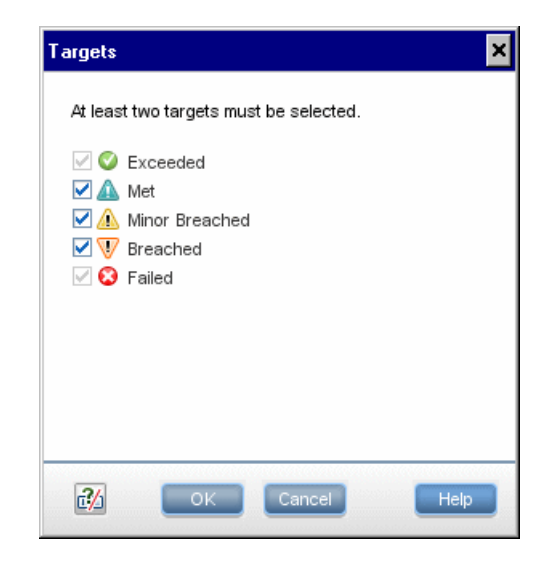

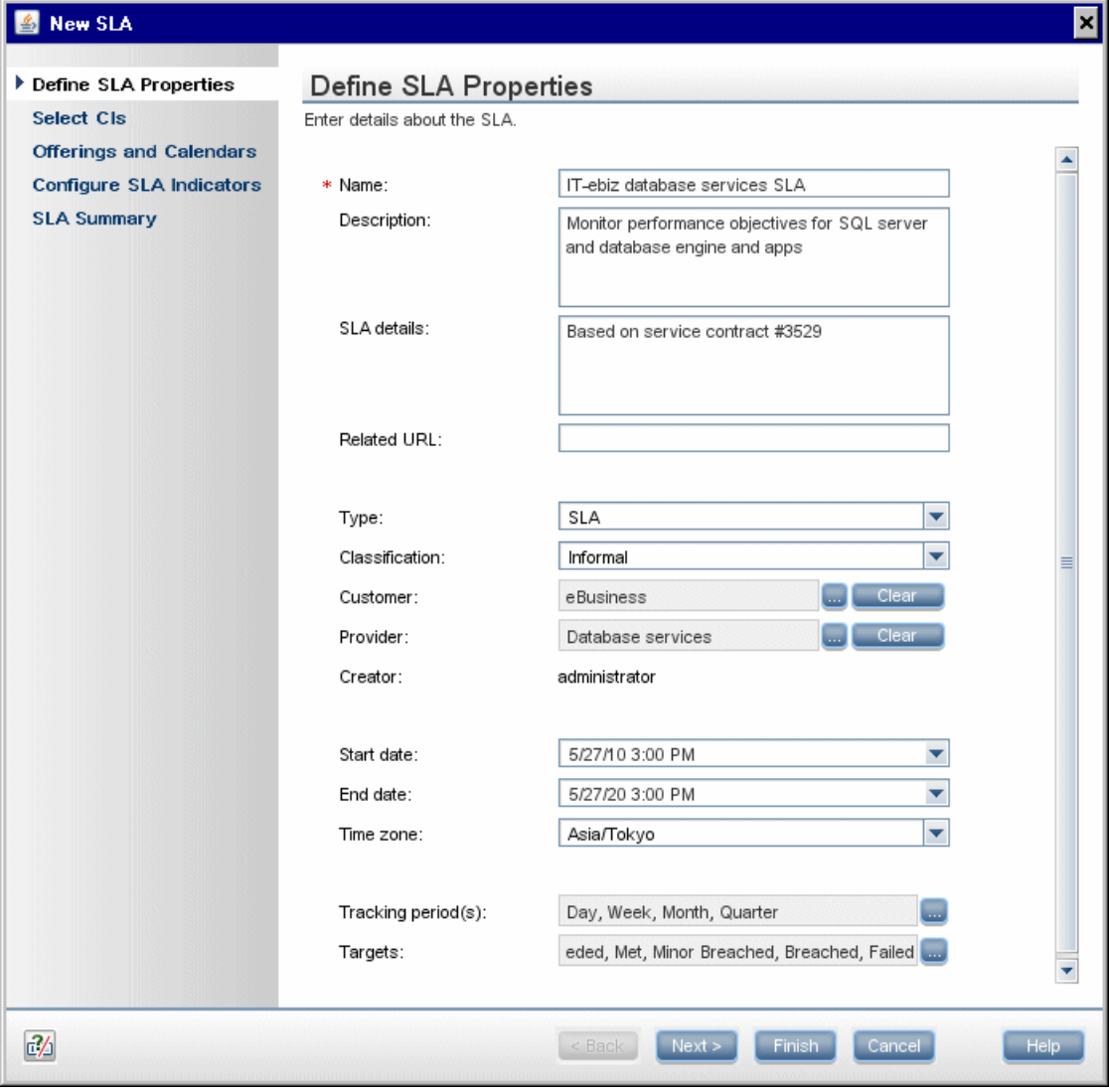

### **3 Select CIs**

In the Select CIs page, Aya adds the relevant Business Service CI and Application CI to the SLA, together with all their model hierarchy.

<span id="page-77-0"></span>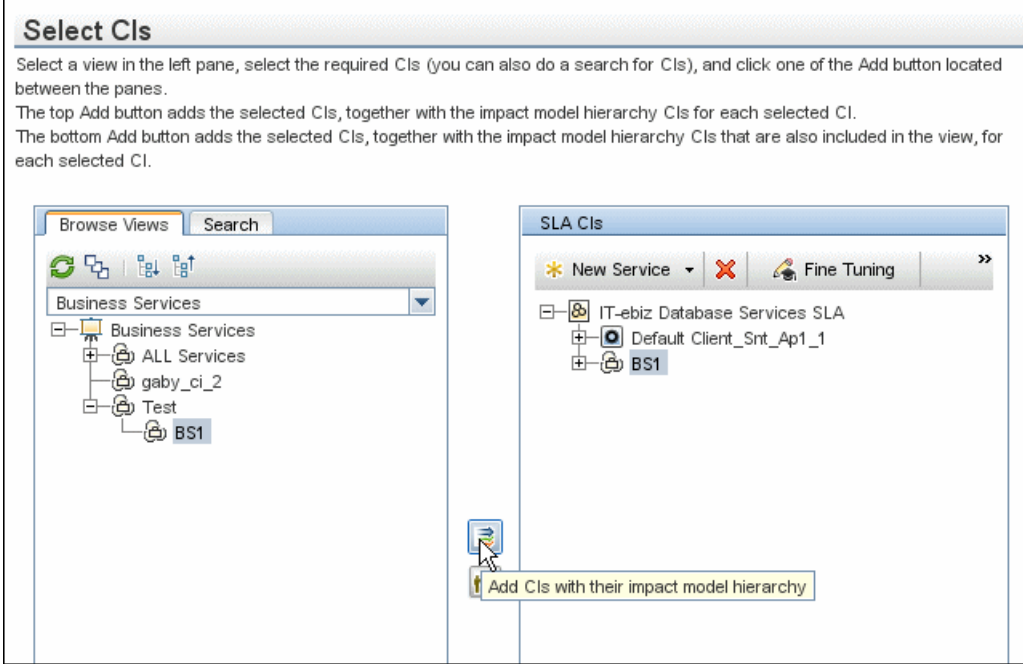

Only reported data from the Tokyo location is relevant for this SLA, so Aya performs a breakdown by location for the BPM business application CIs.

#### **Select Cls**

Select a view in the left pane, select the required CIs (you can also do a search for CIs), and click one of the Add button located between the panes.

The top Add button adds the selected CIs, together with the impact model hierarchy CIs for each selected CI.

The bottom Add button adds the selected CIs, together with the impact model hierarchy CIs that are also included in the view, for each selected CI.

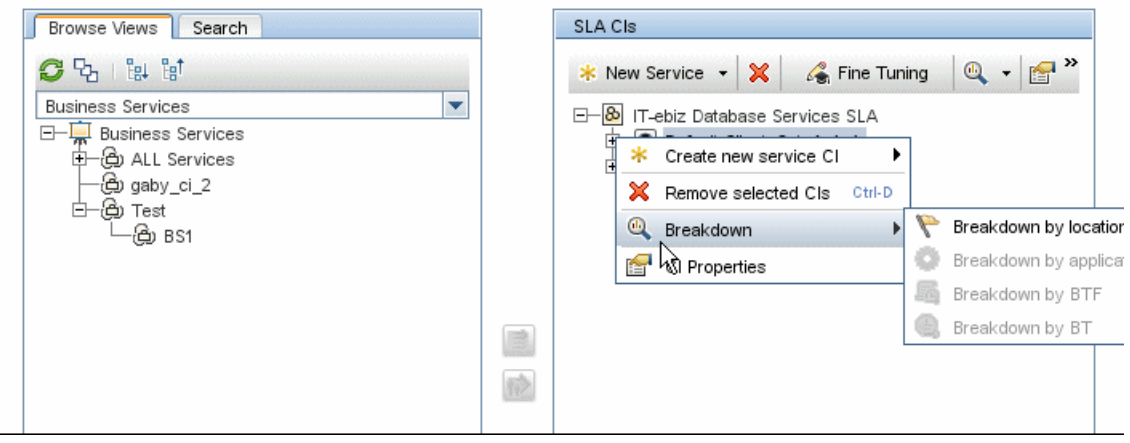

.

After the breakdown, the SLA CIs pane contains BPM CIs for each location.

#### **Select Cls**

Select a view in the left pane, select the required CIs (you can also do a search for CIs), and click one of the Add button located between the panes.

The top Add button adds the selected CIs, together with the impact model hierarchy CIs for each selected CI.

The bottom Add button adds the selected CIs, together with the impact model hierarchy CIs that are also included in the view, for each selected CI.

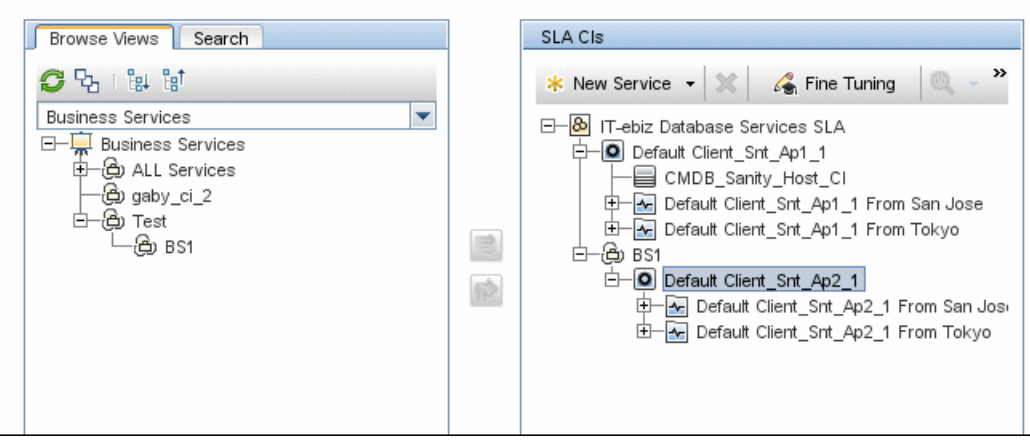

Aya then opens the Fine Tuning dialog box and clears the check boxes for the locations that are not relevant for this SLA, leaving the Tokyo location CIs selected.

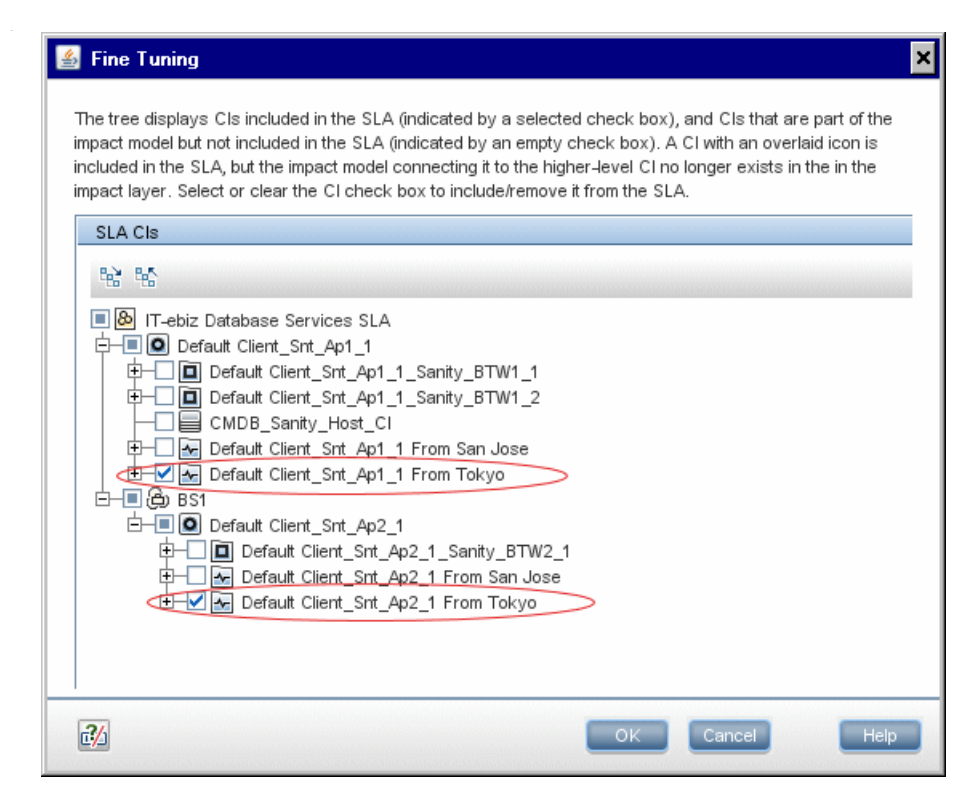

After clicking **OK** in the Fine Tuning dialog box, the SLA CIs pane displays only the included CIs.

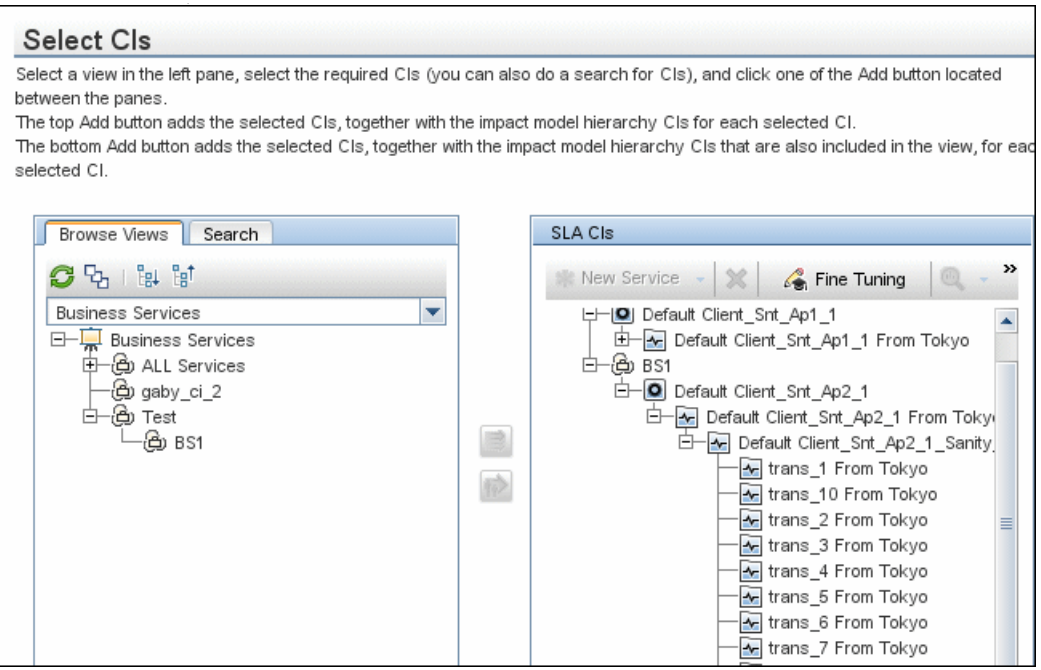

### <span id="page-82-0"></span> **4 Select offerings and calendars**

In the Offerings and Calendars page, Aya wants to change the offering packages assigned to the CIs. Instead of the Default offering packages, the SLA is to use custom offering packages previously defined on the Service and CI Offerings page. These custom offering packages contain KPI objectives in line with the eBusiness department's expectations, and are based on an additional custom calendar (**Monday to Saturday**) that reflects the eBusiness department's operational hours.

To change the offering packages, Aya selects the relevant line in the **Service and CI Offerings** area, and clicks **Edit service/CI offering selection**.

.**Offerings and Calendars** 

In the Service and CI Offerings table, select a service offering for each displayed service CI. CI hierarchies that are not part of a service CI are combined into the group entry "Other CIs (non-Service CIs)". Select a CI offering for this group.

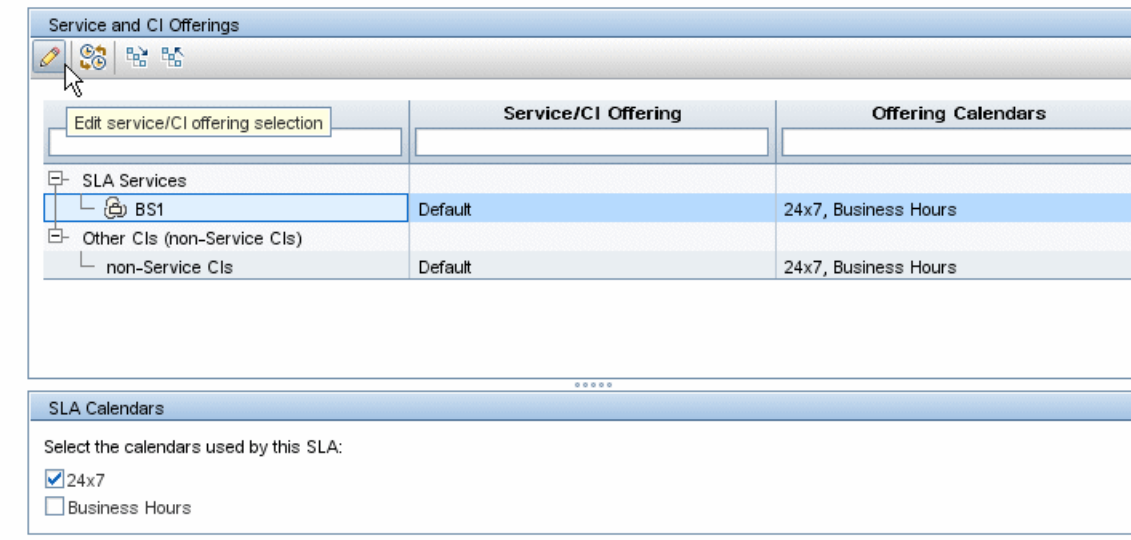

For the Business Service CI, in the Edit Service Offering Selection dialog box, she selects the required service offering.

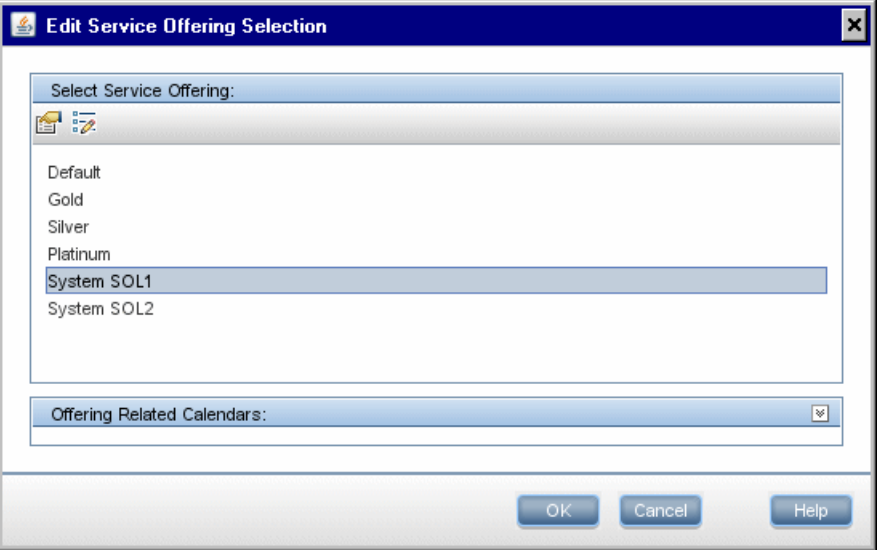

She repeats the operation for the non-Service CIs. Then, in the **SLA Calendars** area, she selects the calendars to be used for monitoring this SLA.

### **Offerings and Calendars**

In the Service and CI Offerings table, select a service offering for each displayed service CI. CI hierarchies that are r part of a service CI are combined into the group entry "Other CIs (non-Service CIs)". Select a CI offering for this grou

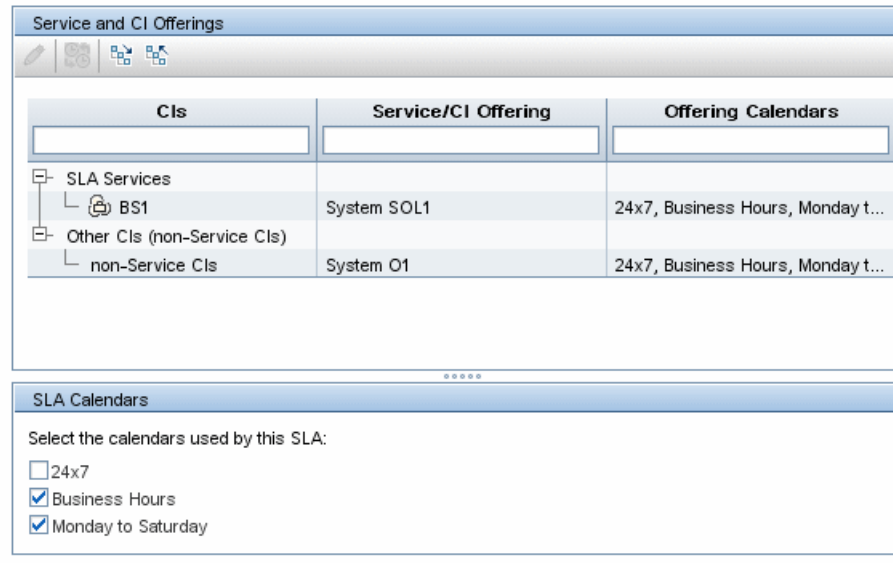

### <span id="page-85-0"></span> **5 Configure SLA indicators**

In the Configure SLA Indicators page, Aya wants to add weighting to certain BPM transactions, so that the relative importance of those transaction impacts on the performance status results for the applications in the SLA.

She selects the appropriate row in the top table, then selects the **Weights** tab in the CI Data area, and defines the required weight for each transaction.

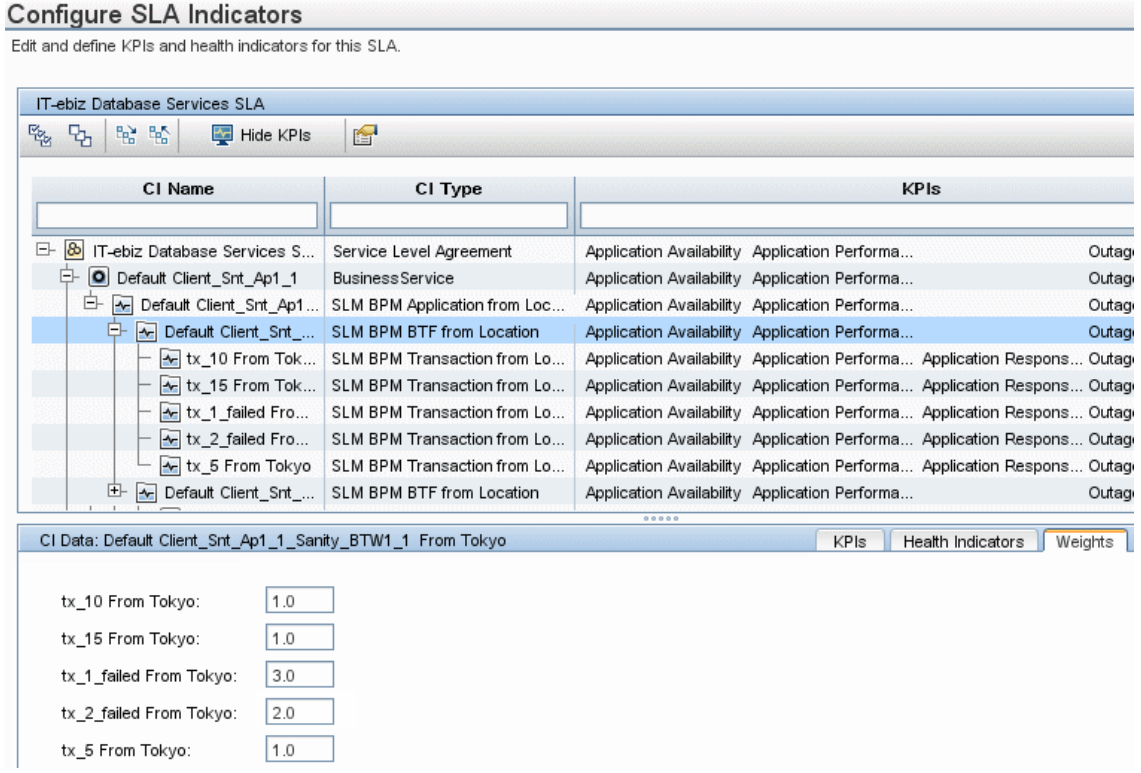

Then she selects the **KPIs** tab, selects the **Application Performance** KPI and clicks **Edit KPI**.

### Configure SLA Indicators

Edit and define KPIs and health indicators for this SLA.

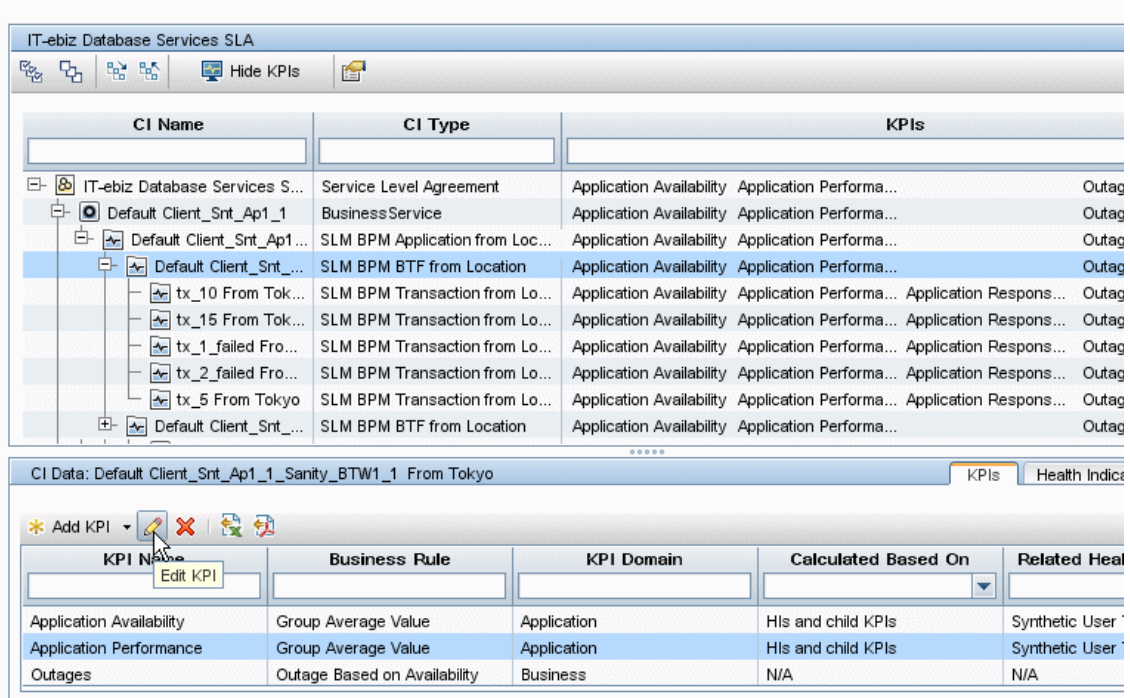

In the Edit KPI for CI dialog box, Aya changes the **Calculated Based On**  value to **Child KPIs**.

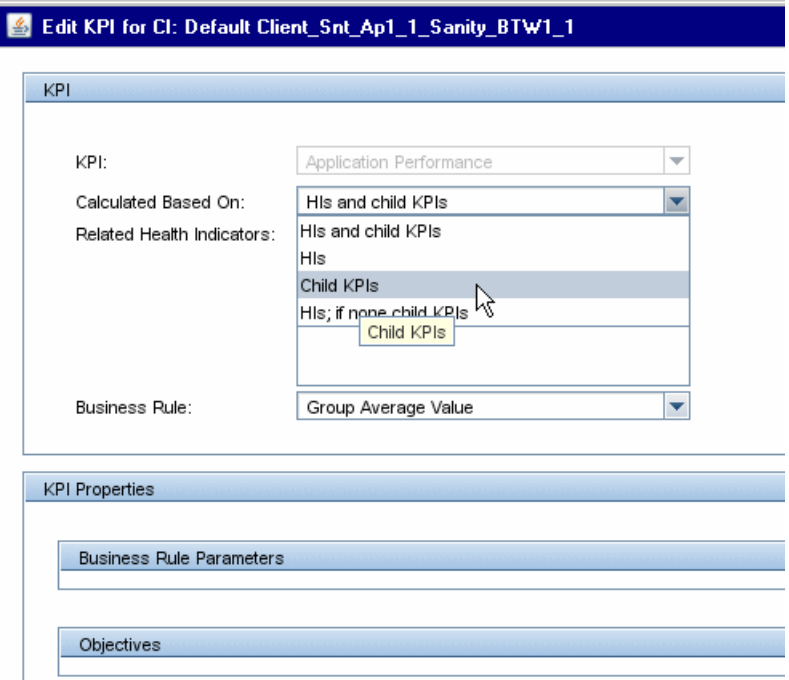

### The change is reflected in the Configure SLA Indicators page.

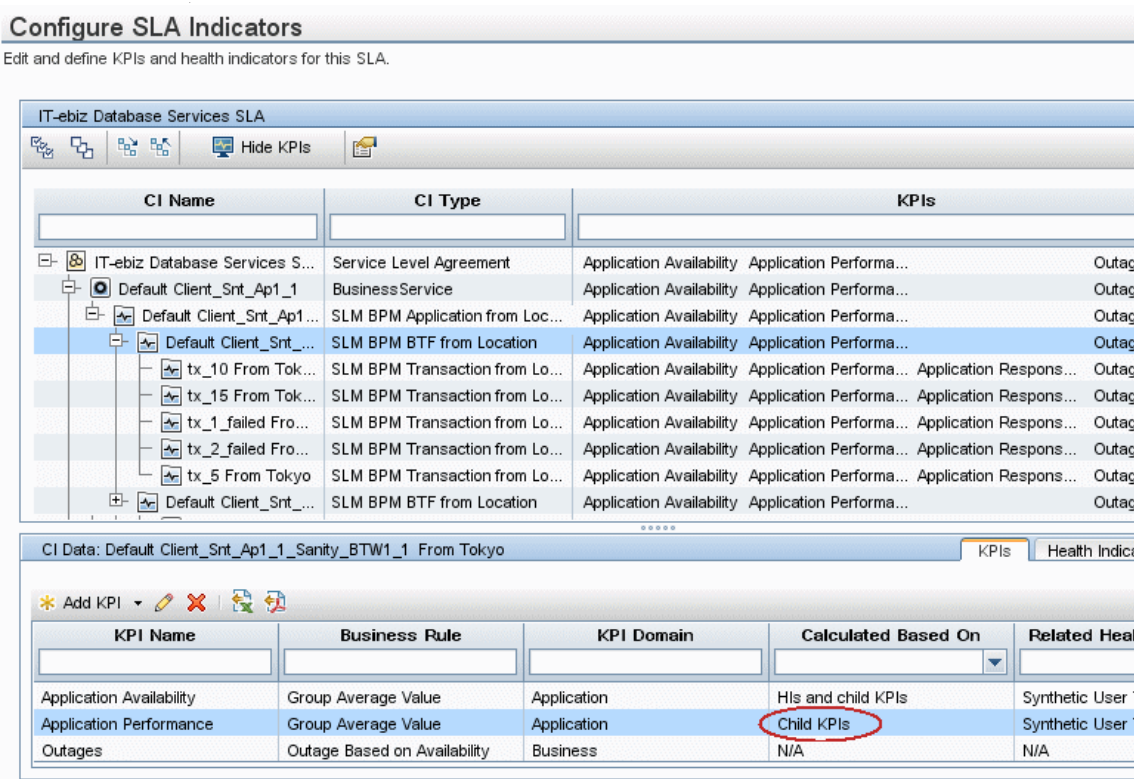

Aya repeats the operation to set weights and change the **Calculation Based On** setting for each applicable CI.

**Note:** Aya can select all relevant CIs and change the **Calculation Based On**  setting for the KPI in one action.

In the Summary page, Aya checks the SLA details, and makes sure the Start SLA check box is selected, so that the SLA starts running immediately.

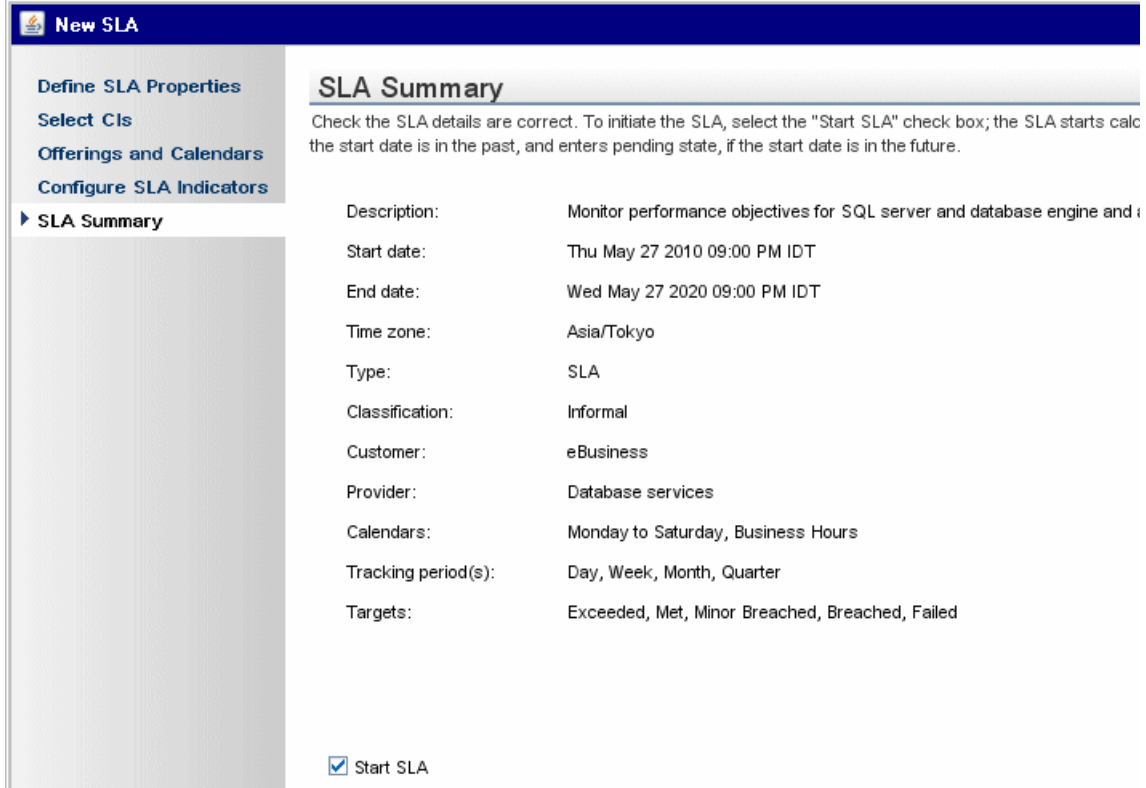

### **6 Results**

The SLA is added to the Service Level Agreements table.

<span id="page-90-0"></span>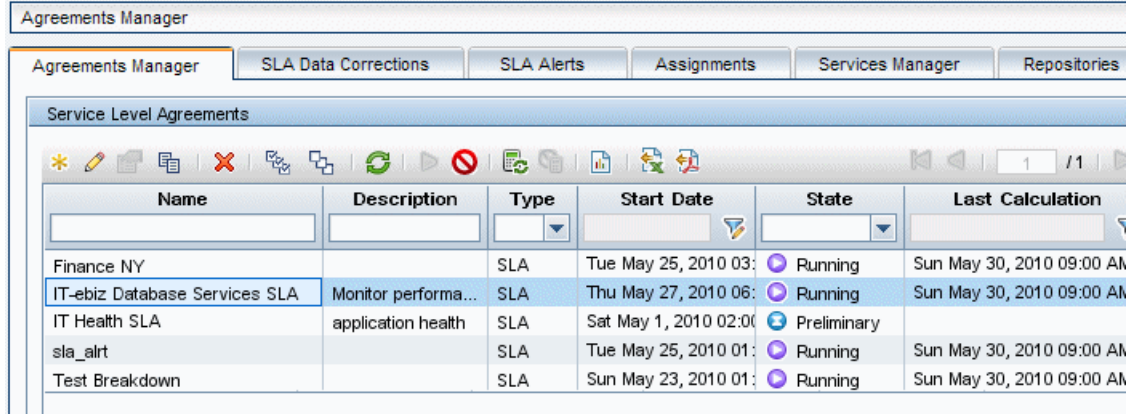

The stakeholders can see results for the SLA in the Service Level Management reports.

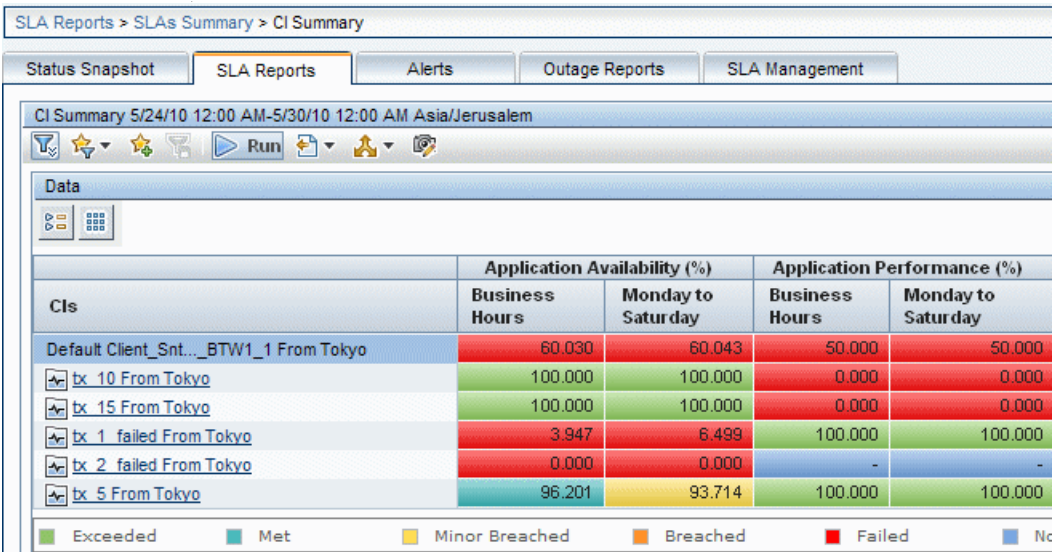

## **How to Reverse BPM Location Breakdown in an SLA**

This task describes how, after previously performing a location breakdown for BPM CIs in an SLA, you can reverse the procedure and restore the original topology in place of the breakdown topology.

For details on location breakdown, see ["Breakdown by Location for BPM CIs"](#page-49-0)  [on page 50.](#page-49-0)

This task includes the following steps:

- ➤ ["Prerequisites" on page 92](#page-91-0)
- ➤ ["Remove the breakdown topology" on page 92](#page-91-1)
- ➤ ["Remove indicators" on page 93](#page-92-0)
- ➤ ["Restore BPM CIs" on page 93](#page-92-1)
- ➤ ["Assign indicators" on page 93](#page-92-2)
- ➤ ["Perform recalculation optional" on page 93](#page-92-3)
- ➤ ["Results" on page 93](#page-92-4)

### <span id="page-91-0"></span> **1 Prerequisites**

The removing breakdown process is performed in an SLA containing a BPM location breakdown topology.

For details on defining an SLA, see ["How to Define an SLA in the SLA](#page-72-1)  [Wizard - Use-Case Scenario" on page 73](#page-72-1).

### <span id="page-91-1"></span> **2 Remove the breakdown topology**

In the **Edit SLA Wizard > [Select CIs Page](#page-132-0) > SLA CIs** pane, remove the breakdown CIs by removing the entire breakdown topology from the SLA, starting from the root CI (use the **Remove selected CIs** option).

For example, if you performed a breakdown for a Business Application CI, delete that CI.

**Note:** Do not use the Fine Tuning option to remove the breakdown topology from the SLA. Using the Fine Tuning option may result in CIs being excluded from the final topology, and incorrect indicator assignment.

### <span id="page-92-0"></span> **3 Remove indicators**

Move to the [Configure SLA Indicators Page](#page-140-0) in the Edit SLA Wizard to trigger the removal of the KPIs and HIs for the removed topology.

### <span id="page-92-1"></span> **4 Restore BPM CIs**

Move back to the Select CIs page and restore the original topology by locating the deleted CI in a view, and adding it back into the SLA.

Use the Fine Tuning option to filter out CIs that were previously excluded from the SLA.

### <span id="page-92-2"></span> **5 Assign indicators**

Move to the [Configure SLA Indicators Page](#page-140-0) in the Edit SLA Wizard to trigger the assignment of the default KPIs and HIs for the added CIs.

### <span id="page-92-3"></span> **6 Perform recalculation - optional**

After saving your changes to the SLA, perform recalculation for the SLA if you want the changes to apply retroactively to the SLA data (see ["Recalculation for SLAs" on page 66\)](#page-65-0).

### <span id="page-92-4"></span> **7 Results**

The original topology (without location breakdown) is restored in the SLA, using the default KPIs and HIs for the BPM data.

## **How to Update Topology Changes to an SLA**

If a new CI is added to the existing impact topology for a service CI or other CI, the new CI is not automatically added to the SLAs that include the CI topology. You must update each SLA, as described below.

**Note:** If CIs are removed from the topology, this change is automatically updated to the SLAs containing the CI topology.

For information on service topologies, see ["Service Topologies" on page 161](#page-160-0).

#### **To update an SLA with an addition to the impact topology:**

- **1** In the **Service Level Management > Agreements Manager** page, open the Edit SLA Wizard for the SLA.
- **2** In the Select CIs page, open the Fine Tuning dialog box, and select the check boxes for the added CIs.

In the example below, the circled CI has been added to the service topology, but is not included in the SLA as long as the check box for the CI is not selected.

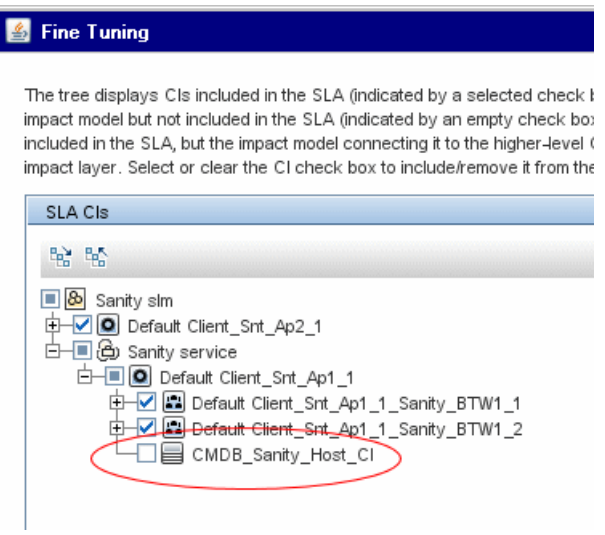

- **3** Save the changes in the Fine Tuning dialog box, and save the Edit SLA Wizard, to update the new CIs to the SLA.
- **4** Run recalculation for the SLA if you want the change to affect historical data for the SLA. For details, see ["Recalculation for SLAs" on page 66](#page-65-0).

## **How to Display Hidden Rule Parameters for KPIs and HIs**

This task describes how to display the rule parameters that, by default, are hidden from view.

When editing KPIs and HIs in an SLA, certain parameters used by the business rule may not be displayed. These are parameters that are intended for users with an advanced knowledge of Service Level Management. To display these hidden parameters, follow the instructions below.

#### **To display hidden rule parameters:**

- **1** Open the **Admin > Platform > Setup and Maintenance > Infrastructure Settings** page.
- **2** Select the context **Applications**, then select **Service Level Management** from the dropdown list.
- **3** Locate the **Display advanced business logic parameters** entry. Change the value to **True**.

#### **Example**

The following example shows the BPM Percentile rule before and after changing the flag to display the advanced parameters. In the second picture, the parameter **No data timeout** has been added to the displayed parameters.

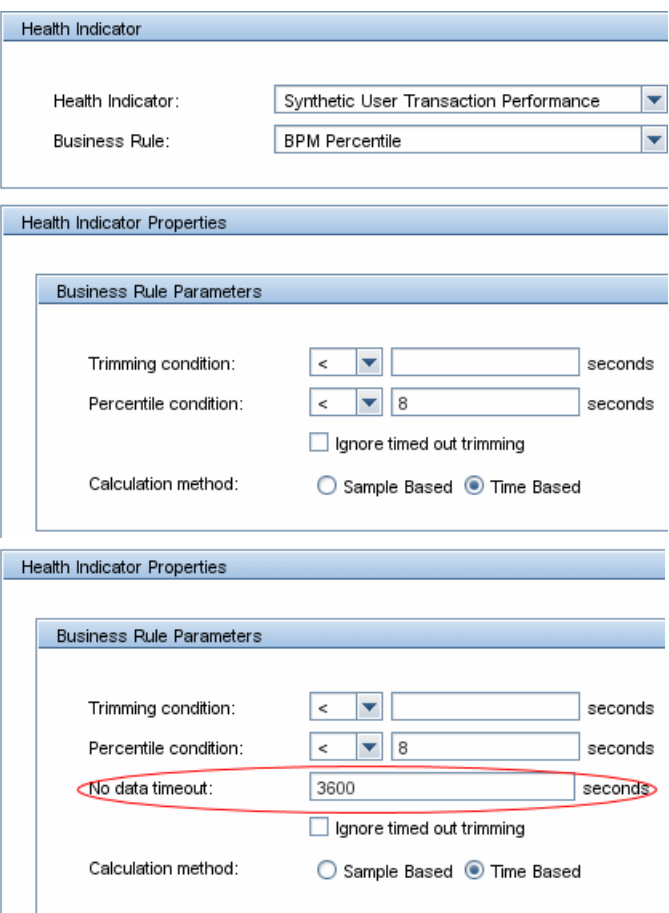

### **How to Customize Target Names**

This task describes how to change the names used for the Service Level Management targets, for example, if you want to change the name of the Breached SLA target.

- **1** Open the **Admin > Platform > Setup and Maintenance > Infrastructure Settings** page.
- **2** Select the context **Applications**, then select **Service Level Management** from the dropdown list.
- **3** Locate the **Targets** entry. Modify the values in the file as required.

For example, to change the default name of **Breached SLA** to **Contravened SLA**, change:

```
<Target Color="ff3333" Default="true" Id="0" 
Name="settings.slm.targets.def.target.breached.text"/>
```
to:

<Target Color="ff3333" Default="true" Id="0" Name="Contravened SLA"/>

## **Reference**

### **Agreements Manager User Interface**

This section includes (in alphabetical order):

- ➤ [Add Health Indicator for CI/Edit Health Indicator for CI Dialog Box](#page-98-0)  [on page 99](#page-98-0)
- ➤ [Add KPI for CI/Edit KPI for CI Dialog Box on page 107](#page-106-0)
- ➤ [Add New Selector Field/Edit Selector Field Dialog Box on page 112](#page-111-0)
- ➤ [Add Outages KPI/Edit Outages KPI Dialog Box on page 113](#page-112-0)
- ➤ [Add/Remove Associated Service Offerings for the Service Dialog Box](#page-114-0)  [on page 115](#page-114-0)
- ➤ [Agreements Manager Page on page 117](#page-116-0)
- ➤ [Define Recalculation Task Dialog Box on page 122](#page-121-0)
- ➤ [Edit Health Indicators in KPI Calculation Dialog Box on page 123](#page-122-0)
- ➤ [Edit Service Offering/CI Offering Selection Dialog Box on page 124](#page-123-0)
- ➤ [Fine Tuning Dialog Box on page 125](#page-124-0)
- ➤ [Modified Values for <HI/KPI Name> Dialog Box on page 127](#page-126-0)
- ➤ [New SLA/Edit SLA Wizard on page 129](#page-128-0)
- ➤ [Select Customer Dialog Box on page 149](#page-148-0)
- ➤ [Select Provider Dialog Box on page 150](#page-149-0)
- ➤ [Selector Expression Operators Reference on page 151](#page-150-0)
- ➤ [Targets Dialog Box on page 154](#page-153-0)
- ➤ [Tracking Periods Dialog Box on page 154](#page-153-1)
- ➤ [Warning Dialog Box on page 155](#page-154-0)

## <span id="page-98-0"></span>**Add Health Indicator for CI/Edit Health Indicator for CI Dialog Box**

This dialog box enables you to define or edit a health indicator on a CI or for multiple CIs.

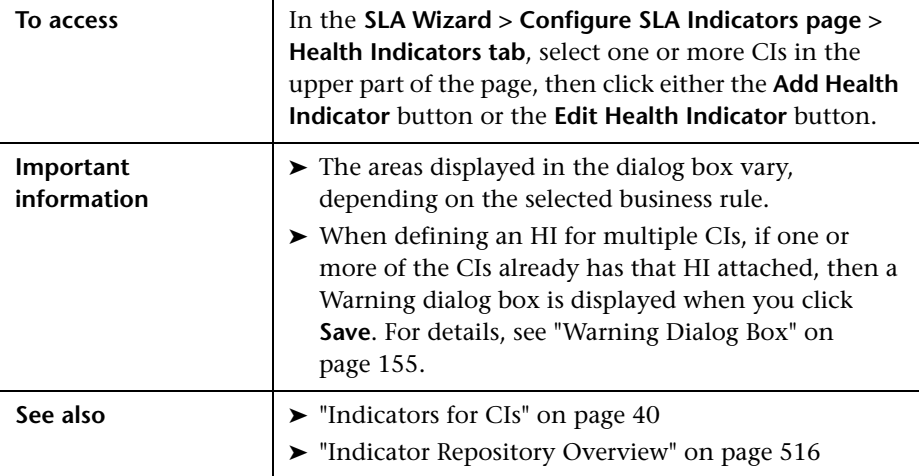

## **Health Indicator Area**

User interface elements are described below:

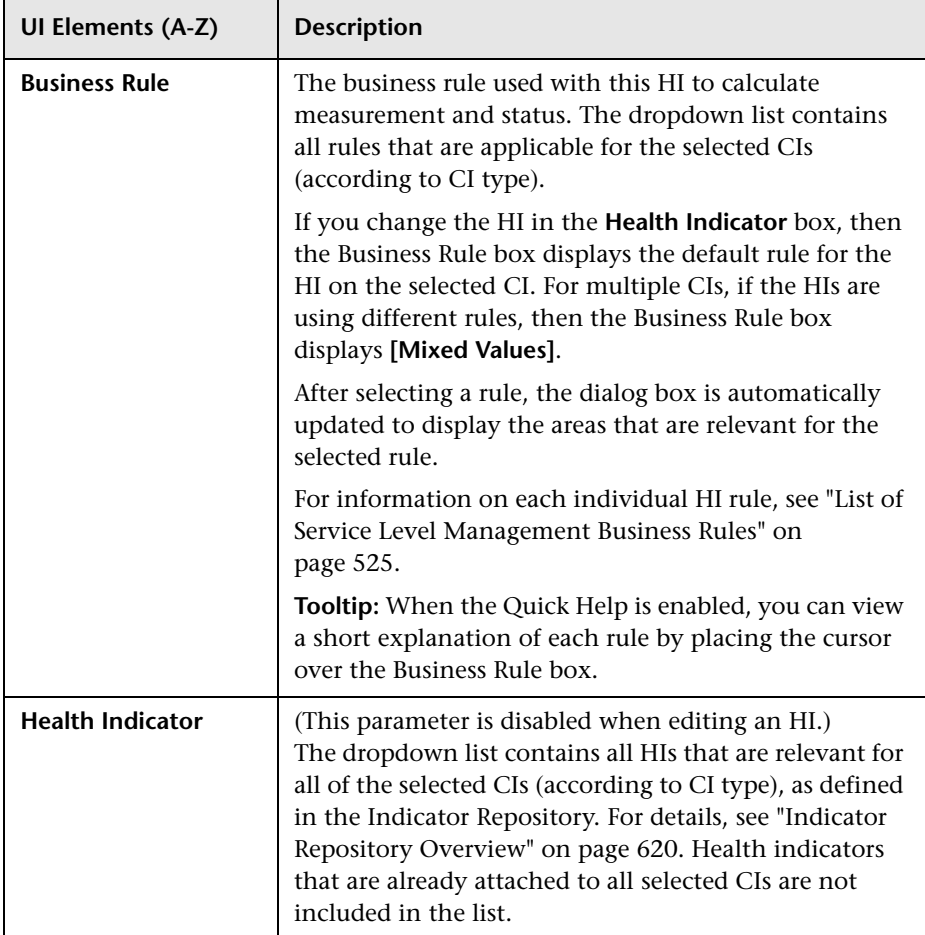

### **Health Indicator Properties Area**

After you select a business rule, the Health Indicator Properties area displays the areas (**Business Rule Parameters, API Rule Definitions, Objectives,** and **Selector**) that are relevant for the selected rule, as described in the following sections.

**Note:** Some areas in the dialog box are displayed by default with the area collapsed. Click the expand arrow button  $\mathbb{E}$  to see the area contents.

### **Business Rule Parameters Area**

This area enables you to view and modify rule parameters for the selected rule.

If required, modify the parameter values by entering a new value in the appropriate boxes. Information is provided after some boxes to indicate the type of value that can be entered, or the units for the value (for example, **Any Number**, **Text**, **seconds**).

To view a short explanation of each parameter, enable the Quick Help and place the cursor over the parameter box.

For information on rule parameters and possible values, refer to the relevant rule in ["List of Service Level Management Business Rules" on page 525](#page-524-0) and to the rule parameters in ["List of Service Level Management Business Rule](#page-599-0)  [Parameters" on page 600.](#page-599-0)

### **API Rule Definitions Area**

This area is displayed when you select an API rule in the Business rule list. It enables you to define and modify your own rule, based on the selected Rules API template. For details, see ["Rules API Overview" on page 617](#page-616-0).

The scripts and parameters included in the API Rule Definitions area vary, depending on the selected rule. For details on what is required for each rule, see the following:

- ➤ **API Duration-Based Sample Rule.** See ["API Duration-Based Sample Rule"](#page-630-0)  [on page 631.](#page-630-0)
- ➤ **API Outage by Samples Rule.** See ["API Outage by Samples Rule" on](#page-636-0)  [page 637](#page-636-0).
- ➤ **API Sample Rule.** See ["API Sample Rule" on page 628](#page-627-0).
- ➤ **API Simplified Average Rule.** See ["API Simplified Average Rule" on](#page-618-0)  [page 619](#page-618-0).
- ➤ **API Simplified Duration-Based Average Rule.** ["API Simplified](#page-619-0)  [Duration-Based Average Rule" on page 620](#page-619-0).

## **Objectives Area**

This area enables you to view and modify the objective for the HI. The objective defines the target thresholds for each time slot (calendars broken down by tracking periods) relevant for the HI. The measurement for the HI during each time slot (calculated by the business rule) is compared with the threshold values to determine status for the HI.

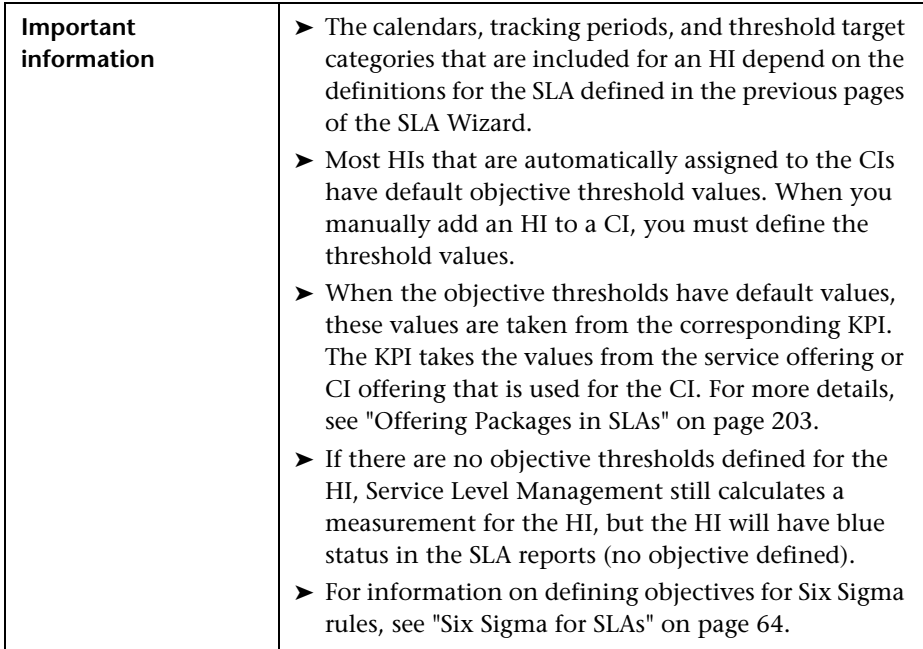

User interface elements are described below (unlabeled elements are shown in angle brackets):

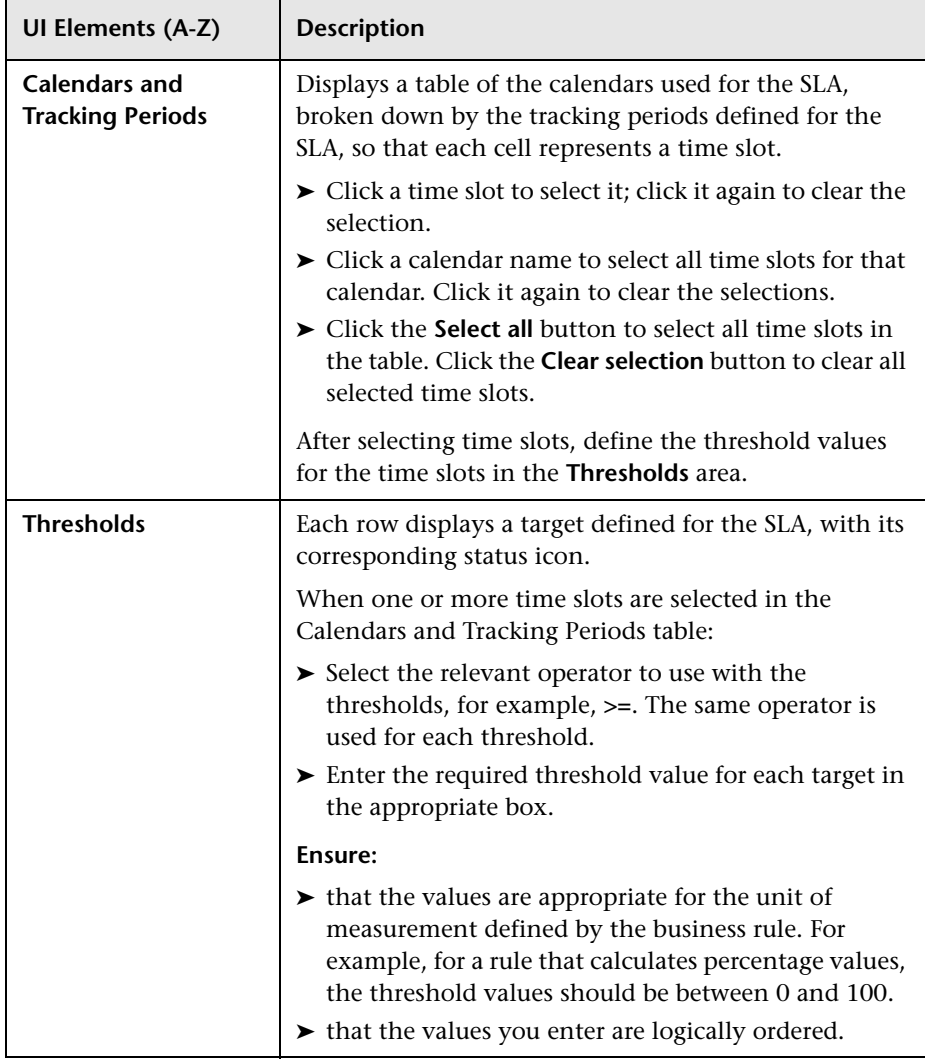

### **Selector Area**

This area enables you to define a selector to catch the data samples that are relevant for this HI on this CI.

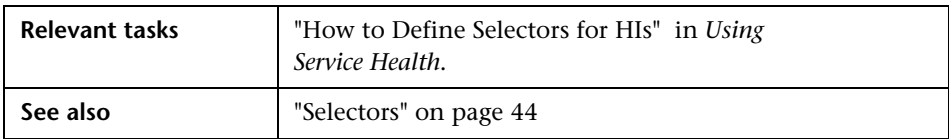

User interface elements are described below:

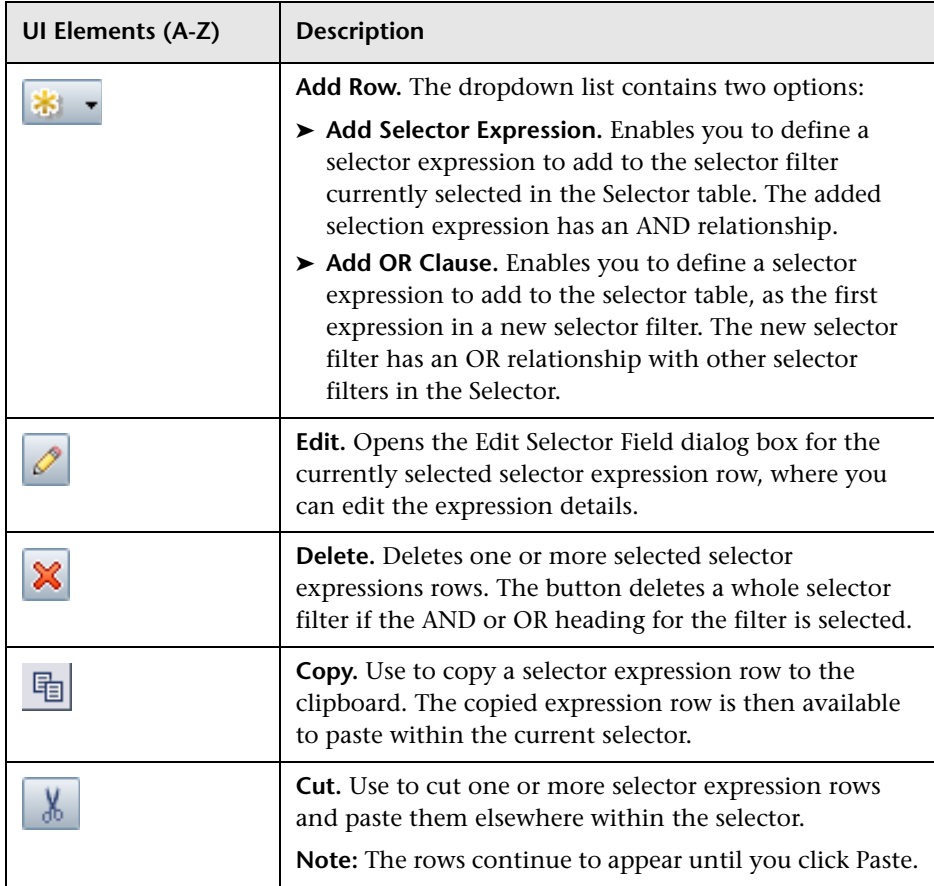

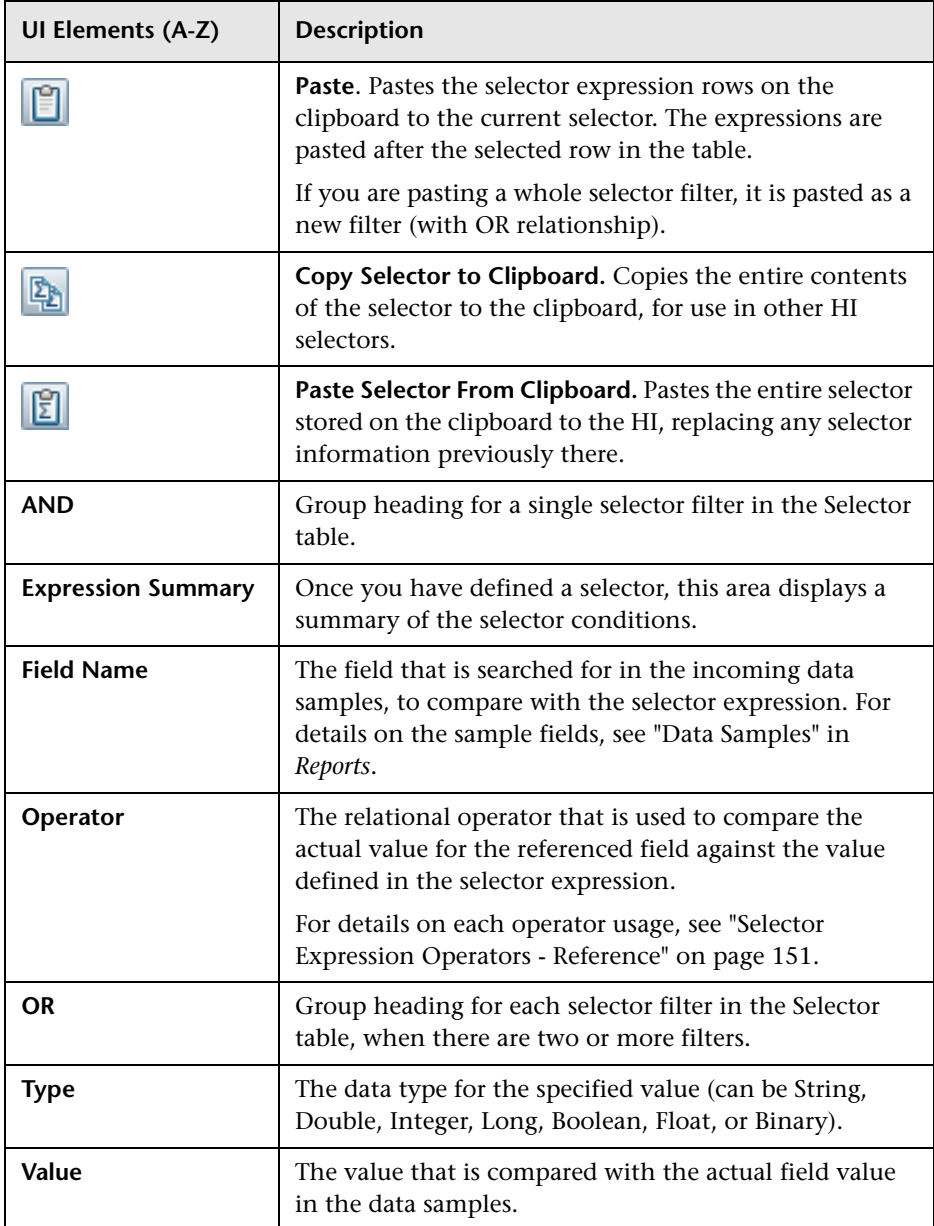

# <span id="page-106-0"></span>**Add KPI for CI/Edit KPI for CI Dialog Box**

This dialog box enables you to define and edit a KPI on a CI or for multiple CIs.

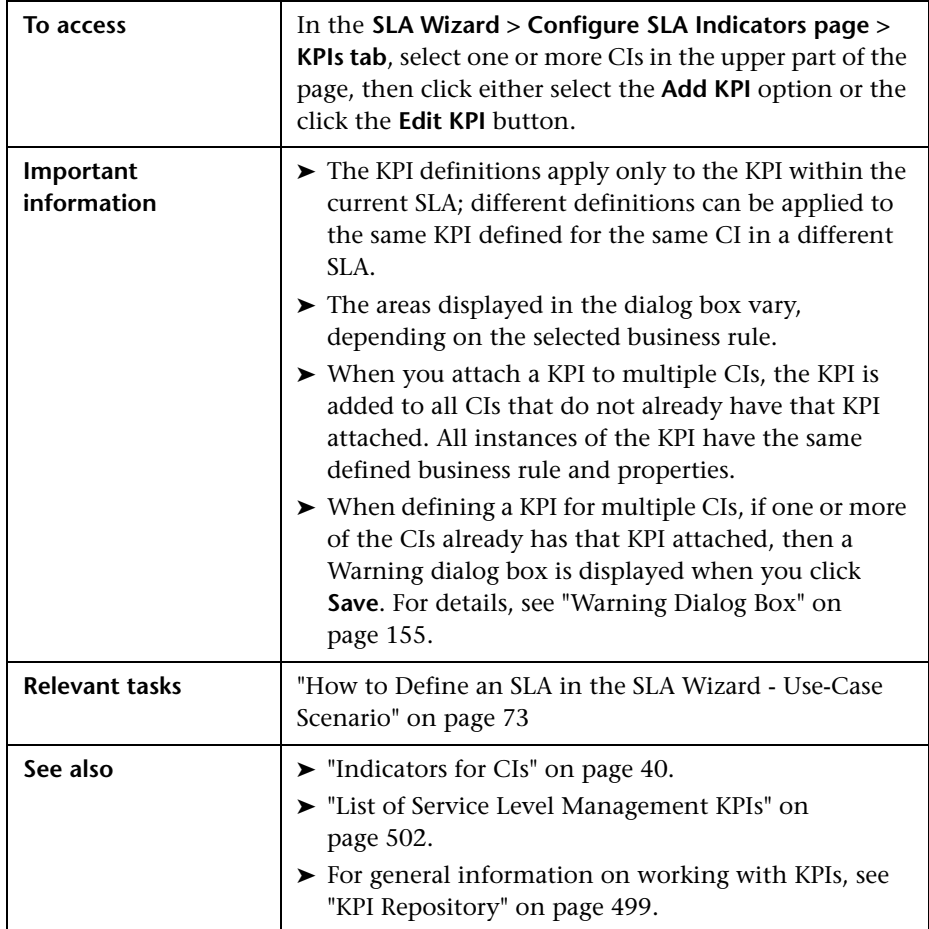

### **KPI Area**

User interface elements are described below:

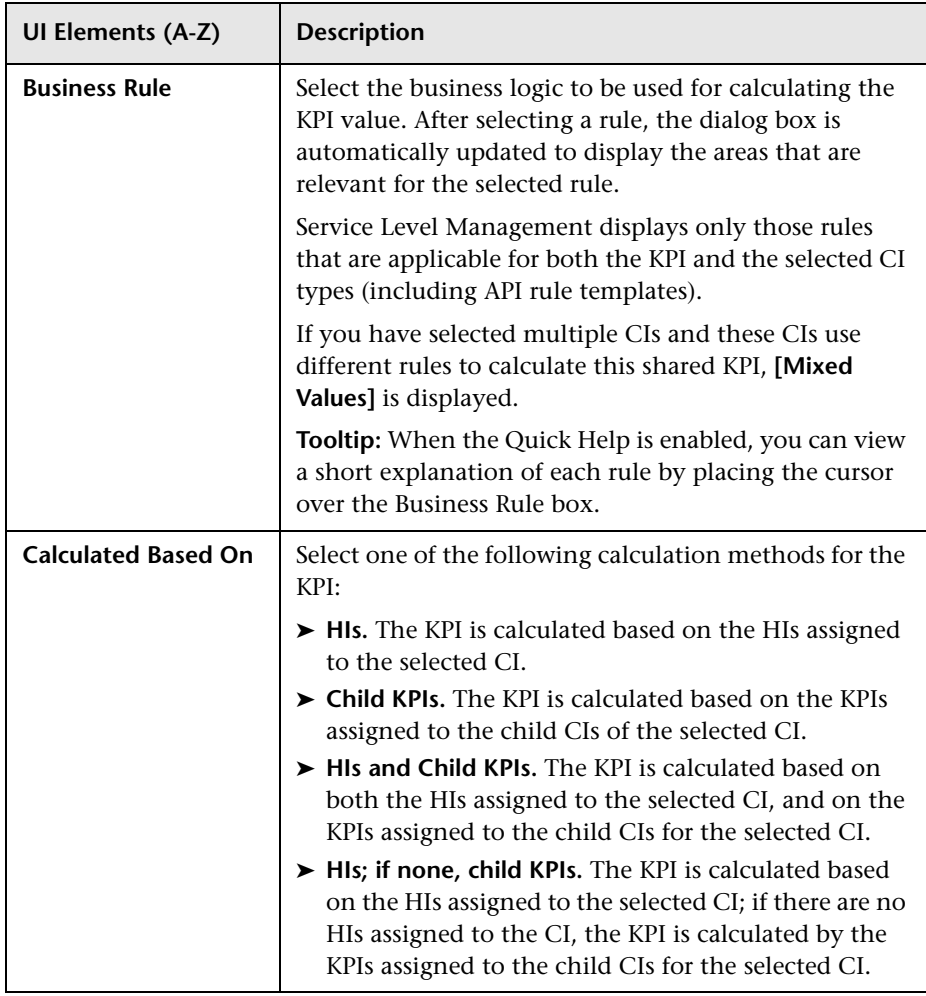
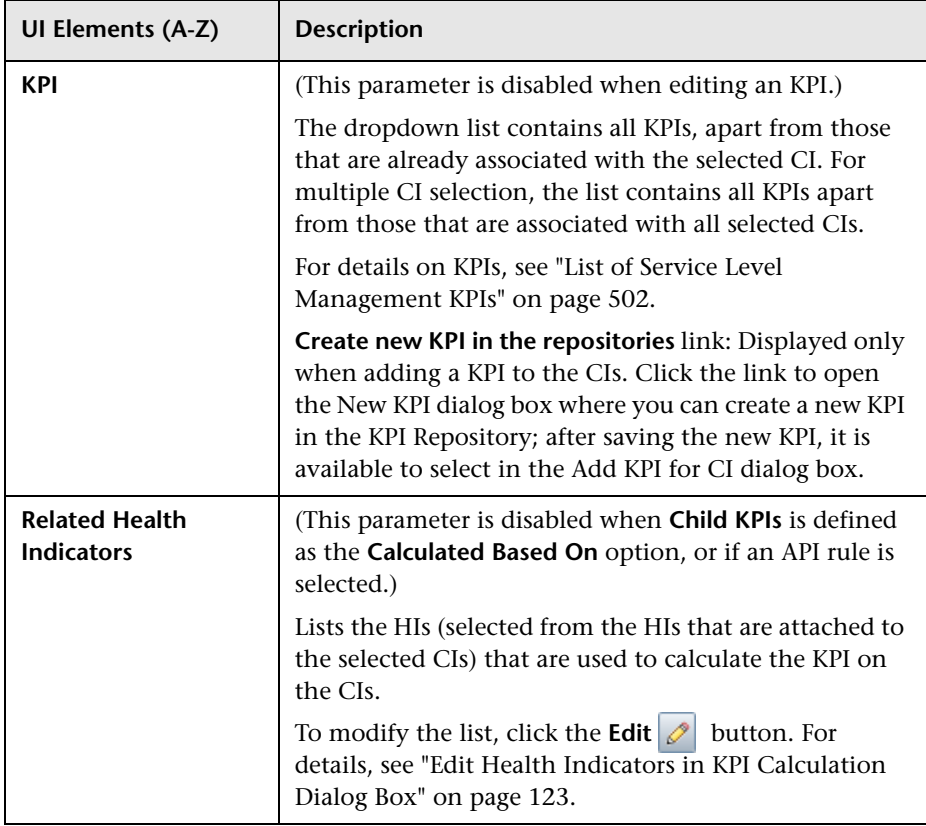

#### **Business Rule Parameters Area**

This area is displayed when the selected business rule has parameters that can be modified.

Parameters generally have default values. Define or edit the parameter values, as required.

**Tip:** When the Quick Help is enabled, you can view a short explanation of each parameter by placing the cursor over the parameter box.

### **API Rule Definitions Area**

This area is displayed when you select an API rule as the business rule for the KPI. Use this area to define the calculation logic of the API rule. For details on the rule, see ["API Group and Sibling Rule" on page 620](#page-619-0).

For details on defining API rules, see ["Rules API" on page 615.](#page-614-0)

#### **Objectives Area**

This area enables you to view and modify the objective for the KPI. The objective defines the target thresholds for each time slot (calendars broken down by tracking periods) relevant for the KPI. The measurement for the KPI during each time slot (calculated by the business rule) is compared with the threshold values to determine status for the KPI.

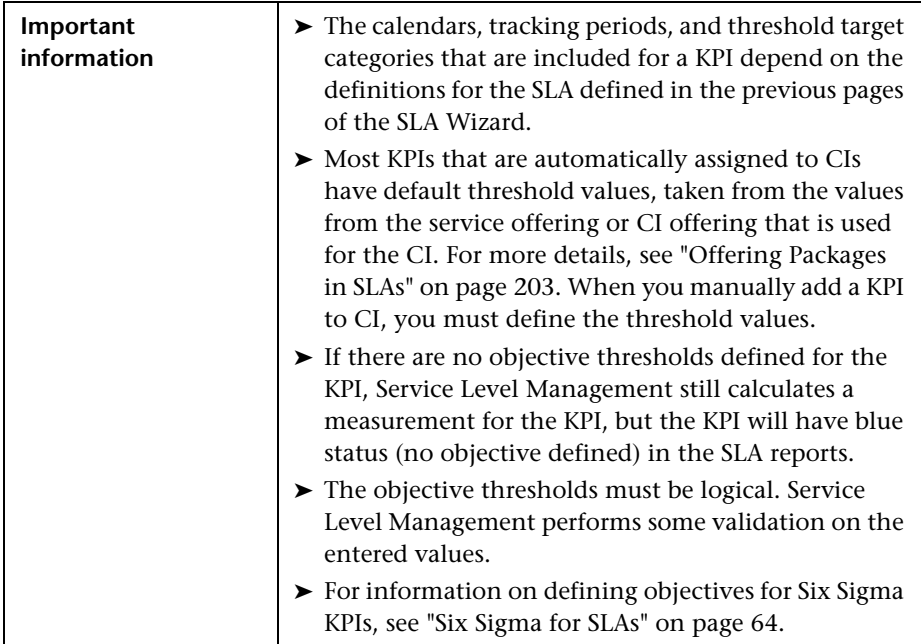

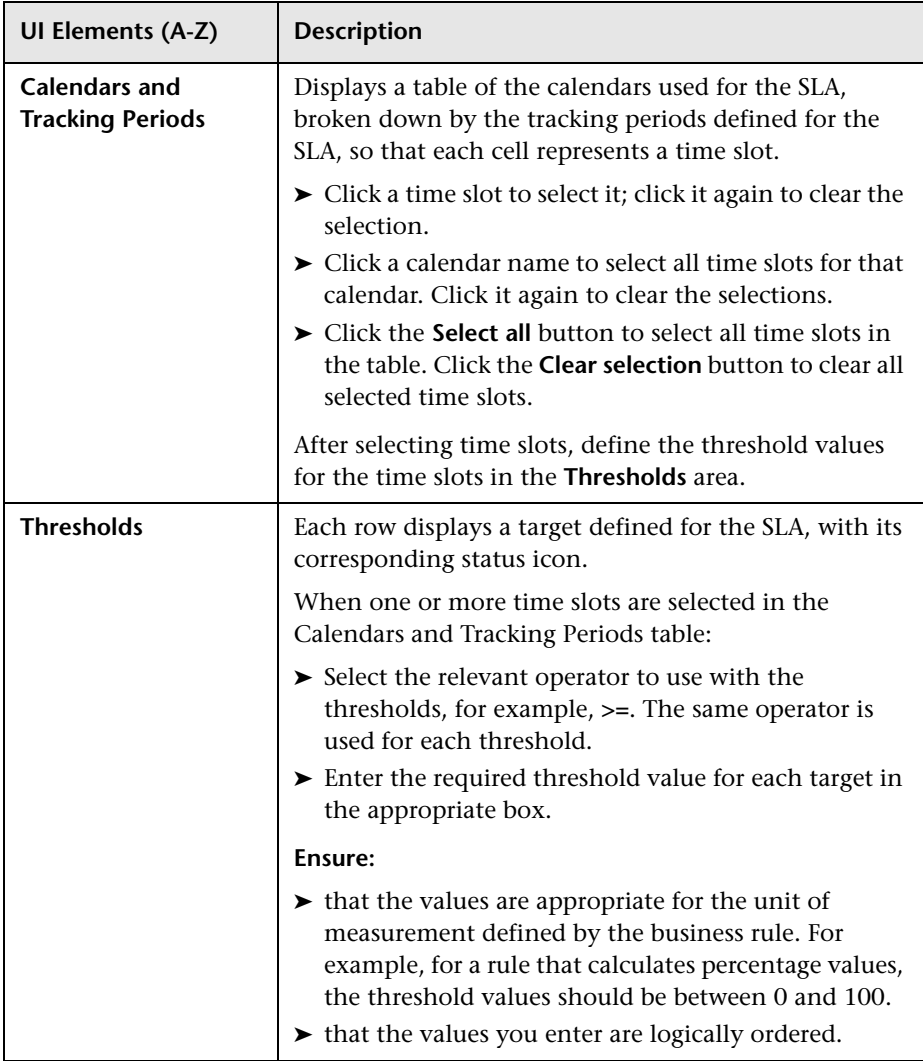

## **Add New Selector Field/Edit Selector Field Dialog Box**

This dialog box enables you to define a selector expression, as part of the selector for an HI or an Outages KPI. The selector expression is compared against each incoming data sample, generating a result of either TRUE or FALSE.

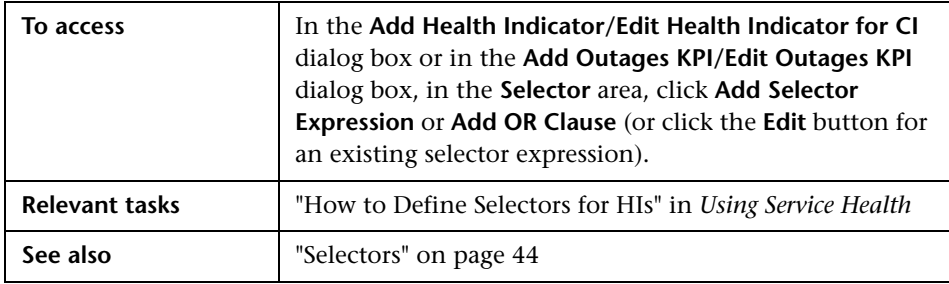

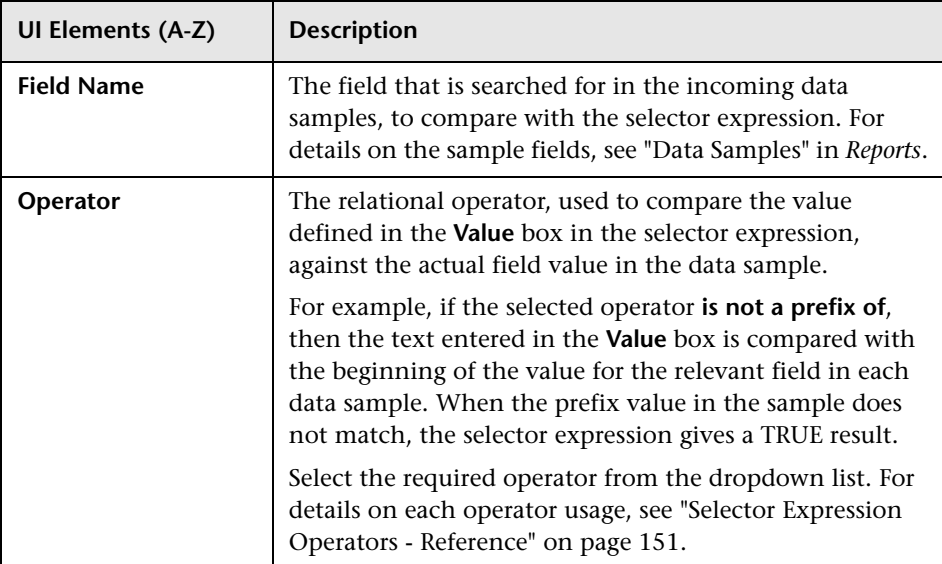

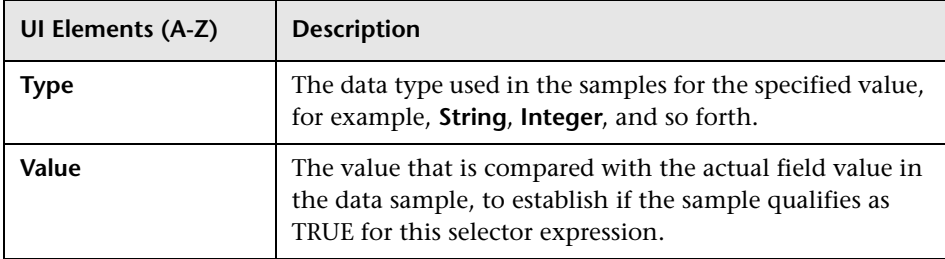

# <span id="page-112-0"></span>**Add Outages KPI/Edit Outages KPI Dialog Box**

This dialog box enables you to define the business rule and properties for an Outages KPI attached to a CI in an SLA.

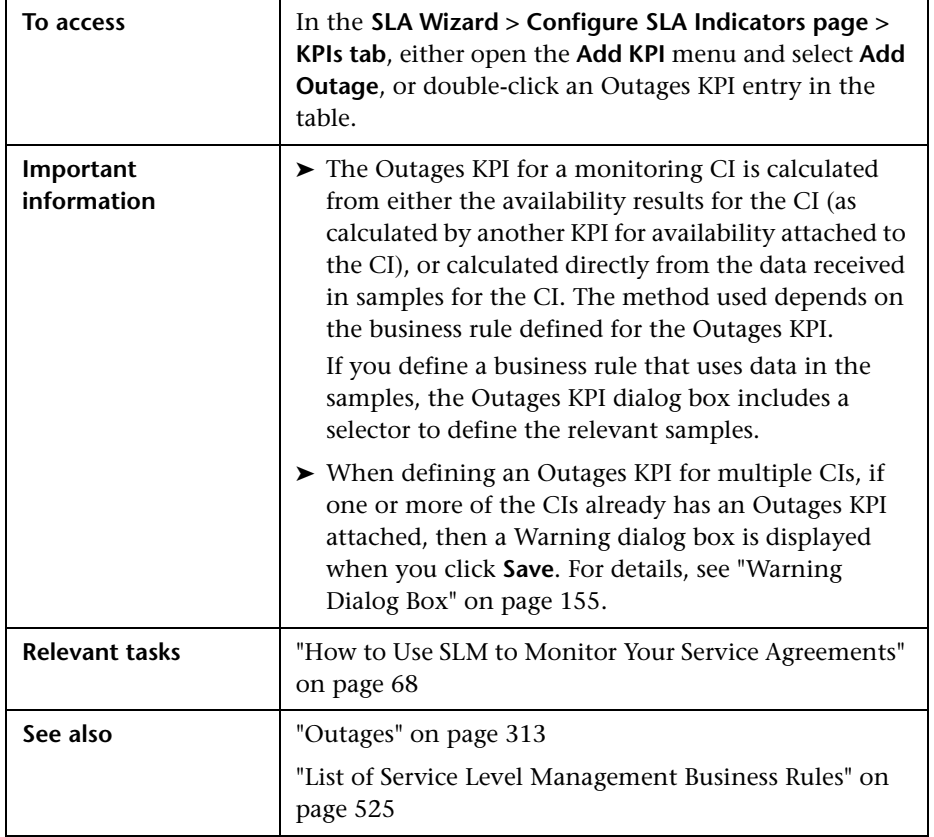

#### **Business Rule Area**

Select the business rule that you want to use for the Outages KPI. Only the rules appropriate to the CI are included in the dropdown list.

**Tooltip:** When the Quick Help is enabled, you can view a short explanation of the selected business rule by placing the cursor over the box.

#### **KPI Properties: Business Rule Parameters Area**

This area enables you to define the parameters relevant for the selected business rule. The parameters vary, according to the selected rule.

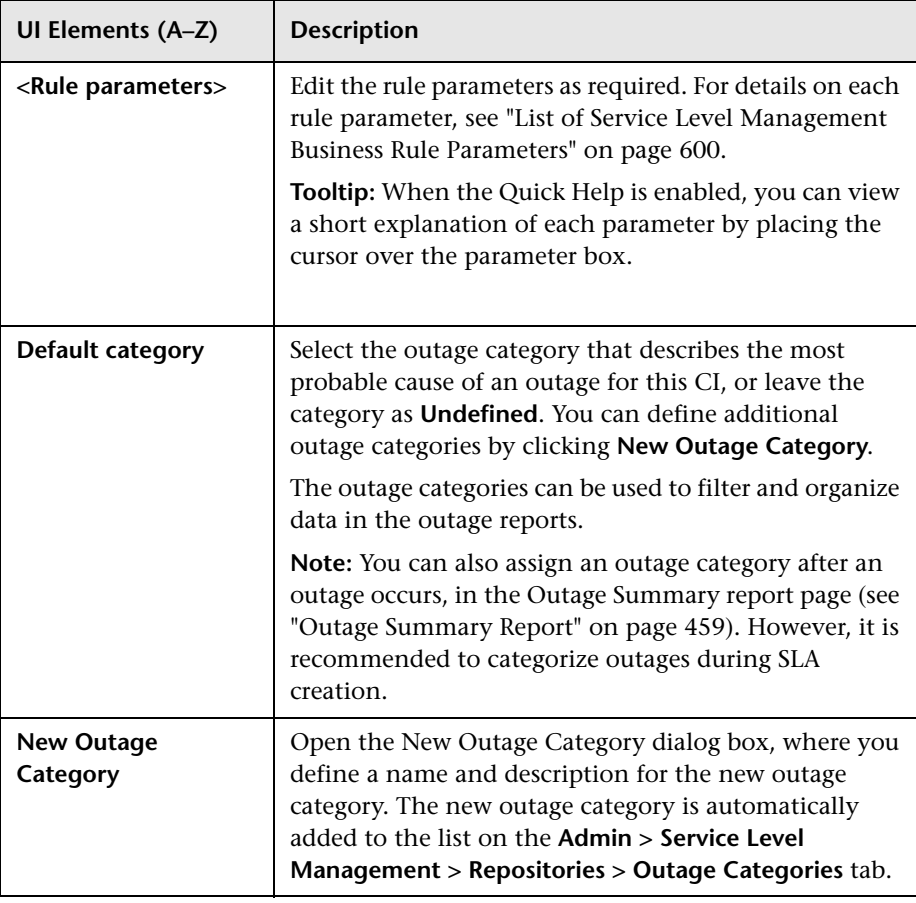

#### **KPI Properties: Selector Area**

This area is displayed only for certain business rules, such as BPM Outage or SiteScope Outage Rule.

For user interface details on defining selectors, see ["Selector Area" on](#page-104-0)  [page 105](#page-104-0).

### **Add/Remove Associated Service Offerings for the Service Dialog Box**

This dialog box enables you to modify the list of service offerings that are associated with the currently selected service. Before you can select a service offering to use for a service within the SLA, that service offering must be associated with the service.

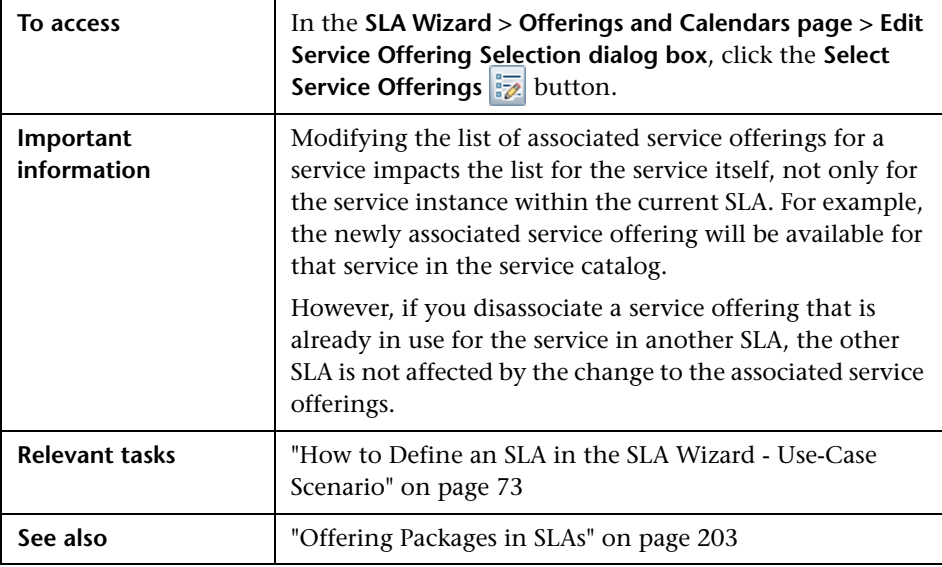

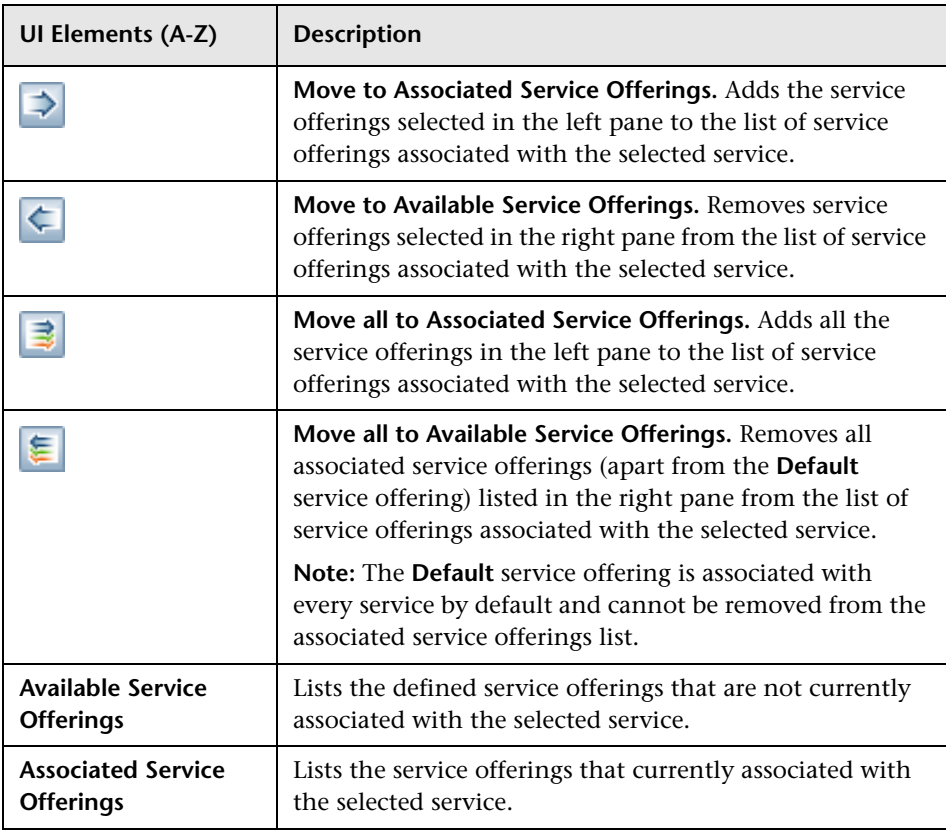

## **Agreements Manager Page**

This page enables you to create SLAs or to perform actions on existing SLAs. Service Level Management displays those SLAs which you, the logged-in user, have permissions to view.

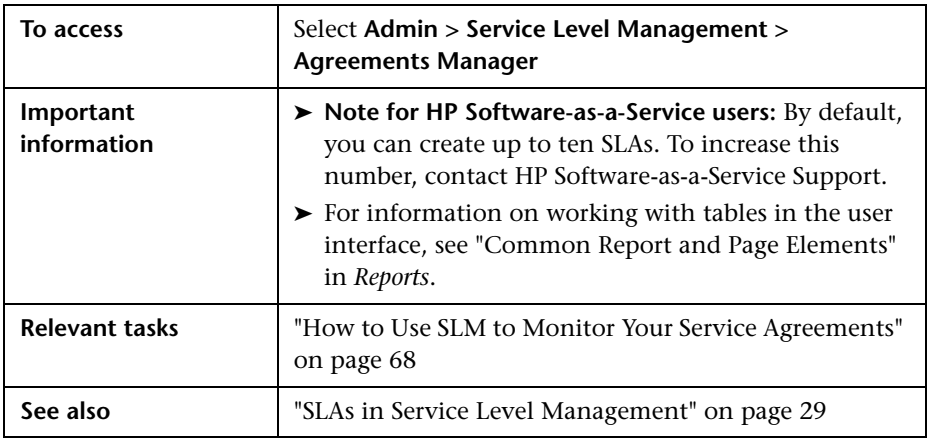

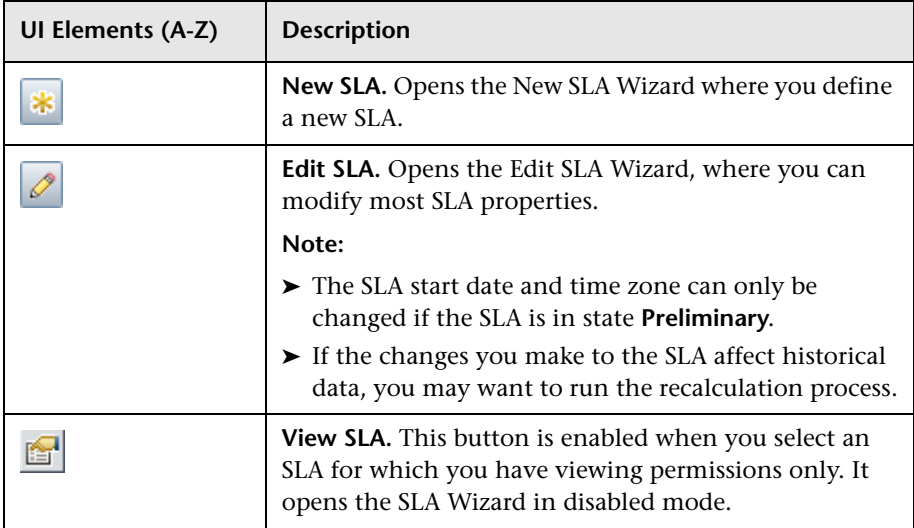

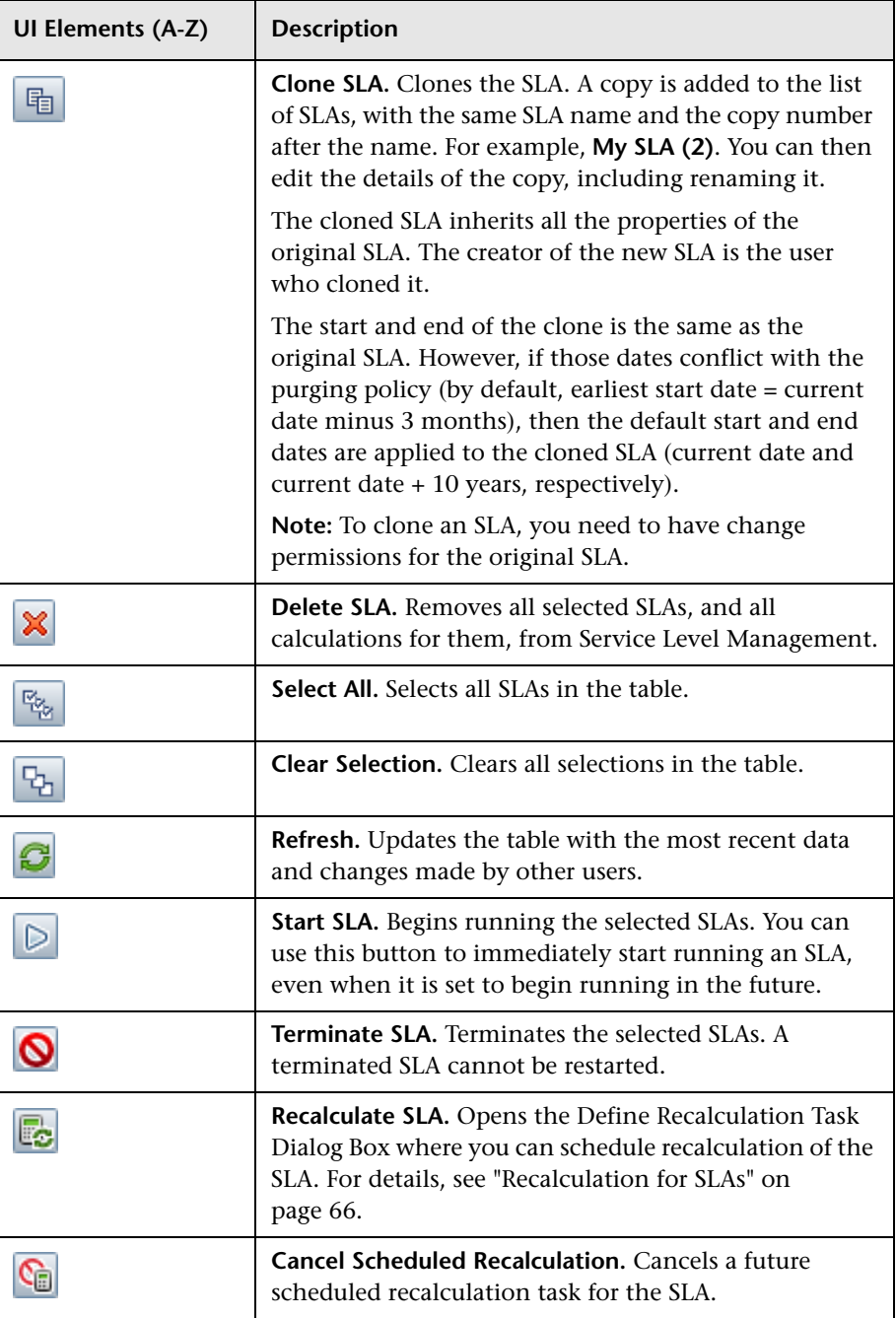

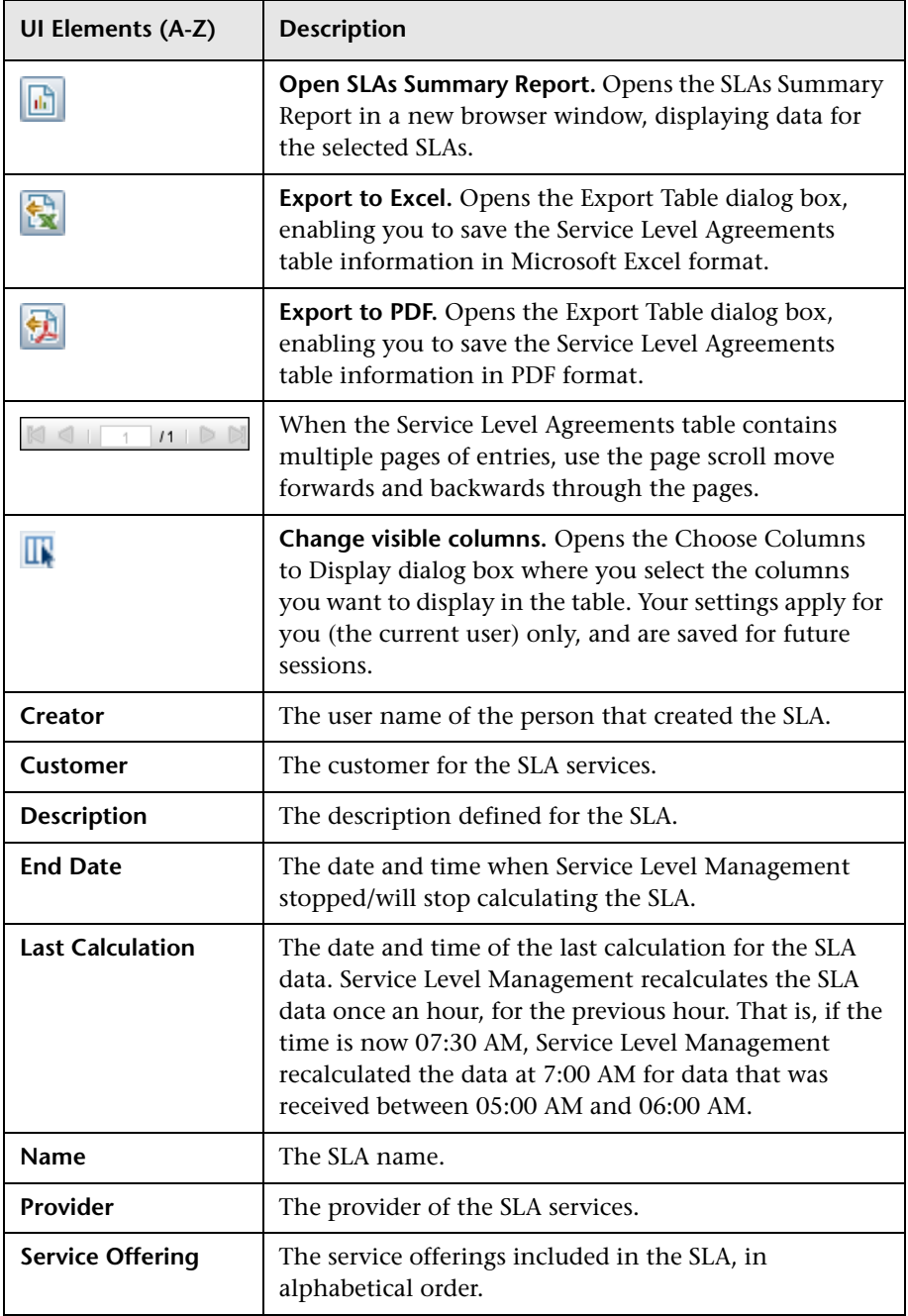

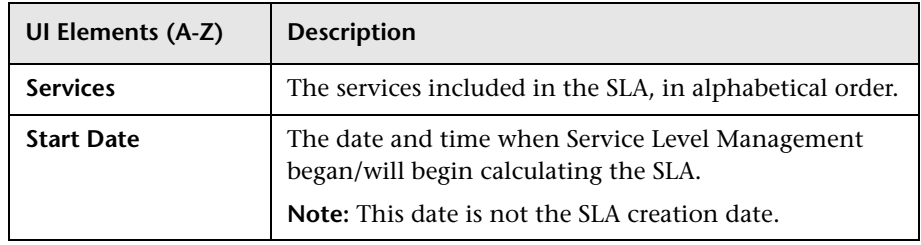

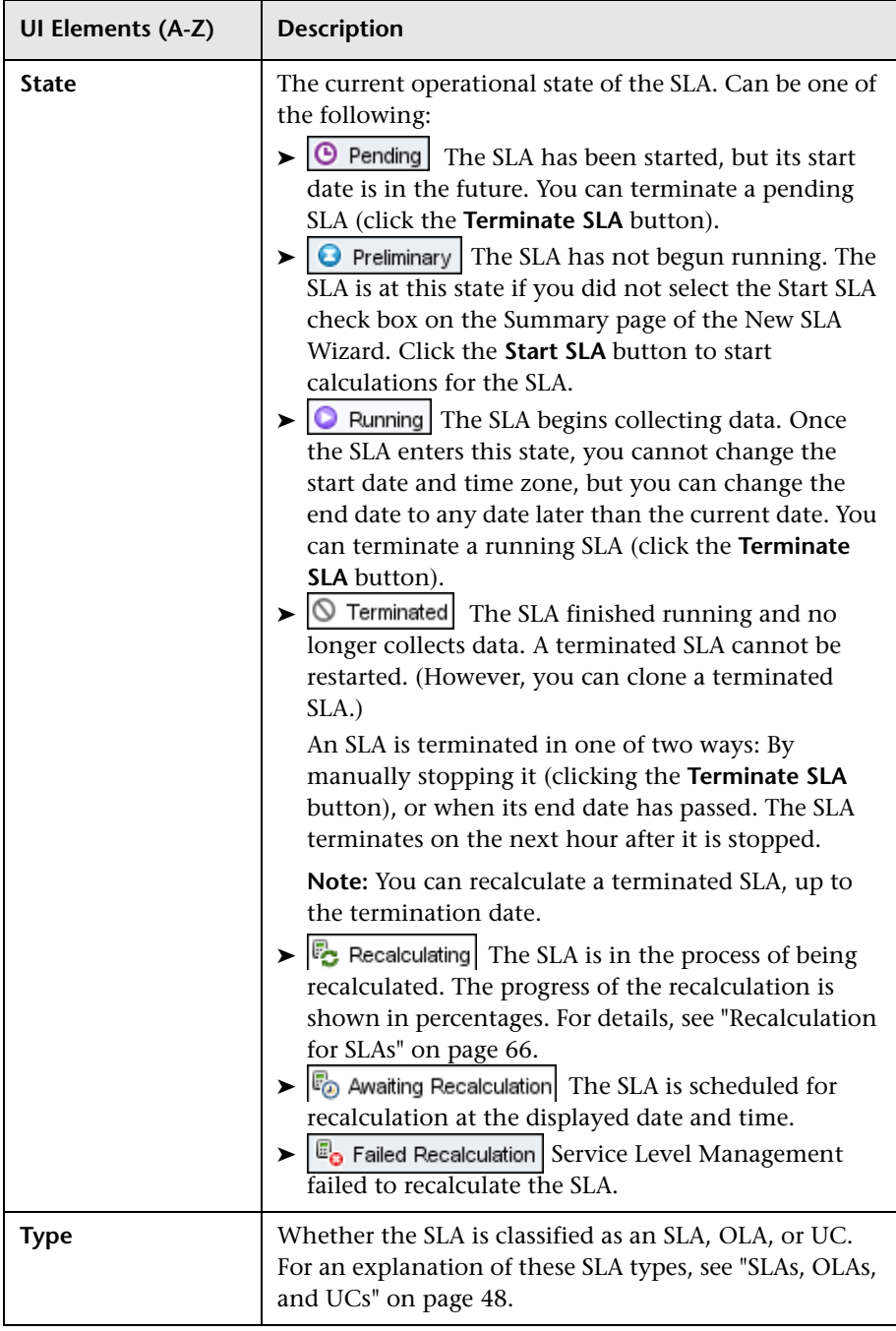

## <span id="page-121-0"></span>**Define Recalculation Task Dialog Box**

This dialog box enables you to run the recalculation process to update the data in your SLAs. You generally run recalculation tasks after making retroactive changes.

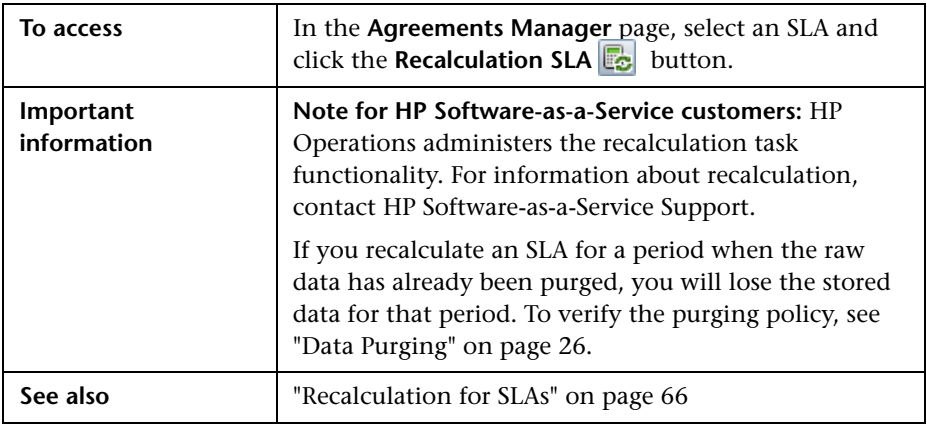

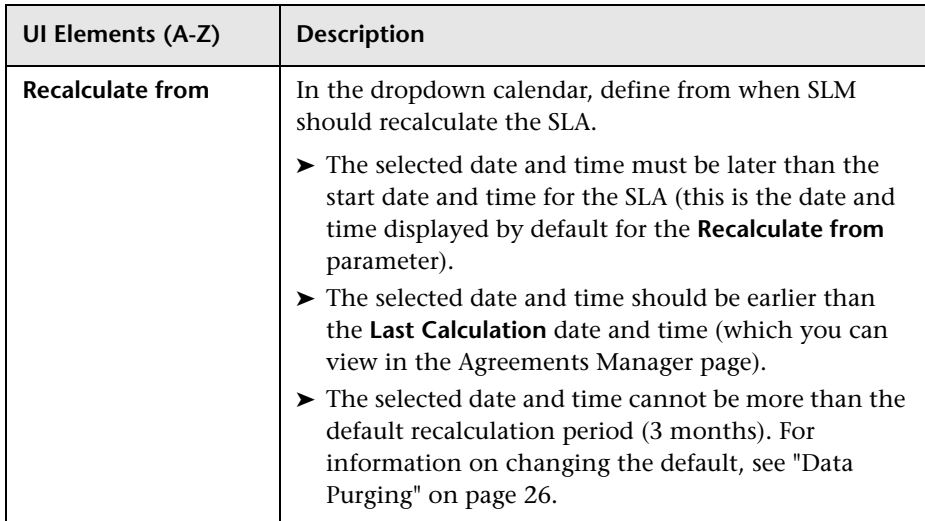

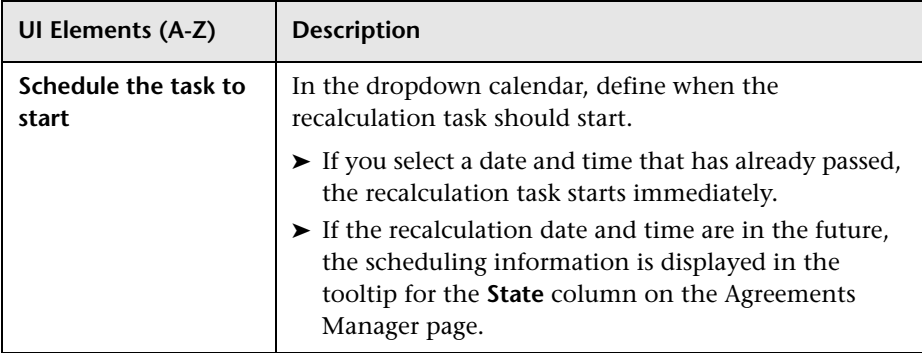

# <span id="page-122-0"></span>**Edit Health Indicators in KPI Calculation Dialog Box**

This dialog box enables you to determine, within the current SLA, which of the HIs attached to a CI will impact calculation of a specific KPI for the CI (when the KPI calculation is based on HIs).

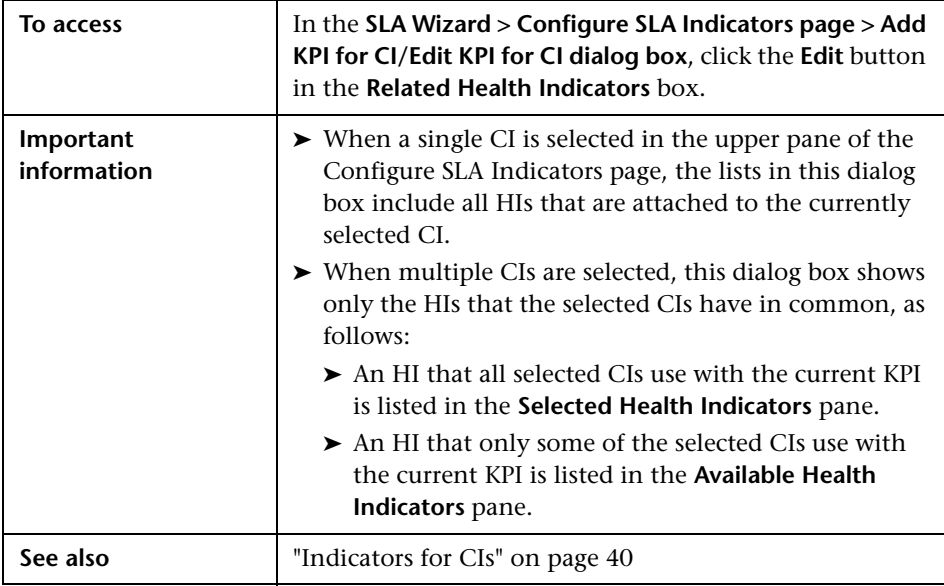

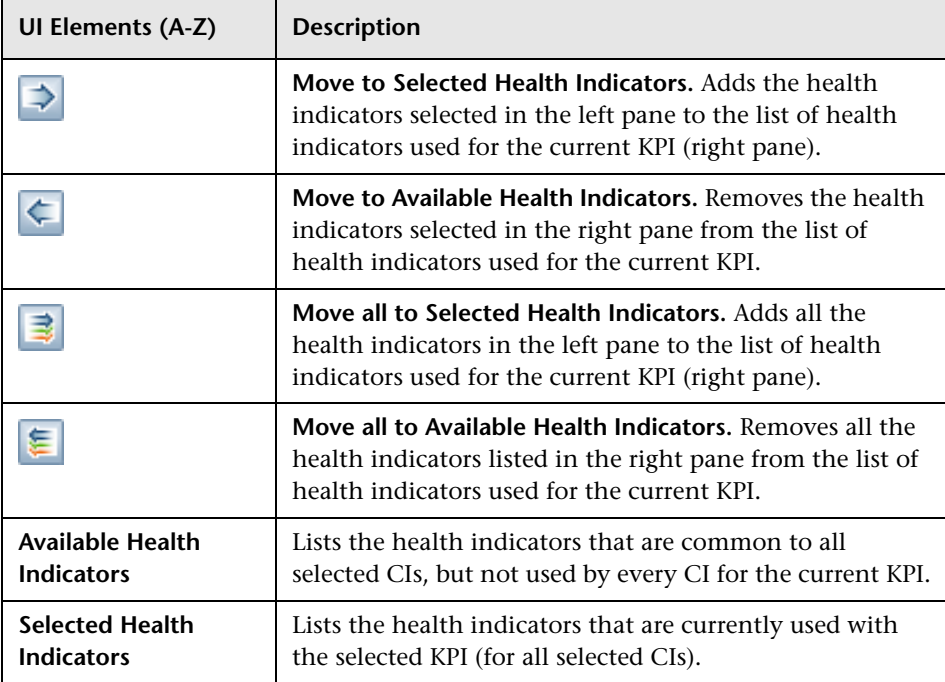

# **Edit Service Offering/CI Offering Selection Dialog Box**

This dialog box enables you to change the offering package used for services or CIs in an SLA, and to view offering package details.

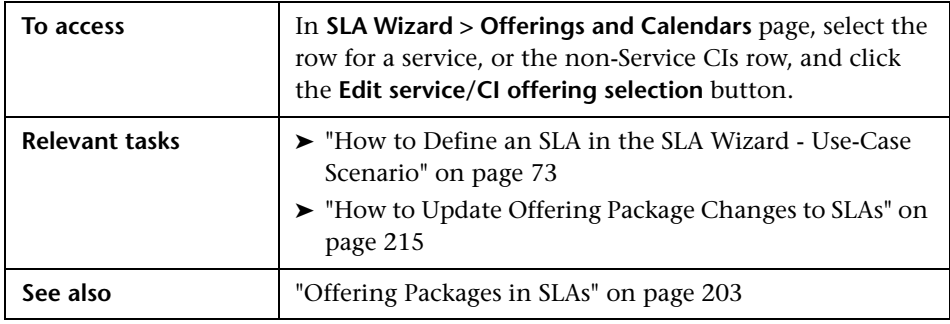

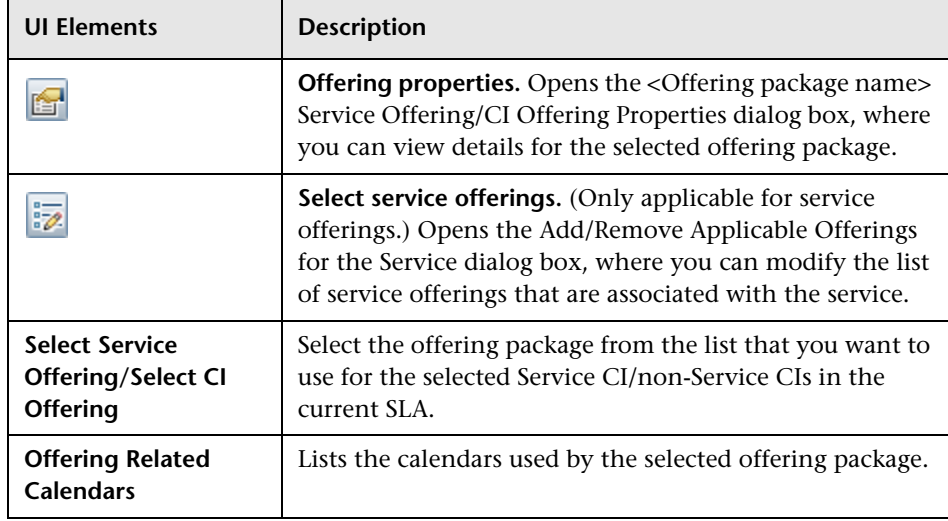

# <span id="page-124-0"></span> **Fine Tuning Dialog Box**

This dialog box enables you to fine tune the service topology included in the SLA.

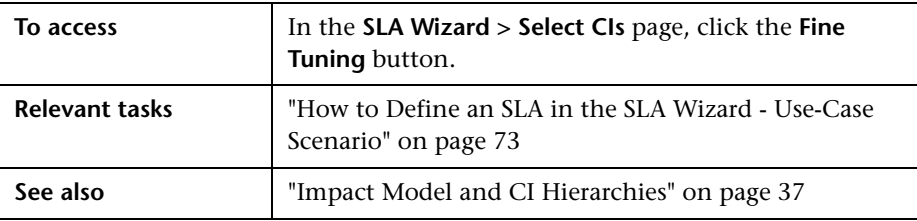

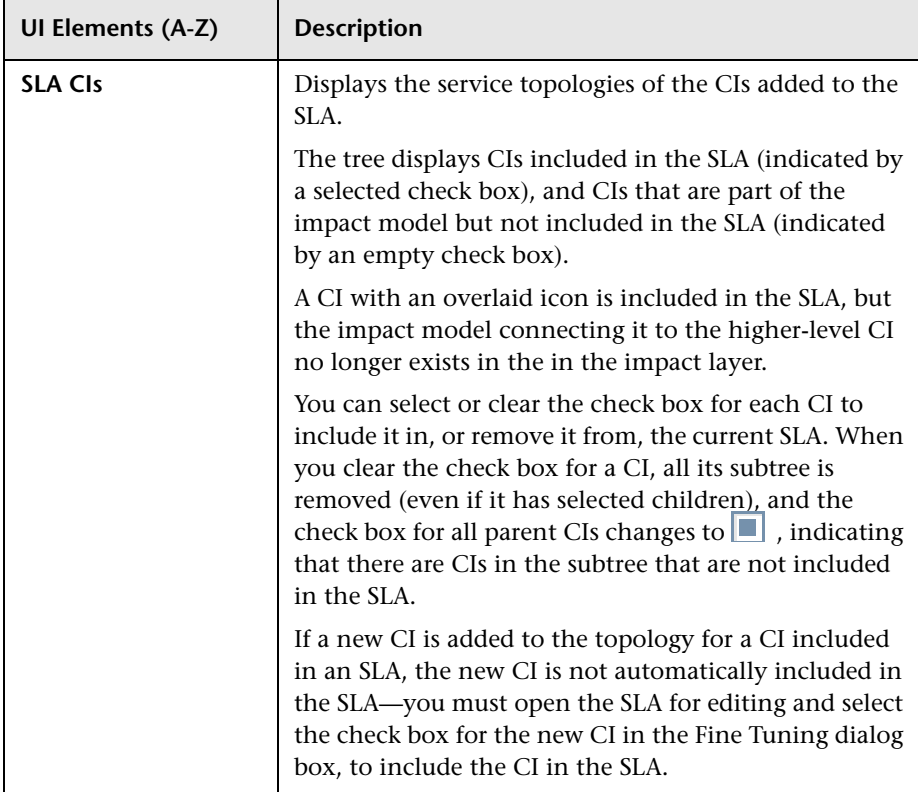

# **Modified Values for <HI/KPI Name> Dialog Box**

This dialog box is displayed on clicking **Save** when editing an HI or KPI for multiple CIs, when you edit a field that has different values across the selected CIs. Fields that have more than one value across the selected CIs are shown as [Mixed Values].

The dialog box enables you to choose which fields should be overridden and which should be left with the original value.

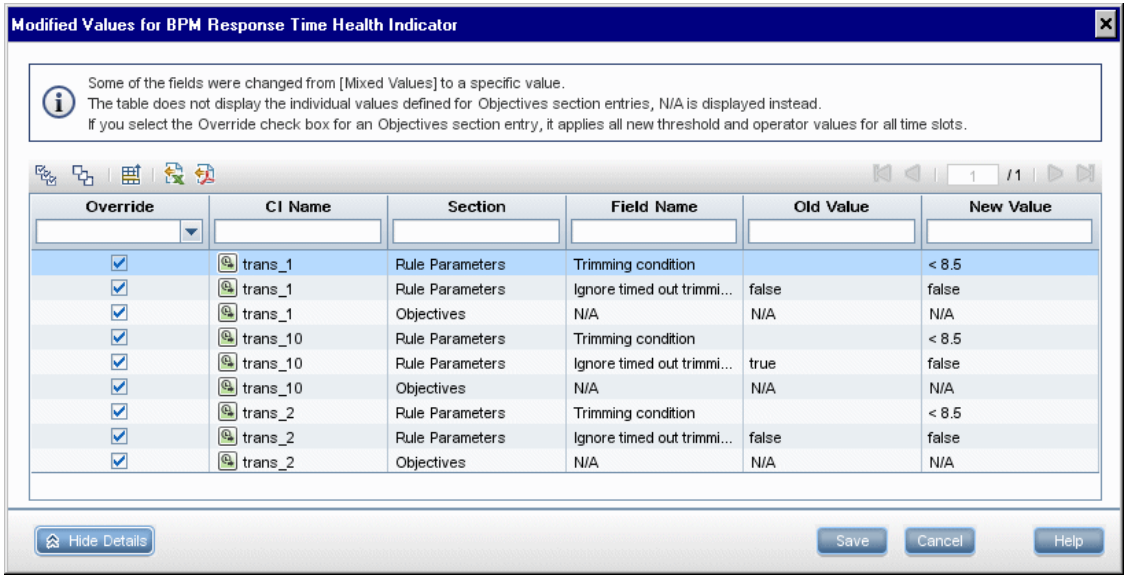

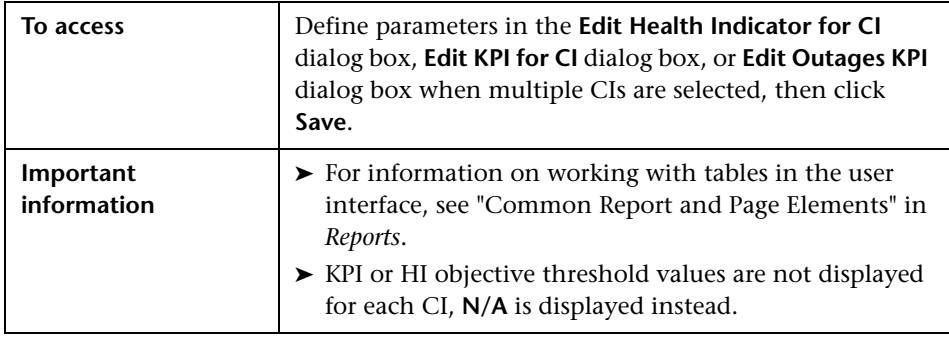

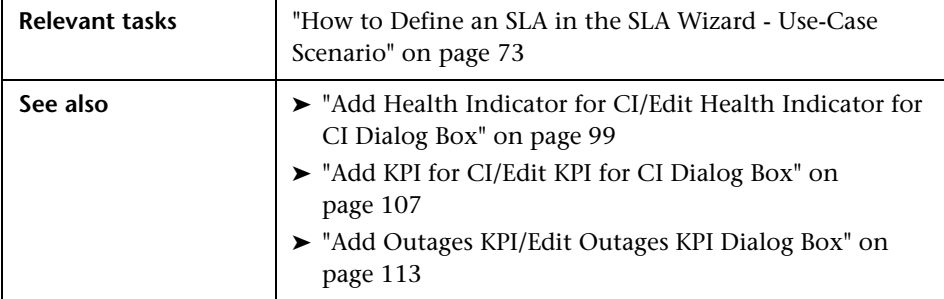

User interface elements are described below (unlabeled elements are shown in angle brackets):

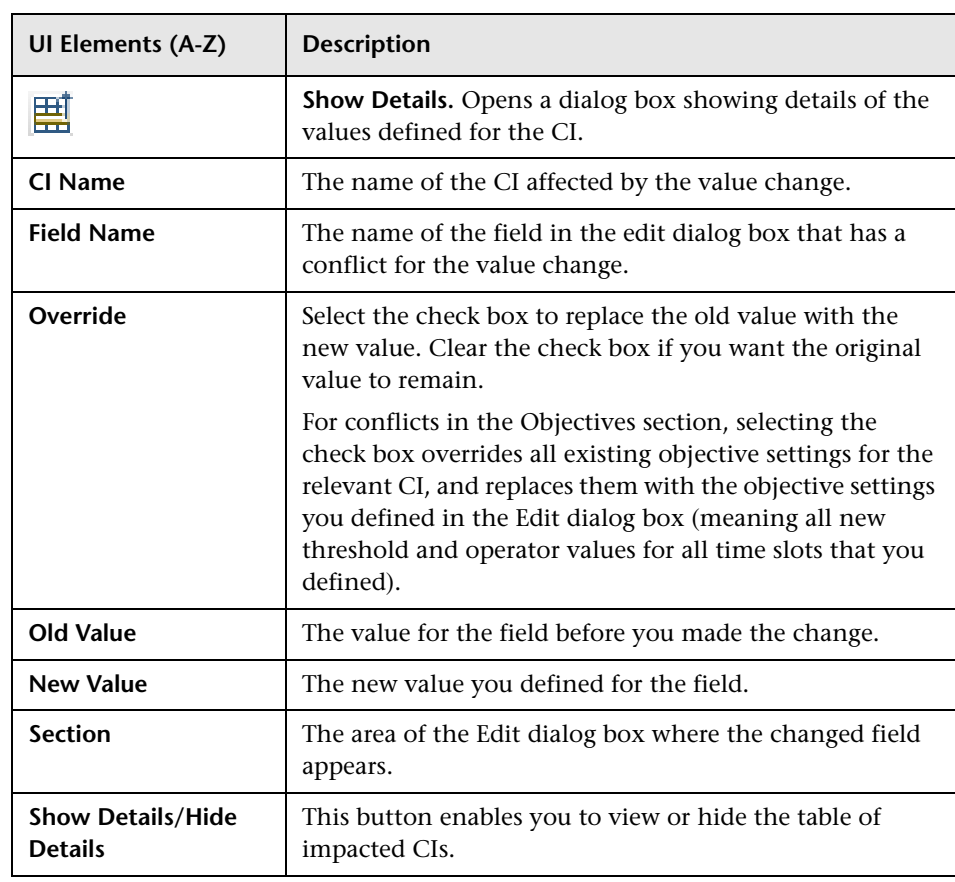

### <span id="page-128-0"></span>**R** New SLA/Edit SLA Wizard

This wizard enables you to define and edit SLAs representing your service contracts: service level agreements (SLAs), operational level agreements (OLAs), and underpinning contracts (UCs).

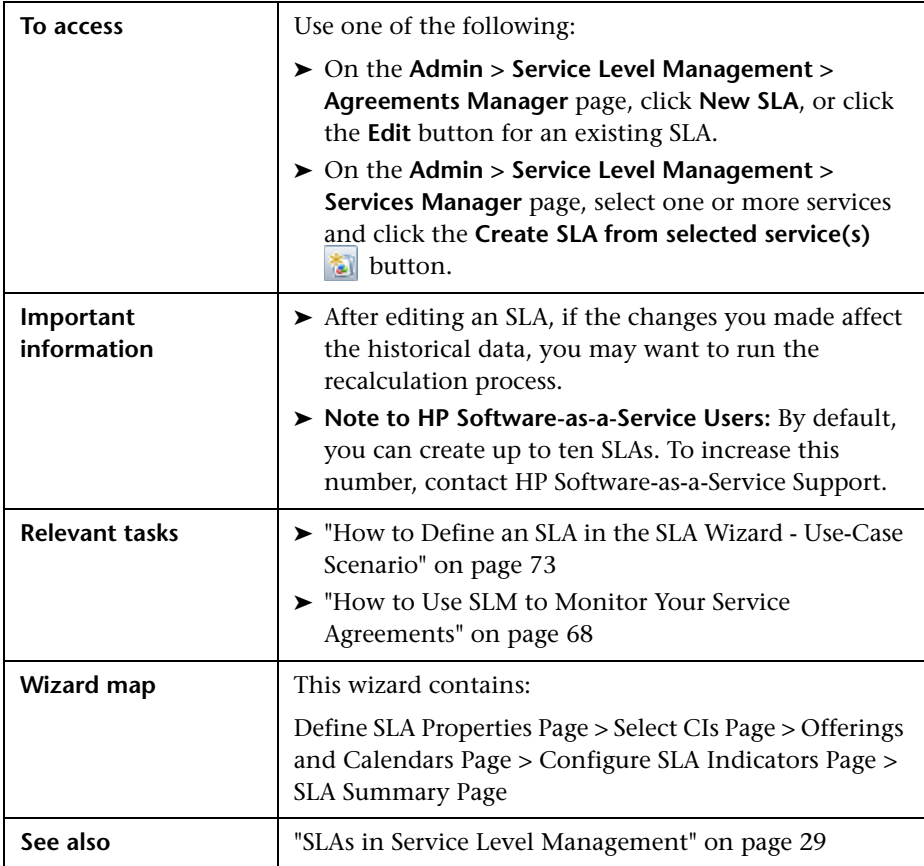

### <span id="page-129-0"></span>**2** Define SLA Properties Page

This page enables you to define general properties for the SLA.

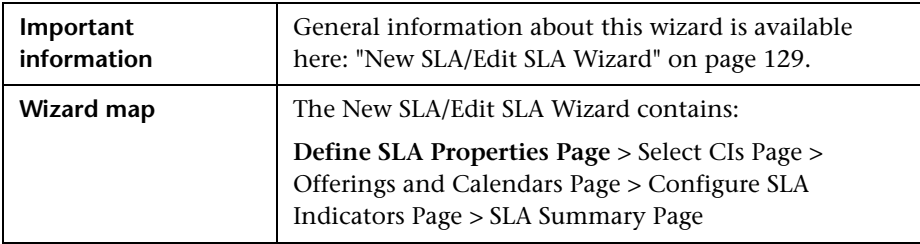

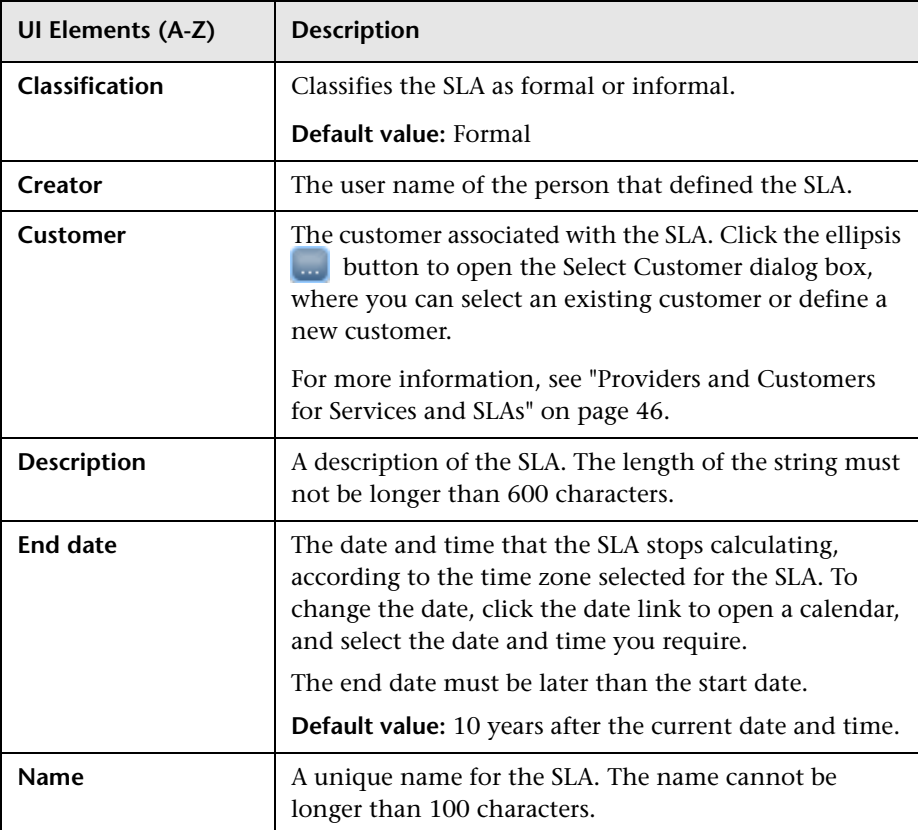

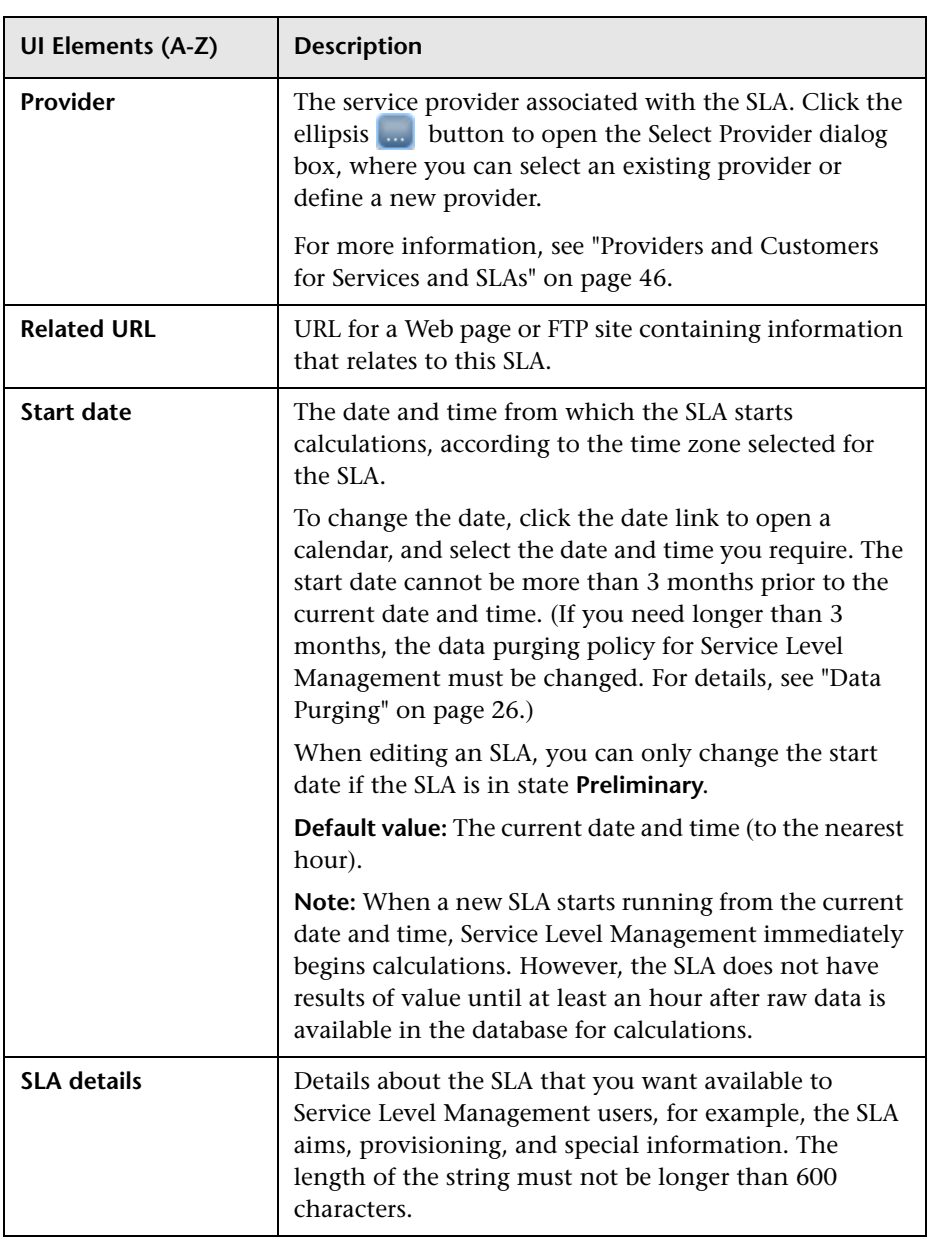

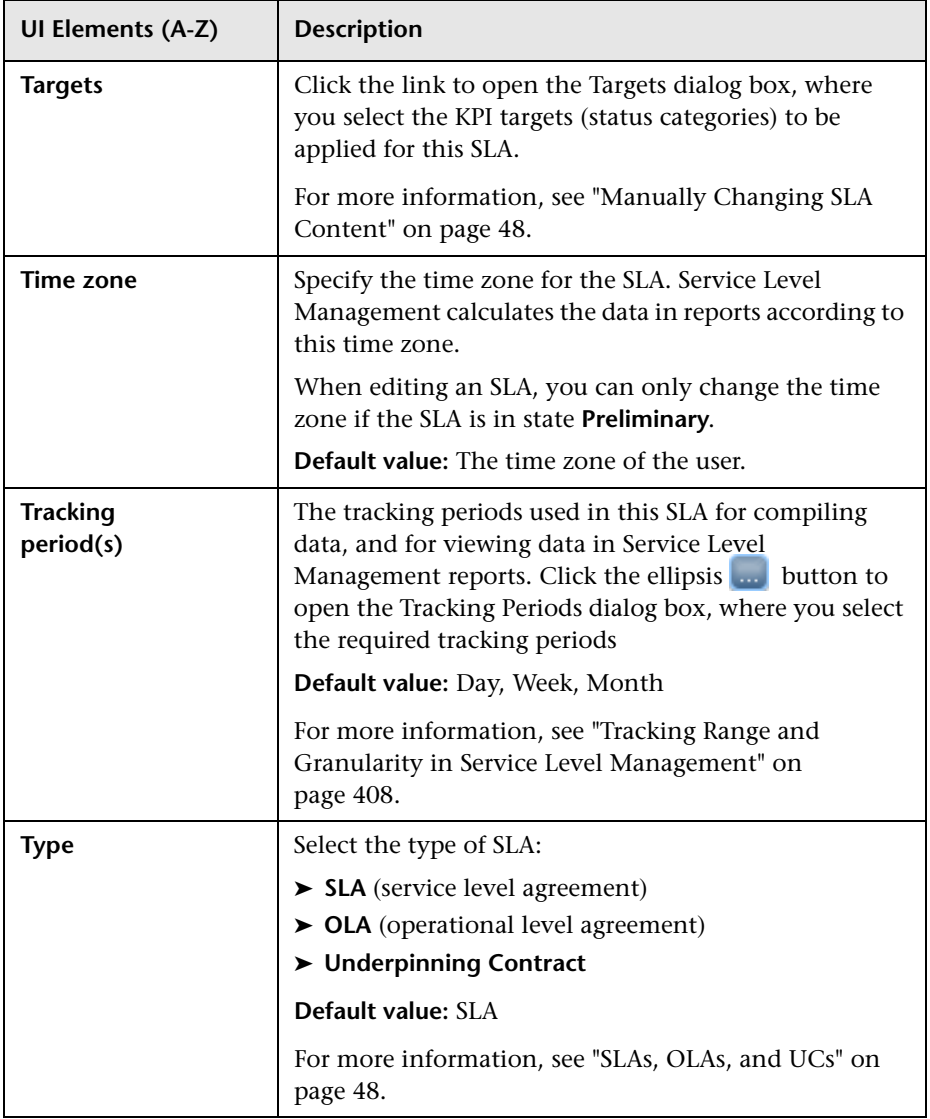

# <span id="page-132-0"></span>**Select CIs Page**

This page enables you to add CIs and service topologies to the SLA, and to fine tune the topologies. You can also add trigger a breakdown by location for BPM CIs, so that the location breakdown CIs can be included in the SLM.

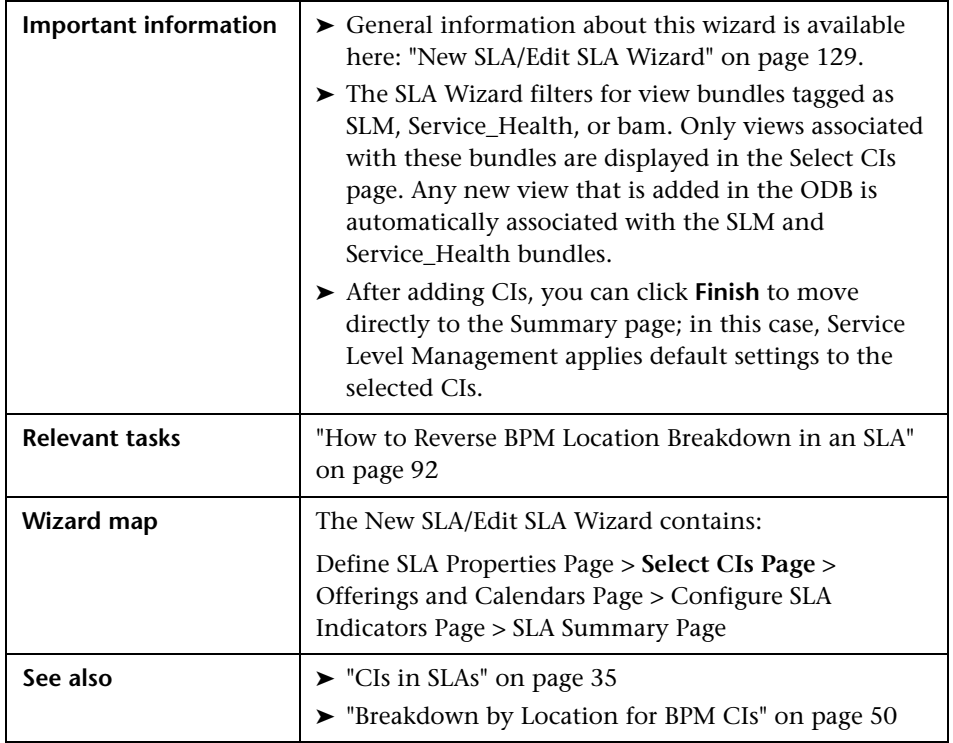

User interface elements are described below (unlabeled elements are shown in angle brackets):

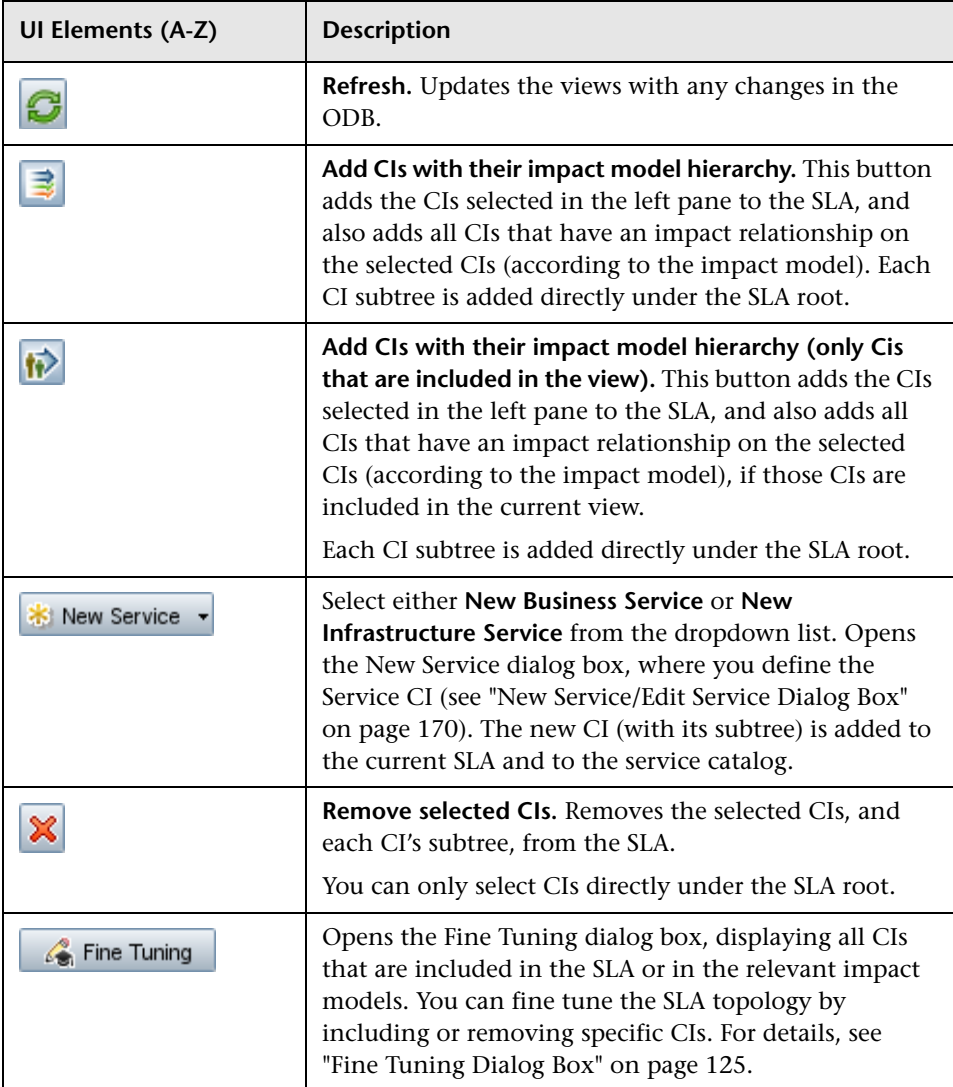

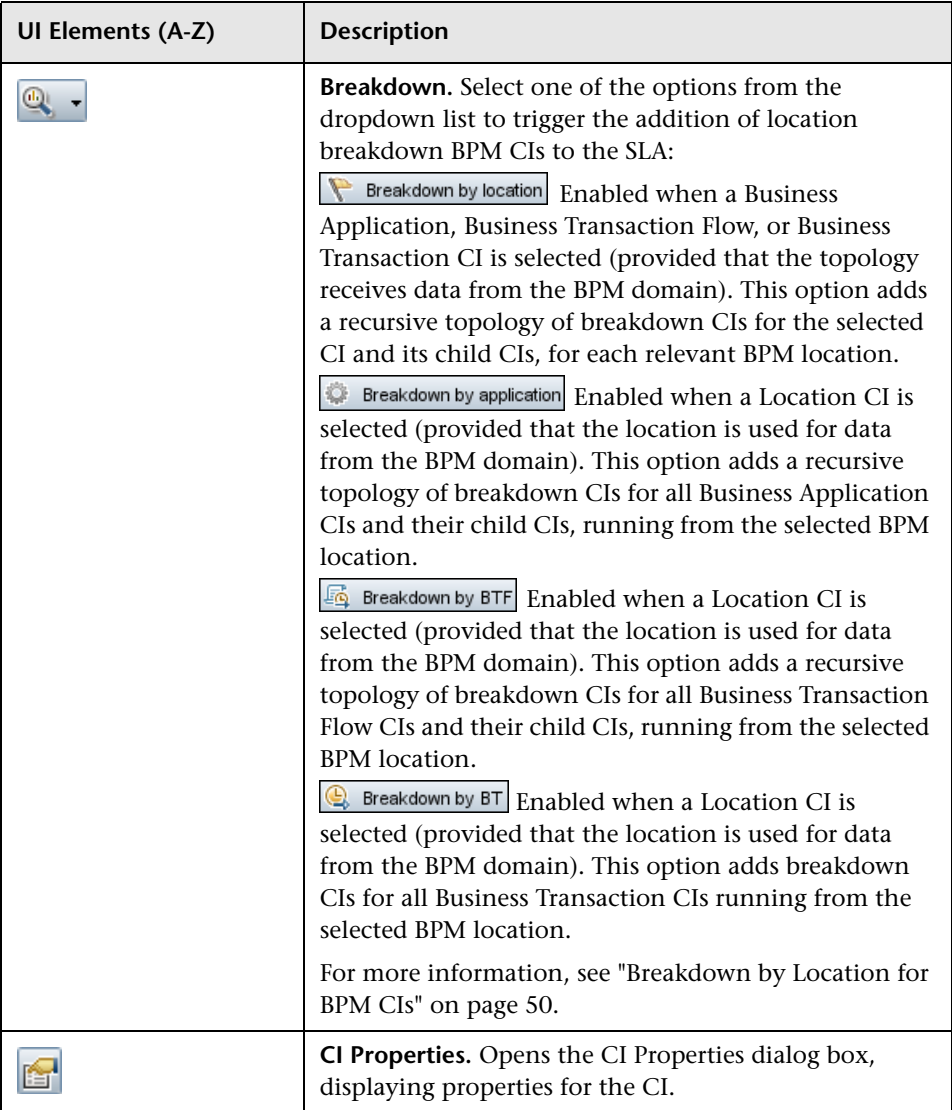

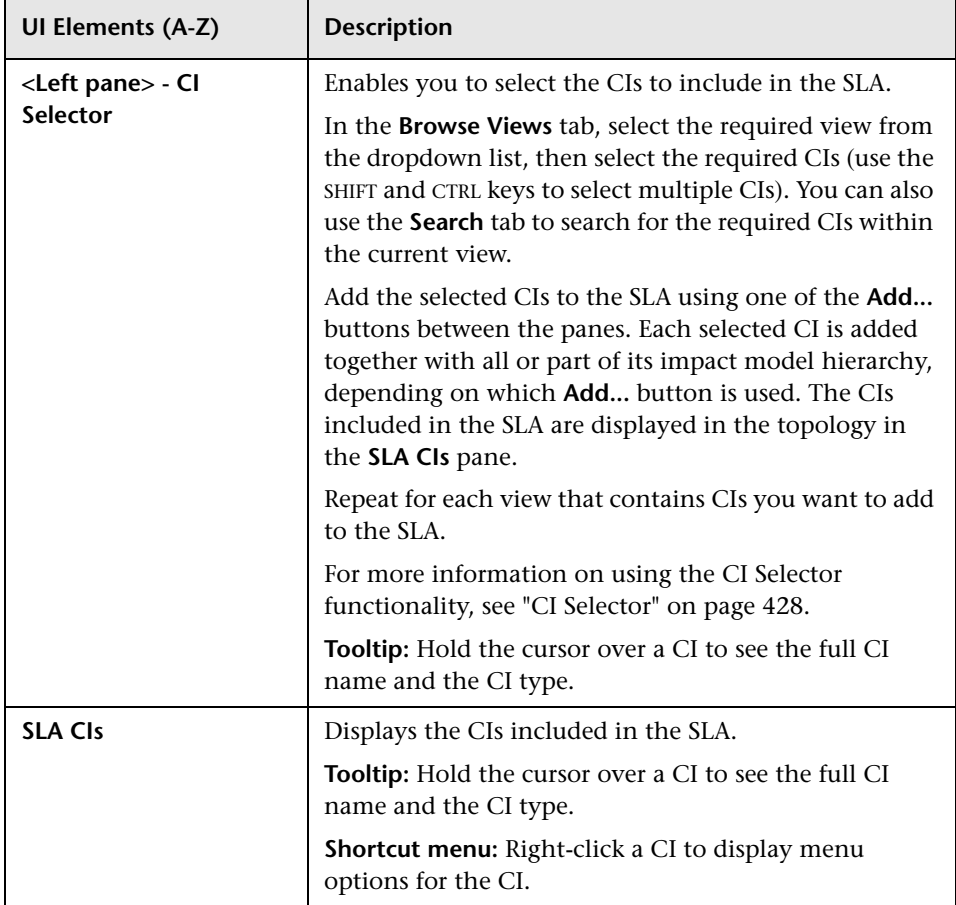

### <span id="page-136-0"></span>**R** Offerings and Calendars Page

This page enables you to select the offering packages to be applied to the CIs in the SLA, and the calendars to be used for the SLA.

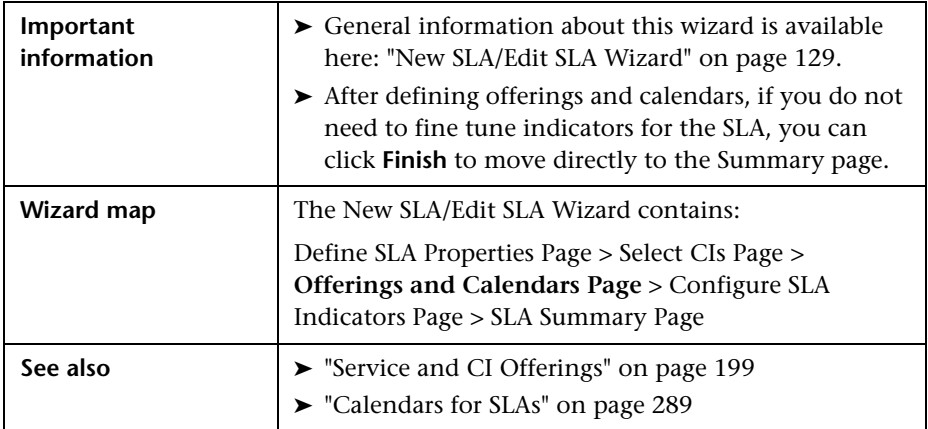

### <span id="page-136-1"></span>**Service and CI Offerings Area**

This area enables you to modify the offering packages used for the CIs in the SLA.

**Tip:** For information on the available filtering and organization options for the table, see "Common Report and Page Elements" in *Reports*.

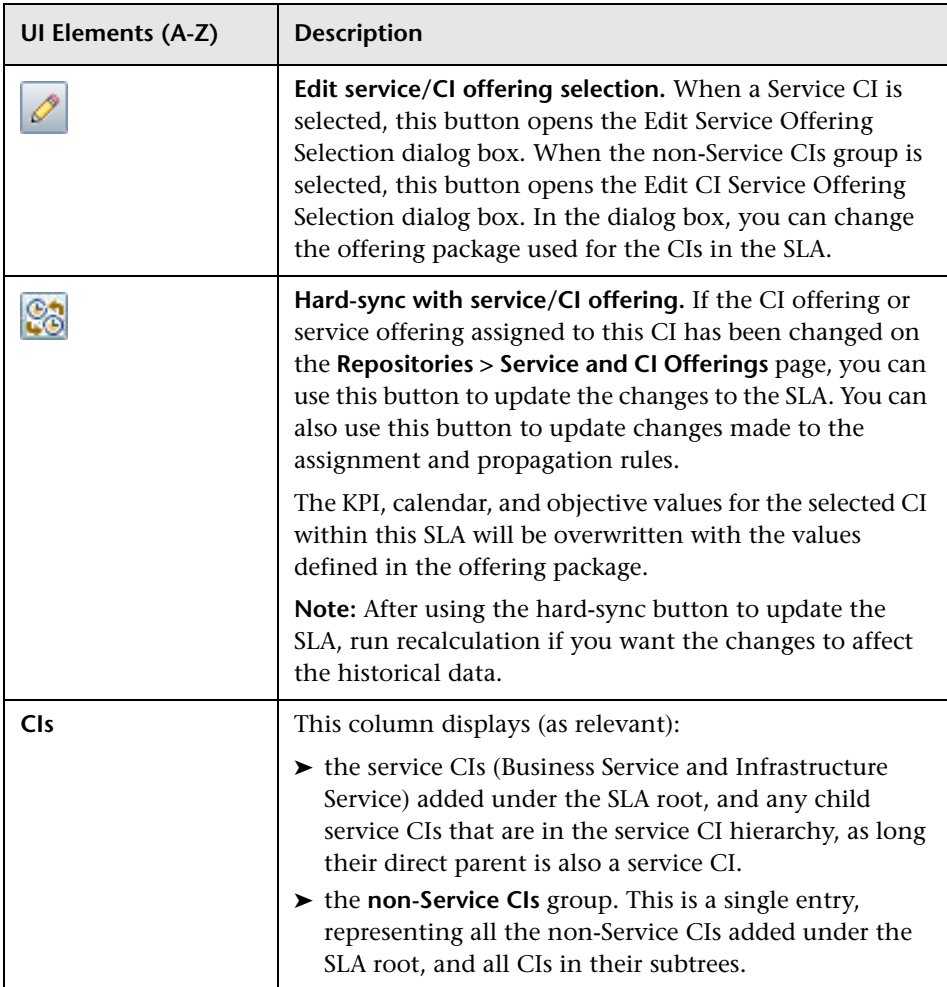

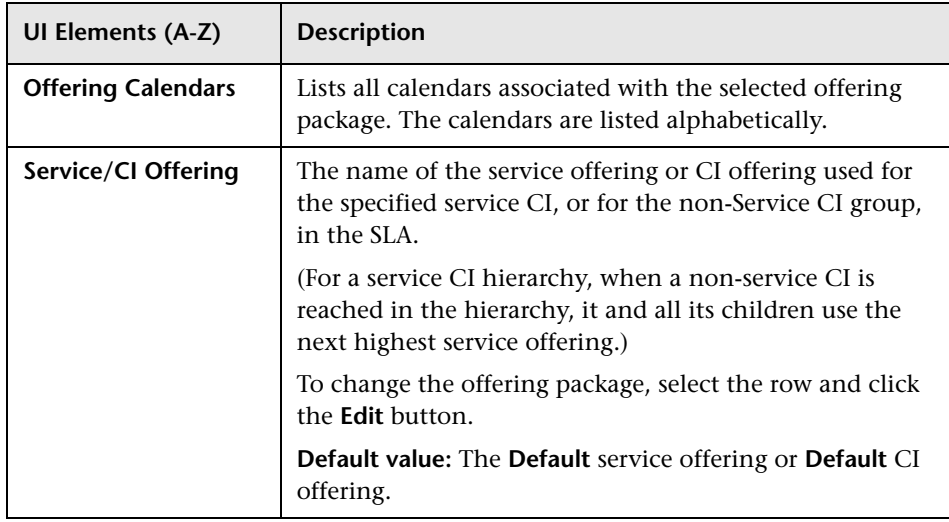

### **SLA Calendars Area**

This area enables you to select the calendars be used for the SLA.

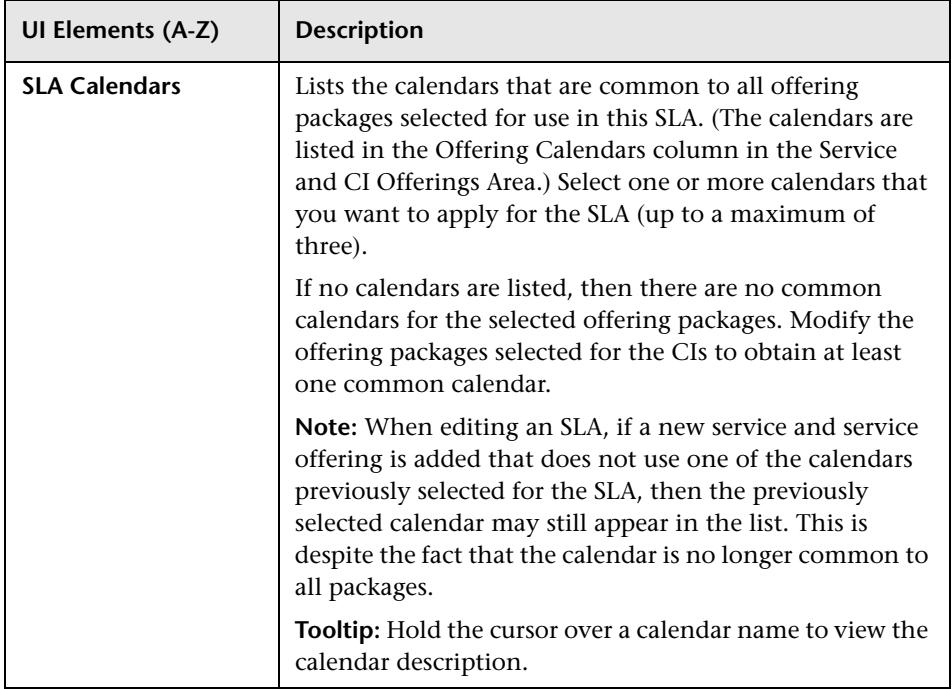

### <span id="page-140-0"></span>**R** Configure SLA Indicators Page

This page enables you to fine tune the indicators that are automatically assigned to the CIs in the SLA. You can define new KPIs and health indicators, or edit the existing ones. You can also configure CI weights to be used in indicator calculations.

The page is divided into two areas. The upper area [\(SLA Area](#page-140-1)) provides general information on the CIs in the SLA. The lower area (CI Data area) contains tabs that provide information on the CIs selected in the upper area.

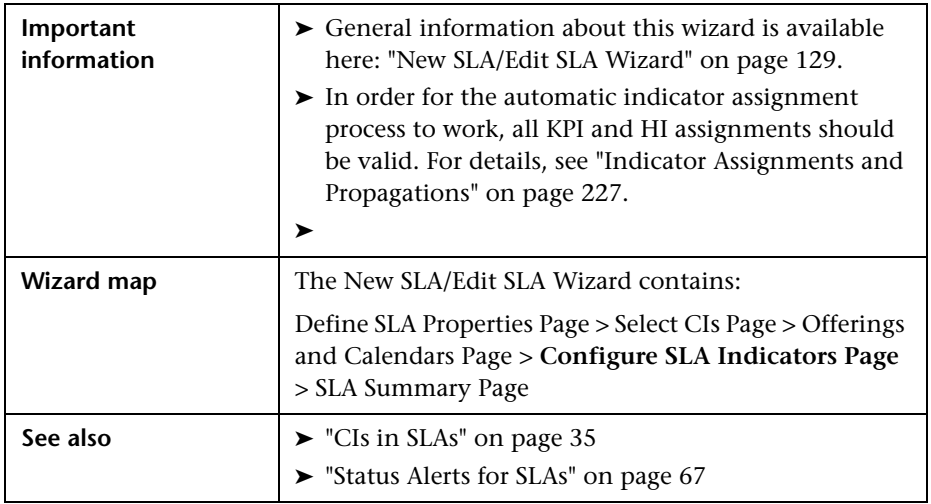

### <span id="page-140-1"></span>**SLA Area**

This area enables you to view the CIs included in the SLA, and their assigned KPIs. Select a CI to view indicators and weights for those CIs in the CI Data area. You can also select multiple CIs and view and modify indicators in one operation.

**Tip:** For information on the available filtering and organization options for the table, see "Common Report and Page Elements" in *Reports*.

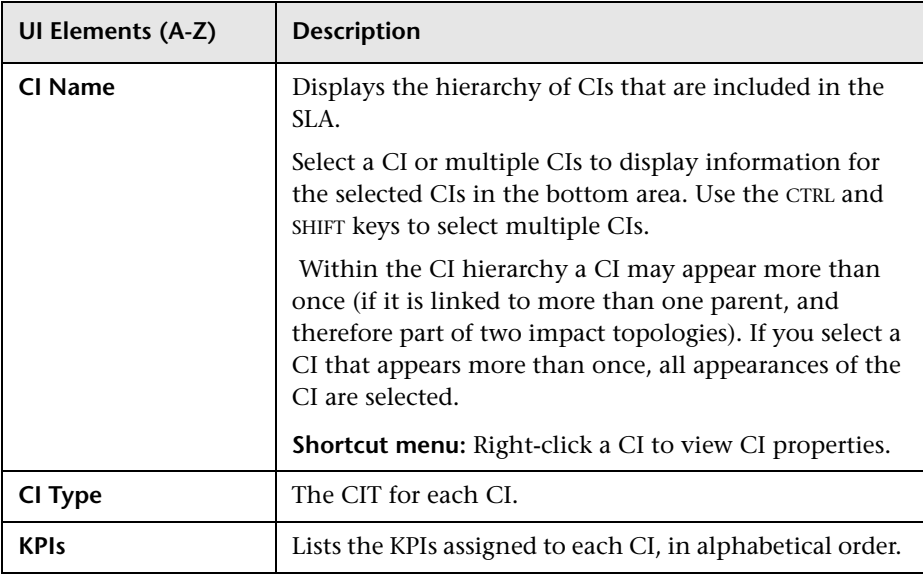

### **CI Data Area - KPIs Tab**

This tab displays details on the KPIs that are assigned to the CI or CIs selected in the upper area of the Configure SLA Indicators page. You can use the KPIs tab to edit, add, or remove KPIs.

When multiple CIs are selected, the KPIs tab displays only those KPIs that are common to all selected CIs.

**UI Elements (A-Z) Description** Select **Add KPI** from the dropdown menu to open the \* Add KPI ▼ Add KPI dialog box, where you define a new KPI for the selected CIs. Select **Add Outages KPI** from the dropdown menu to open the Add Outages KPI dialog box, where you define details for the Outages KPI attached to the selected CIs. **Note:** A maximum of 6 KPIs can be attached to a CI (in addition to the Outages KPI). **Edit KPI**. Opens the Edit KPI for CI dialog box, where  $\mathscr{O}$ you can modify KPI details. **Delete KPIs.** Deletes the selected KPIs from the selected × CIs. **Export to Excel.** Opens the Export Table dialog box, 霞 enabling you to export information on the KPIs tab to a Microsoft Excel file. **Export to PDF.** Opens the Export Table dialog box, 働 enabling you to save the information on the KPIs tab in PDF format. **Business Rule** The business rule used to calculate the measurement and status for the KPI. If you have selected multiple CIs using different business rules for the KPI, the cell displays **[Mixed Values]**. For information on the rules, see ["Business Rule](#page-516-0)  [Repository" on page 517.](#page-516-0)

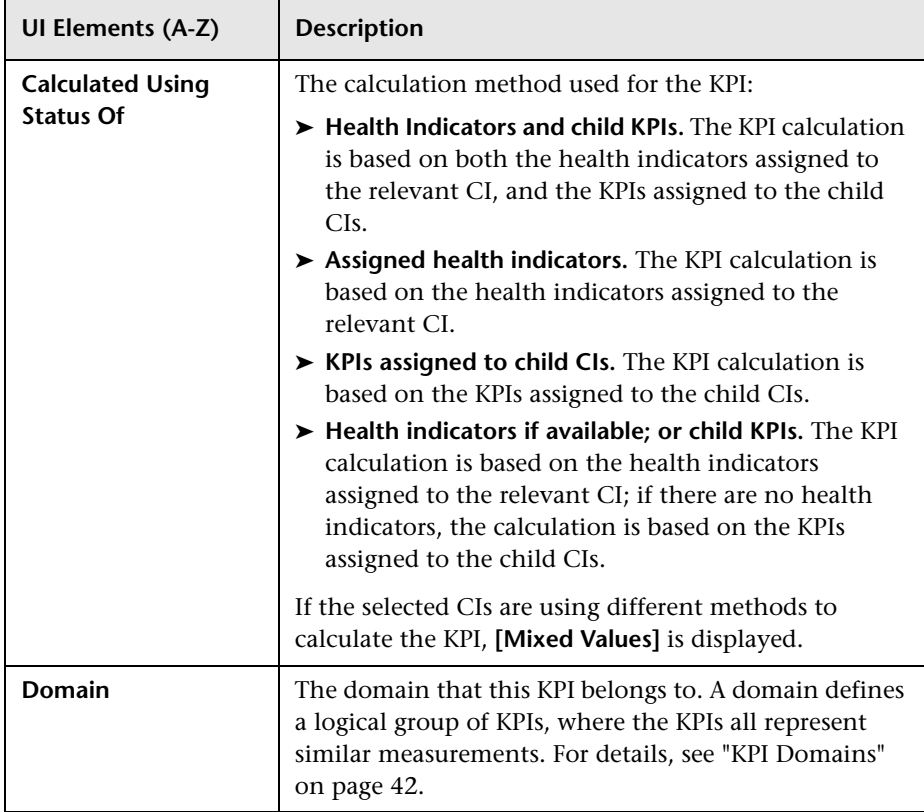
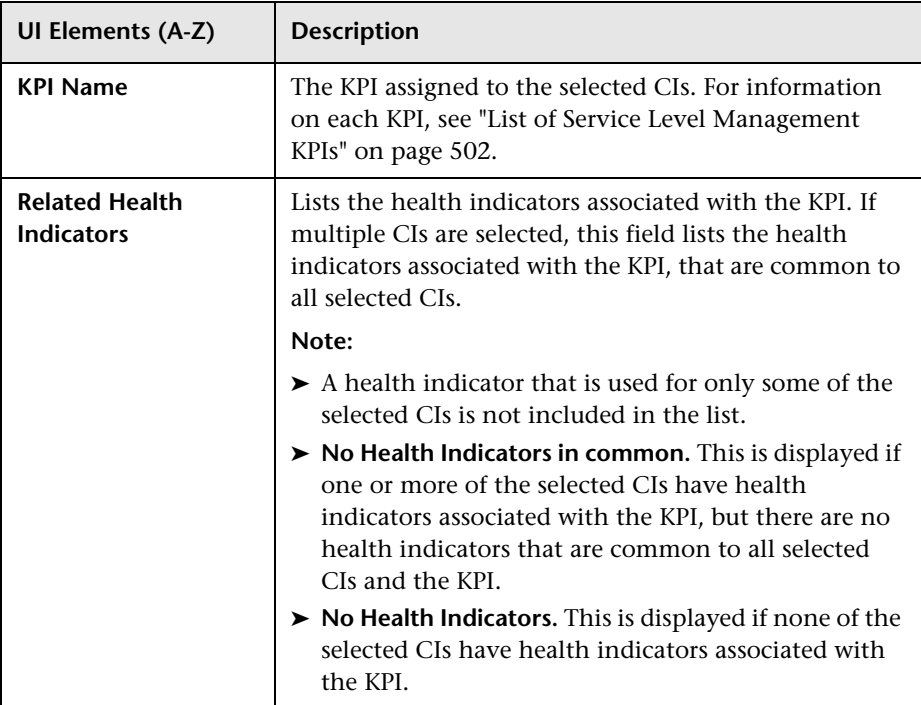

#### **CI Data Area - Health Indicators Tab**

This tab displays details on the health indicators that are monitoring data for the CI or CIs selected in the upper area of the Configure SLA Indicators page. You can use the Health Indicators tab to edit, add, or remove health indicators.

When multiple CIs are selected, the Health Indicators tab displays only those health indicators that are common to all selected CIs.

User interface elements are described below:

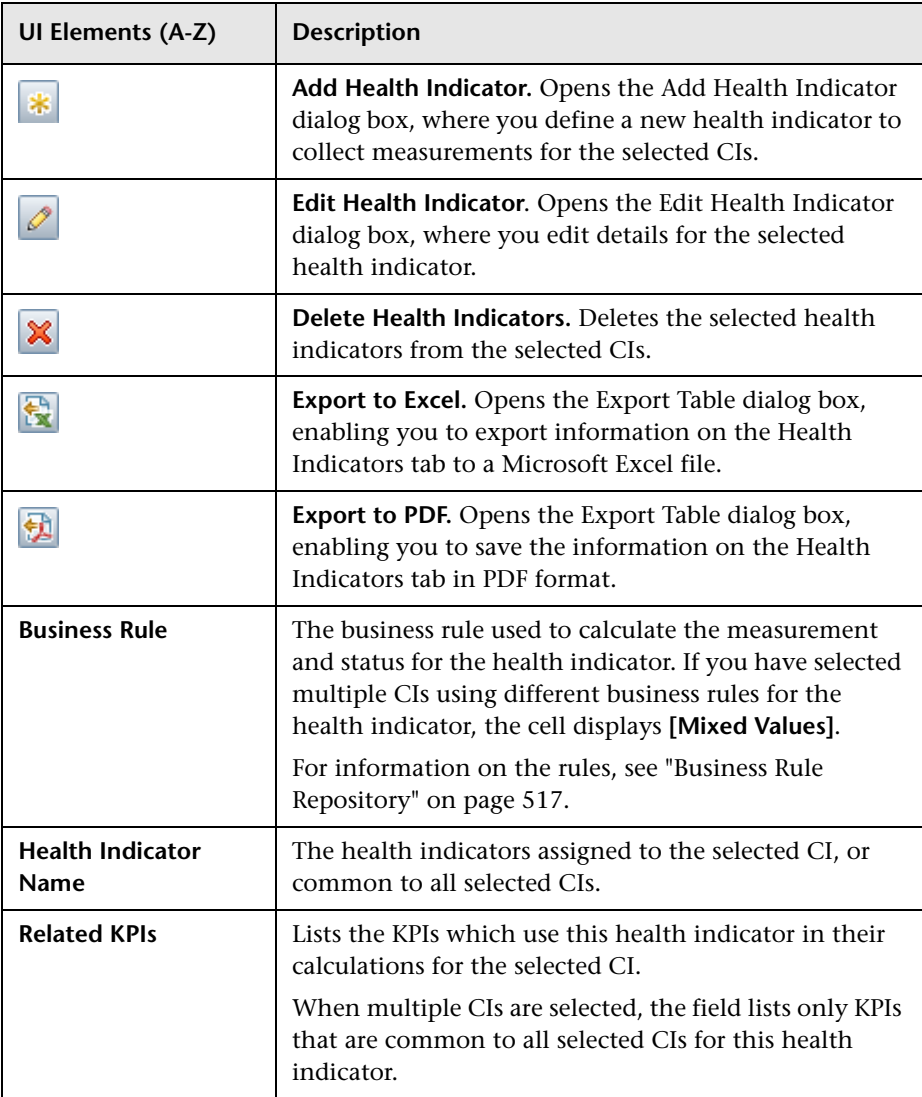

### **CI Data Area - Weights Tab**

This tab enables you to assign a weight to each of the child CIs for a selected CI. The weights are used to reflect the relative importance of each child CI in KPI calculations for the parent CI.

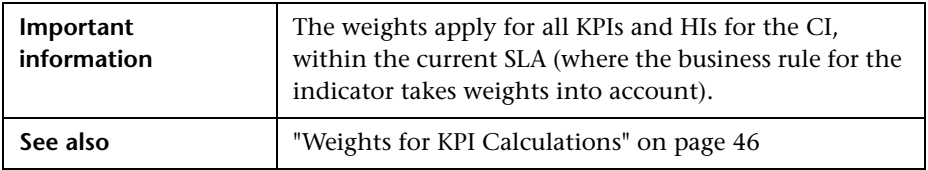

User interface elements are described below (unlabeled elements are shown in angle brackets):

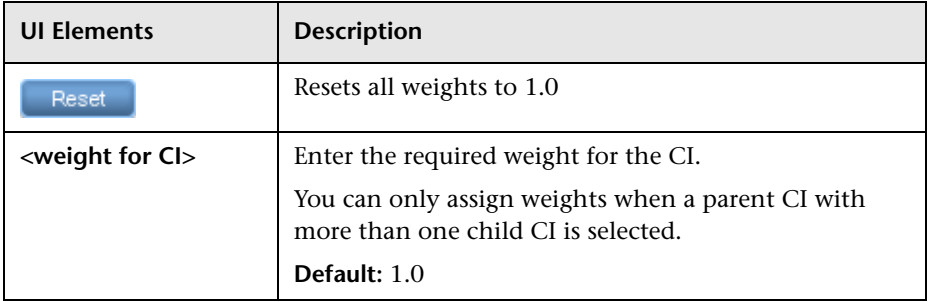

# <span id="page-147-0"></span>**SLA Summary Page**

This page displays a summary of the SLA details, and enables you to start running the SLA.

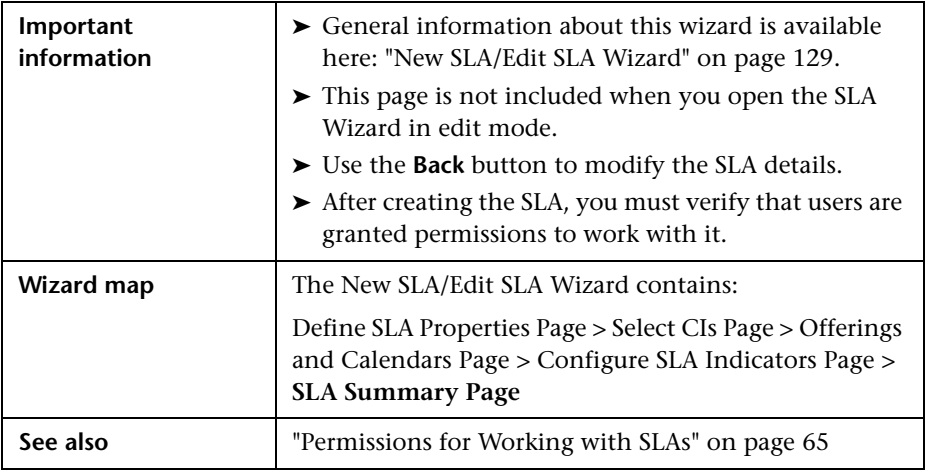

User interface elements are described below:

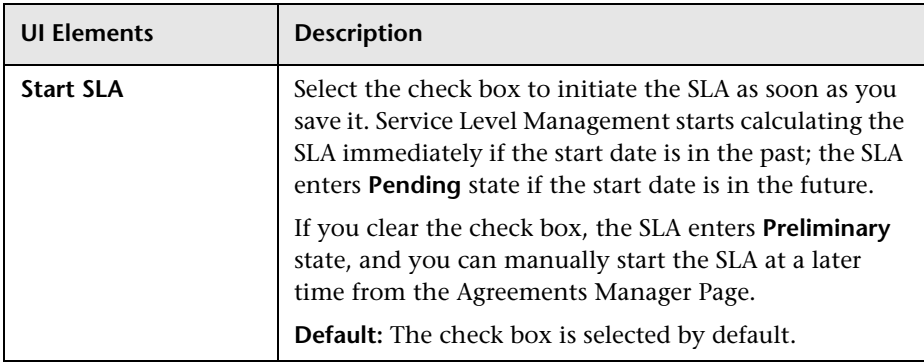

# **8** Select Customer Dialog Box

This dialog box enables you to select the customer associated with the SLA, or to define a new customer.

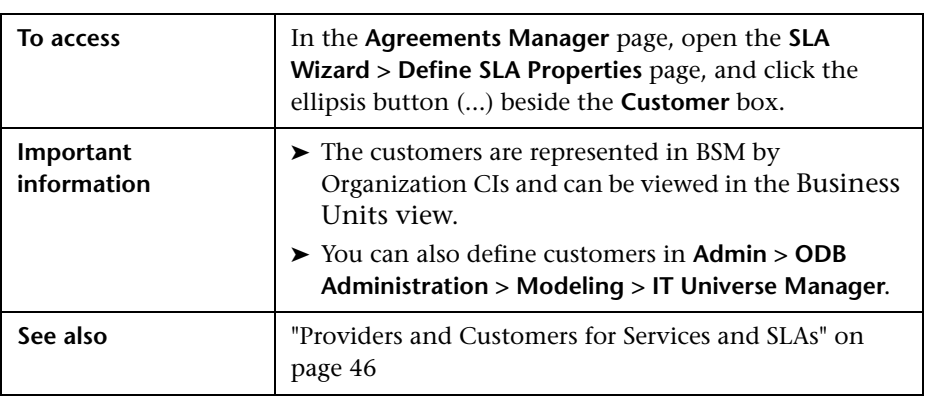

User interface elements are described below (unlabeled elements are shown in angle brackets):

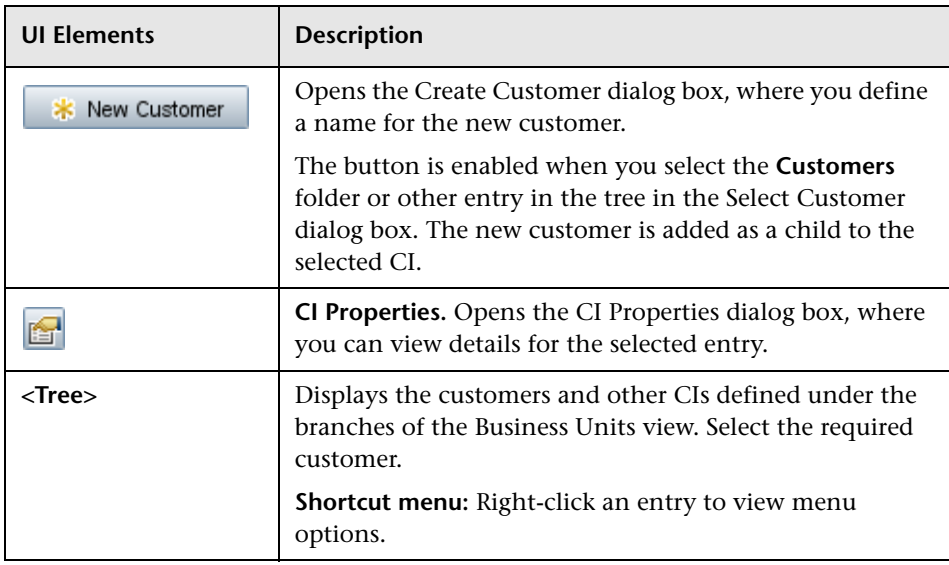

# **R** Select Provider Dialog Box

This dialog box enables you to select a service provider, or to define a new service provider. Service provider are associated with services and SLAs.

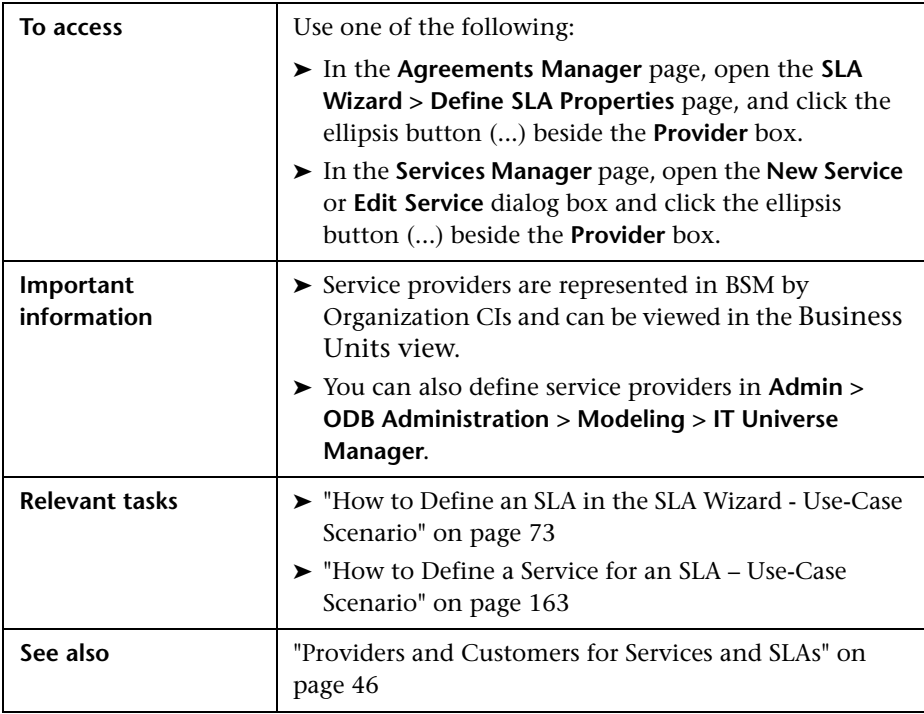

User interface elements are described below (unlabeled elements are shown in angle brackets):

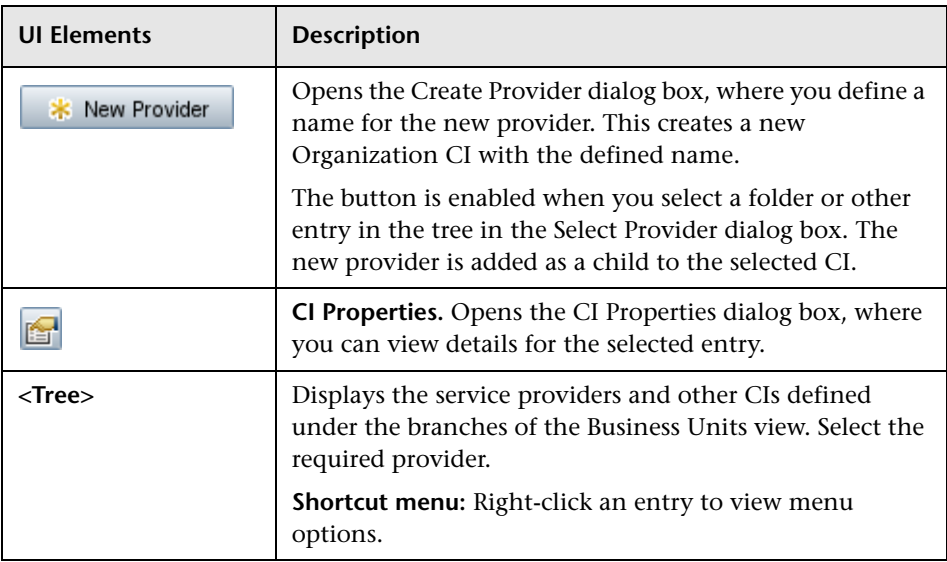

# **& Selector Expression Operators - Reference**

The following table describes the relational operators used in the selector expressions for HIs and Outages KPIs. The operators are used to compare the value defined in the selector expression against the property value in the data sample.

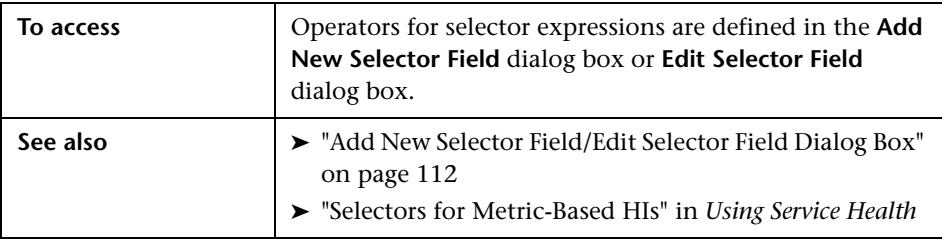

User interface elements are described below:

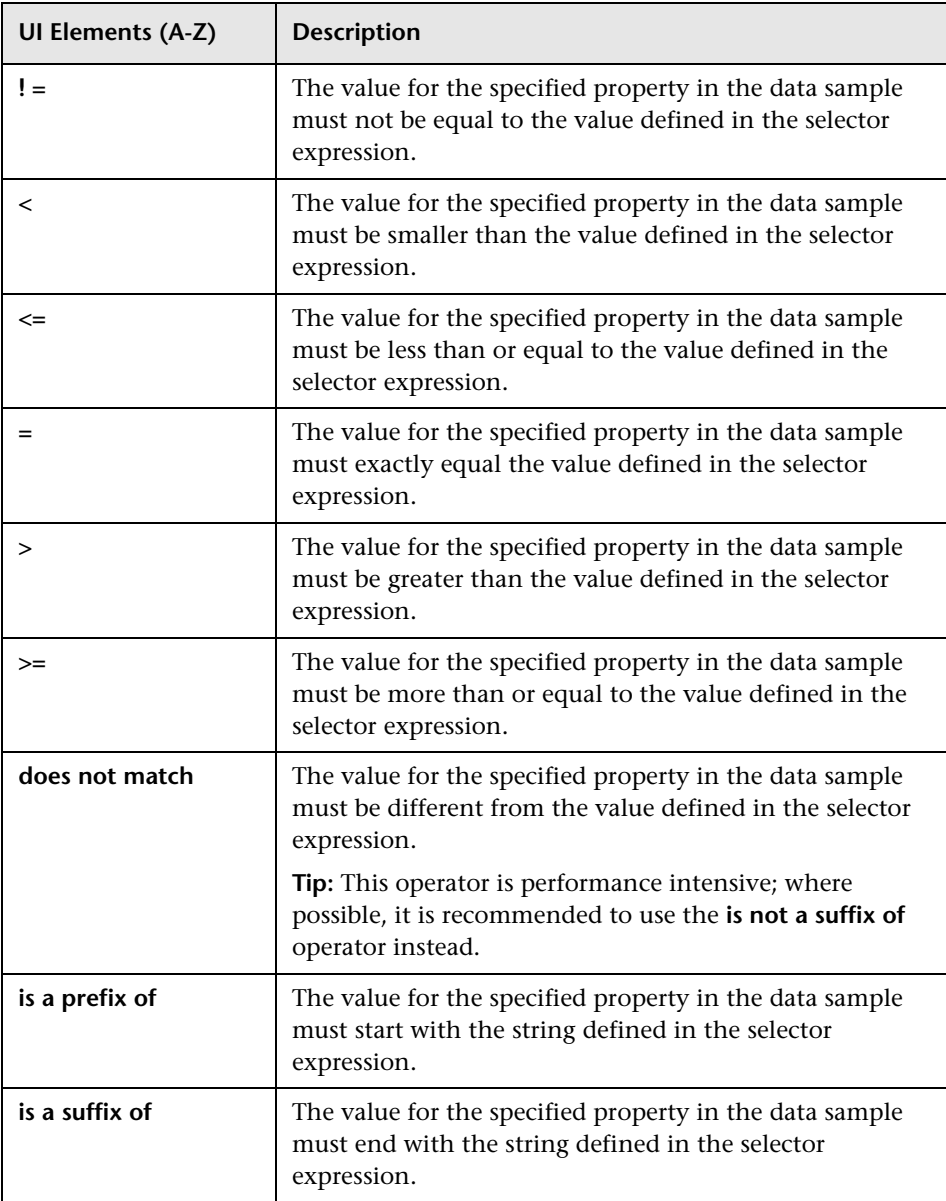

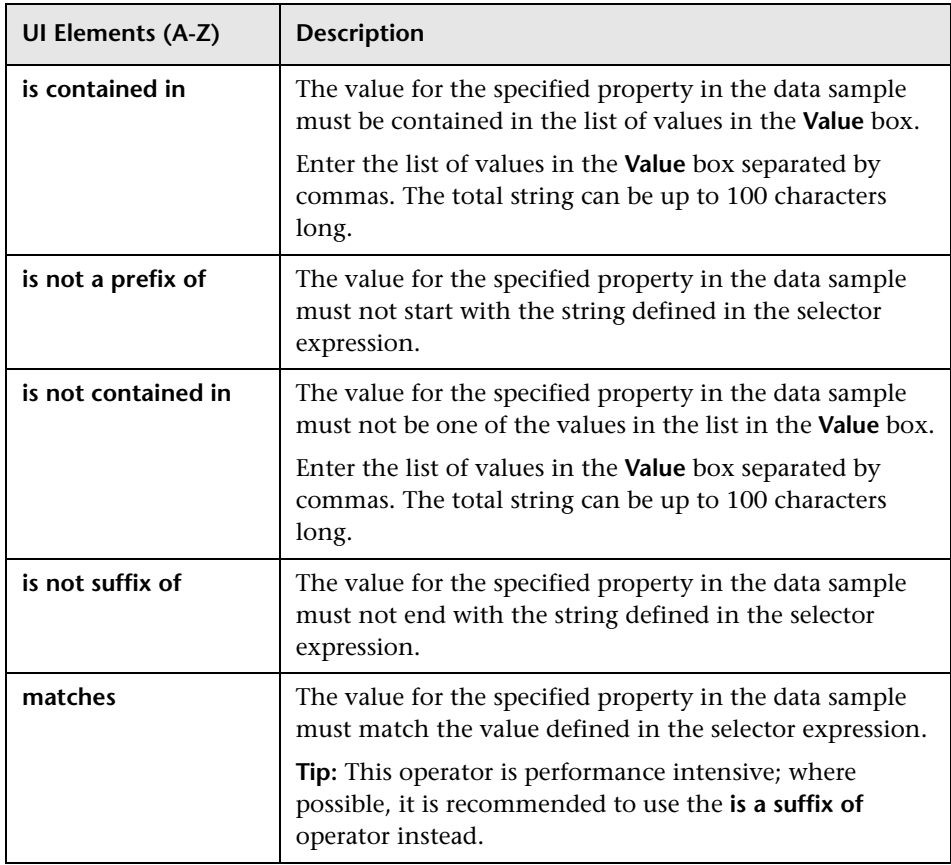

# **Targets Dialog Box**

This dialog box enables you to select the target (objective) categories associated with the SLA. Only the selected targets are available when defining KPI objectives, for the KPIs within this SLA.

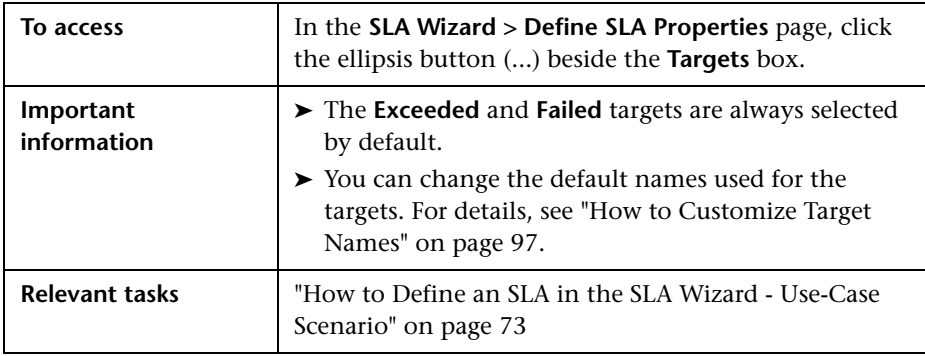

# **R** Tracking Periods Dialog Box

This dialog box enables you to select the tracking periods that are used to track SLA status and compile data. The tracking periods define the granularity for calculation in Service Level Management reports. For example, data can be compiled per hour or per week.

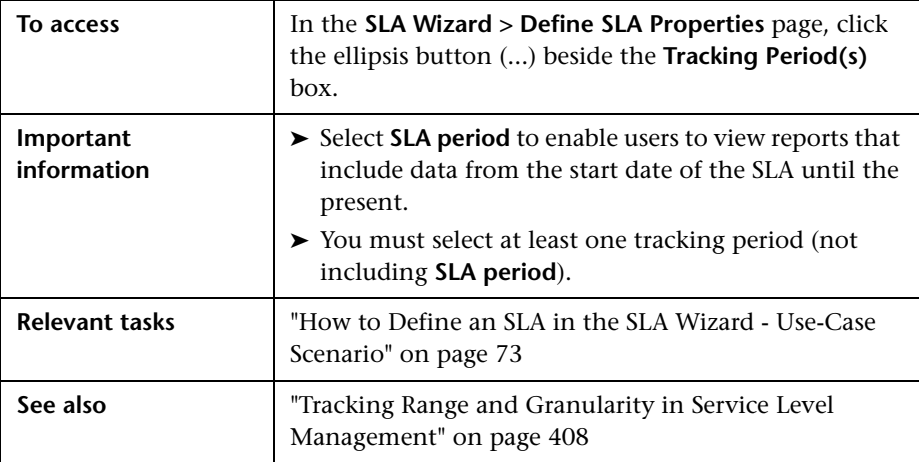

# **Warning Dialog Box**

This Warning dialog box is displayed on clicking **Save** when defining an HI, KPI, or Outages KPI on multiple CIs, if one or more of the CIs already has that HI or KPI attached.

This dialog box enables you to choose how to proceed when there is a conflict between multiple versions of the same HI.

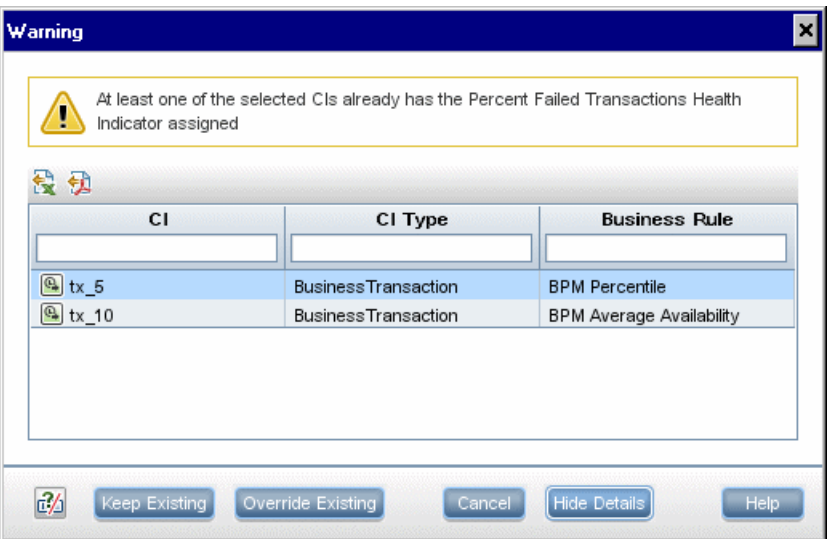

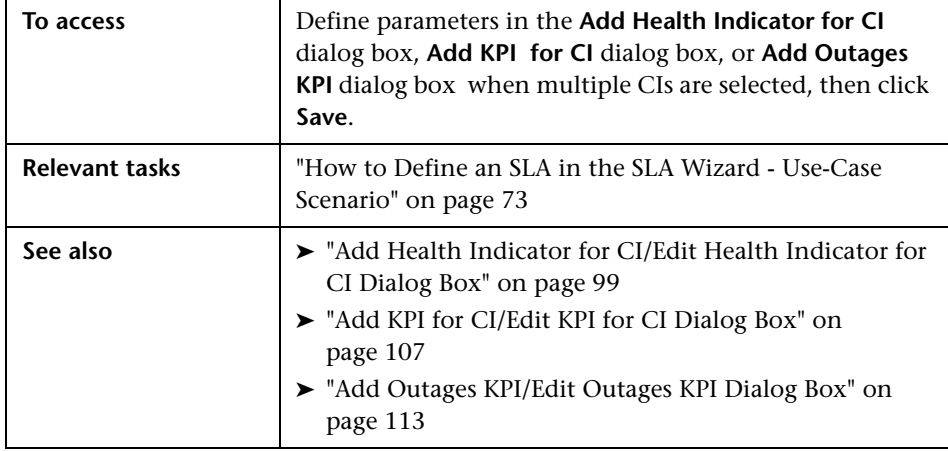

User interface elements are described below (unlabeled elements are shown in angle brackets):

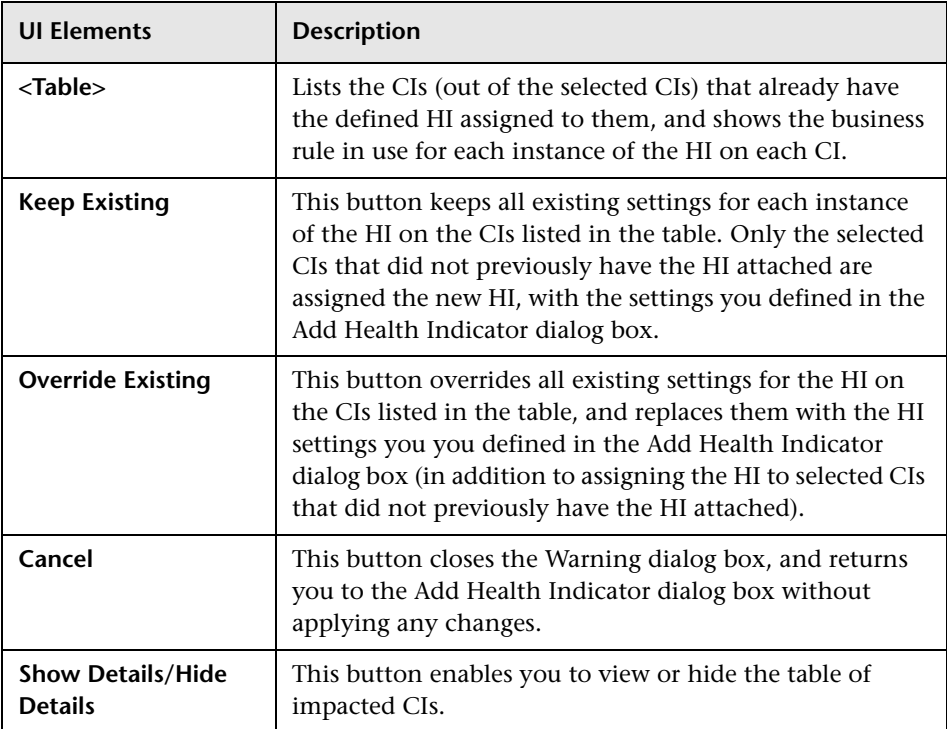

### **Q** Troubleshooting and Limitations

This section describes troubleshooting and limitations for SLAs.

- ➤ **Profile database missing:** Some pages in Service Level Management cannot be displayed until a default profile database is set. For details on setting profile databases, see Database Administration in *Platform Administration*.
- ➤ **Data continuity issue:** If a transaction in an HP Virtual User Generator script is renamed, BSM considers it as a new transaction. A new BPM Business Transaction CI is created in the ODB using the new name, and the CI with the old transaction name is removed after it stops receiving samples. If the CI is included in a Service Level Management SLA, you do not see historical data for it (from before the transaction name change).

#### **Chapter 2** • SLAs in Service Level Management

# **Manage Services**

#### **This chapter includes:**

#### **Concepts**

- ➤ [Services in Service Level Management Overview on page 160](#page-159-0)
- ➤ [Service Topologies on page 161](#page-160-0)
- ➤ [Services Manager Permissions on page 162](#page-161-0)

#### **Tasks**

➤ [How to Define a Service for an SLA – Use-Case Scenario on page 163](#page-162-1)

#### **Reference**

➤ [Services Manager User Interface on page 170](#page-169-0)

# **Concepts**

### <span id="page-159-0"></span>**Services in Service Level Management - Overview**

SLM Services Manager provides management for the services provided by, or consumed by, your organization, such as project management services, application development for departmental applications, Web development services, email services, backup services, and so forth.

All services relevant for your organization are represented within BSM as either Business Service CIs or Infrastructure Service CIs, as appropriate:

- ➤ **Business Service CI.** This represents a business, or IT service used by the business. A business service is a service that a business provides to another business (B2B), or that one organization provides to another within a business (for example, payment processing). An IT service is a business service that the IT organization provides to support business services, or to support IT's own operations.
- ➤ **Infrastructure Service CI.** This is an IT Service that is not directly used by the business, but is required by the IT service provider so they can provide other IT services, for example, directory services, naming services, or communication services. Infrastructure service is a synonym for technical service in ITIL<sub>v3</sub>

The service CIs create a catalog of IT services in the ODB for internal and external customers. The service CIs can be viewed in the Business Services view.

A service CI has a service topology that supports the business or infrastructure service, created by mapping to the service CI the key business processes, applications, and infrastructure that the service depends on.

The monitoring metrics collected for the CIs in the service topology propagate up to the service CI, enabling you to see the impact of performance problems on the service, and to analyze trends and performance objectives from a service level. For more information, see ["Service Topologies" on page 161.](#page-160-0)

The service CIs are used as the foundation for defining SLAs, working with defined service offering packages to measure compliance with service level management goals.

You manage the service catalog from the Services Manager. For user interface details, see ["Services Manager Page" on page 174](#page-173-0).

For a scenario for working with service CIs, see ["How to Define a Service for](#page-162-1)  [an SLA – Use-Case Scenario" on page 163.](#page-162-1)

**Note:** If BSM is integrated with HP Service Manager, the service catalog can include services created as a result of incidents reported by Service Manager. For details, see ["Integration with HP Service Manager" on page 319.](#page-318-0)

# <span id="page-160-0"></span>*<b>S* Service Topologies

Each service CI is connected to a topology of CIs that support the service. This service topology is created by mapping the Business Service or Infrastructure Service CI to the service-related CIs that represent the underlying processes and infrastructure for the service.

When creating a service in SLM, you directly access the Modeling Studio component of ODB Administration, with the appropriate model in focus for the type of service you are defining (business or infrastructure). In the Modeling Studio window, you define the service topology for the service CI. For information on how to create CIs and add CIs to the service topology in Modeling Studio, see "IT Universe Manager" in the *Modeling Guide*.

You can define the service topology when you create the service CI, or at a later time. After defining the service topology, you can see the topology displayed in the **Topology** area of the New Service and Edit Service dialog boxes. For details, see ["New Service/Edit Service Dialog Box" on page 170](#page-169-1).

The service topology can include other service CIs; these CIs are displayed as child CIs of the parent service in the service catalog table.

The service topology is dynamically updated by some changes made in the ODB. When a CI is removed from the service topology, this change is automatically updated to the SLAs containing the service CI. However, a CI that is added to the service topology is not automatically added to SLAs, and you must update the SLAs if you want the SLAs to include the new CI. For details, see ["How to Update Topology Changes to an SLA" on page 94.](#page-93-0)

You can view service CIs and their topologies in the Service Measurements view.

# <span id="page-161-0"></span>**Services Manager Permissions**

In order to make changes to the Services Manager (add, edit, or delete services), users must have the appropriate permissions for the Business Services view.

You define Services Manager permissions in **Admin > Platform > Users and Permissions > User Management**. In the **Permissions** tab, select **ODB** as the **Context** list, expand the **Views** resource, and select the **Business Services** entry. You can then set permissions for the view and its contents.

For general information on defining permissions, see "Permissions Overview" in *Platform Administration*.

### **Tasks**

# <span id="page-162-1"></span><span id="page-162-0"></span>**How to Define a Service for an SLA – Use-Case Scenario**

This use-case scenario describes how Kim, the Service Level Management administrator, creates a Business Service CI to represent a financial service provided by the accounting department and used by other departments in his company. The financial service is to be used as part of an SLA.

This scenario includes the following steps:

- ➤ ["Background" on page 163](#page-162-2)
- ➤ ["Define the Business Service CI properties" on page 163](#page-162-3)
- ➤ ["Define the service provider" on page 164](#page-163-0)
- ➤ ["Define the service topology" on page 165](#page-164-0)
- ➤ ["Define the associated service offerings" on page 166](#page-165-0)
- ➤ ["Create an SLA based on the service" on page 168](#page-167-0)

#### <span id="page-162-2"></span> **1 Background**

Before creating the Business Service CI, Kim verified that the CIs representing the processes and infrastructure that support the financial service, were defined in the ODB.

#### <span id="page-162-3"></span> **2 Define the Business Service CI properties**

Kim accesses the Services Manager page and opens the New Business Service dialog box. In the **Properties** area, he defines a unique name and a description for the new CI.

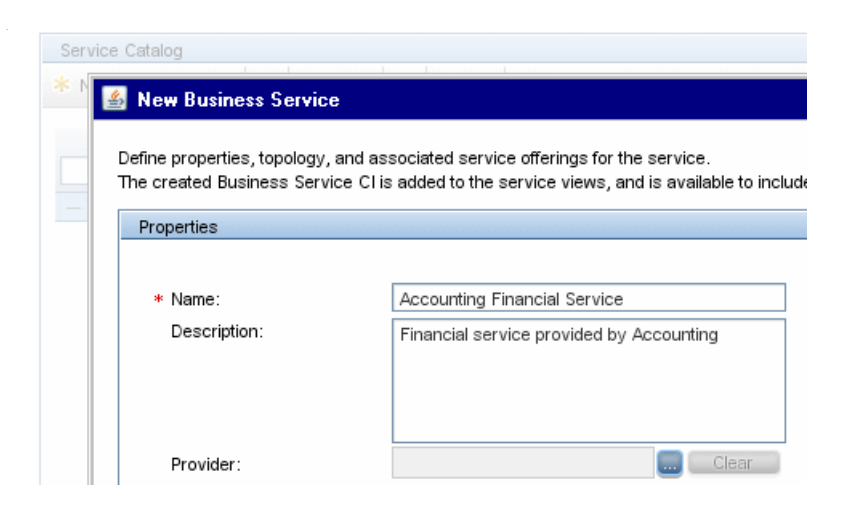

#### <span id="page-163-0"></span> **3 Define the service provider**

Kim clicks the ellipse button beside the **Provider** box to select the provider for the service. The accounting department is not listed, so he selects the External Providers branch and clicks **New Provider** to define a new Business Unit CI for the Accounting department service provider.

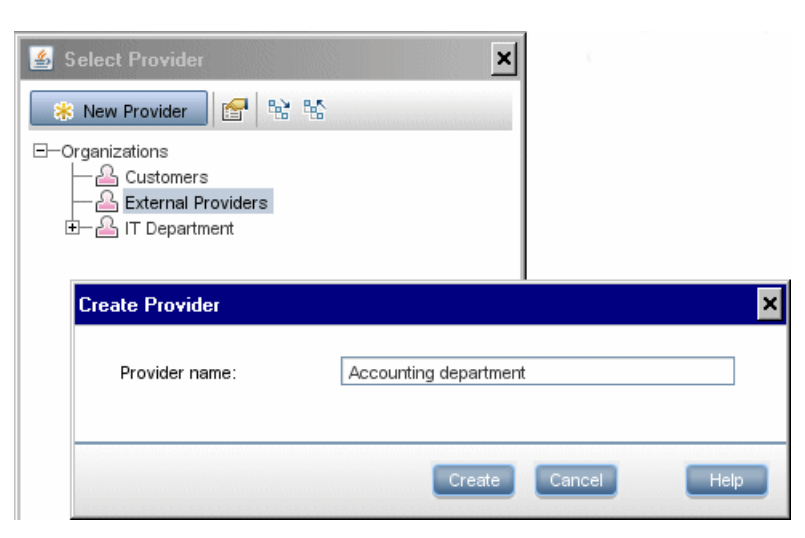

The new provider is added to the list in the Select Provider dialog box, and Kim selects this provider for the new service.

#### <span id="page-164-0"></span> **4 Define the service topology**

In the **Topology** area, Kim clicks **Create Service Topology**.

In the displayed Modeling Studio window, he creates a topology for the Financial Accounting Service Business Service CI, by adding to it the service-related CIs that represent the infrastructure and processes used by the financial service.

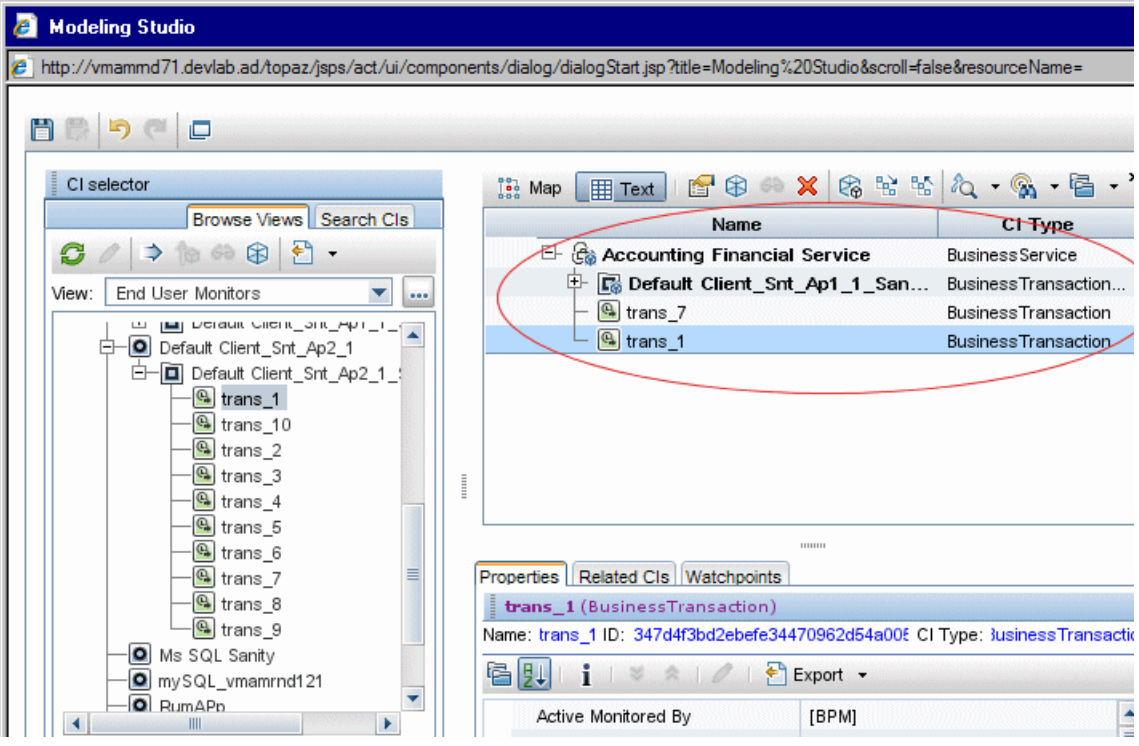

After clicking **OK** in the Modeling Studio window, the defined service topology is displayed in the **Topology** area of the New Business Service dialog box.

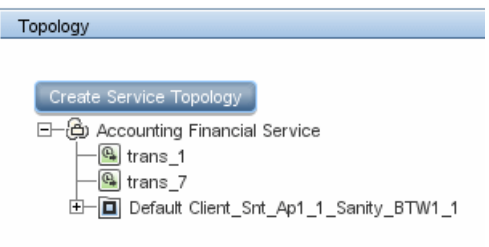

#### <span id="page-165-0"></span> **5 Define the associated service offerings**

In the **Service Offering** area, Kim finds that none of the existing service offerings provide the objective requirements needed for the new service, but the **Silver** service offering is close to what is needed.

Kim uses the **Clone Service Offering** option to make an copy of the Silver service offering, then opens the copy for editing.

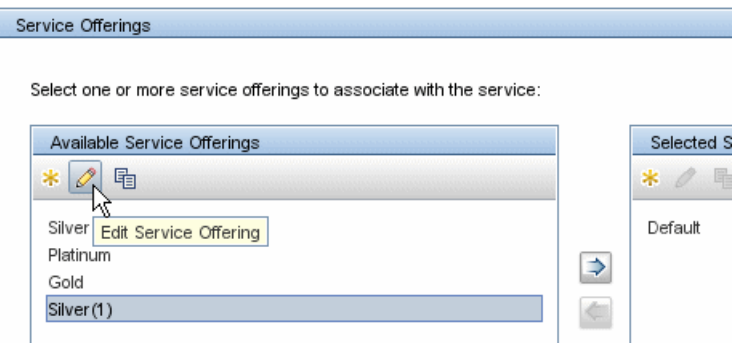

In the Edit Service Offering - Silver(1) dialog box, Kim defines a new name and description for the service offering, and makes the necessary changes in the **Objectives Definition** area. (For more information on editing service offerings, see ["How to Create or Edit a Service or CI Offering" on](#page-204-0)  [page 205](#page-204-0).)

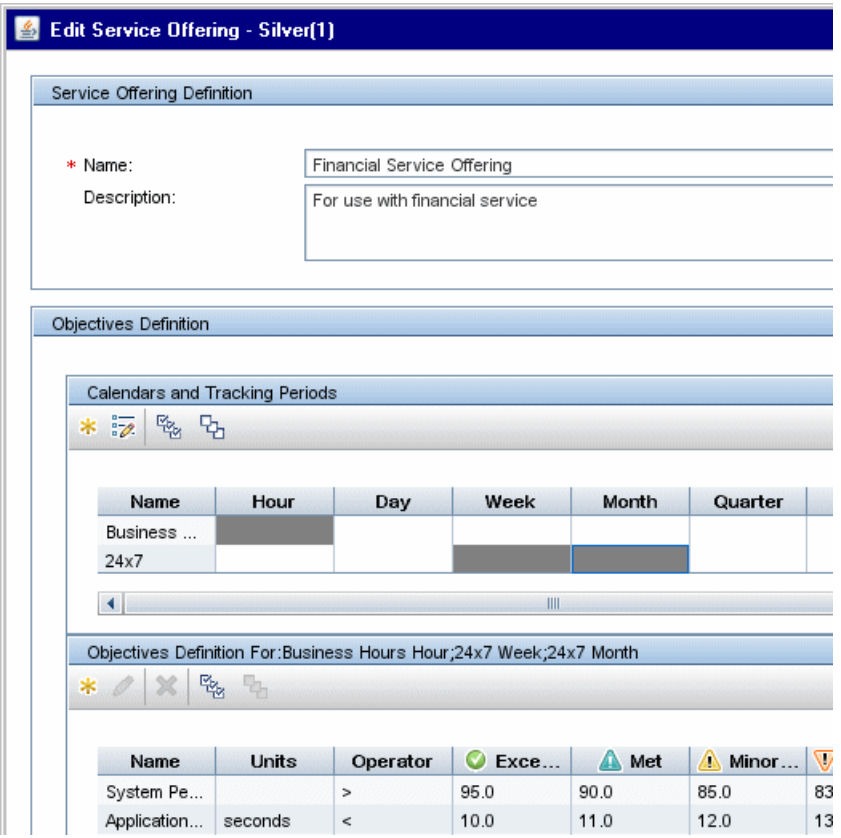

.The

After saving the changes, Kim moves the new service offering into the **Selected Service Offerings** area.

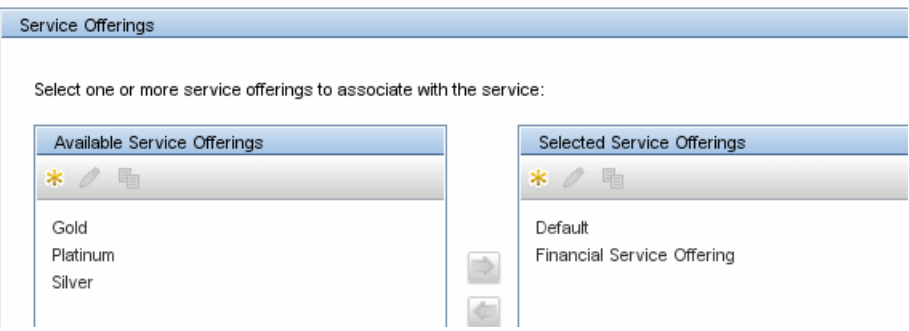

#### <span id="page-167-0"></span> **6 Create an SLA based on the service**

After saving the new service, it is added to the list of services in the Service Catalog table. Kim selects the service name and selects **Create SLA from selected service(s)** in the shortcut menu.

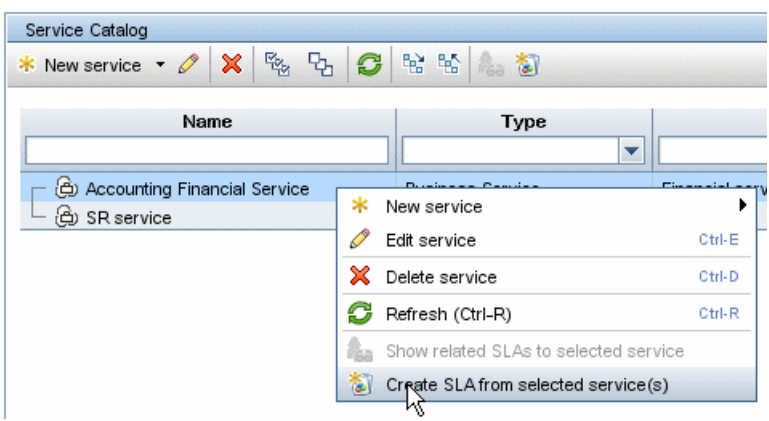

The SLA Wizard opens in a new browser window, with the Accounting Financial Service CI already defined in the **Select CIs** page. Kim defines the rest of the information for the SLA. (For more information on creating SLAs, see ["How to Use SLM to Monitor Your Service Agreements" on](#page-67-0)  [page 68.](#page-67-0))

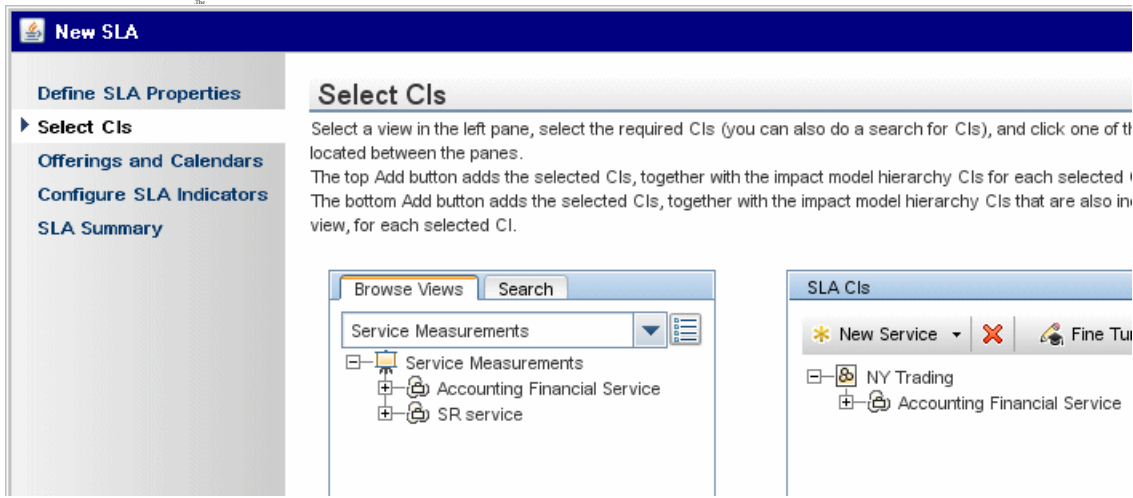

# **Reference**

# <span id="page-169-0"></span>**R** Services Manager User Interface

This section includes (in alphabetical order):

- ➤ [New Service/Edit Service Dialog Box on page 170](#page-169-1)
- ➤ [Related SLAs Dialog Box on page 173](#page-172-0)
- ➤ [Services Manager Page on page 174](#page-173-0)

## <span id="page-169-1"></span>**R** New Service/Edit Service Dialog Box

This dialog box enables you to define a Business Service or Infrastructure Service CI representing a service provided by or consumed by your organization.

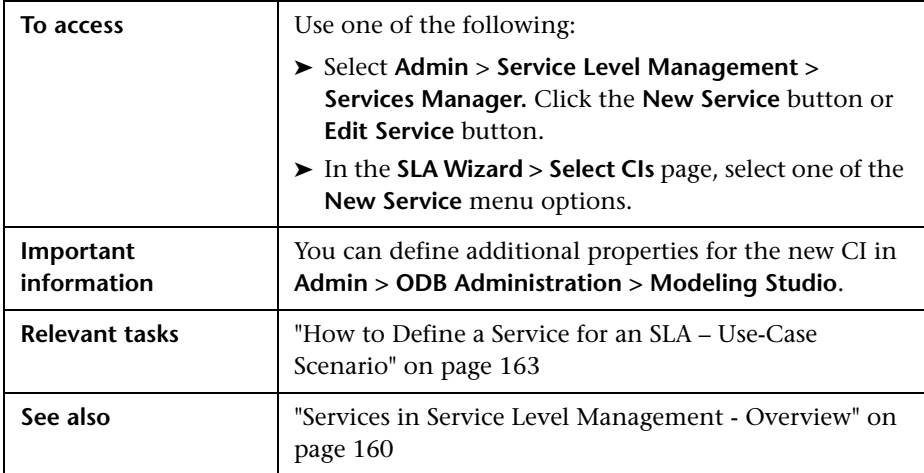

### **Properties Area**

User interface elements are described below:

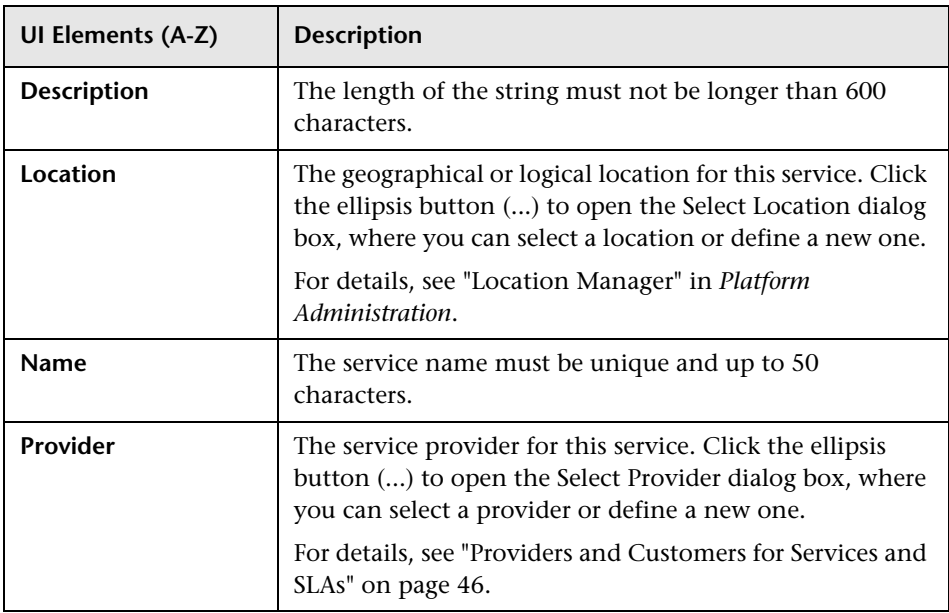

### **Topology Area**

This area enables you to define and manage the service topology that supports the service CI. For more information, see ["Service Topologies" on](#page-160-0)  [page 161.](#page-160-0)

User interface elements are described below (unlabeled elements are shown in angle brackets):

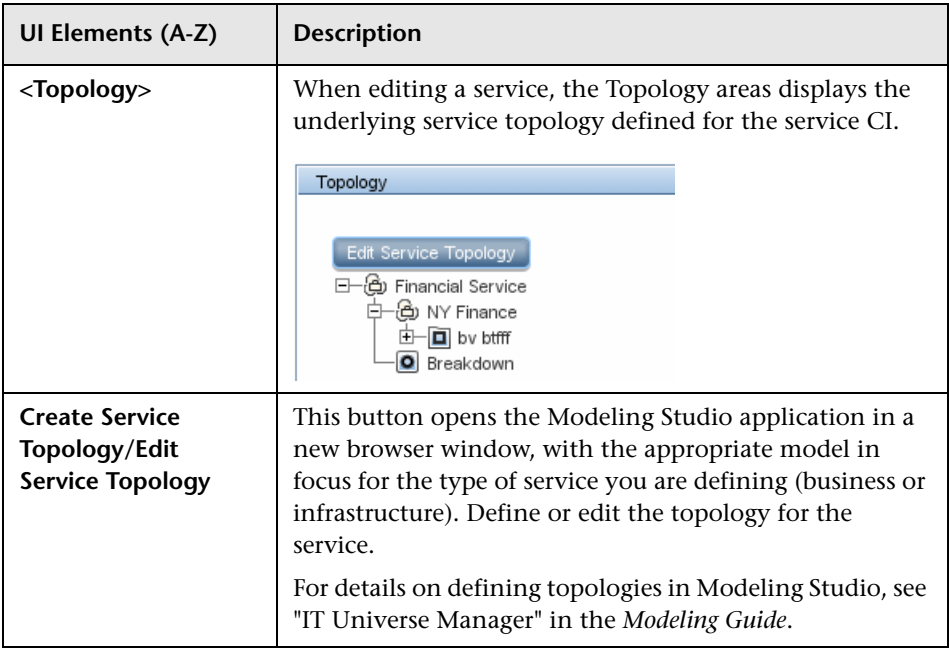

#### **Service Offerings Area**

This area enables you to associate service offerings with the service.

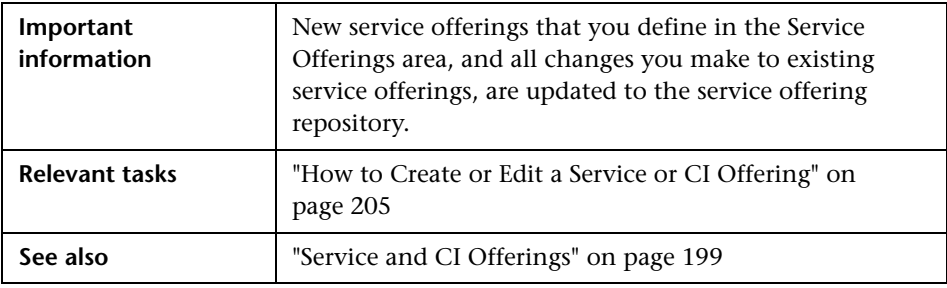

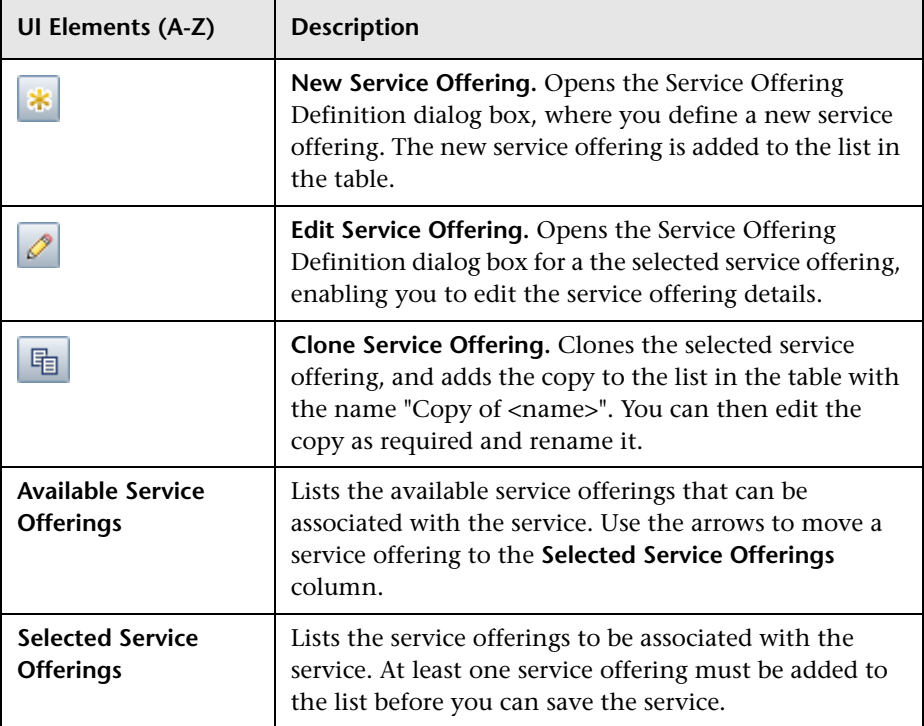

User interface elements are described below:

# <span id="page-172-0"></span>**Related SLAs Dialog Box**

This dialog box enables you to view information on the SLAs that include a selected service.

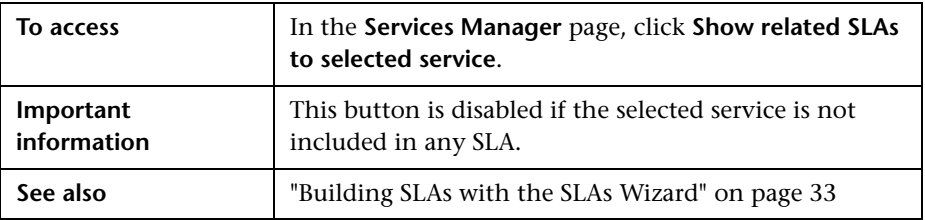

User interface elements are described below (unlabeled elements are shown in angle brackets):

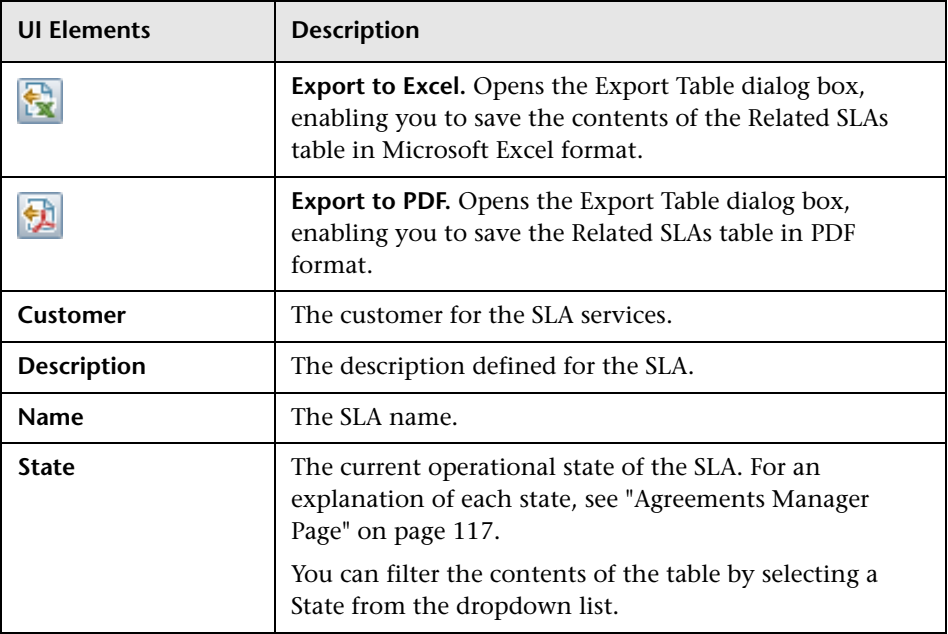

# <span id="page-173-0"></span>**R** Services Manager Page

This page displays the service catalog contents, and enables you to manage your Business Service and Infrastructure Service CIs and their associated service offerings.

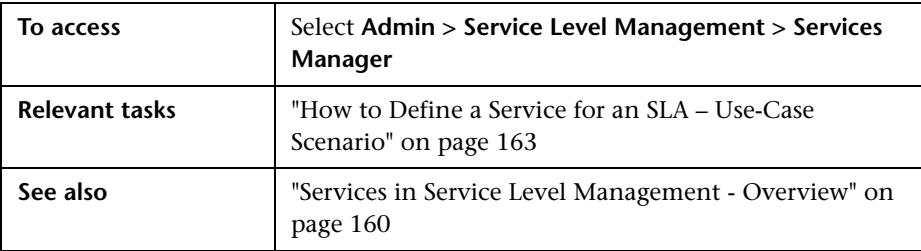

User interface elements are described below:

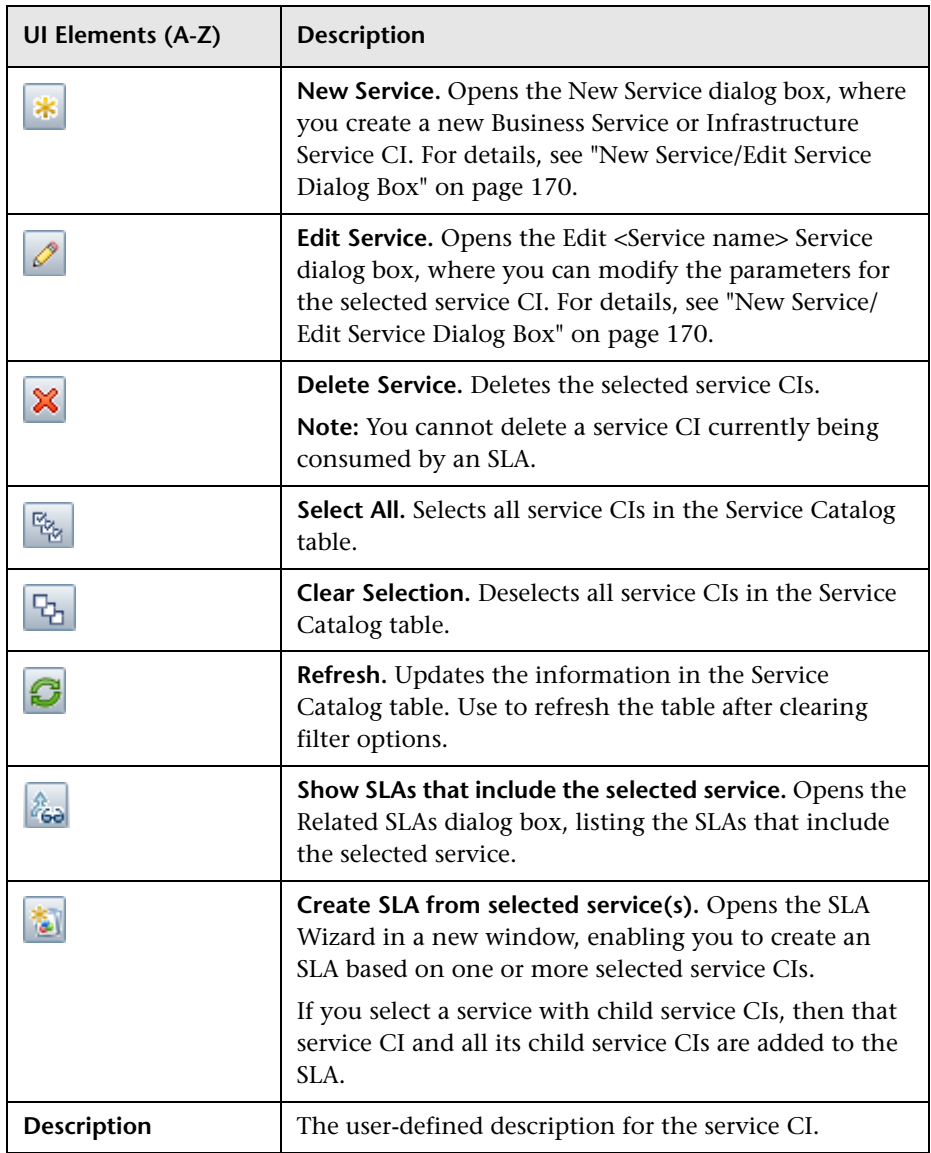

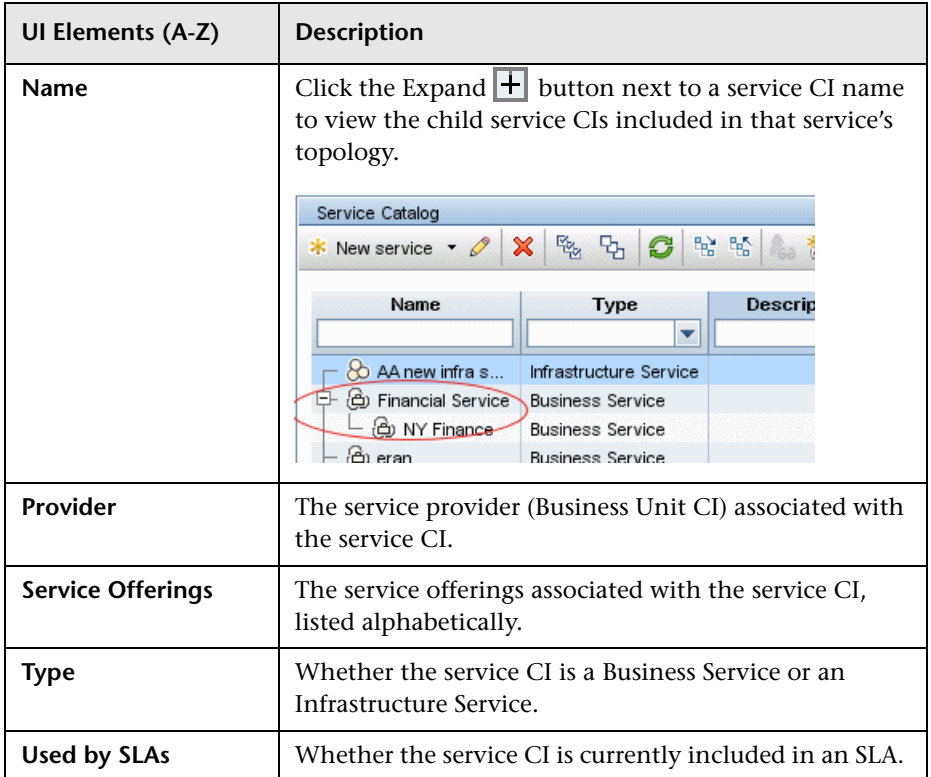

# **Adjusting SLA Data**

#### **This chapter includes:**

#### **Concepts**

- ➤ [Adjusting SLA Data Overview on page 178](#page-177-0)
- ➤ [Retroactive SLA Data Corrections on page 179](#page-178-0)

#### **Tasks**

- ➤ [How to Schedule Planned and Retroactive Downtime for an SLA](#page-180-0)  [on page 181](#page-180-0)
- ➤ [How to Define a Data Correction Examples on page 187](#page-186-0)

#### **Reference**

➤ [SLA Data Corrections User Interface on page 191](#page-190-0)

# **Concepts**

### <span id="page-177-0"></span>**Adjusting SLA Data - Overview**

System or network downtime can skew the data for CIs associated with the affected components. To compensate for this, BSM enables you to schedule downtime and data correction periods, for planned and retroactive downtime events and other events that affect data in SLA. The relevant periods are excluded from SLA calculations, and are marked with Downtime status in Service Level Management reports.

You can define a one-time event or a schedule for recurring downtime events, and you can define whether the events impact specific SLAs or all SLAs.

There are two methods for adjusting the SLA data:

➤ **Planned downtime.** For future events, for example, a planned upgrade, maintenance event, or holiday, you define and manage downtimes using the Downtime Management page in Platform Administration. For details, see "Downtime Management" in *Platform Administration*.

#### **Note:**

- ➤ Downtimes affect only the data received after the event is defined, and from the start date defined for the downtime. If you want to change a downtime retroactively so it affects your SLA, then you should define a data correction. For details, see ["Retroactive SLA Data Corrections" on](#page-178-0)  [page 179](#page-178-0).
- ➤ The Downtime Event Description area that can be displayed in SLM reports does not include information for planned downtimes, only for data correction schedules.

➤ **Retroactive downtime.** For retroactive events, for example, a power outage or unplanned maintenance, you define and manage data correction schedules in SLM. For details, see ["Retroactive SLA Data](#page-178-0)  [Corrections" on page 179.](#page-178-0)

When an SLA, or CIs in an SLA, include periods of downtime, the SLM reports show the relevant periods marked as Downtime status (colored lavender), regardless of whether the downtime originated from a planned downtime in Downtime Management or from an SLA data correction in SLM.

For task details, see ["How to Schedule Planned and Retroactive Downtime](#page-180-0)  [for an SLA" on page 181](#page-180-0).

### <span id="page-178-0"></span>**Retroactive SLA Data Corrections**

You define SLA data correction schedules to make retroactive adjustments to SLA data. (Downtimes defined in the Downtime Management page in Platform Administration only affect future data.)

For example, you discover that testing of an application is causing disruption to a server monitored by your SLAs. The testing will continue for an hour a day over the next week, so you define a downtime (in the Platform Administration Downtime Management page) for the future testing. But you also want to exclude from your SLAs the data from testing periods that have already taken place, so you define an SLA data correction schedule for those time periods.

The data correction periods are excluded from SLA calculations, and are marked with Downtime status in Service Level Management reports. In addition, the Downtime Event Description area displayed in reports (displayed by enabling the option in the Advanced Options dialog box), provides information on data corrections that are applicable to the report. For details, see ["Advanced Options Dialog Box" on page 422.](#page-421-0)

You define SLA data correction schedules in the [SLA Data Correction](#page-191-0)  [Schedule Dialog Box](#page-191-0). For details, see [page 192.](#page-191-0)

After defining or editing an SLA data or correction schedule, you need to run recalculation on your SLAs so that the data changes are applied to the SLAs. For details, see ["Recalculation for SLAs" on page 66.](#page-65-0)

**Note:** When defining an SLA Data Corrections Schedule, the dialog box also allows you to define future events. However, you should not use the data correction for defining future events, these should only be defined as downtimes in the Downtime Management page in Platform Administration.

**Caution:** If you define a data correction and recalculate the SLA, then later delete the data calculation, then the data correction is not taken into consideration in any future recalculations of the SLA.
## **Tasks**

# <span id="page-180-1"></span>**How to Schedule Planned and Retroactive Downtime for an SLA**

This task describes how to schedule periods of planned downtime and retroactive downtime (data corrections) to adjust the data in SLAs. The relevant downtime periods are shown with Downtime status in Service Level Management reports, and any data reported for the CIs in downtime can be excluded from SLA calculations.

This task includes the following steps:

- ➤ ["Prerequisites" on page 181](#page-180-0)
- ➤ ["Define a planned downtime" on page 182](#page-181-0)
- ➤ ["Define a data correction" on page 184](#page-183-0)
- ➤ ["Run recalculation" on page 185](#page-184-0)
- ➤ ["Results" on page 185](#page-184-1)

#### <span id="page-180-0"></span> **1 Prerequisites**

At least one SLA must be defined before you can define a downtime or data correction schedule. For details about defining SLAs see ["How to](#page-72-0)  [Define an SLA in the SLA Wizard - Use-Case Scenario" on page 73](#page-72-0).

You must have change permissions for any SLA that you want to include in a downtime or data correction schedule. For details, see "User Management – Overview" in *Platform Administration*.

#### <span id="page-181-0"></span> **2 Define a planned downtime**

You define a planned downtime that impacts SLA data in the **Admin > Platform > Downtime Management** page. Click the **Create new downtime** button to open the New Downtime Wizard and define the required information for the downtime.

The downtimes that you define for CIs in the New Downtime Wizard impact various actions associated with the CIs across BSM (in addition to any impact you define within the SLM domain).

For user interface details, see "New Downtime Wizard" in *Platform Administration*.

On the Action Page of the wizard:

- ➤ Select the fourth radio button for **Enforce downtime on Reports and KPI calculations; suppress events, alerts & notifications**.
- ➤ Select the **Affect related SLAs** check box.
- ➤ Select the relevant radio button:
	- ➤ **All.** Select if you want the downtime applied to the relevant CIs in all SLAs that include the CIs.
	- ➤ **Selected**. Select if you want the downtime applied to the relevant CIs only within specific SLAs. After selecting this option, the ellipse button is enabled. Click to open the Select SLAs dialog box and select the SLAs you want the downtime to impact. (Only SLAs that contain at least one of the selected CIs are included in the Available SLAs list.)

m

#### **Example of a monthly downtime:**

On the last day of every month, a SiteScope machine is scheduled for an hour's maintenance at 1:00 AM. Therefore, the IT Ops director must define a recurring event and exclude all relevant CIs from reports and SLAs during this period.

- **1** The IT Ops director accesses the Downtime Management page and opens the New Downtime Wizard.
- **2** On the Select CIs page, he adds the impacted SiteScope profile CIs (the CI descendants are added automatically).
- **3** On the Scheduling page, he sets **Time of occurrence** to 1:00 AM with duration of 1 hour. In the **Recurrence pattern** area, he selects **Monthly** and sets recurrence to the last day of the month. **Range of recurrence** is **No end date.**

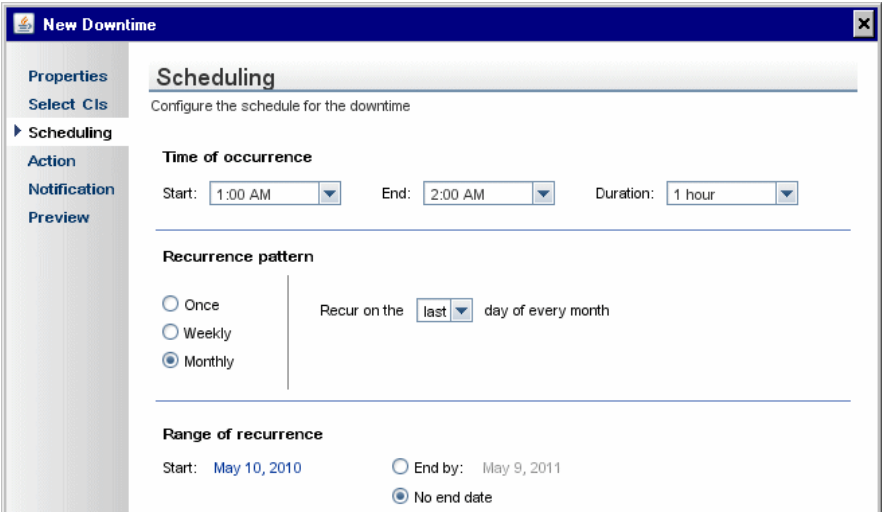

**4** On the Action page, he selects the fourth radio button, and sets the downtime to affect all SLAs.

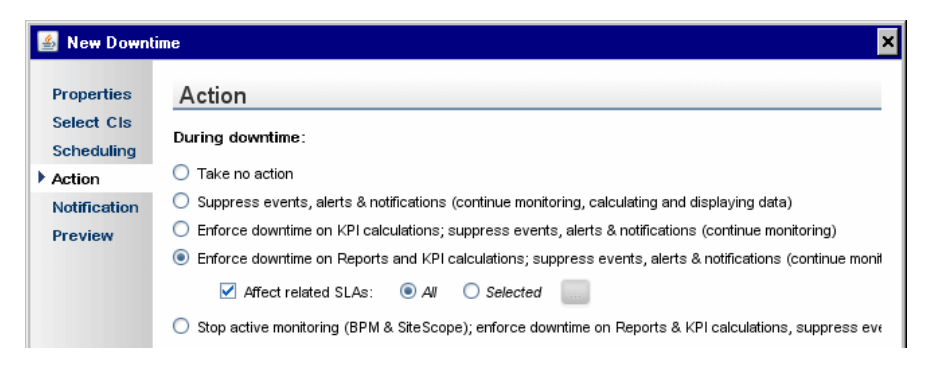

#### <span id="page-183-0"></span> **3 Define a data correction**

You define a data correction to retroactively adjust SLA data for unplanned downtime in the SLA Data Correction Schedule dialog box. For user interface details, see ["SLA Data Correction Schedule Dialog Box"](#page-191-0)  [on page 192.](#page-191-0)

- ➤ In the **Event Schedule General Properties** area, select the **Exclude data reported** check box, so that the data reported during the scheduled period is excluded from SLA calculations. Clear the check box if the data correction is informational only.
- ➤ In the **Scheduling** area of the dialog box, define how often the data correction is applied to the SLA data, by selecting the type of schedule, and its duration or frequency:
	- ➤ **One-time data correction.** Select the **Once** radio button, and define a start date. Then, either select the **End time** radio button and define the end date and time, or select the **Event duration** radio button and enter the duration for the data correction in days, hours, and minutes.
	- ➤ **Recurring data correction.** Select the **Daily, Weekly, Monthly** or **Yearly** radio button and define how often the data correction occurs. In the **Duration and Recurrence range** area, set the start date and the duration for the data correction, then, either select the **End time** radio button and define the end date and time to limit the recurrences to end at a certain date, or select the **No end date** radio button if you want the recurrence to be open-ended.

For examples of defining one-time and recurring data corrections, see ["How to Define a Data Correction - Examples" on page 187.](#page-186-0)

#### <span id="page-184-0"></span> **4 Run recalculation**

For each SLA that is impacted by an SLA data correction, you must run recalculation so that SLM implements the data adjustment. For details, see ["Recalculation for SLAs" on page 66.](#page-65-0)

#### <span id="page-184-1"></span> **5 Results**

In **Applications > Service Level Management > SLA Reports**, access the required report. The data that is impacted by the downtime or data correction is shown in Downtime status.

To view information on the data corrections that are relevant for the data in a report (including data corrections that do not impact on the reported data), open a report, click the **Advanced Options** link, and select the **Downtime Event Description** check box. After generating the report, the relevant data corrections are displayed in the Downtime Event Descriptions area.

#### **Example:**

In the following example, a data correction was defined for May 5th for the Client\_1 application in the Springfield Finance Server SLA. After recalculating the SLA, the CI Summary report shows the Client\_1 CI and its child CIs with Downtime status for the day.

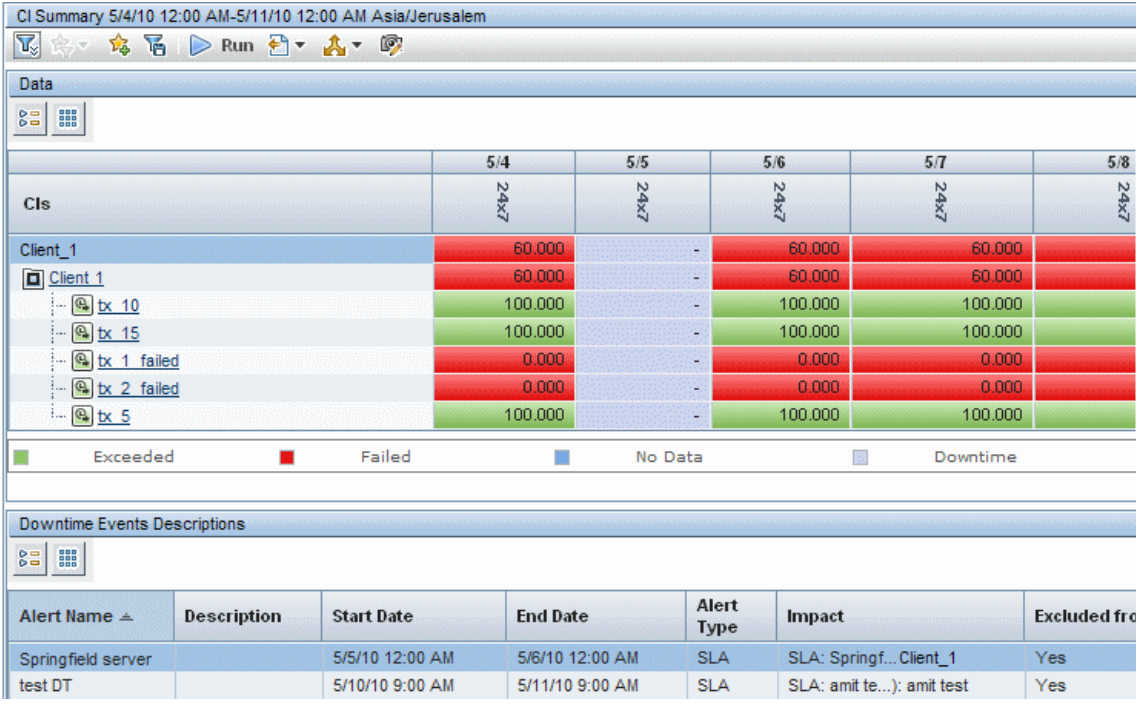

## <span id="page-186-0"></span>**How to Define a Data Correction - Examples**

The following tasks give examples of defining SLA data corrections for a one-time event and for a recurring event.

**Note:** This task is part of a higher-level task. For details, see ["How to](#page-180-1)  [Schedule Planned and Retroactive Downtime for an SLA" on page 181](#page-180-1).

#### **Example of a one-time data correction:**

The VP of eBusiness looks through the previous day's SLAs Summary reports and realizes that, due to maintenance in the Springfield office, the Web applications server had been down for three hours and all BPM CIs from that location have failed. She needs to define a retroactive data correction and adjust the reports to reflect the downtime.

- **1** She clicks **New** in the **SLM Administration > SLA Data Corrections** page to opens the SLA Data Correction Schedule dialog box.
- **2** She enters a name and description for the data correction and leaves the **Exclude data reported** check box selected, so that the data reported during the scheduled period is excluded from SLA calculations.

 **3** In the **Scheduling** area, she selects the **Once** radio button, and defines the start date and time of the server problem, then selects the **Data correction duration** radio button and defines a 3 hour duration for the data correction.

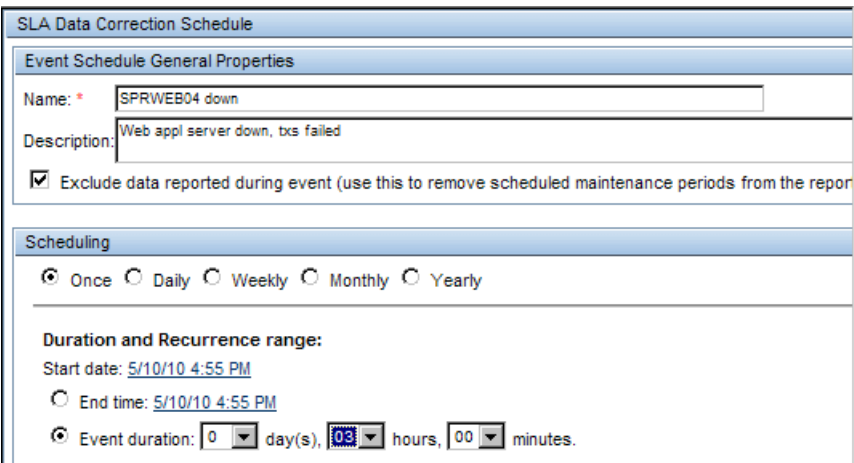

 **4** In the **Data Correction Schedule Action** area, she selects one of the SLAs that cover the Springfield office contracts (she must create a data correction for each SLA), and then clicks **CI Filter** and selects the appropriate CI.

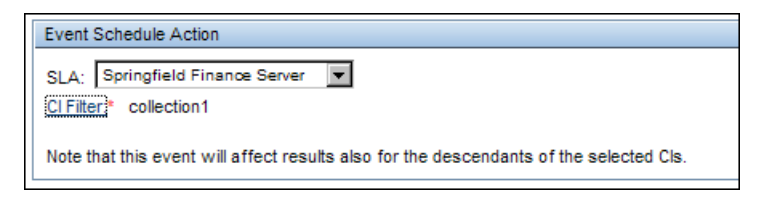

 **5** After creating the data correction, she recalculates the SLA for the relevant time period.

#### **Example of a weekly recurring data correction:**

The IT Ops manager discovers that, as a result of upgrading and testing a server's graphics card for a new map application, there was a slowdown of the server. The tests were run at 7:00 AM for one hour every other Tuesday, over the past six weeks. All SLAs that monitor the server were affected, and so he defines a data correction to appear in reports to explain the slowdown.

- **1** He defines a new SLA data correction, and enters a name and detailed description for the downtime (each SLA needs its own event).
- **2** He clears the **Exclude data reported** check box, so that this data correction is informational only, no adjustment is made to the SLA calculations.

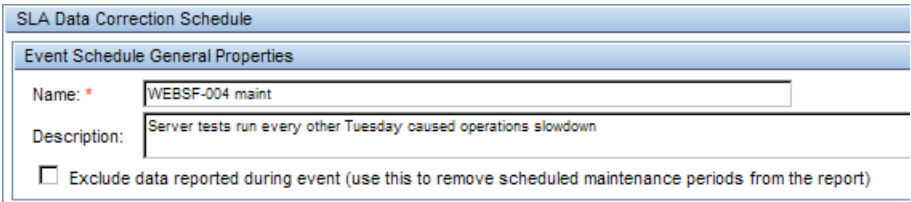

 **3** In the **Scheduling** area, he selects the **Weekly** radio button, and defines a frequency of every 2 weeks on Tuesday.

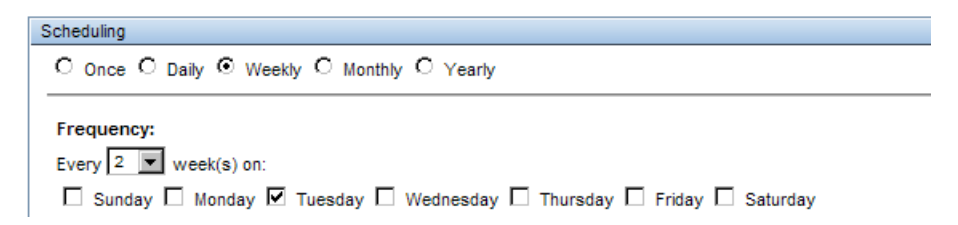

 **4** In the **Duration and Recurrence range** area, he sets the start date and time for the first Tuesday testing period, and selects a duration of one hour. He selects the **End time** radio button and defines the end date and time for six weeks after the first testing.

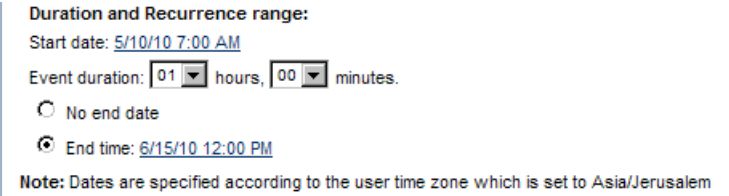

- **5** In the **Data Correction Schedule Action** area, he selects the relevant SLA, clicks **CI Filter**, and selects the server.
- **6** After saving the data correction, he verifies that the data correction information appears in the reports.

**Note:** There is no need to recalculate the SLA, since this data correction is for information only (**Exclude data reported** check box was not selected).

## **Reference**

# **& SLA Data Corrections User Interface**

This section includes:

- ➤ [CI Selection Dialog Box on page 191](#page-190-0)
- ➤ [SLA Data Correction Schedule Dialog Box on page 192](#page-191-0)
- ➤ [SLA Data Corrections Page on page 196](#page-195-0)

# <span id="page-190-0"></span>**CI Selection Dialog Box**

This dialog box enables you to select the CI that is impacted by an SLA data correction schedule for an SLA.

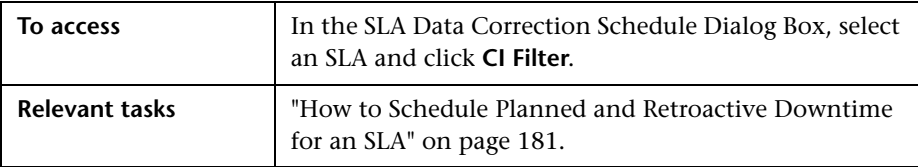

The dialog box displays the topology of CIs for the SLA selected in the SLA Data Correction Schedule dialog box. Select the required CI.

The descendants of the selected CI are also affected by this data correction.

# <span id="page-191-0"></span>**R** SLA Data Correction Schedule Dialog Box

This dialog box enables you to define data correction schedules for SLAs, so that the SLAs can be retroactively updated to mark the relevant periods as Downtime status in Service Level Management reports.

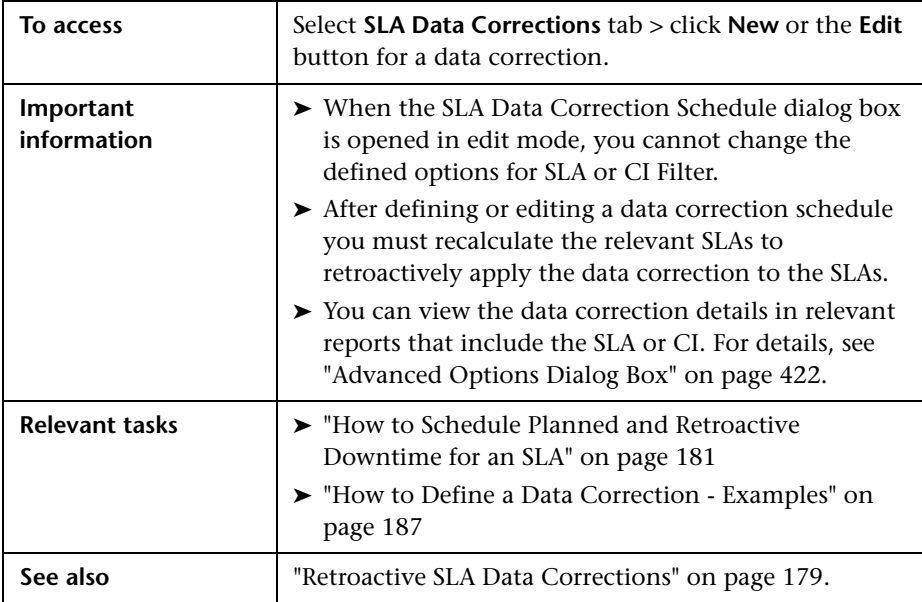

## **Data Correction Schedule General Properties Area**

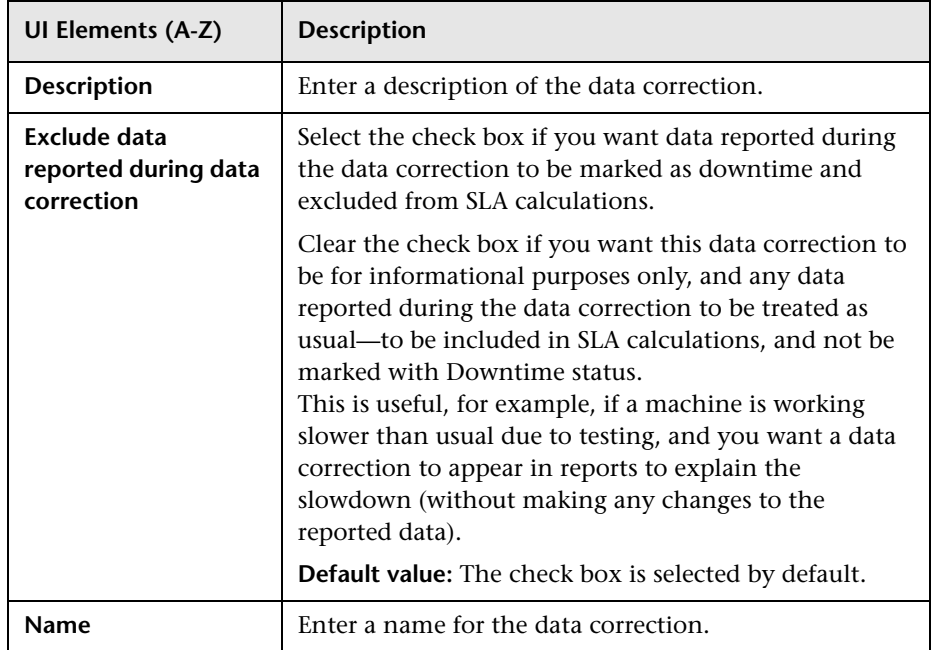

User interface elements are described below:

## **Scheduling Area**

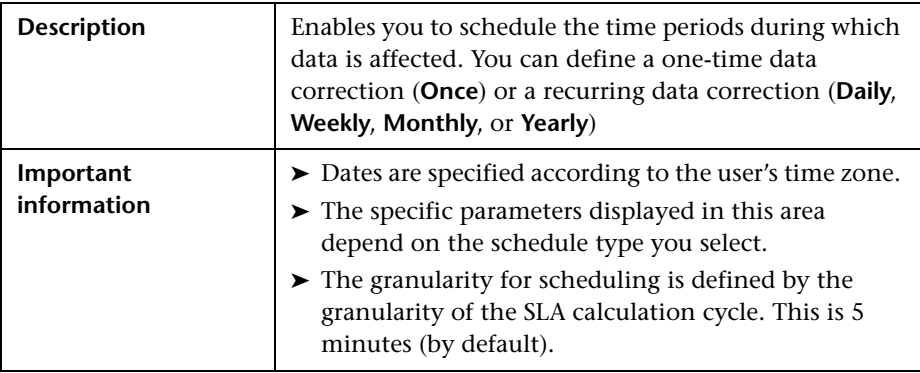

User interface elements are described below (unlabeled elements are shown in angle brackets):

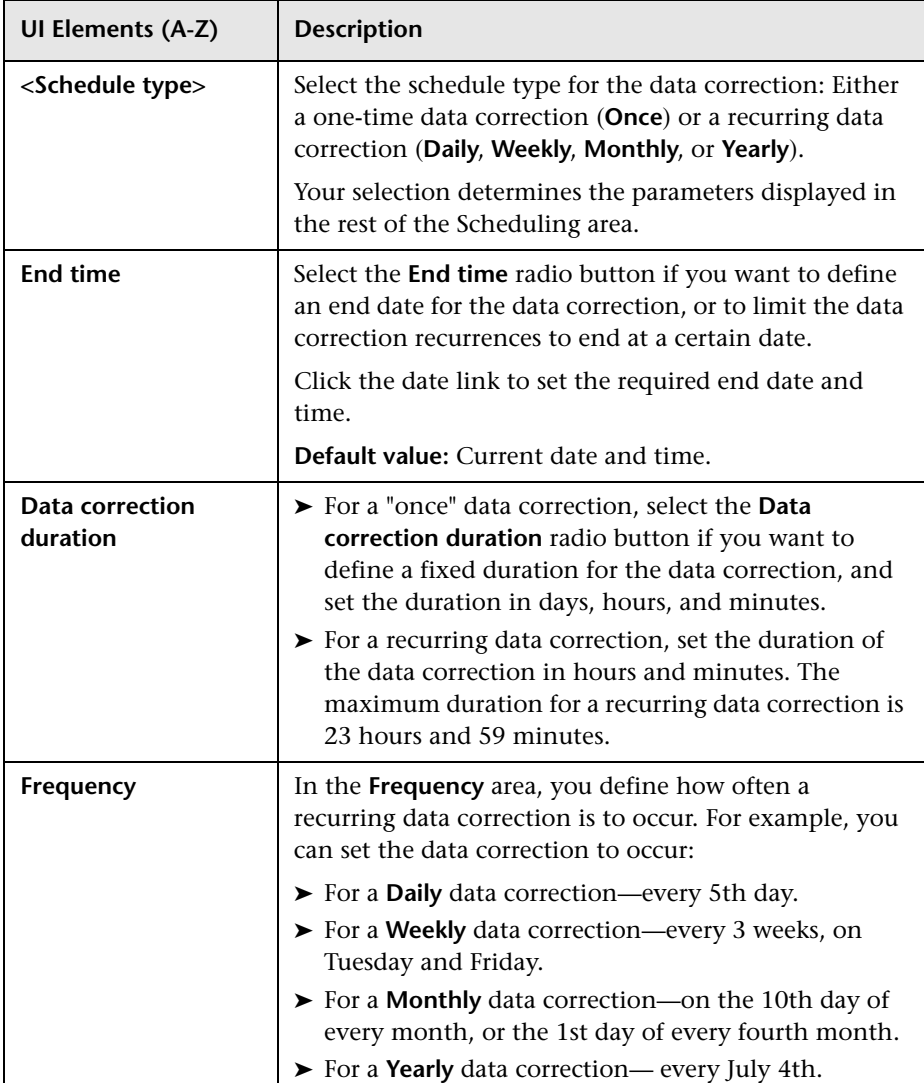

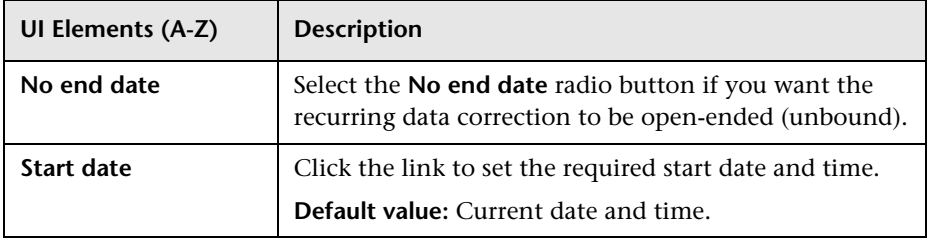

## **Data Correction Schedule Action Area**

User interface elements are described below:

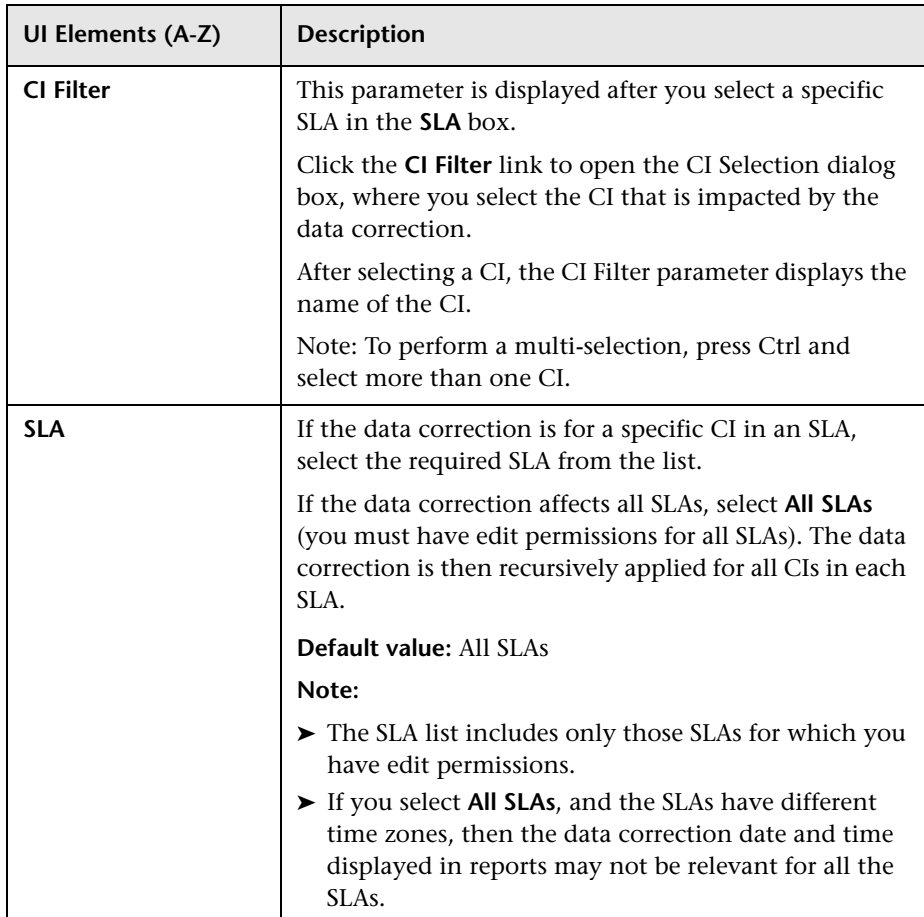

# <span id="page-195-0"></span>**R** SLA Data Corrections Page

This page lists the data corrections defined for SLAs, and enables you to create, edit, or delete data corrections.

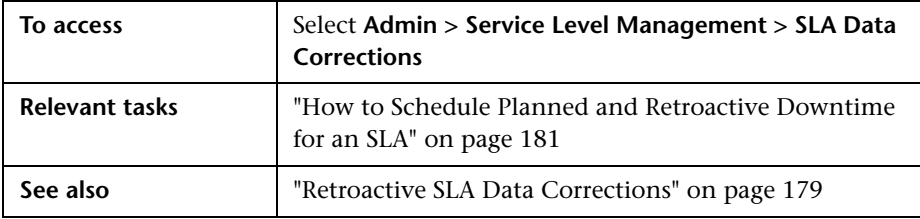

User interface elements are described below:

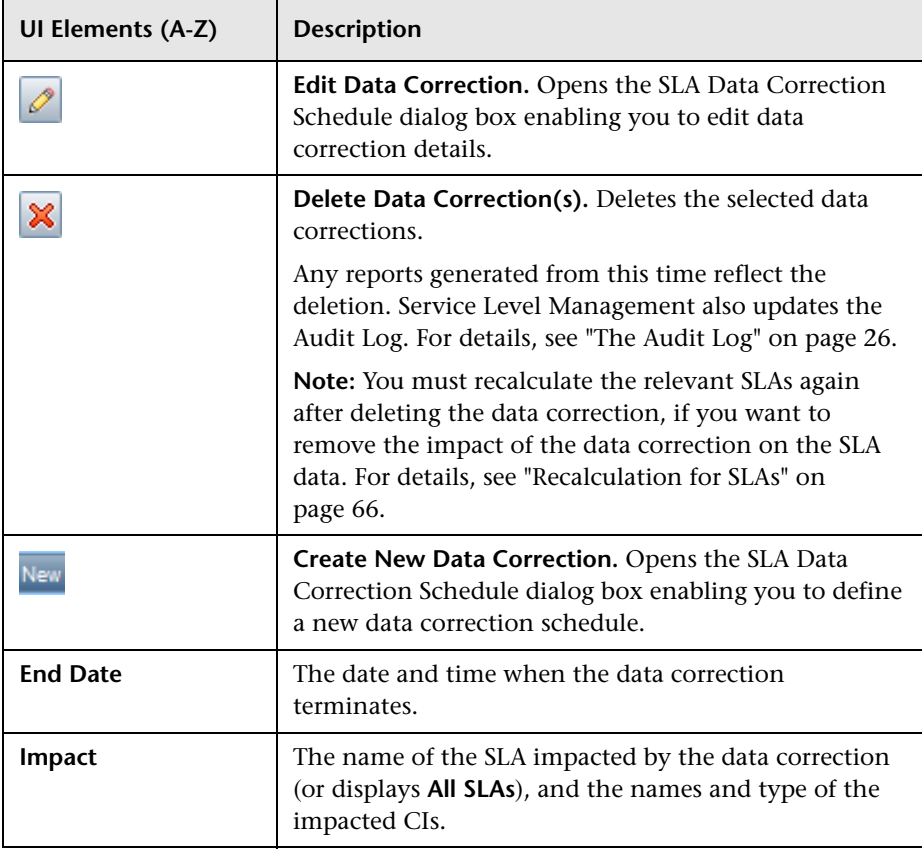

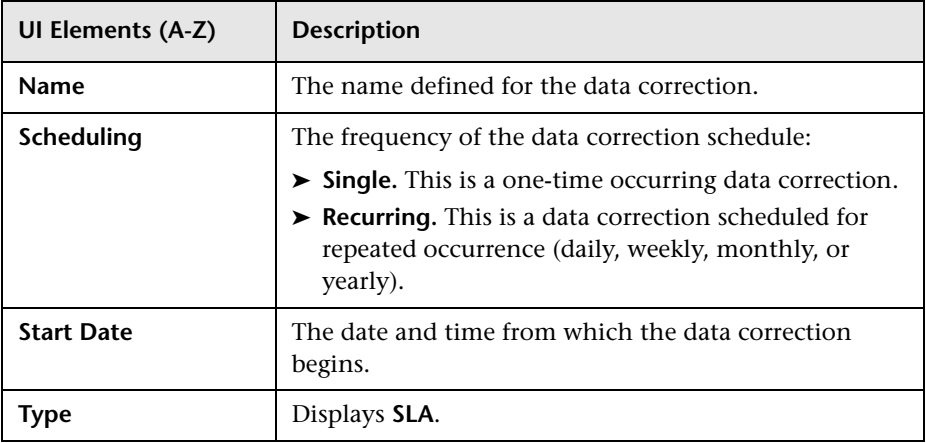

**Chapter 4** • Adjusting SLA Data

**5**

# **Service and CI Offerings**

#### **This chapter includes:**

#### **Concepts**

- ➤ [Offering Packages Overview on page 200](#page-199-0)
- ➤ [Predefined Offering Packages on page 201](#page-200-0)
- ➤ [Offering Packages in SLAs on page 203](#page-202-0)

#### **Tasks**

- ➤ [How to Create or Edit a Service or CI Offering on page 205](#page-204-0)
- ➤ [How to Update Offering Package Changes to SLAs on page 215](#page-214-0) **Reference**
- ➤ [Service and CI Offerings User Interface on page 217](#page-216-0)

**[Troubleshooting and Limitations](#page-225-0)** on page 226

# **Concepts**

## <span id="page-199-0"></span>*<b>B* Offering Packages - Overview

As part of the process of creating an SLA, you select the offering packages to be used by the CIs in the SLA. Offering packages define the business performance objectives for the KPIs and HIs attached to the CIs.

There are two types of offering packages:

- ➤ **Service offerings.** These are fine-tuned to define the performance requirements for each specific service (represented by Business Service or Infrastructure Service CIs) included in your SLA. Service offerings are associated with the services, setting service level expectations to meet the different business needs of your service consumers. For example, you may offer an application-hosting service at platinum level to your external customers, and at silver level to internal customers within the company.
- ➤ **CI offerings.** These provide general performance requirements for all CIs that are not part of a specific service within your SLA (non-service CIs).

Each offering package defines objectives for the KPIs. An objective contains all the target thresholds for a KPI instance across all the time slots (the tracking periods in each calendar.

 Service Level Management provides predefined offering packages (see ["Predefined Offering Packages" on page 201\)](#page-200-0); you can also define your own offering packages, which can be based on existing offering packages, or completely custom-designed (see ["How to Create or Edit a Service or CI](#page-204-0)  [Offering" on page 205\)](#page-204-0).

# <span id="page-200-0"></span>*<b>P* Predefined Offering Packages

Service Level Management provides four service offerings and one CI offering out-of-the-box. These are included in the list on the **Admin > Service Level Management > Repositories > Service and CI Offerings** page. These offerings packages contain predefined KPI objectives, for different quality of service.

The predefined service offerings are:

- ➤ **Platinum.** This service offering is designed for mission-critical applications, and systems that must function more or less continuously. Thresholds are set at high levels, for example, the threshold for **Exceeded** status for the availability and performance KPIs is set at **> 99%**.
- ➤ **Gold.** This service offering is designed for business-critical applications. Thresholds are set at moderately high levels, for example, the threshold for **Exceeded** status for the availability and performance KPIs is set at **> 97%**.
- ➤ **Silver.** This service offering is designed for infrastructure with less demanding availability requirements, such as test and development servers or non-mission critical websites. Thresholds are set at a moderate levels, for example, the threshold for **Exceeded** status for the availability and performance KPIs is set at **> 95%**.
- ➤ **Default.** This service offering is designed to provide standard thresholds for a service. For example, the threshold for **Exceeded** status for the availability and performance KPIs is set at **> 98%**.

The predefined CI offering is:

➤ **Default.** This CI offering is designed to provide standard thresholds for a non-service CI. For example, the threshold for **Exceeded** status for the availability and performance KPIs is set at **> 98%**.

Each predefined offering package covers the two default calendars, **24x7** and **Business Hours**, and has thresholds defined for every KPI objective for the following KPIs:

- ➤ [Application](#page-501-0). For details, see ["Application" on page 502](#page-501-0).
- ➤ [Application Availability.](#page-501-1) For details, see ["Application Availability" on](#page-501-1)  [page 502](#page-501-1).
- ➤ [Application Performance.](#page-501-2) For details, see ["Application Performance" on](#page-501-2)  [page 502](#page-501-2).
- ➤ [Application Response Time](#page-501-3). For details, see ["Application Response Time"](#page-501-3)  [on page 502.](#page-501-3)
- ➤ [MTBF \(Mean Time Between Failures\).](#page-503-0) For details, see ["MTBF \(Mean Time](#page-503-0)  [Between Failures\)" on page 504](#page-503-0).
- ➤ [MTBSI \(Mean Time Between System Incidents\)](#page-503-1). For details, see ["MTBSI](#page-503-1)  [\(Mean Time Between System Incidents\)" on page 504.](#page-503-1)
- ➤ [MTTR \(Mean Time to Repair\).](#page-504-0) For details, see ["MTTR \(Mean Time to](#page-504-0)  [Repair\)" on page 505](#page-504-0).
- ➤ [System Availability](#page-506-1). For details, see ["System Availability" on page 507](#page-506-1).
- ➤ [System Performance](#page-506-0). For details, see ["System Performance" on page 507](#page-506-0).
- ➤ [User Availability](#page-506-2). For details, see ["User Availability" on page 507](#page-506-2).
- ➤ [User Performance.](#page-506-3) For details, see ["User Performance" on page 507.](#page-506-3)

You can edit the predefined offering packages, but you cannot delete them.

## <span id="page-202-0"></span>*<b>B* Offering Packages in SLAs

On the [Offerings and Calendars Page](#page-136-0) of the SLA Wizard, you define the offering package to use with each root service CI and child service CI, and with all the non-service CIs, within that SLA.

- ➤ For each service CI included in the SLA, you select the specific service offering to be used for that service from the list of service offerings associated with that service. You define the associated service offerings when you add the service to the Service Manager, or you can modify the list from within the SLA.
- ➤ If you include one or more non-service CIs at the root level in the SLA, you select the CI offering to be used for those CIs. You select one CI offering from the list of all available CI offerings.

Once you have selected the required offering packages, the objectives in those offering packages are applied to the service CI or the non-service CIs, and to the topology under those CIs, within the confines of the SLA. The objectives, together with the relevant KPI and HI assignments, determine which KPIs and HIs are attached to the monitoring level CIs. The objectives also define the target thresholds used for the KPIs and HIs attached to the CIs.

#### Note the following:

- ➤ If a CI appears more than once in the SLA, associated with more than one service, and using different offering packages, then the KPI definitions are merged, so that all relevant indicators are attached to the CI, regardless of the CI path. The most stringent objective threshold values from the attached offering packages are used for the indicators.
- ➤ Only the targets and tracking periods that you define to include in the current SLA (on the [Define SLA Properties Page](#page-129-0) of the SLA Wizard) are actually used for each attached KPI and HI; the values defined in the offering packages for other targets and tracking periods are ignored.
- ➤ Only the calendars that you define to use for the current SLA (on the [Offerings and Calendars Page](#page-136-0) of the SLA Wizard) are actually used for monitoring each CI; other calendars included in the offering packages are ignored.
- ➤ Within an SLA, you have the option to override the offering package and assignments by manually editing the KPIs, HIs, and objectives for CIs. For details, see ["Manually Changing SLA Content" on page 48](#page-47-0).

## **Tasks**

# <span id="page-204-0"></span>**How to Create or Edit a Service or CI Offering**

This task describes how to create and edit offering packages. You can edit the predefined offering packages, and define your own custom offering packages.

**Note:** Any offering package can be edited by any user, even if the offering package is used for a CI within an SLA. See ["How to Update Offering Package](#page-214-0)  [Changes to SLAs" on page 215](#page-214-0).

This task includes the following steps:

- ➤ ["Open the Service Offering/CI Offering dialog box" on page 206](#page-205-1)
- ➤ ["Specify offering package properties" on page 206](#page-205-2)
- ➤ ["Select calendars" on page 206](#page-205-0)
- ➤ ["Select time slots" on page 208](#page-207-0)
- ➤ ["Set objectives" on page 209](#page-208-0)
- ➤ ["Results" on page 215](#page-214-1)

### <span id="page-205-1"></span> **1 Open the Service Offering/CI Offering dialog box**

You create and edit both service and CI offerings from the **Repositories > Service and CI Offerings** page. You can also create and edit service offerings only, from the New Service or Edit Service dialog box (accessed from the Services Manager page).

In the Service and CI Offering page, you can create a new offering package in one of the following ways:

- ➤ To create a new offering package (with no predefined objective thresholds), click the **New Service Offering** or **New CI Offering** button. The New Service Offering or New CI Offering dialog box is opened, containing by default the **Application Performance** and **Application Availability** KPIs (without defined thresholds), and the two predefined calendars, **24x7** and **Business Hours**.
- ➤ To create a service offering based on an existing service offering, or a CI offering based on an existing CI offering, select the required entry in the table and click the relevant **Clone...** button. The copy is added to the table, ready for editing.
- ➤ To create a service offering based on an existing CI offering, or a CI offering based on an existing service offering, select the required entry in the table and click the relevant **Copy to...** button. The copy is added to the other table, ready for editing.

For user interface details, see ["Service and CI Offerings Page" on page 217](#page-216-1).

## <span id="page-205-2"></span> **2 Specify offering package properties**

Enter a name and description for the service offering or CI offering in the **Service/CI Offering Definition** area.

For user interface details, see ["New/Edit Service Offering/CI Offering](#page-220-0)  [Dialog Box" on page 221](#page-220-0).

## **3 Select calendars**

Define the calendars to use with this offering package:

➤ To add or remove calendars to/from the table, click the **Select Calendars** button and select the calendars for the offering package from the list of available calendars.

<span id="page-205-0"></span>眃

➤ To create a new calendar to use with the offering package, click the **New Calendar** button to open the New Calendar Wizard. For details on creating the calendar, see ["How to Customize Calendar Default](#page-298-0)  [Settings" on page 299](#page-298-0).

After creating the calendar, it is added to the Calendar and Tracking Periods table, and available to use with other offering packages.

#### **Example:**

For an offering package, the **24x7** calendar and user-defined **New hours calendar** are required, but the default **Business Hours** calendar is not. The changes are made in the Select Calendars dialog box:

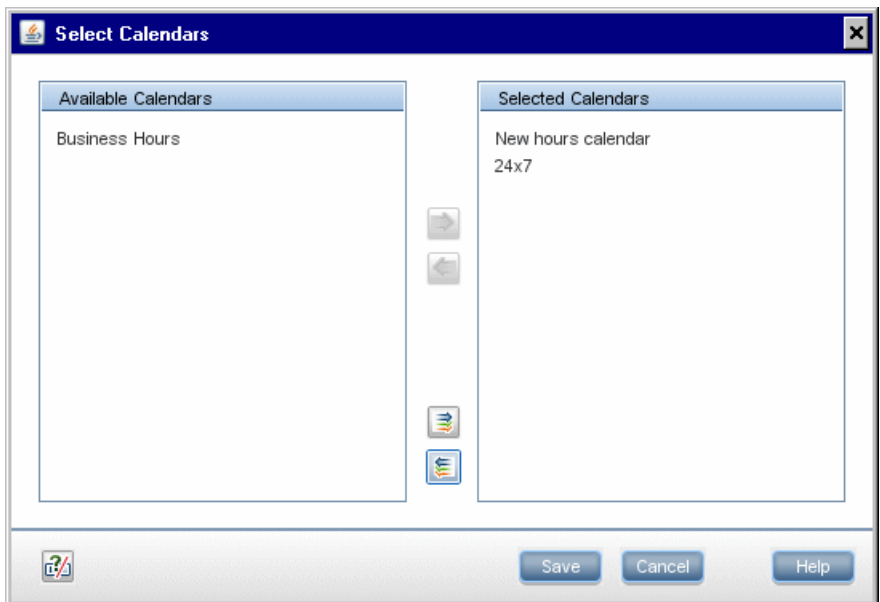

The selected calendars are displayed in the Calendar and Tracking Periods table:

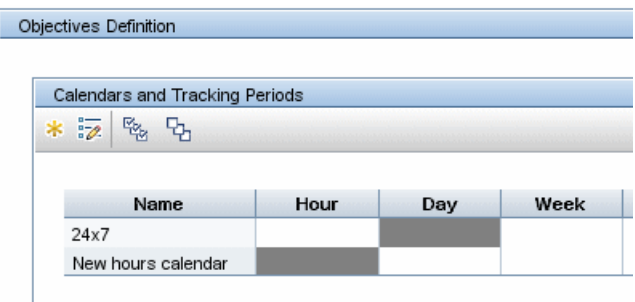

### <span id="page-207-0"></span> **4 Select time slots**

In the **Calendar and Tracking Periods** table, select the required time slots for an objective. You will then define the thresholds for a KPI to apply during these time slots.

Select the time slots by clicking on the required cells, or by clicking a calendar name, or by using the **Select All** button.

#### **Example:**

The administrator wants to define a set of KPI thresholds for all tracking periods in the New hours calendar, and for the **Week** and **Quarter** tracking periods in the **24x7** calendar. He selects all the appropriate time slots in the table (and can then define the thresholds for those time slots).

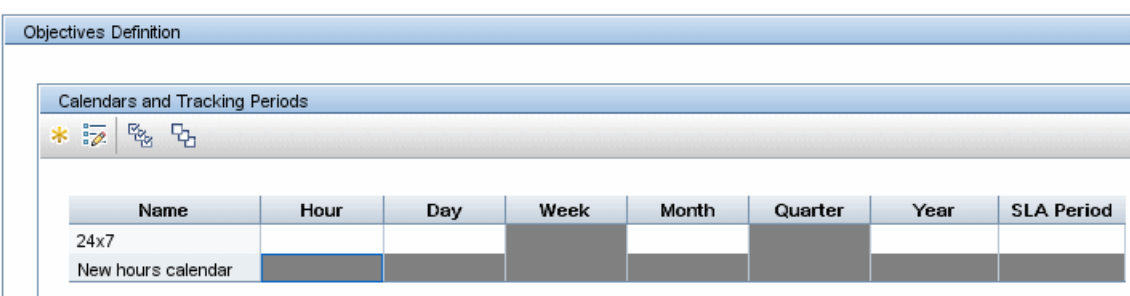

## <span id="page-208-0"></span> **5 Set objectives**

In the **Objectives Definition For** table, you add or remove KPIs, and define the thresholds used for the KPIs. The offering packages can include any of the SLM KPIs.

- ➤ To add a KPI, click the **Add KPI to Offering** button and select the KPI you want to include. Only the KPIs that are not already included in the offering package are listed. Either define the target thresholds, or leave them all as 0. Any values you define in the Add KPI to Offering dialog box are applied for all time slots for that KPI (you can later modify the values for specific time slots).
- ➤ To modify the target thresholds for a KPI, select the required time slots, then select the KPI and click the **Edit** button. Define the required operator and thresholds in the Edit KPI dialog box.

Note the following when defining objectives:

- ➤ There is some validation of logical order with the selected operator for the entered values.
- ➤ It is not mandatory to define a value for every KPI target. You can leave a target empty by clearing the value for that target in the Edit KPI dialog box.
- ➤ If a KPI does not have target values defined during a particular time slot, then the SLM reports show that KPI with the numerical value for the time slot, but with status **No Data** (blue).
- ➤ If there is at least one target value defined for a KPI during a particular time slot, but not all targets have values, then in SLM reports that include that KPI instance for a CI, only the defined targets are displayed for that time slot.

For example, if for a particular time slot and KPI there is a value defined for **Exceeded**, and all other targets are left undefined, then for that time slot in the reports the KPI only has two possible statuses, **Exceeded** or **Failed**.

➤ When more than one time slot is selected, and there are different threshold values or operators defined for a KPI across the selected time slots, then each affected cell in the table and in the Edit KPI dialog box displays **[Mixed Values]**.

#### **Example:**

The administrator adds a new KPI, Software Availability, to the predefined Platinum service offering, and defines thresholds for the targets:

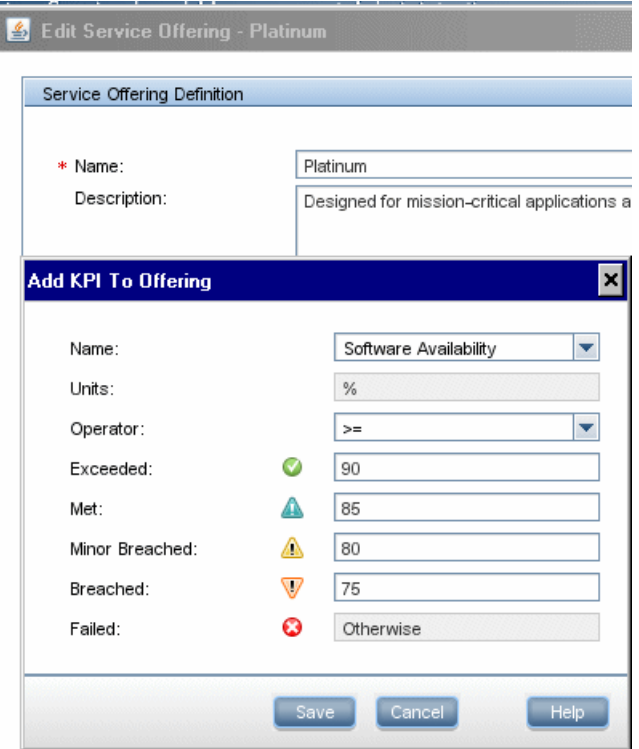

The new KPI is added to the list of KPIs in the table, with the threshold values defined for all time slots:

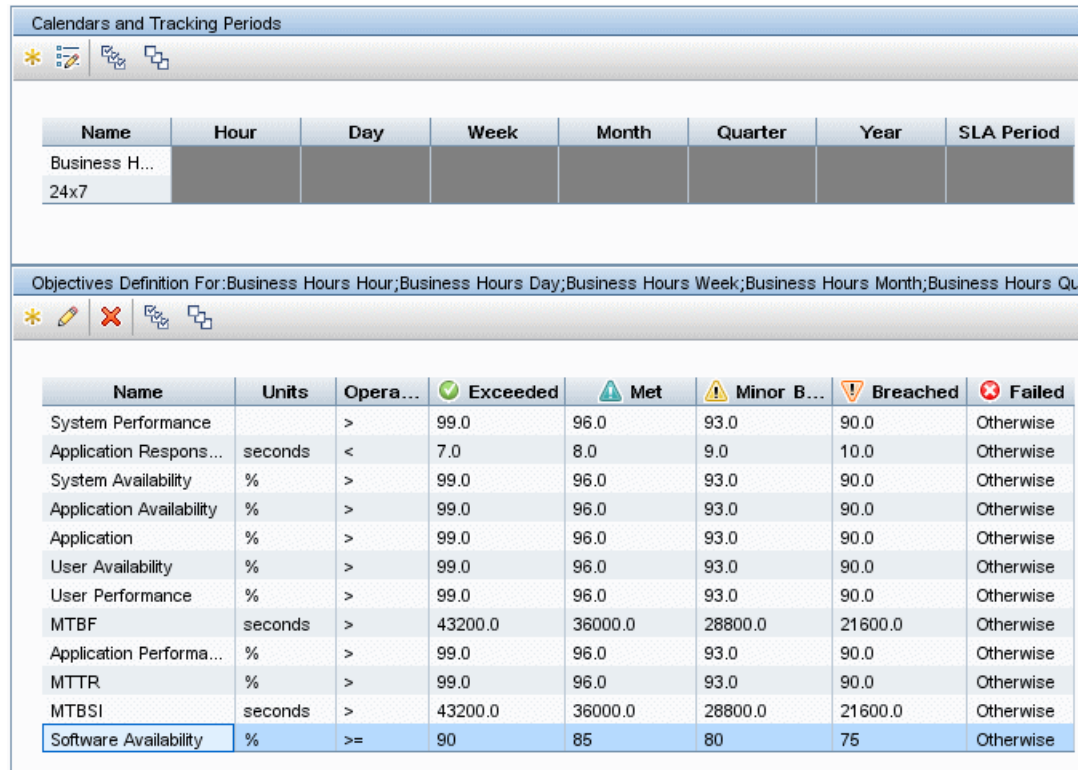

<u> 1980 - Johann Stein, marwolaethau a bhann an t-Amhair an t-Amhair an t-Amhair an t-Amhair an t-Amhair an t-A</u>

The Administrator wants different threshold values for the KPI during the 24x7 calendar time slots, so he selects those time slots in the Calendars and Tracking Periods table and opens the Edit KPI dialog box for the Software Availability KPI:

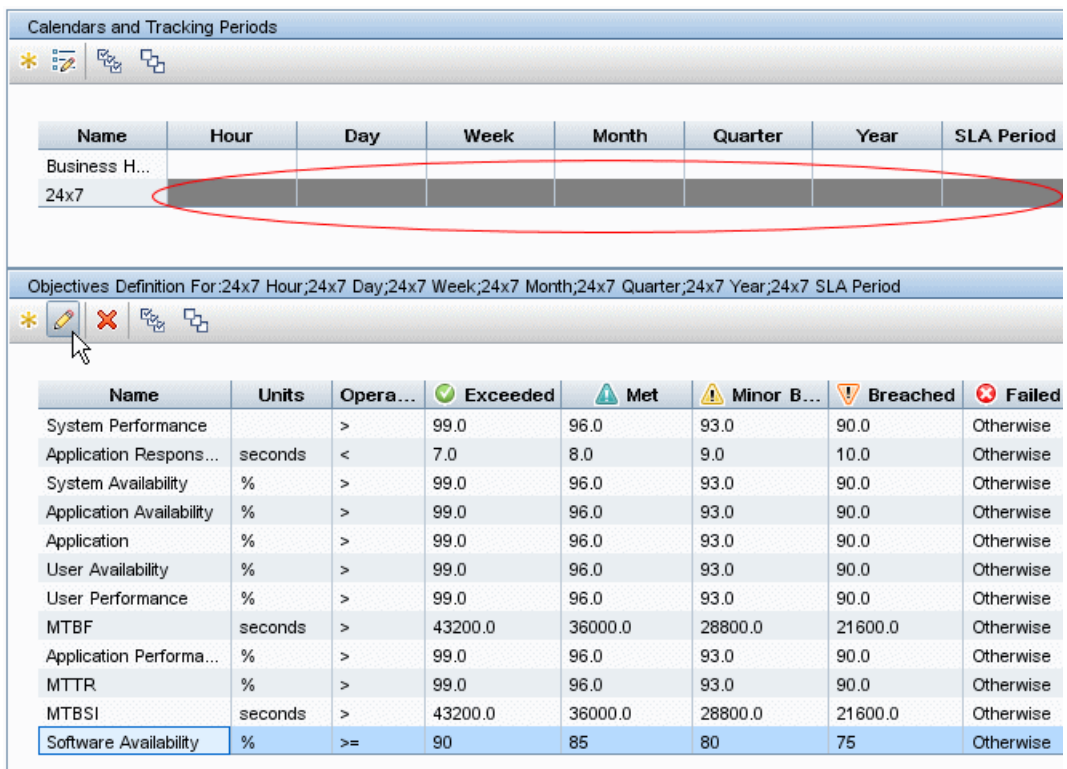

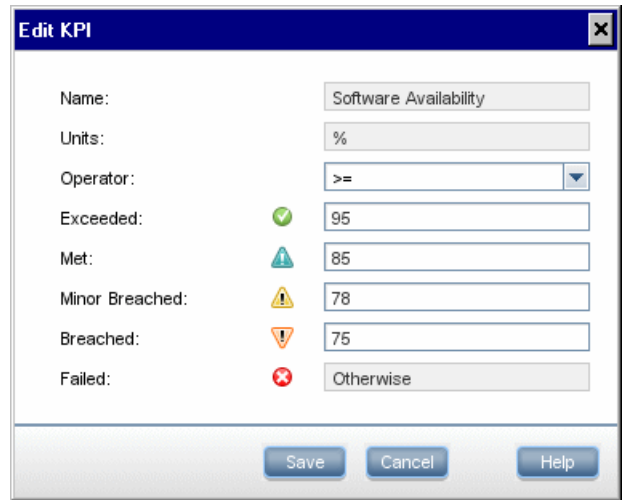

In the Edit KPI dialog box, he defines the required thresholds:

In the Edit Service Offering dialog box, when the Administrator selects multiple time slots, certain cells for the Software Availability KPI display **Mixed Values**.

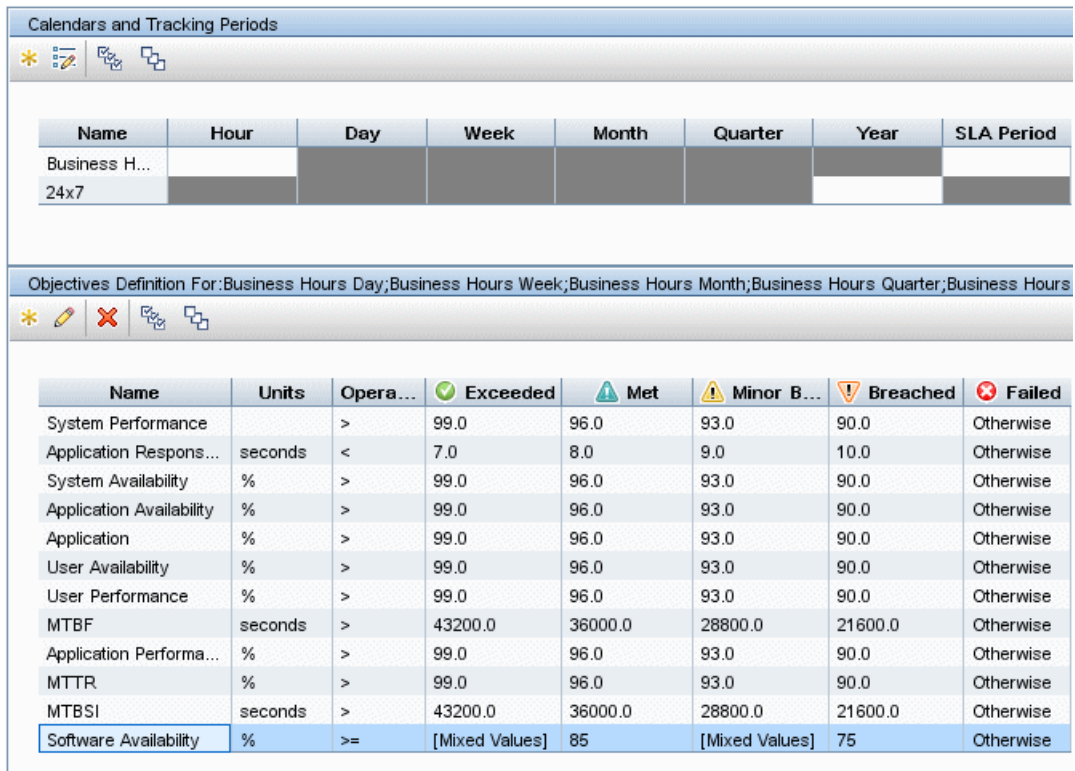

#### <span id="page-214-1"></span> **6 Results**

The offering packages are available for associating with service CIs (applies for service offerings only, see ["How to Define a Service for an SLA](#page-162-0)  [– Use-Case Scenario" on page 163](#page-162-0)) and using within SLAs (see ["How to](#page-72-0)  [Define an SLA in the SLA Wizard - Use-Case Scenario" on page 73](#page-72-0)).

# <span id="page-214-0"></span>**How to Update Offering Package Changes to SLAs**

You may need to make changes to both custom and predefined offering packages as a result of changes made elsewhere in Service Level Management, and you may need to make these changes after the offering package is used in an SLA. For example:

- ➤ If you add new calendars to Service Level Management, you must edit the relevant offering packages to include the calendars.
- ➤ If you add new KPIs in the repositories, and you want the KPIs to be assigned to CIs, you must add the new KPIs to both the relevant KPI assignment (see ["How to Define a KPI or HI Assignment" on page 244\)](#page-243-0) and to the relevant offering packages.
- ➤ If you want to remove a KPI from CIs in an SLA, you can remove the KPI from the relevant offering packages.
- ➤ You may want to change the threshold values used for a KPI by changing the values in the offering packages.

Changes you make to the offering packages are not automatically updated to the SLAs where the offering packages are used. Use the following processes to update the changes.

#### **To add a new calendar to an SLA:**

If you added a new calendar to offering packages, you can include the calendar in the relevant SLAs as follows:

- **1** Open the SLA in edit mode. (See ["New SLA/Edit SLA Wizard" on](#page-128-0)  [page 129](#page-128-0).)
- **2** Navigate to the [Offerings and Calendars Page.](#page-136-0)
- **3** Select the calendar check box in the SLA Calendars list (the calendar is listed only if it is included in all offering packages used by the SLA).
- **4** Click **OK** to save the changes. The objectives of all indicators of all CIs are updated as a result of adding the calendar.
- **5** Run recalculation for the SLA if you want the change to impact the historical data. See ["Define Recalculation Task Dialog Box" on page 122.](#page-121-0)

#### **To update other offering package changes to an SLA:**

- **1** Open the SLA in edit mode. (See ["New SLA/Edit SLA Wizard" on](#page-128-0)  [page 129](#page-128-0).)
- **2** Navigate to the [Offerings and Calendars Page.](#page-136-0)
- **3** Select the row for the CI that is using the changed offering package.

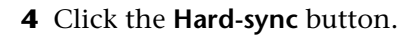

- **5** Click **OK** to save the changes. The hard-sync affects all CIs associated with the service. KPIs, HIs, and objective values for the selected CI and its CI topology (within this SLA) are all reassigned, according to the values defined in the offering package and assignments.
- **6** Run recalculation for the SLA if you want the change to impact the historical data. See ["Define Recalculation Task Dialog Box" on page 122.](#page-121-0)

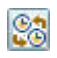
# **Reference**

# **& Service and CI Offerings User Interface**

This section includes:

- ➤ [Service and CI Offerings Page on page 217](#page-216-0)
- ➤ [Add KPI to Offering/Edit KPI Dialog Box on page 219](#page-218-0)
- ➤ [New/Edit Service Offering/CI Offering Dialog Box on page 221](#page-220-0)

# <span id="page-216-0"></span>**& Service and CI Offerings Page**

This page enables you to manage the offering packages used within SLAs: the service offering packages used for service CIs, and the CI offering packages used for non-service CIs.

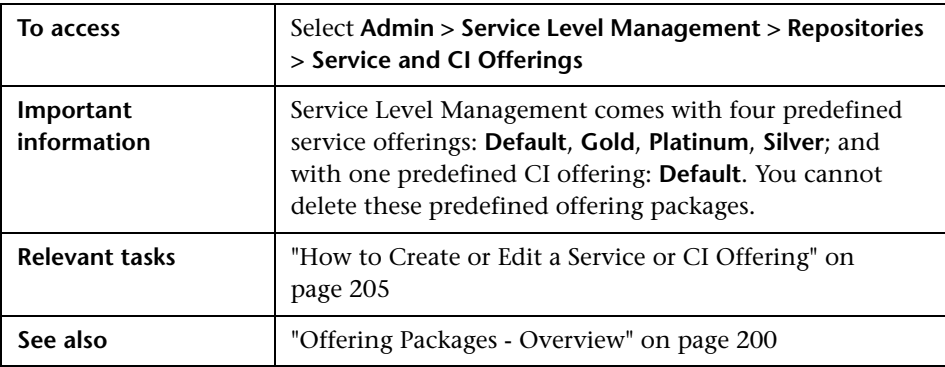

The following table describes the toolbar buttons and tables in both the Service Offerings and CI Offerings areas:

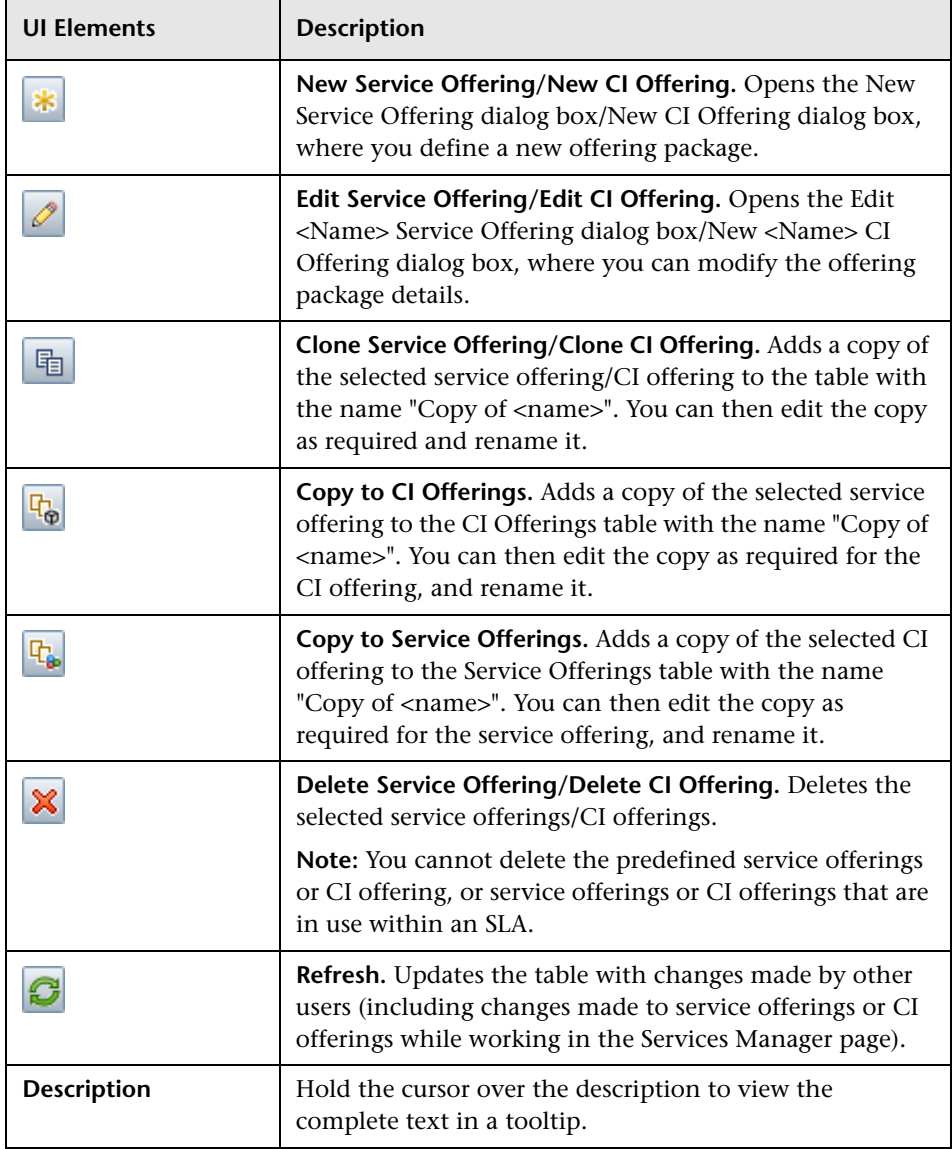

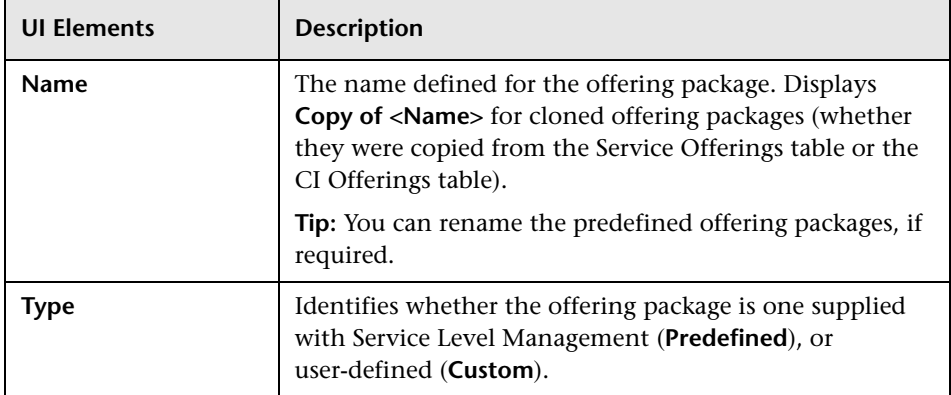

# <span id="page-218-0"></span>**Add KPI to Offering/Edit KPI Dialog Box**

This dialog box enables you to define the objective thresholds to use with a KPI in an offering package. The objective thresholds are set for defined time periods within a calendar (time slots). You can also define additional KPIs to use in the offering package.

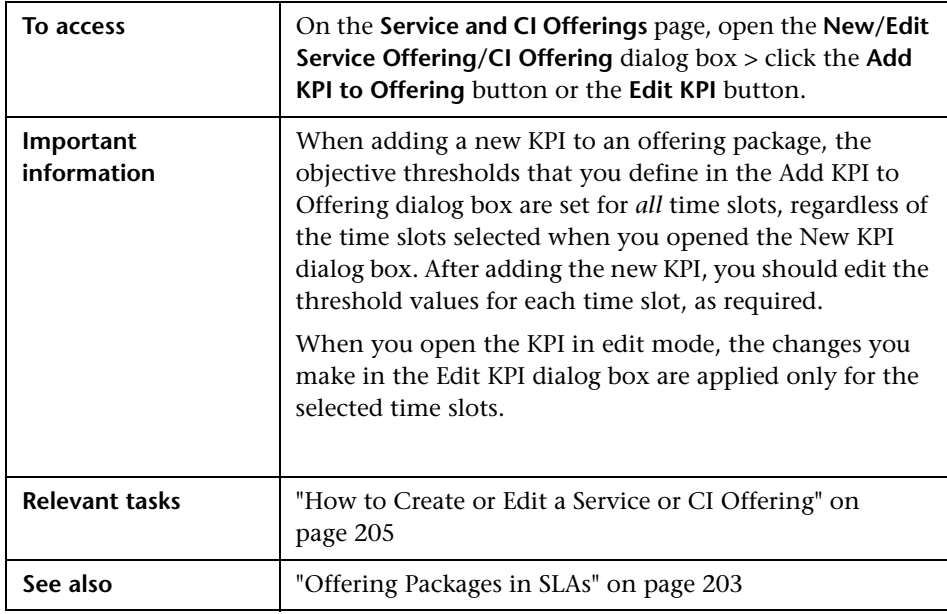

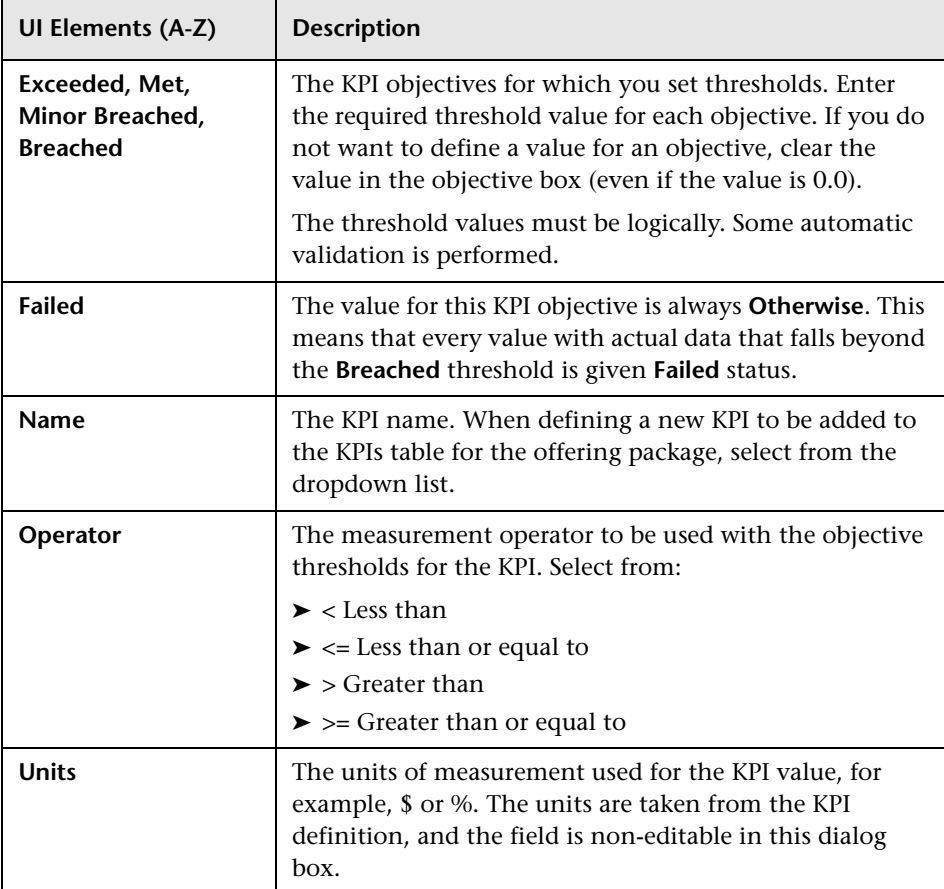

User interface elements are described below:

# <span id="page-220-0"></span>**& New/Edit Service Offering/CI Offering Dialog Box**

The information below describes the content of the following dialog boxes:

- ➤ New Service Offering
- ➤ New CI Offering
- ► Edit Service Offering <name>
- ➤ Edit CI Offering <name>
- ➤ <Name> Service Offering Properties
- ➤ <Name> CI Offering Properties

These dialog boxes enable you to create, edit, or review offering packages to be used with Service CIs (for business services or infrastructure services) and with non-service CIs.

Each offering package defines the required objectives for the KPIs associated with the CIs.

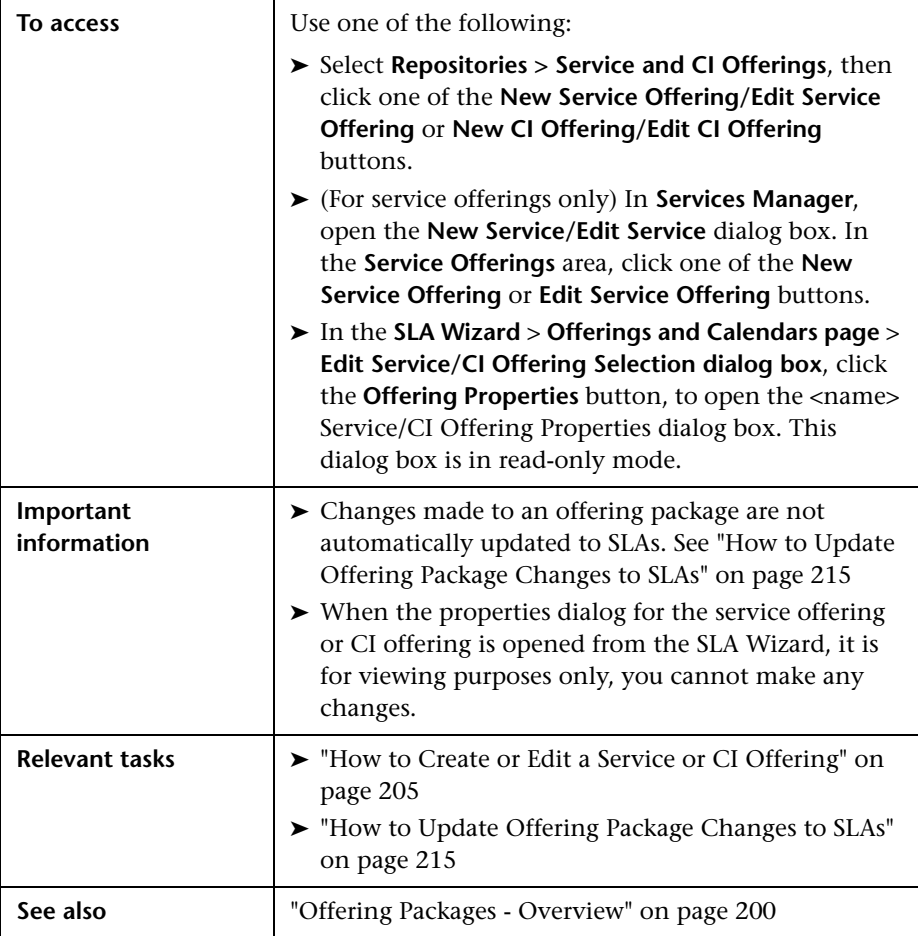

### **Service Offering/CI Offering Definition Area**

User interface elements are described below:

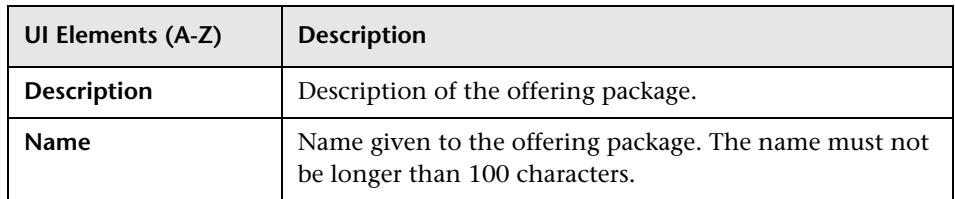

#### **Objectives Definition Area**

This area enables you to select time slots in the **Calendar and Tracking Periods** table, in order to then define KPI objectives for the selected time slots in the **Objectives Definition For:** table. A time slot is a specific tracking period within a specific calendar.

#### **Calendar and Tracking Periods Table**

User interface elements are described below (unlabeled elements are shown in angle brackets):

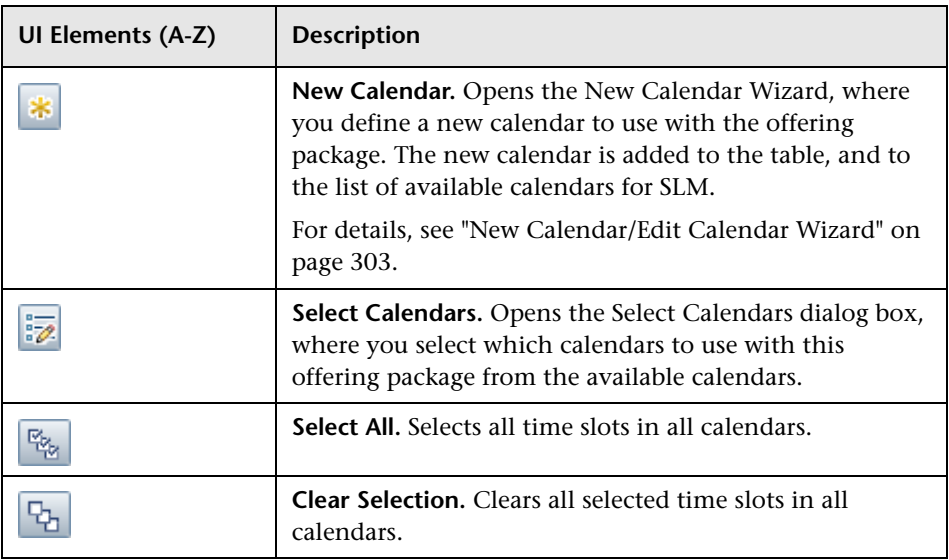

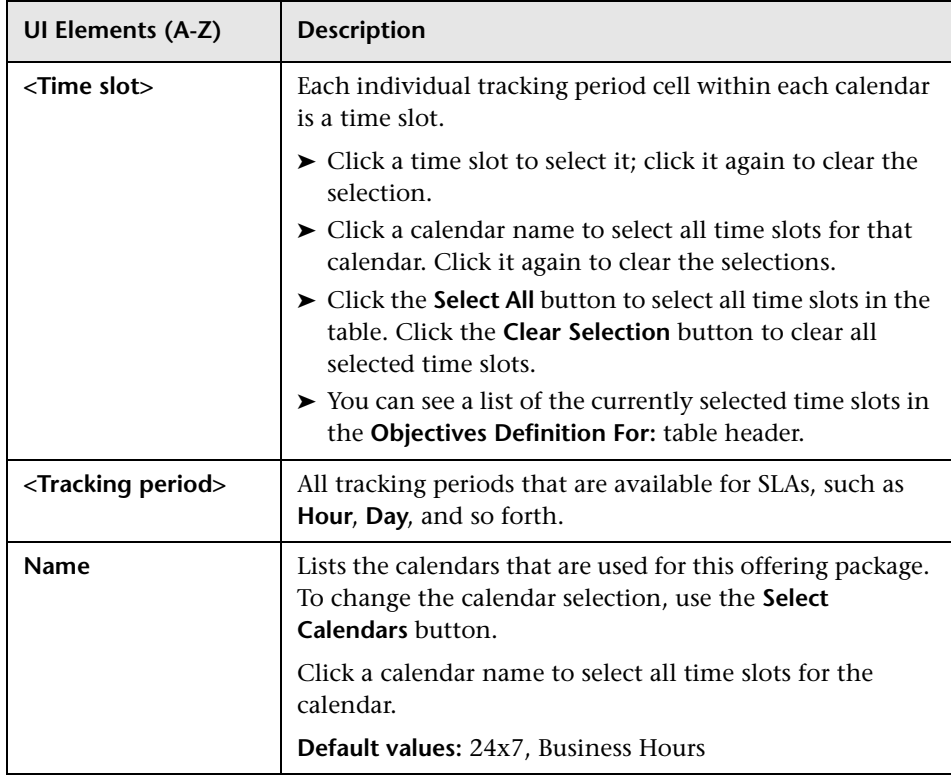

#### **Objectives Definition For <Selected Time Slots> Table**

The table displays the objective thresholds for each KPI, as defined for the currently selected time slot(s). The table is disabled until one or more time slots are selected in the **Calendar and Tracking Periods** table.

**Tip:** Click a table column to sort by that column.

User interface elements are described below (unlabeled elements are shown in angle brackets):

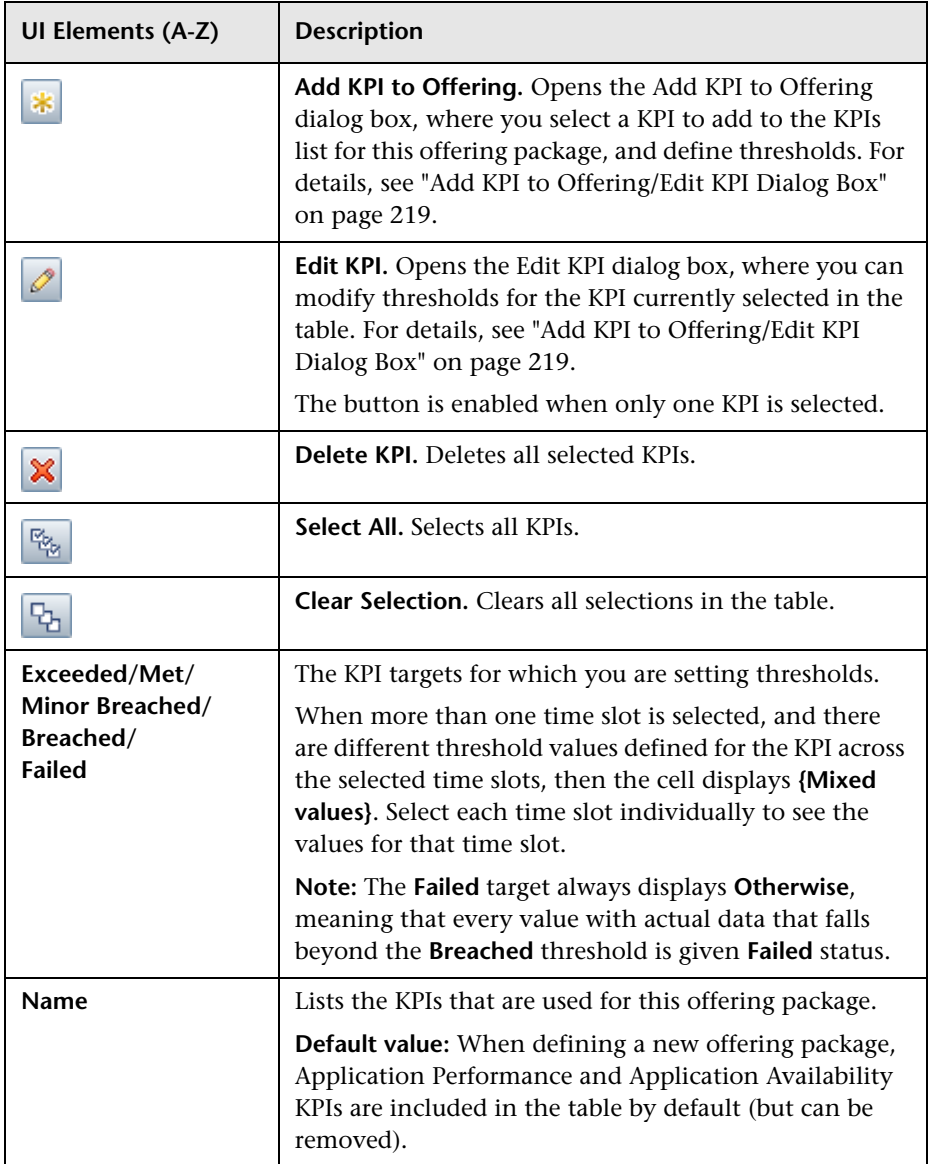

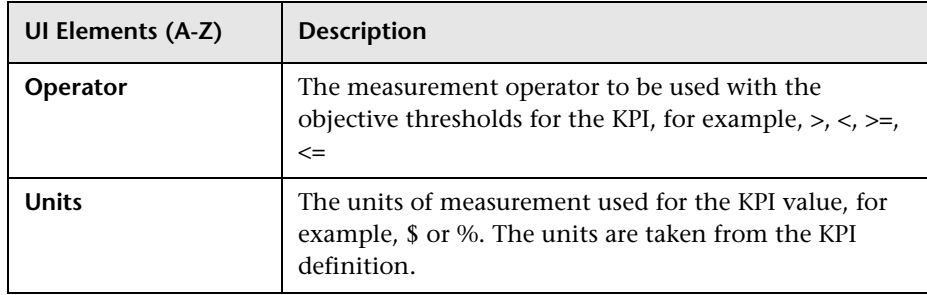

# **Q** Troubleshooting and Limitations

This section describes troubleshooting and limitations for service and CI offerings.

- ➤ The objective thresholds entered in the Service Offering Definition/CI Offering Definition dialog box must be logical for the operator, and ordered logically. (Service Level Management performs some validation for the entered values.)
- ➤ After making changes to a offering package that is in use with an SLA, and running the hard-sync option in the SLA, you must run a recalculation task if you want the changes to be reflected in the previously aggregated data for the reports. For details, see ["Define Recalculation Task Dialog](#page-121-0)  [Box" on page 122.](#page-121-0)

# **Indicator Assignments and Propagations**

#### **This chapter includes:**

#### **Concepts**

- ➤ [Assignment and Propagation Overview on page 228](#page-227-0)
- ➤ [Assignments in Service Level Management on page 229](#page-228-0)
- ➤ [Understanding Assignments on page 232](#page-231-0)
- ➤ [SiteScope Dynamic HI Assignment on page 234](#page-233-0)
- ➤ [Propagation Rules on page 235](#page-234-0)
- ➤ [How Propagation Rules are Implemented on page 238](#page-237-0)
- ➤ [Validation on page 243](#page-242-0)

#### **Tasks**

- ➤ [How to Define a KPI or HI Assignment on page 244](#page-243-0)
- ➤ [How to Create KPI Assignments on End User Subgroups on page 247](#page-246-0)
- ➤ [How to Define a KPI Propagation Rule on page 249](#page-248-0)

#### **Reference**

➤ [Indicator Assignments User Interface on page 251](#page-250-0)

# **Concepts**

### <span id="page-227-0"></span>**Assignment and Propagation Overview**

When you create a new SLA and assign CIs to the SLA, or when the topology of an SLA is changed, the KPI and HI assignment mechanism is automatically triggered. This mechanism assigns the appropriate KPIs and HIs to each CI, based on its CI type (CIT).

When a KPI is assigned to a CI, or when a CI is attached to another CI, the propagation mechanism propagates the appropriate KPIs to the parent CIs. By default, when a KPI is assigned to a CI the KPI is automatically propagated to the CI's parents. Propagation rules enable you to define exceptions to the default KPI propagation, and to propagate other KPIs, the same KPI using a different rule, or no KPIs.

For details about the assignment mechanism, see ["Understanding](#page-231-0)  [Assignments" on page 232.](#page-231-0) For details about the propagation mechanism, see ["Propagation Rules" on page 235](#page-234-0).

**Note:** To access the Assignments tab in Service Level Management administration, you must have user permissions of **Admin** or higher.

### <span id="page-228-0"></span>**Assignments in Service Level Management**

In Service Level Management, an assignment defines which indicators *can*  be assigned to a CI, and not which indicators *are* assigned to the CI (as in Service Health). The assignment definitions determine which KPIs and HIs can be assigned to the CIs in the SLA, while the offerings determine which KPIs and HIs are in fact assigned to each CI.

When you make changes to an assignment, these changes do not affect existing SLAs. If you add a CI to an SLA, the new settings are implemented on the CI. If you want to update settings on an existing SLA, perform manual synchronization in the SLA Wizard.

This section includes the following topics:

- ➤ ["HIs in Service Level Management Assignments" on page 229](#page-228-1)
- ➤ ["HI Assignment in Operations Management or NNMi" on page 230](#page-229-0)
- ➤ ["Outage KPI Assignments in Operations Management or SiteScope" on](#page-230-1)  [page 231](#page-230-1)
- ➤ ["Operations Management Assignments Without Topology](#page-230-0)  [Synchronization" on page 231](#page-230-0)

#### <span id="page-228-1"></span>**HIs in Service Level Management Assignments**

In Service Level Management, if an HI is assigned to a CI, but the offering does not assign it to the CI, or if this HI does not contribute to any KPI, the HI will not appear in the SLA. In contrast, in Service Health HIs can be assigned to a CI even if it does not contribute to any KPI.

In Service Level Management, only HIs that are defined in assignments, or manually added to a CI, can be created on a CI. In contrast, in Service Health an HI can be created dynamically from an event which has an ETI and a corresponding HI, even if this HI is not defined in an assignment.

### **KPIs in Service Level Management Assignments**

If a KPI is defined in an assignment as calculated based on HIs, and it has a list of related HIs defined for it in the assignment, it will only be assigned if the related HIs are also assigned.

If a KPI is not defined as based on HIs, or if it does not have a list of related HIs defined in the assignment, it will always be assigned.

### <span id="page-229-0"></span>**HI Assignment in Operations Management or NNMi**

By default, the Operations Management and NNMi content packs create assignments that place all the possible HIs that are relevant for monitoring a CI on that CI type.

If you are only interested in monitoring specific HIs on a CI in your SLA, manually edit the assignment to match the policy on your SPIs. For example, if your SLA should only include CPU, disk space, and ping, delete all other HIs from the corresponding CIs.

This manual deletion can be performed either in the SLA Wizard for specific SLAs, or in the Assignments tab for all SLAs. If you want these changes to take effect on future SLAs, perform this using the Assignments tab.

#### <span id="page-230-1"></span>**Outage KPI Assignments in Operations Management or SiteScope**

If you have System Availability KPIs on your monitored infrastructure elements, and you want to also have Outage KPIs assigned, start one of the KPI assignments that use the System Availability KPI to calculate outages. These assignments are on the Infrastructure Element CIT, and are called **Outage Assignment for OM Infrastructure Element** and **Outage Assignment for SiteScope Infrastructure Element**.

**Note:** If you activate a KPI assignment to calculate outages based on System Availability you must also create a corresponding propagation rule, since the default group rule is Outage Based on Business Availability. You can also change the rule manually, in the Configure SLA Indicators page of the SLA Wizard.

#### <span id="page-230-0"></span>**Operations Management Assignments Without Topology Synchronization**

Assignments for Operations Management come in two variants: one has the **Monitored By** field defined as **OM**, while the other has this field blank. The assignments that have this field blank are stopped by default.

If you are working with Operations Management and you are not using Topology Synchronization with BSM (but rather you are synchronizing using the ODB), stop the default Operations Management assignments and start the assignments that have the **Monitored By** field blank. Perform this change on all CITs you want in your SLA.

For details, see "Topology Synchronization" in *Using Operations Management*.

This action will cause BSM to treat all discovered CIs which are not coming from a domain such as SiteScope, EUM, and so on, as monitored by Operations Management.

# <span id="page-231-0"></span>**Understanding Assignments**

Assignments are mechanisms that are activated under certain conditions to incorporate specific data into Service Level Management. An assignment includes a condition and a task, as follows:

- ➤ **Condition.** This describes a CI, or sets conditions on the attributes of a CI.
- ➤ **Task.** This describes the KPIs, HIs, and business rules that are assigned to the CIs when the condition occurs, and a CI is added to an SLA, or an SLA is modified.

For details on creating assignments, see ["How to Define a KPI or HI](#page-243-0)  [Assignment" on page 244.](#page-243-0)

This section also includes the following topics:

- ➤ ["Assignment Mechanism" on page 232](#page-231-1)
- ➤ ["Inheriting and Overriding Assignments" on page 233](#page-232-0)
- ➤ ["Assignment Types" on page 233](#page-232-1)

#### <span id="page-231-1"></span>**Assignment Mechanism**

The assignment mechanism is automatically activated when you add CIs to an SLA, remove CIs from an SLA, or modify links between a CI and its parent CIs in an SLA.

The assignment mechanism performs the following actions:

- ➤ Attaches the relevant KPIs or HIs to the CI.
- ➤ Assigns business rules for the KPIs or HIs.
- ➤ Assigns selectors for HIs (and for the Outages KPI).

The assignment uses the thresholds defined in the service offering levels attached to the Service CIs. For details, see ["Service and CI Offerings" on](#page-198-0)  [page 199.](#page-198-0)

The assignment mechanism is a BSM service named KPI\_ENRICHMENT. The service completes the missed assignments as soon as BSM is restarted, after it has been stopped. The assignment mechanism is deployed on the Data Processing server.

### <span id="page-232-0"></span>**Inheriting and Overriding Assignments**

Assignments on higher level CITs are inherited by their descendant CITs. When an assignment is inherited, the name of the source CIT appears in parentheses after the assignment name on the child CIT.

An inherited assignment cannot be deleted on a child CIT. If you override an inherited assignment, you can delete the overriding assignment on the child CIT. If you delete an assignment on a parent CIT, it is deleted on its descendant CITs as well.

When you edit an inherited assignment, the edited assignment appears in bold text in the assignments table. You can a restore an overriding assignment to its original inherited definitions.

### <span id="page-232-1"></span>**Assignment Types**

There are three types of KPI and HI assignments:

- ➤ **Predefined.** Out-of-the-box assignments that have not been modified. These assignments can be edited but not deleted. If you edit a predefined assignment, it is labeled Predefined (Customized).
- ➤ **Predefined (Customized).** Out-of-the-box assignments that have been edited. These assignments cannot be deleted, but you can restore them to their default settings.
- ➤ **Custom.** New assignments that you have created.

# <span id="page-233-0"></span>**SiteScope Dynamic HI Assignment**

Service Level Management contains a default assignment named **SiteScope Dynamic Health Indicator Assignment**, which assigns HIs to the CIs monitored by SiteScope. This assignment dynamically assigns HIs to these CIs based on the metrics you have chosen to monitor within SiteScope. If you change the definitions of what is monitored on a CI within SiteScope, the assignment engine will determine the HIs dynamically in run time.

This assignment is unique in the following ways:

- ➤ You cannot create another dynamic assignment.
- ➤ You cannot delete this assignment.
- ➤ You cannot add HIs to this dynamic assignment, or remove HIs from the assignment.
- ➤ You cannot modify the condition or selector defined for an HI in this assignment.

You can make the following changes within the dynamic assignment:

- ➤ You can change the HI calculation rule. Note that the new rule is used to calculate *all* of the HIs assigned via this assignment.
- ➤ You can change the rule parameters and rule thresholds (where relevant).
- ➤ You can stop the assignment if necessary.

# <span id="page-234-0"></span>*<b>A* Propagation Rules

By default, when a KPI is assigned to a CI the KPI is automatically propagated to the CI's parents. The business rule used to calculate the propagated KPI on the CI's parents is the default group rule defined in the KPI repository. KPIs are propagated from child CIs to parent CIs; HIs are not propagated to parent CIs.

Propagation rules enable you to define exceptions to the default KPI propagation. Using propagation rules you can specify that when a KPI is assigned to a CI one of the following occurs:

- ➤ No KPI is propagated to the CI's parent CI.
- ➤ The same KPI is propagated to the parent CI, but with a business rule that is not the default group rule.
- ➤ One or more different KPIs are propagated to the CI's parent CI.

Each propagation rule is defined per CI type, and includes a condition and a task, as follows:

- ➤ **Condition.** The condition describes the CIT of the child CI, the CIT of the parent CI, and the KPI assigned to the child CI. When these conditions are met, the task is then applied.
- ➤ **Task.** The task describes which KPIs and business rules are propagated to the parent CI.

You can define and view propagation rules using the Propagation Rules tab, which is part of the Service Level Management Administration Assignments tab. For user interface details, see ["Assignments Tab" on page 251.](#page-250-1)

**Note:** If a parent CI is already assigned a specific KPI, and the propagation is defined as propagating the same KPI from the child CI, the KPI is not propagated from the child CI.

Some limitations apply when the same KPIs are propagated to the parent CI from multiple child CIs. For details, see ["Propagation Limitations" on](#page-241-0)  [page 242](#page-241-0).

This section also includes the following topics:

- ➤ ["Default Propagation" on page 236](#page-235-0)
- ➤ ["When is the Propagation Mechanism Activated" on page 237](#page-236-2)
- ➤ ["Inheriting Propagation Rules" on page 237](#page-236-1)
- ➤ ["Recommended Procedure" on page 237](#page-236-0)

### <span id="page-235-0"></span>**Default Propagation**

By default, KPIs are propagated as follows:

- ➤ Each KPI attached to any child CI of any parent CI is automatically propagated to the parent CI.
- ➤ The KPI is assigned the KPI's default group business rule as defined in the KPI definition in the KPI repository. For details, see Default Group Rule in ["New KPI/Edit KPI Dialog Box" on page 511.](#page-510-0)
- ➤ The default propagation is not visible in the user interface. You cannot modify it.
- ➤ The thresholds used by the KPIs are not defined in the propagation task; they are defined in the service or CI offering attached to the Service CIs. For details, see ["Service and CI Offerings" on page 199.](#page-198-0)

**Note:** Propagation rules respond to changes within the KPI and rule repositories. For example, if you have defined a propagation rule using a particular KPI, and this KPI is removed from the repository, the propagation rule becomes invalid.

#### <span id="page-236-2"></span>**When is the Propagation Mechanism Activated**

The propagation mechanism is triggered when:

- ➤ You create an SLA, and you complete the wizard flow. For details, see ["New SLA/Edit SLA Wizard" on page 129](#page-128-0).
- ➤ The topology of an SLA changes, either by adding or removing a CI or a link.
- ➤ You edit an SLA, and you delete a KPI, or add a new KPI. For details, see ["Add KPI for CI/Edit KPI for CI Dialog Box" on page 107.](#page-106-0)

#### <span id="page-236-1"></span>**Inheriting Propagation Rules**

Propagation rules on higher level CITs are inherited by their descendant CITs. When a propagation rule is inherited, the name of the source CIT appears in parentheses after the propagation rule name on the child CIT.

An inherited propagation rule cannot be deleted on a child CIT. If you delete a propagation rule on a parent CIT, it is deleted on its descendant CITs as well.

If there are two rules on a CIT; one inherited from a parent CIT, and one assigned to the CIT itself, then the one assigned to the CIT itself will be applied.

#### <span id="page-236-0"></span>**Recommended Procedure**

You create a set of propagations for a topology, meaning that for each level of parent CI in the hierarchy, you must create a set of propagations. A lot of the propagations are repetitive so the correct procedure is to:

- **1** Create a set of general propagations of **Type 1** for a specific parent CI.
- **2** Create a set of more specific propagations of **Type 2** for a specific KPI and a specific parent CI.
- **3** Create a set of more specific propagations of **Type 3** for a specific KPI, a specific child CI, and a specific parent CI.

 **4** Create a set of non-propagations of **Type 4** for a specific KPI, a specific child CI, and a specific parent CI.

The propagations are then sorted and applied to each parent CI. For details, see ["How Propagation Rules are Implemented" on page 238](#page-237-0).

# <span id="page-237-0"></span>**A** How Propagation Rules are Implemented

The matcher of the propagation mechanism considers all the propagation definitions and sorts them before applying them. All the customized propagations that you define are added to a list of existing propagations that is already sorted.

This section also includes the following topics:

- ➤ ["Propagation Logic" on page 238](#page-237-1)
- ➤ ["De-propagation" on page 241](#page-240-0)
- ➤ ["Propagation Limitations" on page 242](#page-241-0)

# <span id="page-237-1"></span>**Propagation Logic**

A propagation is defined per triplet (parent CI type, child CI type, and KPI attached to the child CI type). The matcher sorts the complete list of propagations according to the algorithm described below.

- **1** Parent sorting:
	- ➤ A comparison triplet parent CI that is equal to the propagation parent CI (the number of hierarchy levels is 0 in the model hierarchy) is better than a comparison triplet parent CI that is derived – with a larger number of hierarchy levels – from the propagation parent CI.
	- ➤ A comparison triplet parent CI that is derived, in the class model, from the propagation parent CI with a smaller number of hierarchy levels is better than a comparison triplet parent CI that is derived from the propagation parent CI, with a larger number of hierarchy levels.
- **2** Child sorting:

The mechanism performs the same type of sorting as the parent CI sorting on the child CI.

 **3** KPI sorting:

The sorting is performed on the KPI where the KPI corresponding to the triplet KPI is better than **Any KPI**.

For each KPI that is propagated from a child CI type to a parent CI type (comparison triplet), the matcher scans the list of sorted propagations to find the propagation that most closely matches the triplet. A propagation is considered a match when:

➤ The parent CI type and the child CI type in the propagation correspond exactly to the comparison triplet parent CI or child CI, **OR** the child CI class in the comparison triplet is derived (in the class model hierarchy) from the child CI type in the propagation and the same for the parent CI type.

#### **AND**

➤ The propagation KPI has the same ID number as the comparison triplet KPI **OR** the propagation condition specifies **Any KPI**.

The first propagation in the sorted list is used.

#### **Example:**

The predefined and customized propagations defined are as follows:

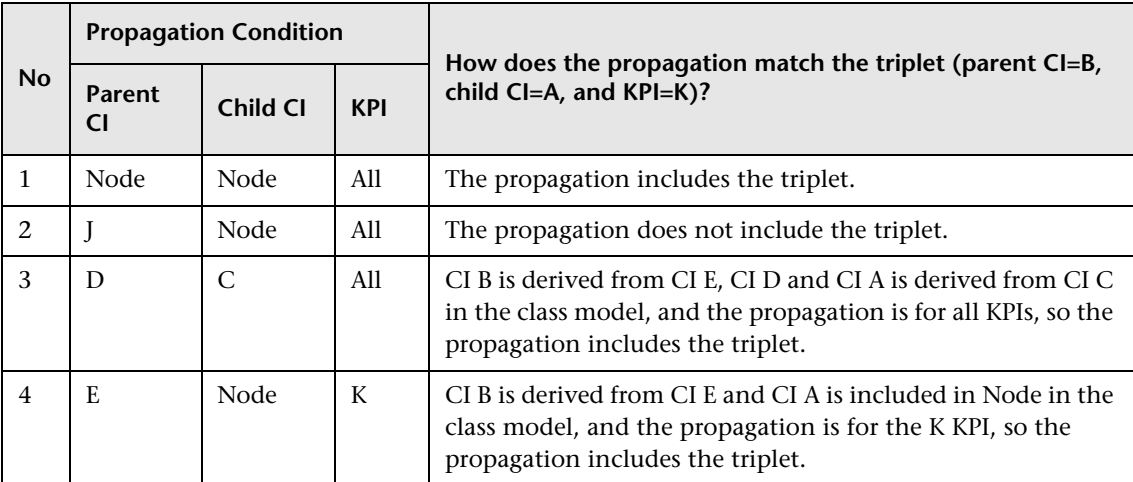

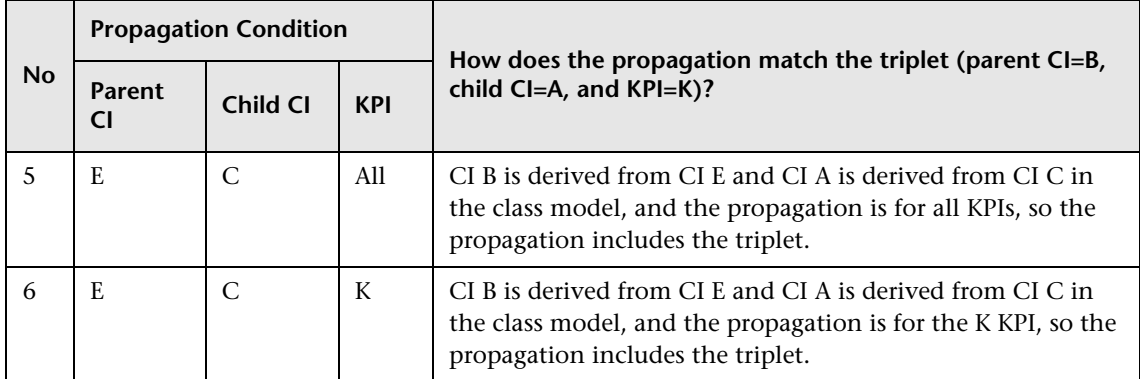

The class model is provided in the picture below.

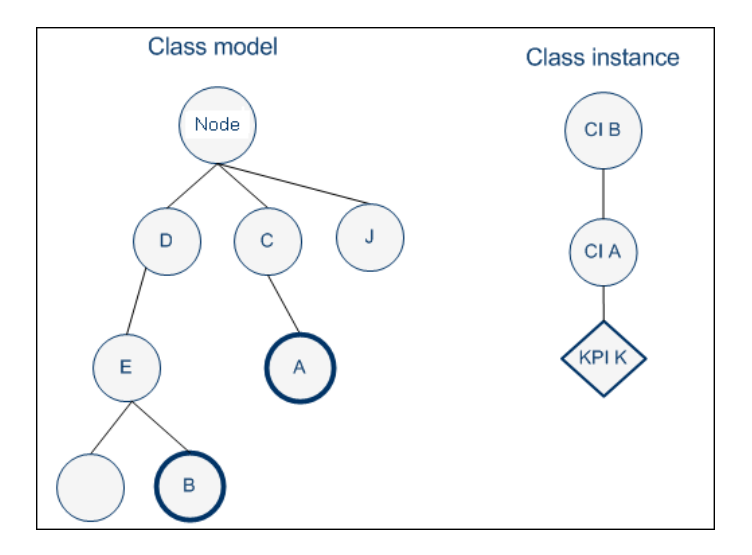

The result of the sorting procedure is as follows:

- **1** Propagation 6 is at the top of the list as its parent CI type is E (most specific), child CI type C (most specific) and KPI type is K (explicit type).
- **2** Propagation 5 comes after propagation 6 as its only difference with 6 is its generic KPI type.
- **3** Propagation 4 comes after as its child CI type (Node) is more generic than propagation 5's child CI type (C).
- **4** Propagations 3, 2, and 1 are listed afterwards (in this order), as their parent type is less specific (higher in the hierarchy) than type E.
- **5** Propagation 1 goes to the bottom of the list as it is the most generic propagation.

When the propagation mechanism tries to find the closest matching propagation definition to the triplet (parent=CI B, child=CI A and KPI=KPI K) propagation 6 is at the top of the list and is therefore selected.

### <span id="page-240-0"></span>**De-propagation**

When you delete a KPI attached to a child CI in the Define KPIs page of the SLAs wizard, or remove a link, the de-propagation mechanism is activated for this KPI.

The de-propagation mechanism performs the following steps:

- **1** Searches all the available propagations, for the single propagation that corresponds to the deleted KPI, the child CI it is attached to and the parent CI in the view, using the matcher of the propagation mechanism. The selected propagation rule includes the set of potential KPIs that are propagated by the deleted KPI to from the child CI to the parent CI.
- **2** Retains from the potential KPIs only the KPIs that are currently attached to the parent CI.
- **3** For each KPI (other than the deleted KPI) attached to the child CI or any child CI of the parent CI (siblings) the de-propagation mechanism searches for the propagations that propagate the potential KPIs (from step 2) from the child CIs to the parent CI. KPIs that are propagated by those propagations and correspond to the potential KPIs are removed from the list of potential KPIs.
- **4** The remaining KPIs are deleted from the parent CI.
- **5** The de-propagation mechanism is then applied to the next level of the view topology for each remaining potential KPI.

### <span id="page-241-0"></span>**Propagation Limitations**

➤ If you propagate the same KPI A from different child CIs (CI1 and CI2) with a different propagation, the propagation that affects the parent CI (CI4) regarding KPI A can be either one of the propagations (from CI1 or CI2). Because of this uncertainty, it is recommended to avoid specifying different propagations that propagate the same KPI with different rules and/or thresholds.

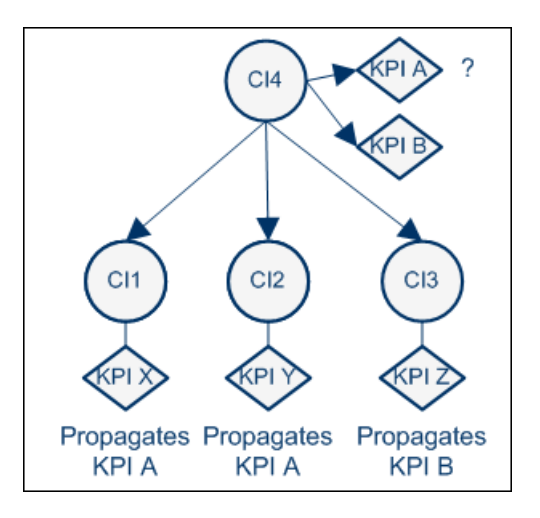

➤ According to the previous limitation, if you propagate the same KPI A from different child CIs (CI1, CI2, or CI3), the propagation that affects the parent CI (CI4) regarding KPI A can be either one of the propagations.

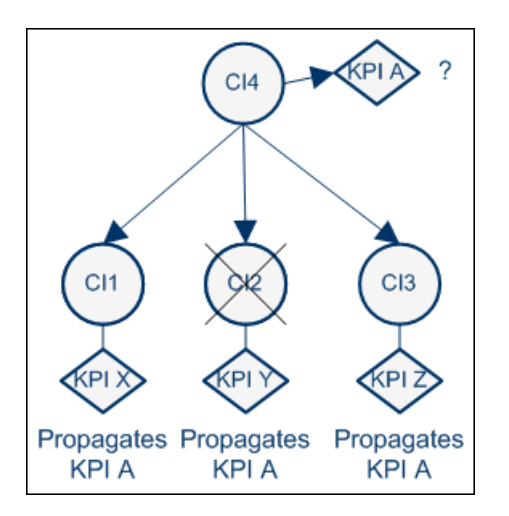

# <span id="page-242-0"></span>*Validation*

The validation mechanism checks that each assignment rule is valid. A tooltip on the CIT tree shows the number of valid and invalid assignments for each CIT, and the CIT toolbar contains a filter to enable you to focus attention on invalid assignments.

If there is a problem with an assignment (for example, if an invalid business rule is defined, if an assignment is not unique, or if a referenced property does not exist for the CIT in the ODB), you can open the assignment for editing. The dialog box that appears contains details regarding which area in the assignment definition is problematic, and should be fixed.

# **Tasks**

# <span id="page-243-0"></span>**How to Define a KPI or HI Assignment**

The following section describes how to configure KPI or HI assignments.

For an example showing how to use this task, see "How to Modify a KPI Assignment – Use-Case Scenario" in *Using Service Health*.

This task includes the following steps:

- ➤ ["Create an assignment or open an assignment for editing" on page 244](#page-243-1)
- ➤ ["Configure the assignment condition and task" on page 245](#page-244-0)
- ➤ ["Override an inherited assignment" on page 246](#page-245-0)

#### <span id="page-243-1"></span> **1 Create an assignment or open an assignment for editing**

To create a new assignment or open an existing assignment for editing, select **Admin > Service Level Management > Assignments**. Depending on the type of assignment you are defining, select the **KPI Assignments** or **Health Indicator Assignments** tab.

Assignments are defined according to CI type (CIT). Select a CIT in the **CI Types** pane, and perform one of the following actions in the **Assignments for CI type** pane:

- ➤ To create a new assignment on the CIT, click the **Add** button.
- ➤ To clone an existing assignment on the CIT, select an assignment and click the **Duplicate** button. The original assignment is still available, and the new cloned assignment opens automatically for editing.
- ➤ To edit an existing assignment on the CIT, select an assignment and click the **Edit** button.

For user interface details, see ["Assignments Tab" on page 251.](#page-250-1)

#### <span id="page-244-0"></span> **2 Configure the assignment condition and task**

An assignment definition includes a condition and a task. The condition describes specific characteristics of a CI. The task describes the KPIs or HIs that are to be assigned automatically to the CI when the condition occurs.

For KPI assignment user interface details, see ["Add/Edit KPI Assignments](#page-262-0)  [for CI Type Dialog Box" on page 263](#page-262-0). For HI assignment user interface details, see ["Add/Edit Health Indicator Assignments for CI Type Dialog](#page-272-0)  [Box" on page 273](#page-272-0).

- **a** In the **Assignment Settings** area, define general assignment information.
- **b** (Optional) In the **Condition** area, specify the application which is monitoring the CI; this is the value of the CI's **Monitored By** attribute within the ODB.

**Note:** You can add a value to the dropdown list of possible **Monitored By** values using the following infrastructure setting: **Admin > Platform > Setup and Maintenance > Infrastructure Settings > Foundations > Sources Configuration > Possible Values for Monitored By**.

- **c** (Optional) To add additional conditions based on CI properties, click the **Add** button in the **Condition** area, and define one or more property conditions. All of the property conditions must be true for the condition to be met. To edit property conditions, click the field that you want to modify, and edit its contents.
- **d** In the **KPI Configurations** area (for KPI assignments) or the **Health Indicator Configurations** area (for HI assignments), define the following:
- ➤ For KPI assignments, define the KPIs that you want assigned to the CIs when the condition is met. For each KPI, specify its business rule and which HIs it uses in its calculation. Note that if a KPI is based on HIs, and the CI has none of the specified HIs assigned, the KPI will not be assigned to the CI. For user interface details, see ["Add/Edit](#page-267-0)  [KPI to Assignment Dialog Box" on page 268.](#page-267-0)
- ➤ For HI assignments, define the HIs that you want assigned to the CIs when the condition is met. For each HI, specify its priority, business rule, and the selector that defines which data samples are relevant for the HI. For user interface details, see ["Add/Edit Health Indicator](#page-277-0)  [to Assignment Dialog Box" on page 278.](#page-277-0)

#### <span id="page-245-0"></span> **3 Override an inherited assignment**

When an assignment is inherited from a parent CIT, the name of the source CIT appears in parentheses after the assignment name on the child CIT. When overriding an inherited assignment, note the following:

- ➤ When you override an inherited assignment, the edited assignment appears in bold text in the assignments table. To restore an overriding assignment to its original inherited definitions, select the assignment and click the **Restore** button.
- ➤ The condition of an inherited assignment cannot be edited. To edit the condition, clone the inherited assignment, edit the clone, and delete the original inherited assignment.
- ➤ An inherited assignment cannot be deleted on a child CIT. If you override an inherited assignment, you can delete the overriding assignment on the child CIT. If you delete an assignment on a parent CIT, it is deleted on its descendant CITs as well.

**Note:** When you stop a default assignment and then restart it, the assignment type changes from **Predefined** to **Predefined (Customized)**. To restore the original Predefined type, click **Restore to Default**.

### <span id="page-246-0"></span>**How to Create KPI Assignments on End User Subgroups**

To enhance performance, no KPIs are assigned by default to the End User Subgroup CIT. Although there are HI and KPI assignments for this CIT, they are stopped out-of-the-box. The following section describes how to activate assignments on this CIT, if you want your SLA to include KPIs on end user subgroups.

This task includes the following steps:

- ➤ ["Start the KPI assignment" on page 247](#page-246-1)
- ➤ ["Start the HI assignment" on page 247](#page-246-2)
- ➤ ["Synchronize existing SLAs" on page 248](#page-247-1)
- ➤ ["Edit HIs on end user subgroup CIs, when creating an SLA" on page 248](#page-247-0)

#### <span id="page-246-1"></span> **1 Start the KPI assignment**

To start the KPI assignment on the End User Subgroup CIT, select **Admin > Service Level Management > Assignments > KPI Assignments**. From the CI Types tree in the left pane, drill down to **Business Element > End User Group > End User Subgroup**.

From the list of assignments in the right pane, select **End User Subgroup KPI Assignments** monitored by Real User Monitor, and click the **Start** button.

For user interface details, see ["Add/Edit KPI Assignments for CI Type](#page-262-0)  [Dialog Box" on page 263.](#page-262-0)

#### <span id="page-246-2"></span> **2 Start the HI assignment**

Select the **Assignments > Health Indicator Assignments** tab. In the CI Types tree in the left pane, select **End User Subgroup**.

From the list of assignments in the right pane, select **End User Subgroup Assignments** monitored by Real User Monitor, and click the **Start** button.

#### <span id="page-247-1"></span> **3 Synchronize existing SLAs**

If you created an SLA before starting the End User Subgroup assignments, open the SLA Wizard and perform a hard-sync of the SLA's Service/ Non-Service CIs with related Offering.

#### <span id="page-247-0"></span> **4 Edit HIs on end user subgroup CIs, when creating an SLA**

In each SLA where you want KPIs to be calculated on end user subgroups, edit the HIs used in the KPI calculation to filter according to application.

Open each HI for editing, and add a selector expression so that the HI is filtered by the application which contains the end user subgroup.

- **a** To filter HIs by application, you must first have the application ID. Open **Applications > Service Health > Hierarchy**. Locate the application which contains the end user subgroup for which you want KPIs assigned. Select the **Show > Properties** menu command on the application CI. Copy the value of the **CMDB ID** property.
- **b** Within **Admin** > **Service Level Management**, open an SLA for editing using the SLA Wizard. Within the **Configure SLA Indicators** page, select an end user subgroup CI.
- **c** In the **CI Data** pane, select the **Health Indicators** tab and open an HI for editing.
- **d** In the Selector area, add a selector expression, as follows:
- ➤ **Field Name.** Type **application\_id**.
- ➤ **Operator.** To define one application ID, select the equals sign (**=)**. To define more than one application ID, select **is contained in**.
- ➤ **Type**. Select **Binary**.

➤ **Value**. Enter the application ID. If you are entering more than one application ID, enter each of the IDs separated by a comma.

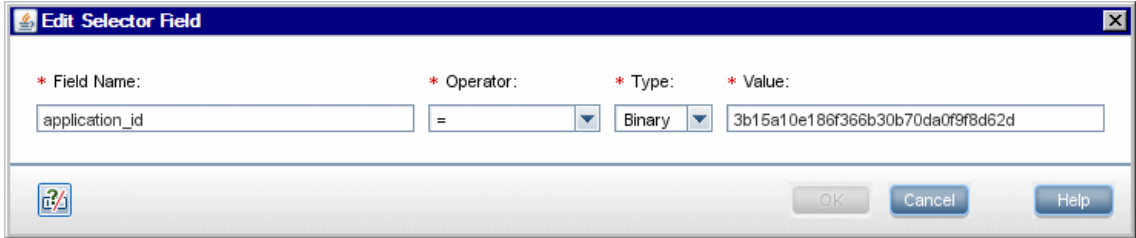

# <span id="page-248-0"></span>**How to Define a KPI Propagation Rule**

The following section describes how to configure a KPI propagation rule.

This task includes the following steps:

- ➤ ["Create a propagation rule or open a propagation rule for editing" on](#page-248-1)  [page 249](#page-248-1)
- ➤ ["Configure the propagation rule's condition and task" on page 250](#page-249-0)

#### <span id="page-248-1"></span> **1 Create a propagation rule or open a propagation rule for editing**

To create a new propagation rule or open an existing propagation rule for editing, select **Admin > Service Level Management > Assignments > Propagation Rules**.

Propagation rules are defined according to CI type (CIT). Select a CIT in the **CI Types** pane to show its defined assignments and propagations. Perform one of the following actions in the **Assignments for CI type** pane:

- ➤ To create a new propagation rule on the CIT, click the **Add** button.
- ➤ To clone an existing propagation rule on the CIT, select a propagation rule and click the **Duplicate** button. The original propagation rule is still available, and the new propagation rule opens automatically for editing.
- ➤ To edit an existing propagation rule on the CIT, select a propagation rule and click the **Edit** button.

For user interface details, see ["Assignments Tab" on page 251.](#page-250-1)

#### <span id="page-249-0"></span> **2 Configure the propagation rule's condition and task**

A propagation rule definition includes a condition and a task. The condition describes specific characteristics of a CI: its CIT, the CIT of its parent CI, and the KPI assigned to the CI. The task describes the KPIs and business rules that are propagated to the parent CI when the condition occurs.

For user interface details, see ["Add/Edit Propagation Rule for CI Type](#page-282-0)  [Dialog Box" on page 283](#page-282-0).

- **a** In the **Rule Settings** area, define general propagation rule information.
- **b** In the **Condition** area, specify the CIT of the parent CI, and the KPIs assigned to the child CI. Note the following:
	- ➤ If the parent CI is the root of the SLA, select **Service Level Agreement** as the parent CIT.
	- ➤ If you select **Any KPI**, the condition is filled if the CI has any KPIs assigned. For example, if you do not want any KPI propagated to the parent CI, select this option, and define the task as **Do Not Propagate the KPI**.
- **c** In the **Task** area, specify one of the following:
	- ➤ **Do not propagate the KPI.** Select this option if you do not want the KPI propagated from the child CI to the parent CI.
	- ➤ **Propagate the KPI using another rule.** Select this option if you want the KPI propagated, but using a business rule that is not the default group rule defined for this KPI.

Specify the business rule that you want used for the KPI on the parent CI.

➤ **Propagate custom KPIs.** Select this option if you want different KPIs propagated to the parent CI, or if you want to propagate the same KPI and rule, but using different rule thresholds.

For each KPI, specify the business rule that you want used on the parent CI, and rule thresholds if relevant. For user interface details, see ["Add/Edit KPI for Propagation Rule Dialog Box" on page 286](#page-285-0).

## **Reference**

### <span id="page-250-0"></span>**R** Indicator Assignments User Interface

This section includes:

- ➤ [Assignments Tab on page 251](#page-250-1)
- ➤ [Health Indicator Assignments Page on page 252](#page-251-0)
- ➤ [KPI Assignments Page on page 256](#page-255-0)
- ➤ [Propagation Rules Page on page 260](#page-259-0)
- ➤ [Add/Edit KPI Assignments for CI Type Dialog Box on page 263](#page-262-0)
- ➤ [Add/Edit KPI to Assignment Dialog Box on page 268](#page-267-0)
- ➤ [Add/Edit Health Indicator Assignments for CI Type Dialog Box](#page-272-0)  [on page 273](#page-272-0)
- ➤ [Add/Edit Health Indicator to Assignment Dialog Box on page 278](#page-277-0)
- ➤ [Add/Edit Propagation Rule for CI Type Dialog Box on page 283](#page-282-0)
- ➤ [Add/Edit KPI for Propagation Rule Dialog Box on page 286](#page-285-0)

### <span id="page-250-1"></span>**Assignments Tab**

This tab enables you to create or edit KPI and HI assignments for each CI type, and to create or edit non-default KPI propagation rules for each CI type.

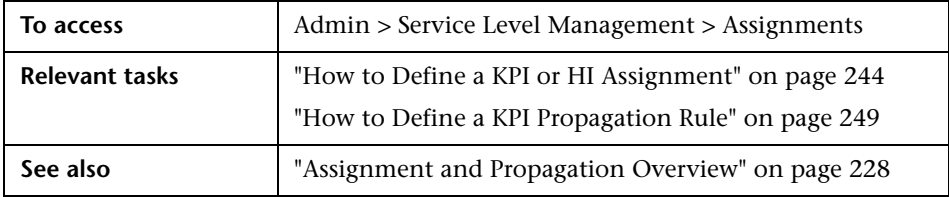

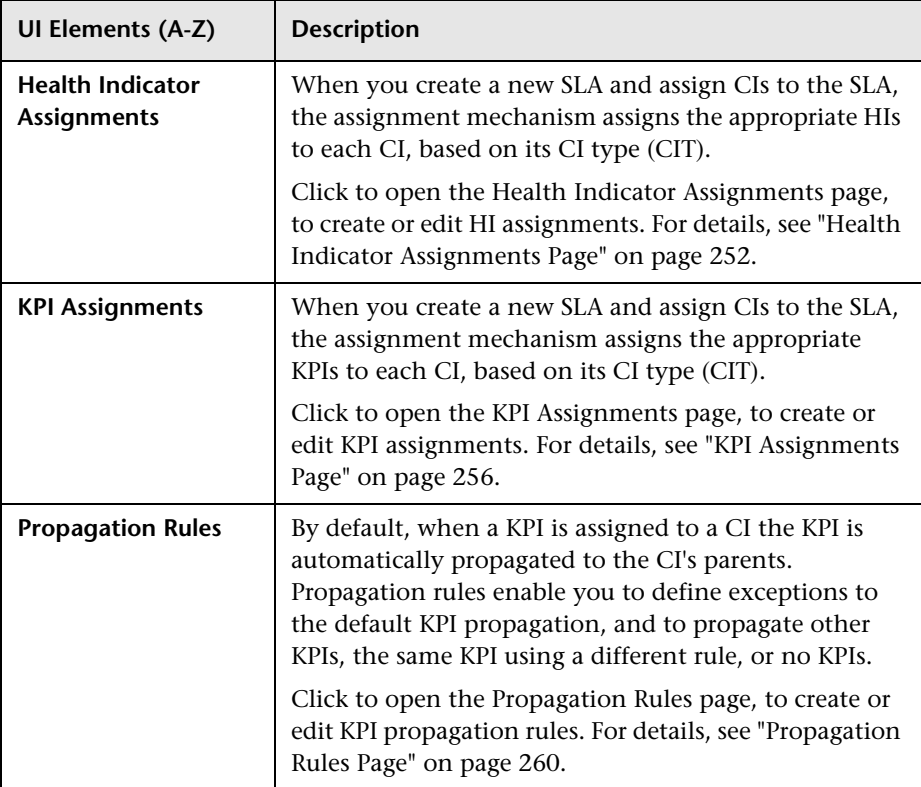

User interface elements are described below:

# <span id="page-251-0"></span>**R** Health Indicator Assignments Page

This page enables you to create or edit HI assignments for a CI type. When you create a new SLA and assign CIs to the SLA, the assignment mechanism assigns the appropriate HIs to each CI, based on its CI type (CIT).

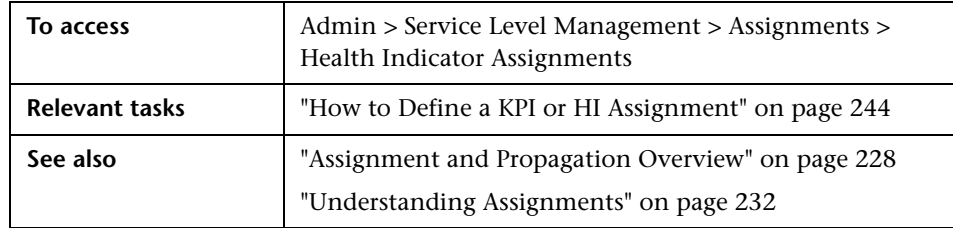
## **CI Types Pane**

This pane displays a hierarchy of CI types; select a CI type to manage its HI assignments.

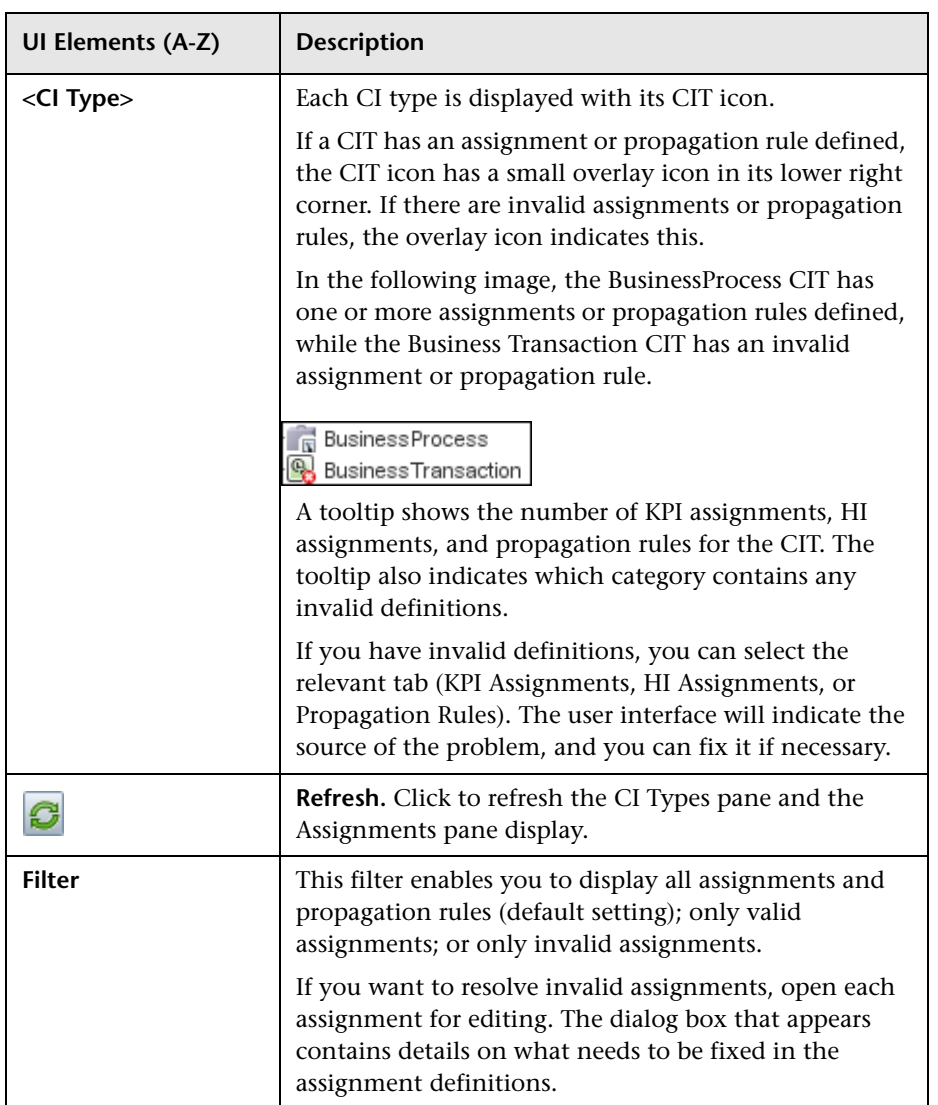

## **Health Indicator Assignments Tab**

This tab displays details regarding the HI assignments for the CIT selected in the **CI Types** pane. You can use this tab to add, edit, or remove assignments. Each line represents one assignment on the selected CIT.

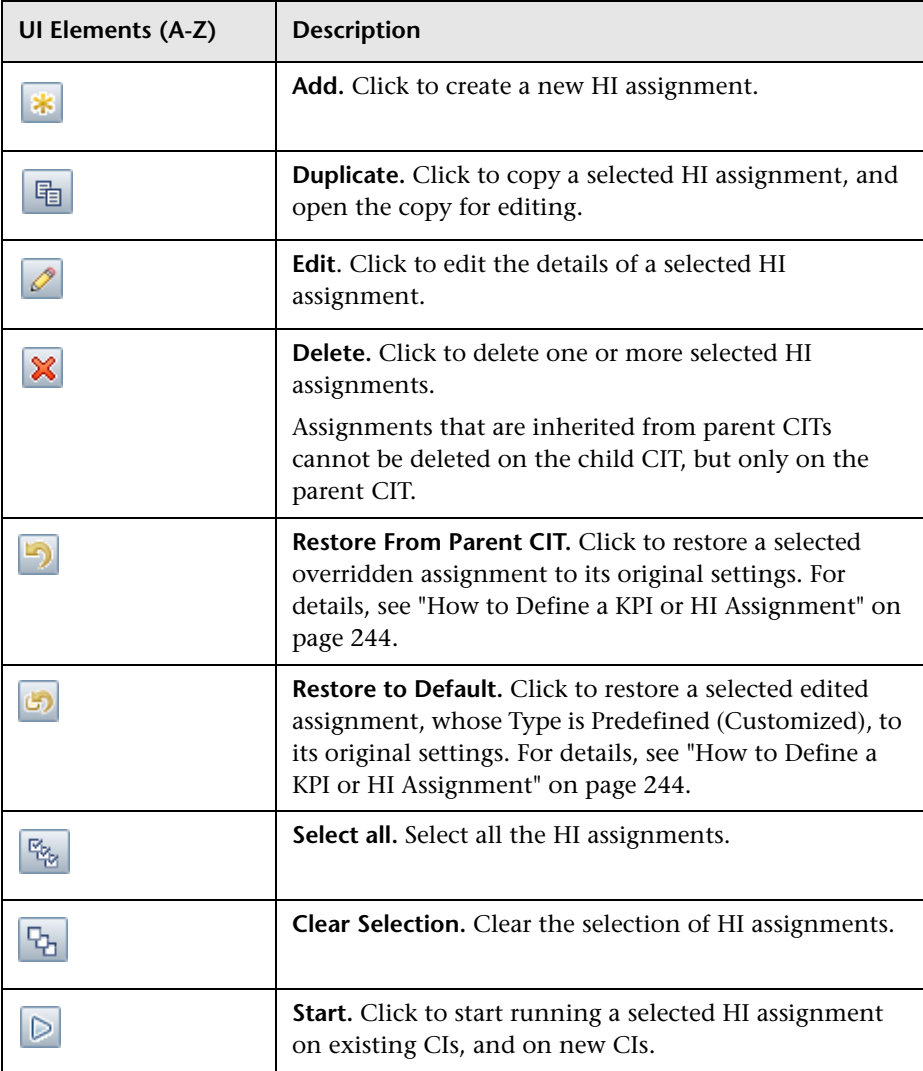

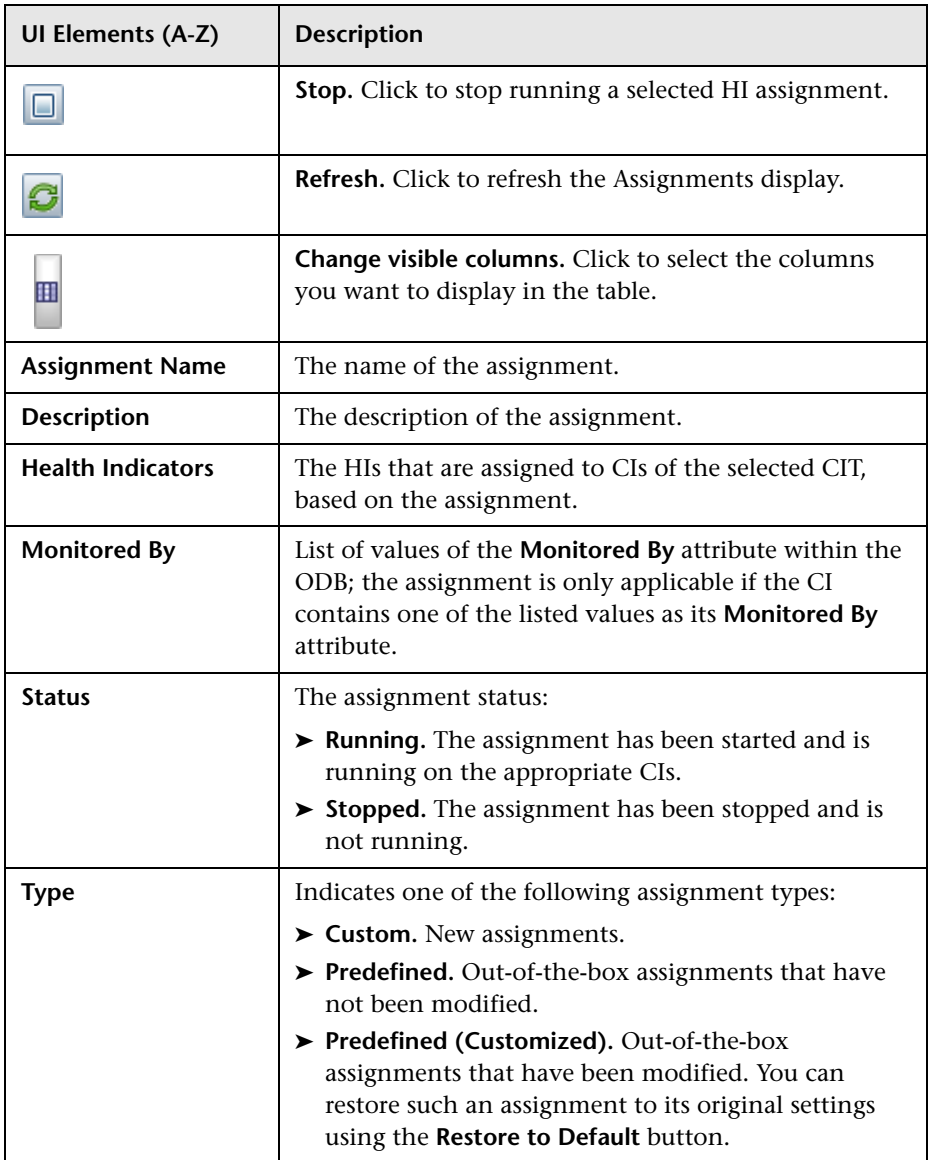

# **R** KPI Assignments Page

This page enables you to create or edit KPI assignments for each CI type. When you create a new SLA and assign CIs to the SLA, the assignment mechanism assigns the appropriate KPIs to each CI, based on its CI type (CIT).

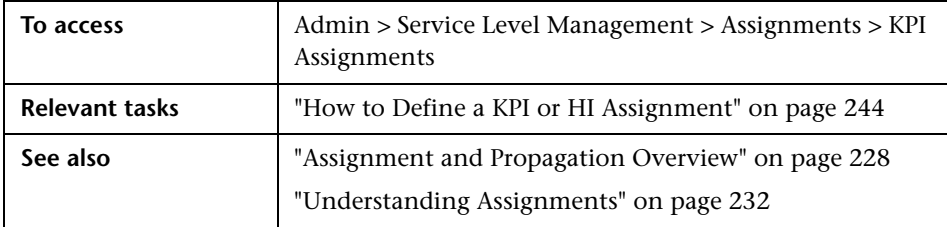

## **CI Types Pane**

This pane displays a hierarchy of CI types; select a CI type to manage its KPI assignments.

**UI Elements (A-Z) Description <CI Type>** Each CI type is displayed with its CIT icon. If a CIT has an assignment or propagation rule defined, the CIT icon has a small overlay icon in its lower right corner. If there are invalid assignments or propagation rules, the overlay icon indicates this. In the following image, the BusinessProcess CIT has one or more assignments or propagation rules defined, while the Business Transaction CIT has an invalid assignment or propagation rule. R Business Process **BusinessTransaction** A tooltip shows the number of KPI assignments, HI assignments, and propagation rules for the CIT. The tooltip also indicates which category contains any invalid definitions. If you have invalid definitions, you can select the relevant tab (KPI Assignments, HI Assignments, or Propagation Rules). The user interface will indicate the source of the problem, and you can fix it if necessary. **Refresh.** Click to refresh the CI Types pane and the C Assignments pane display. **Filter** This filter enables you to display all assignments and propagation rules (default setting); only valid assignments; or only invalid assignments. If you want to resolve invalid assignments, open each assignment for editing. The dialog box that appears contains details on what needs to be fixed in the assignment definitions.

## **KPI Assignments Tab**

This tab displays details regarding the KPI assignments for the CIT selected in the **CI Types** pane. You can use this pane to add, edit, or remove assignments. Each line represents one assignment on the selected CIT.

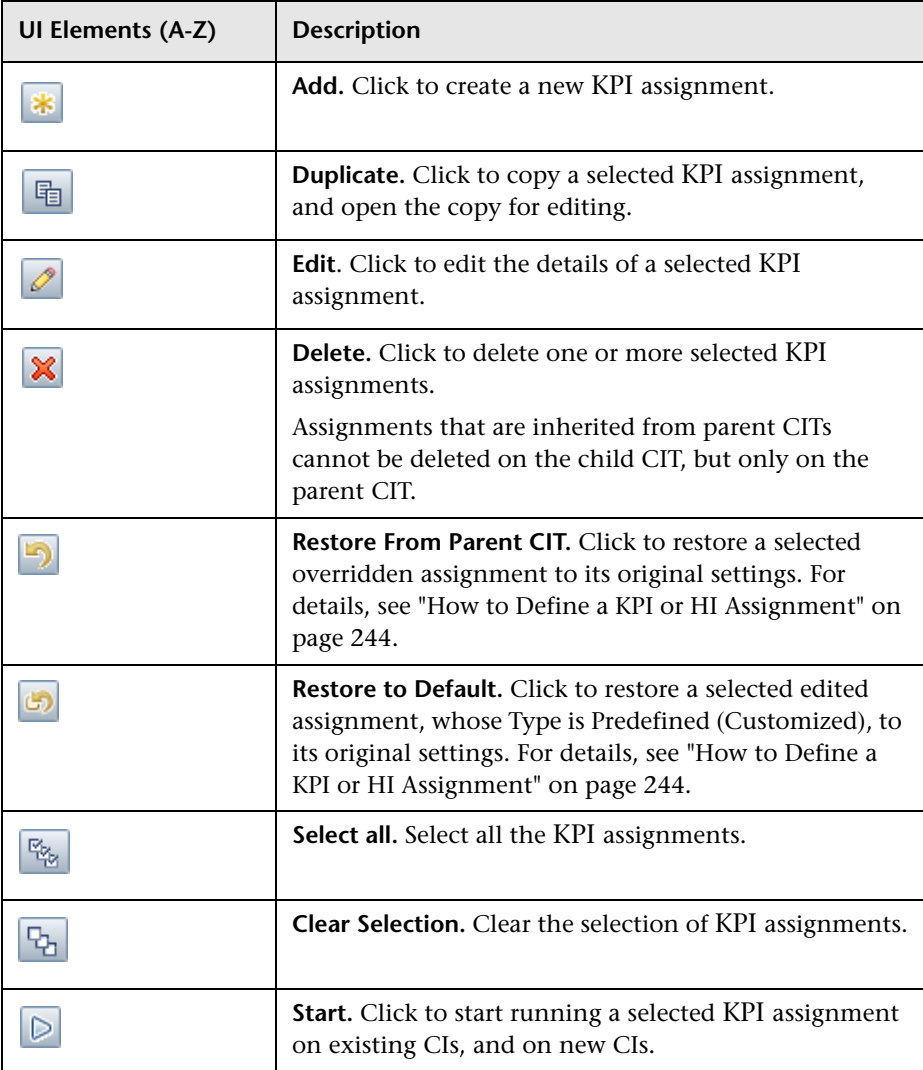

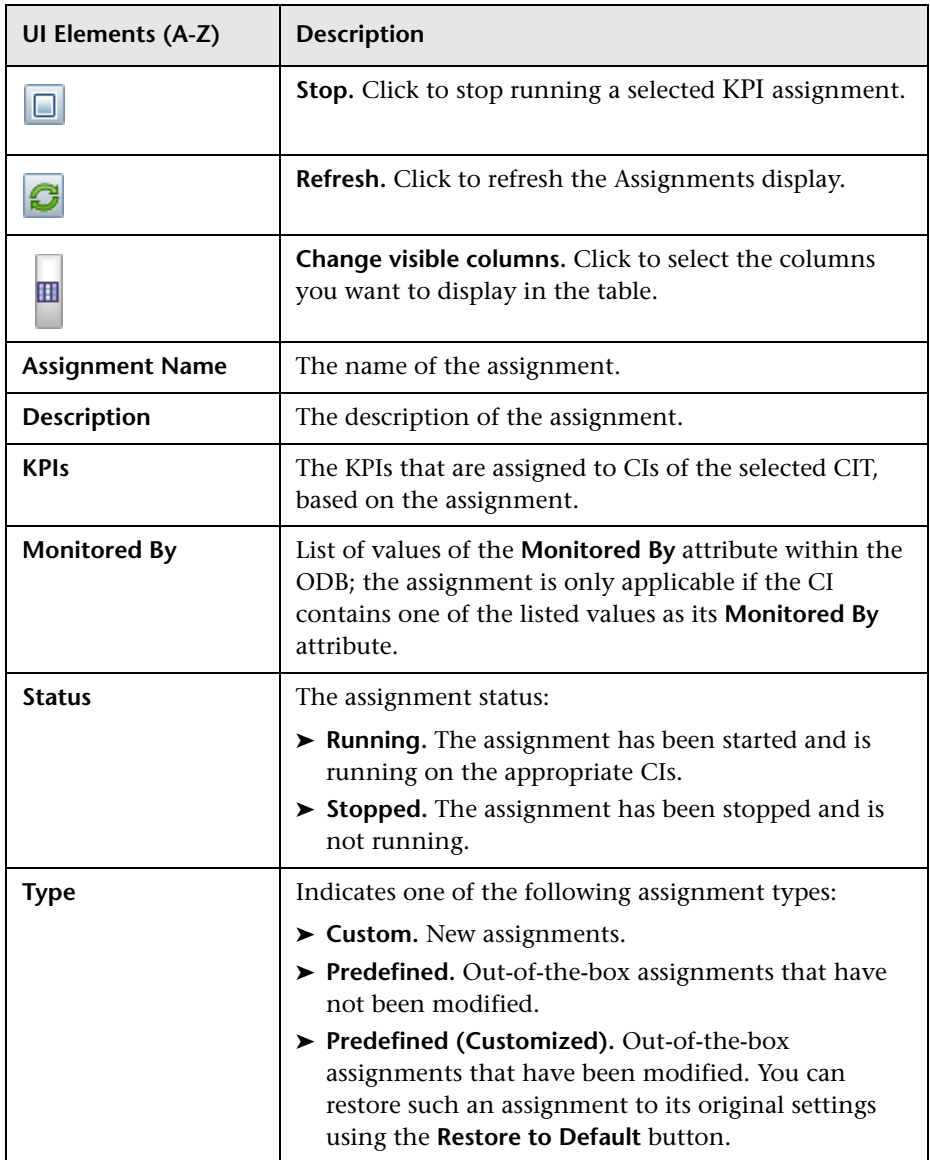

## **Propagation Rules Page**

This page enables you to create or edit non-default KPI propagation rules for each CI type. By default, when a KPI is assigned to a CI the KPI is automatically propagated to the CI's parents. Propagation rules enable you to define exceptions to the default KPI propagation, and to propagate other KPIs, the same KPI using a different rule, or no KPIs.

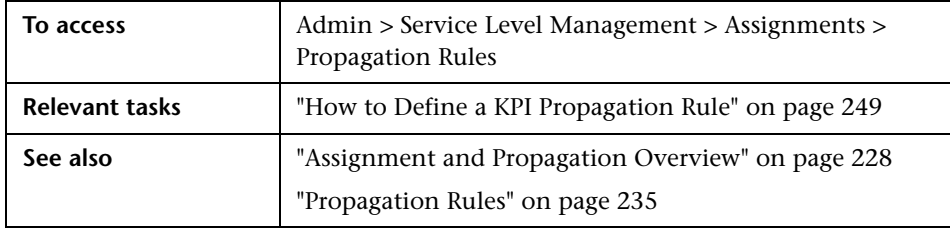

## **CI Types Pane**

This pane displays a hierarchy of CI types; select a CI type to manage its KPI propagation rules.

**UI Elements (A-Z) Description <CI Type>** Each CI type is displayed with its CIT icon. If a CIT has an assignment or propagation rule defined, the CIT icon has a small overlay icon in its lower right corner. If there are invalid assignments or propagation rules, the overlay icon indicates this. In the following image, the BusinessProcess CIT has one or more assignments or propagation rules defined, while the Business Transaction CIT has an invalid assignment or propagation rule. R Business Process **BusinessTransaction** A tooltip shows the number of KPI assignments, HI assignments, and propagation rules for the CIT. The tooltip also indicates which category contains any invalid definitions. If you have invalid definitions, you can select the relevant tab (KPI Assignments, HI Assignments, or Propagation Rules). The user interface will indicate the source of the problem, and you can fix it if necessary. **Refresh.** Click to refresh the CI Types pane and the C Assignments pane display. **Filter** This filter enables you to display all assignments and propagation rules (default setting); only valid assignments; or only invalid assignments. If you want to resolve invalid assignments, open each assignment for editing. The dialog box that appears contains details on what needs to be fixed in the assignment definitions.

## **Propagations Rule Tab**

This pane displays the non-default KPI propagation rules for the CIT selected in the **CI Types** pane. You can use this pane to add, edit, or remove propagation rules. Each line represents one propagation rule on the selected CIT.

A propagation rule defines (based on CITs) that if a specified KPI is assigned on a CI, the CI's parent CIs will either be assigned this KPI with a different rule, no KPIs, or one or more other KPIs.

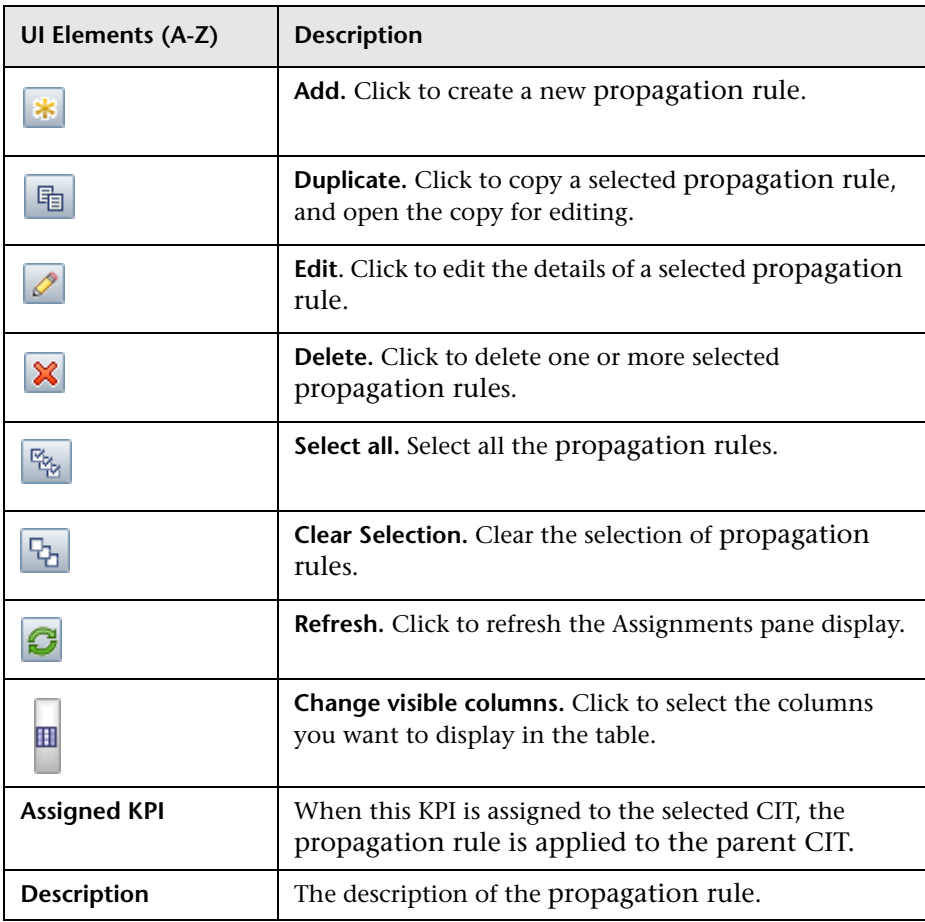

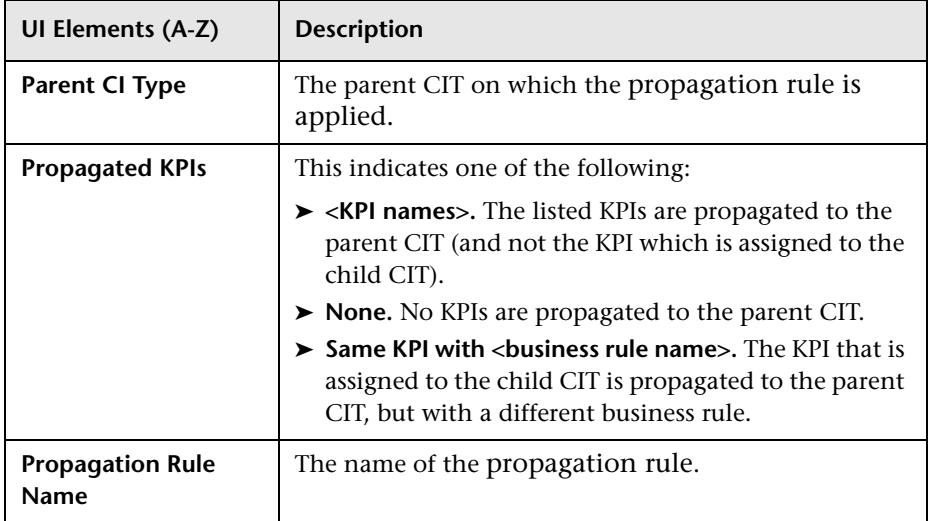

## **Add/Edit KPI Assignments for CI Type Dialog Box**

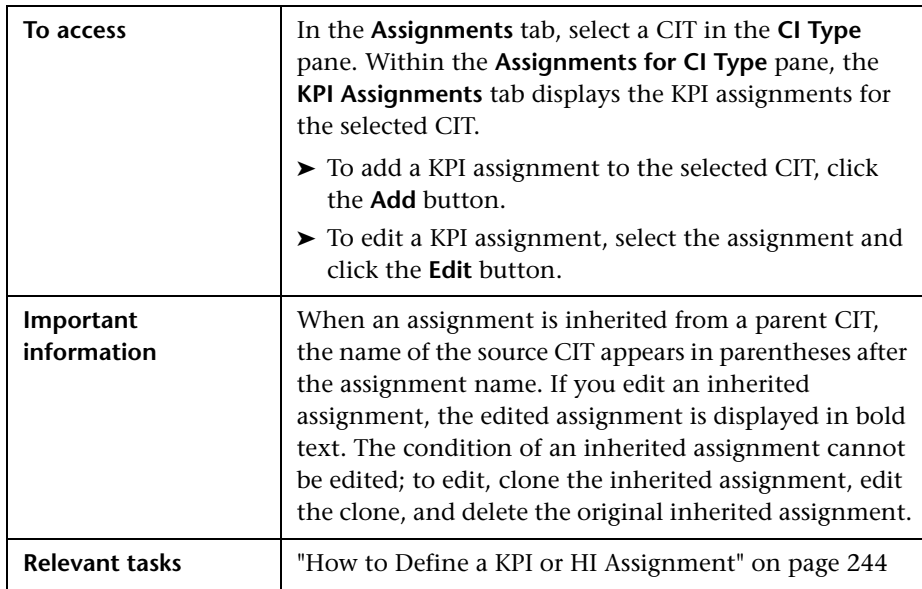

This dialog box enables you to add or edit a KPI assignment on a CIT.

## **Assignment Settings Area**

User interface elements are described below:

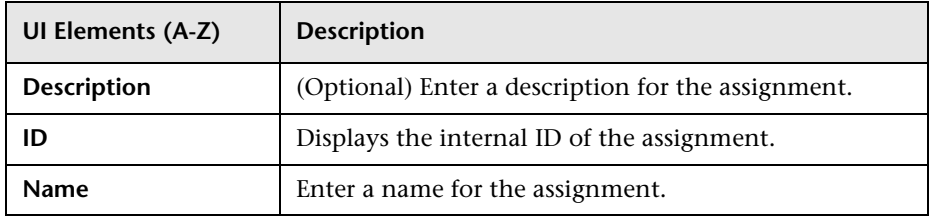

## **Condition Area**

The condition defines which characteristics a CI must have so that the KPI assignment is relevant for the CI. Each line in the table represent a property condition; the assignment is relevant if all the property conditions are filled. If no property conditions are defined, the KPIs are assigned to all CIs of the CIT with the specified Monitored By attribute.

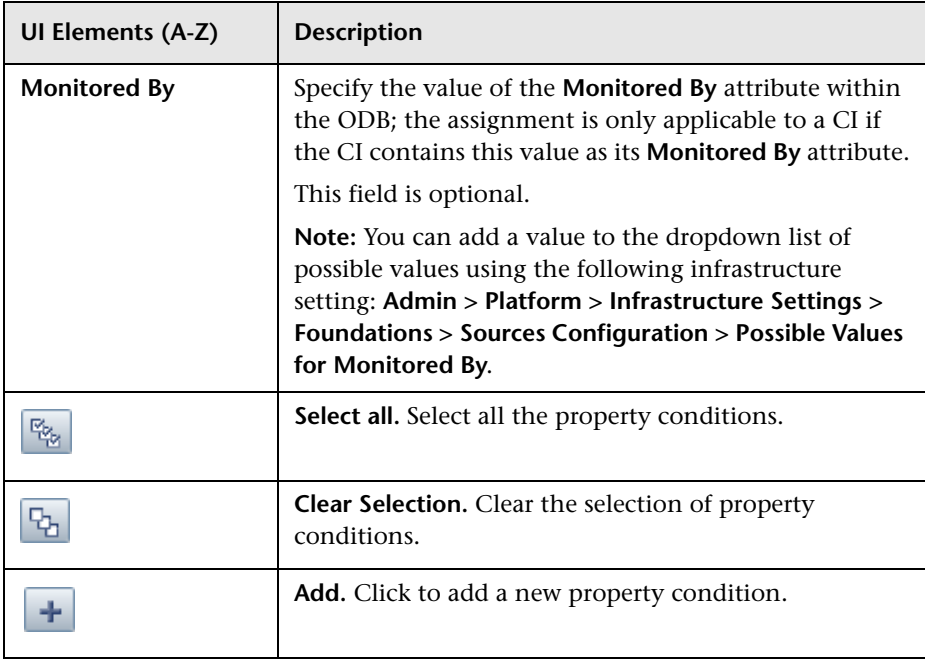

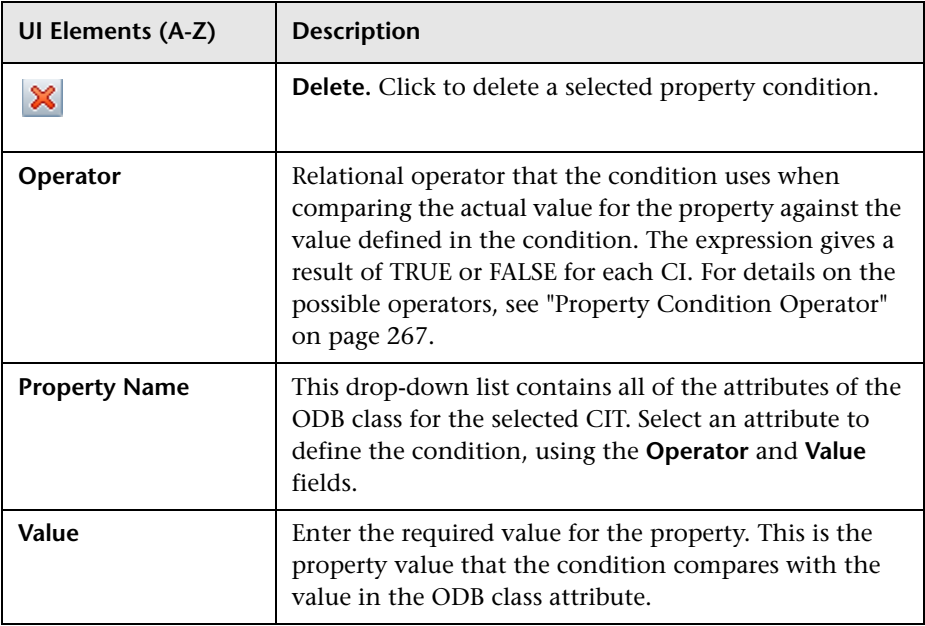

## **KPI Configurations Area**

This area enables you to define which KPIs will be assigned to the CIs which fill the assignment condition.

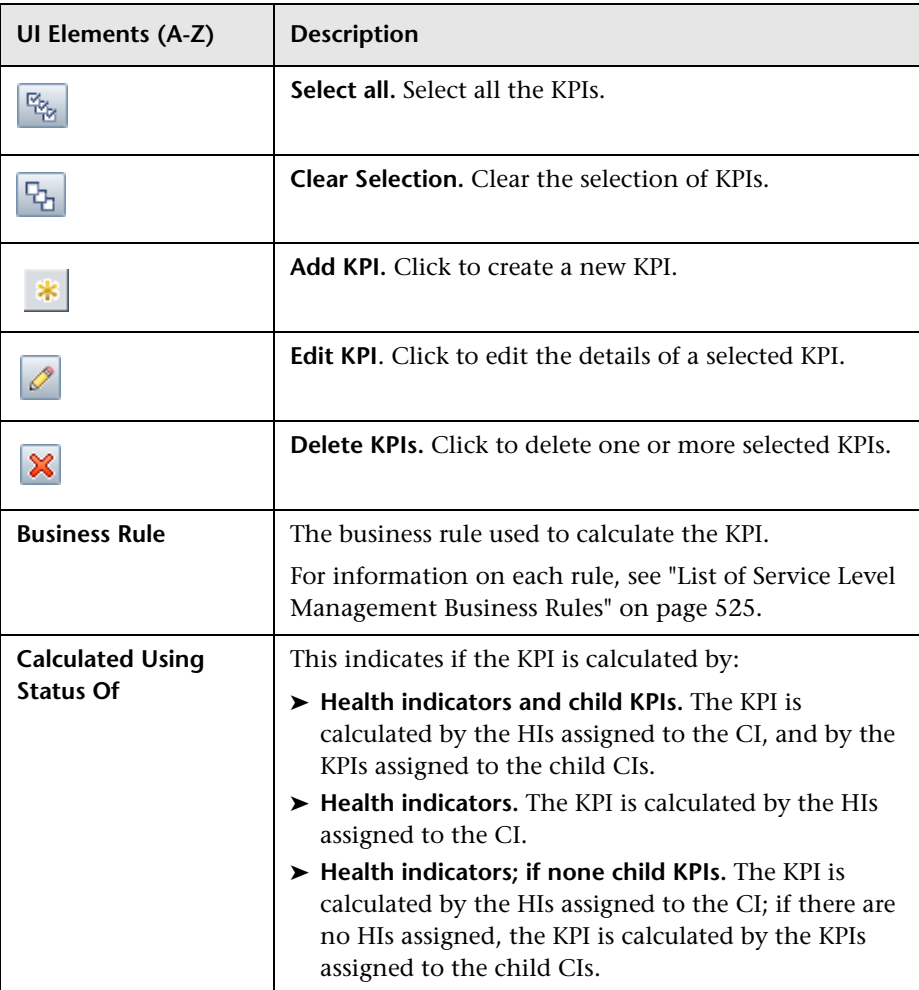

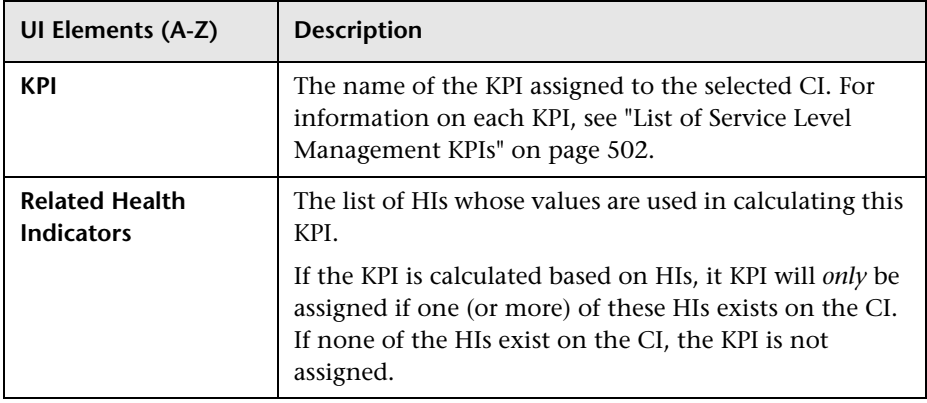

## <span id="page-266-0"></span>**Property Condition Operator**

Use one of the following values:

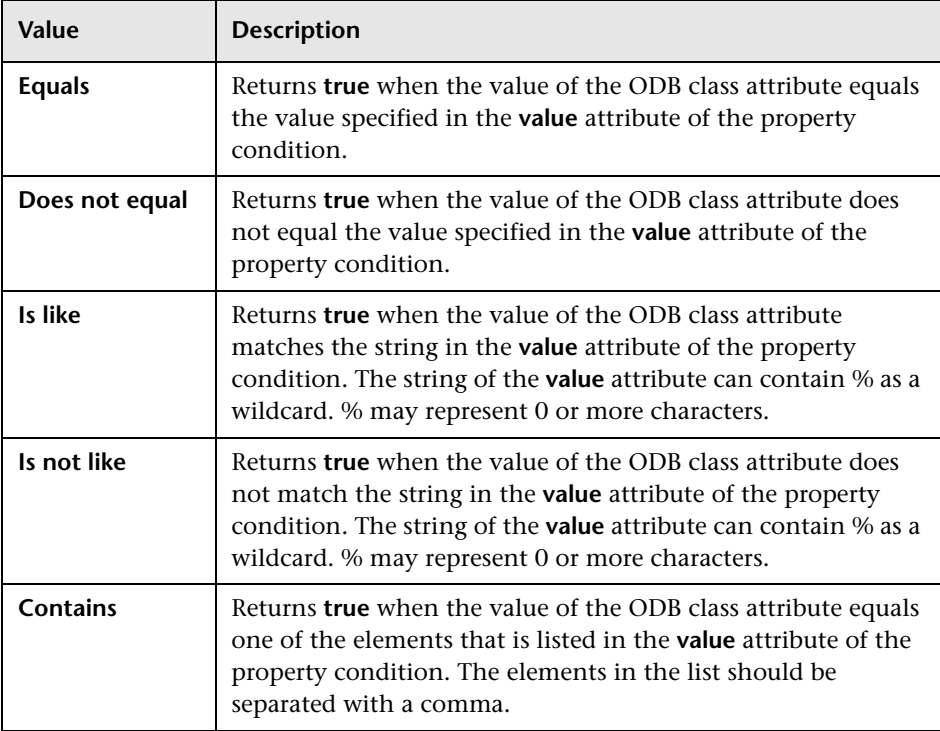

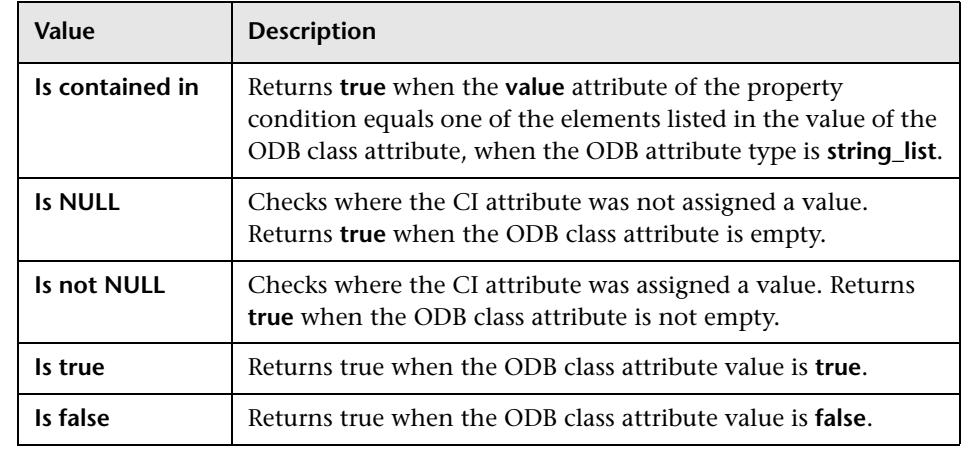

# **Add/Edit KPI to Assignment Dialog Box**

This dialog box enables you to add or edit a KPI within a KPI assignment.

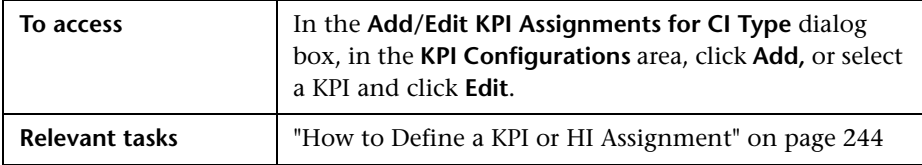

## **KPI Area**

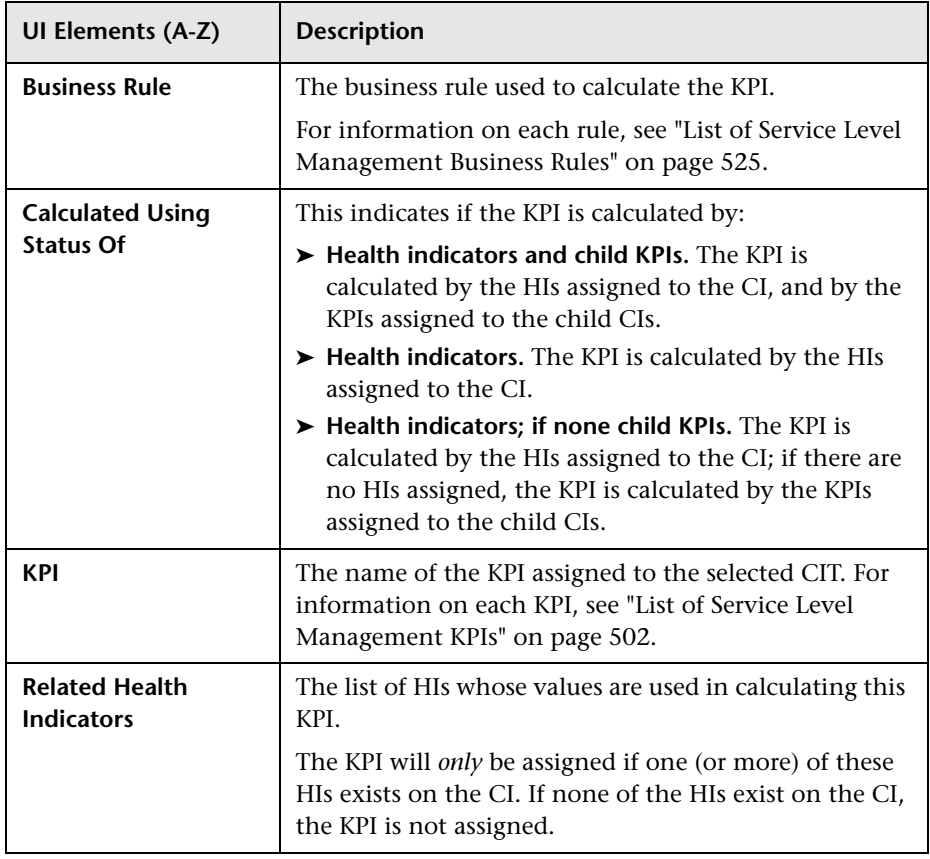

## **CI Type Properties Area**

This area contains a list of the attributes of the ODB class for the selected CIT. If you are creating an API rule, you can drag attributes from this area to the API area.

#### **API Rule Definitions Area**

This area is displayed when you select the API Group and Sibling rule in the Business Rule list. Enter the KPI calculation script for the rule you are creating; for details, see "API Group and Sibling Rule" on page 860.

#### **Selector Area**

This area is displayed when you define an Outages KPI based on a selector. The selector catches data samples from the incoming data that meet the filter criteria.

User interface elements are described below (unlabeled elements are shown in angle brackets):

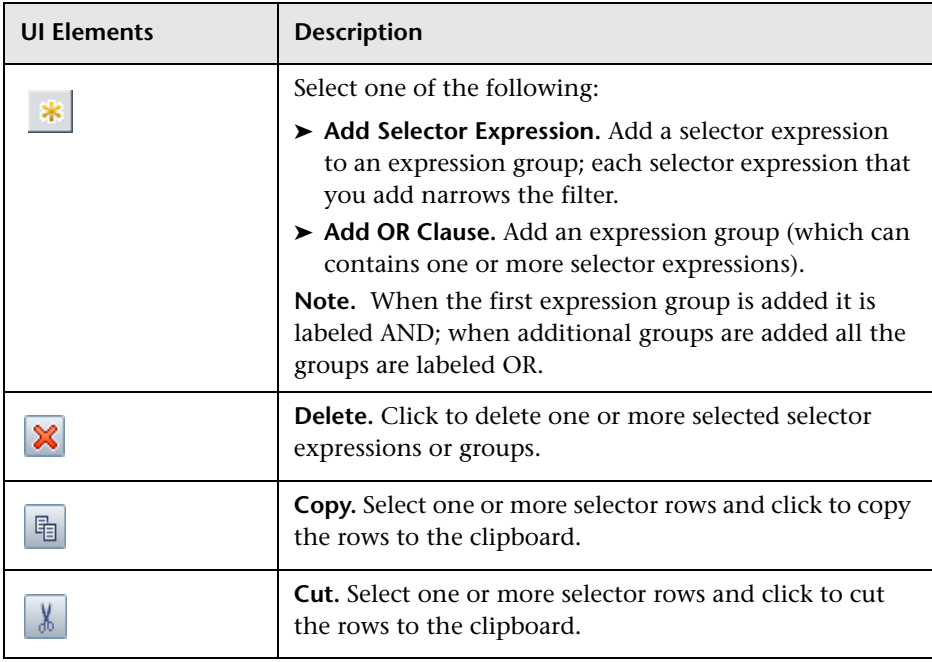

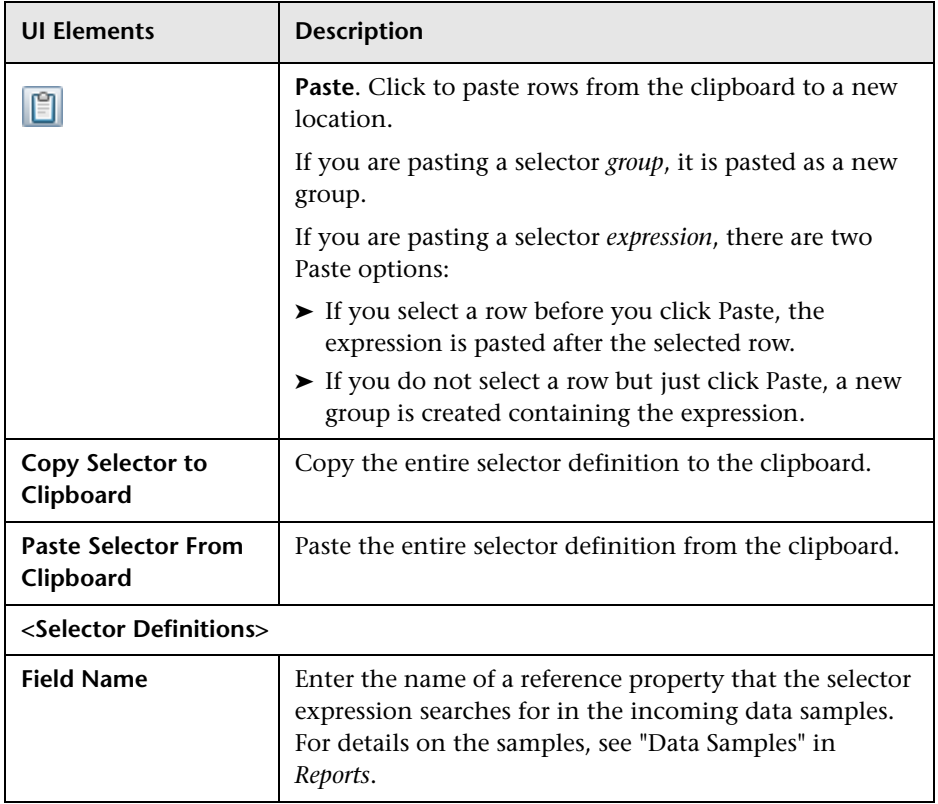

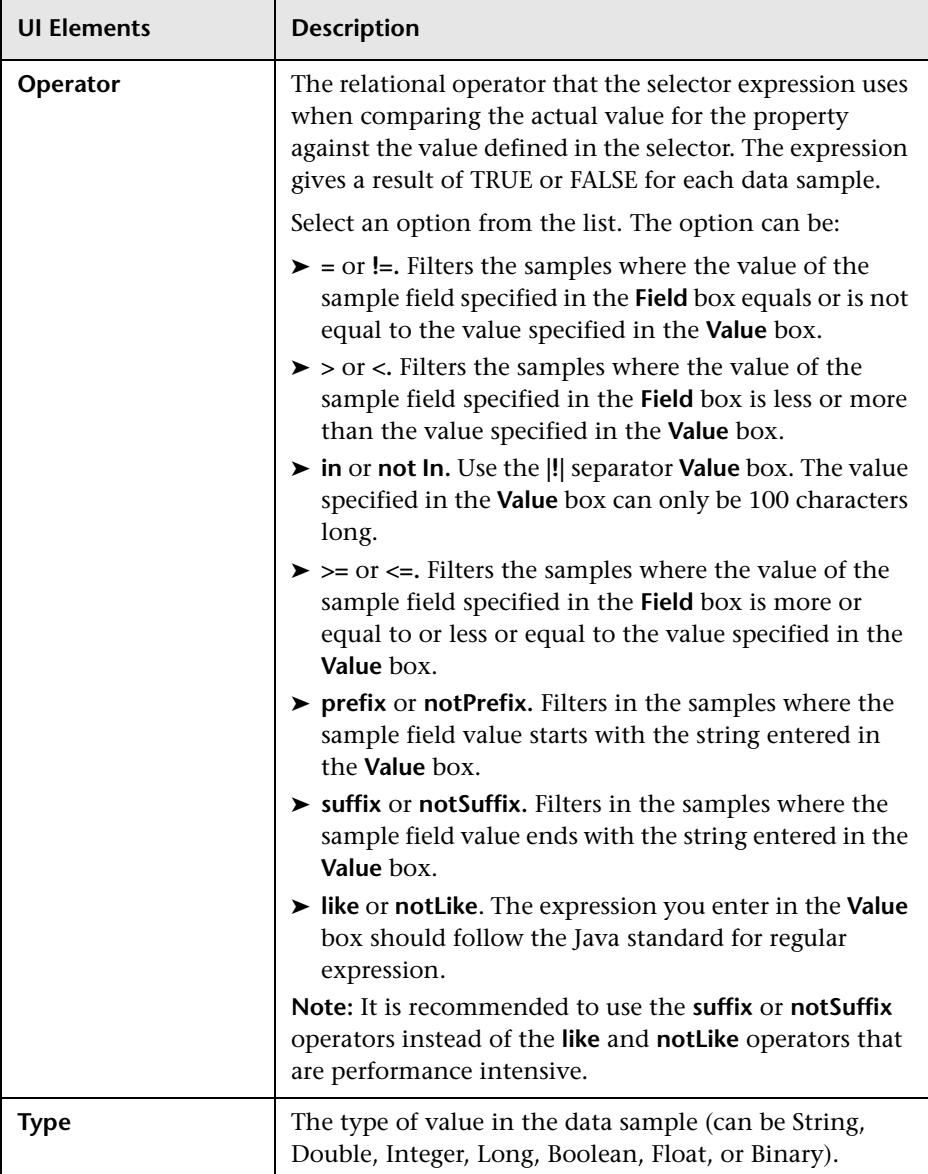

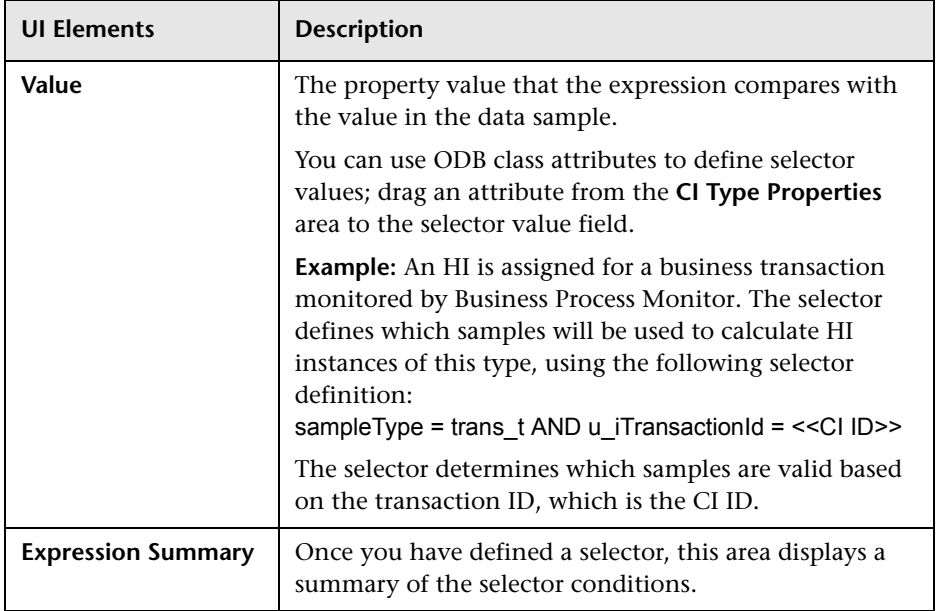

## **Add/Edit Health Indicator Assignments for CI Type Dialog Box**

This dialog box enables you to add or edit an HI assignment on a CIT.

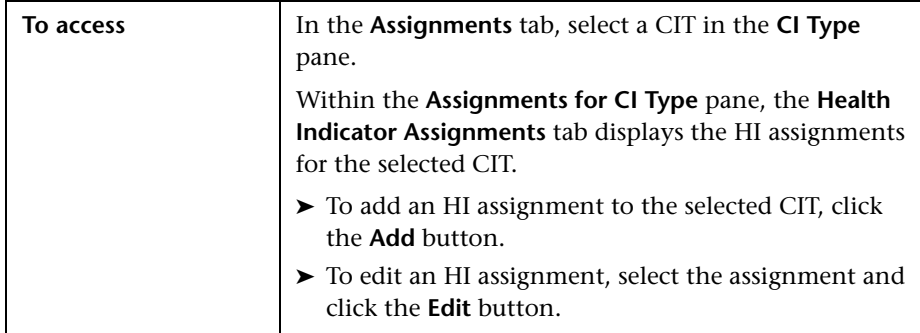

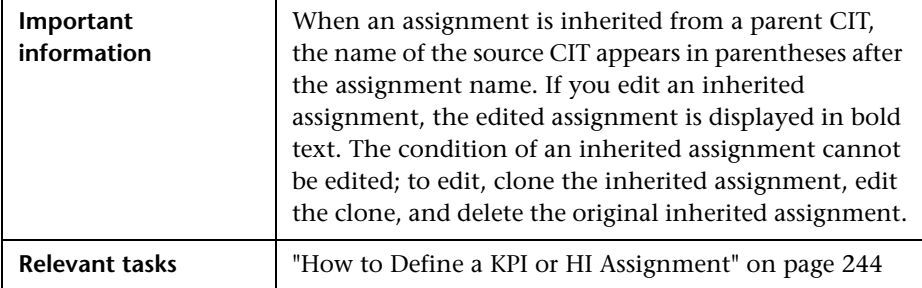

## **Assignment Settings Area**

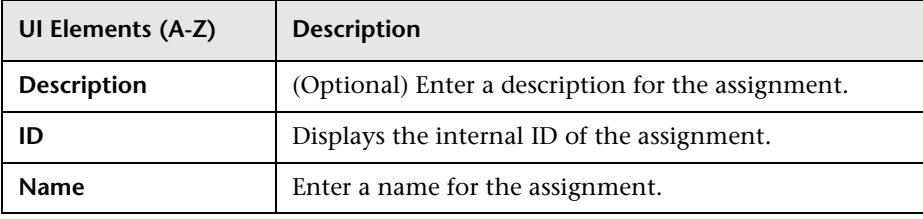

## **Condition Area**

The condition defines which characteristics a CI must have so that the HI assignment is relevant for the CI. Each line in the table represent a property condition; the assignment is relevant if all the property conditions are filled. If no property conditions are defined, the HIs are assigned to all CIs of the CIT with the specified Monitored By attribute.

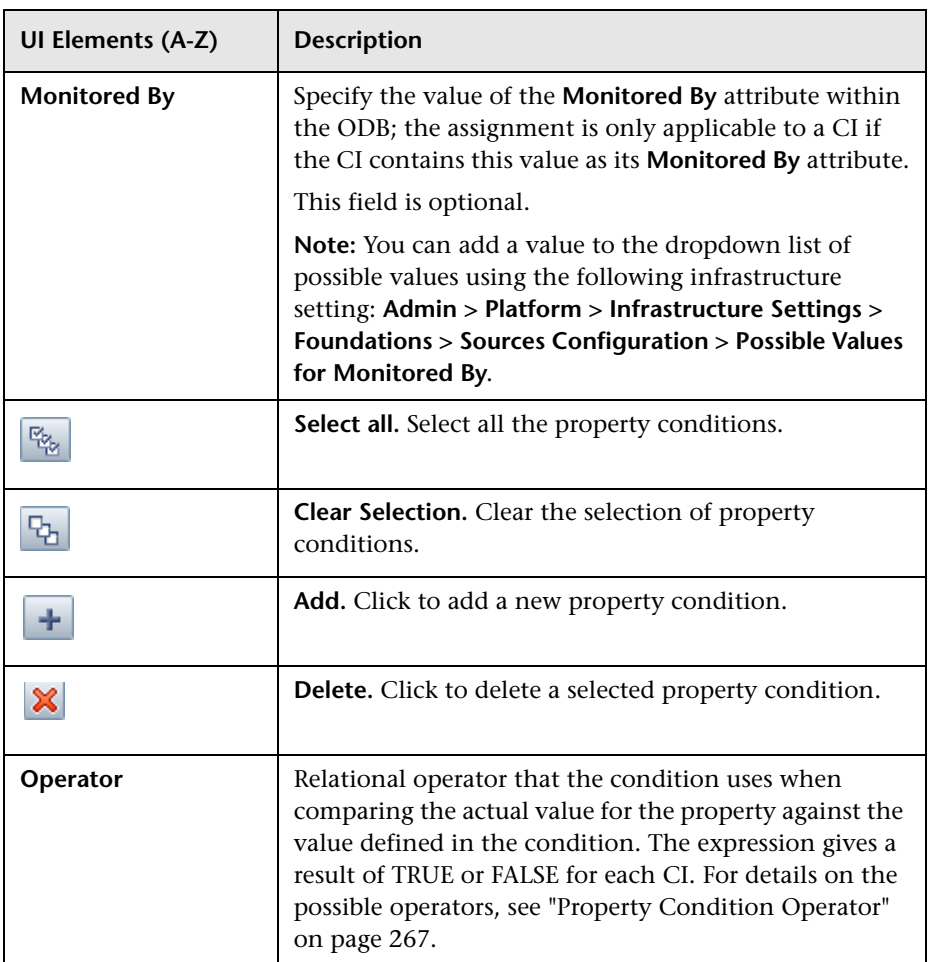

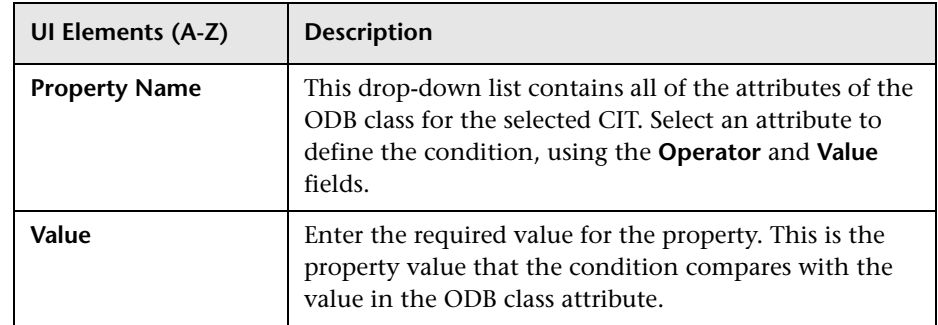

## **Health Indicator Configurations Area**

This area enables you to define which HIs will be assigned to the CIs which fill the assignment condition.

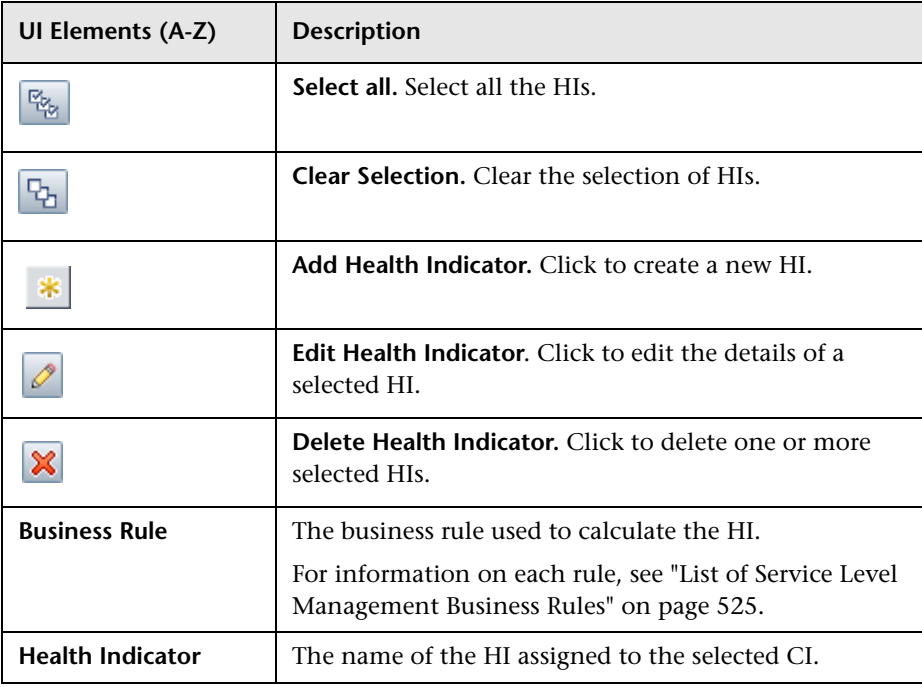

## **Property Condition Operator**

Use one of the following values:

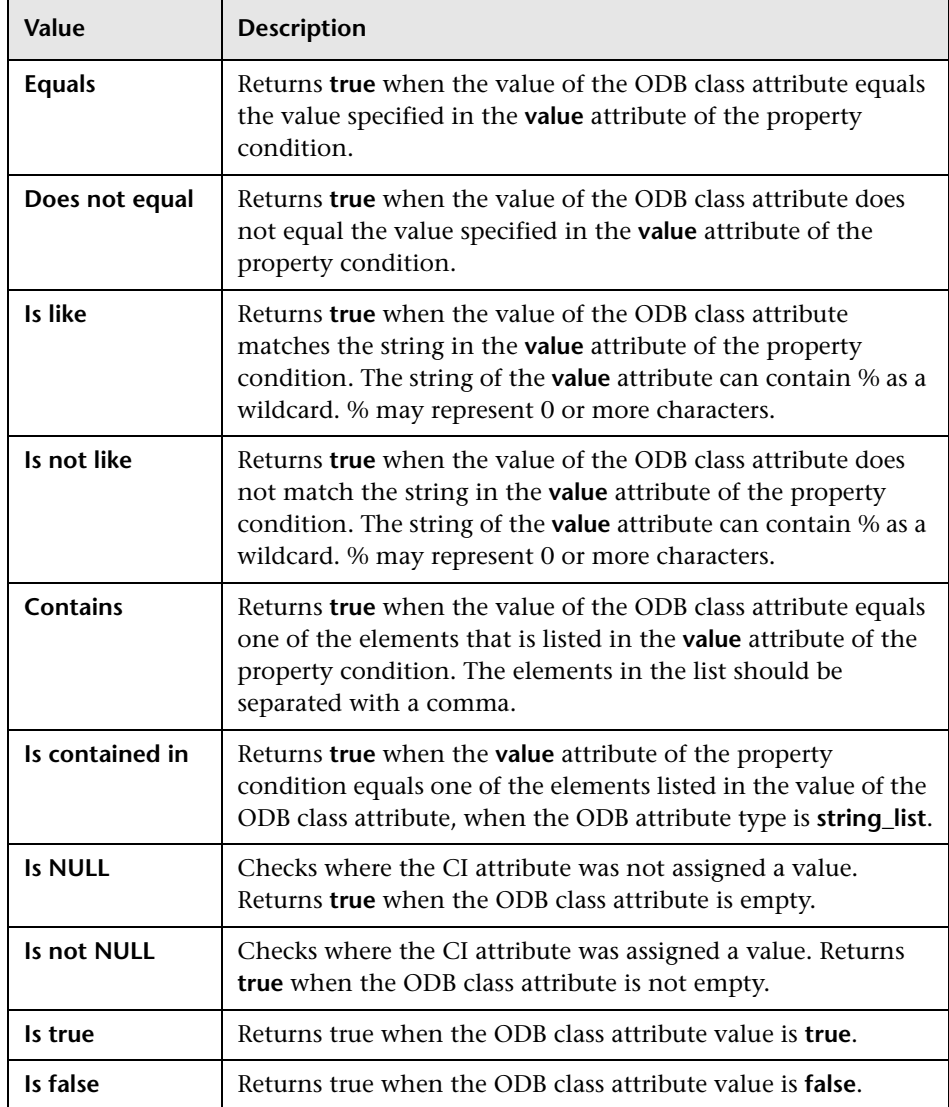

# **Add/Edit Health Indicator to Assignment Dialog Box**

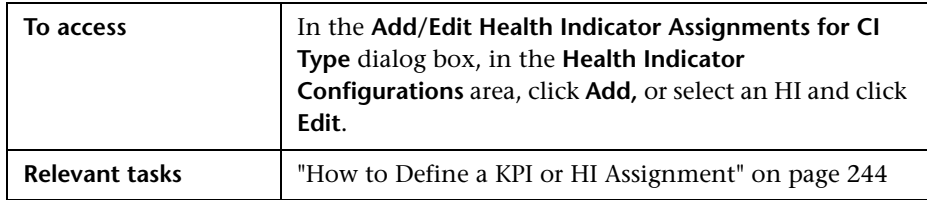

This dialog box enables you to add or edit an HI within an HI assignment.

## **Health Indicator Area**

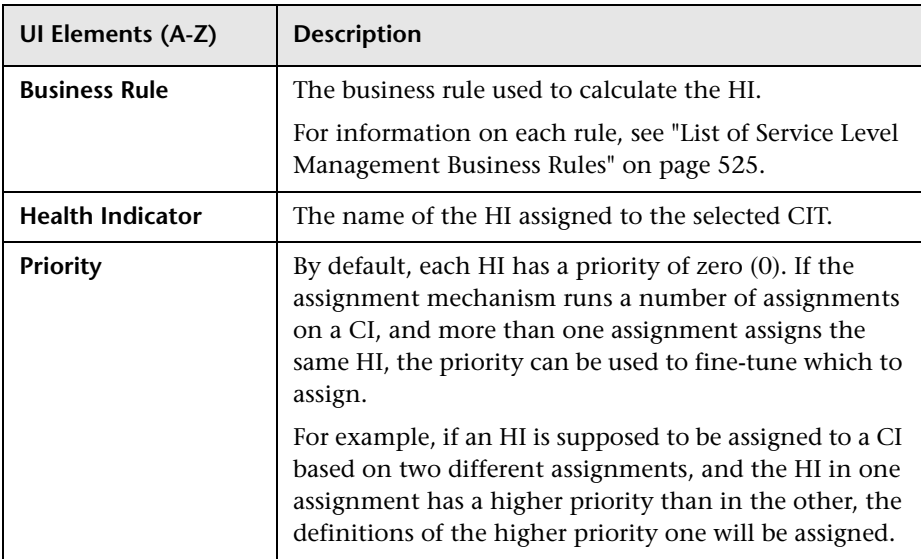

## **CI Type Properties Area**

This area contains a list of the attributes of the ODB class for the selected CIT. If you are defining HI selector or thresholds, or you are creating an API rule, you can drag attributes from this area to the API, threshold or selector area.

The attributes listed under the heading **General Properties** are grouped according to attribute type (for example binary or string). In addition, when defining a selector, the following attributes are available under the heading **Selector Related Properties**:

- ➤ **CI ID.** The ID of the CI in the ODB.
- ➤ **HI Type ID.** The HI's internal ID in the Indicator Repository.
- ➤ **ETI Name.** The name of the ETI related to the HI.
- ➤ **Application ID.** For business transaction or business transaction flow CITs only, this is the ID of the application which contains the business transaction or the business transaction flow.
- ➤ **Session ID.** The ID of the SiteScope instance sending the sample; this is only available if monitored by SiteScope.

## **API Rule Definitions Area**

This area is displayed when you select an API rule in the Business rule list. For details, see ["Rules API" on page 615.](#page-614-0)

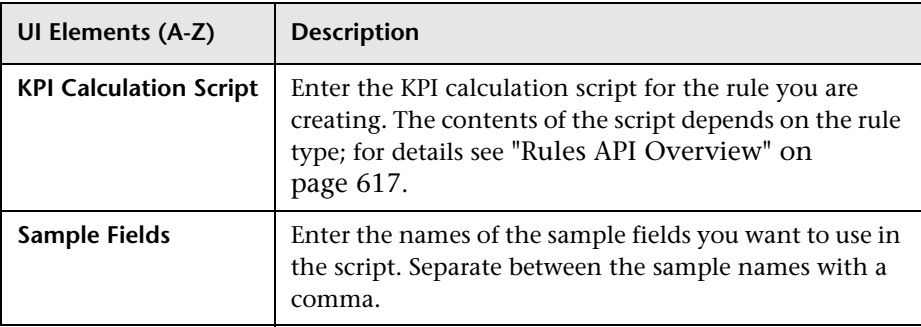

## **Selector Area**

This area enables you to define the selector for the HI. The selector catches data samples from the incoming data that meet the filter criteria.

User interface elements are described below (unlabeled elements are shown in angle brackets):

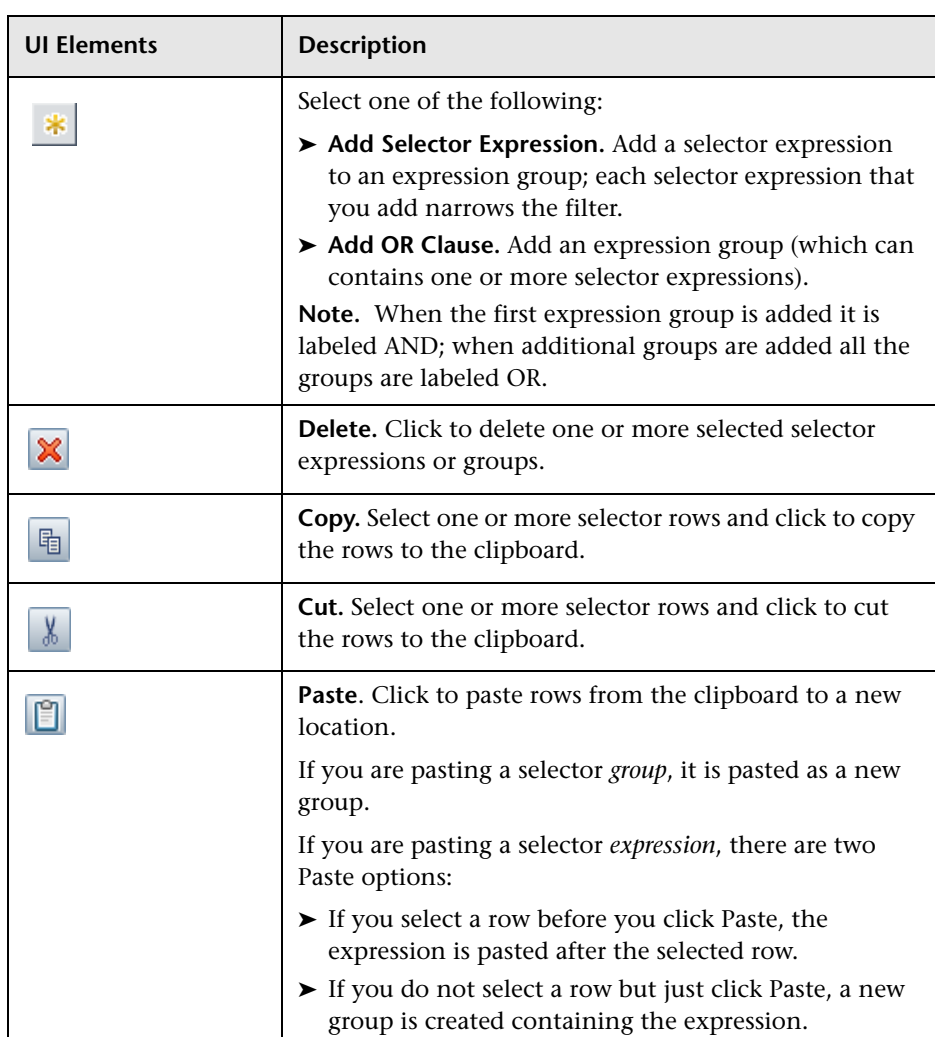

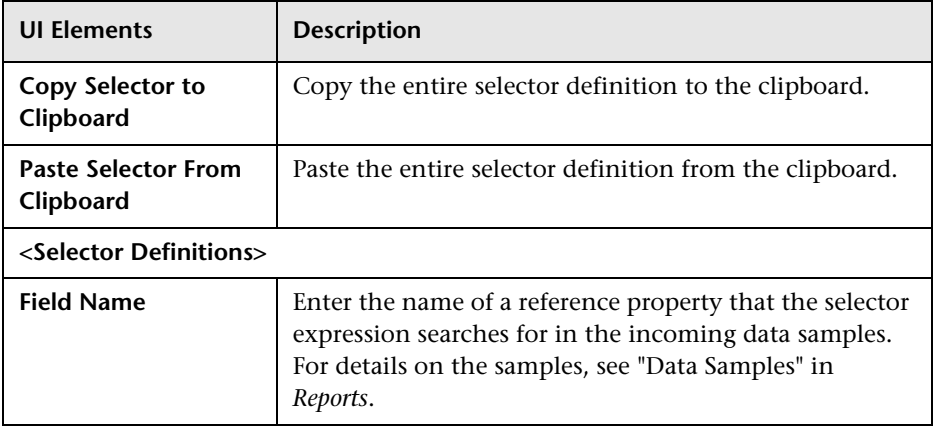

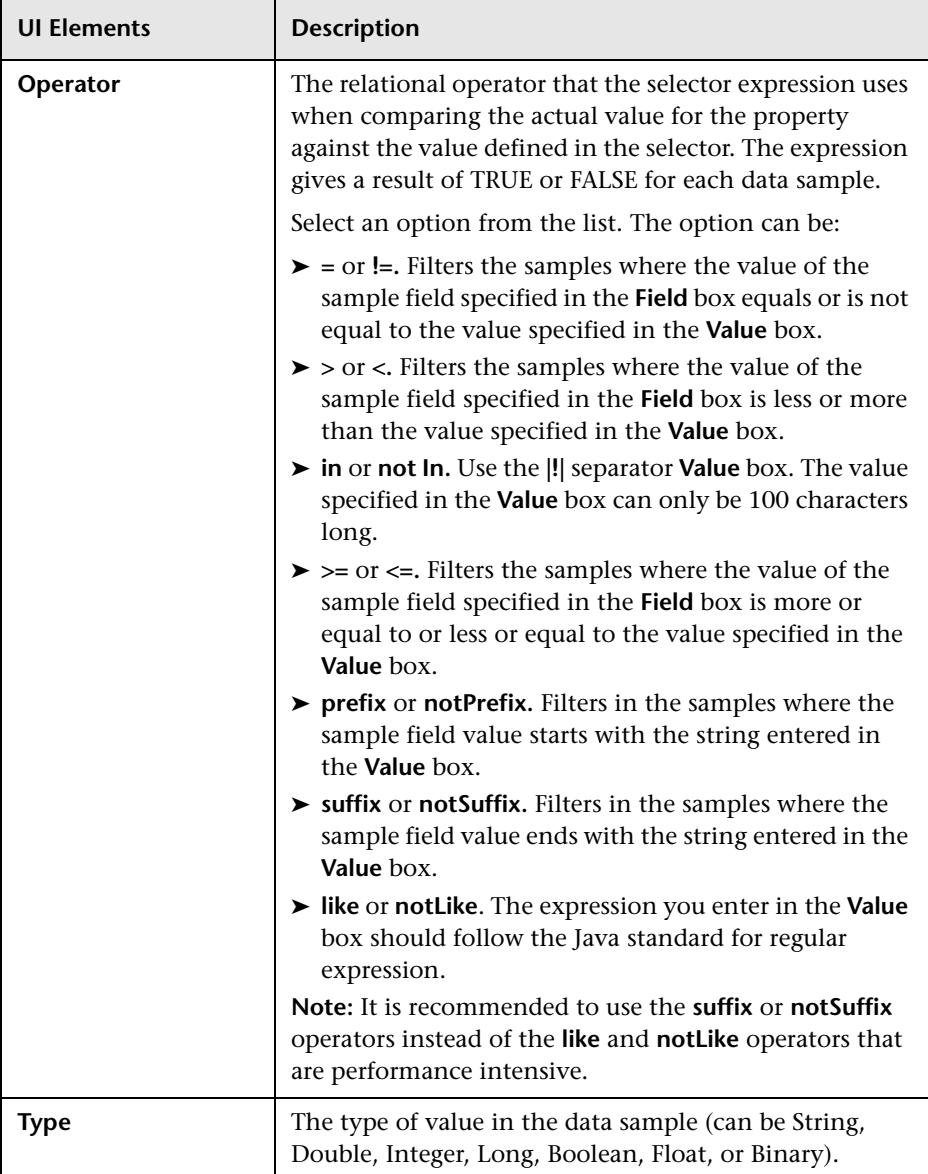

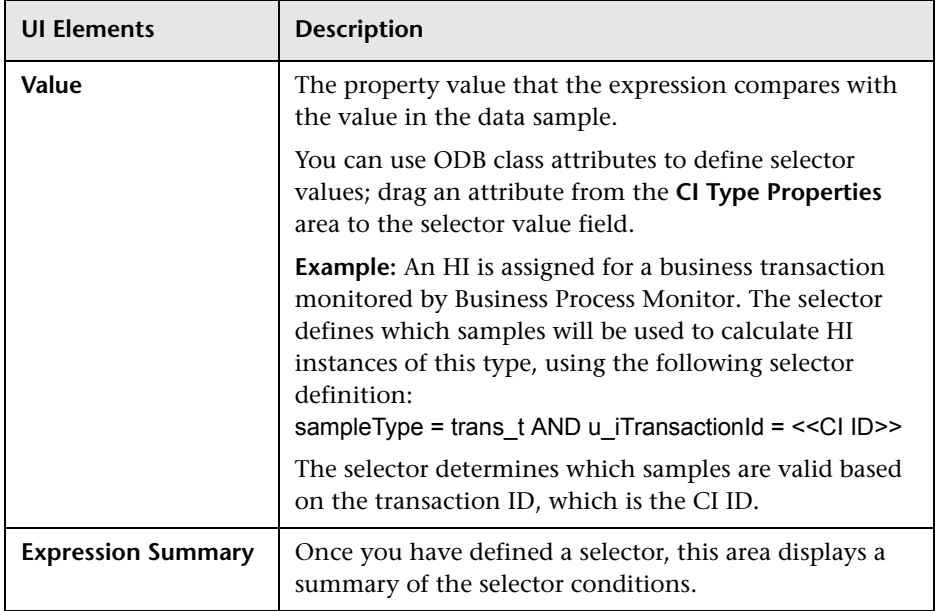

# **Add/Edit Propagation Rule for CI Type Dialog Box**

This dialog box enables you to add or edit a KPI propagation rule on a CIT.

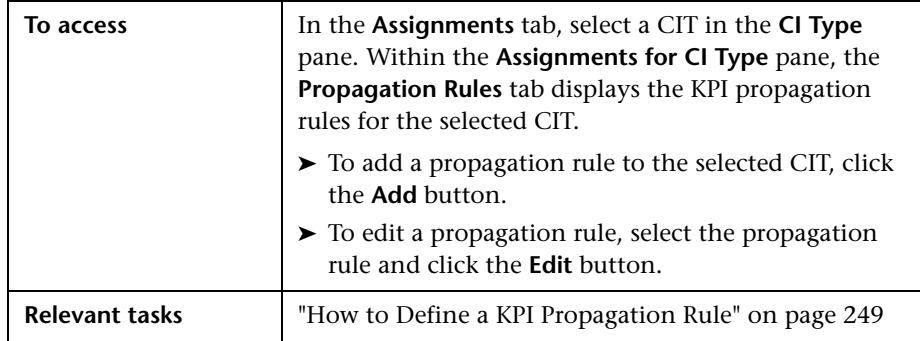

## **Rule Settings Area**

User interface elements are described below:

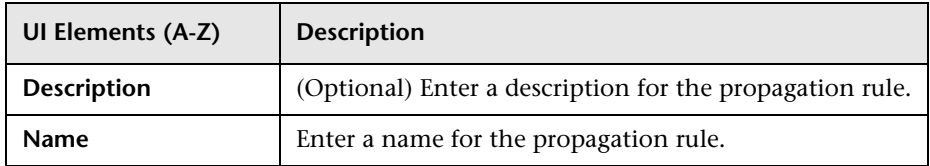

## **Condition Area**

The condition defines which characteristics a CI must have so that the KPI propagation rule is relevant for the CI. The condition includes the CIT of the CI, the CIT of its parent CI, and the KPI assigned to the child CI. When these conditions are met, the task is then applied.

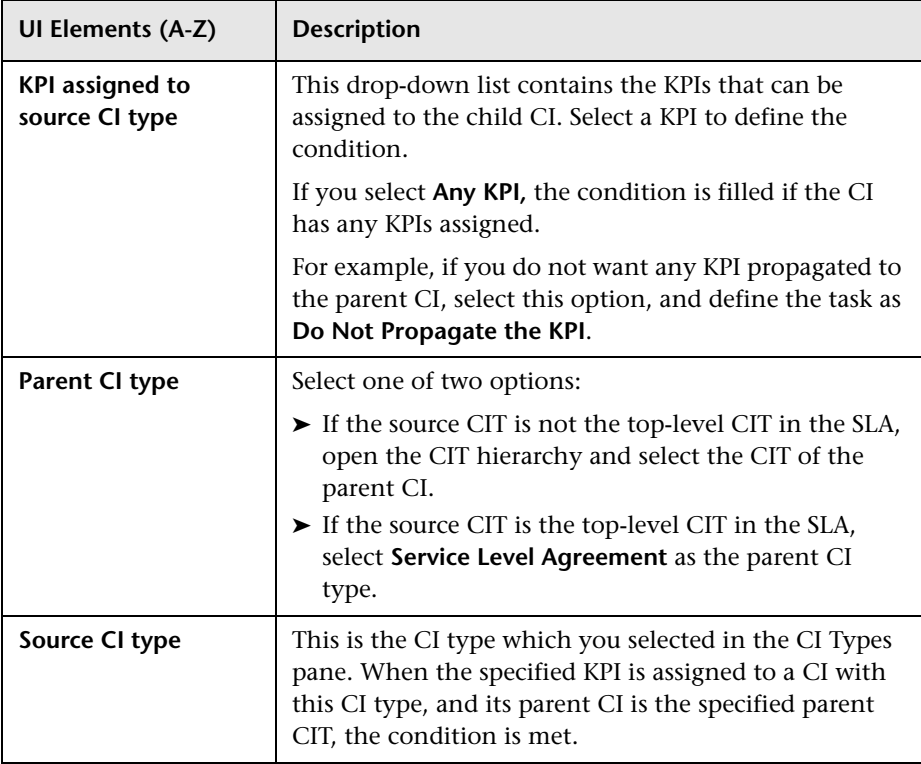

## **Task Area**

This area enables you to define which KPIs and business rules are propagated to the parent CI, when the condition is met.

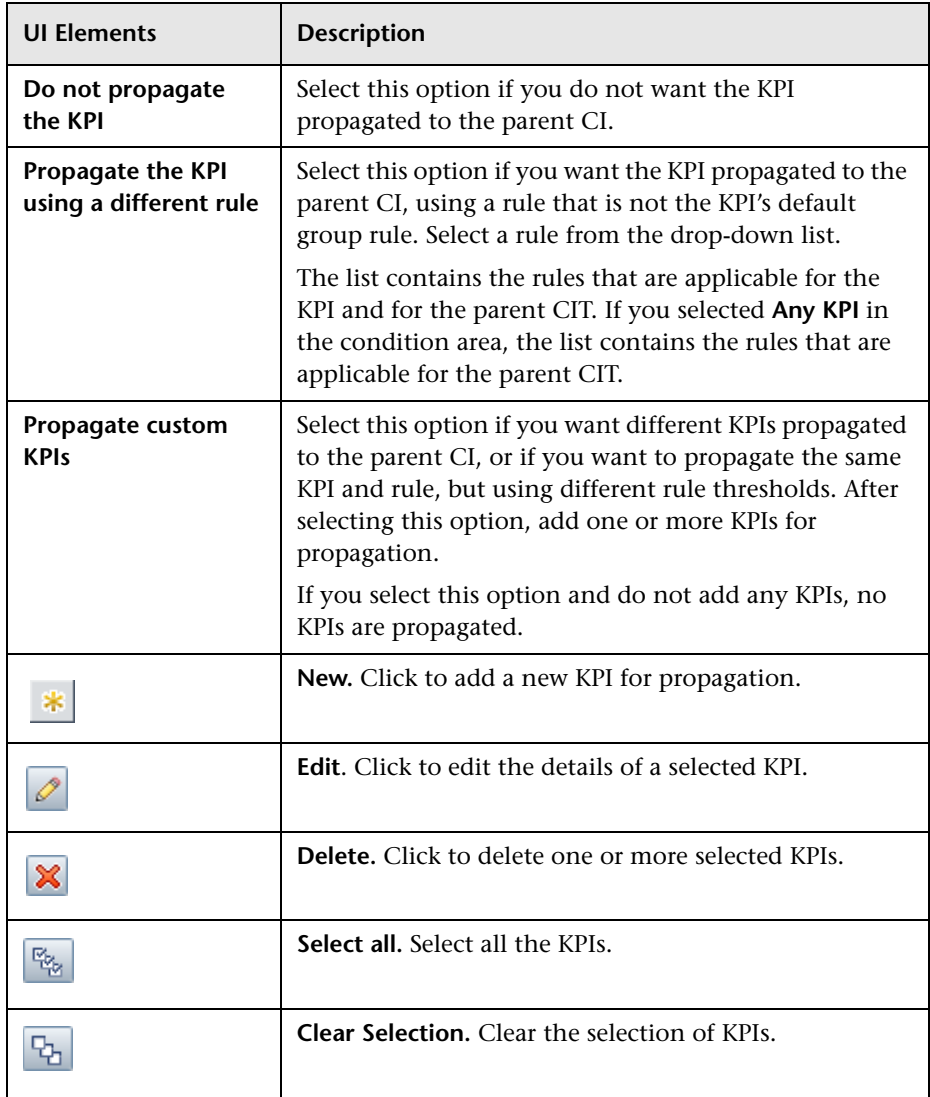

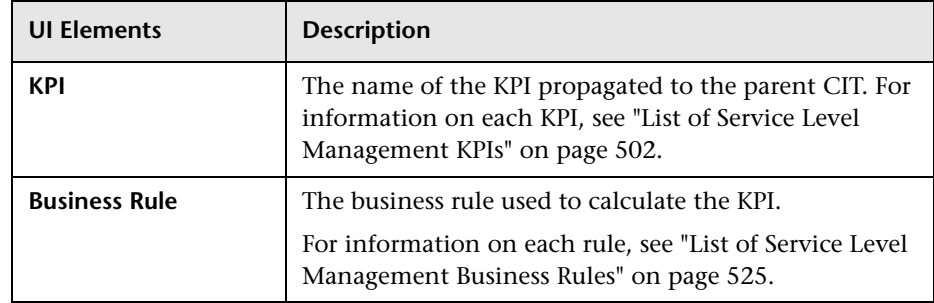

## **Add/Edit KPI for Propagation Rule Dialog Box**

This dialog box enables you to add or edit a KPI within a KPI propagation rule.

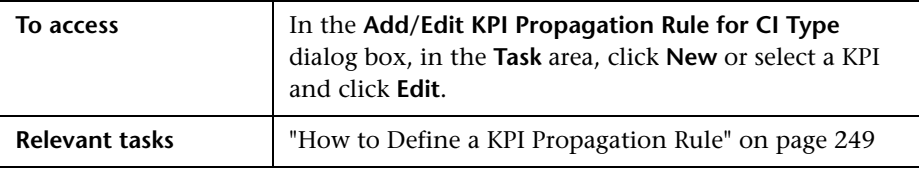

#### **KPI Area**

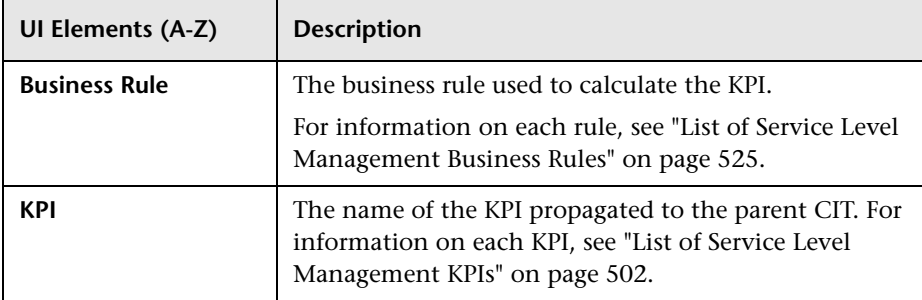

#### **API Rule Definitions Area**

This area is displayed when you select the API Group and Sibling rule in the Business Rule list.

Enter the KPI calculation script for the rule you are creating; for details, see ["API Group and Sibling Rule" on page 620](#page-619-0).

**Chapter 6** • Indicator Assignments and Propagations
**7**

# <span id="page-288-0"></span>**Calendars for SLAs**

#### **This chapter includes:**

#### **Concepts**

- ➤ [Calendars Overview on page 290](#page-289-0)
- ➤ [Updating Calendar Changes to SLAs and Offering Packages on page 291](#page-290-0) **Tasks**
- ➤ [How to Define an SLA Calendar Use-Case Scenario on page 292](#page-291-0)
- ➤ [How to Customize Calendar Default Settings on page 299](#page-298-0)

#### **Reference**

➤ [Calendars User Interface on page 303](#page-302-0)

### **Concepts**

### <span id="page-289-0"></span>**Calendars - Overview**

Calendars define the periods for which Service Level Management performs data calculations.

In your organization, you probably have different service levels requirements for different periods of the day or night, or for certain days of the week or year. For example, performance and availability are more crucial to a Web retailer during a busy shopping period before a holiday. Likewise, resource allocators in an ERP system must have 99% availability every working morning, whereas at other times 97% might be acceptable.

To monitor your business processes at these crucial times, you define calendars that span the periods you want to monitor. When a calendar is used by an SLA, Service Level Management checks during the calendar periods for compliance with the SLA objectives.

Service Level Management includes two default calendars: **24x7** and **Business Hours**. You can define additional calendars for your organization in the Calendar Wizard. (For details, see ["New Calendar/Edit Calendar Wizard"](#page-302-1)  [on page 303](#page-302-1).) The defined calendars are then available when defining offering packages, and applied within SLAs according to your selections. You can define as many calendars as you need, but you can only select up to three to be used within a specific SLA.

For information on updating calendar changes to offering packages and SLAs, see ["Updating Calendar Changes to SLAs and Offering Packages" on](#page-290-0)  [page 291.](#page-290-0)

Service Level Management reports organize results according to calendars. You can add calendar descriptions to Service Level Management reports. For details, see ["Advanced Options Dialog Box" on page 422.](#page-421-0)

**Note:** Calendars use default settings for first day of the week and month. To modify these settings, see ["How to Customize Calendar Default Settings" on](#page-298-0)  [page 299](#page-298-0).

### <span id="page-290-0"></span>**Updating Calendar Changes to SLAs and Offering Packages**

The following describes how to update calendar changes to the offering packages and SLAs.

### **Offering packages**

- ➤ If you add a new calendar in SLM, it is automatically available for use within every offering package. You can edit the relevant offering packages to use the new calendar. For details, see ["How to Create or Edit a Service or](#page-204-0)  [CI Offering" on page 205](#page-204-0).
- ➤ Modifying calendars has no impact on offering packages.

#### **SLAs**

- ➤ If you set an offering package to use a new calendar, and you want that calendar to be used going forward within an existing SLA, you must open the relevant SLA in edit mode and select the calendar in the Offerings and Calendars page. For details on the page, see ["Offerings and Calendars](#page-136-0)  [Page" on page 137.](#page-136-0)
- ➤ If you change the setting for first day of the week or month, this affects SLA calculation, and the relevant SLAs must be recalculated to implement the change. For task details, see ["How to Customize Calendar Default](#page-298-0)  [Settings" on page 299.](#page-298-0)
- ➤ If you modify a calendar, the changes are automatically updated to the SLA at the next SLA calculation. If you want the change to affect historical data, you must run recalculation.

### **Tasks**

### <span id="page-291-0"></span>**How to Define an SLA Calendar - Use-Case Scenario**

This use-case scenario describes how the Service Level Management Administrator creates a new compound calendar, based on weekly and yearly calendars tailored to the needs of his company.

This scenario includes the following steps:

- ➤ ["Background" on page 292](#page-291-1)
- ➤ ["Define a weekly calendar" on page 293](#page-292-0)
- ➤ ["Define a yearly calendar" on page 295](#page-294-0)
- ➤ ["Results" on page 298](#page-297-0)

#### <span id="page-291-1"></span> **1 Background**

The Acme company provides Web services targeted at particular countries. They require a high availability level for their services during peak periods, defined as the standard business hours for each country, and a lower availability level during off-peak periods.

In order to create SLAs to monitor the service levels for a particular European country, Sam, the SLA Administrator, defines 4 new calendars: a weekly calendar that covers typical business hours, a yearly calendar that takes into account national holidays, and 2 compound calendars that combine the two.

#### <span id="page-292-0"></span> **2 Define a weekly calendar**

Sam defines a new calendar in the New Calendar Wizard (see ["New](#page-302-1)  [Calendar/Edit Calendar Wizard" on page 303\)](#page-302-1), based on the **Weekly** period type. The calendar denotes the standard business hours for the target country: Monday to Friday 9:00 - 19:00, with a two-hour break from 13:00 - 15:00.

On the Weekly Calendar Definition page, he adds a range with a start time of 9 AM and an end time or 1 PM, and selects Monday through Friday as the days of the week. After clicking **Add**, the selected time range is shown in the calendar grid in blue.

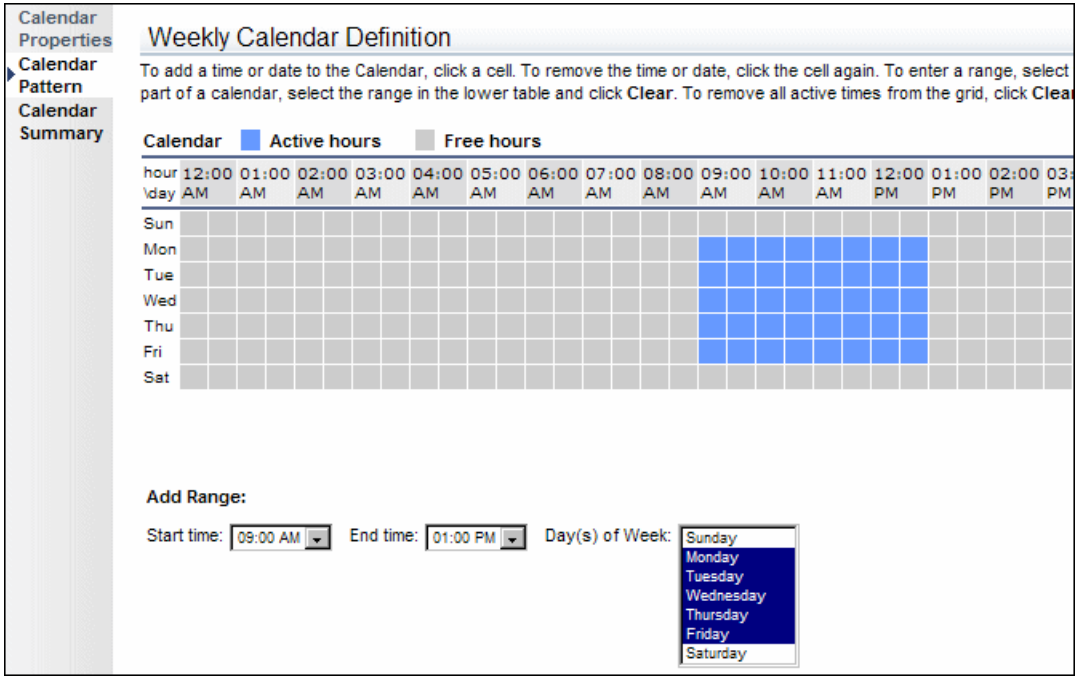

#### **Chapter 7** • Calendars for SLAs

Sam then adds a range with a start time of 3 PM and an end time of 7 PM for each day.

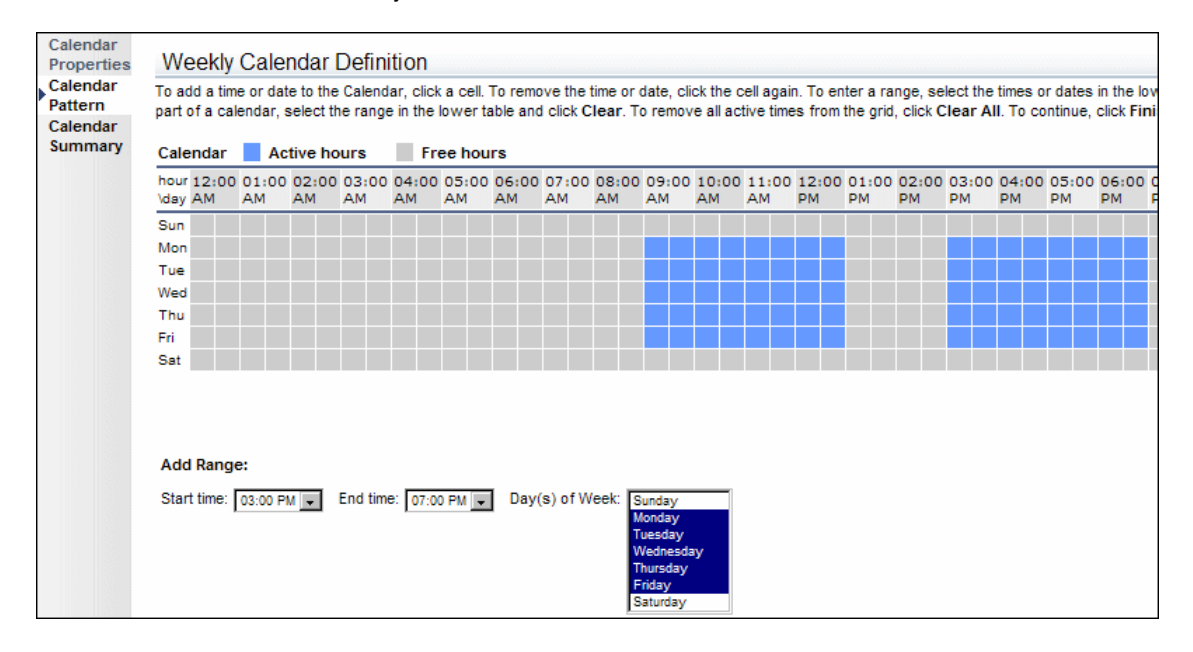

### <span id="page-294-0"></span> **3 Define a yearly calendar**

Sam defines a new calendar in the New Calendar Wizard, based on the **Yearly** period type. This calendar denotes the annual national holidays for the target country.

On the Yearly Calendar Definition page, he clicks on individual cells to show the holiday days as active days.

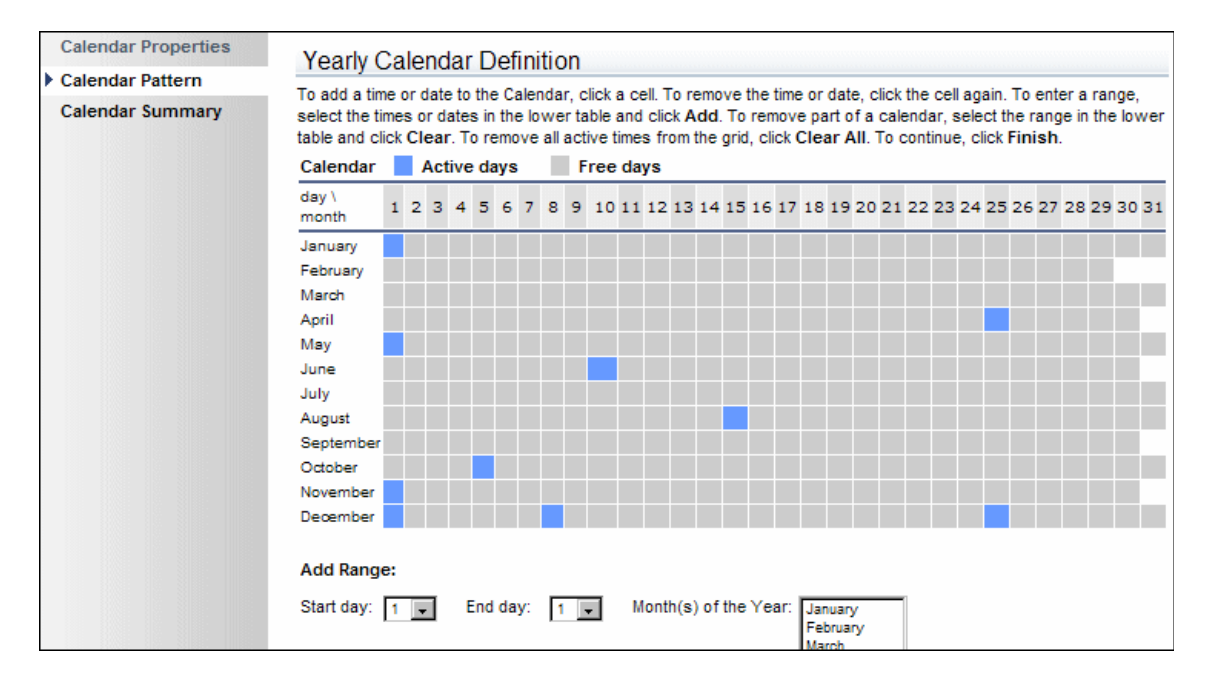

#### **4 Define compound calendars**

Sam defines two new calendars in the New Calendar Wizard, based on the **Compound** period type. The first calendar is for peak periods over the year for the target country, and the second calendar is for off-peak periods.

For the peak periods calendar, on the Compound Calendar Definition page, Sam selects to use the weekly and yearly calendars that he previously defined. He selects **Include** for the weekly calendar, so that the weekly business hours are included in the compound calendar. He selects **Exclude** for the yearly calendar, so that the national holiday days marked in the calendar are excluded from the compound calendar.

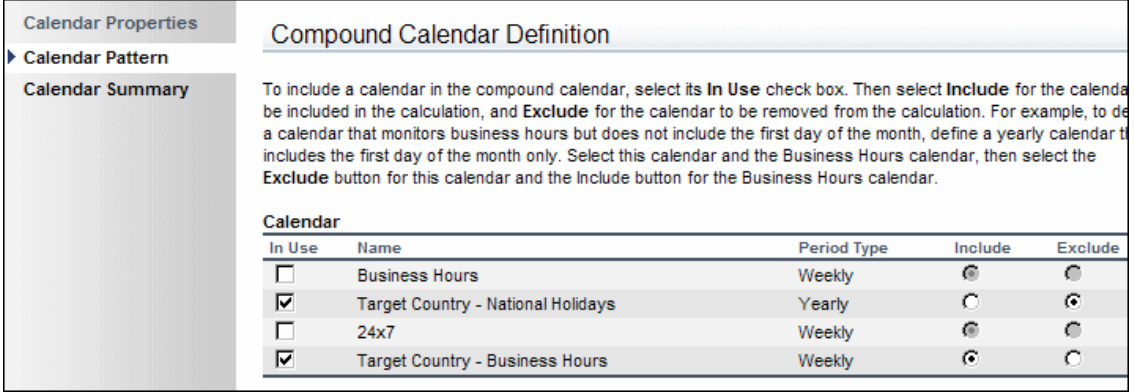

For the off-peak periods calendar, on the Compound Calendar Definition page, Sam selects to use the weekly and yearly calendars that he previously defined. He selects **Exclude** for the weekly calendar, so that the weekly business hours are excluded from the compound calendar. He selects **Include** for the yearly calendar, so that the national holiday days marked in the calendar are included in the compound calendar.

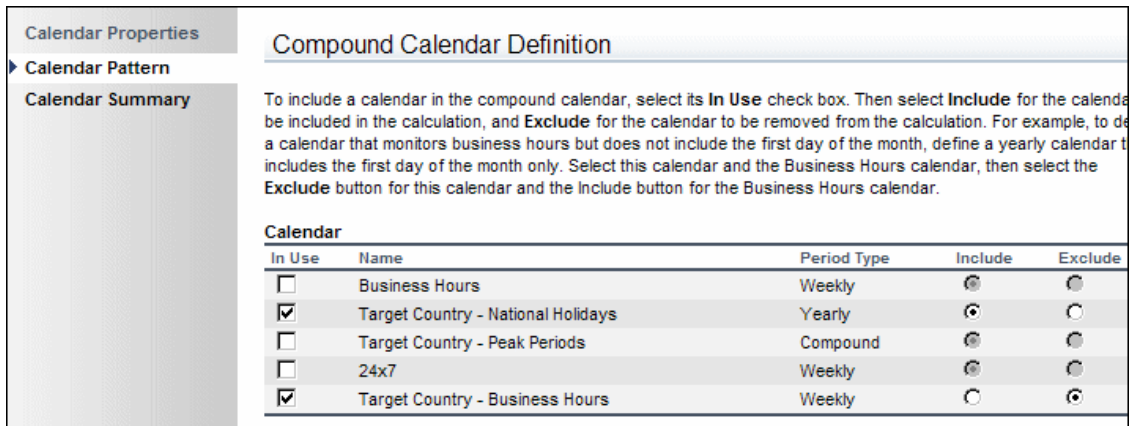

#### <span id="page-297-0"></span> **5 Results**

The two compound calendars created by Sam are available for use with the offering packages and SLAs.

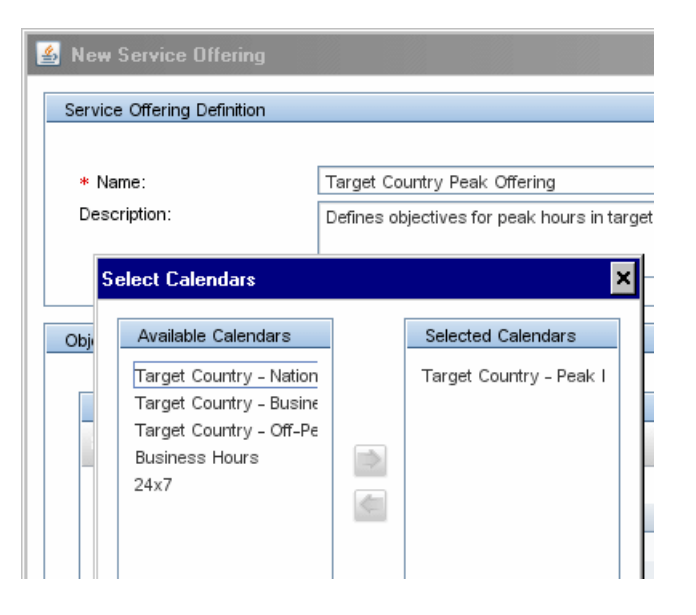

### <span id="page-298-0"></span>**How to Customize Calendar Default Settings**

This task describes how to change the settings used by Service Level Management for first day of the week (default = Monday) or first day of the month (default  $= 1$ st).

#### **Note:**

- ➤ Changing the first day of the week or the first day of the month affects SLA calculation. However, changing the first day of the month did not impact SLA calculation in versions prior to Business Service Management 8.03.
- ➤ Downtime definitions do not use **First day of month** settings.
- ➤ You can also change the value for the first month of the first quarter, but this does not have any affect on SLA calculation or reports.

#### **1 Access the Infrastructure Settings page**

Select **Admin > Platform > Setup and Maintenance > Infrastructure Settings**.

#### **2 Change the first day of the week**

If you want to modify the first day of the working week used by Service Level Management:

- **a** In the **Select Context** area on the Infrastructure Settings page, select the **Foundations** radio button, then **Calendar** from the Foundations dropdown list.
- **b** In the **Calendar Options** table, locate the **First day of week** option, and modify the value as required.

#### **3 Change the first day of the month**

If you want to modify the first day of the month used by Service Level Management:

- **a** In the **Select Context** area on the Infrastructure Settings page, select the **Foundations** radio button, then **Calendar** from the Foundations dropdown list.
- **b** In the **Calendar Options** table, locate the **First day of month** option, and modify the value as required.

**Note:** Due to functional limitations, the value for **First day of month** cannot be higher than 28.

- **c** In the **Select Context** area, select the **Applications** radio button, then **Service Level Management** from the Applications dropdown list.
- **d** Locate the **Use Calendar First day of month setting in SLM calculations and reports** option in the table. Change the value to **true**.

### **4 Recalculate SLAs**

Changing the first day of the week or the first day of the month affects SLA calculation, so if you change the default values for either of them, you need to recalculate all SLAs that use the Week or Month tracking period, as appropriate.

You recalculate SLAs from the **Admin > Service Level Management > Agreements Manager** page.

### **5 Results**

After changing the first day of the week or first day of the month settings, reports that use relative dates (such as last week or month to date) display different results. Reports using fixed dates are unaffected; for example, if you generate a report for July 1st to July 31st, the report shows data for those dates, regardless of what date is defined for first day of the month.

#### **Example:**

Before changing the first day of week setting, a CI Summary report generated for the **Last Week** shows results for the previous week from Monday, May 17th through Sunday, May 23rd:

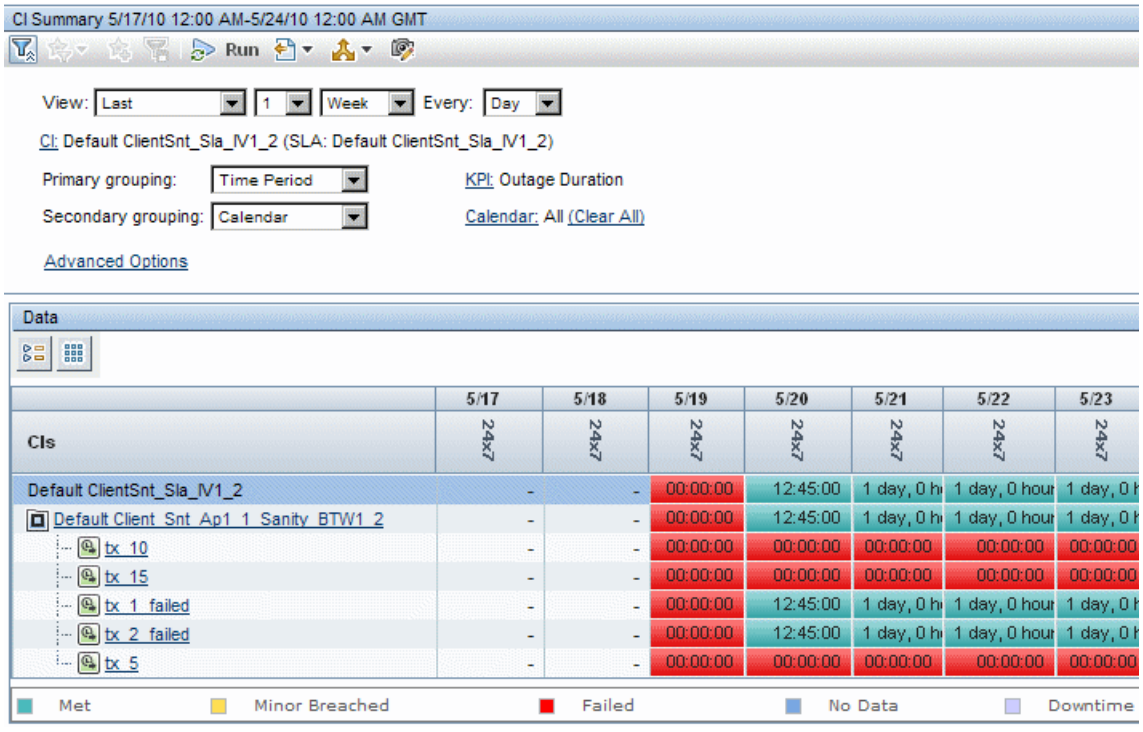

After changing the first day of the week value to Tuesday, the report for the last week shows results from Tuesday, May 18th through Monday, May 24th:

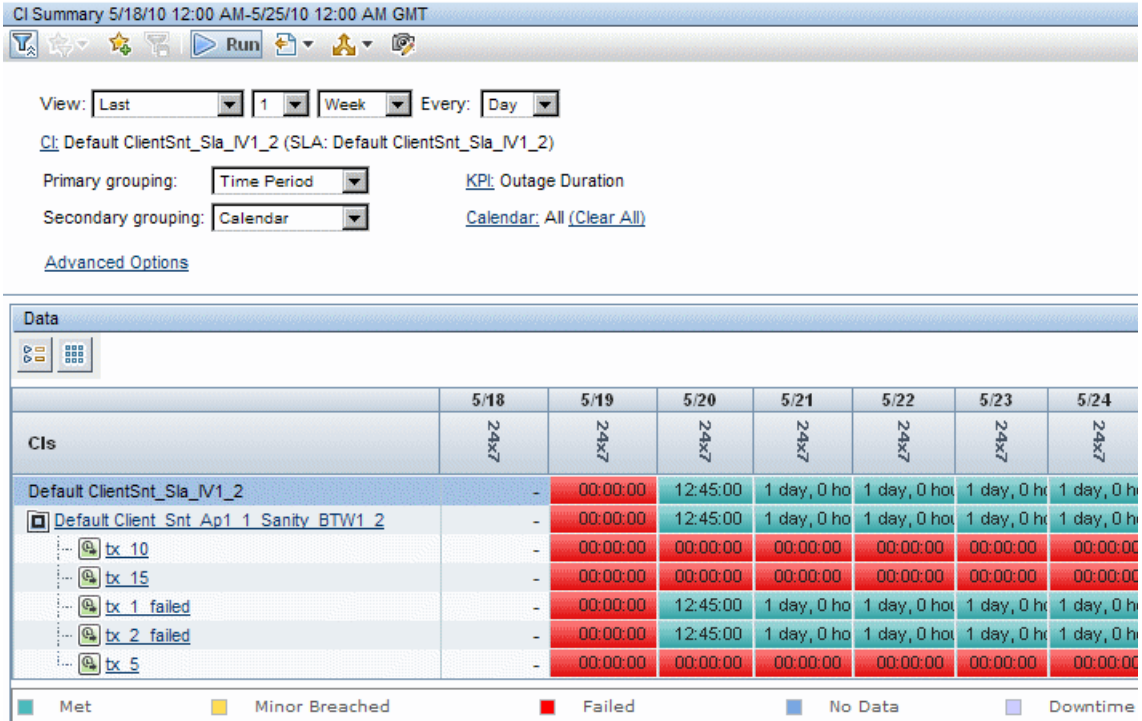

### **Reference**

### <span id="page-302-0"></span>**R** Calendars User Interface

This section includes:

- ➤ [New Calendar/Edit Calendar Wizard on page 303](#page-302-1)
- ➤ [Calendars Page on page 310](#page-309-0)

### <span id="page-302-1"></span>**R** New Calendar/Edit Calendar Wizard

This wizard enables you to define calendar schedules to use with your SLAs.

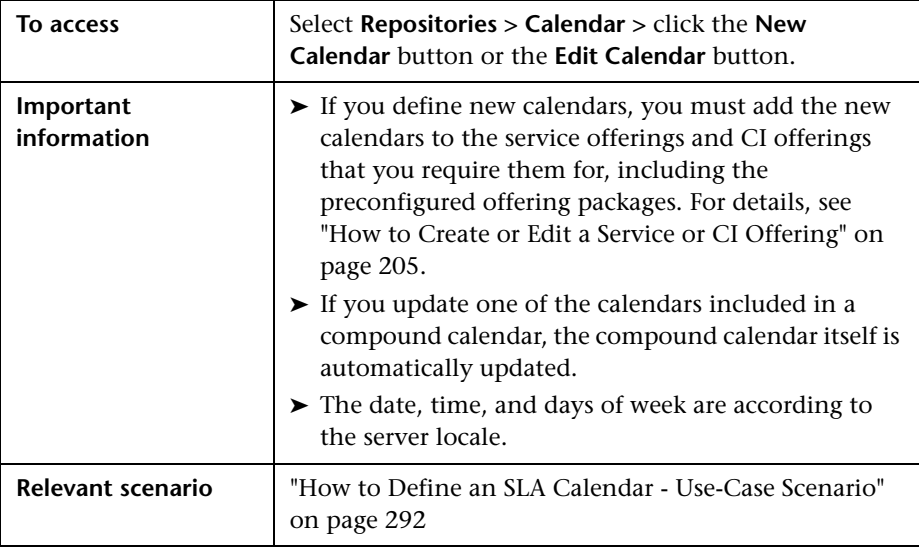

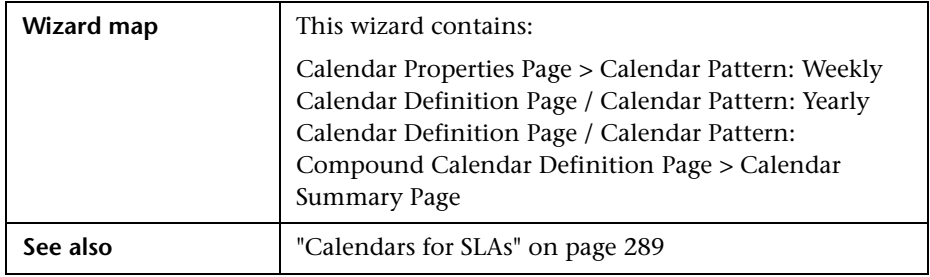

## <span id="page-303-0"></span>**Calendar Properties Page**

This page enables you to define calendar properties and select the period type for the calendar.

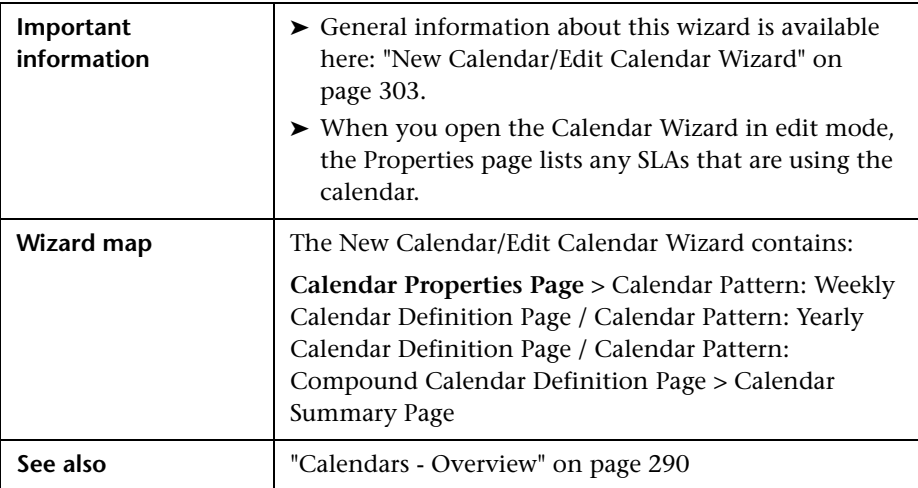

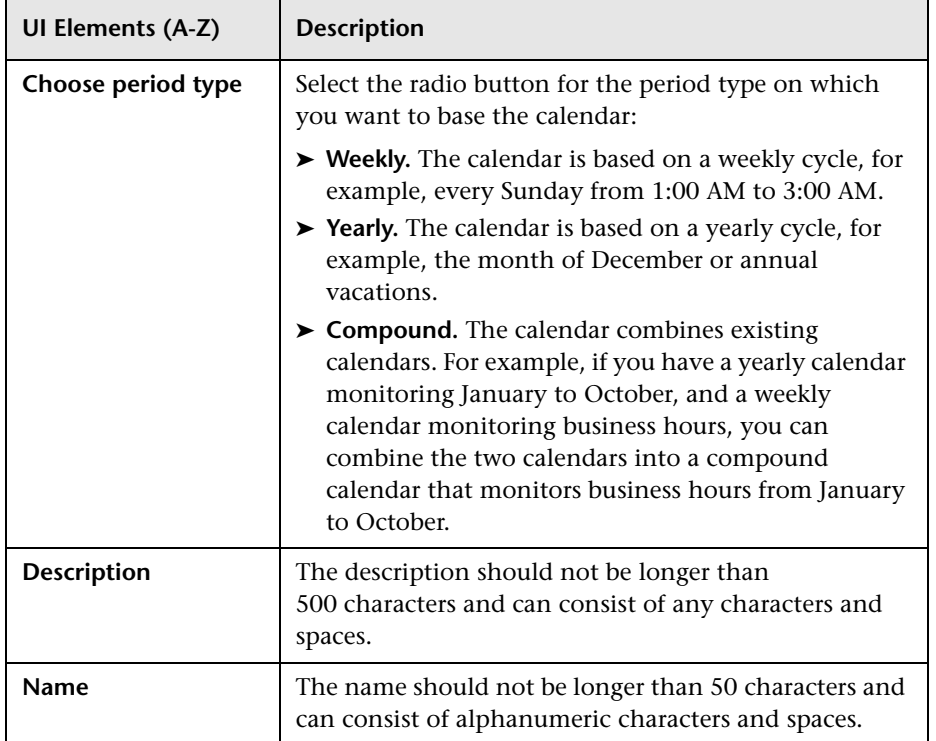

User interface elements are described below:

## <span id="page-305-0"></span>**Calendar Pattern: Weekly Calendar Definition Page**

This page enables you to define a weekly pattern of active times for the calendar.

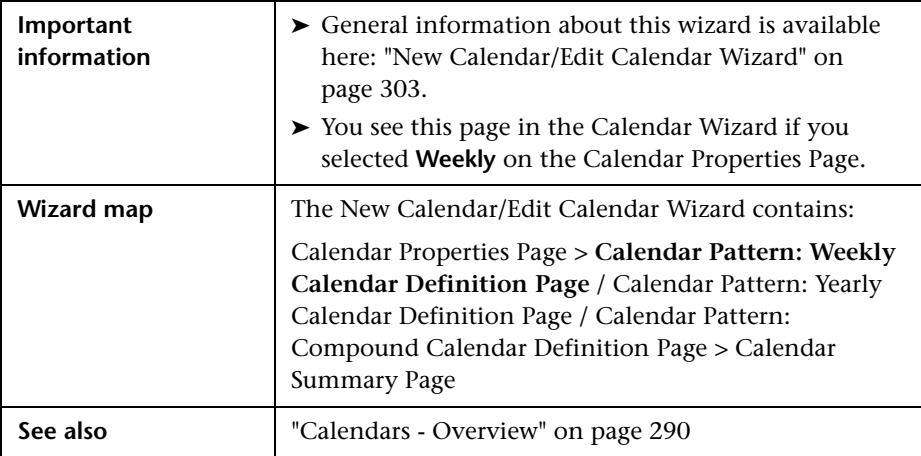

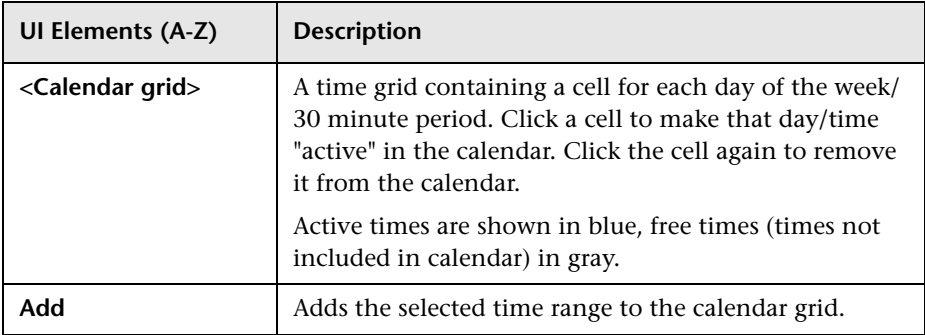

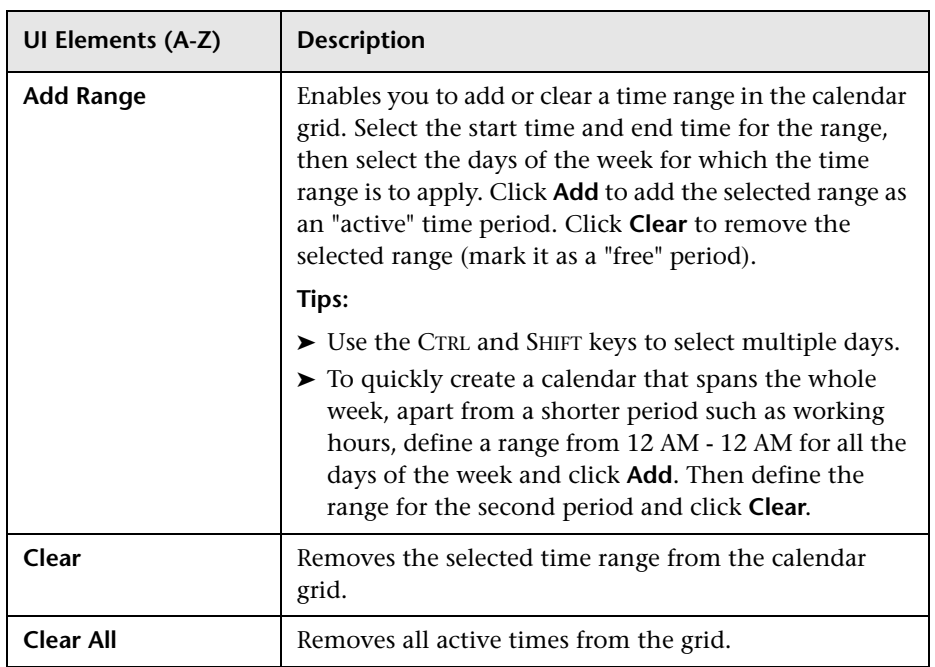

## <span id="page-306-0"></span>**R** Calendar Pattern: Yearly Calendar Definition Page

This page enables you to define a yearly pattern of active times for the calendar.

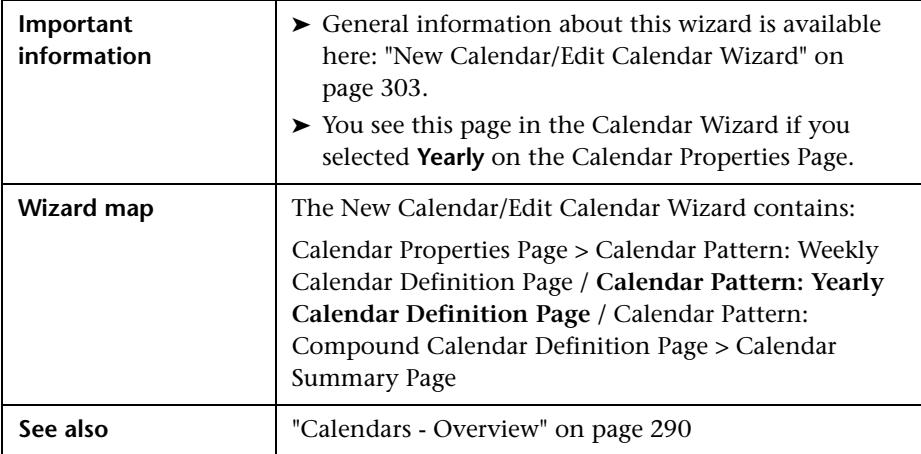

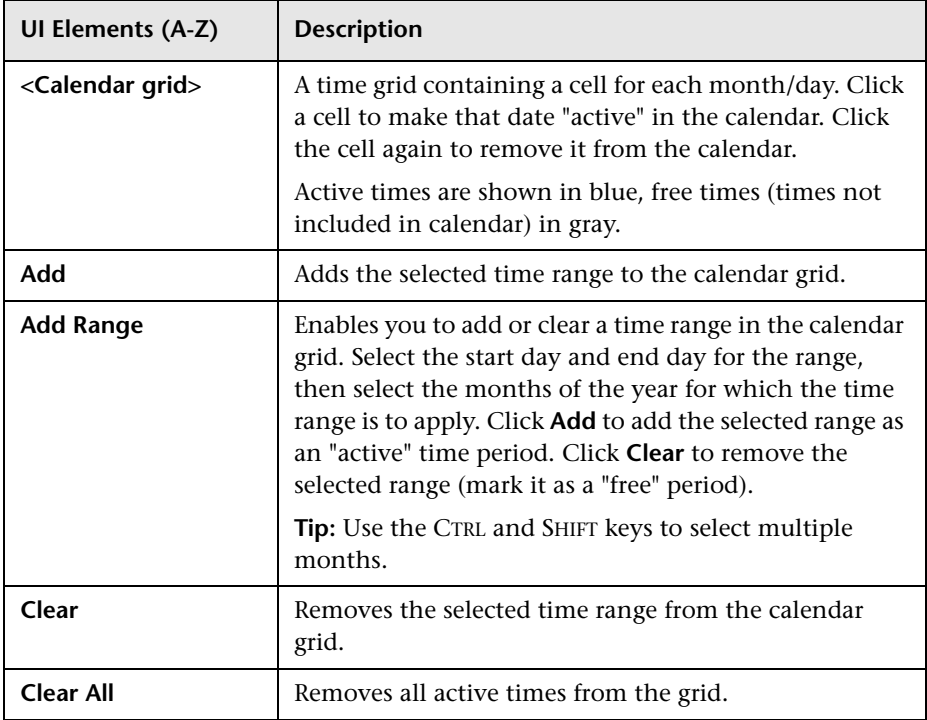

## <span id="page-308-0"></span>**Calendar Pattern: Compound Calendar Definition Page**

Enables you to select the calendars to include in the new compound calendar.

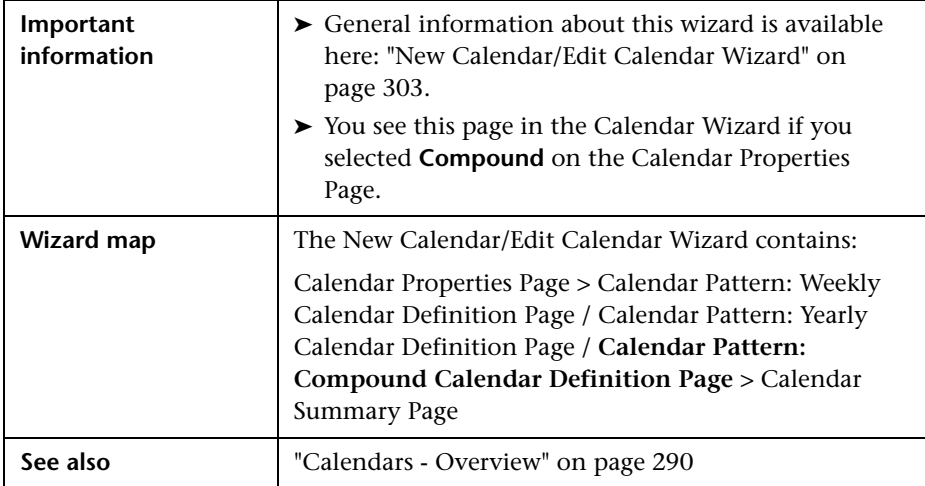

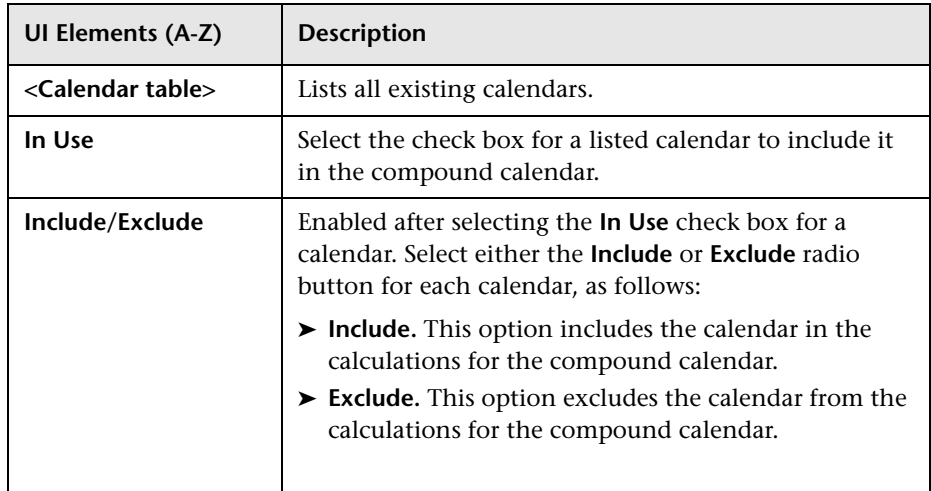

## <span id="page-309-0"></span>**R** Calendars Page

This page lists the calendars defined for Service Level Management (including the predefined calendars) and enables you to create, edit and delete calendars.

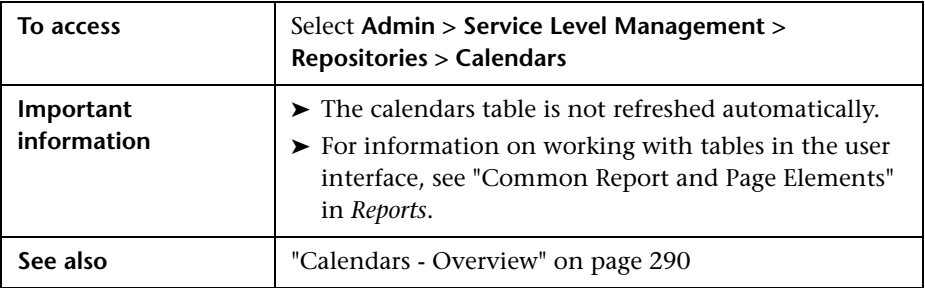

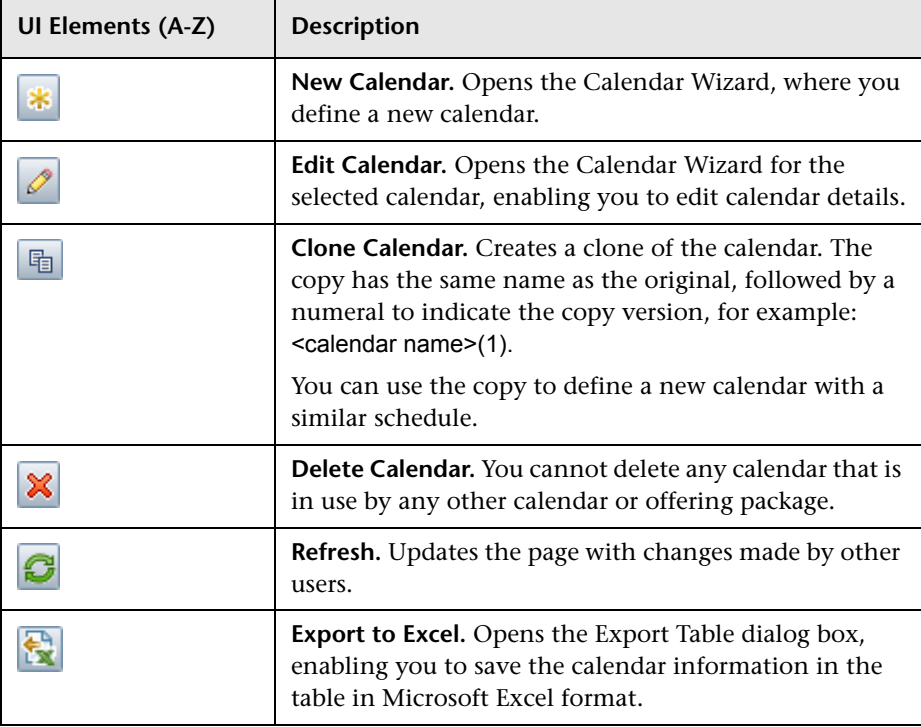

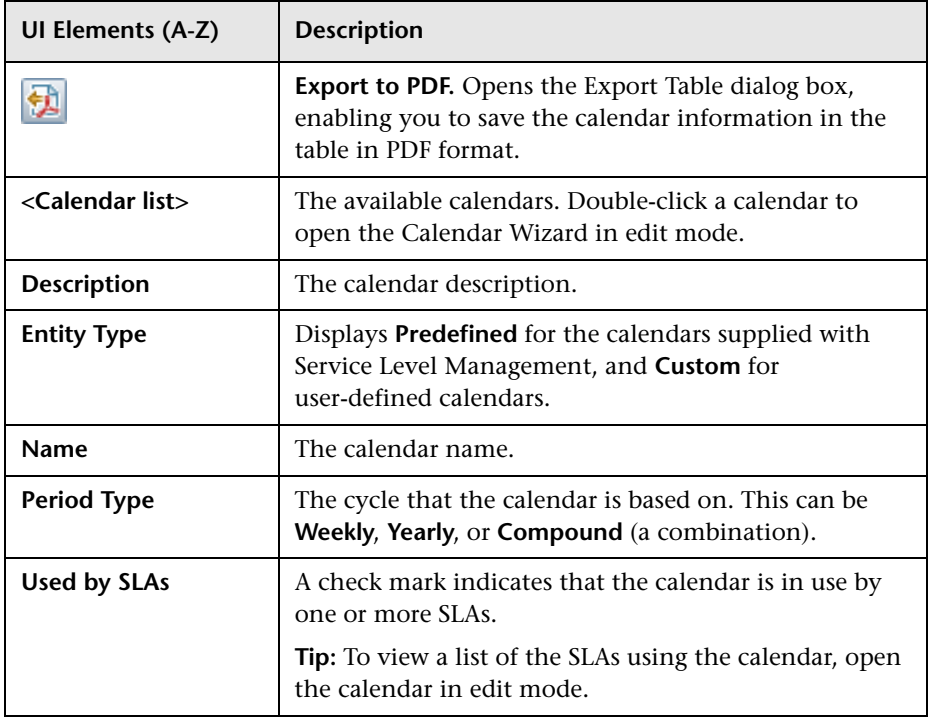

**Chapter 7** • Calendars for SLAs

**8**

# **Outages**

#### **This chapter includes:**

**Concepts**

- ➤ [Outages in SLAs on page 314](#page-313-0)
- ➤ [Outage Categories on page 315](#page-314-0)

#### **Reference**

➤ [Outage Categories User Interface on page 316](#page-315-0)

### **Concepts**

### <span id="page-313-0"></span>*<b><i>B* Outages in SLAs

An outage is a period of time during which a measurement fails. Service Level Management calculates outages for CIs in your SLAs using the Outages KPI attached to individual CIs.

A CI is considered to have an outage if a measurement has one or more failures, and the failures meets the criteria defined in the rule used for the Outages KPI (there are different rules for different domains, for example, for BPM, SiteScope). For example, a CI can be in outage because a single failure has a duration of at least the minimum duration defined in the outage rule, or because a minimum number of failures has been reached.

The Outages KPI can be attached only once to each CI. The Outages KPI and corresponding outage rule are generally attached automatically to monitoring CIs in SLAs, according to the assignment definitions. The KPI then propagates up the hierarchy using the propagation definitions for each CI type. For details, see ["Indicator Assignments and Propagations" on](#page-226-0)  [page 227.](#page-226-0) For details on the available outage rules, see ["List of Service Level](#page-524-0)  [Management Business Rules" on page 525.](#page-524-0)

You can view the Outages KPI definitions for each CI within an SLA in the Add Outage dialog box, described in ["Add Outages KPI/Edit Outages KPI](#page-112-0)  [Dialog Box" on page 113.](#page-112-0) You can change the rule for the Outages KPI, modify the rule parameters, and define an outage category (see ["Outage](#page-314-0)  [Categories" on page 315](#page-314-0)).

The Outages KPI does not itself appear in reports; however, it must be attached to a CI in order to view data in the outage reports (for details, see ["Outage Reports" on page 401\)](#page-400-0). If you want to view outage information in other Service Level Management reports, you can attach outage-connected KPIs to the CI, such as Number of Outages, Outage Duration, and Time Between Outages. These KPIs can be displayed in many of the reports in the SLA Reports tab.

**Note:** Changing the rule for the Outages KPI may affect results for the other outage-connected KPIs.

### <span id="page-314-0"></span>*<b><i>Outage Categories*

Outage categories are used in Service Level Management reports, to make outage results more meaningful. The outage categories enable you to categorize the probable outage cause for a CI.

You can assign an outage category to a CI as part of the Outages KPI definition (see ["Add Outages KPI/Edit Outages KPI Dialog Box" on page 113](#page-112-0)); you can also assign an outage category to an outage in the Outage Summary report (see ["Outage Summary Report" on page 459\)](#page-458-0). However, it is recommended to categorize outages during SLA creation.

Service Level Management contains preconfigured outage categories for **Database**, **Network**, **Webserver,** and **Undefined** (for outages from non-defined sources). You can create your own additional outage categories. For details, see ["Outage Categories Page" on page 316.](#page-315-1)

### **Reference**

## <span id="page-315-0"></span>**2 Outage Categories User Interface**

This section includes:

- ➤ [Outage Categories Page on page 316](#page-315-1)
- ➤ [New Outage Category/Edit Outage Category Dialog Box on page 317](#page-316-0)

## <span id="page-315-1"></span>**R** Outage Categories Page

This page enables you to manage the outage categories defined for Service Level Management.

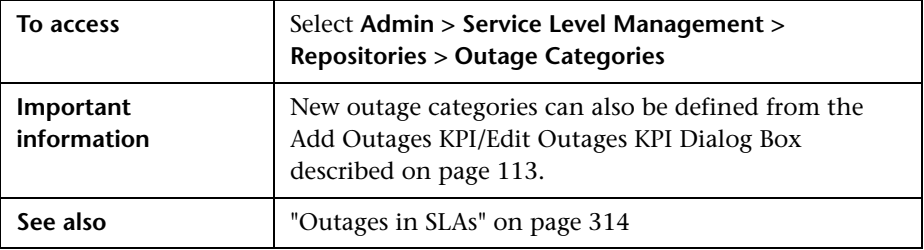

User interface elements are described below:

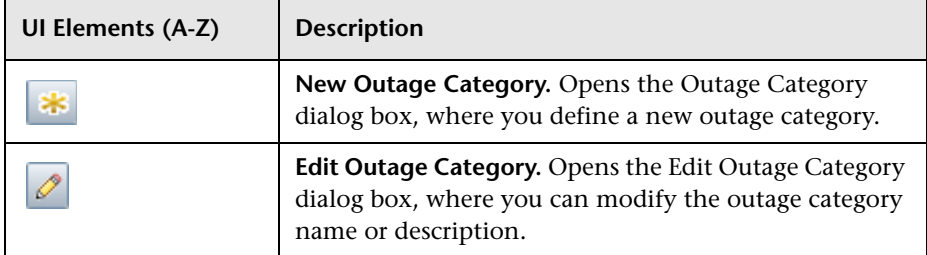

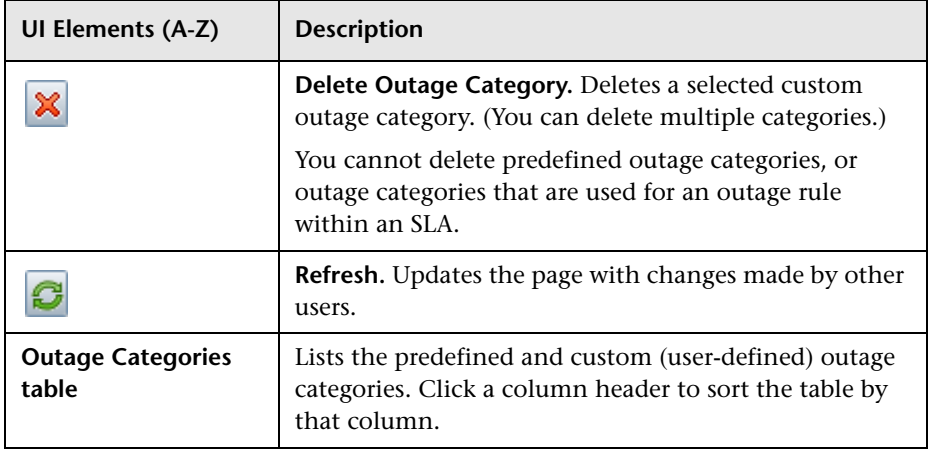

## <span id="page-316-0"></span>**R** New Outage Category/Edit Outage Category Dialog Box

This dialog box enables you to create and edit outage categories. The outage categories categorize the probable outage cause for a CI.

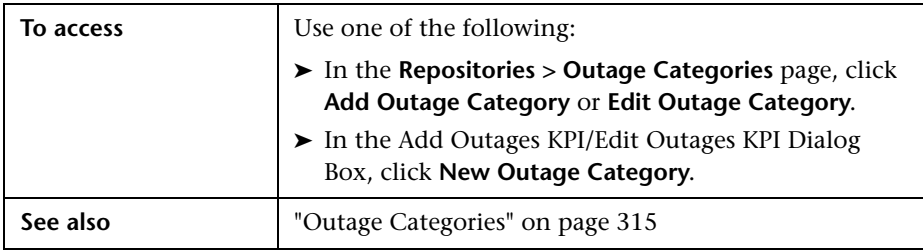

User interface elements are described below:

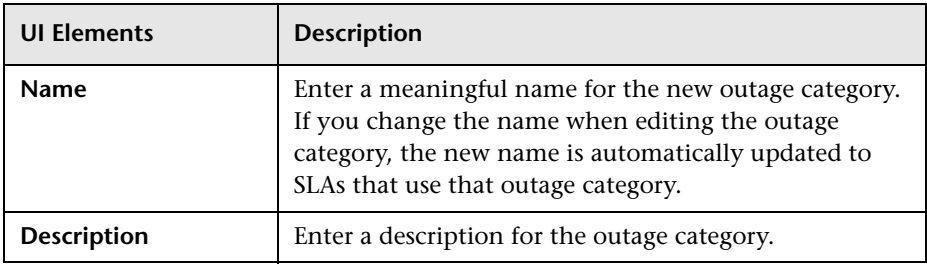

**Chapter 8** • Outages

**9**

# **Integration with HP Service Manager**

#### **This chapter includes:**

**Concepts**

- ➤ [Integration with HP Service Manager Overview on page 320](#page-319-0)
- ➤ [Service Level Management KPIs for System Incidents on page 321](#page-320-0)
- ➤ [Use Case Example: Incident HIs During a Single Period on page 325](#page-324-0)
- ➤ [Use Case Example: Incident HIs Across Periods on page 330](#page-329-0)

## **Concepts**

### <span id="page-319-0"></span>*<b>A* Integration with HP Service Manager - Overview

Business Service Management integrates with HP Service Manager to collect information on open incidents for services, and present the information within Business Service Management applications.

The data for incidents is retrieved from HP Service Manager using the EMS Integration tool, which sets up a SiteScope Service Manager monitor to import the topology for the services and their incidents. The result of this process is to create new business service CIs with child EMS Monitor CIs (or to create EMS Monitor CIs attached to existing service CIs). The topology can be seen in the Service Measurements view. For details on working with the EMS Integration tool, see "Integration Administration Application Overview" in *Solutions and Integrations*.

The data for each EMS Monitor CI is updated by the incoming event samples from HP Service Manager, providing an ongoing record of the lifecycle for each incident. This information is used by the incident HIs and KPIs in Service Level Management.

### <span id="page-320-0"></span>**Service Level Management KPIs for System Incidents**

You include system incidents in SLAs by adding the relevant service CI, or the child EMS Monitor CI, to the SLA in the **Admin > Service Level Management > Agreements Manager** page.

When a system incident is added to an SLA, specific HIs and KPIs for handling HP Service Manager data are automatically attached to the EMS Monitor CI:

- ➤ **MTTR.** The Mean Time to Repair KPI and its associated HI provide information on the percentage of incidents during a time period whose repair time was within a specified threshold. The rule for the HI is the MTTR rule, described in ["MTTR \(Mean Time to Recover\)" on page 560](#page-559-0).
- ➤ **MTBF.** The Mean Time Between Failures KPI and its associated HI provide information on the average time span when there were no open incidents for a service, during a time period. The rule for the HI is the MTBF rule, described in ["MTBF \(Mean Time Between Failures\)" on page 559.](#page-558-0)

➤ **MTBSI.** The Mean Time Between System Incidents KPI and its associated HI provide information on the average time span between the opening of one incident to the opening of the next incident, during a time period. The rule for the HI is the MTBSI rule, described in ["MTBSI \(Mean Time](#page-559-1)  [Between System Incidents\)" on page 560.](#page-559-1)

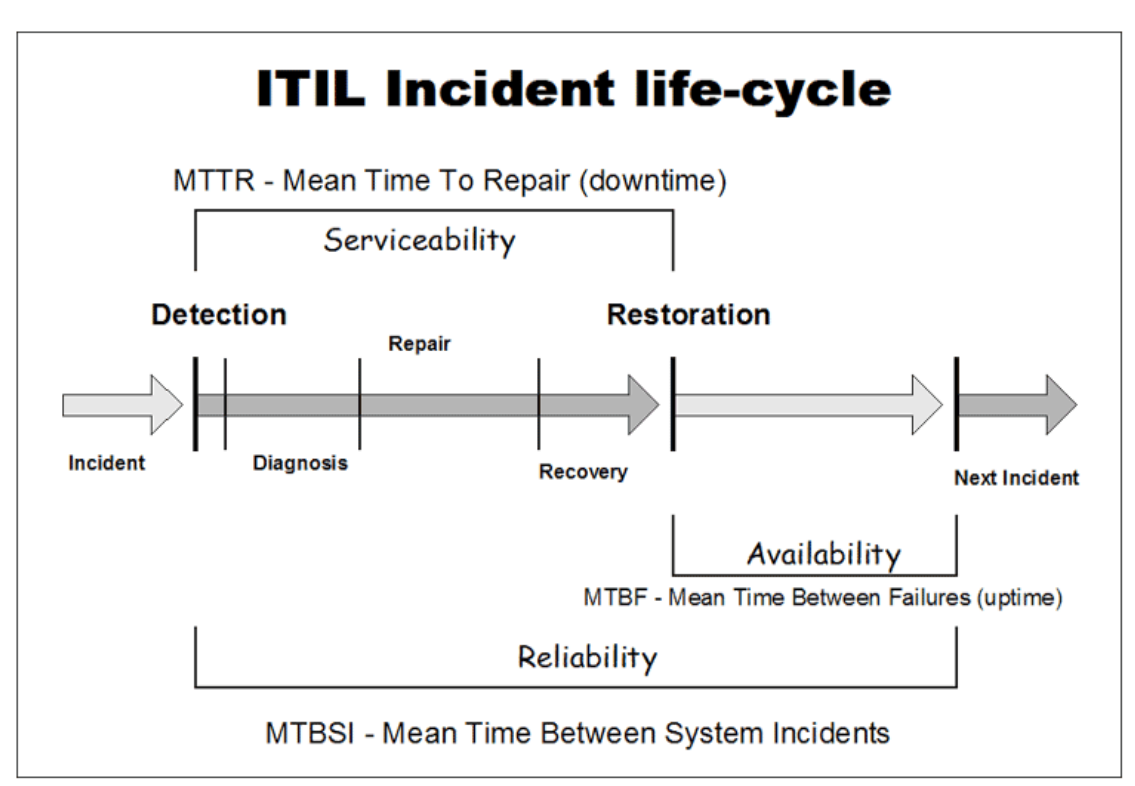

### *I* Incident State and Severity Values

The calculations for the MTTR, MTBF, and MTBSI EMS Monitor HIs use the status (state) and severity values received for the incidents in the samples from HP Service Manager:

➤ The status of the incident received in a sample, for example, **Open** or **Pending**, indicates the current point in the lifecycle of the incident. A new sample is sent for every change in the incident status.

Service Level Management uses the incident status to define the **Initial State** parameter (marking the start of repair time) and **Final State**  parameter (marking the end of repair time) for the incident HIs. By default, the incident statuses used for these parameters are **Open** and **Closed**.

➤ The severity for the incident received in the sample, for example, **High** or **Average**, enables filtering of the incidents to be included in calculations.

By default, Service Level Management sets the **Severity** parameter for the incident HIs to **3** (equivalent to **Average** urgency in HP Service Manager). This means that incidents of severity 3 or higher (higher severities are 1 and 2) are included in the calculations for the HI.

The default parameter values for the incident HIs are defined in the corresponding rules for the HIs. You can change the default values from the **Admin > Service Level Management > Repositories > Business Rules** page. For details, see ["New/Edit Rule Parameter Dialog Box" on page 612](#page-611-0).

You can also modify the default parameter values for the HIs attached to individual CIs within an SLA. You do this by editing the HI within the SLA Wizard from the **Admin > Service Level Management > Agreements Manager** page. For details, see ["Add Health Indicator for CI/Edit Health](#page-98-0)  [Indicator for CI Dialog Box" on page 99.](#page-98-0)

If required, you can assign multiple instances of the incident HIs to a CI, and define different parameter values for each one, to compare different parts of the incident lifecycle. To do this you must create custom HIs as required (for example, you might create MTTR2, MTTR3, and so forth). You can then attach the new HIs to CIs on the [Configure SLA Indicators Page](#page-140-0) of the SLA Wizard.

For details on creating new HIs, see ["Indicator Repository Overview" on](#page-515-0)  [page 516.](#page-515-0)

### **HI Calculation Principles**

The following principles apply when calculating the HI values:

- ➤ All calculations take into consideration the calendars for the SLA, and exclude downtime.
- ➤ An incident is considered in the calculations for a calendar if its **Initial State** timestamp is within the calendar. Only the repair time within that calendar is counted for calculation purposes.
- ➤ If an incident starts in one tracking period and ends in a different tracking period, it is not included within the calculation for each period, but is included for a longer period that includes the two shorter periods. For example, if an incident starts on Monday and ends on Wednesday, the data for the incident is not included for Monday or for Wednesday—but is shown in the data for the entire week that includes these days.
## **Use Case Example: Incident HIs During a Single Period**

The following use case gives examples of calculations for incidents that were opened for a service CI during a single day. Each new incident creates an EMS Monitor CI as a child of the service CI, and the calculations are done for the incident HIs attached to the EMS Monitor CIs—MTTR, MTBF, and MTBSI EMS Monitor HIs.

#### **Use Case Details**

The details for the use case are as follows:

- ➤ Calculations are made for a day tracking period.
- $\blacktriangleright$  The monitored period during a day is 08:00 to 20:00.
- ➤ There are two calendars monitored by the SLA:
	- ➤ Business hours from **08:00-13:00** and **17:00-20:00** (shown in blue in results)
	- ➤ Off business hours from **13:00-17:00** (shown in gold in results)
- ➤ The SLA targets are **Exceeded** and **Failed**.
- ➤ The objective set for the MTTR EMS Monitor HI is: **70%** of the incidents must be resolved in:
	- $\blacktriangleright$   $\lt$  = 01:30 in business hours
	- $\blacktriangleright$   $\lt=$  **04:00** in off business hours

**Note:** In the MTTR results for each example, **m** means that the objective was met, **b** means that the objective was breached.

- ➤ The objective set for the MTBF EMS Monitor HI is: Average time between failures must be **>= 01:30**
- ➤ The objective set for the MTBSI EMS Monitor HI is: Average time between incidents occurring must be **>= 03:00**

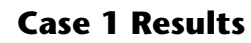

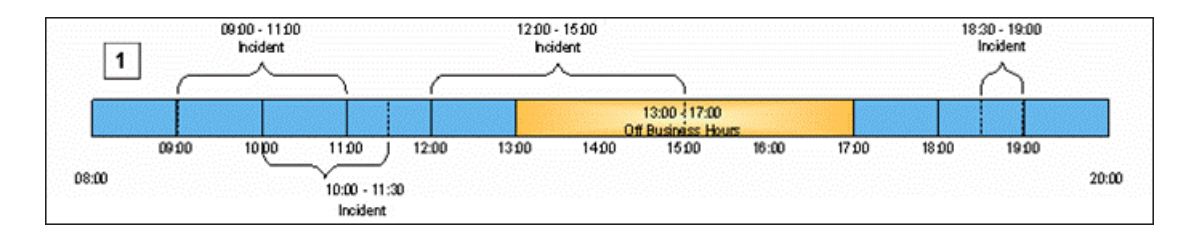

#### 1. Case 1 - Business Hours:

- a. Incident 1: start 09:00; end 11:00 (duration 02:00).
- b. Incident 2: start  $10:00$ ; end  $11:30$ (duration  $01:30$ ).
- c. Incident 3: start  $12:00$ ; end  $13:00$  (duration  $01:00$ ).
- d. Incident 4: start 18:30; end 19:00 (duration 00:30).

#### 2. Case 1 - Off Business Hours

a. No incidents

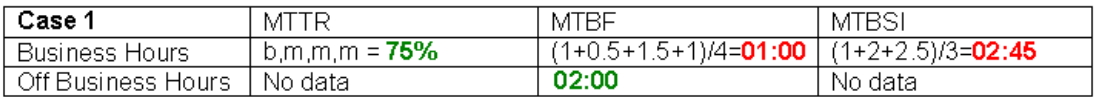

#### **Case 2 Results**

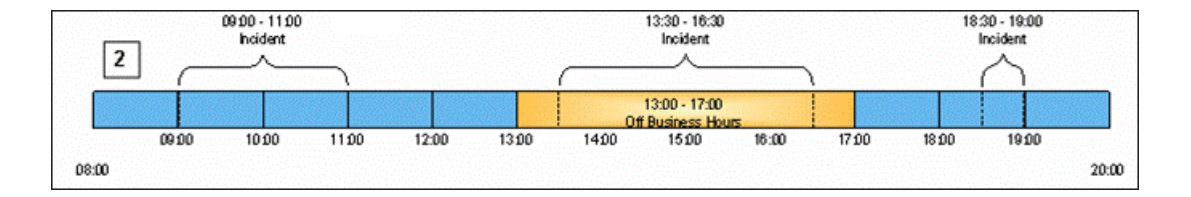

#### 1. Case 2 - Business Hours:

- a. Incident 1: start 09:00; end 11:00 (duration 02:00).
- b. Incident 2: start  $18:30$ ; end  $19:00$  (duration  $00:30$ ).

#### 2. Case 2 – Off Business Hours:

a. Incident 1: start 13:30, end 16:30

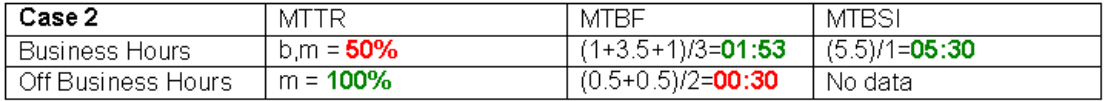

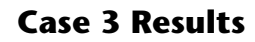

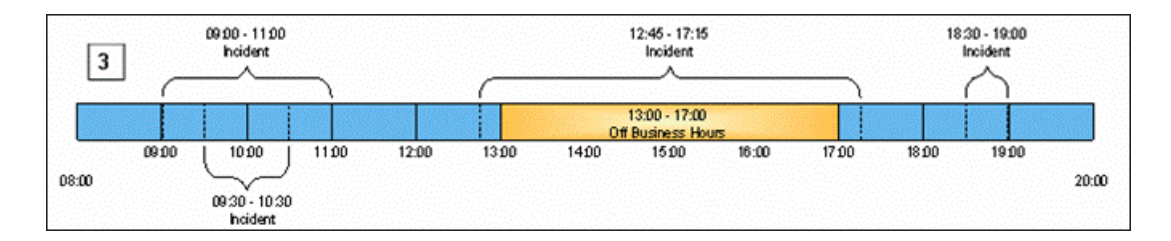

- 1. Case 3 Business Hours:
	- a. Incident 1: start 09:00; end 11:00 (duration 02:00).
	- b. Incident 2: start 09:30; end 10:30 (duration 01:00).
	- c. Incident 3: start 12:45; end 17:15 (duration 00:30).
	- d. Incident 4: start 18:30; end 19:00 (duration 00:30).
- 2. Case 3 Off Business Hours:
	- a. No Incidents.

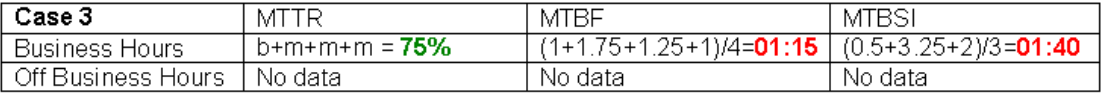

#### **Case 4 Results**

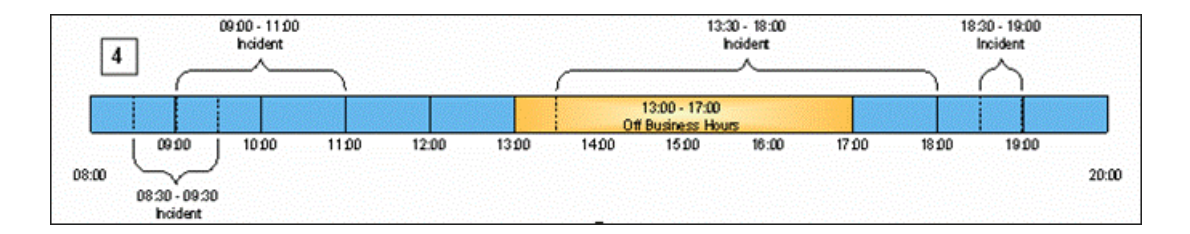

#### 1. Case 4 - Business Hours:

- a. Incident 1: start 08:30; end 09:30 (duration 01:00).
- b. Incident 2: start 09:00; end 11:00 (duration 02:00).
- c. Incident 3: start 18:30; end 19:00 (duration 00:30).

#### 2. Case 4 - Off Business Hours:

a. Incident 1: start 13:30; end 17:00 (duration 03:30).

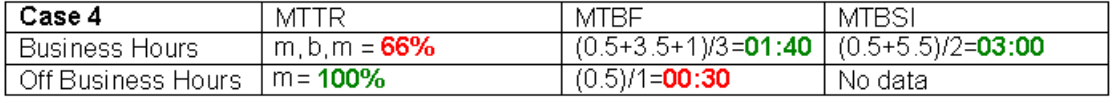

## **Use Case Example: Incident HIs Across Periods**

The following use case gives examples of calculations for incidents that were opened for a service CI over the course of a week. Each new incident creates an EMS Monitor CI as a child of the service CI, and the calculations are done for the incident HIs attached to the EMS Monitor CIs—MTTR, MTBF, and MTBSI EMS Monitor HIs.

#### **Use Case Details**

The details for the use case are as follows:

- ➤ Calculations are made for day and week tracking periods.
- ➤ There are two calendars monitored by the SLA:
	- ➤ Business hours: Sunday, Wednesday, Thursday, Friday, Saturday (shown in blue in results)
	- ➤ Off business hours: Monday, Tuesday (shown in gold in results)
- ➤ The SLA targets are **Exceeded** and **Failed**.
- ➤ The objective set for the MTTR EMS Monitor HI is: **70%** of incidents must be resolved within 30 hours.

#### **Use Case Results**

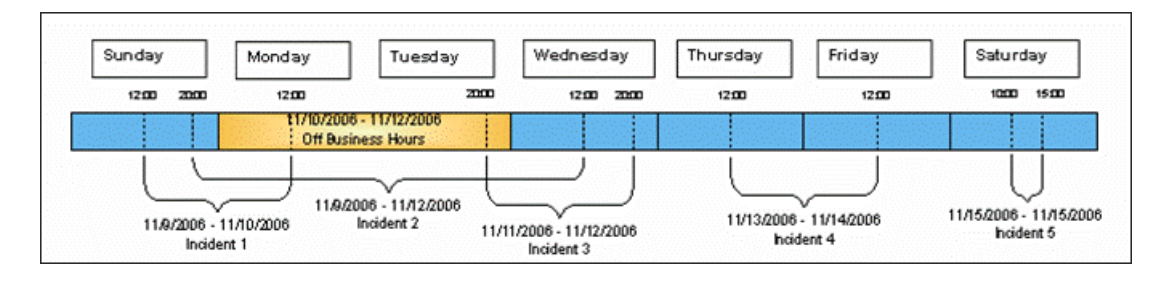

#### **Business Hours (blue):**

- ➤ **Sunday:** No closed incidents
- ➤ **Monday:** Not relevant off-business hours
- ➤ **Tuesday:** Not relevant off-business hours
- ➤ **Wednesday:** 1 incident (opened on Sunday) with duration of 16 hours (amount of open time during business hours)
- ➤ **Thursday:** No closed incidents
- ➤ **Friday:** 1 incident (opened on Thursday) with duration of 24 hours
- ➤ **Saturday:** 1 incident with duration of 5 hours

**Note:** Incidents that are opened on one day and are closed on a different day are ignored in the calculations for each day, but included in the week calculations.

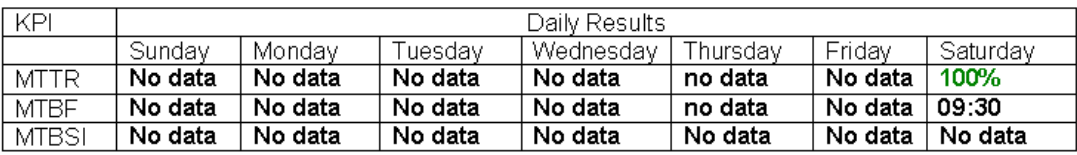

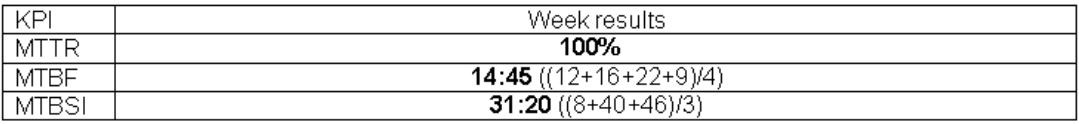

**Off Business Hours (gold):**

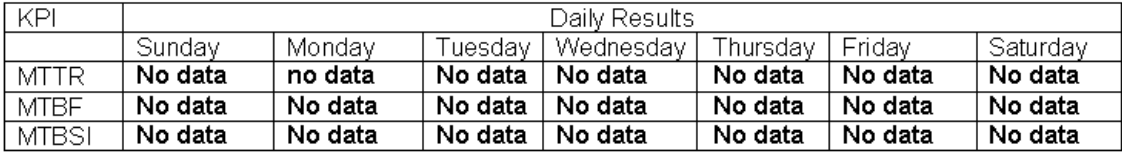

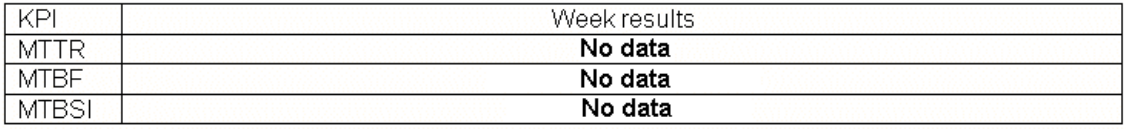

**Chapter 9** • Integration with HP Service Manager

# **10**

# **Administer SLA Alerts**

#### **This chapter includes:**

#### **Concepts**

- ➤ [SLA Alerts Overview on page 334](#page-333-0)
- ➤ [SNMP Traps on page 334](#page-333-1)

#### **Tasks**

- ➤ [How to Define an SLA Alert Scheme on page 336](#page-335-0)
- ➤ [How to Configure a Notification SNMP Trap on page 338](#page-337-0)

#### **Reference**

- ➤ [SNMP-Specific Codes on page 340](#page-339-0)
- ➤ [Alerts MIB Varbinds on page 340](#page-339-1)
- ➤ [SLA Alerts Administration User Interface on page 341](#page-340-0)

**[Troubleshooting and Limitations](#page-363-0)** on page 364

## **Concepts**

## <span id="page-333-0"></span>**SLA Alerts Overview**

SLA alerts notify you or another user of specified changes to the status of an SLA during one of the specified tracking periods.

For a detailed introduction to alerts, see "Alerts Overview" in *Platform Administration*.

For details on configuring and managing SLA alerts, see ["SLA Alerts Page -](#page-361-0)  [Administration" on page 362.](#page-361-0) For details on the SLA alerts that were triggered, see ["SLA Alerts Report" on page 494.](#page-493-0)

If you have the Event Management Foundation license, an event is automatically forwarded to Operations Management, when an SLA alert is triggered in BSM.

If BSM integrates with HP Operations Manager, an event is automatically forwarded to HP Operations Manager (OM), when an SLA alert is triggered in BSM. For details, see "HP Operations Manager" in *Solutions and Integrations*.

## <span id="page-333-1"></span>**SNMP** Traps

You can create a Simple Network Management Protocol (SNMP) trap to attach to an alert. This SNMP trap includes the Object Identifiers (OIDs) and their values based on the alert's data. The SNMP trap is sent when the alert criteria is met and the alert is triggered.

You can then view the alert notice with any SNMP management console. For detail on setting SNMP traps, see ["How to Configure a Notification](#page-337-0)  [SNMP Trap" on page 338.](#page-337-0)

The MIB file, located at **<HPBSM root directory on the Data\_processing server>\HPBAC\SNMP\_MIBS\CIAlerts.mib**, contains the mapping of Object Identifiers (OIDs) to alert-related data. The mapping is detailed in ["Alerts](#page-339-1)  [MIB Varbinds" on page 340](#page-339-1).

The alert type and its SNMP-specific code is detailed in ["SNMP-Specific](#page-339-0)  [Codes" on page 340](#page-339-0).

## **Tasks**

## <span id="page-335-0"></span>**How to Define an SLA Alert Scheme**

You set up an alert scheme to monitor current status or forecast status for one or more SLAs, and to define the notifications that are sent when the alert is triggered.

This task includes the following steps:

- ➤ ["Prerequisite" on page 336](#page-335-2)
- ➤ ["Define SLAs" on page 336](#page-335-1)
- ➤ ["Define SLA alert schemes" on page 336](#page-335-3)
- ➤ ["Customize the alert features optional" on page 337](#page-336-0)
- ➤ ["Set up to open an event when an alert is triggered in BSM" on page 337](#page-336-1)
- ➤ ["Results" on page 338](#page-337-1)

#### <span id="page-335-2"></span> **1 Prerequisite**

Perform the steps described in "How to Set Up an Alert Delivery System" in *Platform Administration*.

#### <span id="page-335-1"></span> **2 Define SLAs**

Before setting up an alert scheme, you must have defined one or more SLAs. To define an SLA, select **Admin > Service Level Management > Agreements Manager**.

#### <span id="page-335-3"></span> **3 Define SLA alert schemes**

Use the Create New Alert wizard to create an alert scheme for one or more SLAs.

An alert scheme includes the definition of the conditions that cause the alert to be triggered, and the actions that are taken when the alert is triggered. The conditions can be the status change, the SLAs whose status change triggers the alert, the tracking periods. The actions can be the files to execute or the SNMP traps to send, when the alert is triggered. The Create New Alert wizard is described in ["Create New Alert/Edit Alert](#page-342-0)  [Wizard" on page 343](#page-342-0).

While creating the alert or afterwards, you can attach to an alert:

- ➤ **A notification URL.** The notification URL is sent when the alert criteria is met and the alert is triggered. It passes alert information to external systems, such as a customer Web application. For user interface details, see ["Create URL/Edit URL Dialog Box" on page 360.](#page-359-0)
- ➤ **An executable file.** The executable file is sent when the alert criteria is met and the alert is triggered. It writes information in special logs or to insert information into external databases. For user interface details, see ["Create](#page-341-0)  [Executable File Dialog Box/Edit Executable File Dialog Box" on page 342](#page-341-0).
- ➤ **An SNMP trap.** The SNMP trap is sent when the alert criteria is met and the alert is triggered. You can view the alert notice with any SNMP management console in your organization. For concept details, see ["SNMP Traps" on page 334.](#page-333-1) For user interface details, see ["Create SNMP](#page-355-0)  [Trap/Edit SNMP Trap Dialog Box" on page 356.](#page-355-0)

#### <span id="page-336-0"></span> **4 Customize the alert features – optional**

You can customize some alert features. For details, see "How to Customize Alerts" in *Platform Administration*.

#### <span id="page-336-1"></span> **5 Set up to open an event when an alert is triggered in BSM**

If you have an Event Management Foundation license, you can open events in Operations Management when an alert is triggered in BSM.

If BSM integrates with HPOM, you can open events in HPOM when an alert is triggered in BSM. For details, see "HP Operations Manager" in *Solutions and Integrations*.

#### <span id="page-337-1"></span> **6 Results**

You can view the alert schemes you have created in the SLA Alerts page. For details, see ["SLA Alerts Page - Administration" on page 362](#page-361-0).

You can manage the defined alert schemes: clone, edit, delete, enable or disable and perform searches. For details, see ["SLA Alerts Page -](#page-361-0)  [Administration" on page 362](#page-361-0).

You can view a log of the alerts that were triggered in the SLA Alerts report and the details of each alert in the SLA Alert Notifications report. For details, see ["View SLA Alert and SLA Alert Notification Reports" on](#page-488-0)  [page 489](#page-488-0).

## <span id="page-337-0"></span>**How to Configure a Notification SNMP Trap**

If you configured alerts to send SNMP traps, it is recommended that you configure your SNMP management console to read the alerts MIB. This configuration enables you to see a name, rather than an OID, when working in the management console.

**Note:** HP Business Service Management uses the AM alerts MIB 5.0 by default.

This task includes the following steps:

- ➤ ["Specify the host address of the SNMP trap" on page 339](#page-338-0)
- ➤ ["Check the mapping of the OIDs to the alert data and configure the Alerts](#page-338-1)  [MIB – optional" on page 339](#page-338-1)

#### <span id="page-338-0"></span> **1 Specify the host address of the SNMP trap**

You specify the default host address of the SNMP trap in the Create New/Edit SNMP Trap dialog box. For user interface details, see ["Create](#page-355-0)  [SNMP Trap/Edit SNMP Trap Dialog Box" on page 356.](#page-355-0)

You can also specify a global default host address in the Infrastructure Settings. For details, see the **Default SNMP Target Address/Default SNMP Port** in "How to Customize Alerts" in *Platform Administration*.

#### <span id="page-338-1"></span> **2 Check the mapping of the OIDs to the alert data and configure the Alerts MIB – optional**

If you specified to send SNMP traps in your alert scheme, it is recommended that you configure your SNMP management console to read the alerts MIB. This configuration enables you to see a name, rather than an OID, when working in the management console.

**Note:** HP Business Service Management uses the AM alerts MIB 5.0 by default.

To configure the alerts MIB in your SNMP management console:

- **a** Copy the alerts MIB file **CIAlerts.mib** from Tools and Utilities\SNMP MIBS in the HP Business Service Management Documentation and Utilities DVD to your SNMP management console.
- **b** To view the alerts varbinds, use your SNMP management console's MIB browser. For a list of varbinds and their descriptions, see ["Alerts MIB](#page-339-1)  [Varbinds" on page 340.](#page-339-1)
- **c** Using your SNMP management console's event configuration utility, configure the notification content and method for the various alert types. For a list of alert types and their corresponding SNMP-specific codes, see ["SNMP-Specific Codes" on page 340.](#page-339-0)

## **Reference**

## <span id="page-339-0"></span>**& SNMP-Specific Codes**

The SNMP-specific code for an SLA alert is **1**. Its type is: **Transaction response time Alert Frequency: Even once**.

Use this code when configuring alert notification events in your SNMP management console. For details, see ["How to Configure a Notification](#page-337-0)  [SNMP Trap" on page 338.](#page-337-0)

## <span id="page-339-1"></span>**<sup><sup>2</sup>**</sup> Alerts MIB Varbinds

The tables list the varbinds used in the alerts MIB. For task details, see ["How](#page-335-0)  [to Define an SLA Alert Scheme" on page 336](#page-335-0).

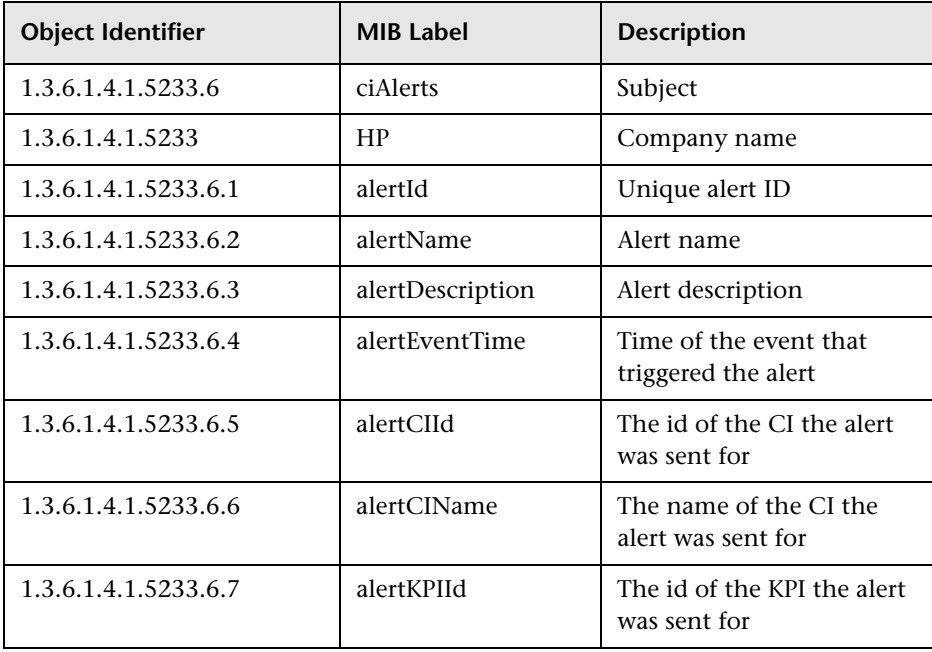

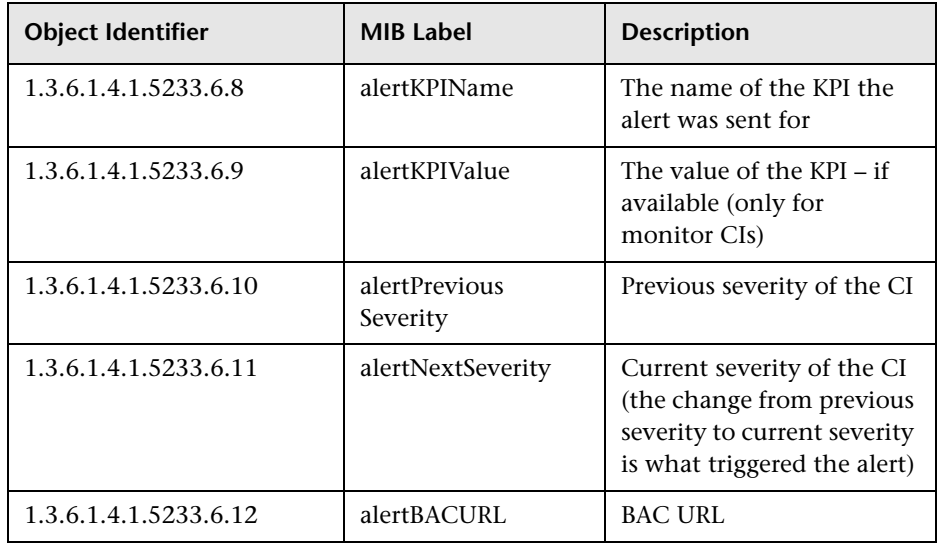

## <span id="page-340-0"></span>**& SLA Alerts Administration User Interface**

This section describes:

- ➤ [Create Executable File Dialog Box/Edit Executable File Dialog Box](#page-341-0)  [on page 342](#page-341-0)
- ➤ [Create New Alert/Edit Alert Wizard on page 343](#page-342-0)
- ➤ [Create SNMP Trap/Edit SNMP Trap Dialog Box on page 356](#page-355-0)
- ➤ [Create URL/Edit URL Dialog Box on page 360](#page-359-0)
- ➤ [SLA Alerts Page Administration on page 362](#page-361-0)

## <span id="page-341-0"></span>**R** Create Executable File Dialog Box/Edit Executable File **Dialog Box**

This dialog box enables you to define a command line for running an executable file. BSM runs the executable file (for example, an **.exe** or **.bat** file) when the alert is triggered.

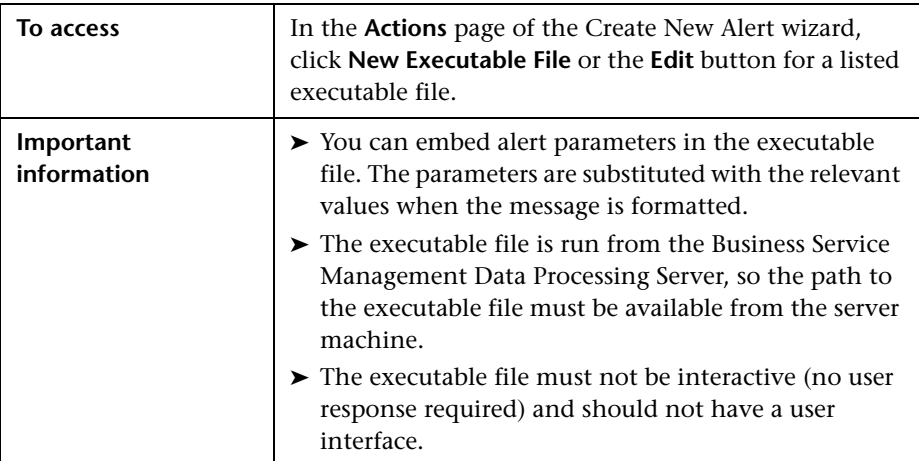

The Create Executable File or Edit Executable File dialog box includes the following elements:

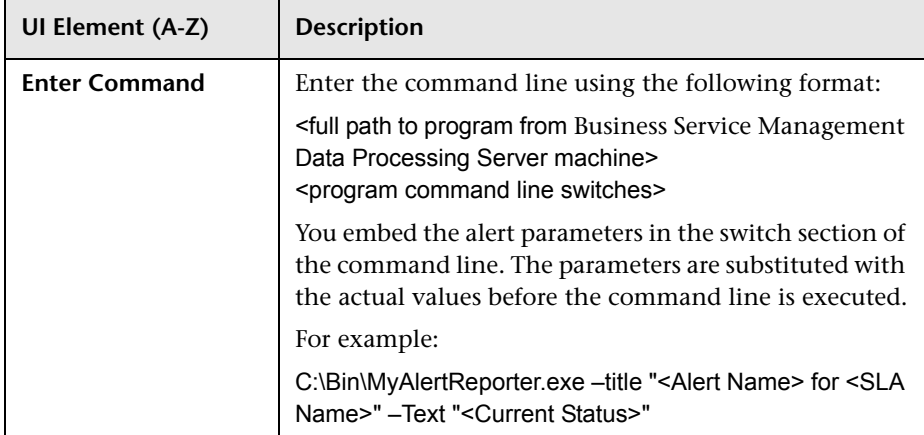

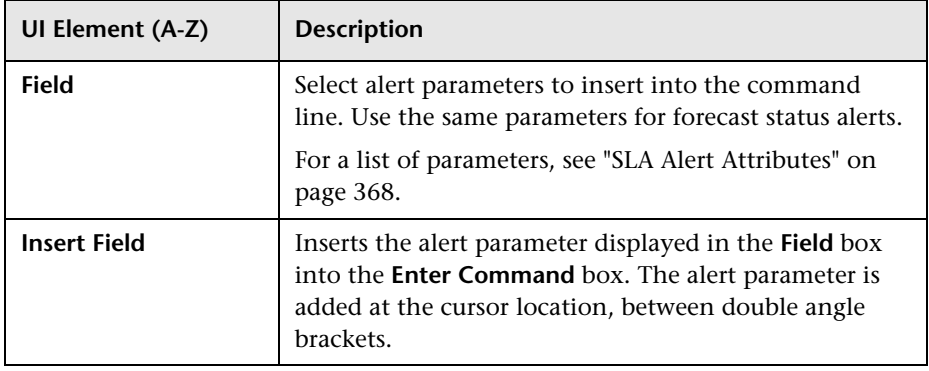

# <span id="page-342-0"></span>**R** Create New Alert/Edit Alert Wizard

This wizard enables you to create an SLA alert scheme to notify you or another user of changes to SLA status (current status or forecast status).

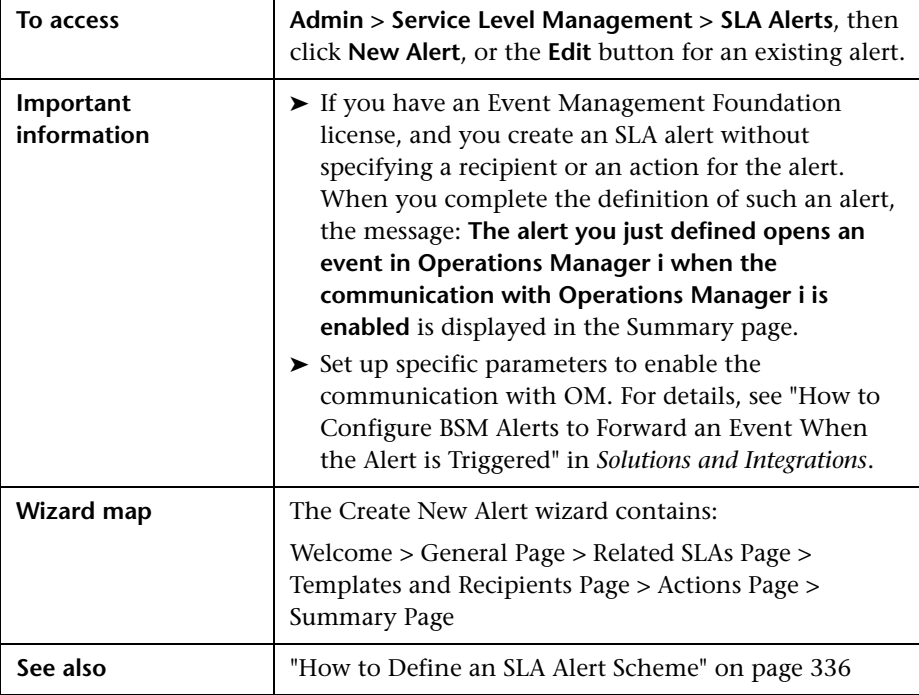

# <span id="page-343-0"></span>**General Page**

This page enables you to define alert scheme parameters and alert conditions.

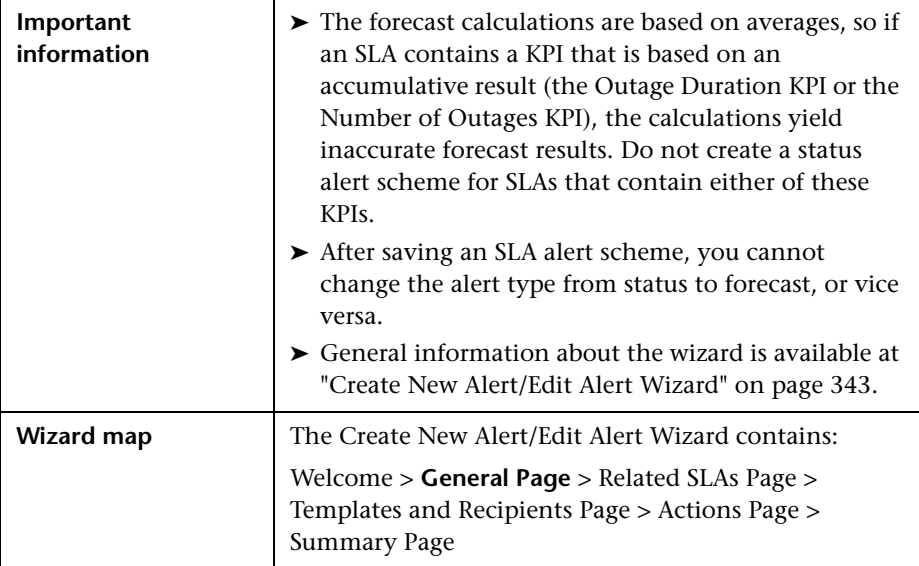

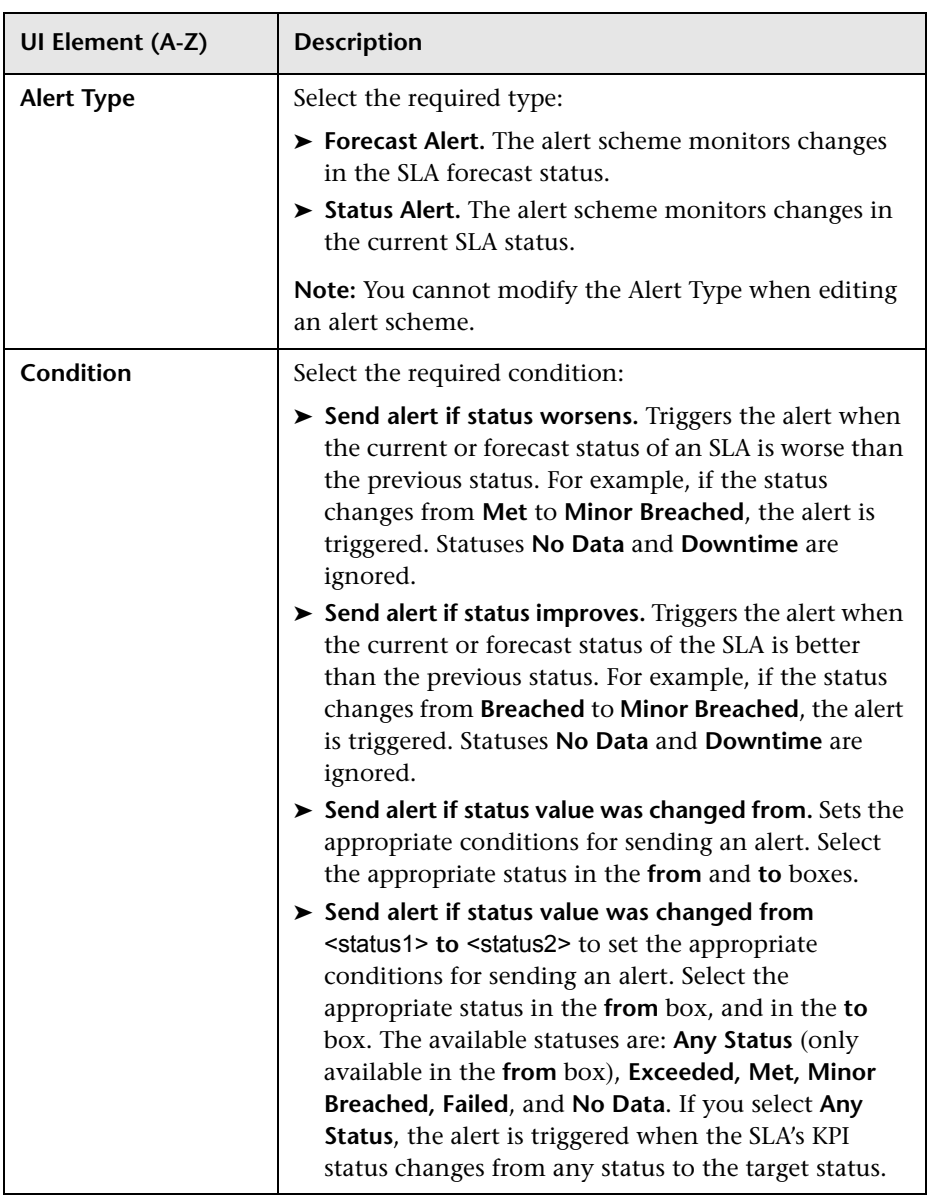

User interface elements are described below:

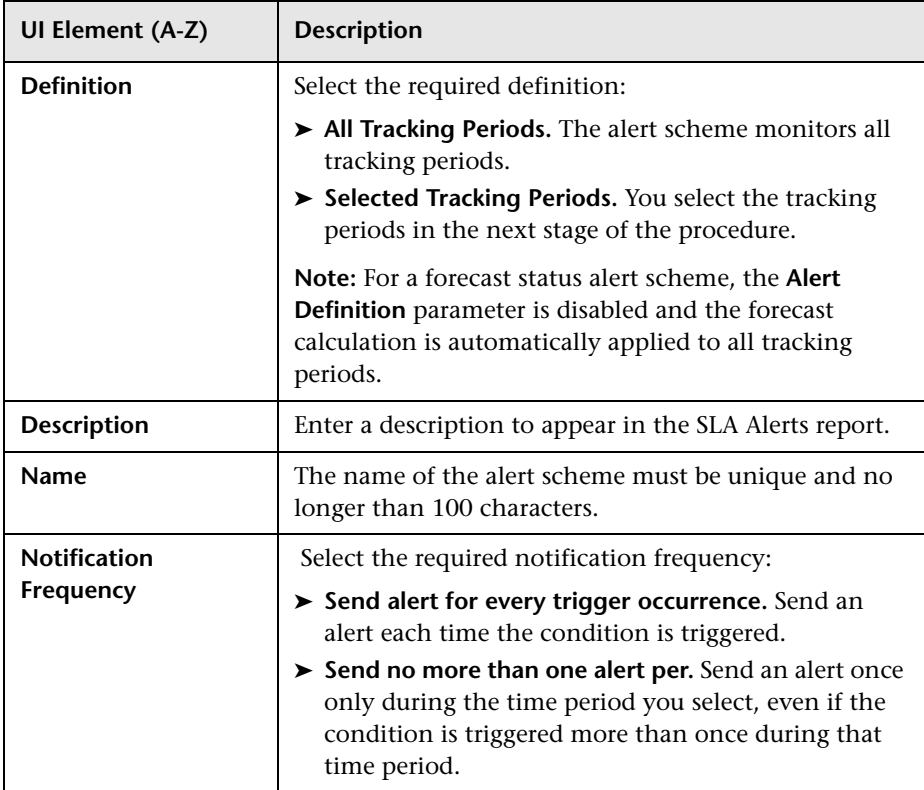

# <span id="page-345-0"></span>**Related SLAs Page**

This page enables you to select the SLAs. Where relevant, it enables you to select the tracking periods or the SLA forecasting periods that the alert scheme should monitor.

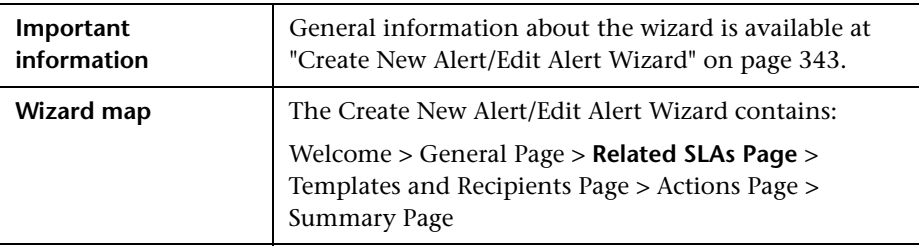

**UI Element (A-Z) Description Base Forecasting On** This parameter is displayed for alert schemes of the **Forecast Alert** type (selected in the previous page of the wizard). Select the analysis period to use for the forecast calculation. The results from the analysis period serve as the basis for the forecast calculation, on the assumption that the SLA performs in the future as it did during this analysis period. The options for this parameter are based on the SLA tracking period, up to the current date. The available options include only the tracking periods that are common to all SLAs added to the **Selected SLAs** list, and that are also included in the following list: ➤ Week to date ➤ Month to date ➤ Quarter to date ➤ Year to date **Give Forecasting For** This parameter is displayed for alert schemes of **Forecast Alert** type (selected in the previous page of the wizard). Select the period that you want the forecast to cover. For example, select **End of month** for a forecast of the SLA status at the end of the current month. The options for this parameter are based on the SLA tracking periods; however, only the tracking periods that are common to all SLAs added to the **Selected SLAs** list, and that are also included in the following list, are available: ➤ End of week ➤ End of month ➤ End of quarter ➤ End of year

User interface elements are described below:

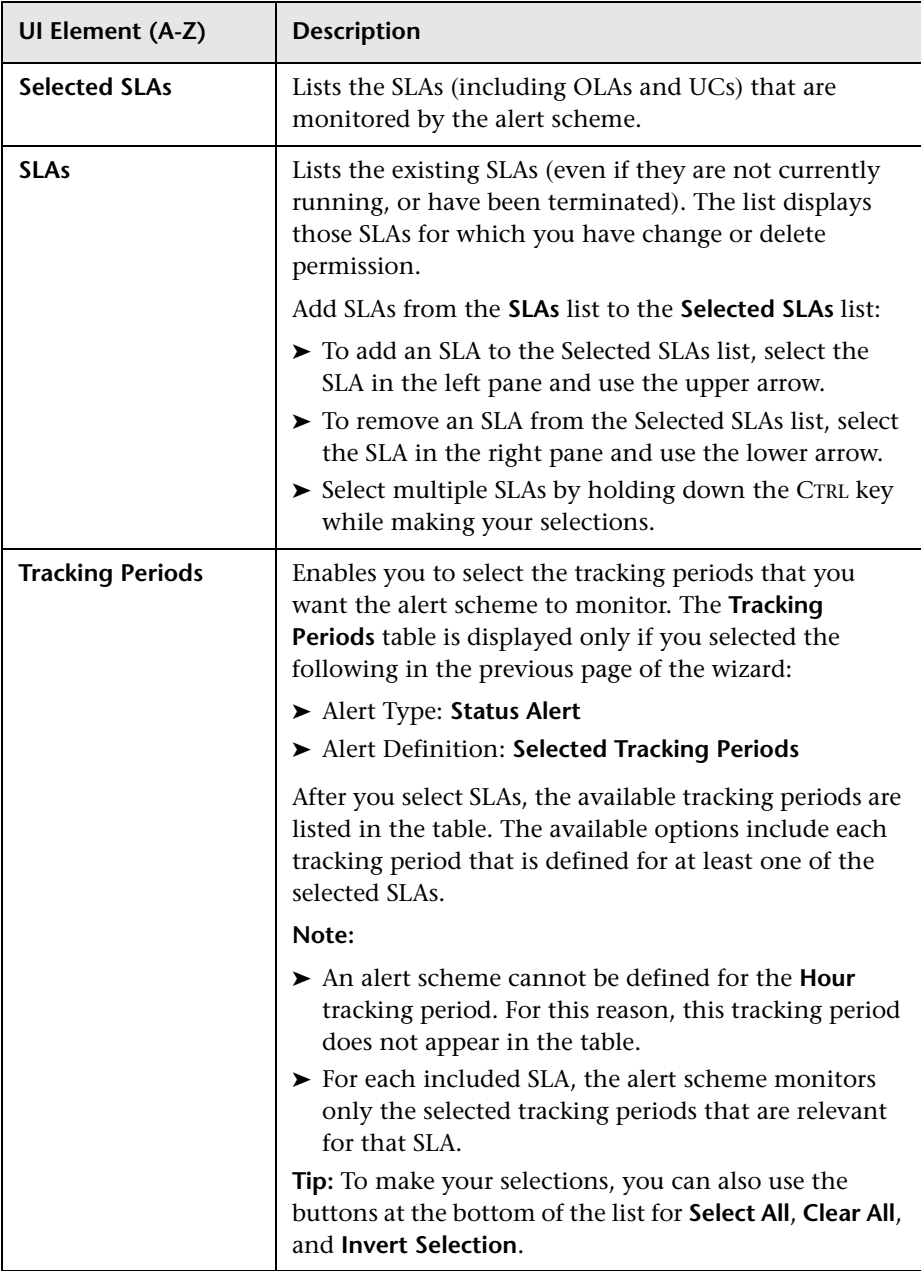

# <span id="page-348-0"></span>**R** Templates and Recipients Page

This page enables you to define to whom a triggered alert should be sent, and to define the template to be used for each alert type.

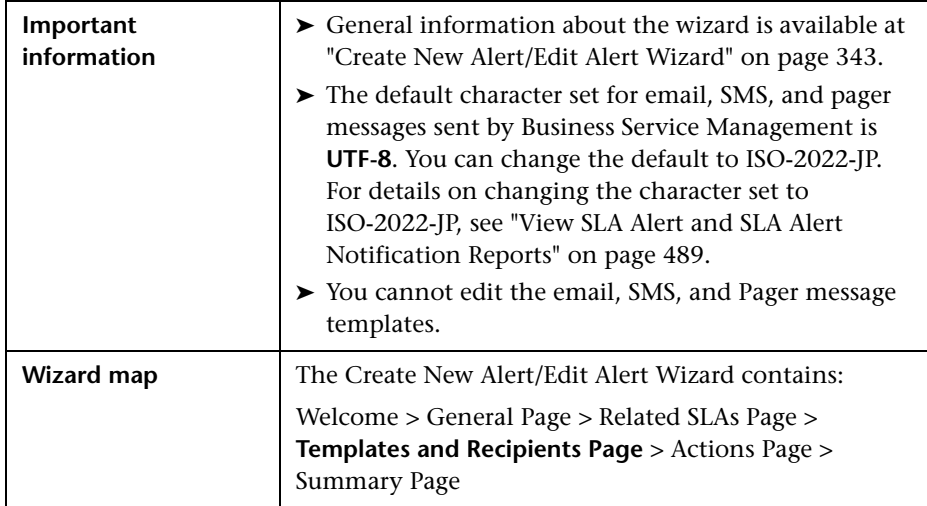

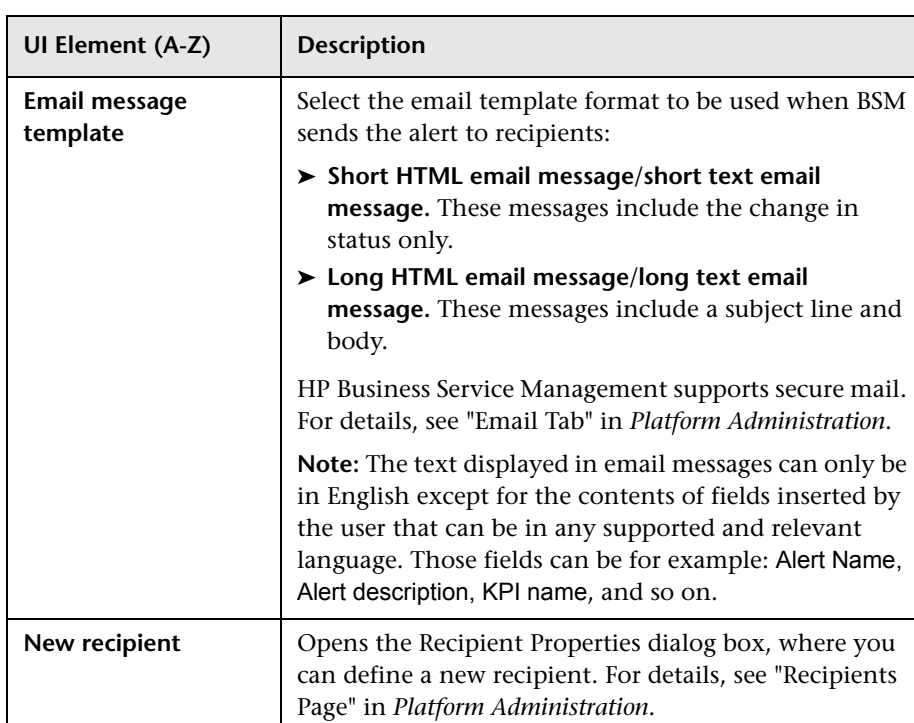

User interface elements are described below:

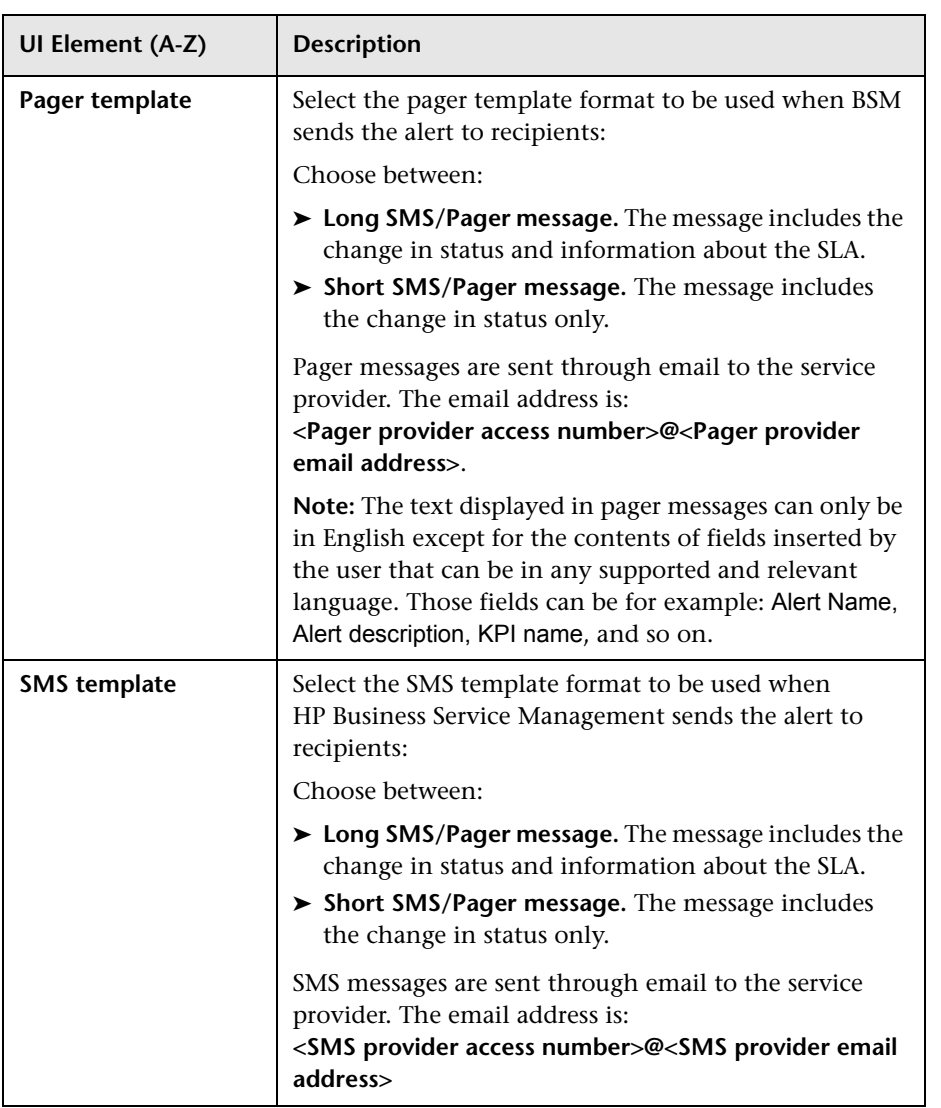

#### <span id="page-351-0"></span>**Message Syntax**

The syntax used in the message is a subset of one of the following:

➤ Syntax for a long or short HTML template:

*sla\_name* status *condition-change.* Status is *current\_status*.

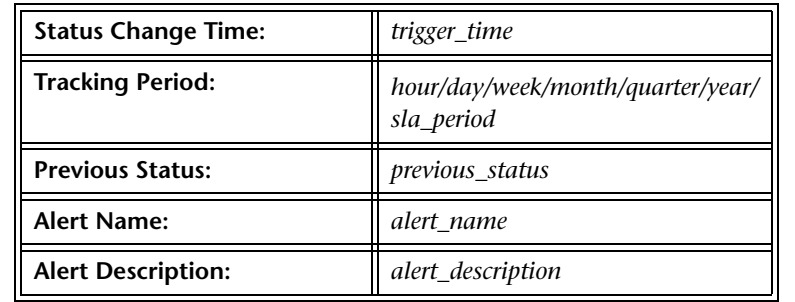

**SLM CI Summary Report** 

For more details log into HP Business Service Management

➤ Syntax for a long or short text template:

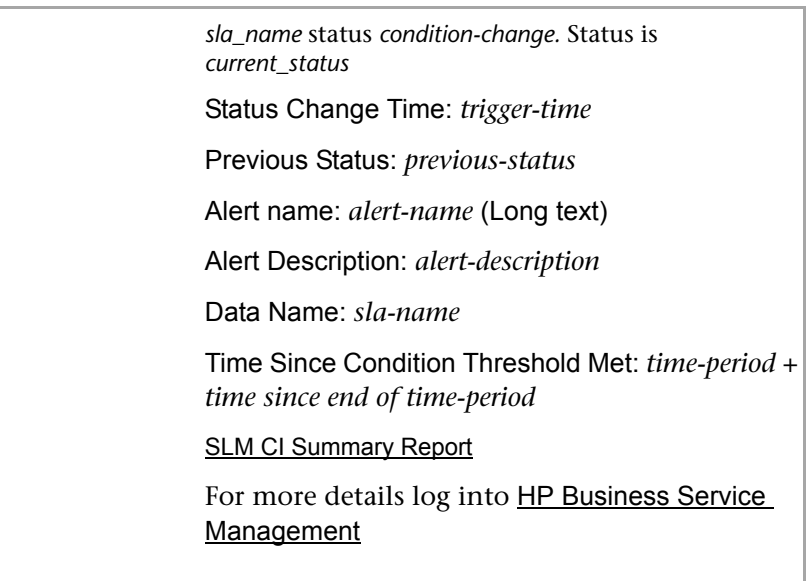

The SLM CI Summary Report link opens the CI Summary report for the relevant SLA the alert was defined for and for the relevant time period (for example, if the alert was triggered for the 'Month' Tracking Period, the CI Summary report covers the 'Month to date' time period.

For details, see ["CI Summary Report" on page 433](#page-432-0).

The link to the log into HP Business Service Management opens the BSM application.

#### **Examples of HTML and Text Messages**

The email messages that the user receives depend on the format you select in the **Email message template**, **SMS template**, or **Pager template** list. The structure of the messages is described in ["Message Syntax" on page 352.](#page-351-0)

➤ **Example of a long HTML email, SMS, or Pager message**

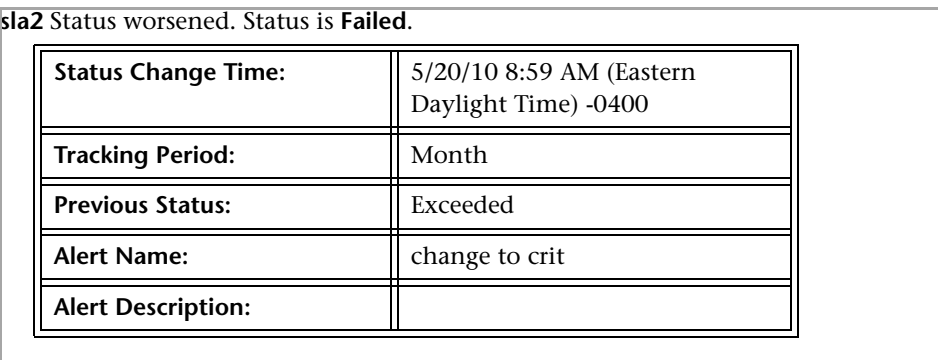

**SLM CI Summary Report** 

For more details log into HP Business Service Management

#### ➤ **Example of a long text email, SMS, or Pager message**

sla2 status changed to Failed. Status Change Time: 5/20/10 8:59 AM (Eastern Daylight Time) -0400 Previous Status: Minor Alert name: change to crit Alert Description: Data Name: sla2 SLM CI Summary Report For more details log into HP Business Service Management

#### ➤ **Example of a short HTML email, SMS, or Pager message**

**sla2** status changed to **Failed**. **SLM CI Summary Report** For more details log into HP Business Service Management

#### ➤ **Example of a short text email, SMS, or Pager message**

sla2 status changed to Failed. SLM CI Summary Report For more details log into HP Business Service Management

## <span id="page-353-0"></span>**Actions Page**

This page enables you to define actions that you want to Business Service Management to perform when an alert is triggered.

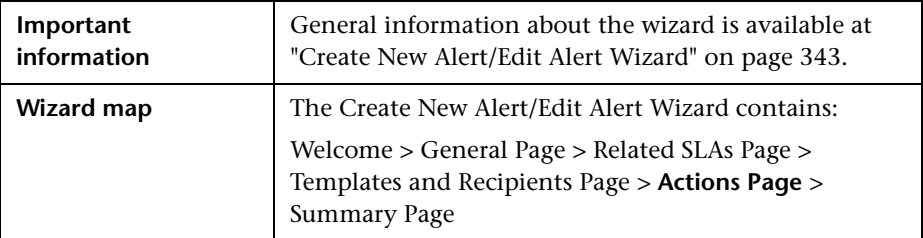

User interface elements are described below:

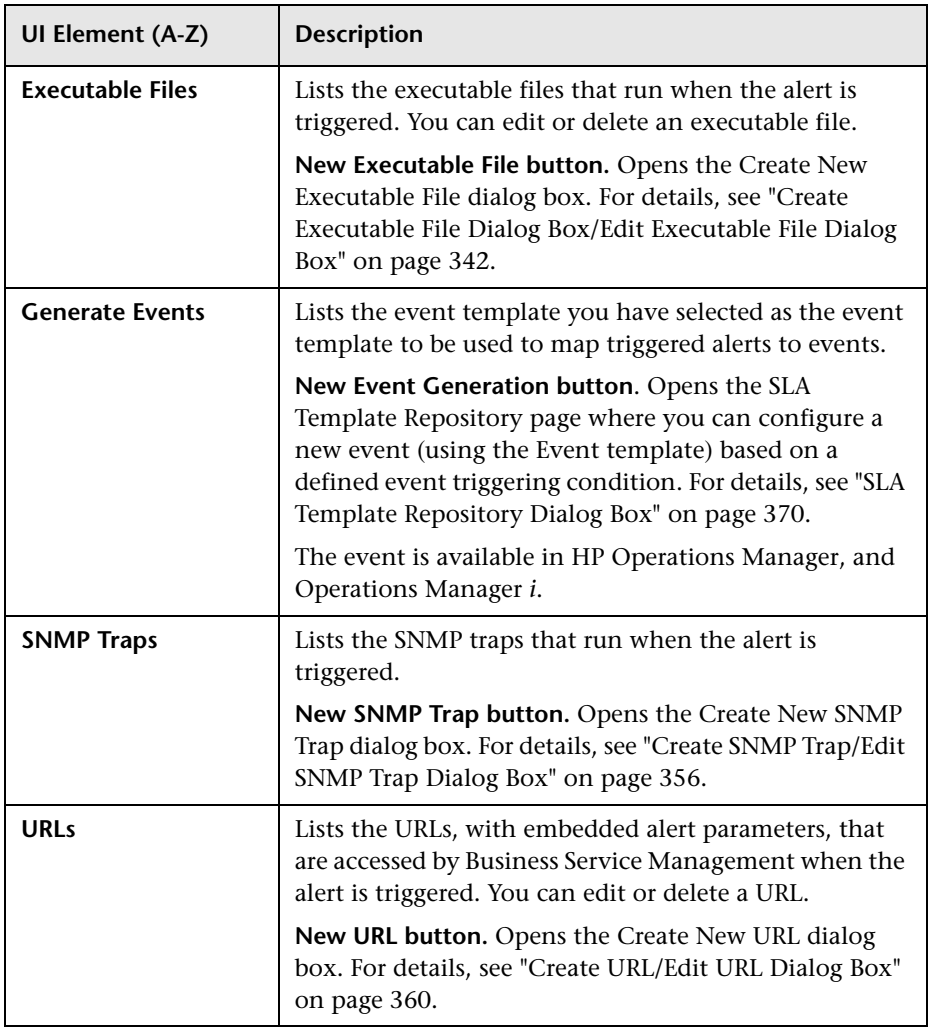

## <span id="page-355-1"></span>**R** Summary Page

This page lists the settings you defined for the alert scheme.

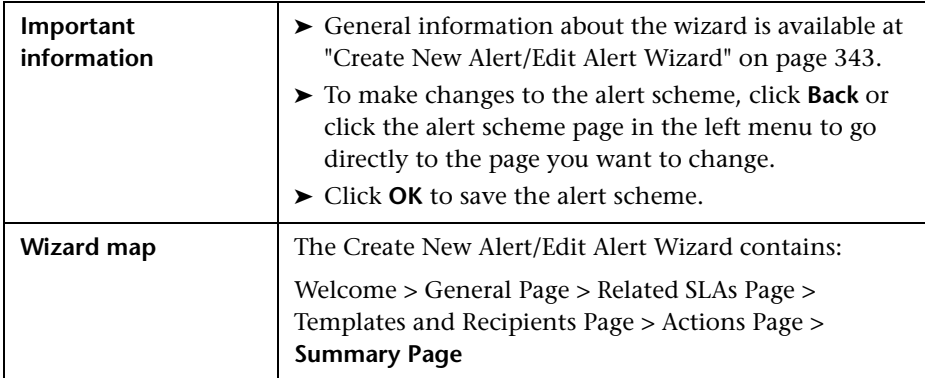

# <span id="page-355-0"></span>**Create SNMP Trap/Edit SNMP Trap Dialog Box**

This dialog box enables you to create or edit an SNMP trap to attach to an alert. This SNMP trap is sent when the alert criteria is met. The alert notice can be viewed with any SNMP management console.

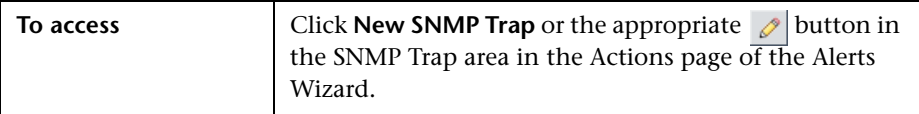

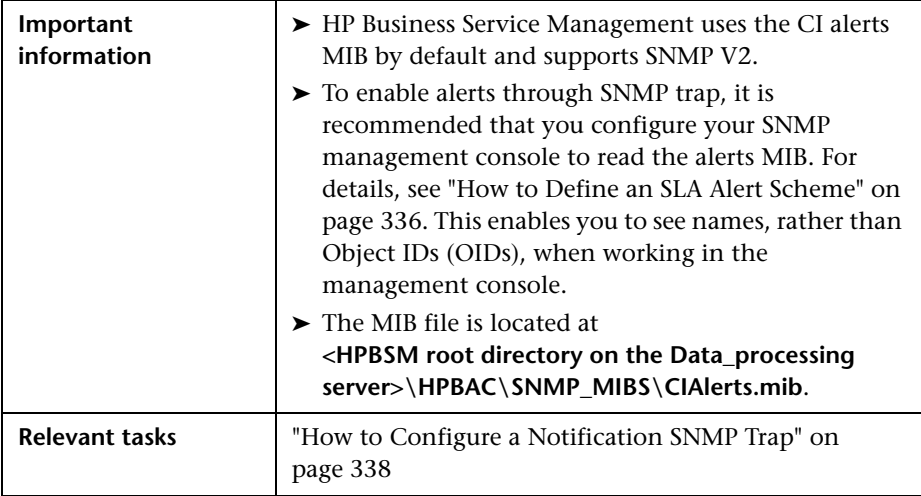

User interface elements are described below:

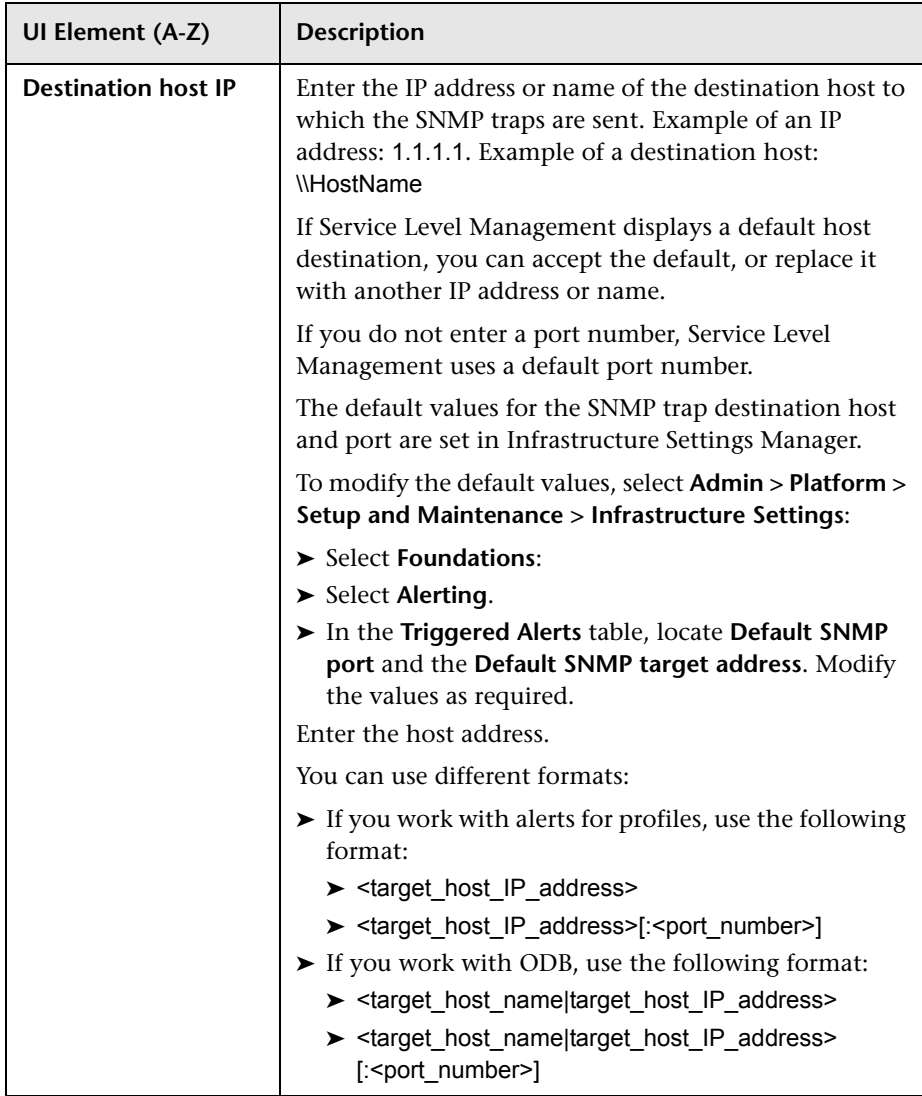

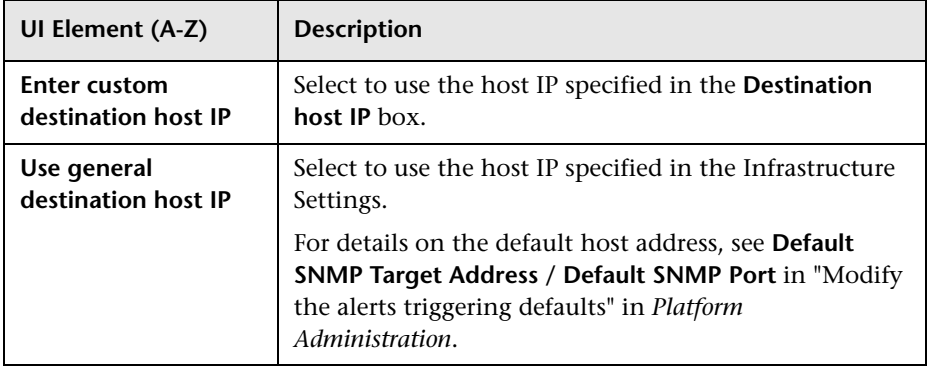

# <span id="page-359-0"></span>**R** Create URL/Edit URL Dialog Box

This dialog box enables you to define a URL with embedded predefined alert parameters. The parameters are substituted with the relevant values when the URL is accessed, so that the alert information can be inserted into special logs or external databases.

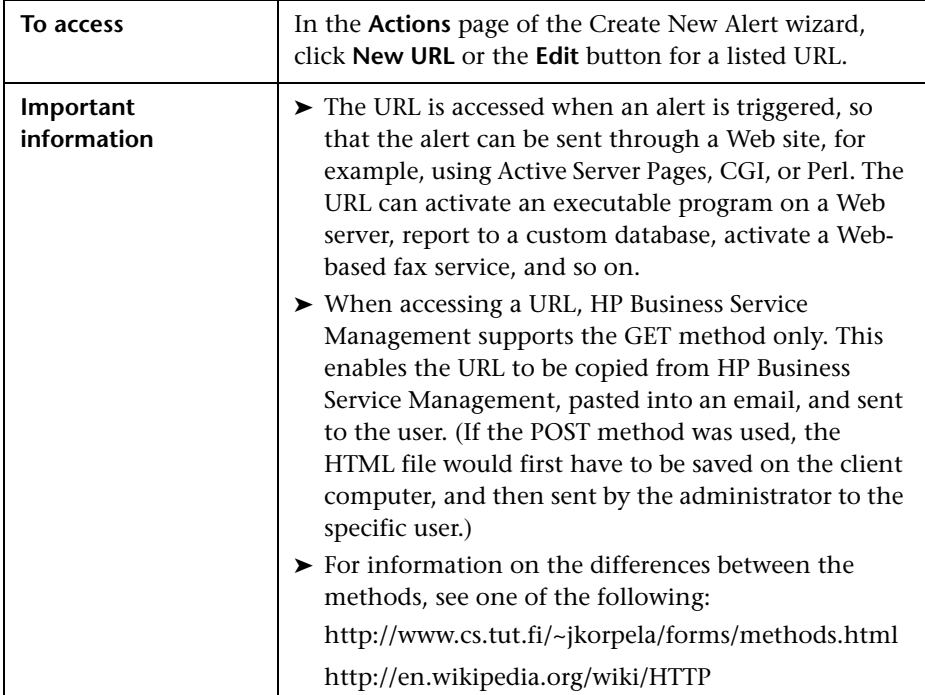
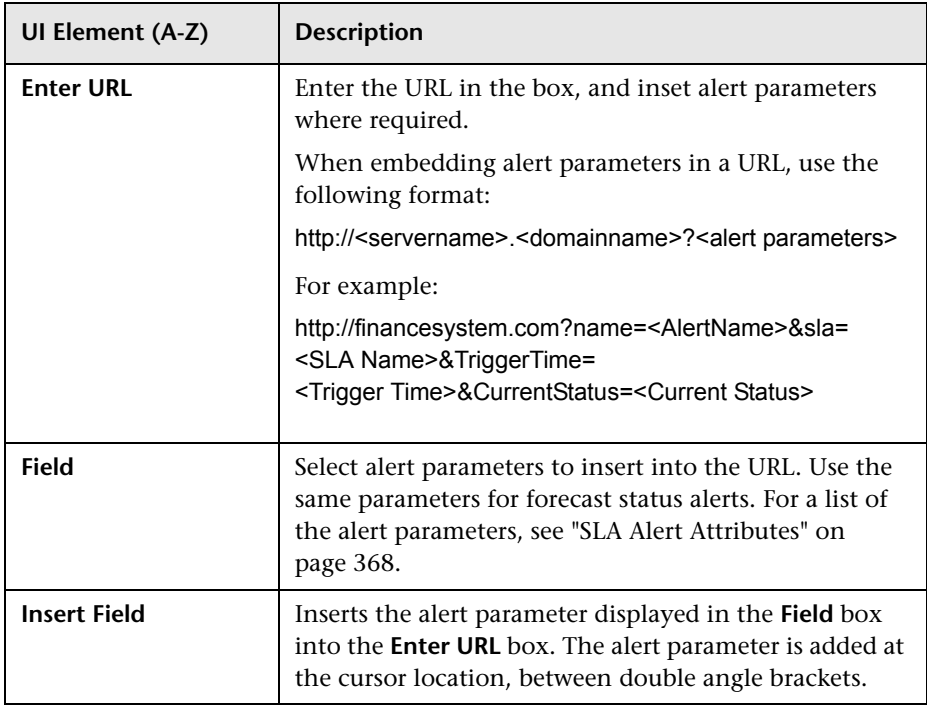

The dialog box includes the following elements:

## **& SLA Alerts Page - Administration**

You use this page to create SLA alert schemes (based on current status or forecast status), or to perform actions on existing alert schemes. The page lists the existing alert schemes.

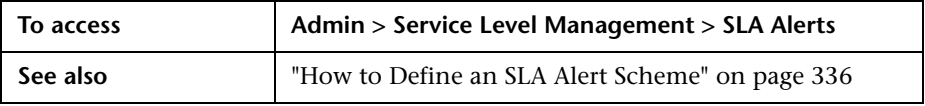

User interface elements are described below (unlabeled elements are shown in angle brackets):

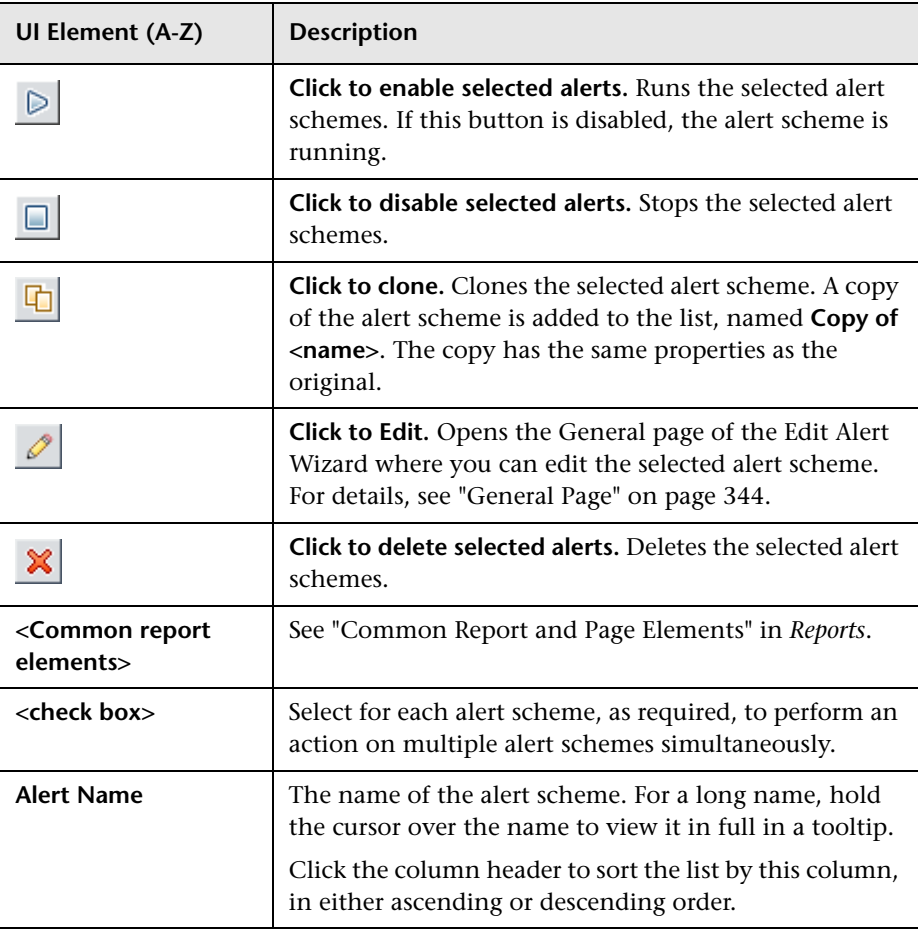

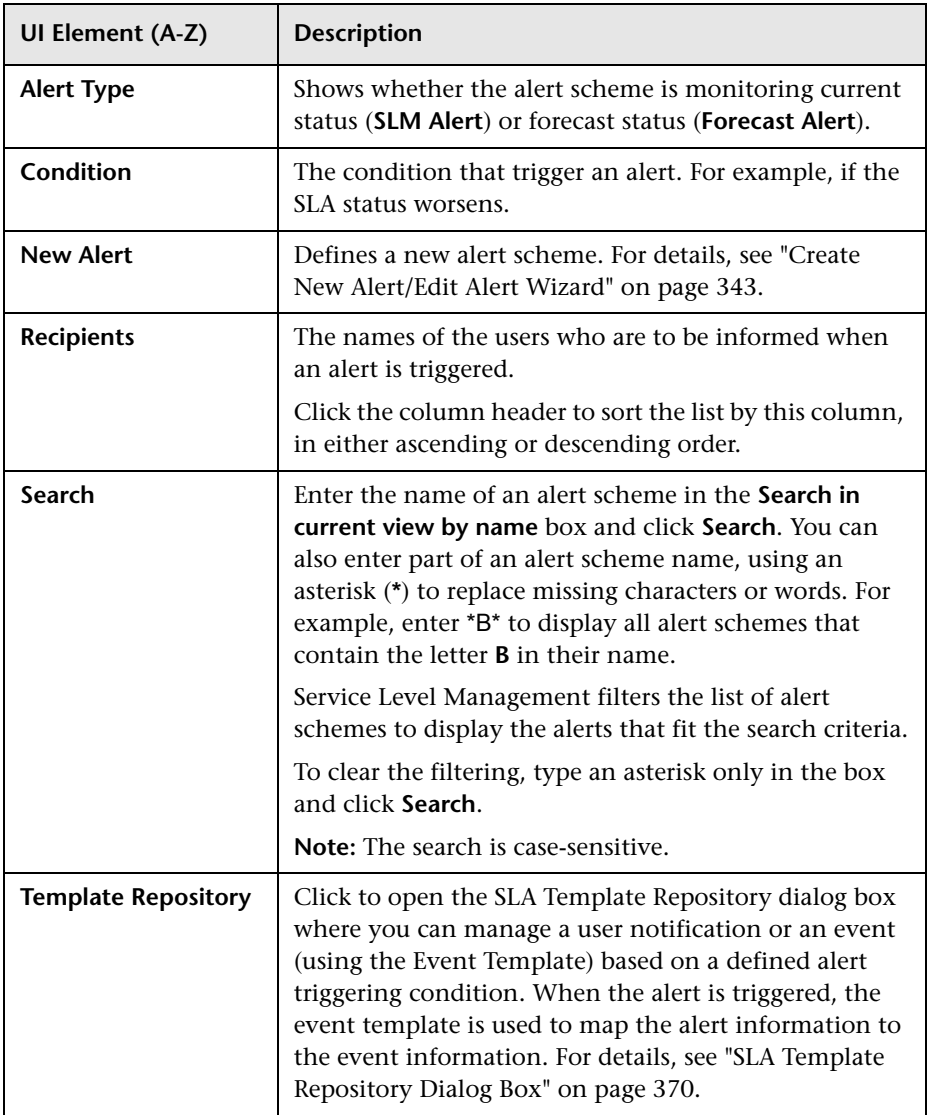

## **Q** Troubleshooting and Limitations

This section describes troubleshooting and limitations for alerts.

#### **Invalid Characters**

The following characters are invalid:

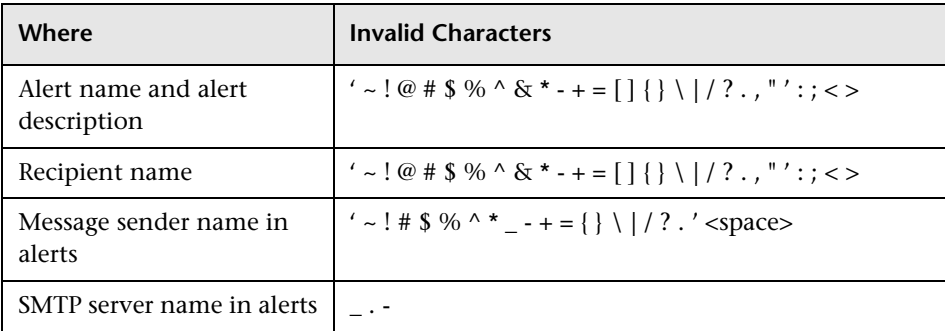

#### **Audit Log**

Each change you make to an SLA alert scheme is logged into the SLA Alert Administration log.

To access that information click **Admin > Platform > Setup and Maintenance > Audit Log** and select **SLA Alert Administration** in the **Context** list. For details about the user interface, see "Audit Log Page" in *Platform Administration*.

# **11**

## **Event Template for SLA Alerts**

#### **This chapter includes:**

#### **Concepts**

➤ [Event Template for SLA Alerts Overview on page 366](#page-365-0)

**Tasks**

➤ [How to Configure the Event Template on page 367](#page-366-0)

#### **Reference**

- ➤ [SLA Alert Attributes on page 368](#page-367-1)
- ➤ [Event Template for SLA Alerts User Interface on page 369](#page-368-0)

## **Concepts**

#### <span id="page-365-0"></span>**Event Template for SLA Alerts Overview**

The Event Template maps an event triggering condition (for example, the triggering condition of an SLA alert scheme) to an event attributes. The attributes are specific to the application (for example, the SLA alert attributes).

SLA alerts have a default Event Template. You can create a template by modifying the default Event Template.

When the event trigger condition is met (meaning that the SLA alert is triggered), and if you have configured the SLA alert to send an event, the event attributes are populated by the relevant triggered SLA alert conditions, and create an event corresponding to the alert. The event is then available to HP Operations Manager, or Operations Manager *i*.

For task details, see ["How to Configure the Event Template" on page 367](#page-366-0).

For user interface details, see ["SLA Template Repository Dialog Box" on](#page-369-1)  [page 370.](#page-369-1)

### **Tasks**

#### <span id="page-366-0"></span>**How to Configure the Event Template**

This task describes how to configure the Event Template so events are created when SLA alerts are triggered.

This task includes the following steps:

- ➤ ["Configure the alerts" on page 367](#page-366-1)
- ➤ ["Configure the Event Template optional" on page 367](#page-366-2)
- ➤ ["Results" on page 367](#page-366-3)

#### <span id="page-366-1"></span> **1 Configure the alerts**

Configure the alert schemes that, when triggered, create the relevant events.

For details about creating SLA alerts, see ["How to Define an SLA Alert](#page-335-1)  [Scheme"](#page-335-1).

#### <span id="page-366-2"></span> **2 Configure the Event Template – optional**

You can modify the Event Template default or you can configure a new template that maps an alert's attributes to the corresponding event attributes. You can create several templates for each type of alert.

For user interface details, see ["SLA Template Repository Dialog Box" on](#page-369-1)  [page 370](#page-369-1).

#### <span id="page-366-3"></span> **3 Results**

The relevant Event Templates are created and the default selected so events are created when SLA alerts are triggered.

## **Reference**

## <span id="page-367-1"></span><span id="page-367-0"></span>**& SLA Alert Attributes**

The table lists the attributes you can use in the General tab for CI Status alerts:

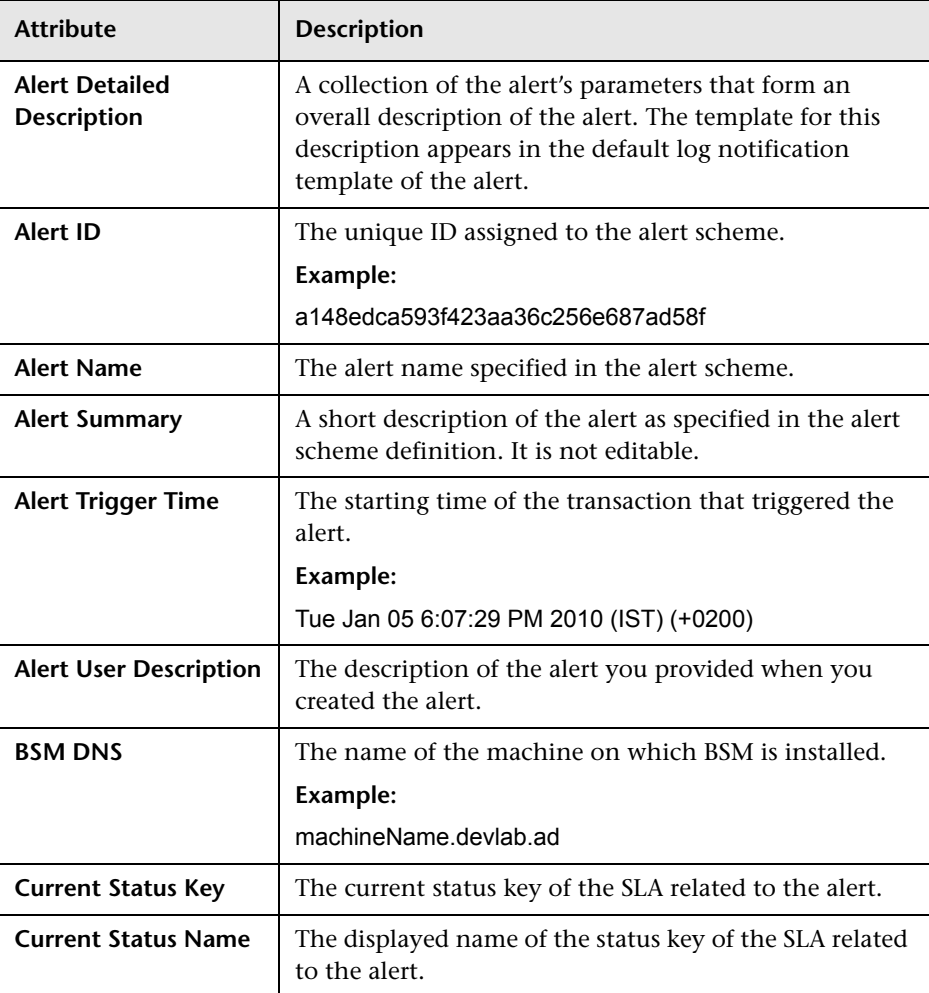

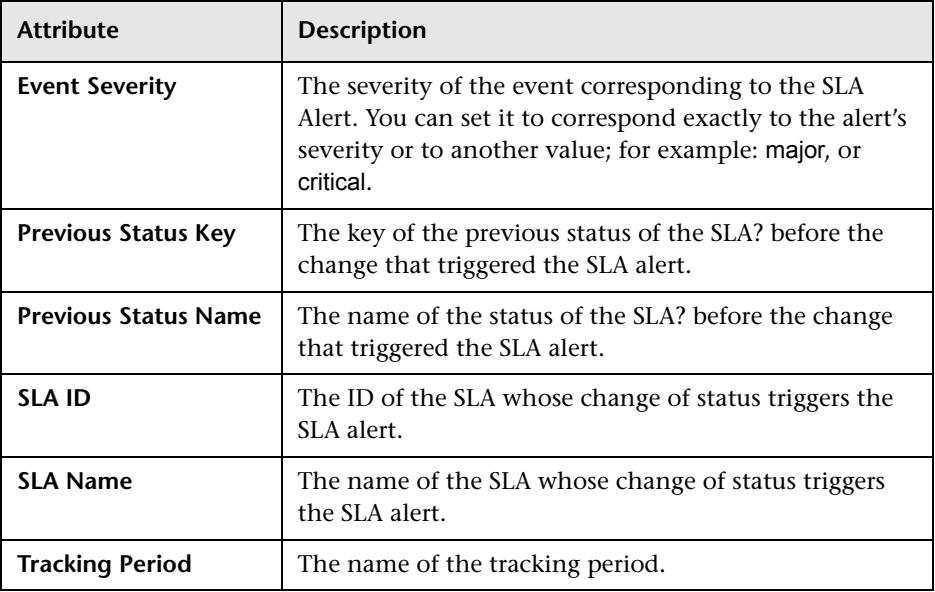

## <span id="page-368-0"></span>**R** Event Template for SLA Alerts User Interface

This section describes:

➤ [SLA Template Repository Dialog Box on page 370](#page-369-1)

## <span id="page-369-1"></span><span id="page-369-0"></span>**8 SLA Template Repository Dialog Box**

This dialog box enables you to map an SLA alert's attributes to an event's attributes.

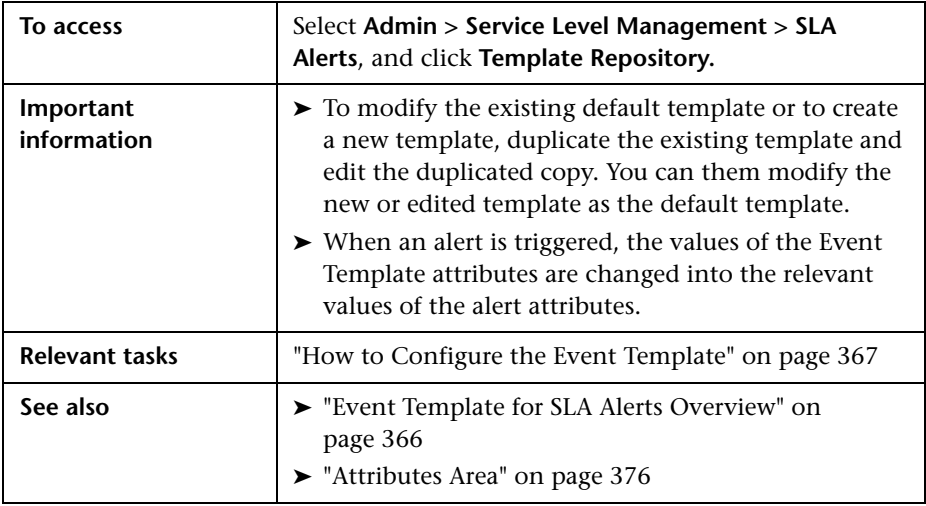

#### **Templates Area**

This area lists the existing templates. It enables you to add new templates, duplicate existing templates, edit template names, and delete existing templates.

User interface elements are described below (unlabeled elements are shown in angle brackets):

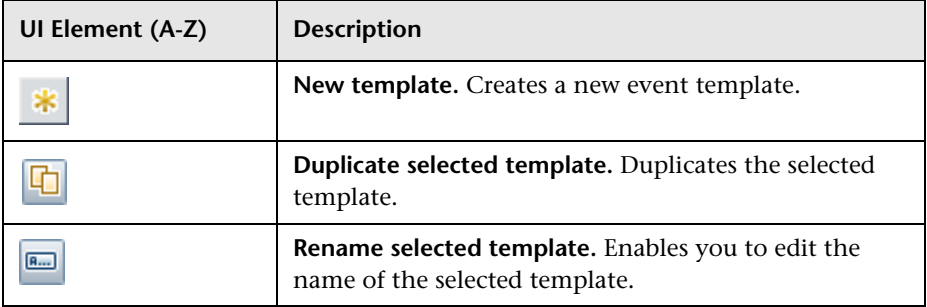

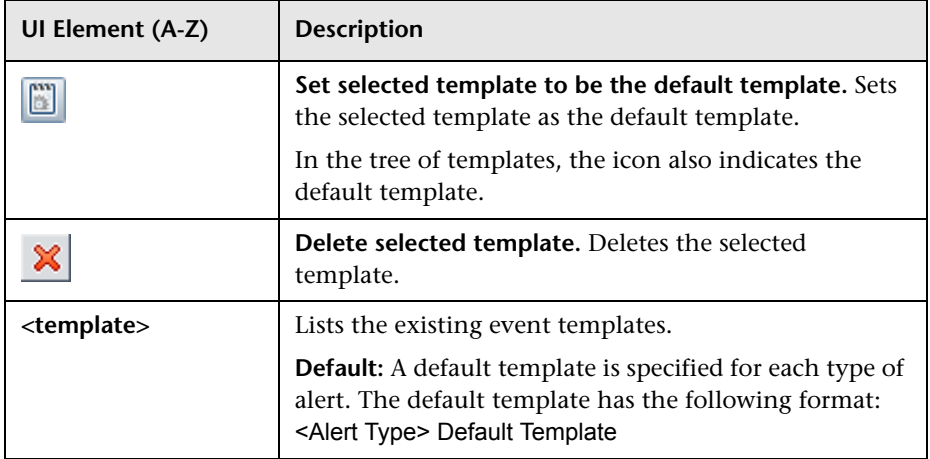

#### **Properties Area**

This area enables you to give a name or to change the name of the active template.

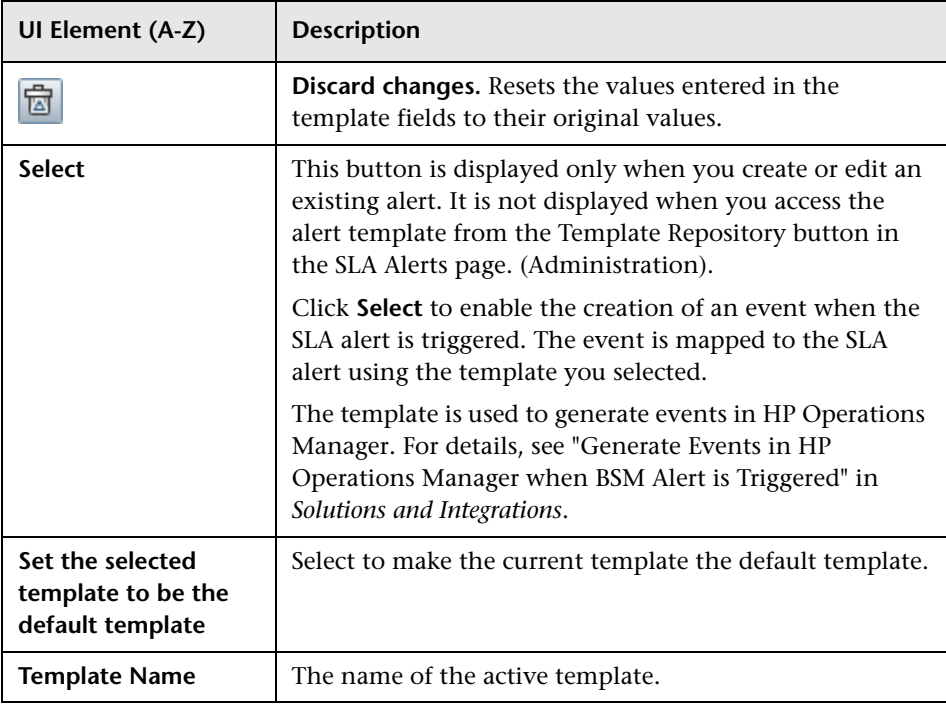

#### **General Tab**

This area enables you to define a new Event Template or to edit an existing one.

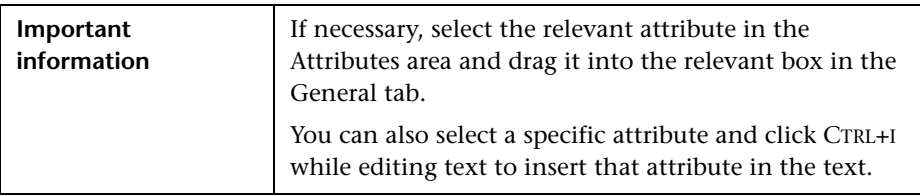

User interface elements are described below (unlabeled elements are shown in angle brackets):

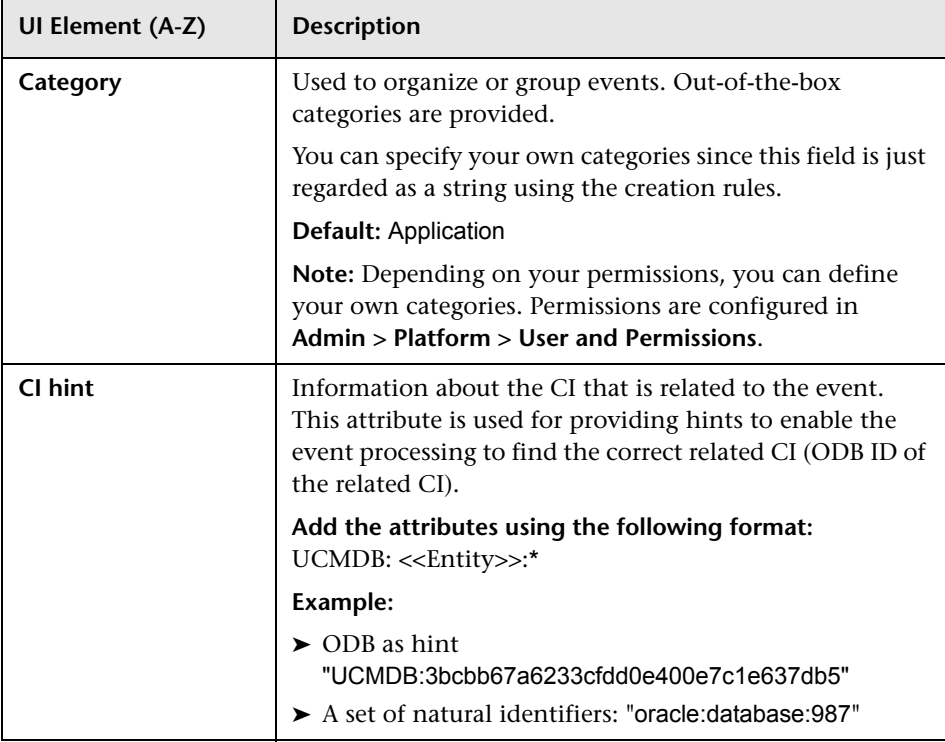

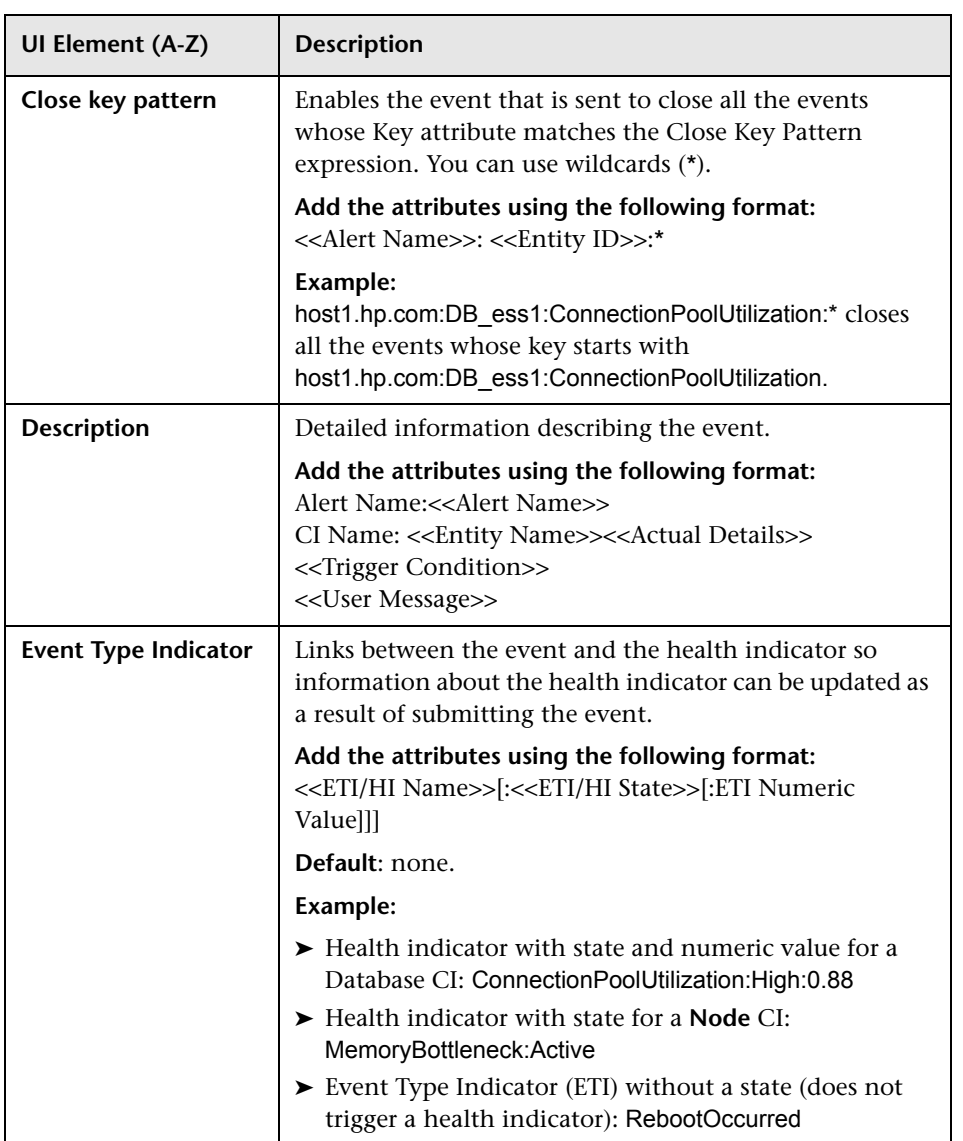

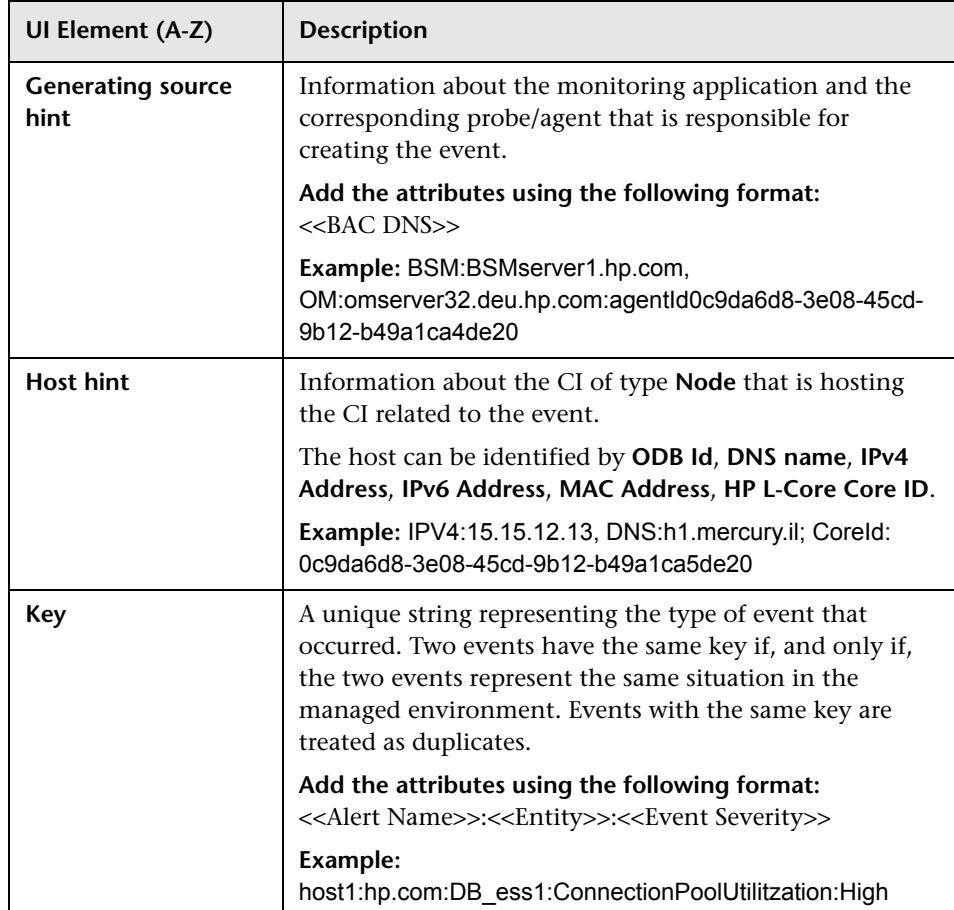

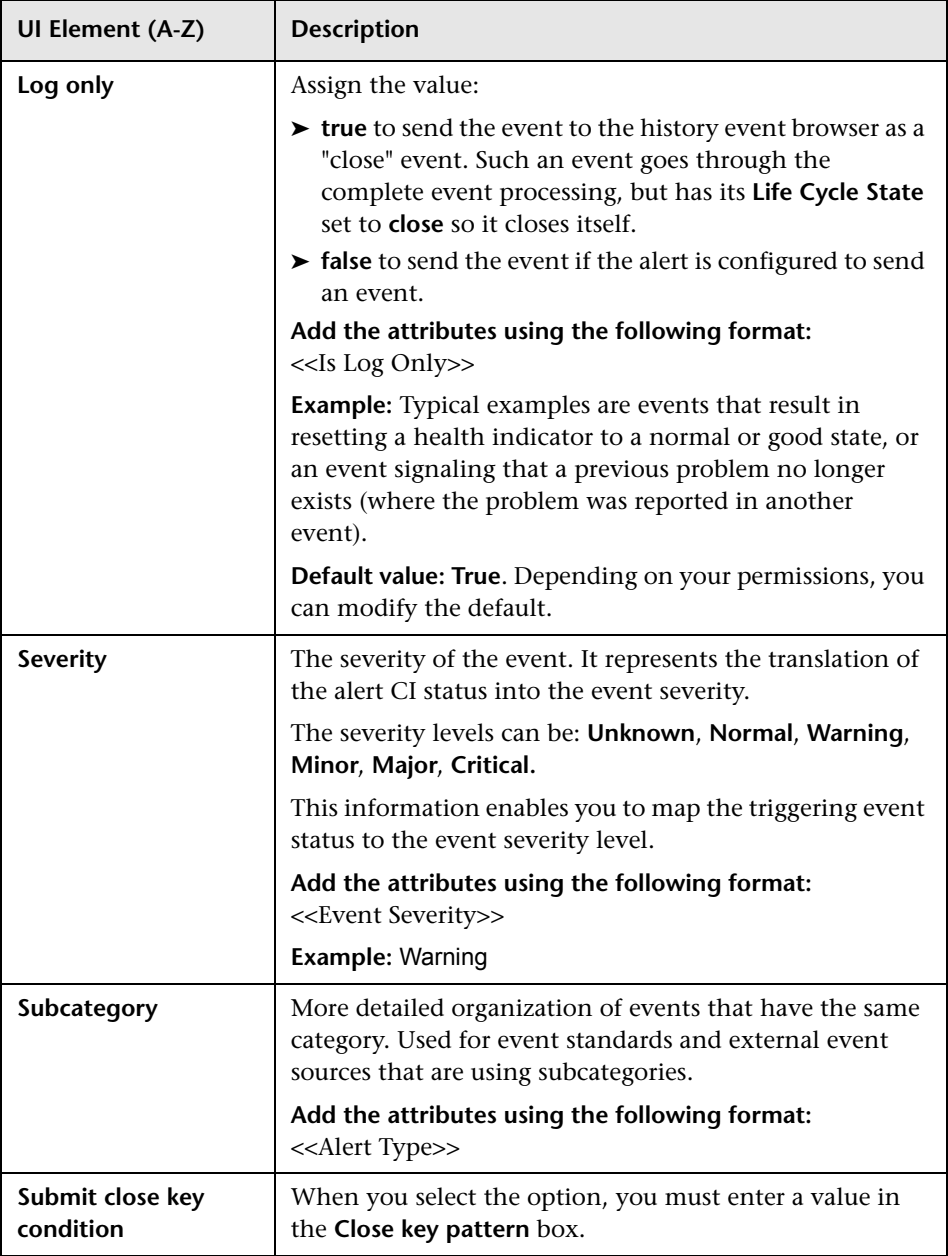

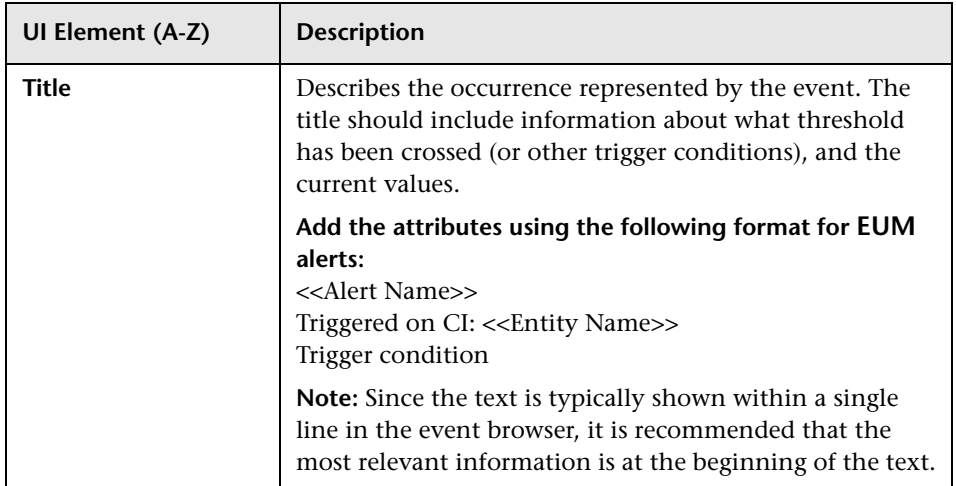

#### <span id="page-375-0"></span>**Attributes Area**

Use this area to specify the attributes.

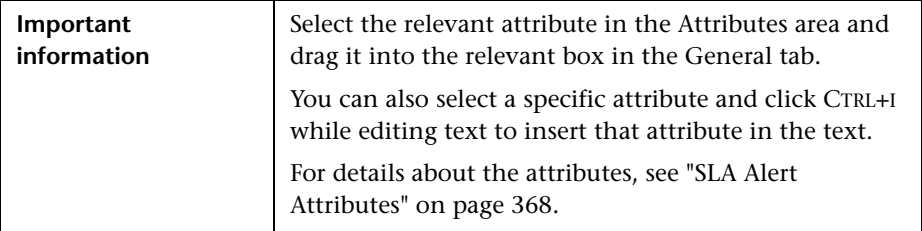

#### **Custom Attributes Tab**

Use this tab to add custom attributes.

When you create or edit a mapping in the Event Template dialog box, you can chose an attribute that was configured in OMi, or you can create a custom attribute. The custom attributes configured in OMi provide additional features for the events mapped using these attributes. For details about the difference between the OMi custom attributes and the Event Template custom attributes, see the OMi documentation.

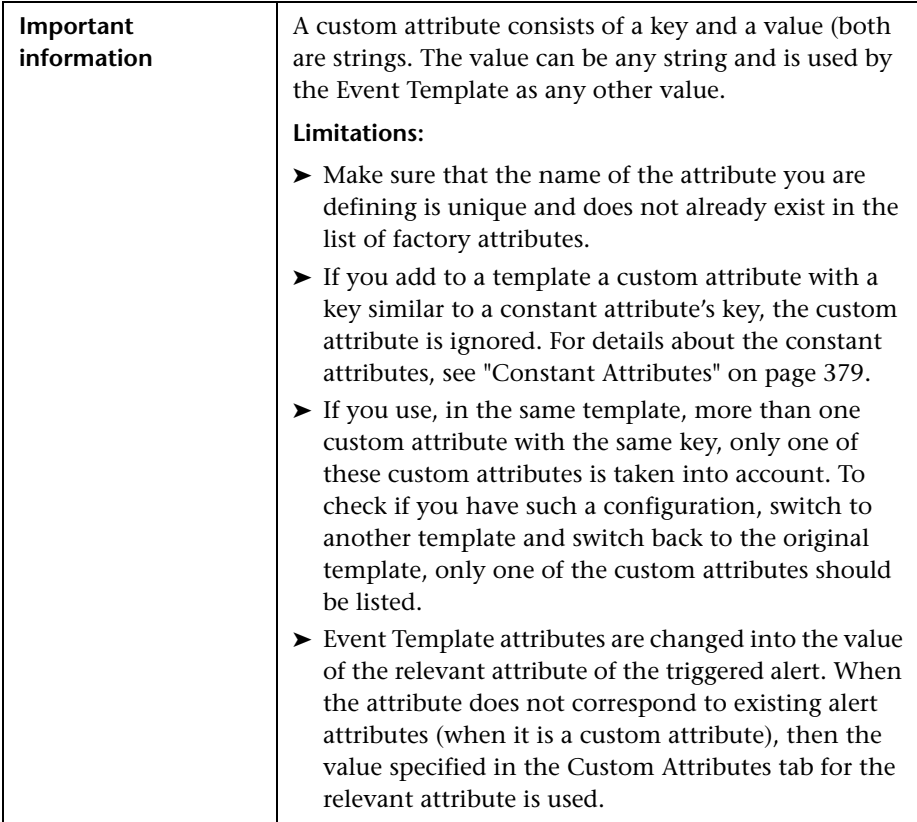

User interface elements are described below:

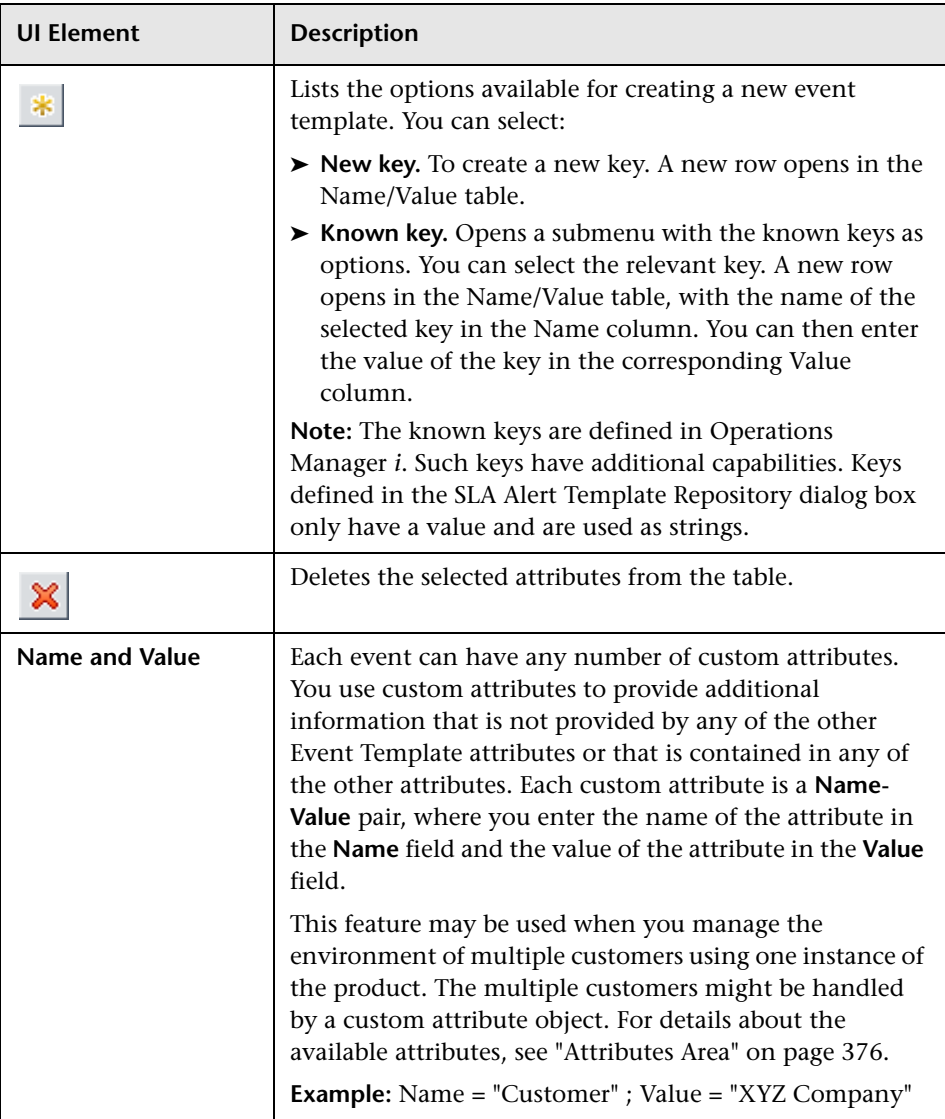

#### <span id="page-378-0"></span>**Constant Attributes**

The Event Template uses the constant attributes to represent the fields that appear in the General tab (title, category, subcategory, and more).

**Note:** Do not use these attribute's keys as the keys to custom attributes.

The constant attribute's keys are:

- ➤ Category
- ➤ CiHint
- ➤ CloseKeyPattern
- ➤ DateOccurred
- ➤ Description
- ➤ EtiHint
- ➤ HostHint
- ➤ Key
- ➤ LogOnly
- ➤ OriginalData
- ➤ Severity
- ➤ SubmitCloseKey
- ➤ SourceHint
- ➤ SubCategory
- ➤ Title

#### **Chapter 11** • Event Template for SLA Alerts

## **SLM Web Services API**

#### **This chapter includes:**

#### **Concepts**

- ➤ [Introducing the SLM Web Services API on page 382](#page-381-0)
- ➤ [Using the SLM Web Services on page 383](#page-382-0)

#### **Reference**

➤ [SLM Web Services' Operations on page 384](#page-383-0)

## **Concepts**

## <span id="page-381-0"></span>*<b>A* Introducing the SLM Web Services API

The SLM Web Services API is an integration tool enabling administration of SLAs from an application either internal or external to BSM. The SLM Web services support the creation and management of SLAs, also in an HP Software-as-a-Service (HP SaaS) deployment.

#### **Prerequisite Knowledge**

Users of the API should be familiar with Service Level Management administration and SOAP concepts.

#### **Permissions**

The administrator provides login credentials for connecting with the Web services. The credentials must be those of a user with Administrator permissions, or the SLA owner.

For details on setting permissions in the Permissions Manager, see "Permissions Overview" in *Platform Administration*.

#### **Supported Operations**

The following Web service operations are supported:

- ➤ Create SLA (with no CI)
- ➤ Get SLA general properties
- ➤ Update SLA general properties
- ➤ Delete SLA
- ➤ Add Service to SLA
- ➤ Delete Service from SLA
- ➤ Get Services that are included in the SLA

## <span id="page-382-0"></span>**Using the SLM Web Services**

The SLM Web Services API enables submitting a service request. The engine returns an error description if it cannot parse the statement or does not run successfully. If there is no error, the results of the request are returned.

The Web services are described in a SOAP WSDL file, located at:

http://<server>:8080/slm\_ws/services/SlmServices?wsdl

The port specification is only necessary for non-standard installations. Consult your system administrator for the correct port number.

Developers can use a development environment to generate code from WSDL for calling the Web services. The WSDL describes the interface operations and operation parameters.

## **Reference**

## <span id="page-383-0"></span>**R** SLM Web Services' Operations

This section describes the operations for the SLM Web services.

- ➤ ["createSLA" on page 384](#page-383-1)
- ➤ ["updateSLA" on page 385](#page-384-0)
- ➤ ["deleteSLA" on page 386](#page-385-0)
- ➤ ["getSLAProperties" on page 386](#page-385-1)
- ➤ ["addServicesForSLAWithOfferings" on page 387](#page-386-0)
- ➤ ["deleteServiceFromSLA" on page 387](#page-386-1)
- ➤ ["getSLAServicesFullPath" on page 388](#page-387-0)
- ➤ ["getServiceSLAs" on page 389.](#page-388-0)

#### <span id="page-383-1"></span>**createSLA**

Creates a new SLA with the specified SLA properties.

#### **Operation signature:**

String createSLA(String customerId, SlaPropertiesDTO properties)

#### **Operation arguments:**

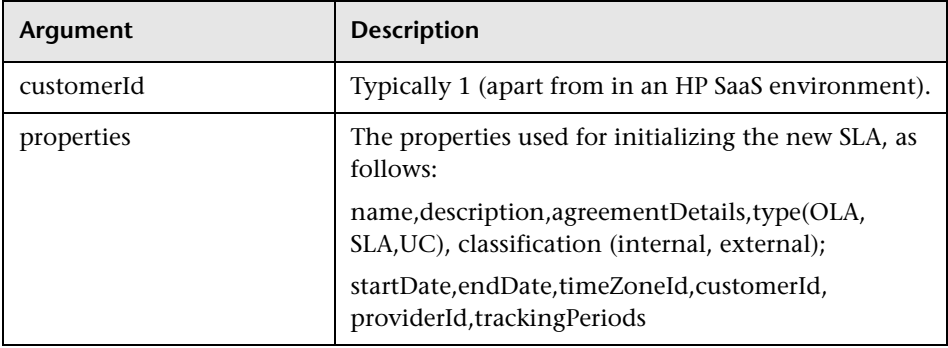

**Return-value:** Returns the ID of the SLA in the ODB**.**

**Exception:** Throws SlmWebServiceException if the user cannot create another SLA; for example, because the user does not have the necessary permissions to create the SLA, or if the number of allowed SLAs has been reached.

#### <span id="page-384-0"></span>**updateSLA**

Updates the SLA with the new properties.

#### **Operation signature:**

updateSLA(String customerId, String SLAId, SlaPropertiesDTO properties)

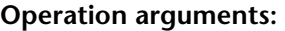

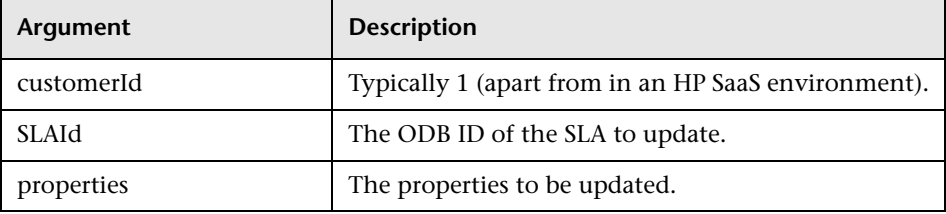

#### **Exceptions:**

- ➤ Throws SlaDoesNotExistsException if an SLA with the given ID does not exist.
- ➤ Throws SlmWebServiceException if a system problem occurs that prevents the operation to execute successfully.

### <span id="page-385-0"></span>**deleteSLA**

Deletes the specified SLA.

**Operation signature:**  deleteSLA(String customerId, String SLAId)

#### **Operation arguments:**

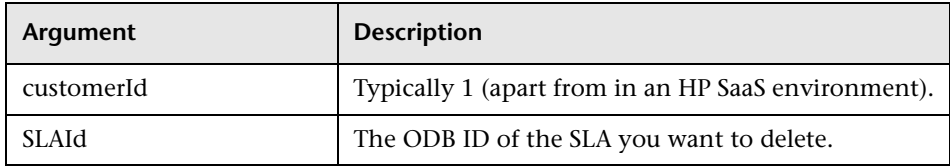

**Exception:** Throws SlmWebServiceException when any type of error occurs.

#### <span id="page-385-1"></span>**getSLAProperties**

Retrieves the properties of the specified SLA.

#### **Operation signature:**

SlaPropertiesDTO getSLAProperties(String customerId, String SLAId)

#### **Operation arguments:**

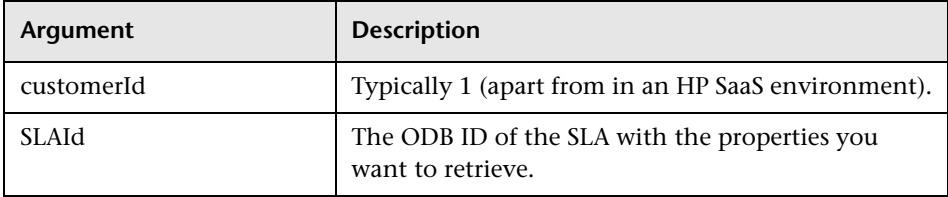

**Exception:** Throws SlmWebServiceException when any type of error occurs.

#### <span id="page-386-0"></span>**addServicesForSLAWithOfferings**

Adds the specified Services and their impact sub-tree to the SLA. The matching service offering is used for each Service.

#### **Operation signature:**

String[] addServicesForSLAWithOfferings(String customerId, String slaId, ServiceWithOffering[] servicesWithOffering)

#### **Operation arguments:**

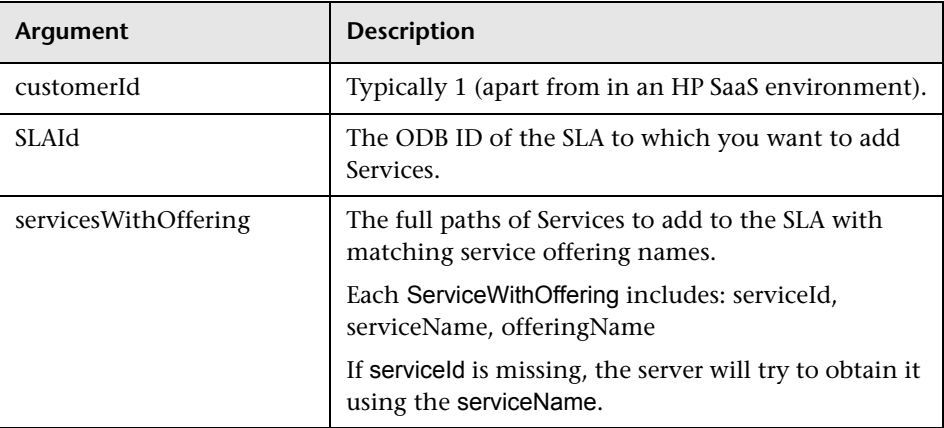

**Return-value:** Returns an array of validation error messages (empty array if none).

**Exception:** Throws SlmWebServiceException if a system problem occurs that prevents the operation from executing successfully.

#### <span id="page-386-1"></span>**deleteServiceFromSLA**

Removes the specified Services and their paths from the specified SLA.

#### **Operation signature:**

deleteServiceFromSLA(String customerId, String SLAId, Service[] services)

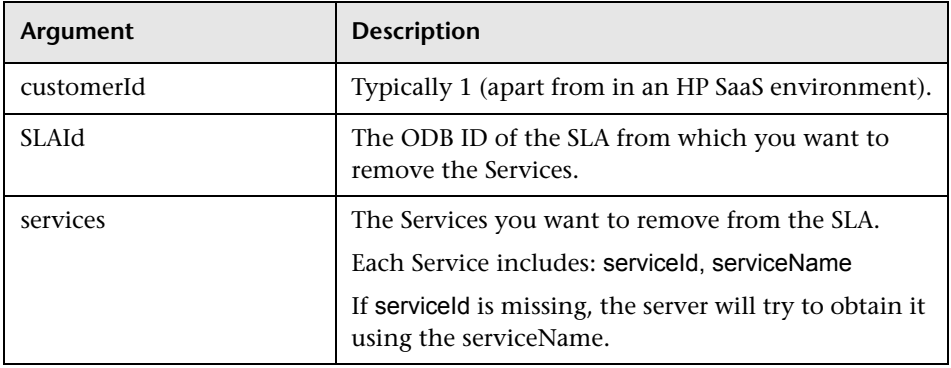

#### **Operation arguments:**

**Exceptions:** Throws SlmWebServiceException when any type of error occurs.

#### <span id="page-387-0"></span>**getSLAServicesFullPath**

Retrieves the Services of the specified SLA.

#### **Operation signature:**

ServiceFullPath[] getSLAServicesFullPath(String customerId, String SLAId)

**Example:** Example of SLA with Services 4, 5:

{id1, id2, id3, id4} {id1, id2, id5}

#### **Operation arguments:**

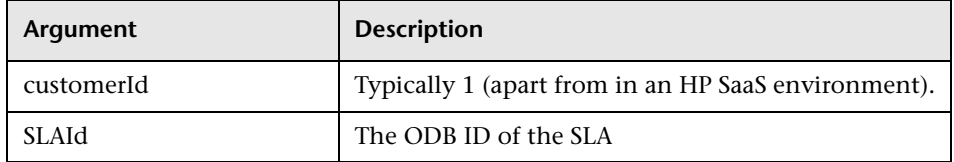

**Return-value:** Returns the full paths of the Services in the SLA.

**Exceptions:** Throws SlmWebServiceException when any type of error occurs.

#### <span id="page-388-0"></span>**getServiceSLAs**

Returns the SLAs that include the specified Service.

#### **Operation signature:**

String[] getServiceSLAs(String customerId, String serviceId)

#### **Operation arguments:**

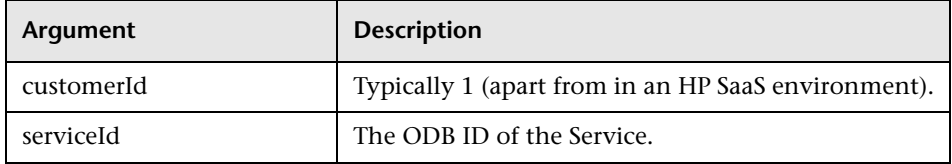

**Return-value:** Returns an array of SLA IDs that include the specified Service.

**Exceptions:** Throws SlmWebServiceException when any type of error occurs.

**Chapter 12** • SLM Web Services API

## **Part II**

## **Service Level Management Reports**

# **13**

## **Working with the Service Level Management Application**

#### **This chapter includes:**

#### **Concepts**

- ➤ [Service Level Management Reports Overview on page 394](#page-393-0)
- ➤ [Producing Reports on page 398](#page-397-0)
- ➤ [Status in Reports on page 399](#page-398-0)
- ➤ [Outage Reports on page 401](#page-400-0)
- ➤ [About SLA Management on page 401](#page-400-1)
- ➤ [Aggregated Data on page 402](#page-401-0)
- ➤ [Status Forecast for SLAs on page 402](#page-401-1)
- ➤ [Time Zones on page 407](#page-406-0)
- ➤ [Tracking Range and Granularity in Service Level Management](#page-407-0)  [on page 408](#page-407-0)
- ➤ [Primary Grouping/Secondary Grouping on page 410](#page-409-0)
- ➤ [Additional Values in Reports on page 411](#page-410-0)
- ➤ [Tooltip for KPIs in Reports on page 418](#page-417-0)

#### **Tasks**

➤ [How to View SLA and Outage Reports on page 419](#page-418-0)

#### **Reference**

➤ [Service Level Management Application User Interface on page 421](#page-420-0)

**[Troubleshooting and Limitations](#page-484-0)** on page 485

## **Concepts**

#### <span id="page-393-0"></span>**Service Level Management Reports - Overview**

Service Level Management reports show you how well actual service levels compare with your goals. The reports provide you and your users with a bird's eye view of the whole system, and enable you to get an early warning of potential problems, before SLA violations occur.

You can view reports from a Six Sigma perspective, and you can store report data and share reports. You can also use the SLA Status Alerts report to view a log of alerts sent during a specified time period—for details, see ["SLA Alerts](#page-486-0)  [Report" on page 487.](#page-486-0)

**Tip:** You can also use the Service Report framework to create a custom report with elements from Service Level Management and Service Health. The Service Report employs a multidimensional data model. For details, see "Service Report" in *Reports*.

## *Report Summaries*

The following table summarizes the Service Level Management reports:

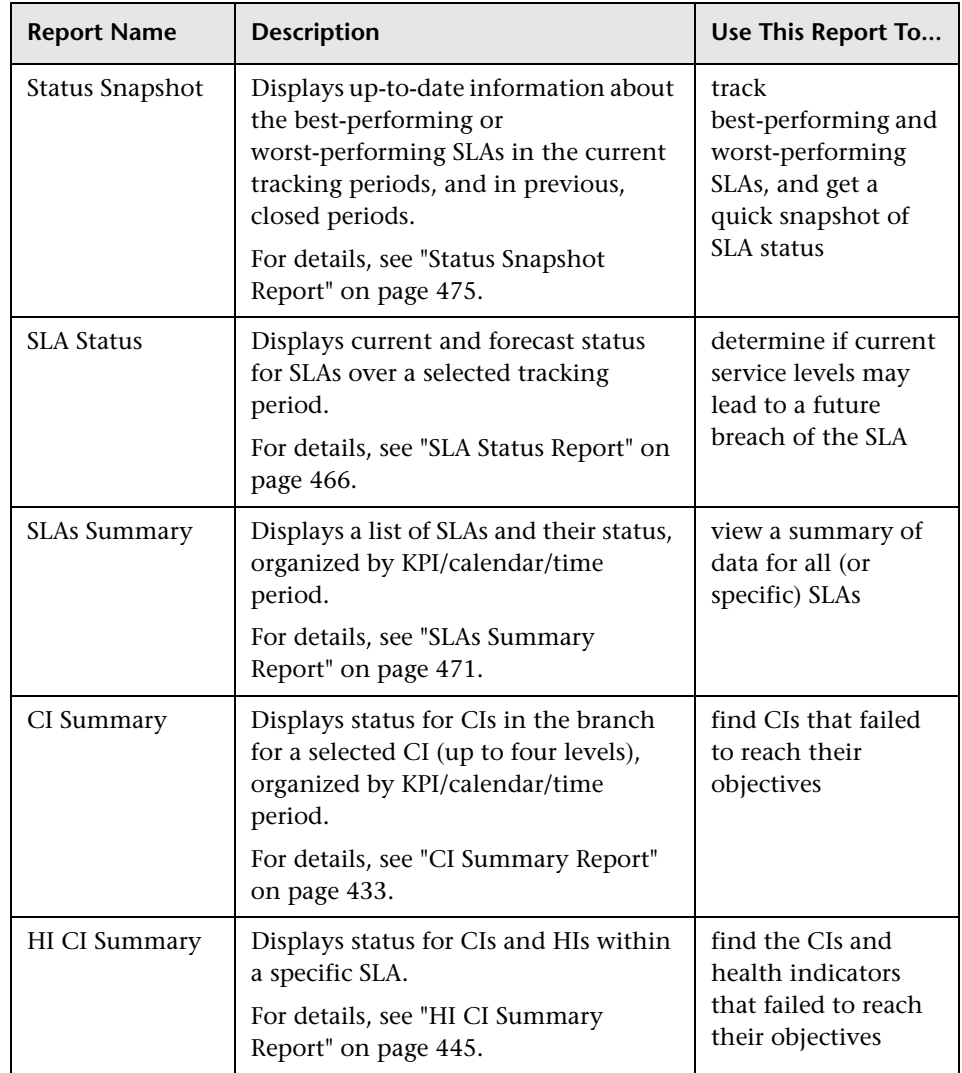

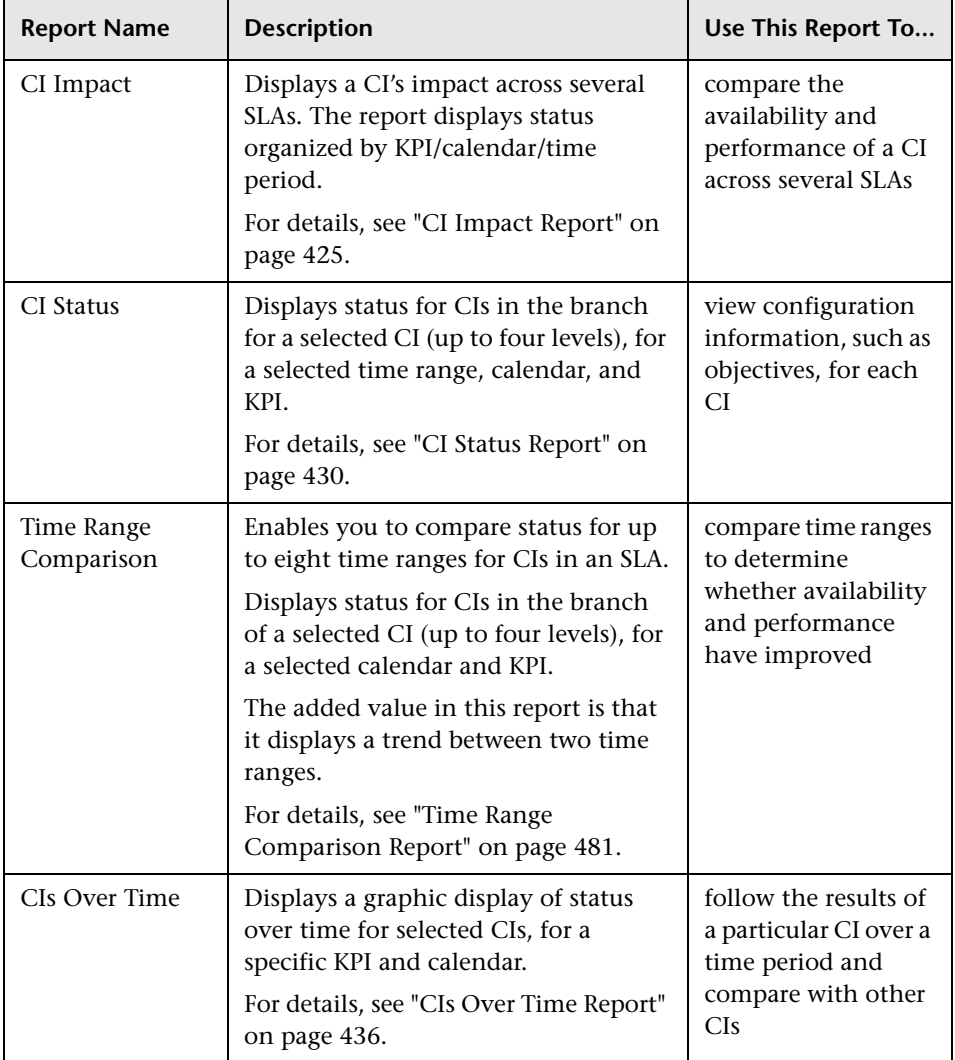
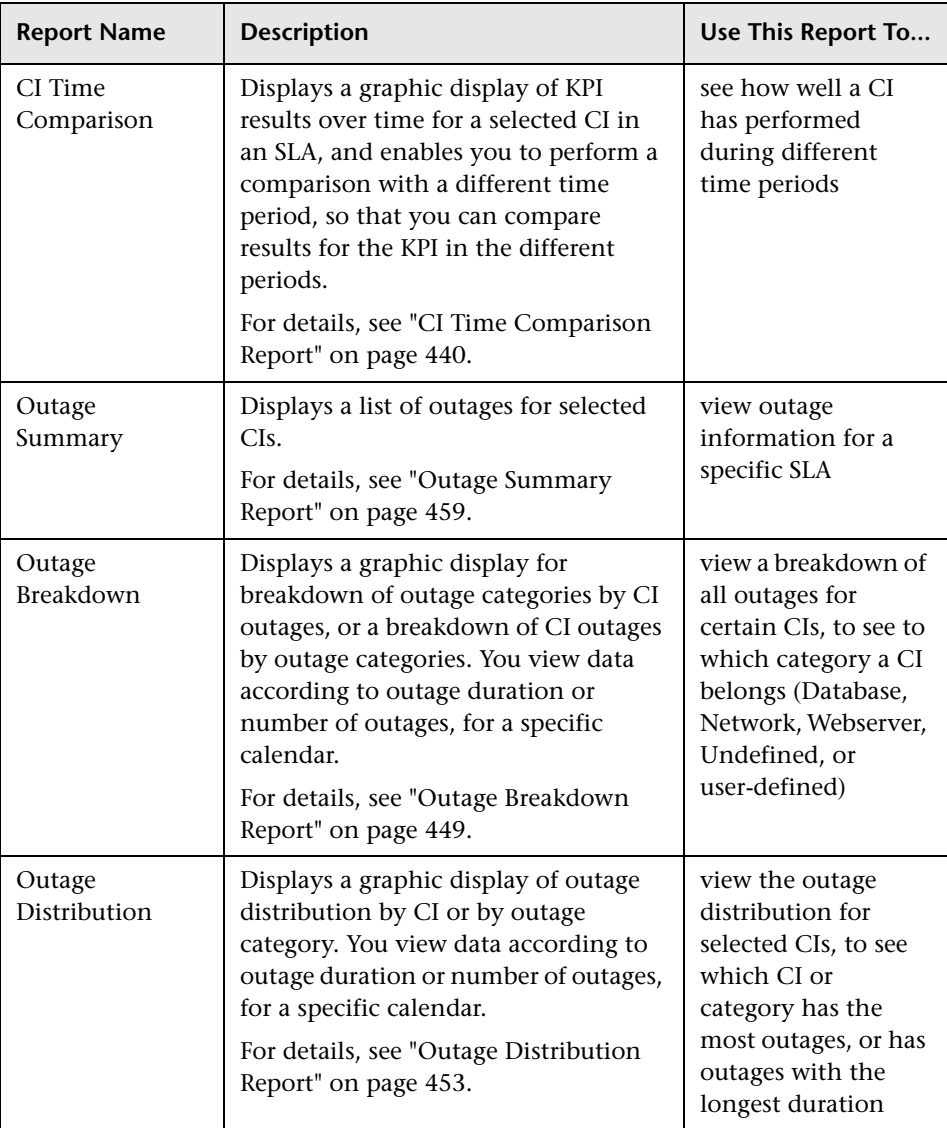

# *<b>A* Producing Reports

For a general explanation of how to work with all HP Business Service Management reports, see "Working in Reports" in *Reports*.

You can generate reports automatically or manually and you can specify a header and a footer for a report. For details, see "Customizing Reports" in *Reports*.

If you have defined downtime or data corrections, Service Level Management reports exclude the data according to the downtime definitions. For details, see ["Adjusting SLA Data" on page 177](#page-176-0).

Service Level Management:

- ➤ displays a report with the last SLA selected.
- ➤ displays a report with the same filters (for example, KPI, configuration item, time period) as those chosen in a previous report, for the duration of the Web session.
- ➤ displays reports with a minimum time granularity of one hour.
- ➤ generates a report at the same level (for example, SLA, CI, CI's children) as that chosen in a previous report.
- ➤ generates a report according to the aggregated data stored in the database.
- ➤ updates the "to date" views once daily.
- ➤ enables users to add any report to a custom report.
- ➤ enables users to sort a report by any column.
- ➤ can display up to 60 data points in each table. For example, for a month time period, you can choose to view the data organized by weeks (four or five data points) or days (30 or 31 data points). However, you cannot choose to view by hours (~744 data points).

# **Status in Reports**

SLM assigns a status to SLA targets for KPIs and HIs, based on the calculated values (calculated by the business rule) and comparison of the values against the objective thresholds for the KPI or HI.

Statuses are represented by the following colors and icons:

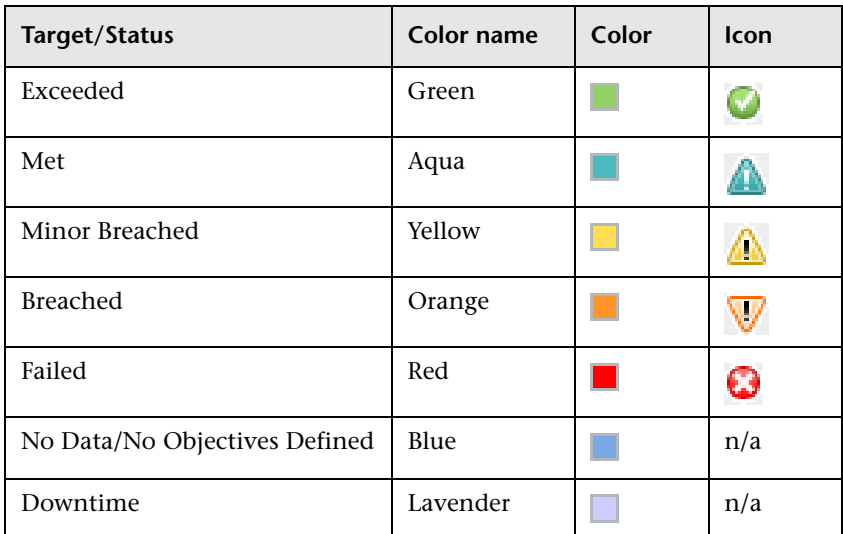

# **SLA Status**

The Status Snapshot report and SLA Status report both display the current status for entire SLAs, during specific tracking periods.

Status for each SLA is calculated using the SLM Status KPI. Every hour, the Service Level Management engine calculates the status-to-date for each KPI attached to the Service Level Agreement CI (the CI at the highest level of the SLA), for every tracking period defined for the SLA. The status-to-date calculations are based on results up to the end of the previous hour, using a running average of the KPI values. You can view the KPIs defined for the Service Level Agreement CI in the SLA Wizard.

The SLM Status KPI takes the hourly status-to-date calculations, and determines what is the worst status held by any of the KPIs attached to the Service Level Agreement CI, in each tracking period. The resulting worst status for each tracking period is saved in the database. When you access the Status Snapshot report or the SLA Status report, the report displays status according to the last saved results (up to the previous hour).

**Note:** KPIs for the Service Level Agreement CI that do not have a status (because no objectives are defined for the KPI) are ignored in the SLM Status KPI calculations.

For example:

In the Banking SLA, the Service Level Agreement CI has two attached KPIs, **Application Availability** and **Application Performance**. The SLA works with **Week** and **Month** tracking periods.

On Tuesday August 12th at 9:00 AM, Service Level Management calculates the status-to-date for the Banking SLA, using the results available for up to 8:00 AM. For the current week (calculated from midnight on Sunday), the Application Availability KPI has the worst status-to-date (Failed); for the current month (since midnight July 31st), both KPIs have the same status (Minor Breached).

When a user accesses the Status Snapshot report at 9:25 AM, the Banking SLA displays Failed status for the Week tracking period and Minor Breached for the Month tracking period.

Also see: ["Aggregated Data" on page 402](#page-401-0) and ["Tracking Range and](#page-407-0)  [Granularity in Service Level Management" on page 408](#page-407-0).

## *<b><i>C* Outage Reports

Outage reports enable you and your users to manage and control outages (periods of time during which measurements fail), thus improving service levels. There are three outage reports available in Service Level Management:

- ➤ [Outage Breakdown Report,](#page-448-0) described on [449](#page-448-0)
- ➤ [Outage Distribution Report,](#page-452-0) described on [453](#page-452-0)
- ➤ [Outage Summary Report](#page-458-0), described on [459](#page-458-0)

When you generate a report, Service Level Management calculates (on the fly) whether there have been any outages in the time period you chose, by running the outage business rule associated with the CI. The Minimum duration set in the outage rule determines the length of time considered an outage.

You define outages during SLA creation. For details, see ["Outages in SLAs" on](#page-313-0)  [page 314](#page-313-0).

## **About SLA Management**

SLA Management enables you to view information on services provided by your department, and on your business units. You can view data and SLA information about CIs that represent the business process, hardware, or software services associated with your SLAs, and about providers and customers.

For information about providers and customers, see ["Providers and](#page-45-0)  [Customers for Services and SLAs" on page 46](#page-45-0).

To view data in reports, choose between the following views:

- ➤ **Business Services.** Enables you to view the related SLAs for each service, and link to the CI Impact report for the selected service.
- ➤ **Business Units.** Enables you to view the related SLAs for each provider or customer (represented by Organization CIs), and link to the SLAs Summary report for the selected item.

➤ **Service Providers.** Enables you to view the related SLAs for providers and their services, and open the SLAs Summary report or CI Impact report for the selected provider or service.

# <span id="page-401-0"></span>**A** Aggregated Data

All reports are calculated according to aggregated data stored in the database.

When calculating results for previously-aggregated data, Service Level Management rounds out the tracking period. The **From** time is rounded down to the nearest hour, and the **To** time is rounded up to the nearest hour.

Data aggregation for the status-to-date information (for example, week-to-date) displayed in the Status Snapshot report differs from the calculations done in other reports. The Status Snapshot report displays data that is correct up to one or two hours ago, while other Service Level Management reports display data calculated to the last closed day. This means that you may see different data displayed in the Status Snapshot report as compared with other reports, or that the Status Snapshot report already contains data while other reports do not yet have data.

For more information on data aggregation in HP Business Service Management, see "Data Aggregation" in *Platform Administration*.

# **Status Forecast for SLAs**

Service Level Management provides a forecast of SLA status at the end of a period, based on behavior in the past. The status forecast shows you whether continuing to maintain your services at the current levels may lead to a breach of the SLA in the future.

Status forecast is described in the following sections:

- ➤ ["Status Forecast Calculations" on page 403](#page-402-0)
- ➤ ["Status Forecast in Applications" on page 404](#page-403-0)

## <span id="page-402-0"></span>**Status Forecast Calculations**

The forecast is calculated by looking at the behavior of each KPI in the SLA during a previous period, and assuming the same behavior pattern will continue during the forecast period. The extrapolated KPI data is used to calculate a forecast result for each KPI, and the status forecast for the SLA is based on the worst of all KPI statuses.

Two values are defined for the status forecast:

➤ **Base Forecasting On.** This is the period that the forecast calculations are based on, and the options are determined by the tracking periods defined for the SLA. Depending on the context, the analysis can be based on the "Last <aaa>," or "<aaa> to date," where <aaa> is a tracking period used for the SLA, for example, **Last Month** or **Month to date**. If it is currently halfway through May, selecting **Last Month** gives a forecast based on April's results, and selecting **Month to date** gives a forecast based on the results for May so far.

**Note:** Forecasting cannot be based on a single hour or on the current day.

➤ **Give Forecasting For.** This is the period that the forecast is given for, and the options are also based on the tracking periods defined for the SLA, excluding hour and day. The forecast is given for the end of a period that includes the current date, for example **End of week** or **End of Quarter**. If it is currently halfway through May, selecting **End of Quarter** gives a forecast for the current quarter from April 1st to June 30th.

#### **Note:**

- ➤ The forecast calculations are based on averages, so if an SLA contains a KPI that is based on an accumulative result (as is the case for the Outage Duration, Number of Outages, MTBF, MTBSI, and MTTR KPIs), the calculations yield inaccurate forecast results. Do not rely on forecast results for SLAs that contain any of these KPIs.
- ➤ KPIs that are using a status-based rule are excluded from forecast calculations. Status-based rules (for example, [Group Average Status](#page-554-0) or [Group Worst Status](#page-555-0)) give status for the CI based on the statuses of the children, and do not display a value, and are sometimes used for groups that include Business Process Insight or TransactionVision CIs.
- ➤ An SLA must have a tracking period of at least a week or more to generate a forecast for it.
- ➤ If the SLA was inactive at any point during the analysis period, then that period cannot be used for forecasting.
- ➤ The forecast does not take account of any downtime defined for the future period.

### <span id="page-403-0"></span>**Status Forecast in Applications**

Status forecast is calculated in the following Service Level Management contexts:

➤ **Status Snapshot report.** A status forecast is calculated for the SLAs displayed in the **Current Periods** pane of the **Applications > Service Level Management > Status Snapshot** report.

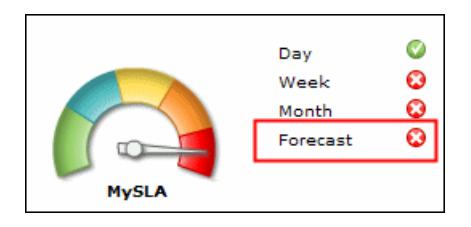

The forecast is calculated based on all calendars for the SLA, and using default tracking periods. To set different default periods, select **Admin > Platform > Setup and Maintenance > Infrastructure Settings**, choose **Applications**, select **Service Level Management**, and locate the required parameter. Modify the value as required.

The default tracking periods for the Status Snapshot report are as follows:

- ➤ **Week (base calculation period).** This is the default tracking period that the status forecast calculation is based on, meaning that calculations are based on the SLA results for the last (prior) week. To set a different default tracking period, modify the value for the **Status forecast: Base calculation period** parameter.
- ➤ **Month (calculated period).** This is the default tracking period that the status forecast is calculated for, meaning that the status forecast is given for the end of the current month. To set a different default tracking period, modify the value for the **Status forecast: Calculated period** parameter.

You can filter the Status Snapshot report to show the SLAs with the worst status forecast. See ["Status Snapshot Report" on page 475](#page-474-0).

**Note:** Status forecast is displayed for an SLA only if the SLA is set to use both the default tracking periods (defaults defined in the Infrastructure Settings page), and if data is found that can be used to calculate the forecast result.

➤ **SLA Status report.** You can generate a status forecast for selected SLAs in the **Applications > Service Level Management > SLA Reports > SLA Status**  report. The forecast is calculated for the tracking periods and calendar that you select. The report also shows the status trend for the base forecasting period, and calculates the expected breach date for the SLA, where appropriate.

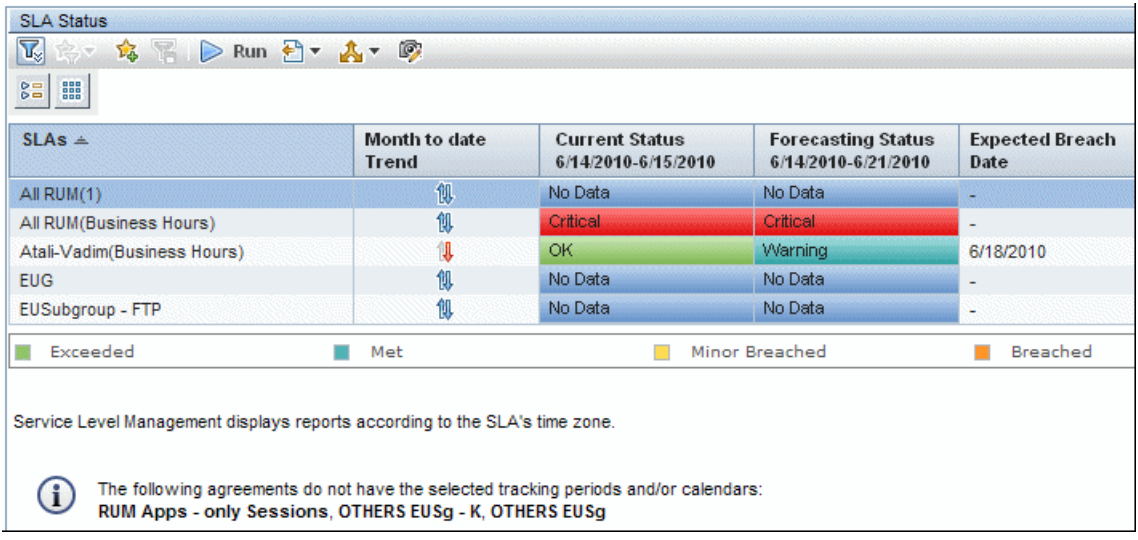

➤ **SLA alert schemes.** You define SLA alert schemes in the **Admin > Service Level Management > SLA Alerts** page, to monitor the status forecast for an SLA and trigger an alert if the status forecast changes. You define the forecast tracking periods as part of the alert scheme, and the status forecast is recalculated every hour, for all calendars.

The triggered alerts are viewed in the **Applications > Service Level Management > SLA Alerts** tab.

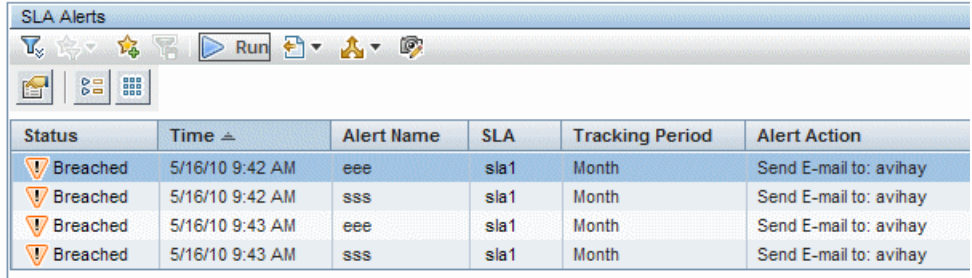

# *A* Time Zones

Service Level Management calculates reports according to an SLA's time zone, so that data is linked to the appropriate calendar. However, Service Level Management displays dates and times according to the time zone settings of the machine on which it is installed (the user's time zone).

Reports can contain data from different time zones: when reports include data for more than one SLA, and the SLAs are defined for different time zones, each SLA's data is reported according to the SLA's time zone.

For reports calculated for the **last** time period, data is displayed according to the user's time zone.

# <span id="page-407-0"></span>**<sup>2</sup>** Tracking Range and Granularity in Service Level **Management**

Tracking periods in Service Level Management define the time periods for aggregating data, and are used for tracking the SLA. You select tracking periods in Service Level Management reports to define the granularity for calculations.

The tracking periods for an SLA are defined in the SLA Wizard. (See ["Define](#page-129-0)  [SLA Properties Page" on page 130](#page-129-0).) You select at least one tracking period from **Hour**, **Day**, **Week**, **Month**, **Quarter**, **Year**. In addition, you can select **SLA period**, which tracks status for the SLA from the start of the SLA till the present.

The tracking periods that you select in the SLA determine which granularities are available in reports. For example, say you select the **Hour** and **Day** tracking periods for an SLA:

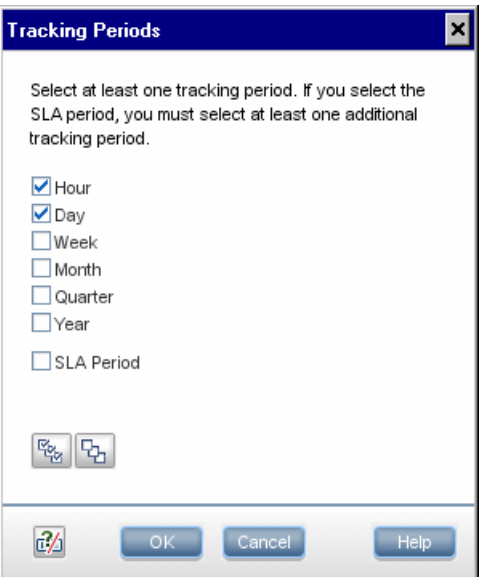

In the CIs Over Time report, a user chooses to view a month's report. Because the **Week** tracking period was not defined for the SLA, the **Week** granularity is not available for the report (it does not appear in the **Every** list):

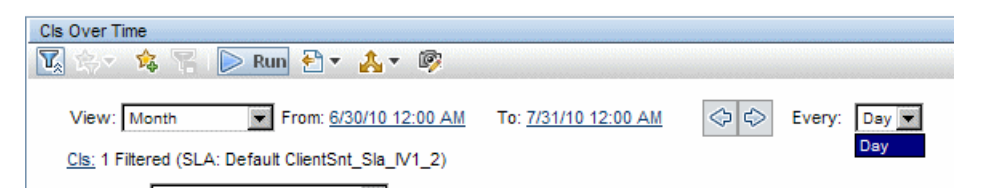

General information on working with the tracking range and granularity in reports can be found in "Time Range and Granularity" in *Reports*.

The following additional information applies when using the tracking range and granularity settings in Service Level Management reports:

- ➤ For certain reports, the tracking periods that appear in the **View** list depend on the tracking periods defined for the SLA. That is, if the SLA includes only Day and Week, you cannot generate a report to show results by quarter.
- ➤ The **SLA to date** option may be included in the **View** list for reports that display data about a single SLA. When selected, the report time range begins at the start date of the SLA and continues till the current time.
- ➤ The **Last** option in the **View** list enables you to display data for the last part of a tracking period. For example, you could generate a report for the last week. When you use this option, the data is displayed according to the user time zone (whereas in all other views, the data is displayed according to the SLA time zone).
- ➤ Service Level Management can display up to 60 data points in one report. This means, for example, that if you select a month time period, you cannot view the report with an hourly granularity, because there are more than 60 hours in a month.
- ➤ For reports that are based on a weekly tracking period, calculations depend on which day is selected as the first day of the week. You define the first day of the week in the Infrastructure Settings Manager. For details, see ["How to Customize Calendar Default Settings" on page 299.](#page-298-0)

➤ Data for Service Level Management reports is calculated at midnight. When the tracking range for a report is set "to date," then the data is shown for up to the previous midnight. For example, if you select the tracking range **Month to date** on Wednesday May 14th, the report shows data for the month up to midnight (end of day) on Tuesday May 13th.

This means that for a report generated for **Month to date** on the first day of a new month, for example, May 1st, there is no available calculated data for that month, and the report instead shows the data up to the previous midnight, meaning the data for April. The same principle applies for reports for **Week to date**, **Quarter to date**, and **Year to date**. The actual time range of the data presented in the report is shown in the report header.

This logic is not applied for status forecast calculations—when a forecast is calculated on the first day of a new week/month/year based on status-to-date, it uses the to-date data for the new period, resulting in a no-data status.

➤ If a report is generated for a tracking period that has no defined objective targets, the value for the period is displayed without a status. For example, an Outages KPI is defined with objectives for a month tracking period, but no objectives are defined for a week tracking period. If a report is then generated on a weekly basis, it gives only the number of outages for each week without a status.

## <span id="page-409-0"></span>**Primary Grouping/Secondary Grouping**

In the SLAs Summary, CI Summary, and CI Impact reports, you can organize the results under two levels of headings, a primary grouping and a secondary grouping. The data is then organized according to the secondary grouping.

The grouping options are time period, KPI, and calendar. Once you select an option as the primary grouping, it is not available as an option for the secondary grouping.

If you only want one heading level, select **None** for the secondary grouping—the data is then organized only by the primary grouping. In the following example, the time periods are shown as the primary heading, and the calendars are shown as secondary headings under each time period.

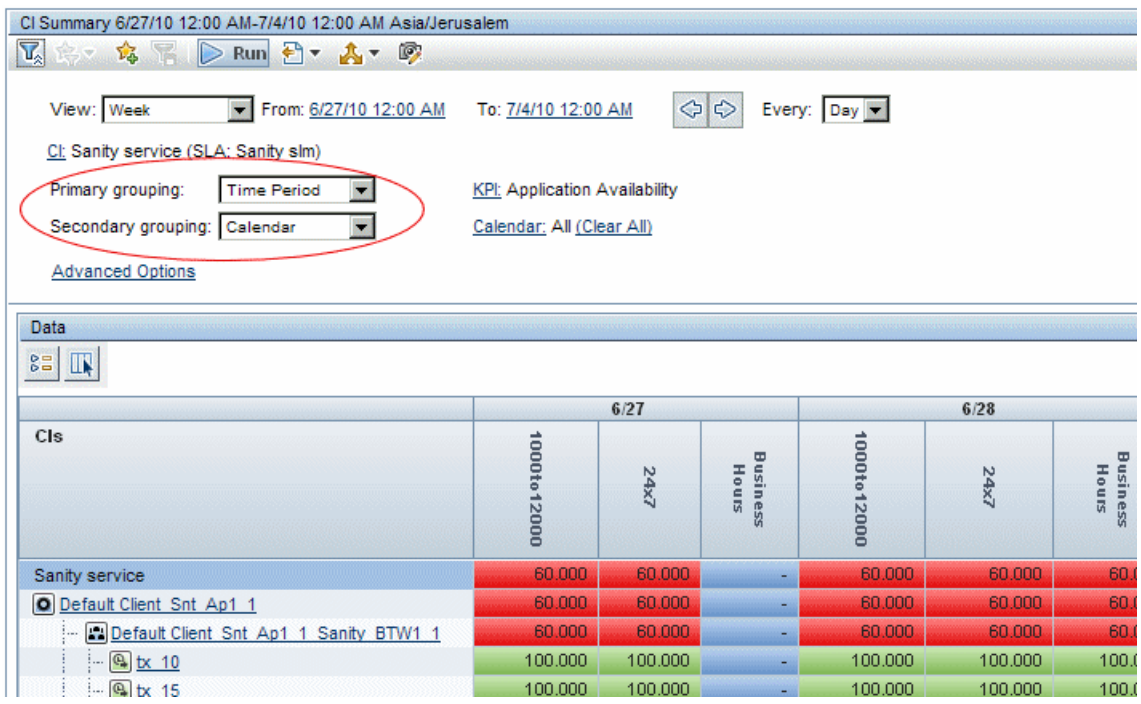

# <span id="page-410-0"></span>**Additional Values in Reports**

Service Level Management is able to perform statistical calculations on certain KPIs, so that additional information is provided along with the main value. For example, for an Availability KPI, you can view the total number of samples, the number of failed samples, deviation from target, and so forth.

The following sections describe the additional values and how to view them in the Service Level Management reports:

- ➤ ["Additional Values List" on page 412](#page-411-0)
- ➤ ["Displaying Additional Values" on page 413](#page-412-0)

# <span id="page-411-0"></span>**Additional Values List**

The additional values available in Service Level Management reports are as follows (listed alphabetically):

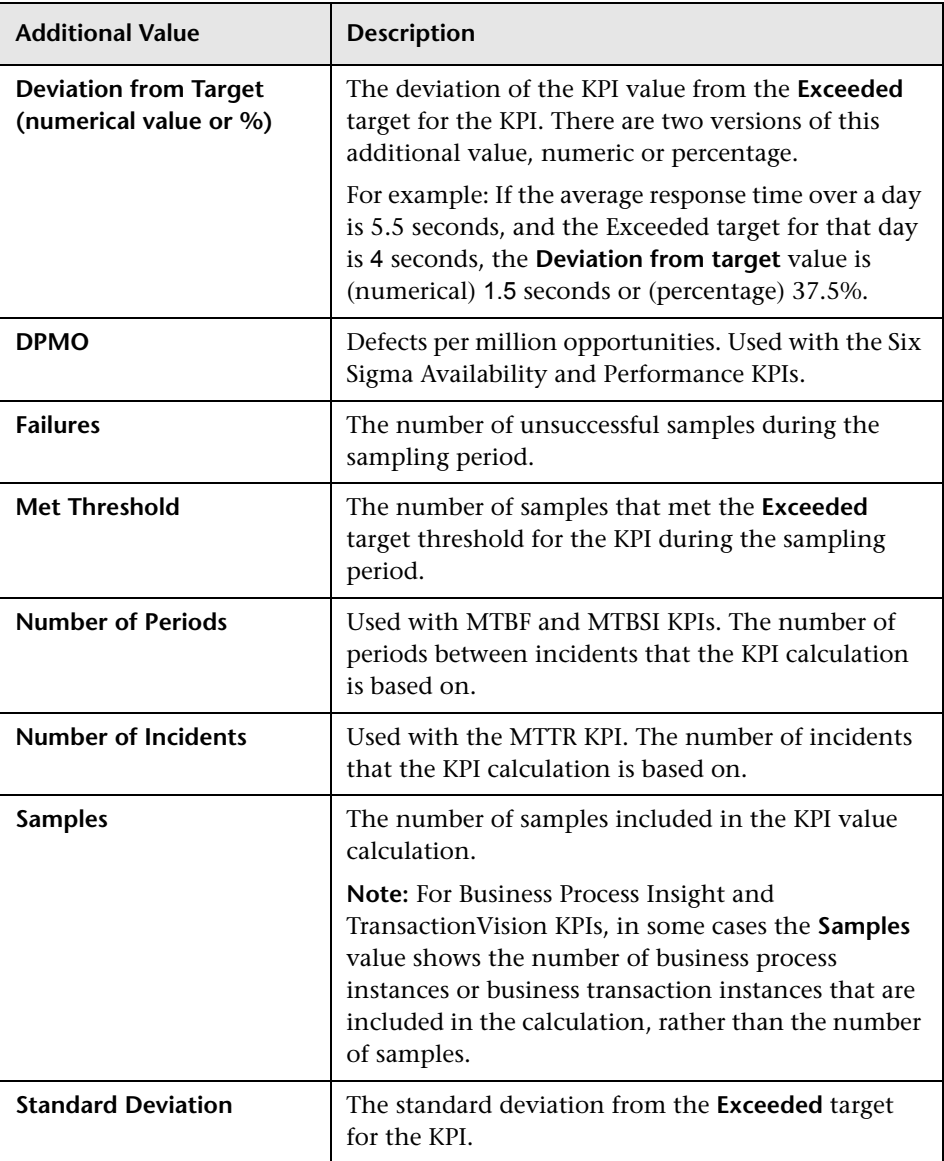

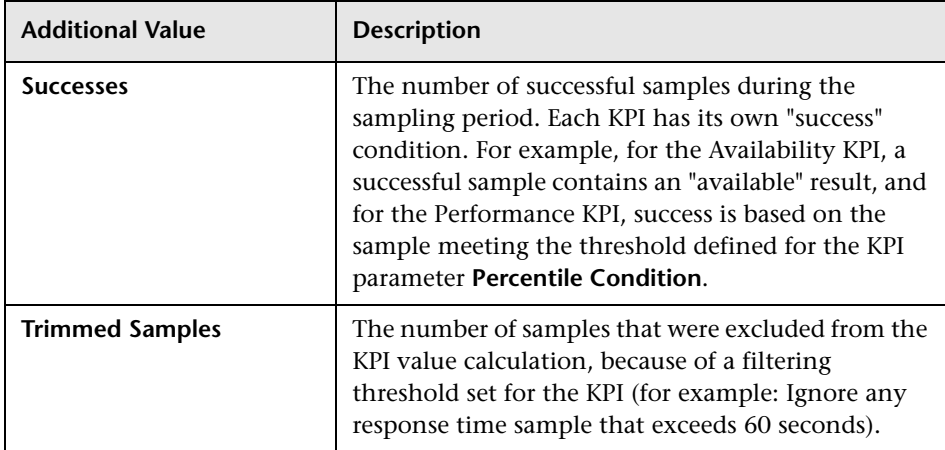

## <span id="page-412-0"></span>**Displaying Additional Values**

In order for an additional value to be displayed in a Service Level Management report, the additional value must be configured for use with the KPI, and the **Show Additional Values** setting must be selected in the report.

When the HIs for the KPI uses a time-based calculation method, only the Samples additional value is displayed; the calculation method must be changed to sample-based in order to view other additional values.

The following sections describe how to configure these settings:

- ➤ ["Configuring Additional Values to Use with KPIs" on page 414](#page-413-0)
- ➤ ["Configuring Sample-Based Calculation for KPIs" on page 416](#page-415-0)
- ➤ ["Configuring Reports to Display Additional Values" on page 417](#page-416-0)

#### <span id="page-413-0"></span>**Configuring Additional Values to Use with KPIs**

The KPI/additional value settings are defined in the **Additional Values XML**. This XML file lists the additional values that are valid for each KPI, and shows whether the additional value is configured for use in the reports (**calculate="true"**).

The **Samples**, **Number of Periods**, and **Number of Incidents** options are by default configured for use in the reports with all relevant KPIs. All other options are set to not be used (**calculate="false"**). For example, the following shows the default settings for the **User Performance** KPI:

```
\langle/KPI>
<KPI id="111" name="User Performance">
        <Additional-Value calculate="true" id="1" name="numOfSamples"/>
        <Additional-Value calculate="false" id="5" name="Deviation From Targets"/>
        <Additional-Value calculate="false" id="6" name="Deviation From Targets
        (*) "/>
\langle/KPI>
```
To modify which additional values are configured for use with each KPI, select **Admin > Platform > Setup and Maintenance > Infrastructure Settings**, choose **Applications**, select **Service Level Management**, and locate the **Additional Values** entry on the page. Click the **Edit** button to view the file contents. It is recommended that you copy the file contents to an XML editor to make changes.

**Note:** Configuring more additional values for calculation may cause slower report generation.

If an additional value is not listed for a specific KPI in the Additional Values XML, then it is not valid for that KPI. The following table shows the additional values that are valid for each KPI:

**Note:** The table does not include the following additional values:

- ➤ **Samples.** Valid for every KPI apart from Outages KPIs and the MTBF, MTBSI, and MTTR KPIs.
- ➤ **Number of Periods.** Valid for the MTBF and MTBSI KPIs.
- ➤ **Number of Incidents.** Valid for the MTTR KPI.

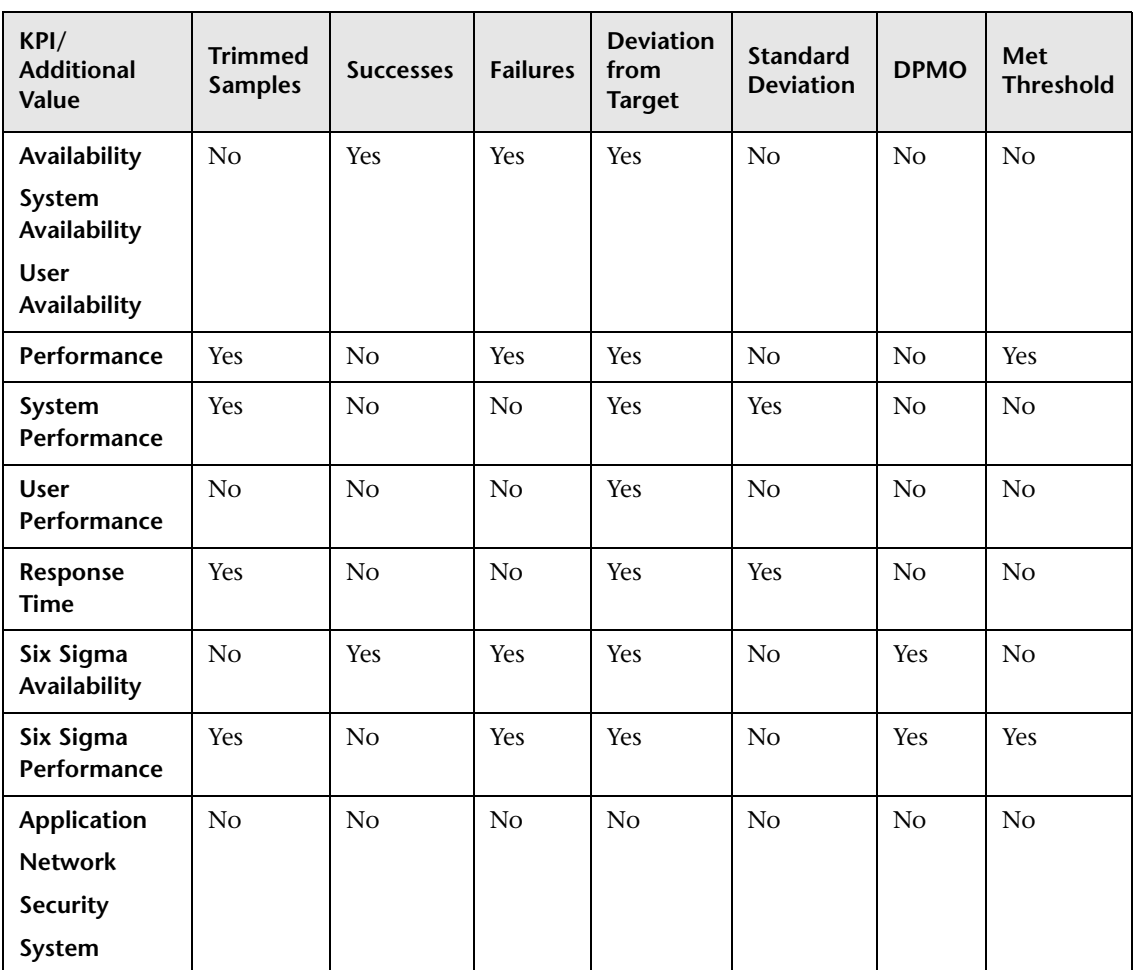

#### <span id="page-415-0"></span>**Configuring Sample-Based Calculation for KPIs**

When the calculation method used for the HIs for a KPI are time-based, the only additional value that is displayed in the reports is **Samples**. In order to see other additional values, you must change the calculation method to sample-based.

The calculation method is defined in the rule for the HI in the **Calculation Method** parameter. This parameter is only applicable for certain rules, and by default is set to time-based. (To see which rules use the Calculation Method parameter, see ["List of Service Level Management Business Rules" on](#page-524-0)  [page 525.](#page-524-0))

You change the calculation method to sample-based in the Health Indicator for CI dialog box, described in ["Add Health Indicator for CI/Edit Health](#page-98-0)  [Indicator for CI Dialog Box" on page 99.](#page-98-0) You must make the change individually for each HI attached to the KPI, if you want to see all additional values for that KPI.

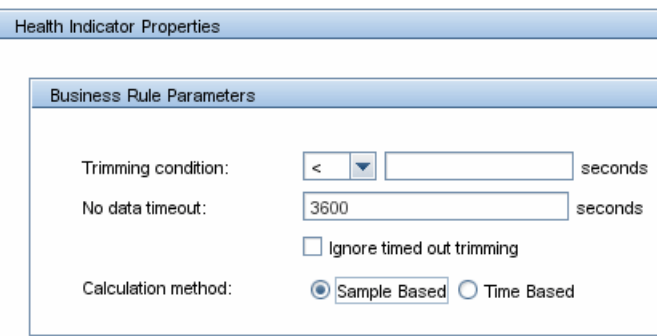

If you make the change after the SLA has been calculated, you need to run recalculation (see ["Recalculation for SLAs" on page 66\)](#page-65-0).

**Note:** When looking at additional values for a KPI, where the various HIs used to calculate the KPI are using a combination of sample-based rules and time-based rules, then the values shown for the **Successes** and **Failures** parameters at the group level are incorrect (because the time-based rules do not calculate success).

#### <span id="page-416-0"></span>**Configuring Reports to Display Additional Values**

Additional values can be viewed in all reports in the **Applications > Service Level Management > SLA Reports** and **Outage Reports** tabs, with the exception of the SLA Status report.

In order to view additional values in a report, the **Additional Values** option must be selected in the Advanced Options dialog box. This option is selected by default for all applicable reports. For details, see ["Advanced Options](#page-421-0)  [Dialog Box" on page 422](#page-421-0).

The additional values are displayed in the tooltip for a cell in the report (and also in additional columns in the CI Status report).

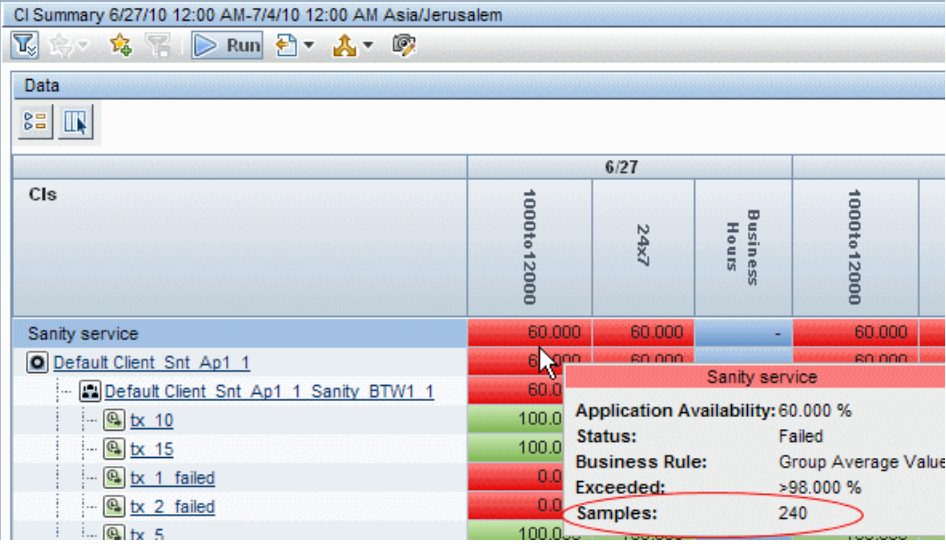

# <span id="page-417-0"></span>*<b>A* Tooltip for KPIs in Reports

Hold the pointer over a result to view information about the KPI:

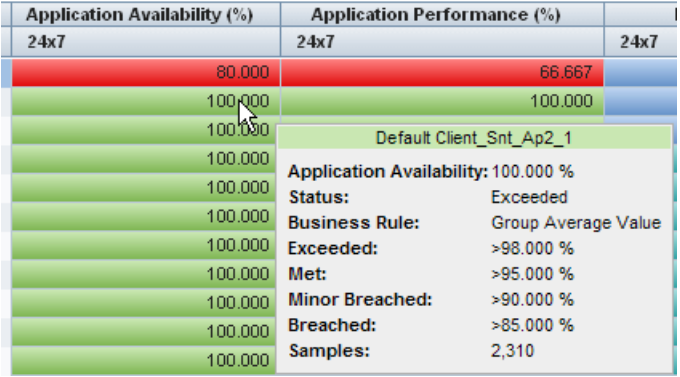

The tooltip displays information about the KPI, based on what is defined in the SLA (for details, see ["New SLA/Edit SLA Wizard" on page 129](#page-128-0)). The tooltip content varies, depending on the report and the selections made in the Advanced Options dialog box.

The following parameters may be included:

- ➤ **CI.** The name of the CI.
- ➤ **Date.** The date that the result is for.
- ➤ **<KPI>.** The actual calculated result for the KPI.
- ➤ **Status.** The status given to the KPI by comparing the result against the target objectives.
- ➤ **Business Rule.** The rule used for the KPI calculations.
- ➤ **Exceeded**/**Met**/**Minor Breached**/**Breached.** The value defined for each target objective for the KPI.

## **Tasks**

## <span id="page-418-2"></span>**How to View SLA and Outage Reports**

The following steps explain how to work with Service Level Management to view reports in the SLA Reports and Outage Reports tabs.

This task includes the following steps:

- ➤ ["Define SLAs" on page 419](#page-418-0)
- ➤ ["Select the required report" on page 419](#page-418-1)
- ➤ ["Set report filters" on page 420](#page-419-0)
- ➤ ["Add descriptions and additional values to reports" on page 420](#page-419-1)
- ➤ ["Add a header and footer to a report" on page 420](#page-419-2)
- ➤ ["Generate report and use to evaluate SLA goals" on page 420](#page-419-3)
- ➤ ["View the report according to a Six Sigma calculation" on page 420](#page-419-4)
- ➤ ["Share the Report or Save Report Data" on page 420](#page-419-5)

#### <span id="page-418-0"></span> **1 Define SLAs**

Define SLAs using the SLA Wizard.

For task details, see ["How to Use SLM to Monitor Your Service](#page-67-0)  [Agreements" on page 68](#page-67-0).

#### <span id="page-418-1"></span> **2 Select the required report**

Select the report you want to view from the **Applications > Service Level Management > SLA Reports** or **Outage Reports** tab. For a brief description of each report and when you would use it, see ["Service Level Management](#page-393-0)  [Reports - Overview" on page 394](#page-393-0).

#### <span id="page-419-0"></span> **3 Set report filters**

Select the required values for filters such as the View granularity bar, CI, KPIs, Calendars, and so forth. For details, see the documentation for that report.

#### <span id="page-419-1"></span> **4 Add descriptions and additional values to reports**

Use the Advanced Options link to add descriptions to the report. For details on the user interface, see ["Advanced Options Dialog Box" on](#page-421-0)  [page 422](#page-421-0).

#### <span id="page-419-2"></span> **5 Add a header and footer to a report**

A header or footer defined for a report in the Custom Manager takes precedence over a header or footer defined in the Infrastructure Settings Manager Reporting section. That is, the former overwrites the latter. For details on defining headers and footers, see "Configuring a Report Header and Footer" in *Reports*.

#### <span id="page-419-3"></span> **6 Generate report and use to evaluate SLA goals**

Click the **Generate** button to generate a report for the data you have chosen, and drill down in the report as required.

### <span id="page-419-4"></span> **7 View the report according to a Six Sigma calculation**

You can view results from a Six Sigma perspective. This is on condition that the SLA has been defined with a Six Sigma KPI. For details on this topic, see ["Six Sigma for SLAs" on page 64.](#page-63-0)

### <span id="page-419-5"></span> **8 Share the Report or Save Report Data**

You can print, format, and export reports. For details, see "Common Report and Page Elements" in *Reports*.

## **Reference**

## **& Service Level Management Application User Interface**

This section includes (in alphabetical order):

- ➤ [Advanced Options Dialog Box on page 422](#page-421-0)
- ➤ [CI Impact Report on page 425](#page-424-0)
- ➤ [CI Selector on page 428](#page-427-0)
- ➤ [CI Status Report on page 430](#page-429-0)
- ➤ [CI Summary Report on page 433](#page-432-0)
- ➤ [CIs Over Time Report on page 436](#page-435-0)
- ➤ [CI Time Comparison Report on page 440](#page-439-0)
- ➤ [HI CI Summary Report on page 445](#page-444-0)
- ➤ [Outage Breakdown Report on page 449](#page-448-0)
- ➤ [Outage Distribution Report on page 453](#page-452-0)
- ➤ [Outage Summary Report on page 459](#page-458-0)
- ➤ [SLA Management Page on page 463](#page-462-0)
- ➤ [SLA Status Report on page 466](#page-465-0)
- ➤ [SLAs Dialog Box on page 470](#page-469-0)
- ➤ [SLAs Summary Report on page 471](#page-470-0)
- ➤ [Status Snapshot Report on page 475](#page-474-0)
- ➤ [Time Range Comparison Report on page 481](#page-480-0)

# <span id="page-421-0"></span>**Advanced Options Dialog Box**

This dialog box enables you to add descriptions and additional values to the report, or customize display aspects of the report.

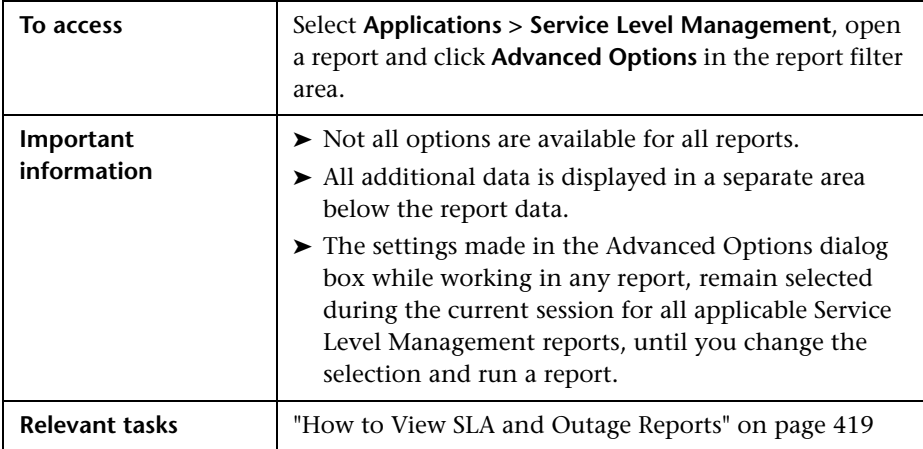

User interface elements are described below:

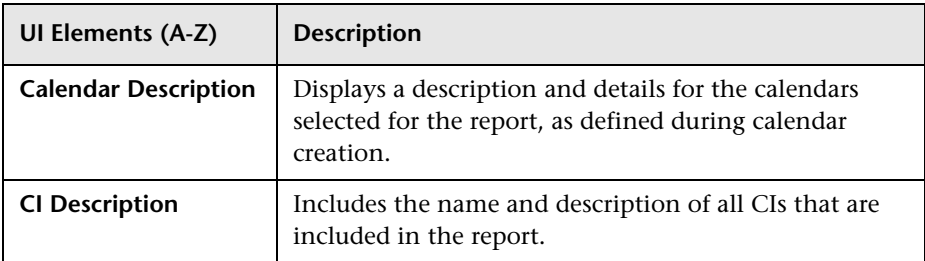

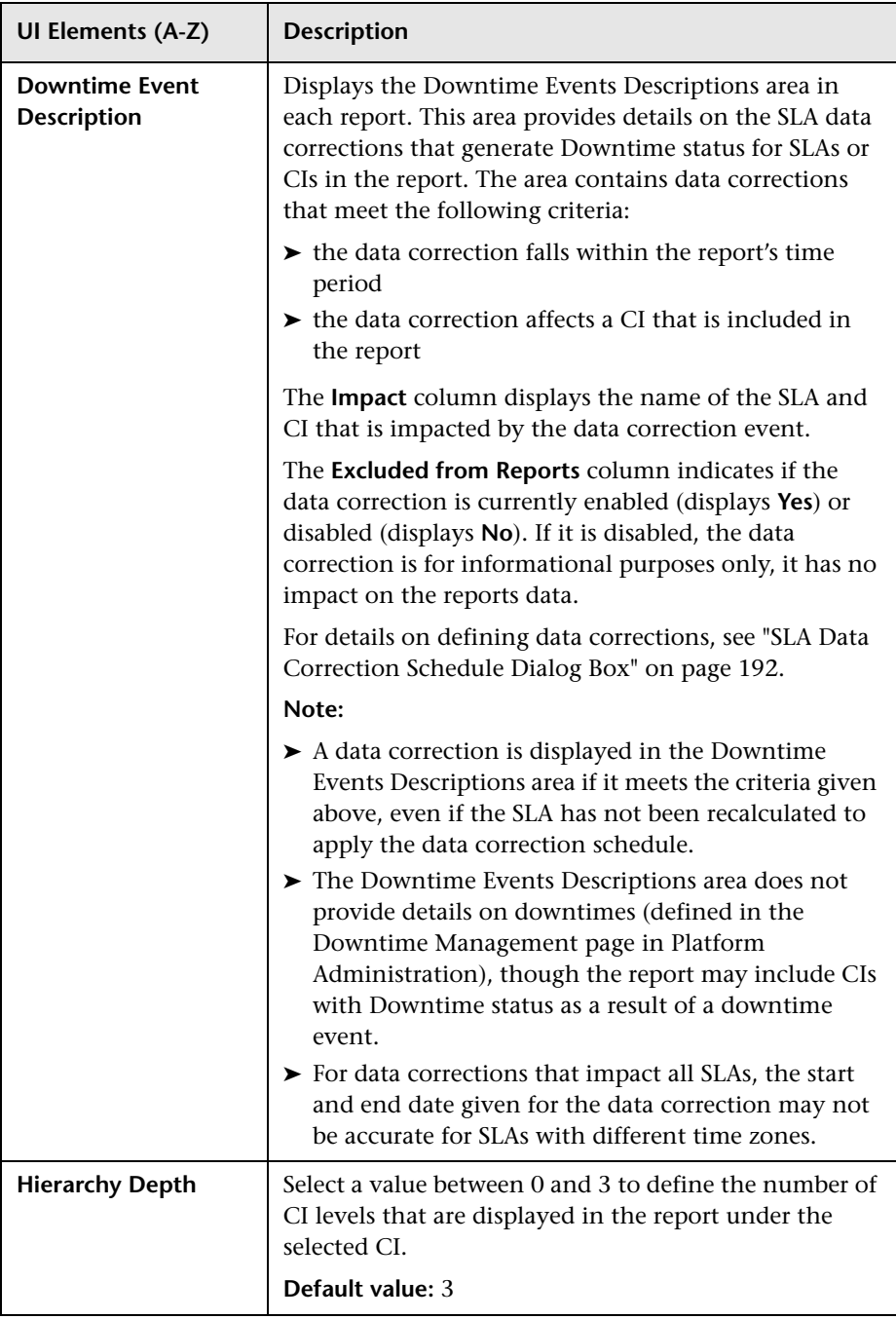

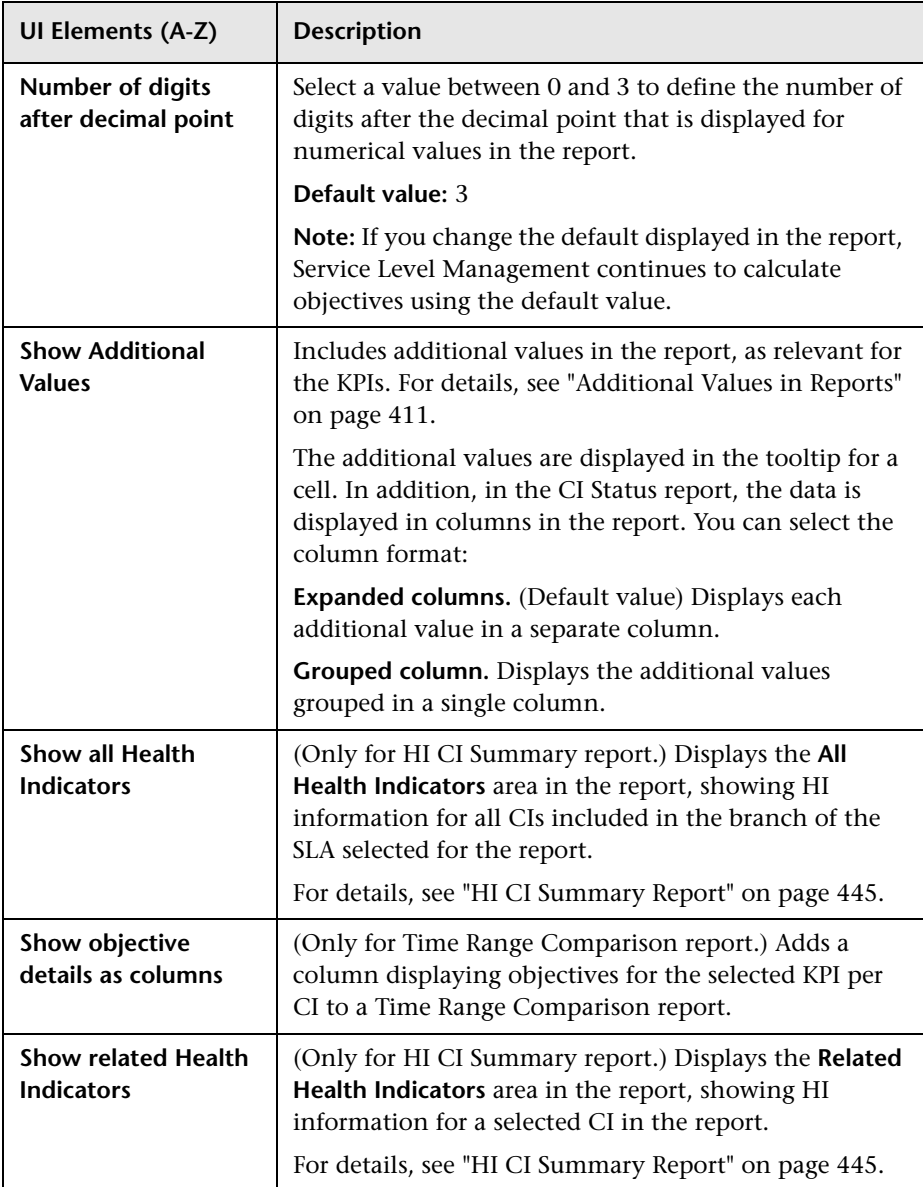

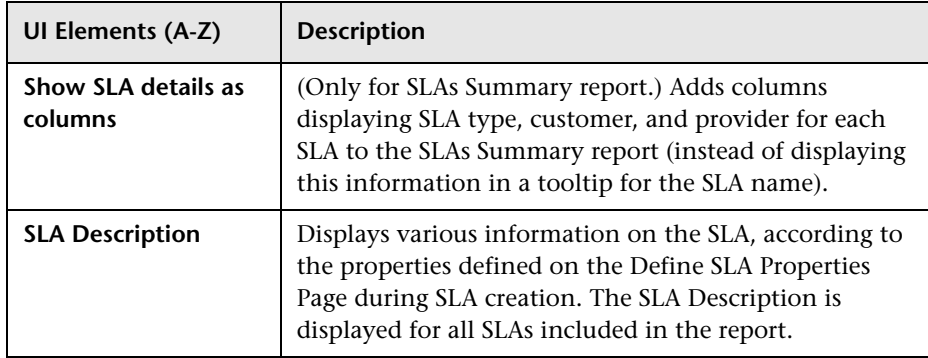

# <span id="page-424-0"></span>**CI Impact Report**

This report displays KPI results for a selected CI across all the SLAs in which it is included.

You can use this report to compare the KPI results for a CI across several SLAs.

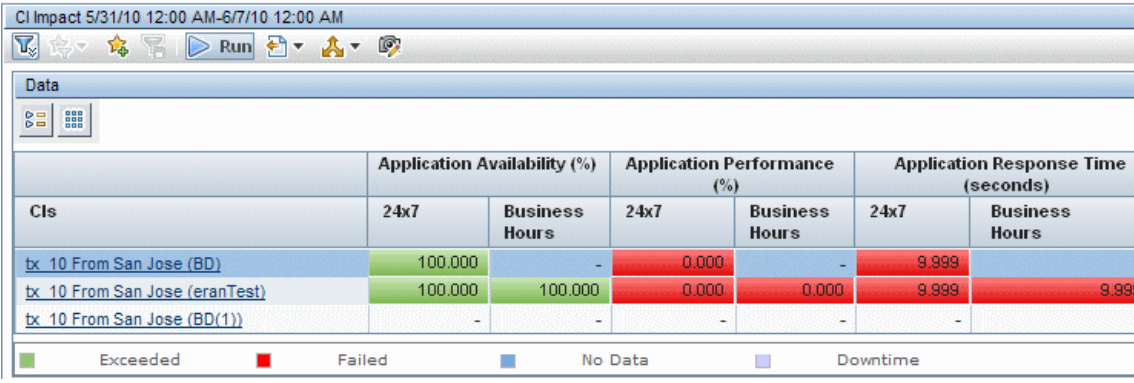

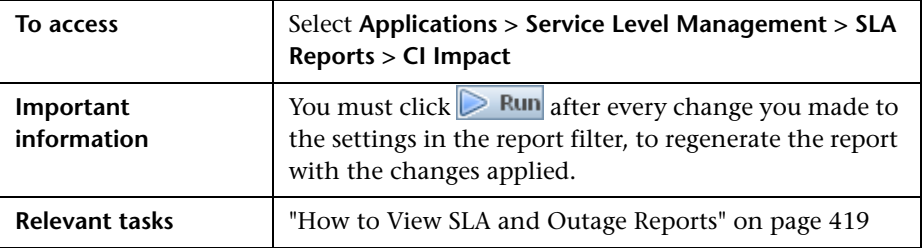

## **Report Settings**

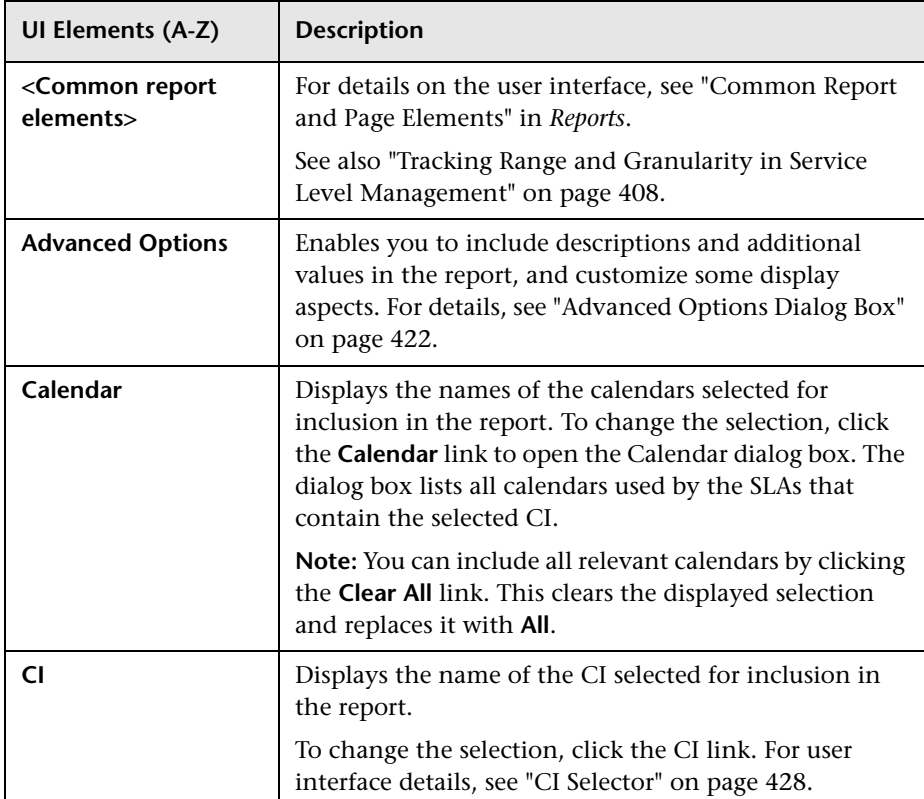

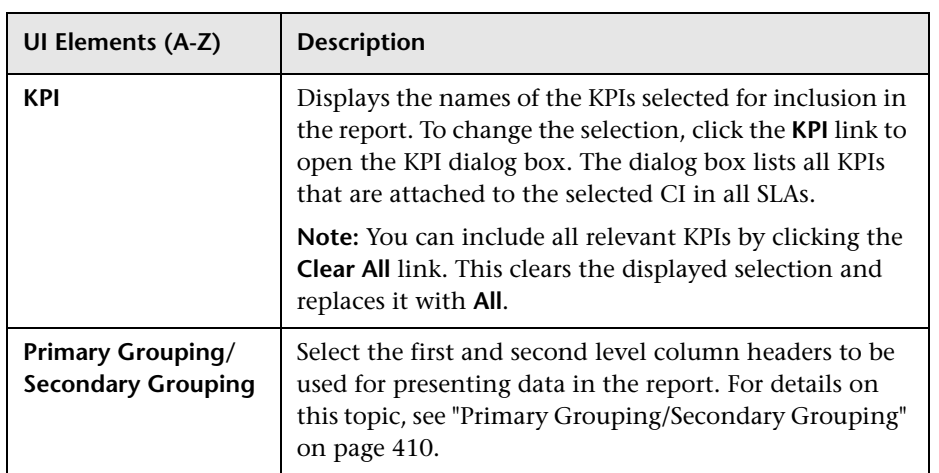

### **Report Content**

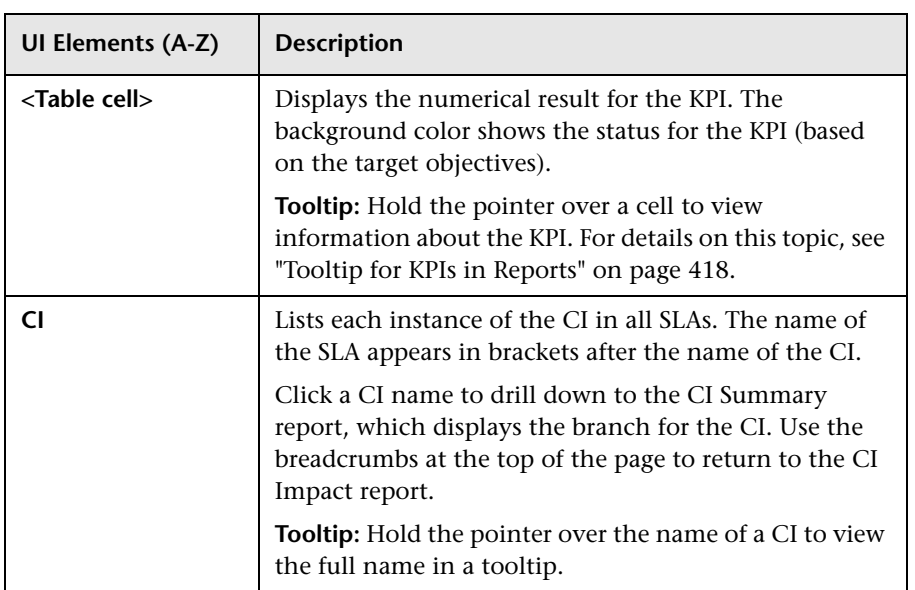

# <span id="page-427-0"></span><sup>2</sup> CI Selector

This dialog box enables you to select the CI or CIs to be included in a Service Level Management report, for the duration of a Web session. The report provides information based on the selected CIs.

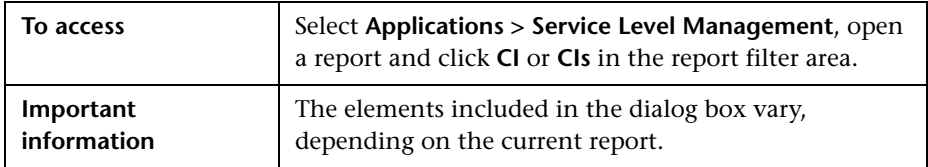

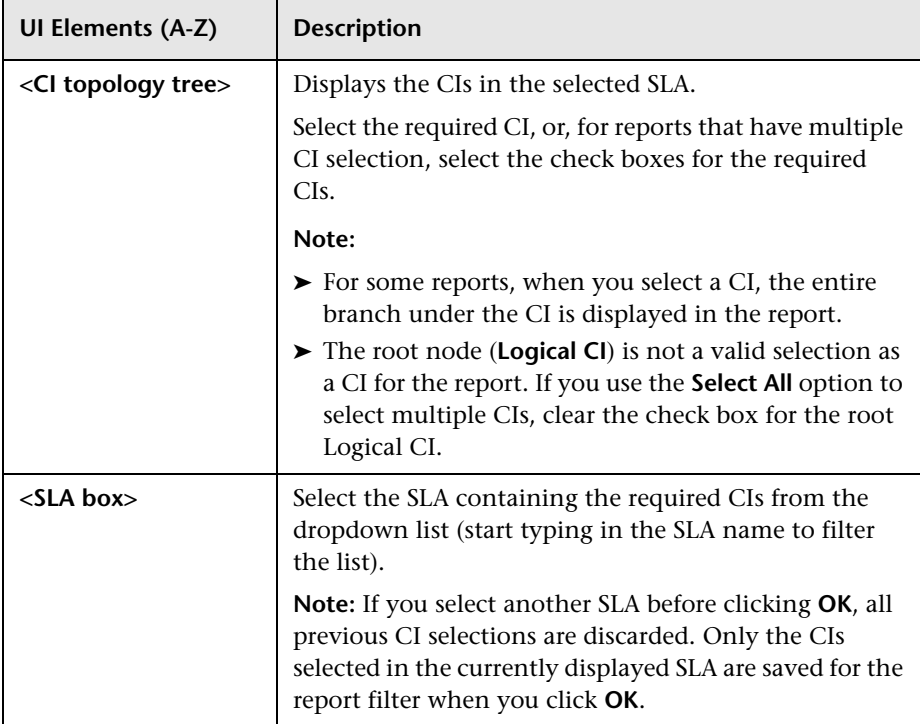

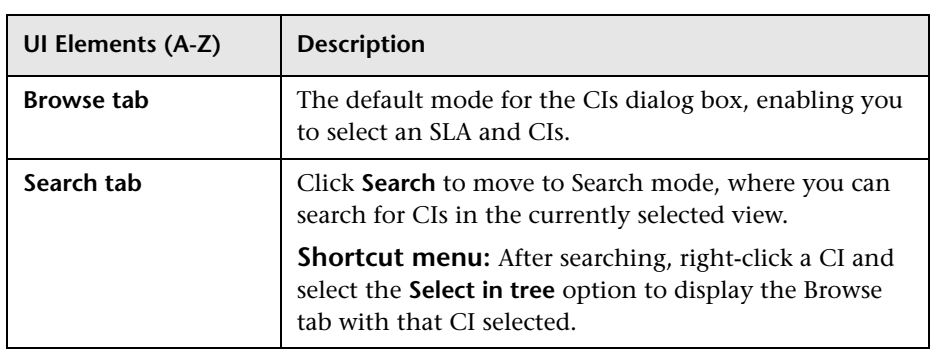

# <span id="page-429-0"></span>**R** CI Status Report

This report displays KPI results, objectives, and sample information, for a CI and its descendants. You can use this report to view configuration information, such as objectives, for each CI.

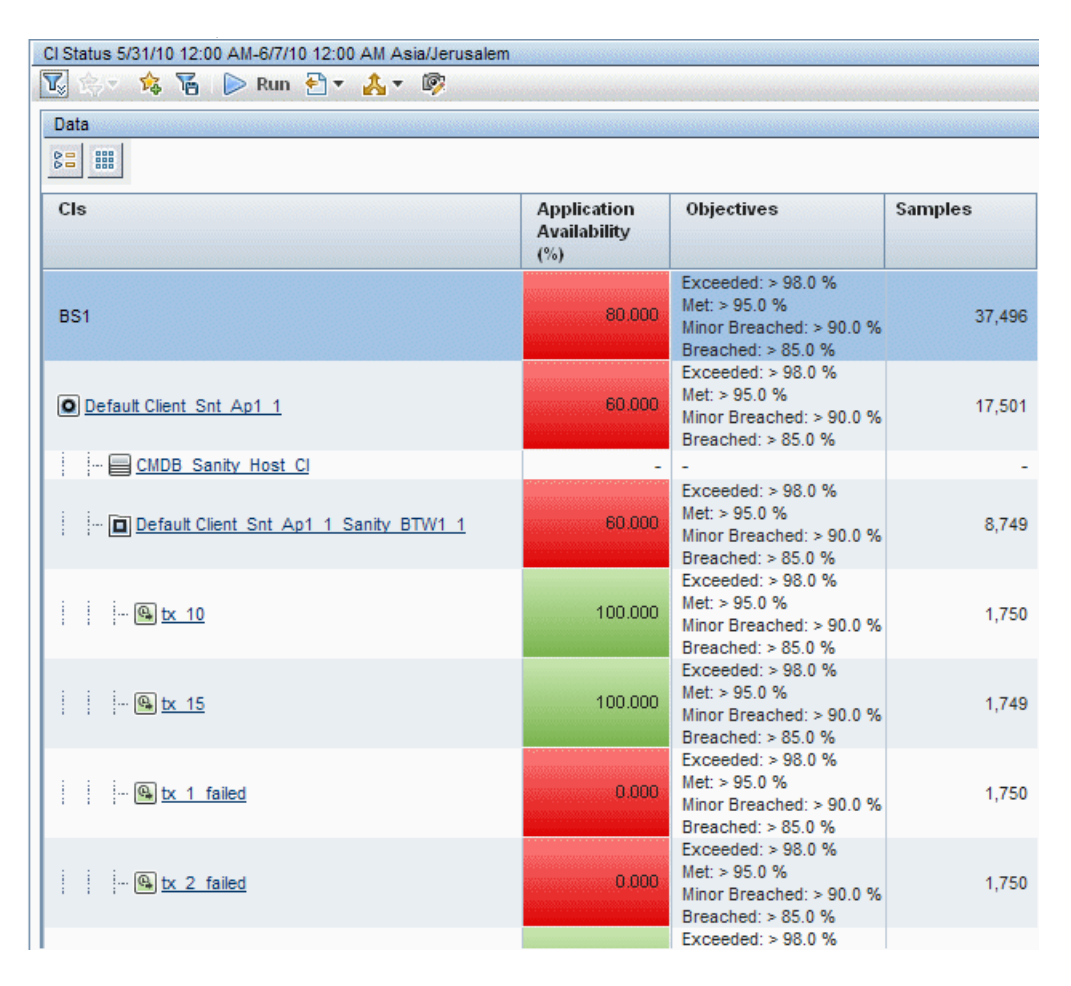

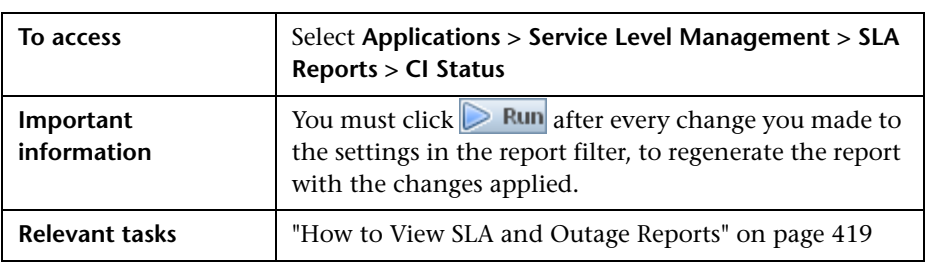

## **Report Settings**

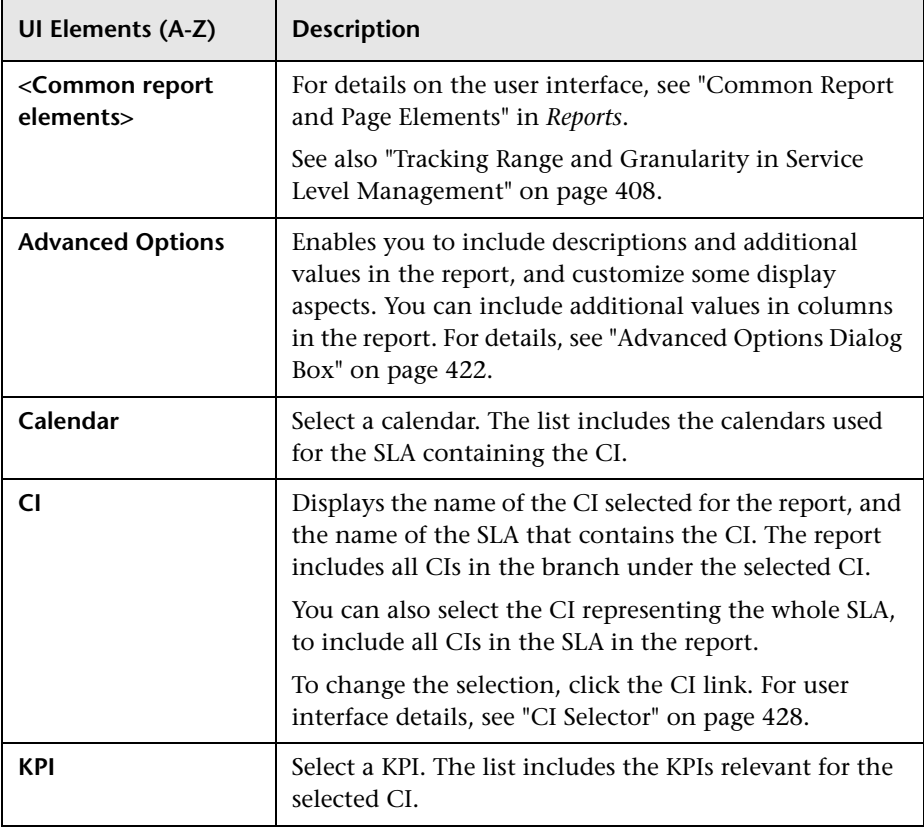

## **Report Content**

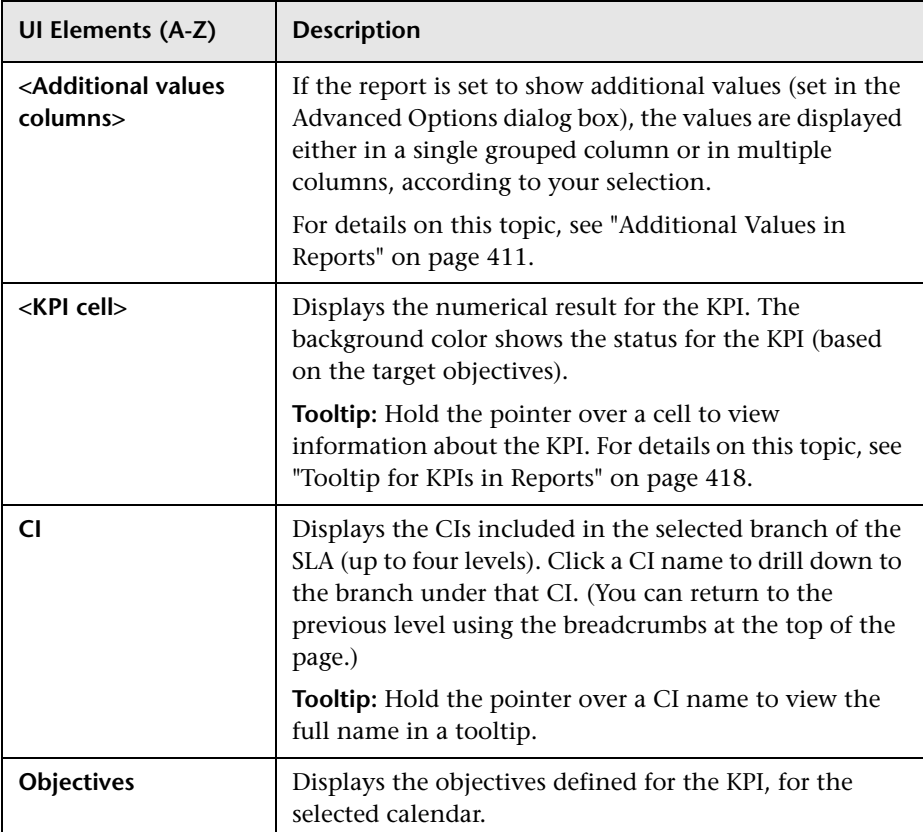
# **R** CI Summary Report

This report displays KPI results for CIs in a specific SLA. You can use this report to find the CIs that failed to reach their objectives.

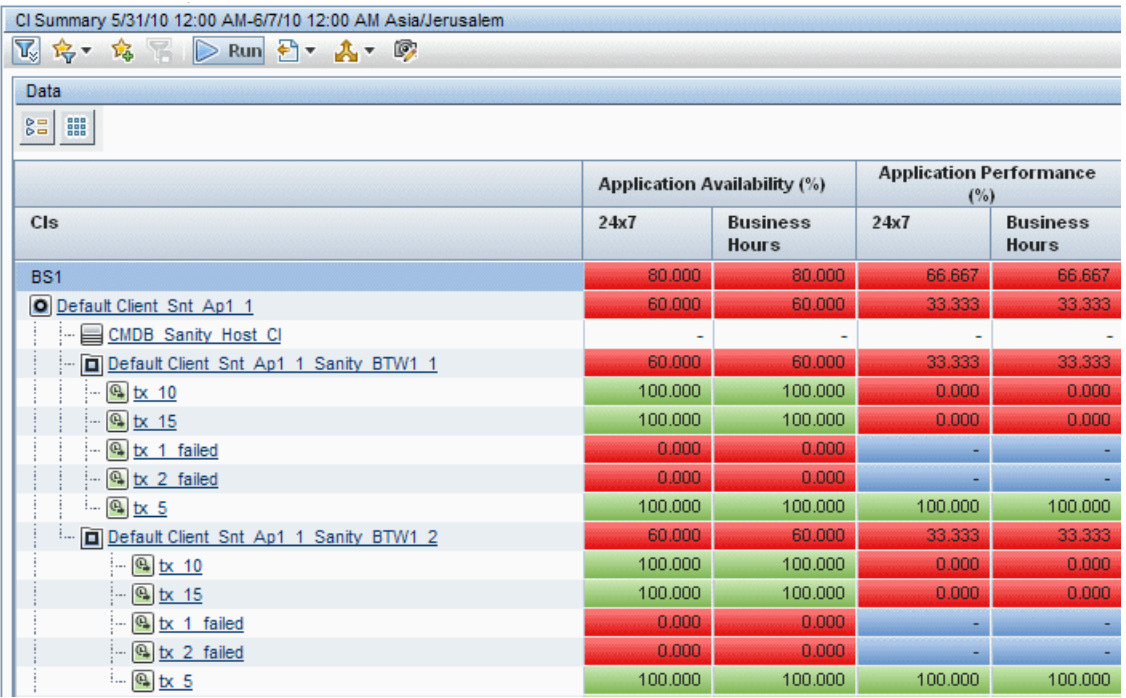

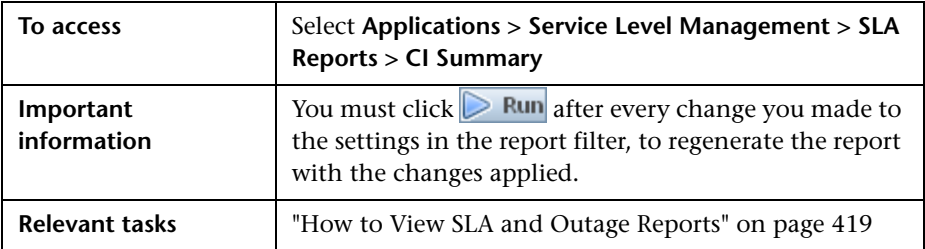

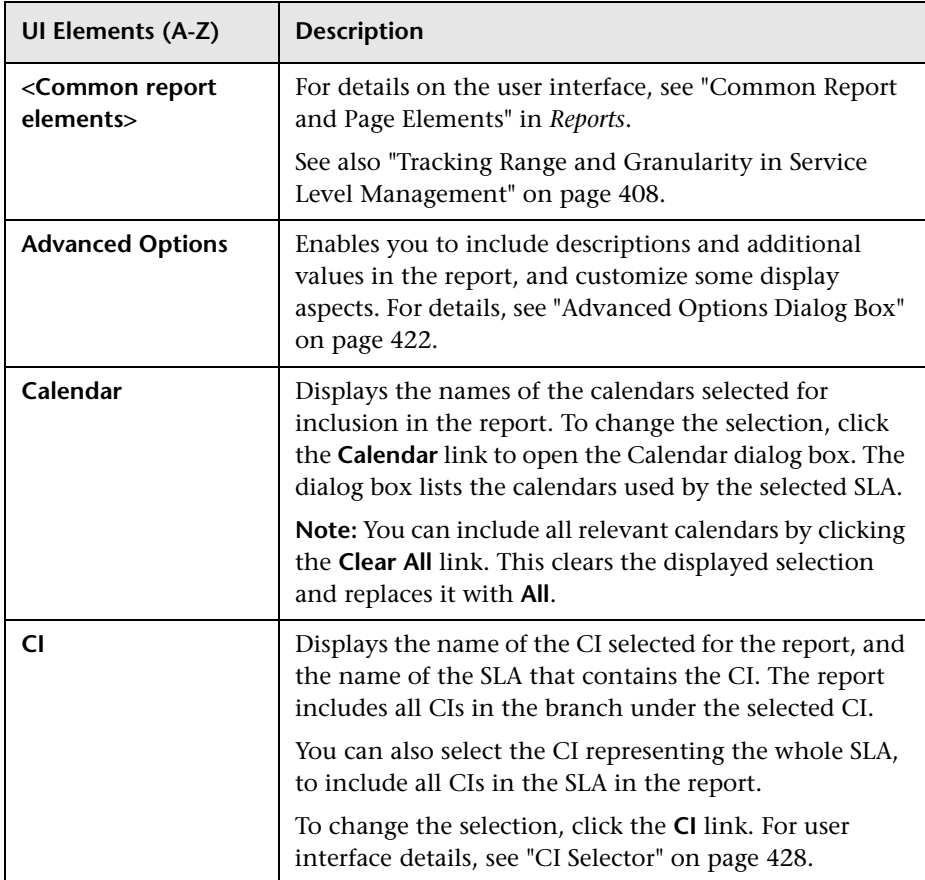

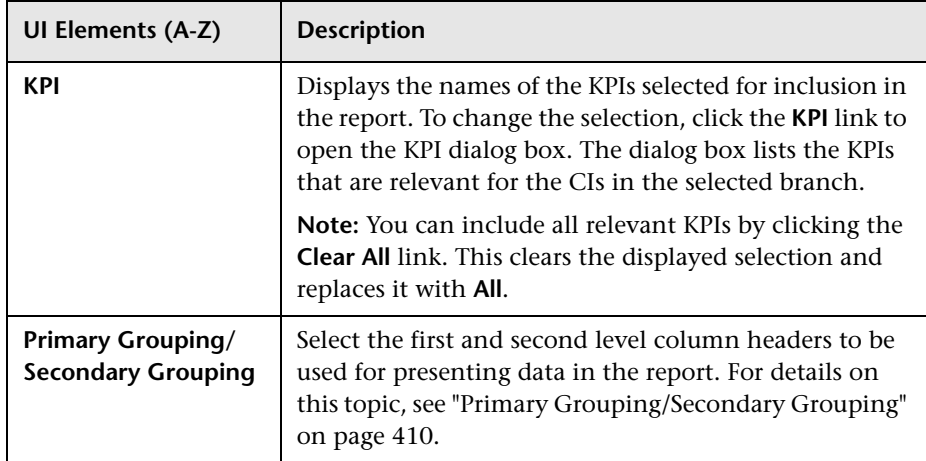

### **Report Content**

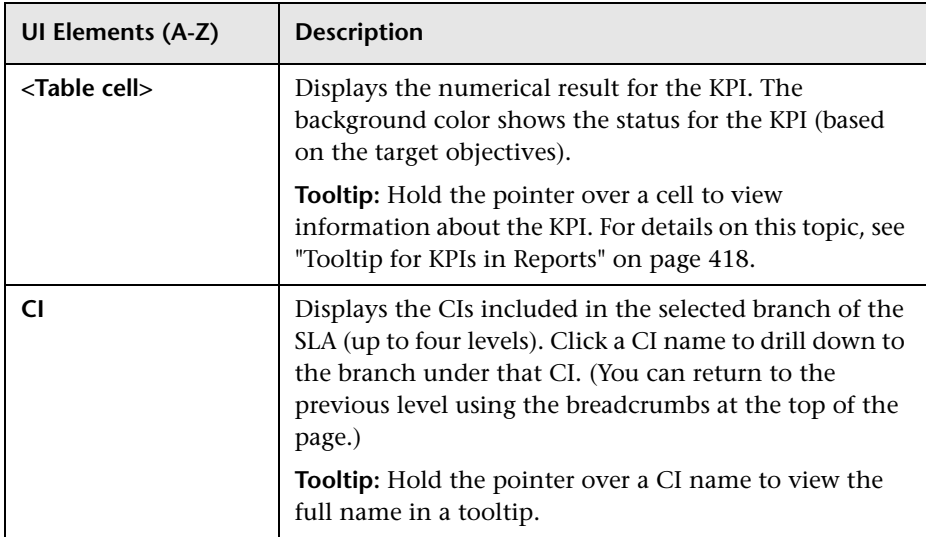

## **R** CIs Over Time Report

This report displays KPI results over a time period for selected CIs. You can use this report to compare the behavior of CIs over time

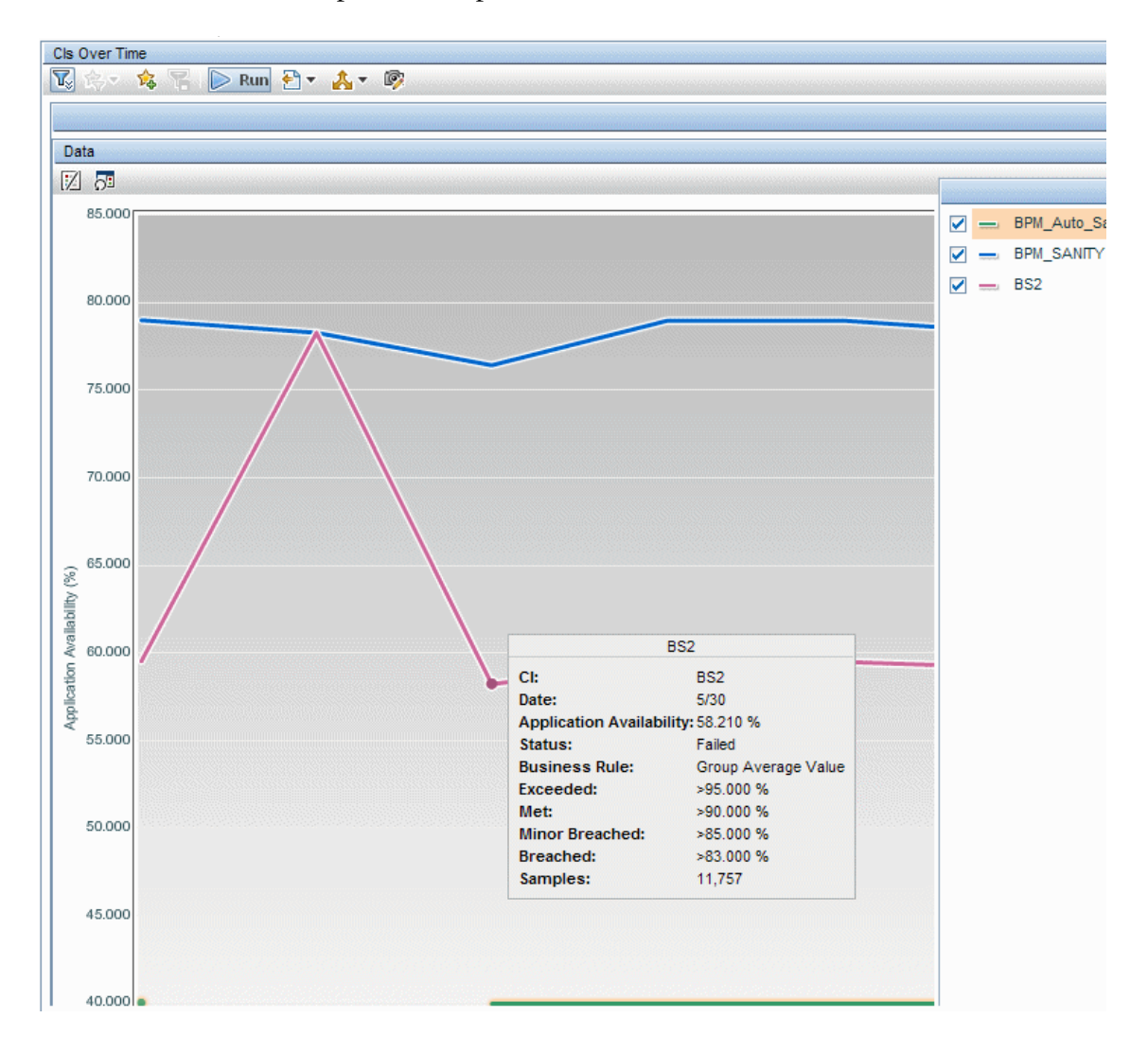

436

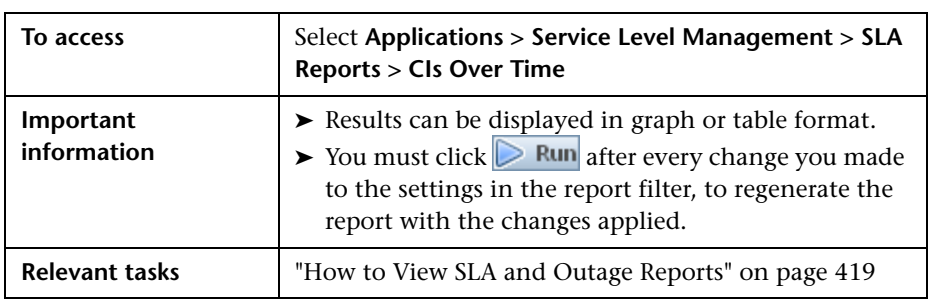

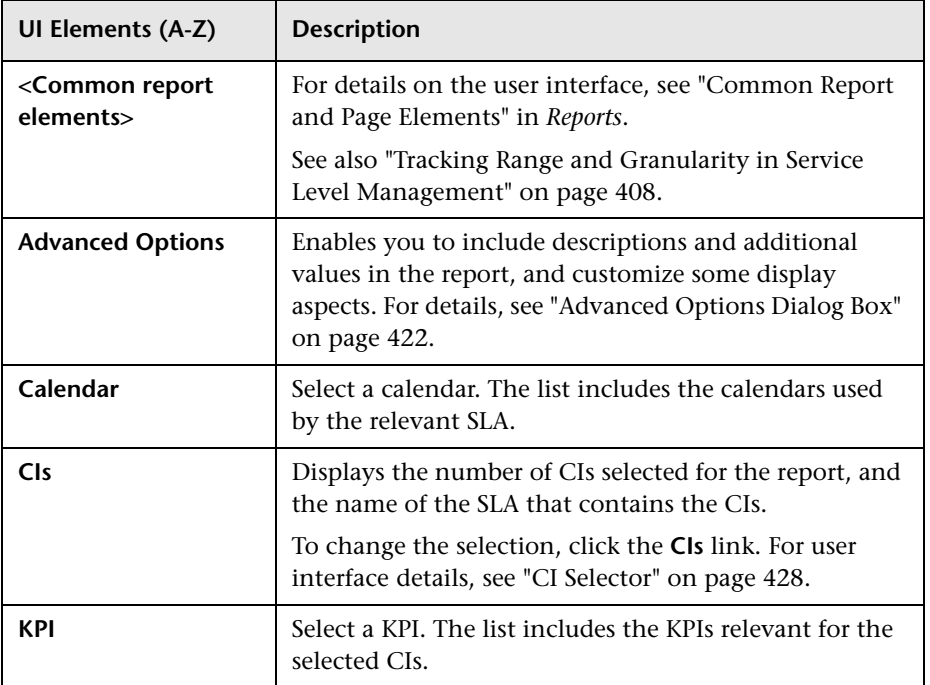

## **View as Graph Tab**

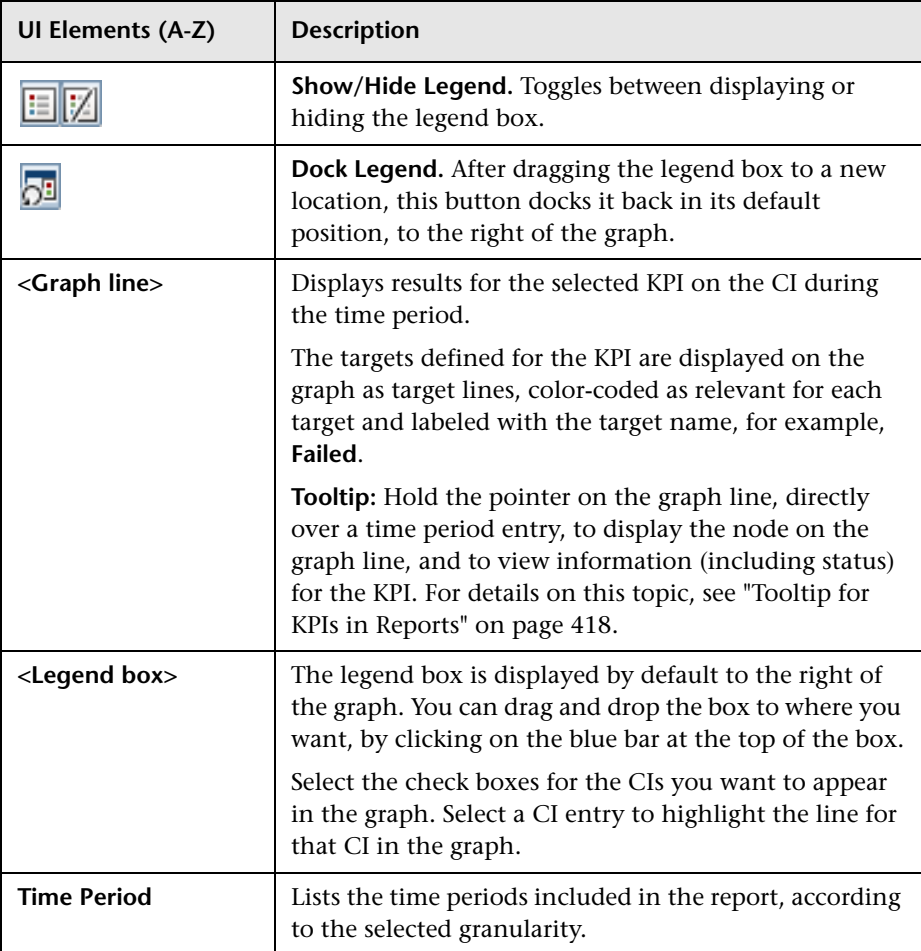

### **View as Table Tab**

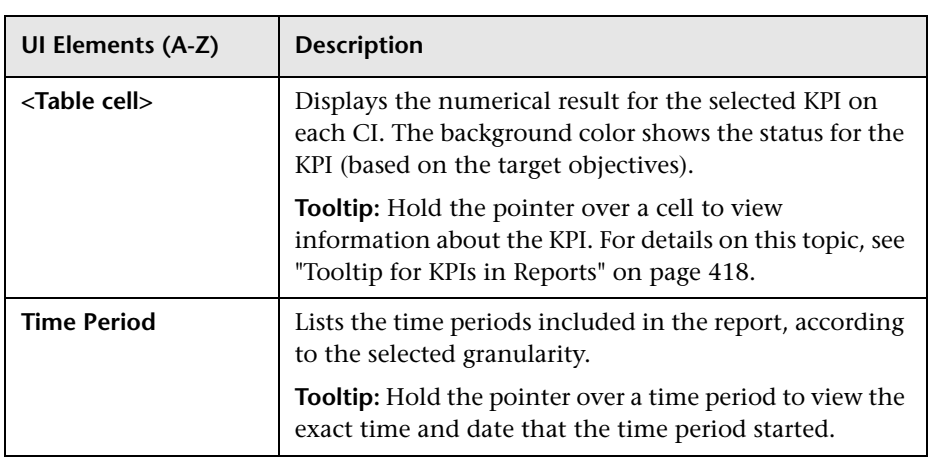

## **R** CI Time Comparison Report

This report displays KPI results over time for a selected CI in an SLA, and enables you to perform a comparison with a different time period, so that you can compare results for the KPI in the different periods.

You can use this report to see how well a CI has performed during different time periods.

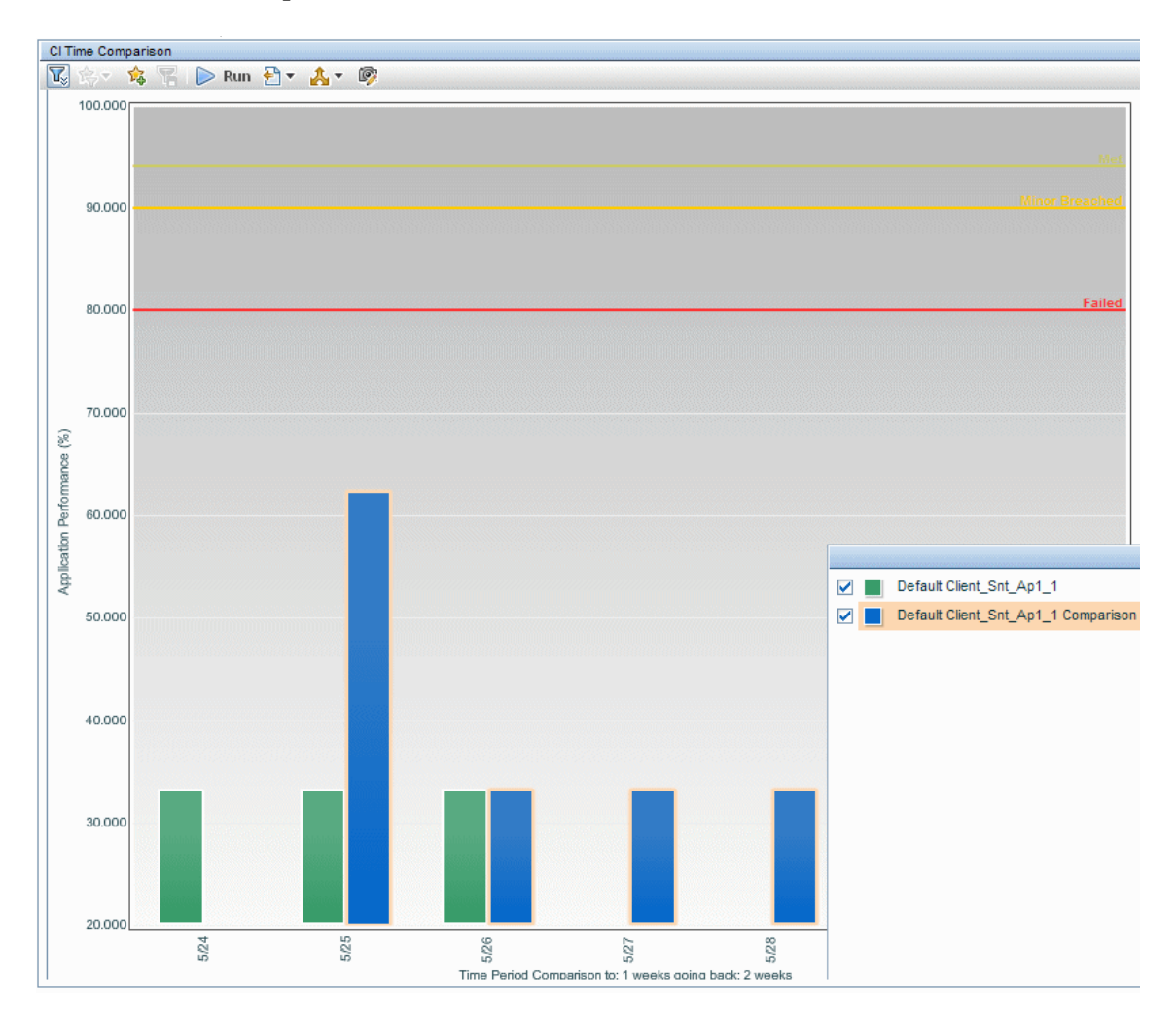

440

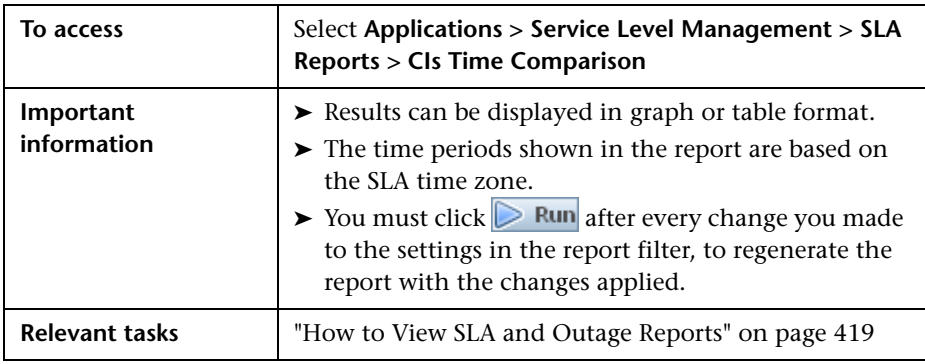

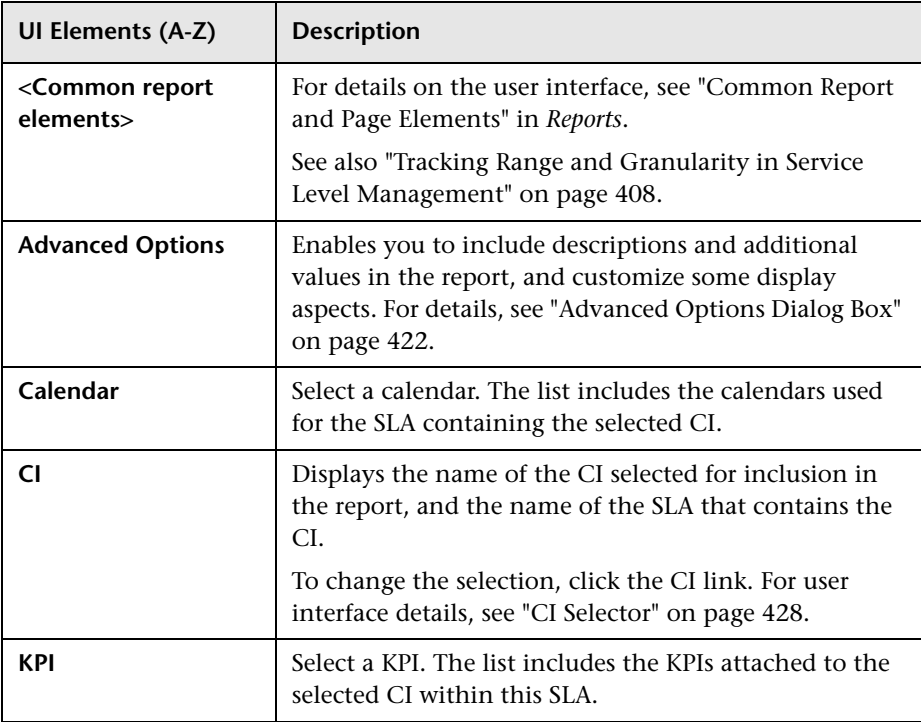

## **View as Graph Tab**

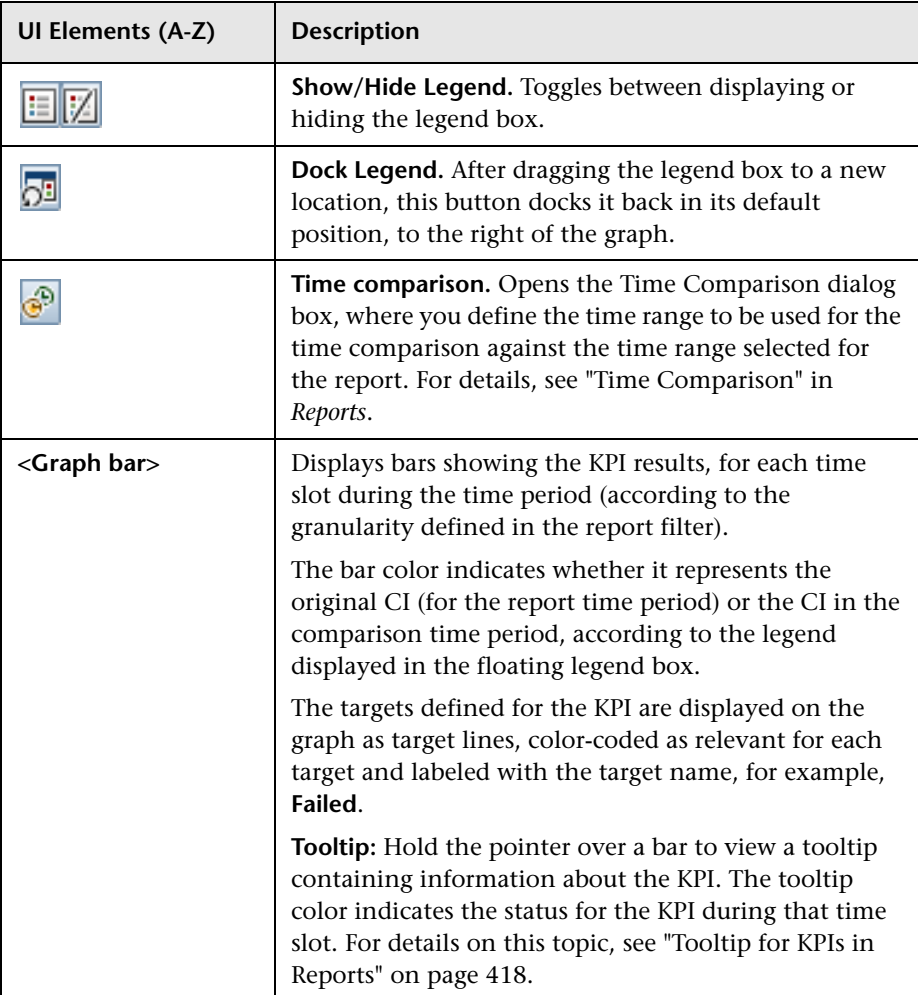

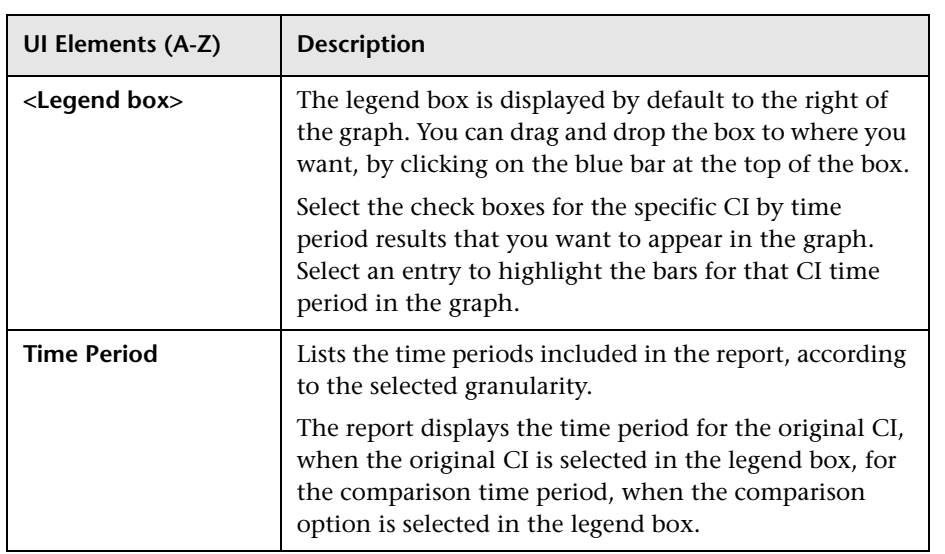

## **View as Table Tab**

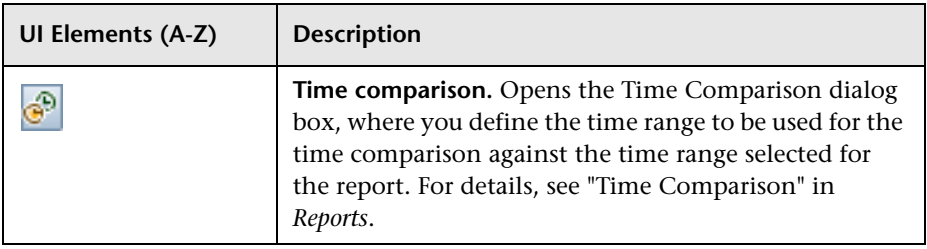

#### **Chapter 13** • Working with the Service Level Management Application

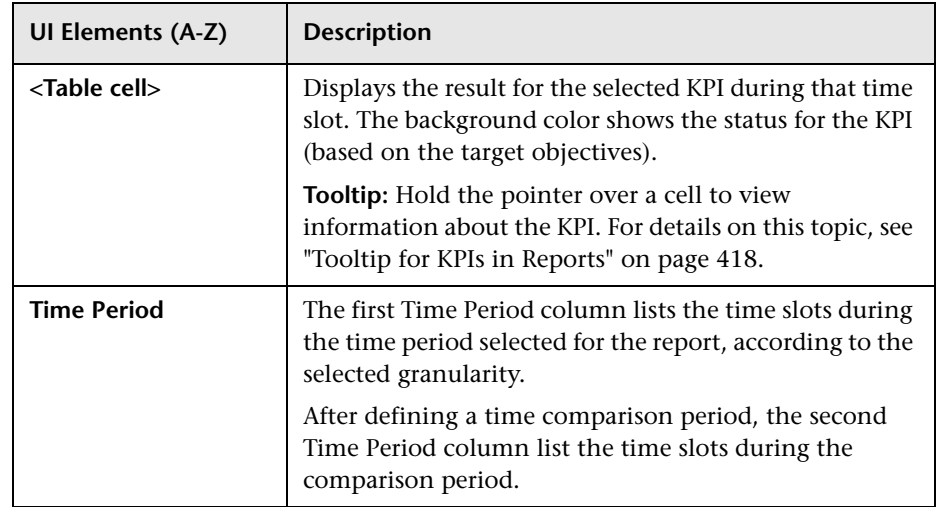

## **R** HI CI Summary Report

This report displays KPI results for configuration items (CIs), results for their associated health indicators, within a specific SLA. You can use this report to find the CIs and health indicators that failed to reach their objectives.

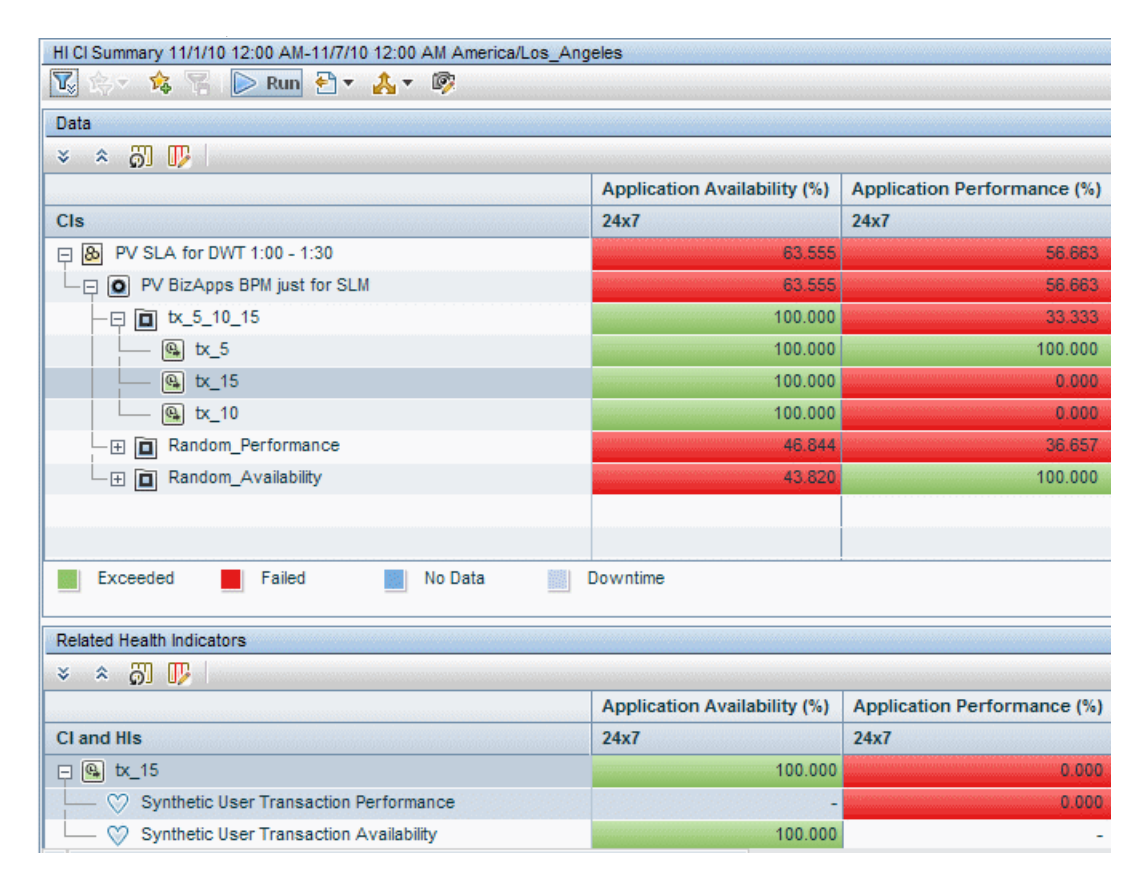

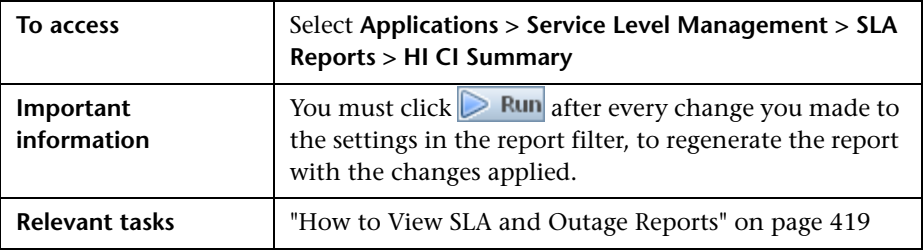

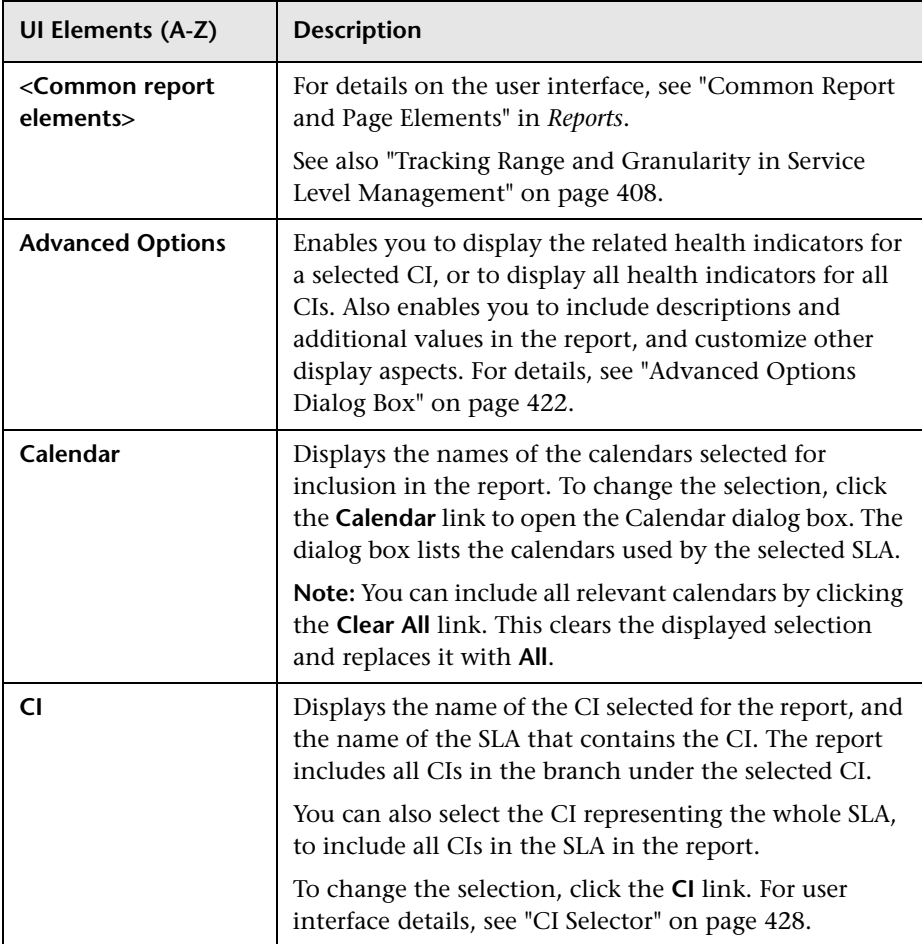

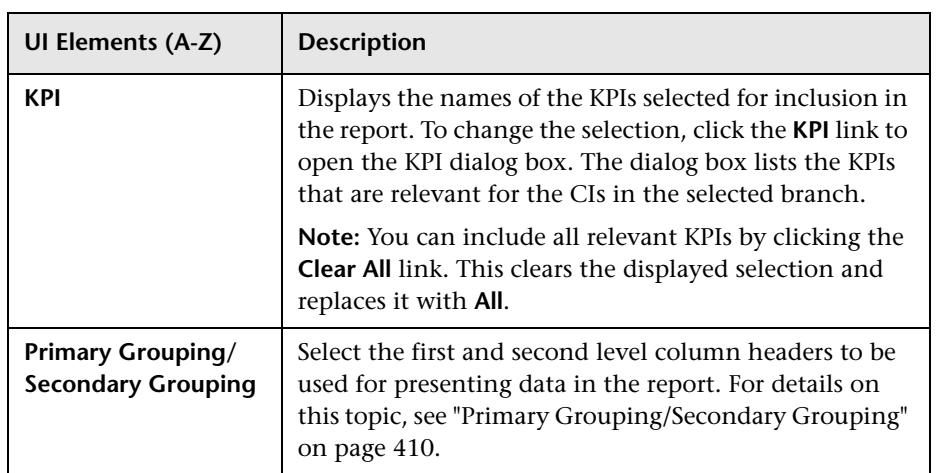

## **Report Content**

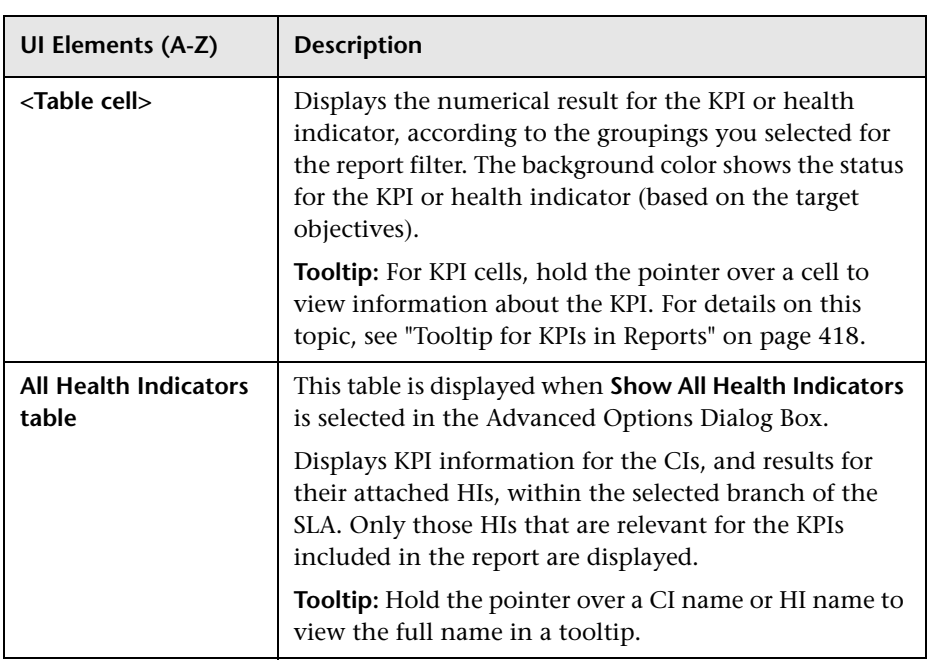

#### **Chapter 13** • Working with the Service Level Management Application

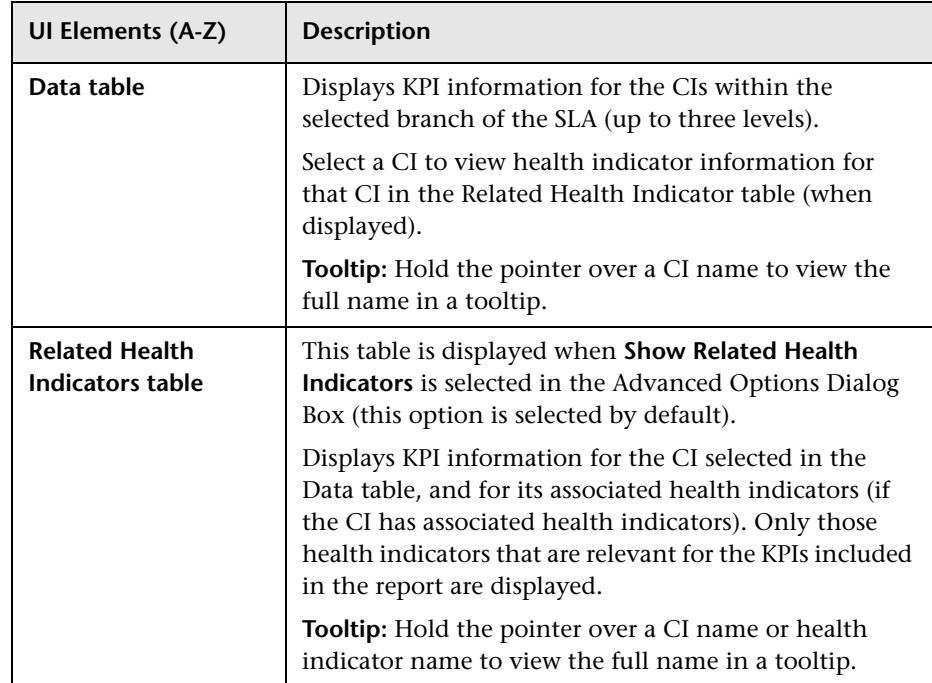

## **Outage Breakdown Report**

This report displays a breakdown of outage categories by selected CIs, or a breakdown of CI outages by outage categories. You view data according to outage duration or number of outages, during a specific calendar.

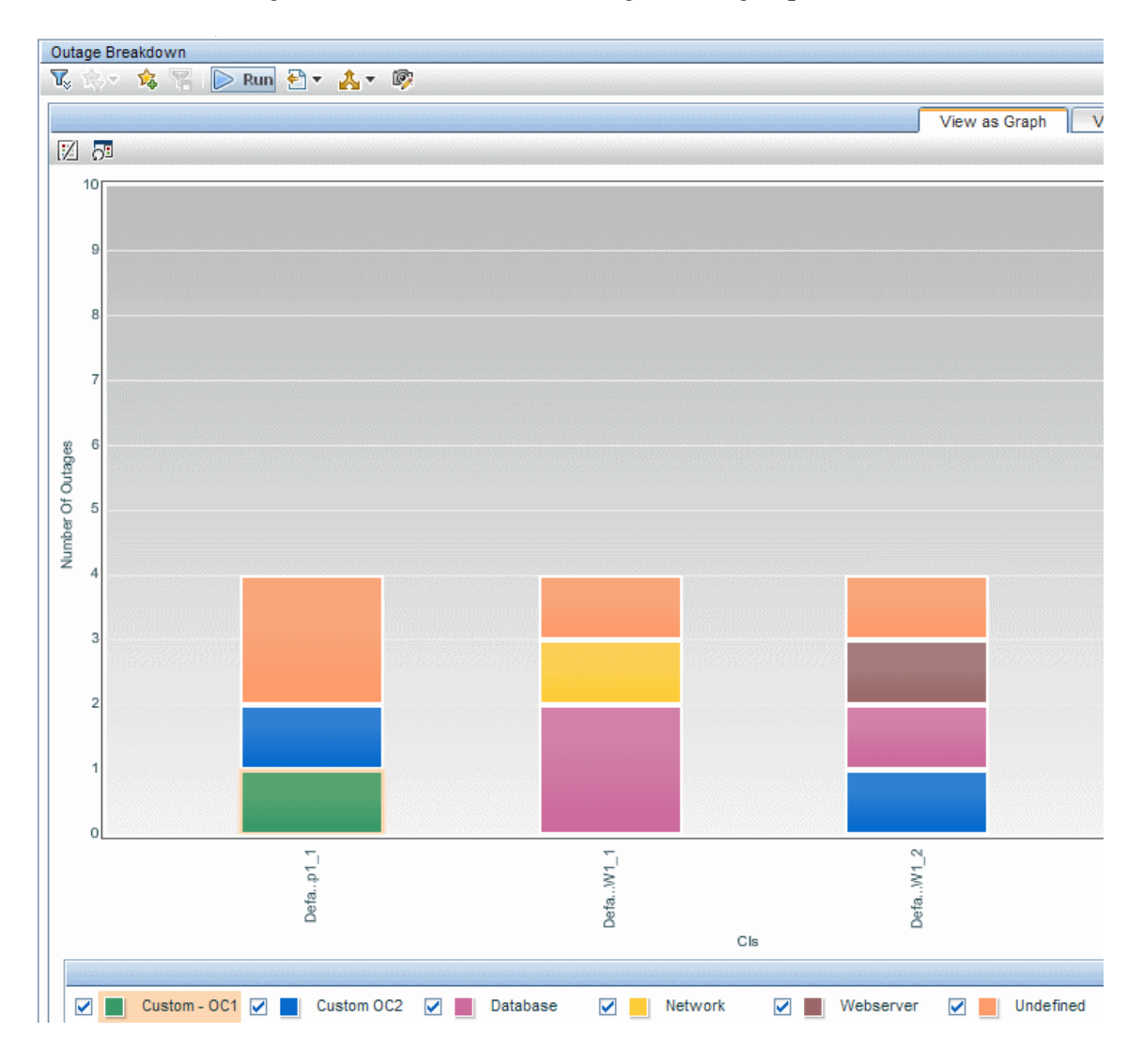

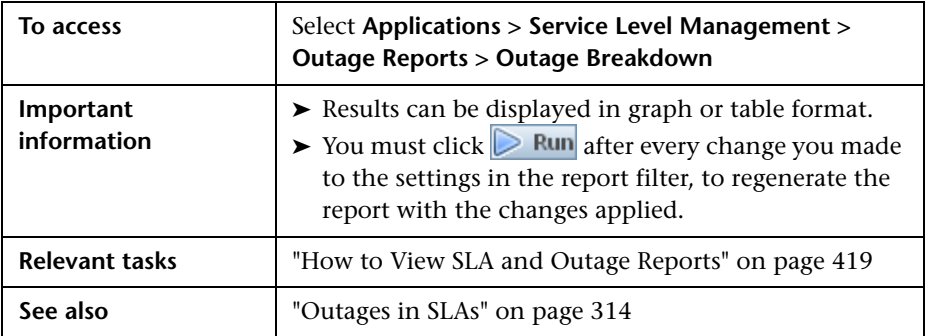

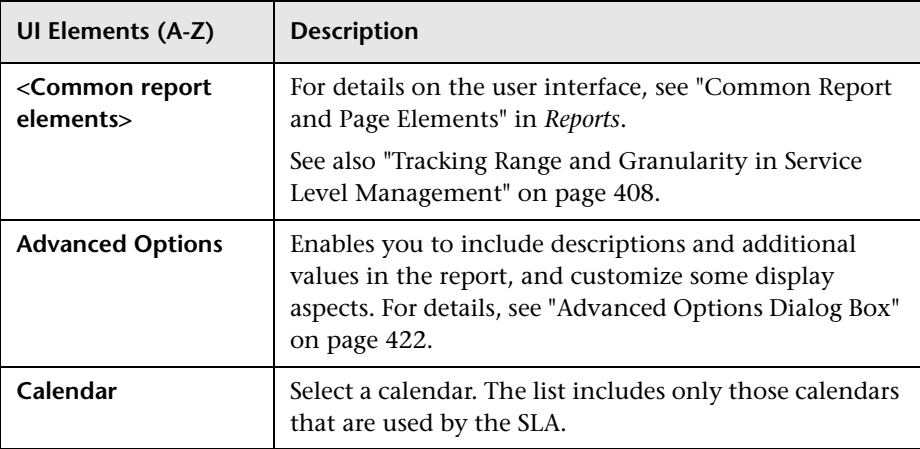

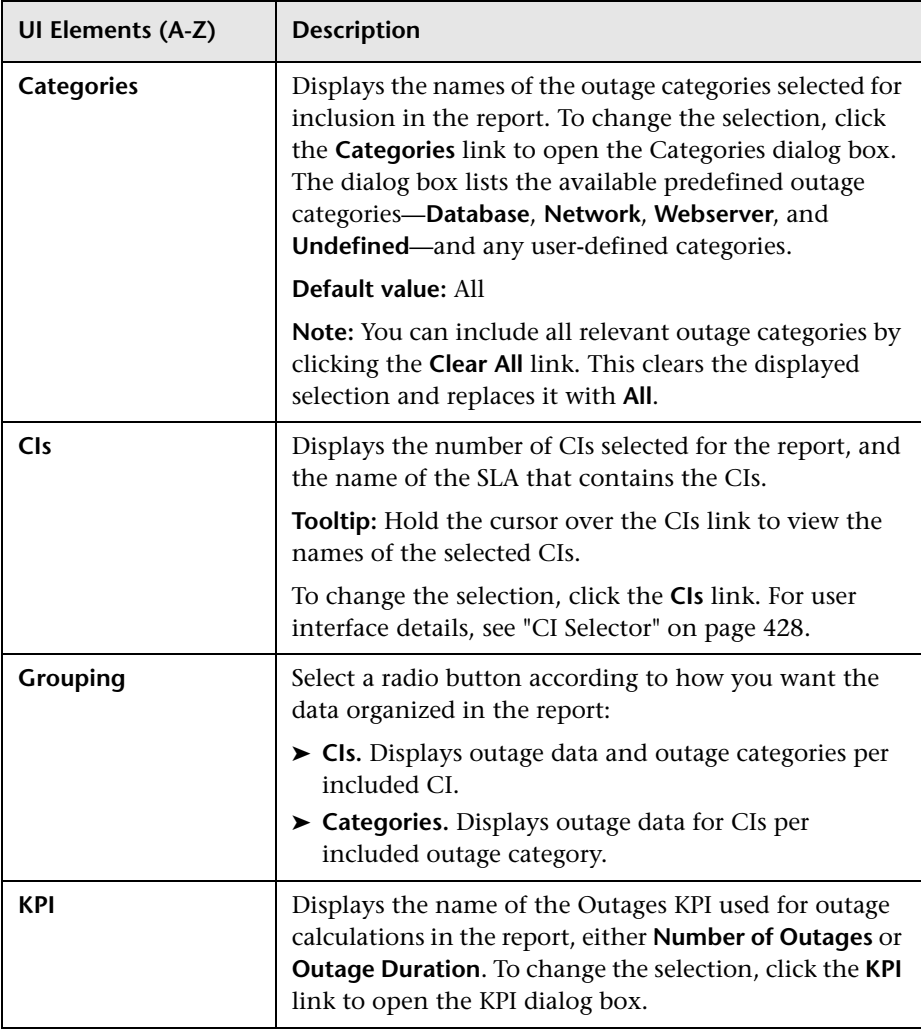

## **Report Content**

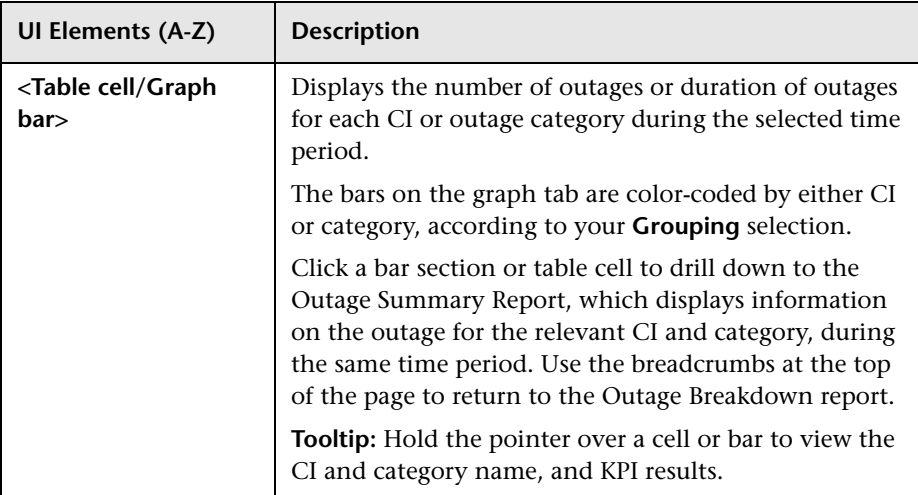

## **Outage Distribution Report**

This report displays outage distribution by CIs or outage categories. You can use this report to see which CI or category has the most outages, or has outages with the longest duration.

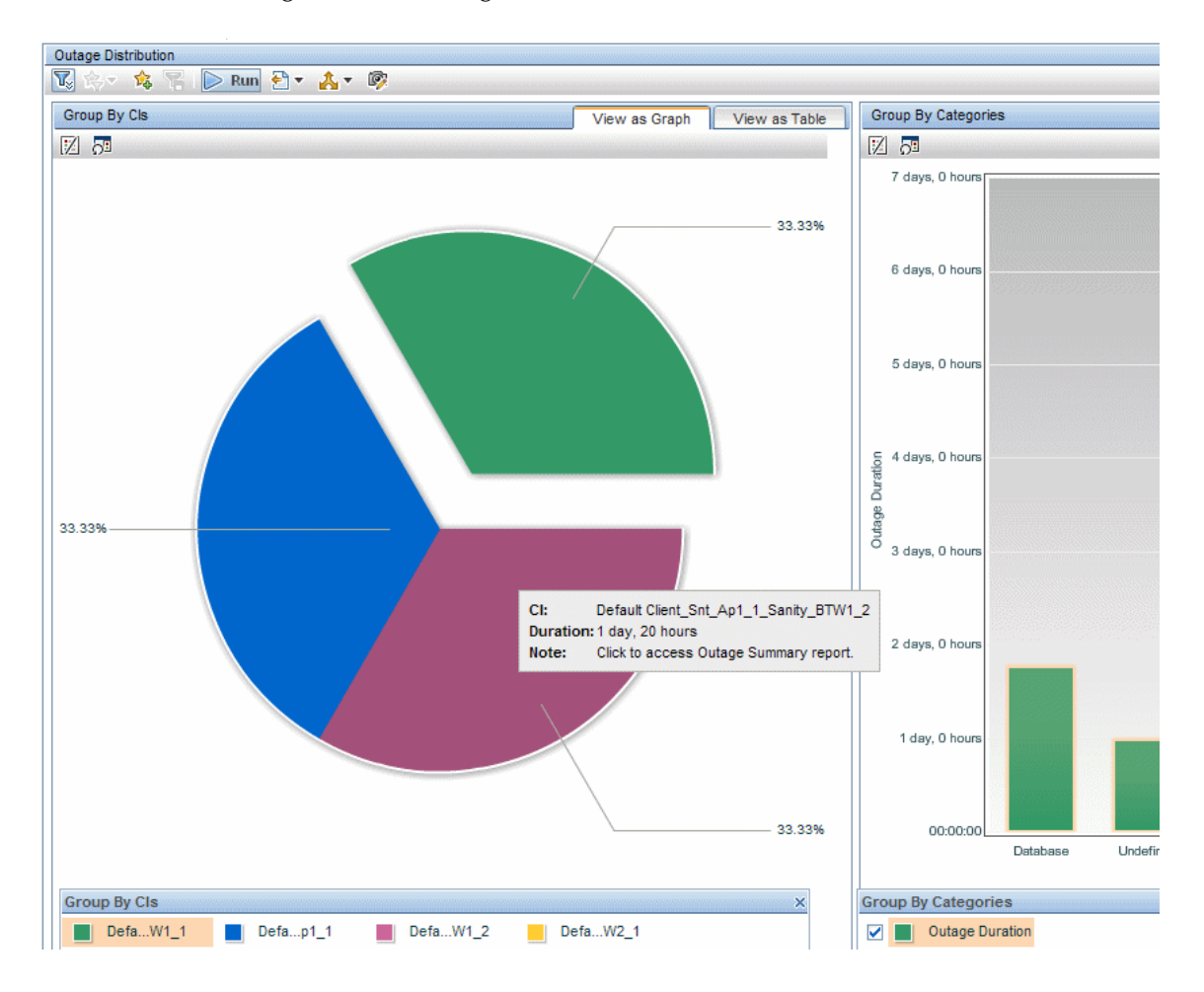

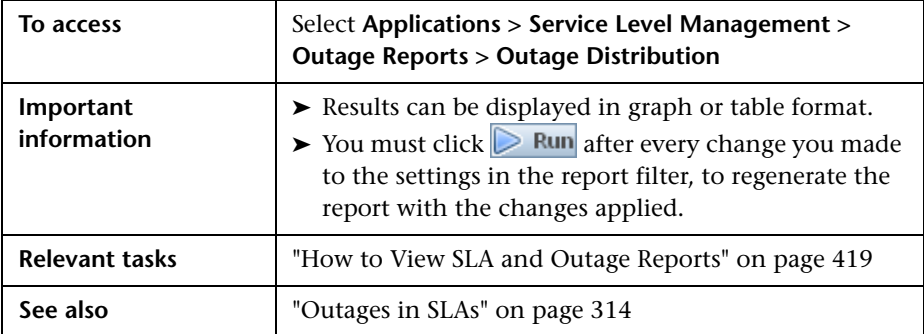

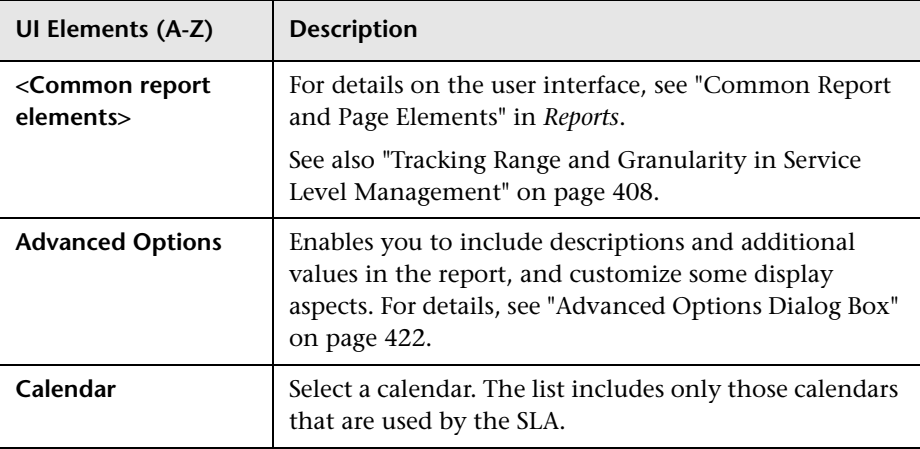

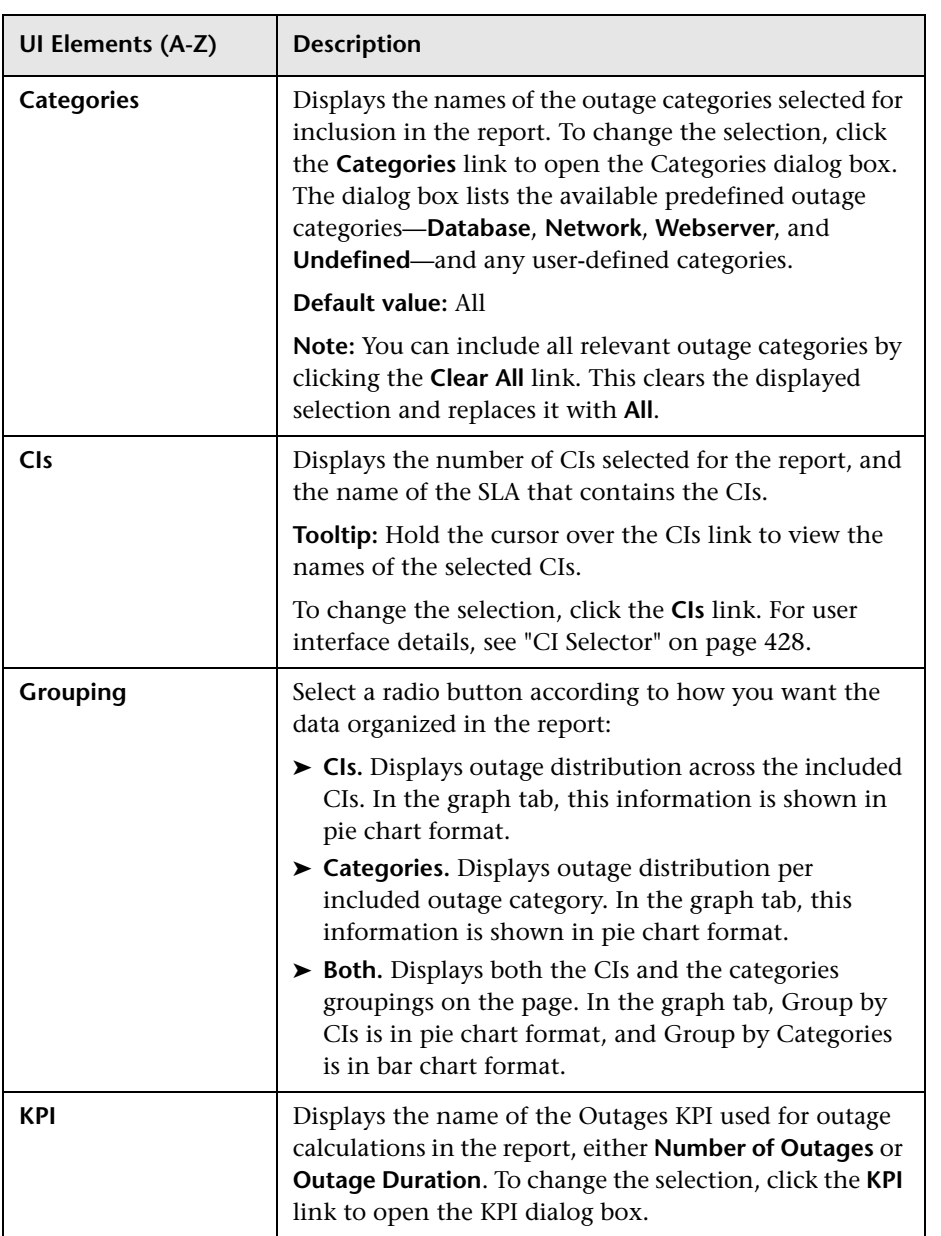

## **Group by CIs Pane**

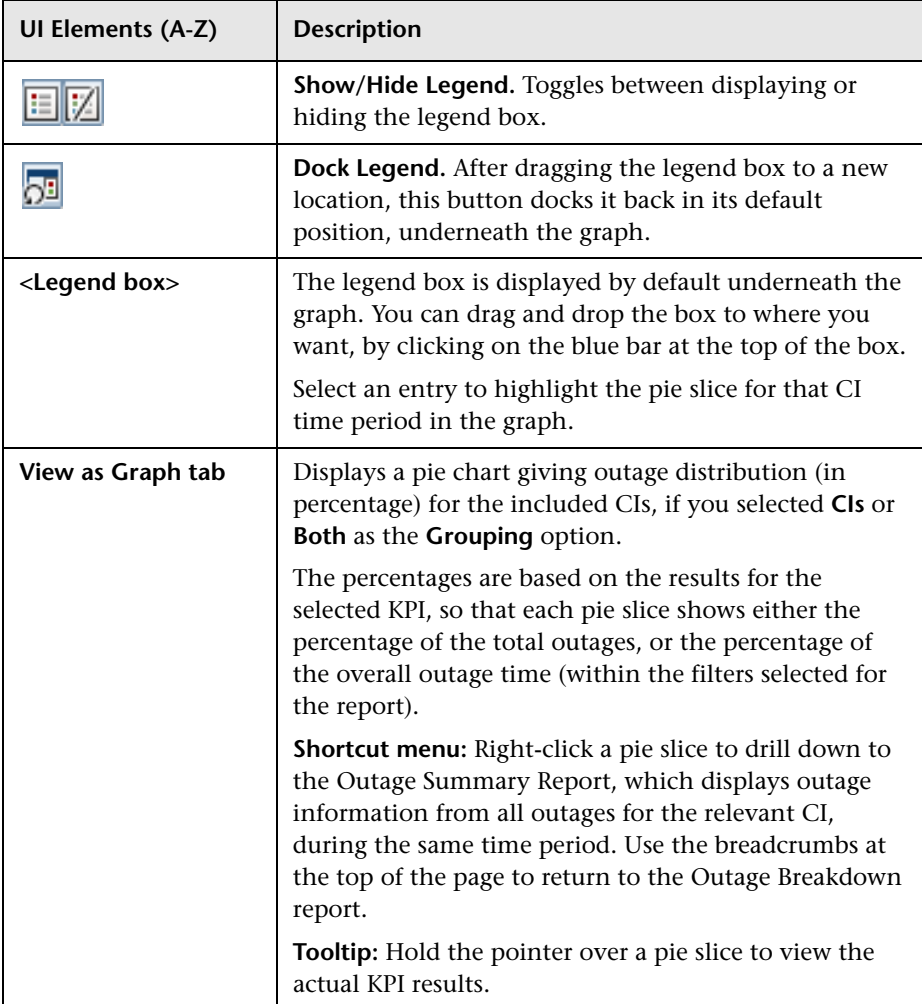

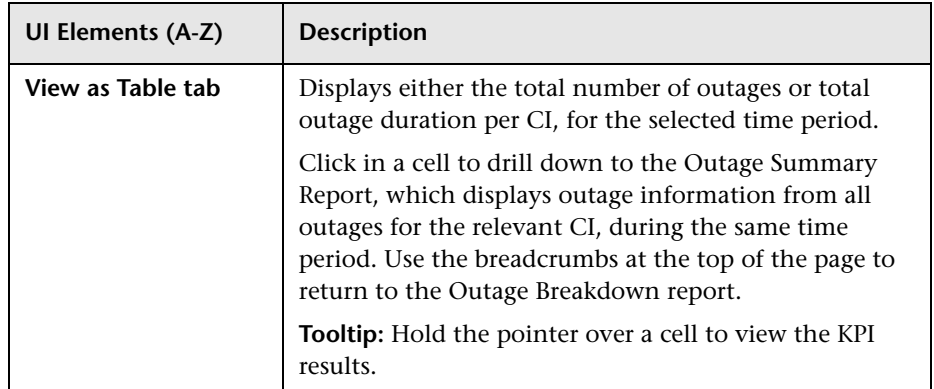

## **Group by Categories Pane**

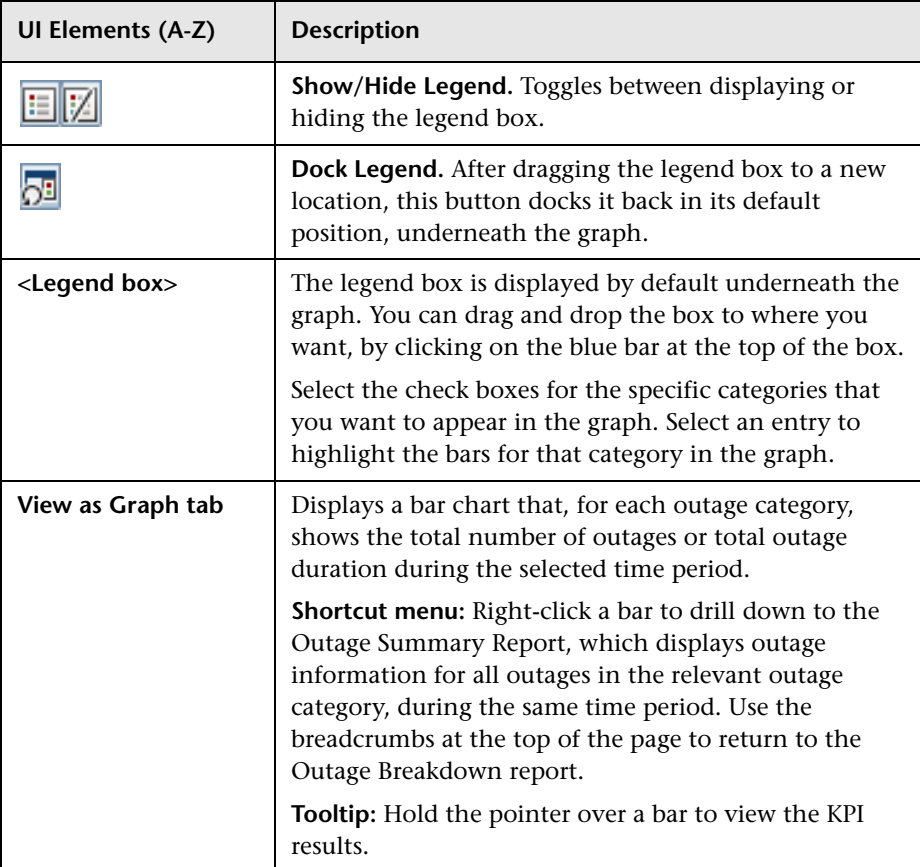

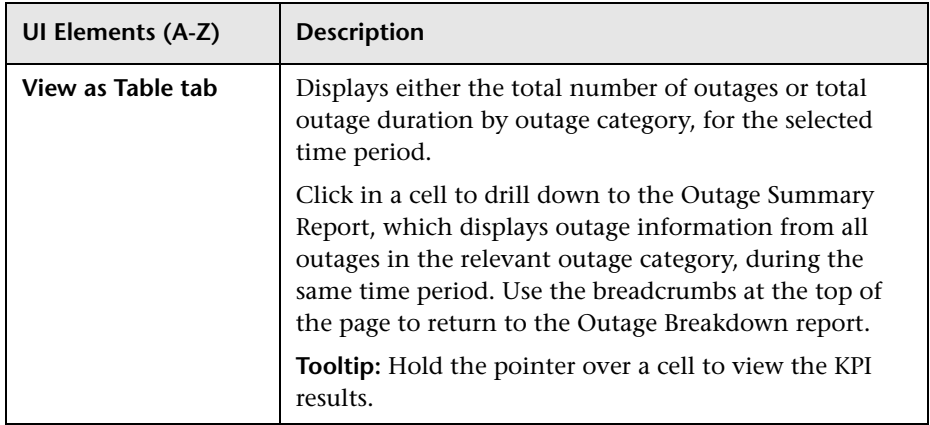

# <span id="page-458-0"></span>**Outage Summary Report**

This report lists the outages for selected CIs. Use this report to view outage information for a specific SLA, to see the reason for the breach of contract.

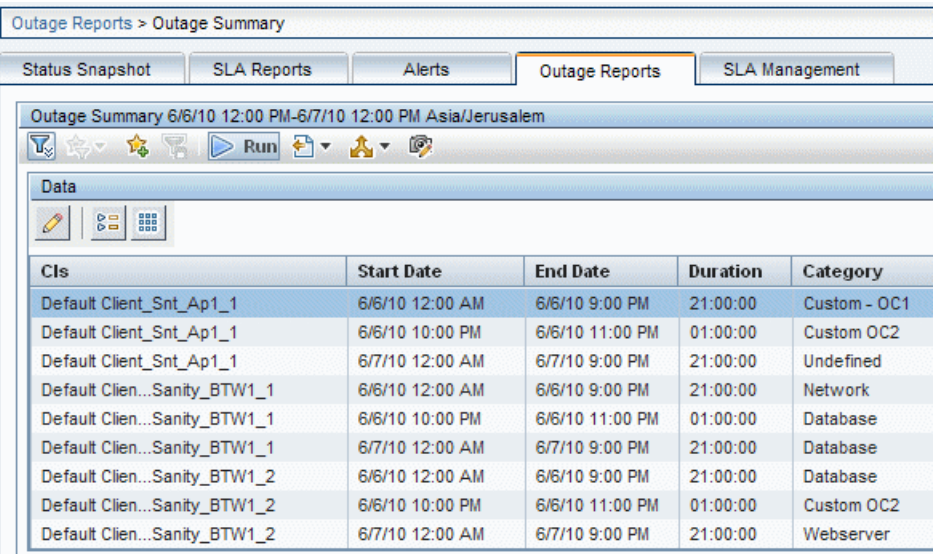

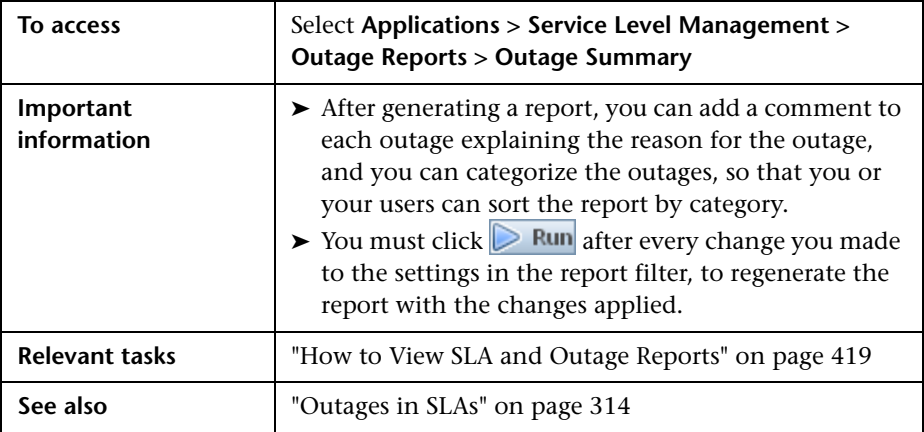

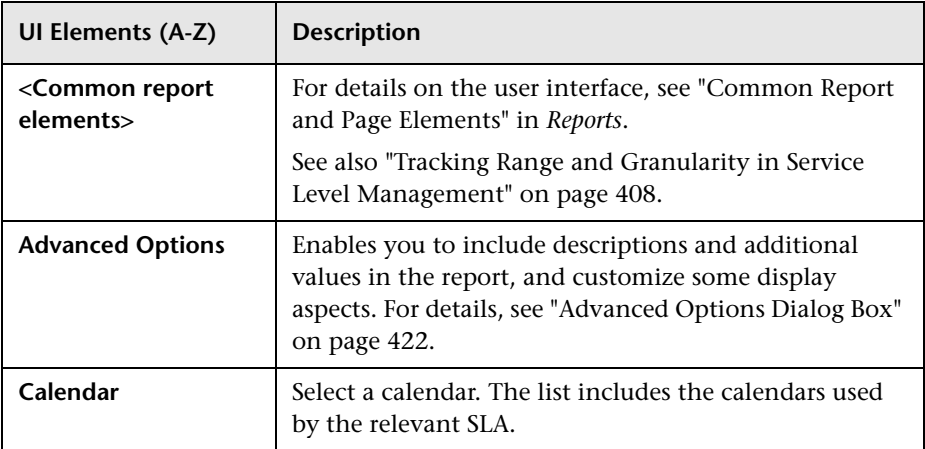

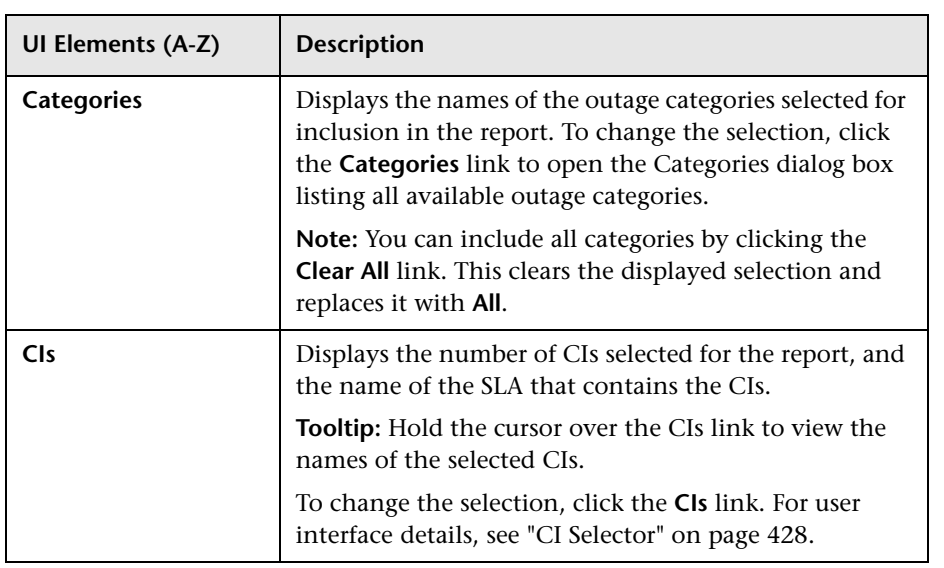

## **Report Content**

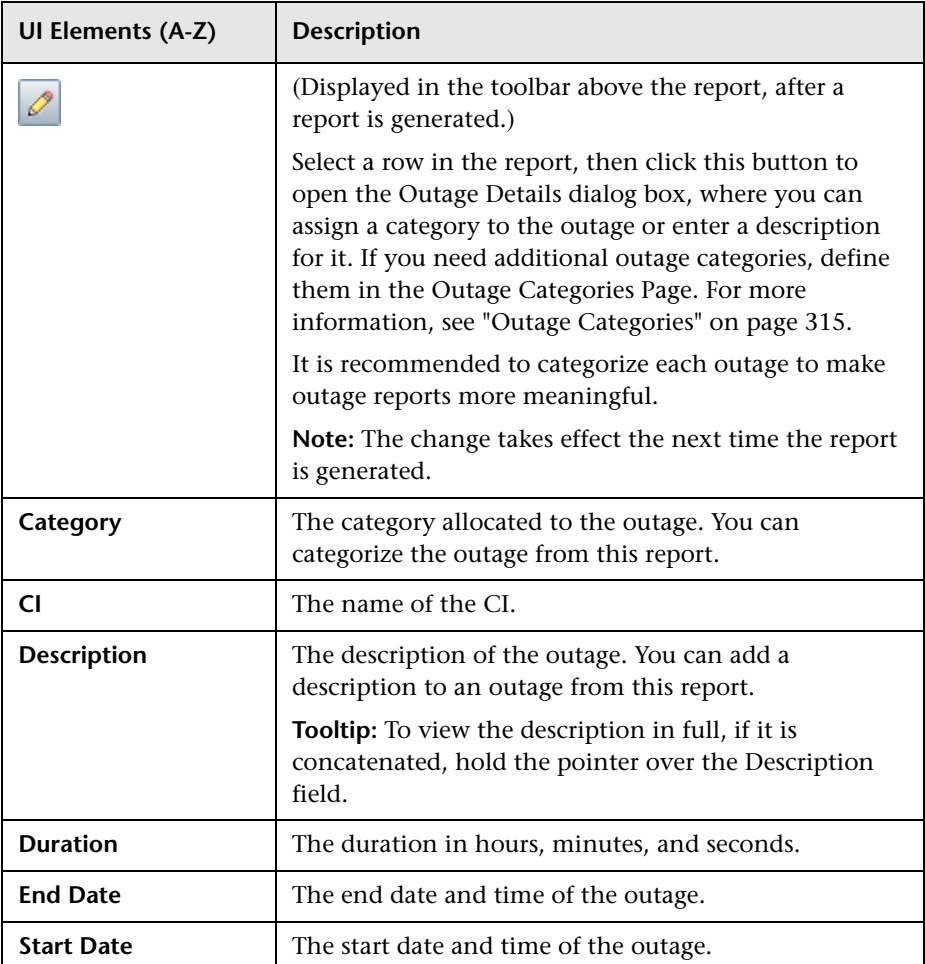

## **SLA Management Page**

This page enables you to select service-related views to view information about the connections between your services, business units, and SLAs. You can link to related reports that assist you in understanding the connection.

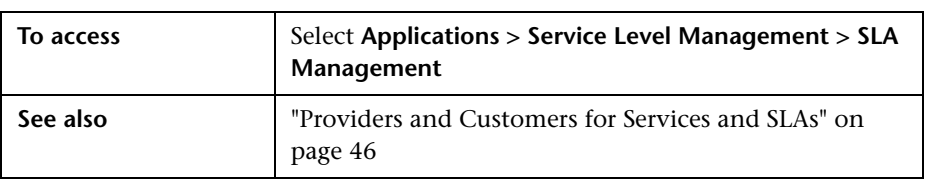

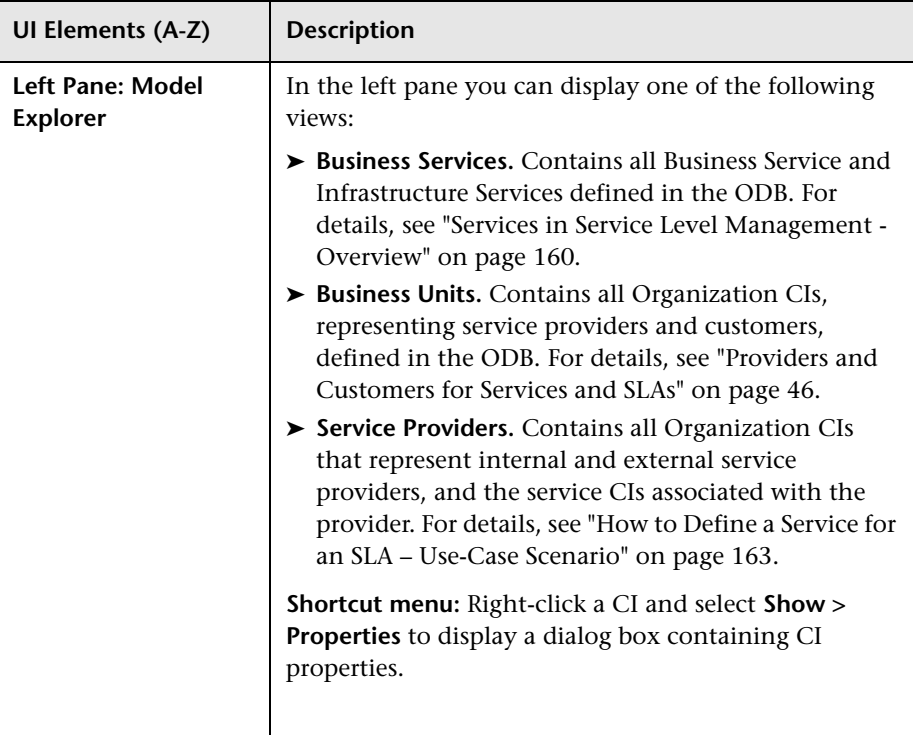

User interface elements are described below:

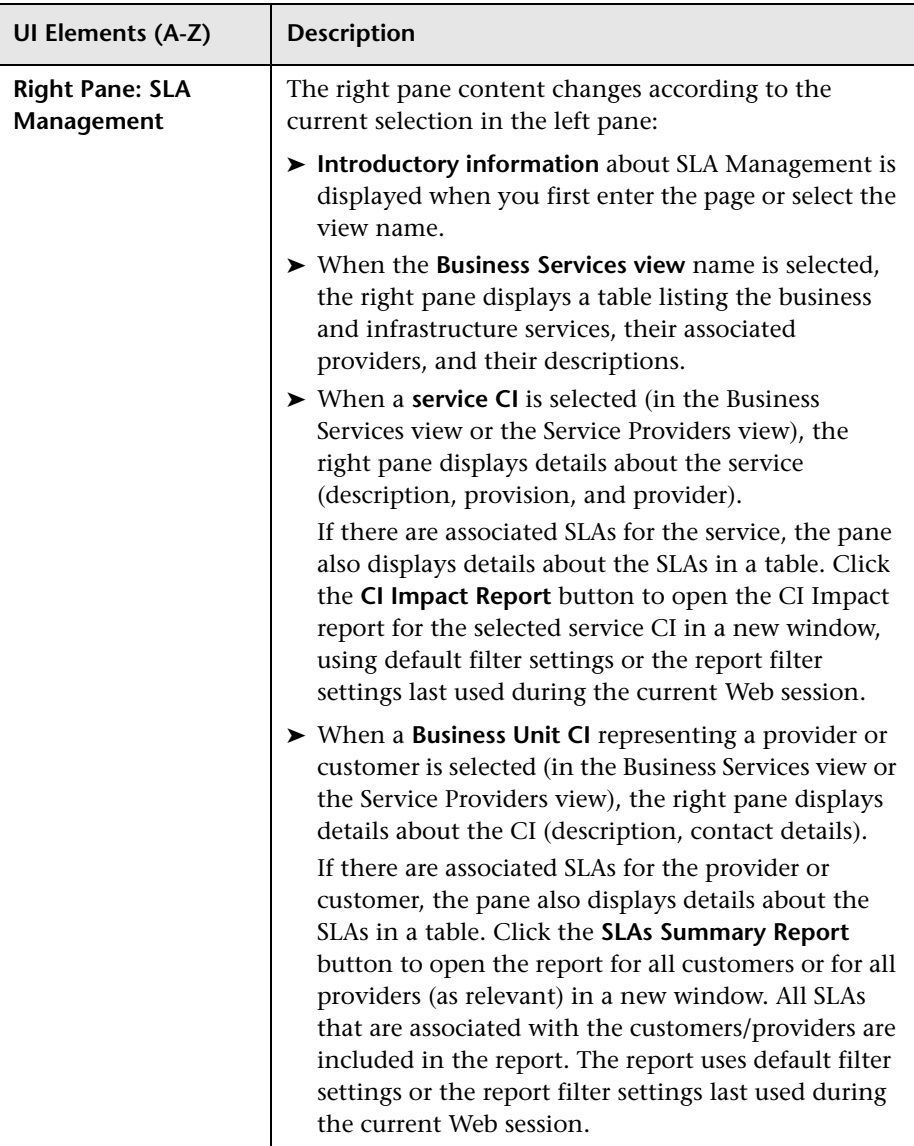

## **R** SLA Status Report

This report displays SLA status for the current period, and provides a forecast of SLA status at the end of a calculation period.

You can use this report to see if continuing to maintain your services at the current levels may lead to a breach of the SLA on a future date.

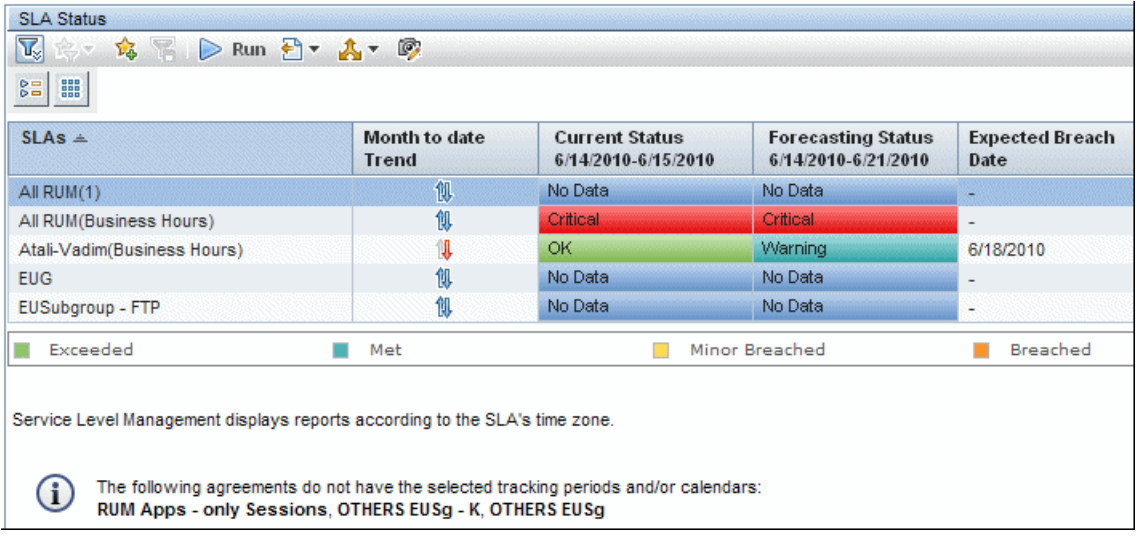

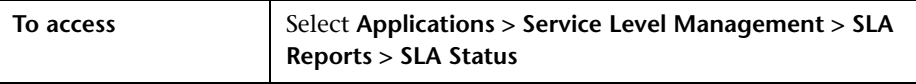

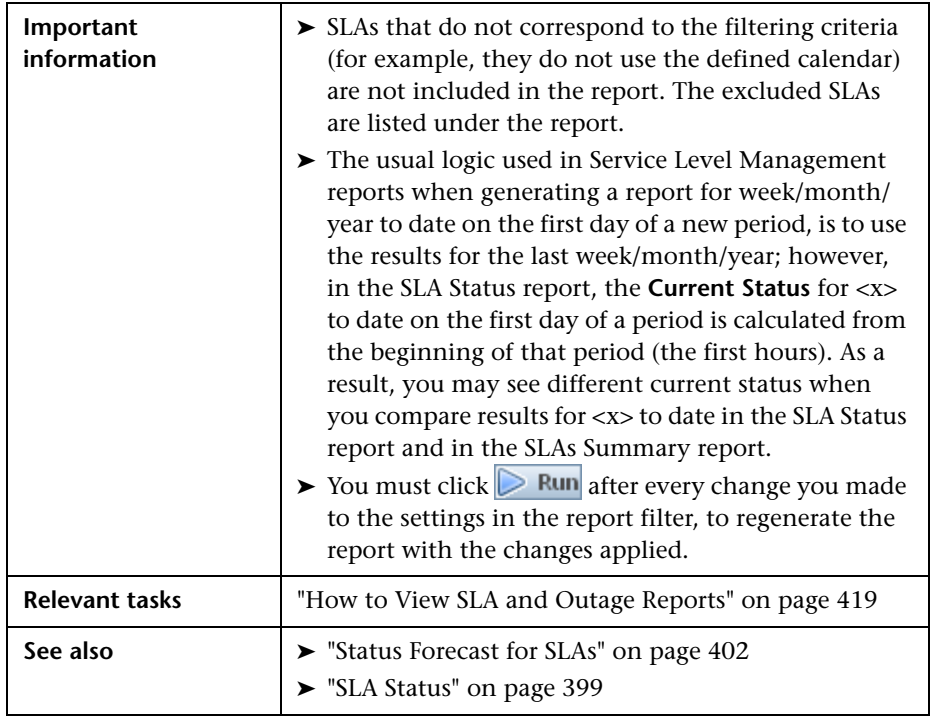

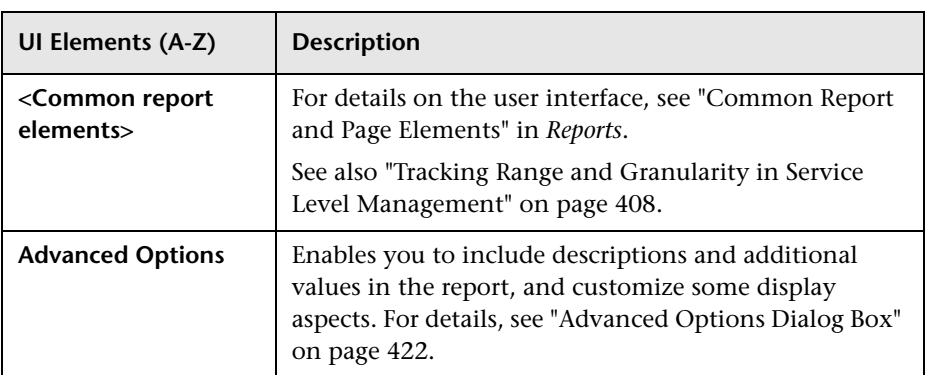

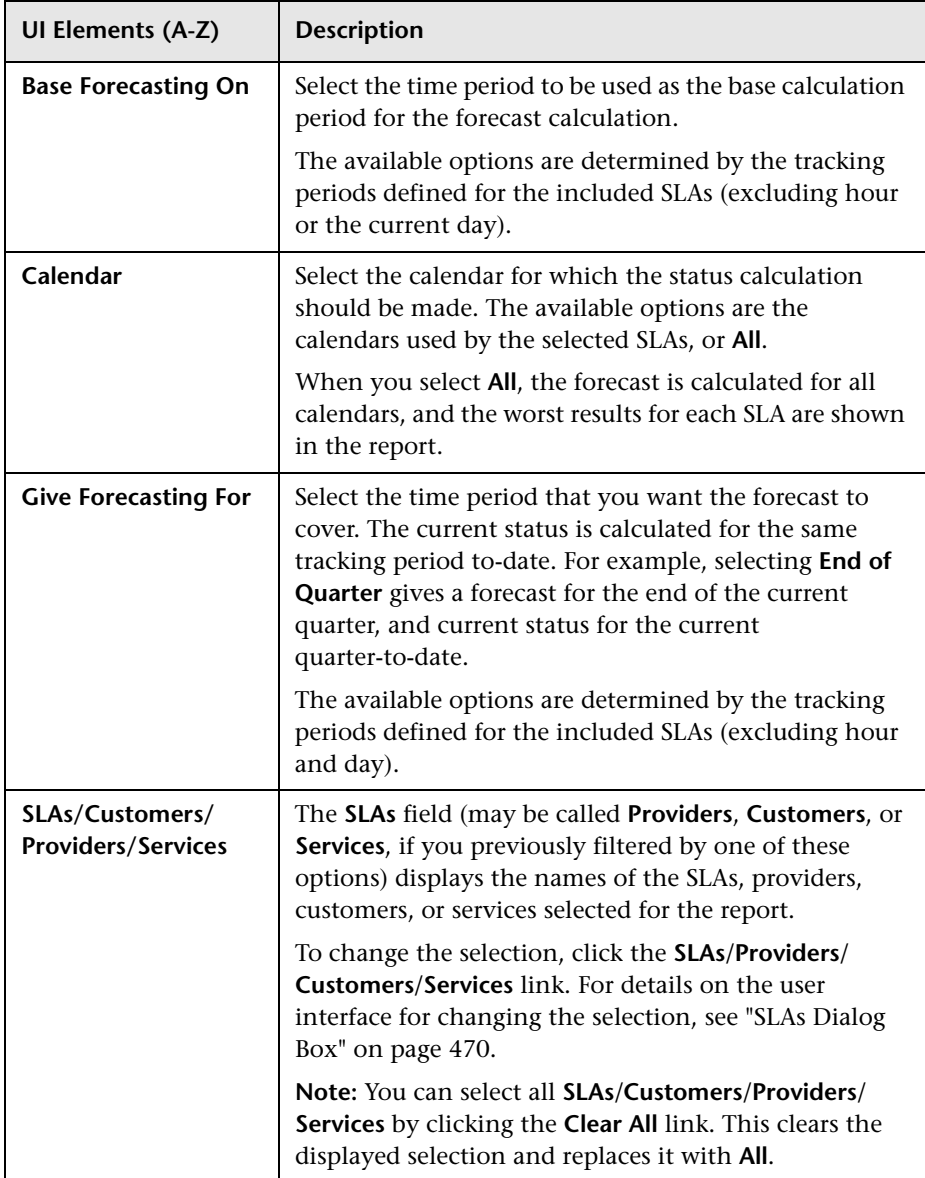
#### **Report Content**

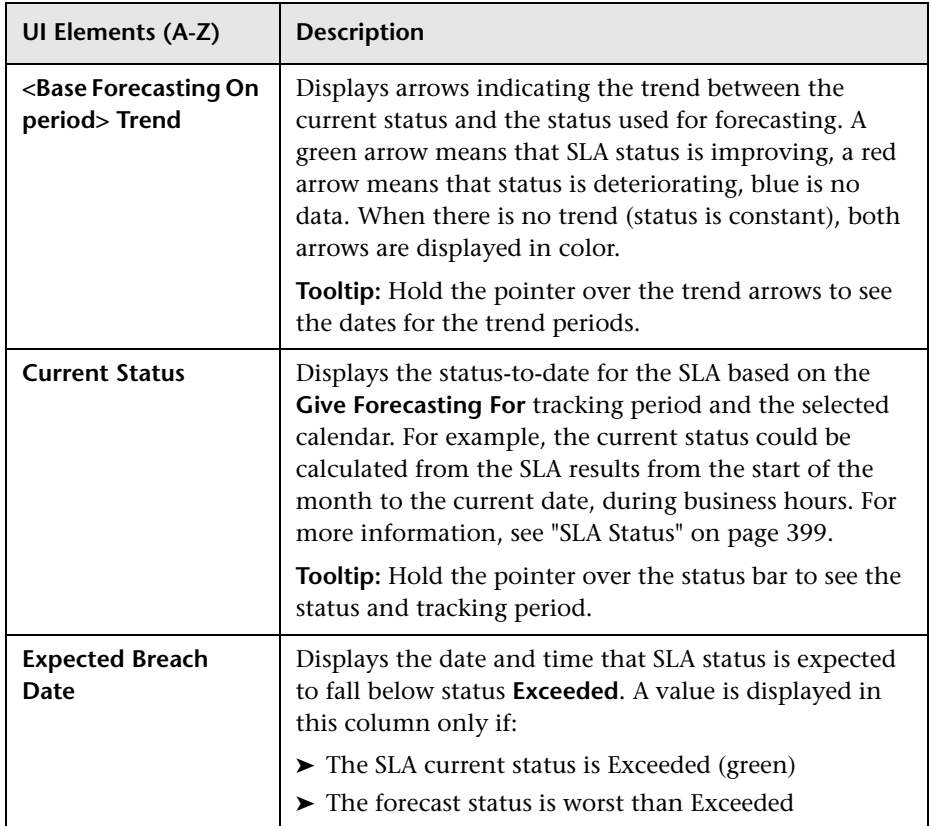

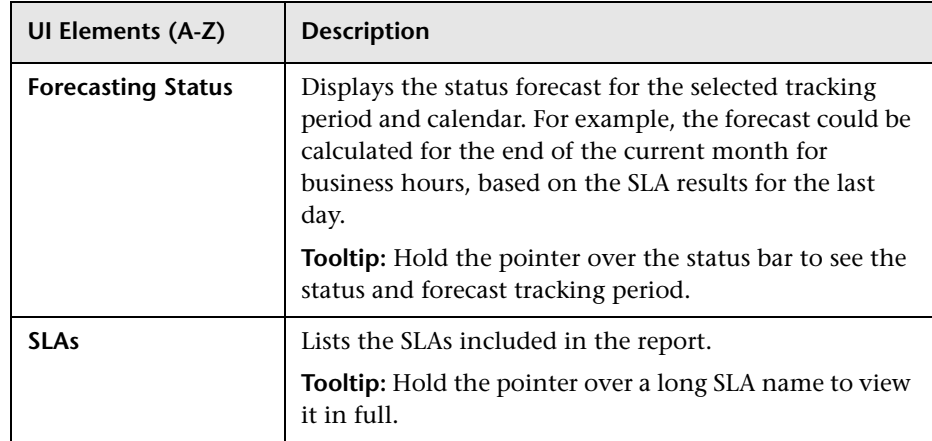

## <span id="page-469-0"></span>**SLAs Dialog Box**

This dialog box enables you to filter the SLAs to be included in a Service Level Management report.

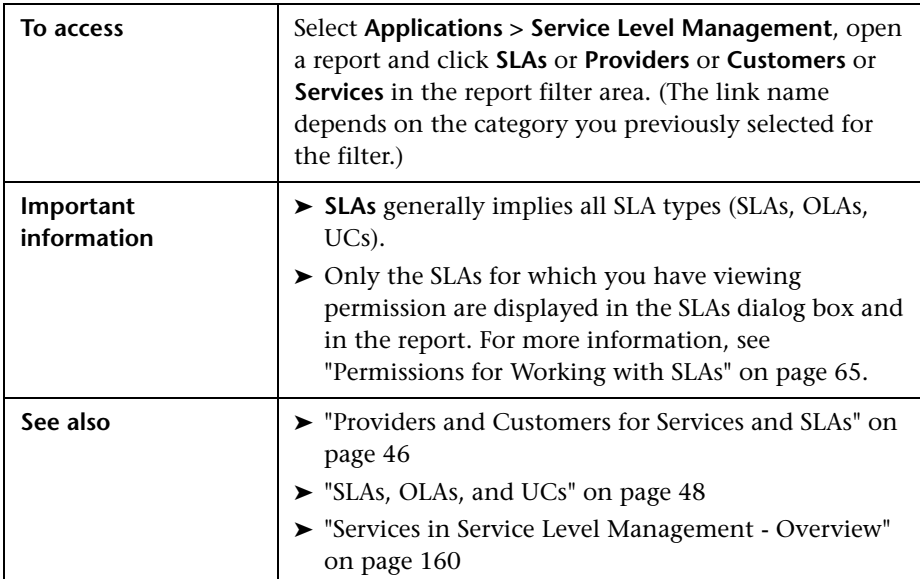

User interface elements are described below (unlabeled elements are shown in angle brackets):

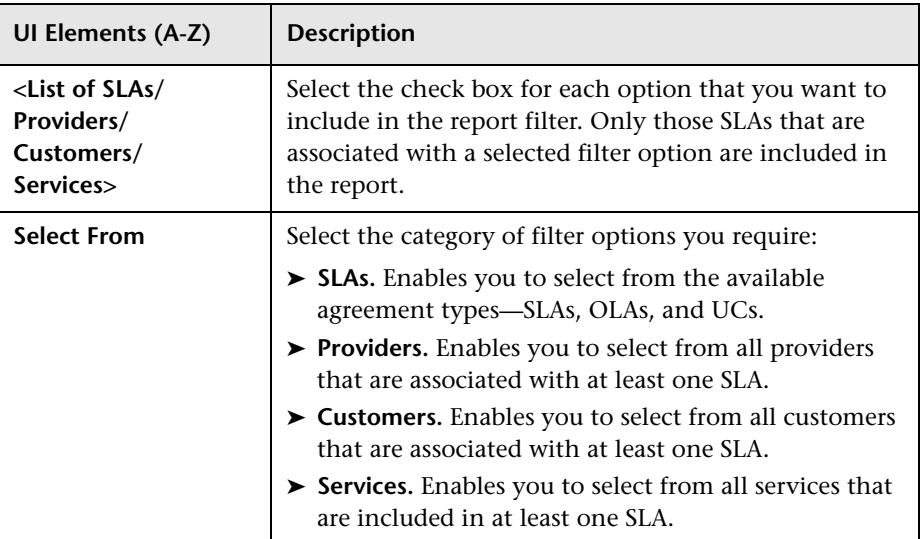

## **R** SLAs Summary Report

This report displays a list of SLAs and their status for selected KPIs and calendars. You can use this report to view a summary of data for all (or specific) SLAs.

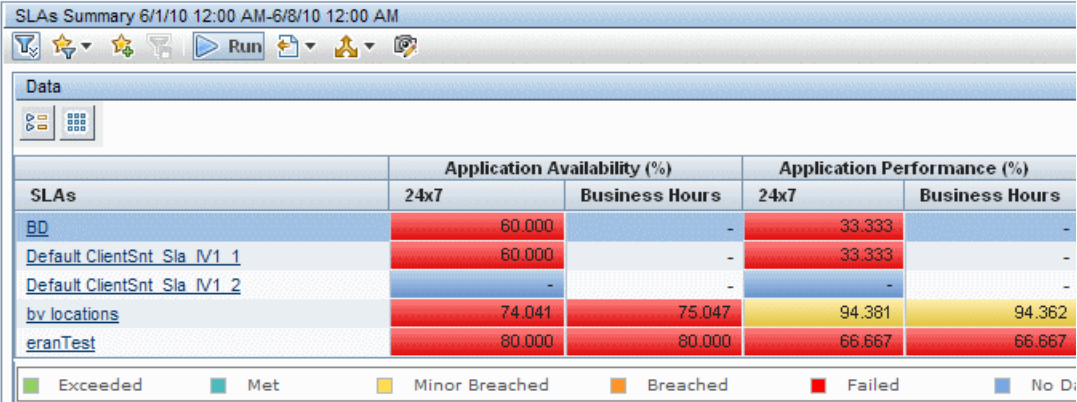

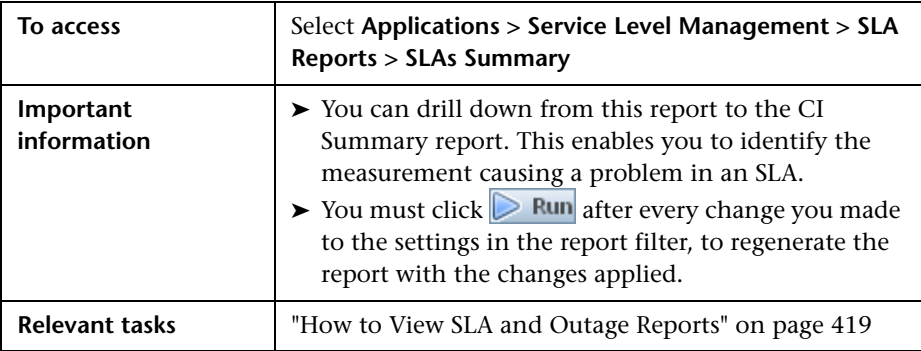

#### **Report Settings**

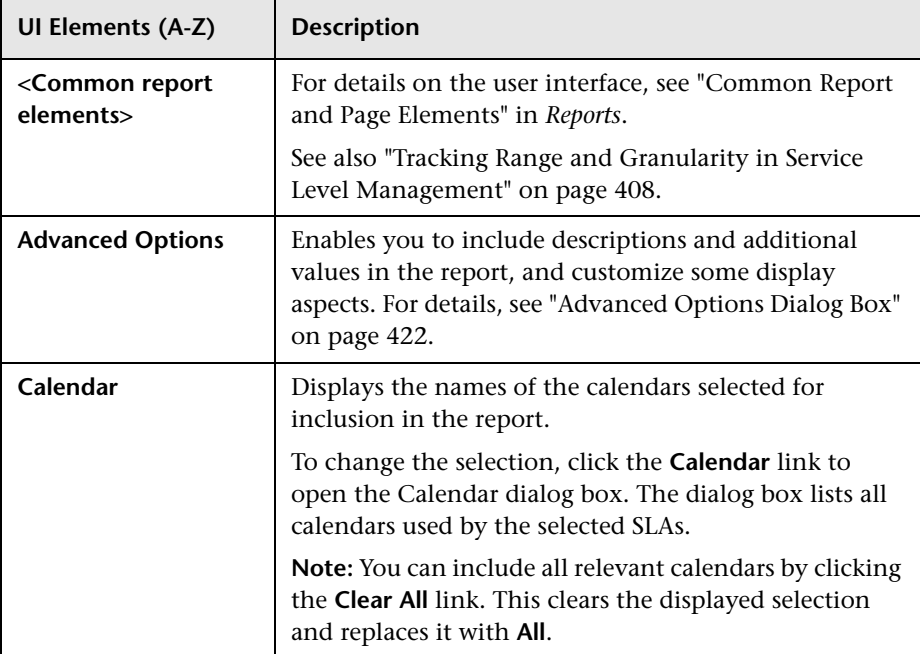

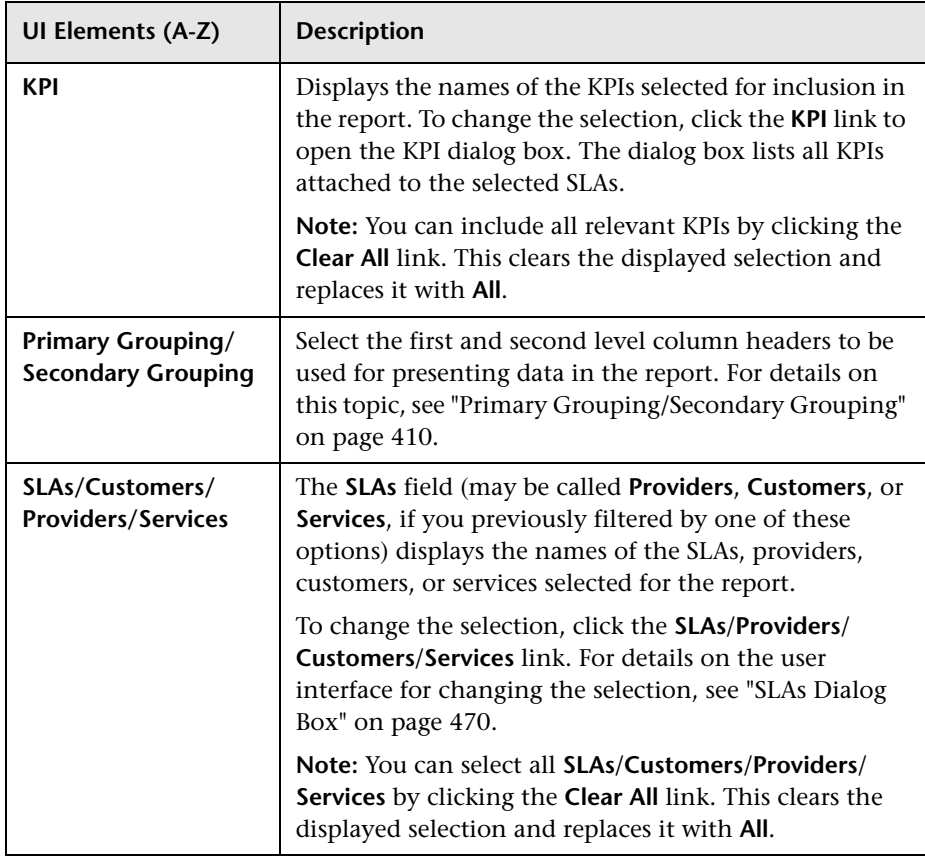

### **Report Content**

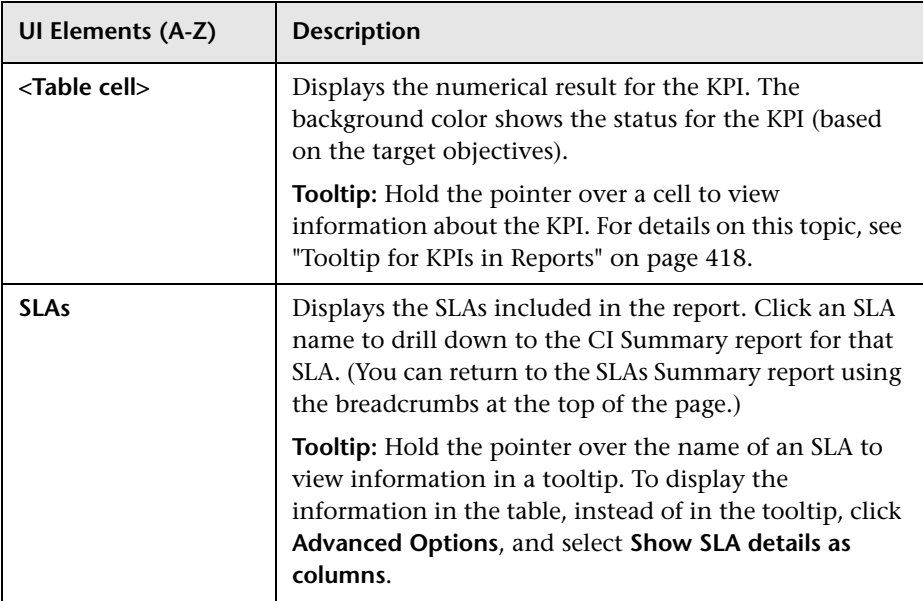

## **R** Status Snapshot Report

This report displays up-to-date information for the worst or best performing SLAs, or the SLAs with the worst status forecast, in the current tracking periods and in previous tracking periods.

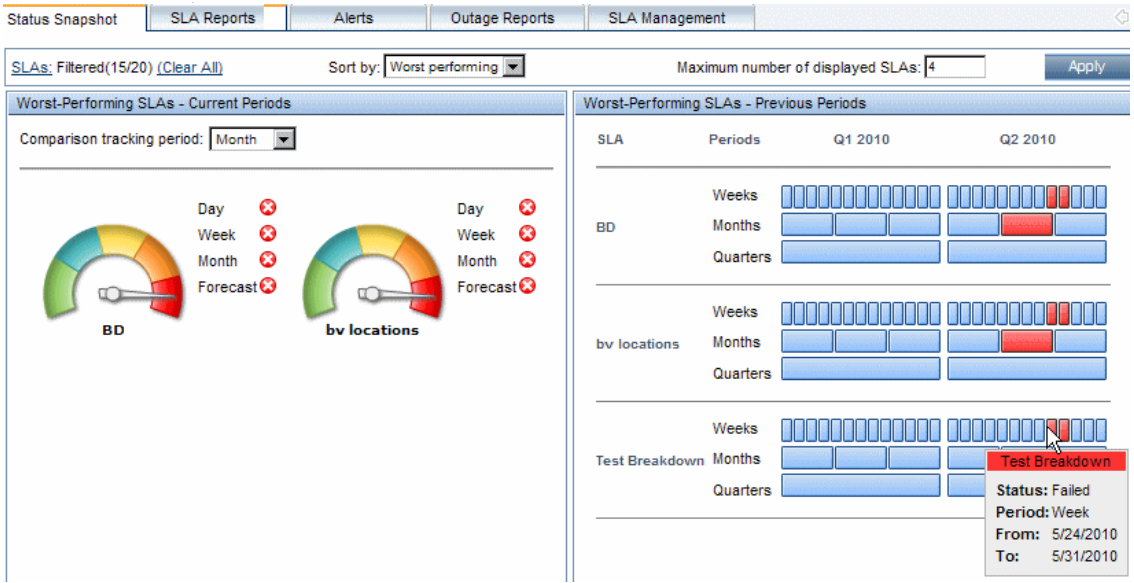

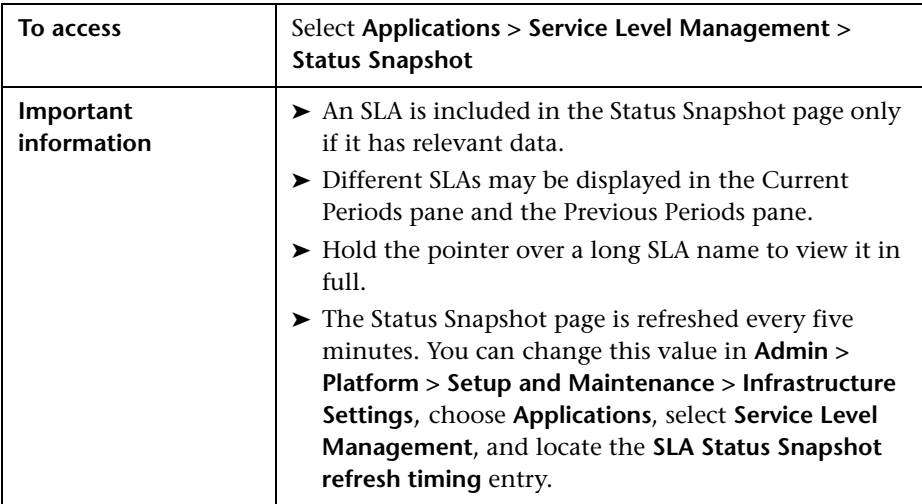

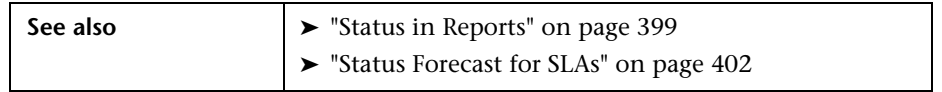

#### **Report Settings**

User interface elements are described below:

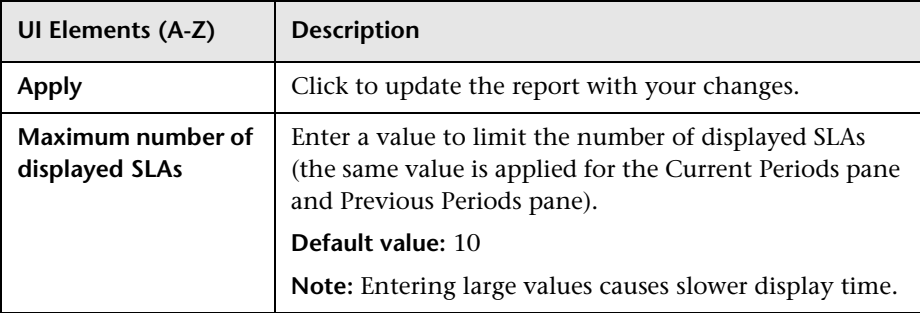

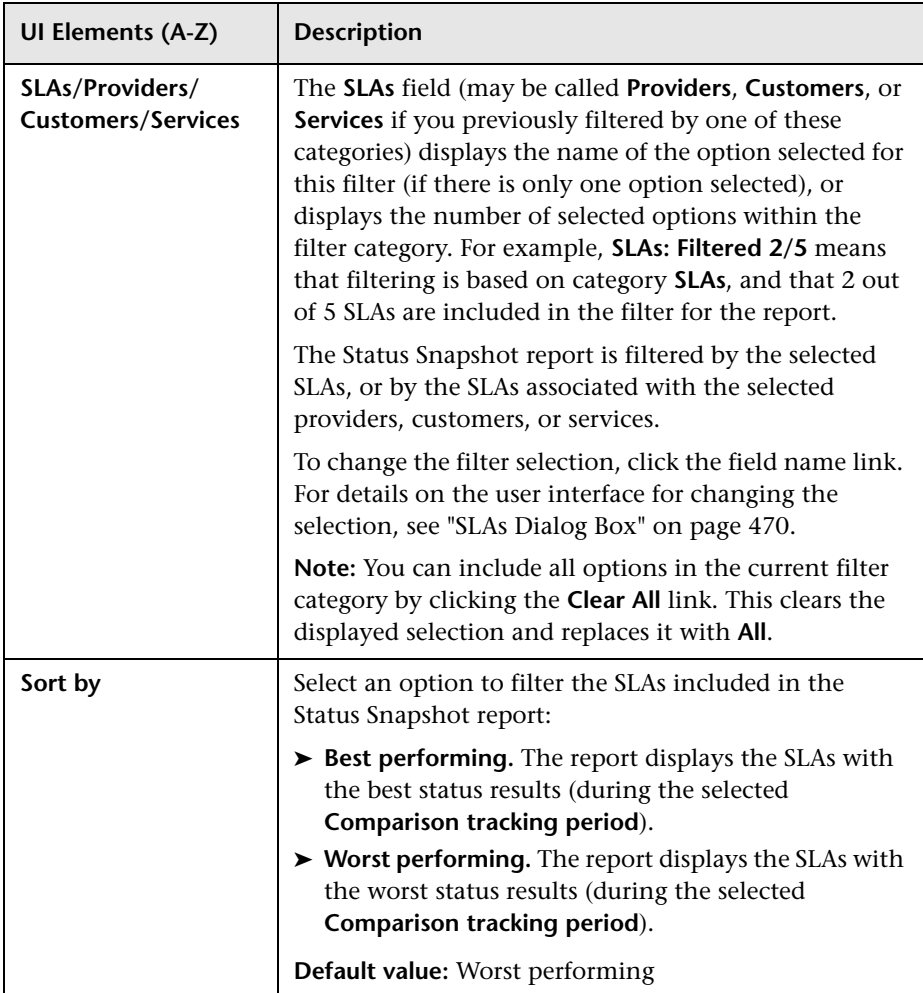

#### **Current Periods Pane**

This pane displays SLA status information for the current tracking period, and the predicted SLA status at the end of the forecast period. The included SLAs are those that meet the filter criteria, and that work with the tracking period defined in the **Comparison tracking period** field.

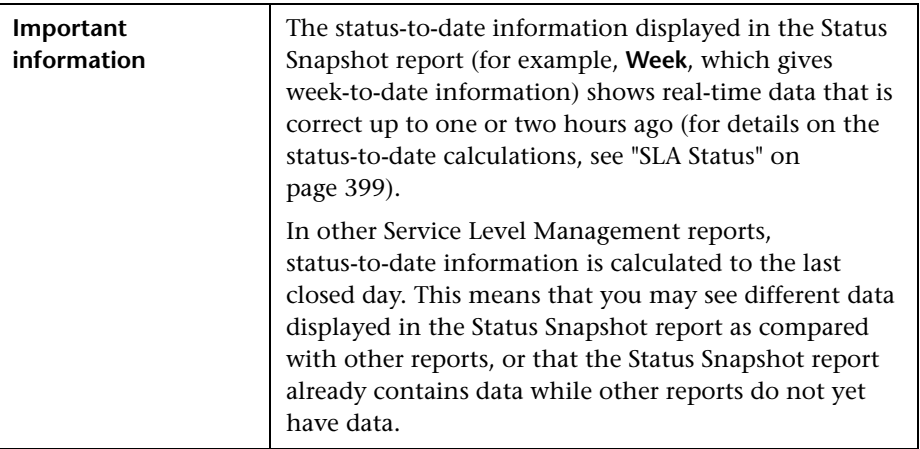

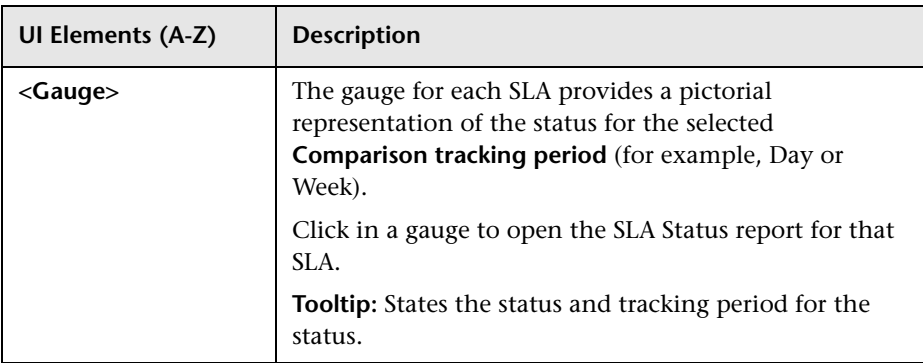

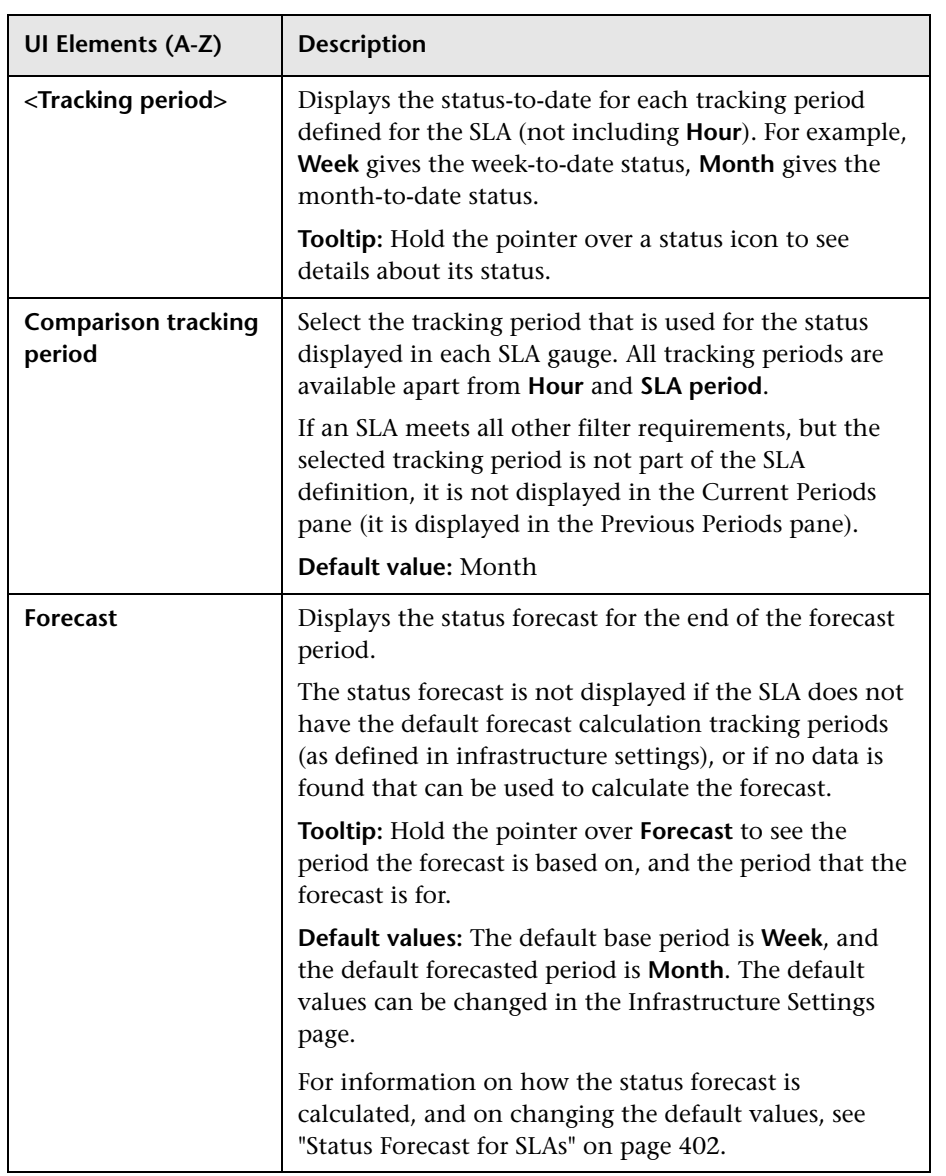

#### **Previous Periods Pane**

This pane displays SLA status information from previous, closed tracking periods (periods that have passed their end date), over the past six months. The included SLAs are the worst performing/best performing SLAs over the past six months, according to all the filter criteria.

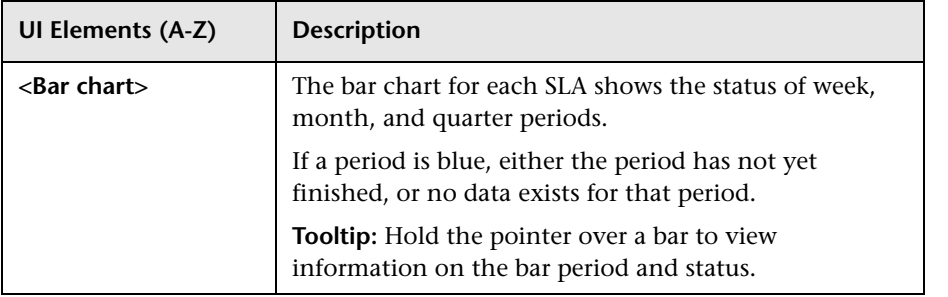

## **& Time Range Comparison Report**

This report displays KPI results for a CI branch across different time ranges. You can use this report to compare KPI results over different time periods.

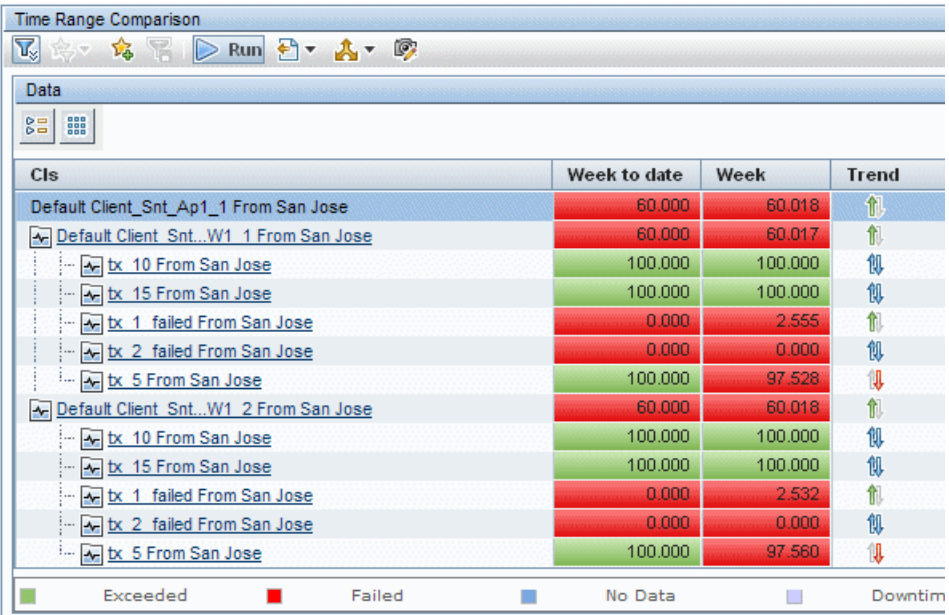

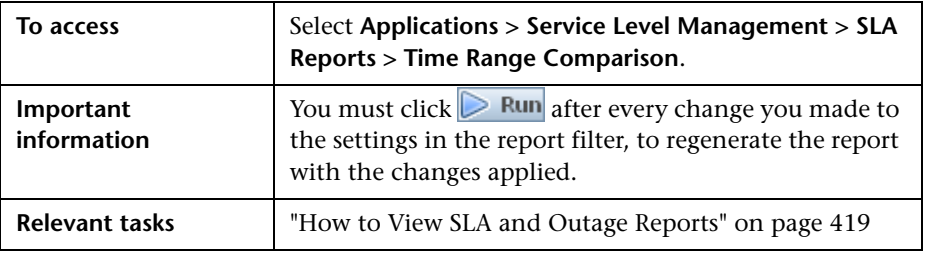

### **Report Settings**

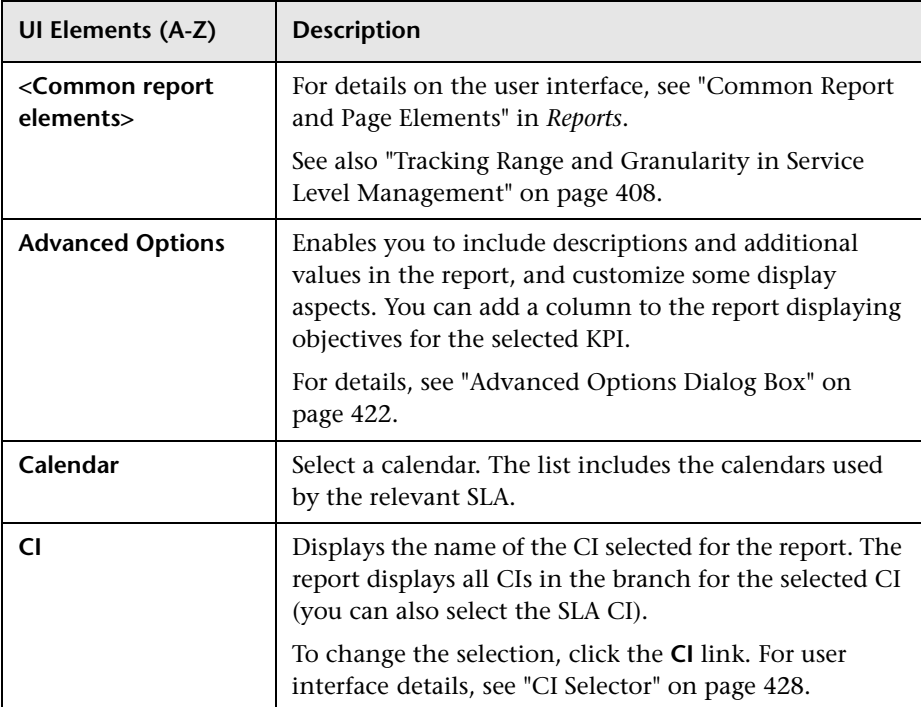

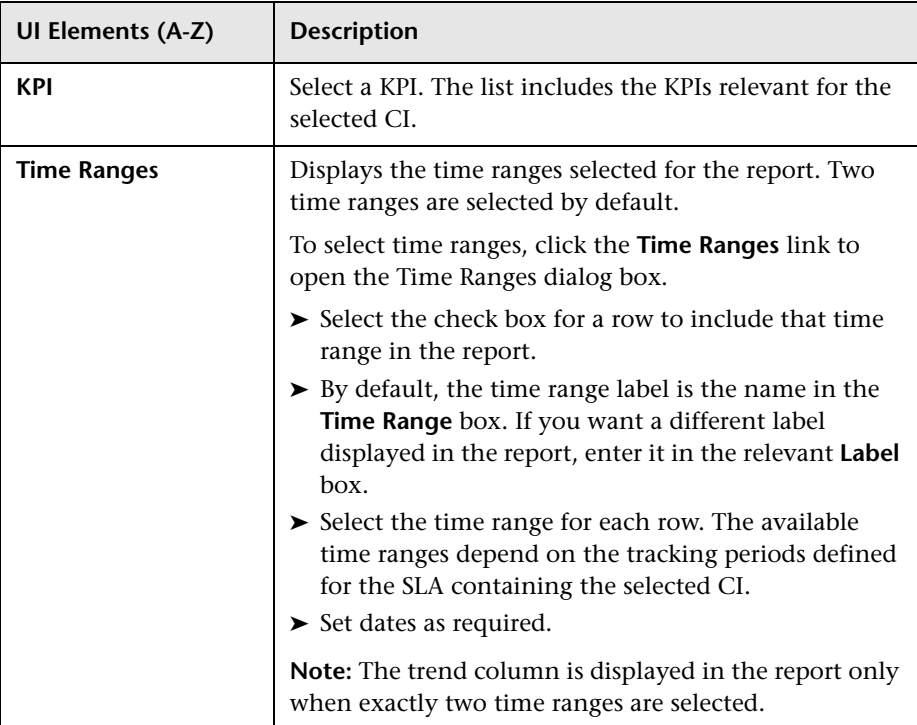

### **Report Content**

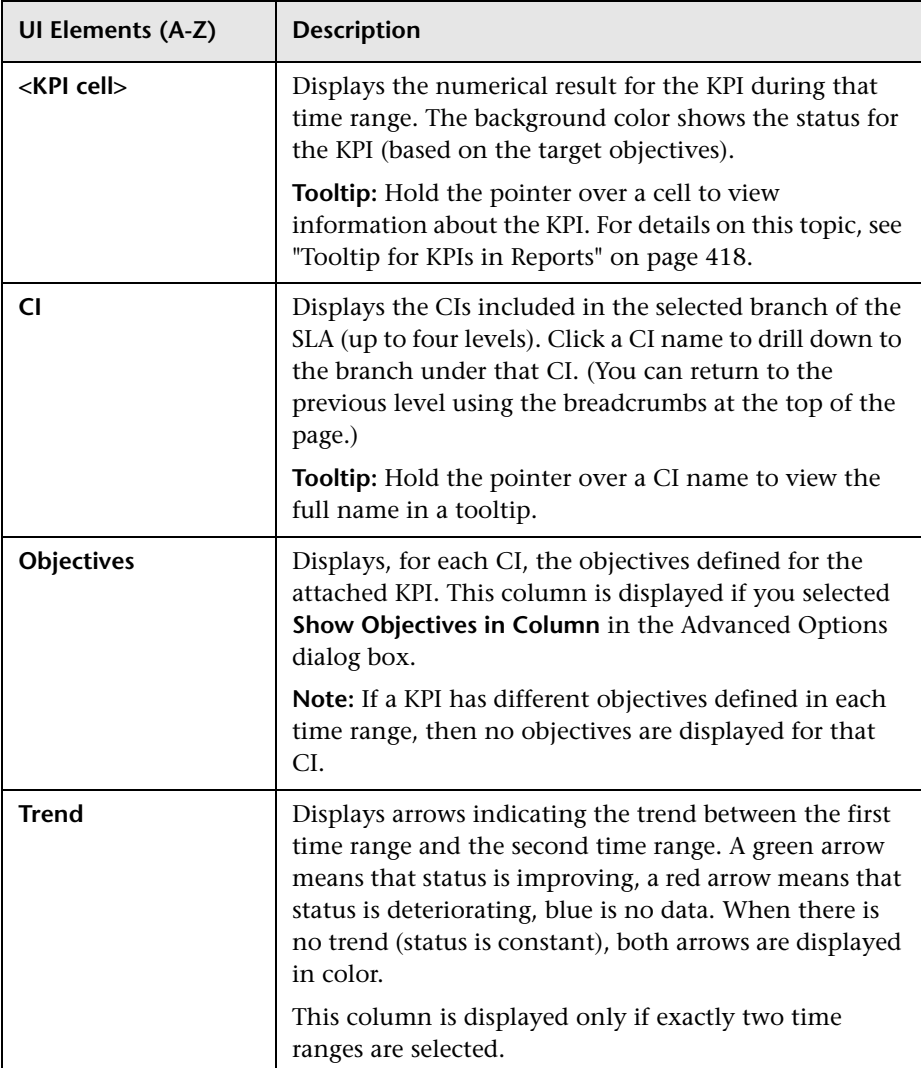

## **Q** Troubleshooting and Limitations

This section provides information to help you troubleshoot Service Level Management reports.

#### **The Reports Log**

HP Business Service Management records errors that occur when generating Service Level Management reports in a reports log. The reports log can also include the following activities: report creation, report generation, report filters modification, report drill down, and so on. For details, see "Reports Log" in *Reports*.

**Chapter 13** • Working with the Service Level Management Application

# **14**

## **SLA Alerts Report**

#### **This chapter includes:**

#### **Concepts**

➤ [SLA Alerts Report Overview on page 488](#page-487-0)

**Tasks**

➤ [View SLA Alert and SLA Alert Notification Reports on page 489](#page-488-0)

#### **Reference**

➤ [SLA Alert Reports User Interface on page 490](#page-489-0)

## **Concepts**

## <span id="page-487-0"></span>**SLA Alerts Report Overview**

SLA alerts notify you or another user of changes to the status of an SLA.

**Note:** When defining SLA alert schemes, the term **SLA** includes OLAs and UCs.

For details on configuring and managing SLA alerts, see ["SLA Alerts Page -](#page-361-0)  [Administration" on page 362.](#page-361-0)

For details on the SLA Alerts that were triggered, see ["SLA Alerts Report" on](#page-493-0)  [page 494.](#page-493-0)

## **Tasks**

## <span id="page-488-0"></span>**View SLA Alert and SLA Alert Notification Reports**

The SLA Alerts report is a log of the alerts that are triggered during a specified time period, based on the defined SLA alert schemes. For details, see ["SLA Alerts Report" on page 494](#page-493-0).

You can view more details on a specific alert in the SLA Alert Notification page. For details, see ["Alert Details" on page 491.](#page-490-0)

## **Reference**

## <span id="page-489-0"></span>**& SLA Alert Reports User Interface**

This section describes:

- ➤ [Alert Details on page 491](#page-490-0)
- ➤ [SLAs Filter Dialog Box on page 493](#page-492-0)
- ➤ [SLA Alerts Report on page 494](#page-493-0)
- ➤ [Tracking Periods Dialog Box on page 496](#page-495-0)

## <span id="page-490-0"></span>**Alert Details**

This page displays the triggering information that is available for the alert, including the actual conditions at the time of the alert.

**Alert Details** Time: 5/16/10 9:42 AM **Condition:** Status worsened Status: Breached **Previous Status:** Met **Alert Name:** eee SLA: sla1 **Tracking Period:** Month Alert Description: N/A **Alert Action:** Send E-mail to: avihay Message Notifications  $_{\rm 8\,H}^{\rm 8\,H}$ 鼺 Type  $\triangle$ **Recipients Status** E-mail avihay Pass Notification Messages sla1 Status worsened. Status is Breached. **E-Mail Message:** For more details log into HP Business Service Management

The following is an example of the Alert Details report.

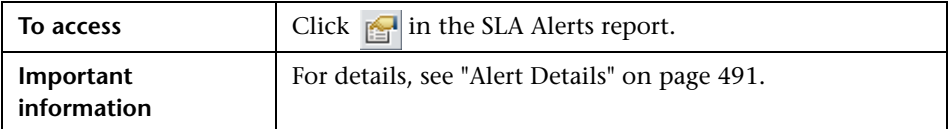

#### **Alert Details Area**

User interface elements are described below (unlabeled elements are shown in angle brackets):

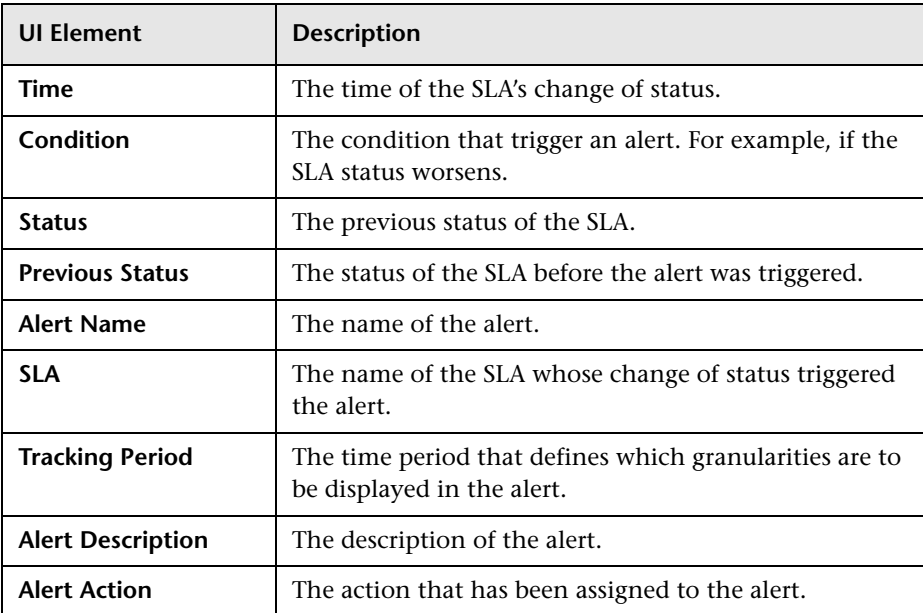

#### **Message Notifications Area**

User interface elements are described below:

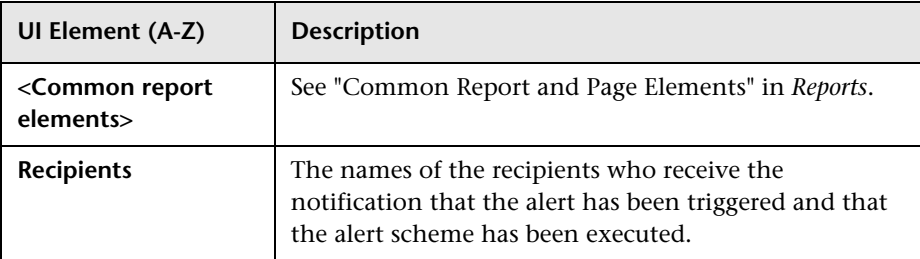

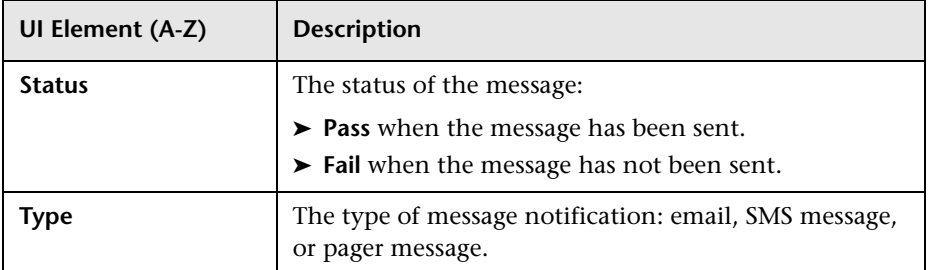

#### **Notification Messages Area**

The Notification Messages area displays the type of message followed by the text of the message.

The text of the email messages has different formats, depending on the email format selected by the sender.

HTML is encoded in the report. The text of the email received by the recipient is decoded and is similar to the Pager message text. For details on the available formats, see ["Actions Page" on page 354.](#page-353-0)

The area also includes a link to the CI Summary report for the SLA the alert was defined for and for the relevant time period (for example, if the alert was triggered for the 'Month' Tracking Period, the CI Summary report covers the 'Month to date' time period.

## <span id="page-492-0"></span>**R** SLAs Filter Dialog Box

This dialog box enables you to select the SLAs to be included in an SLA Alerts report, for the duration of a Web session. The report provides information based on the selected SLAs.

To access this dialog box, click **SLAs** in the reports settings area in the SLA Alerts Report.

## <span id="page-493-0"></span>**SLA Alerts Report**

This report lists the alerts that were triggered during a specified time period. Service Level Management alerts proactively inform you of SLA status changes by sending alerts to predefined users.

The following is an example of the SLA Alerts report.

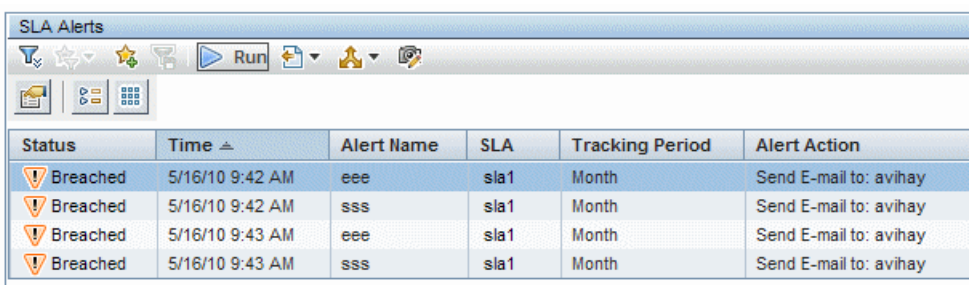

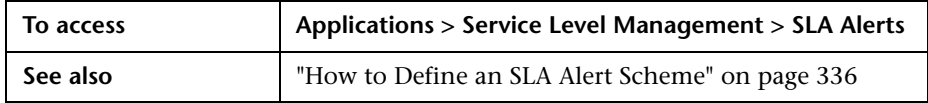

#### **Report Settings Area**

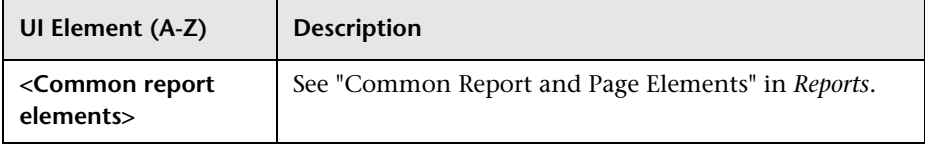

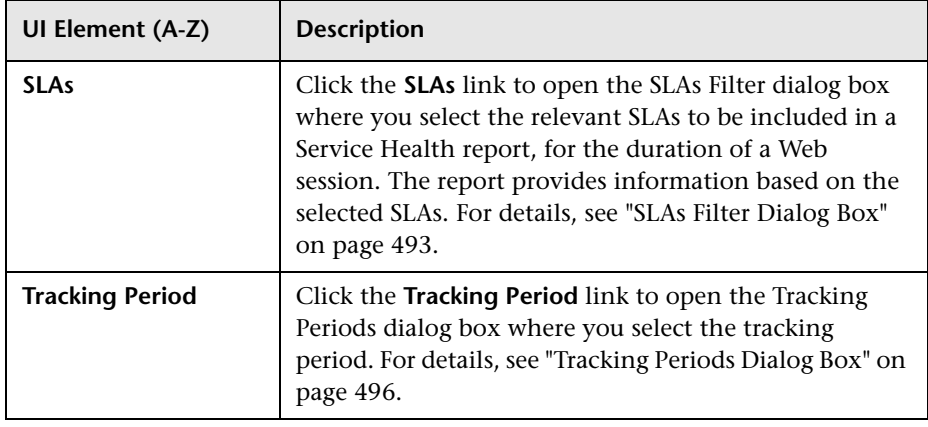

#### **Table Area**

User interface elements are described below:

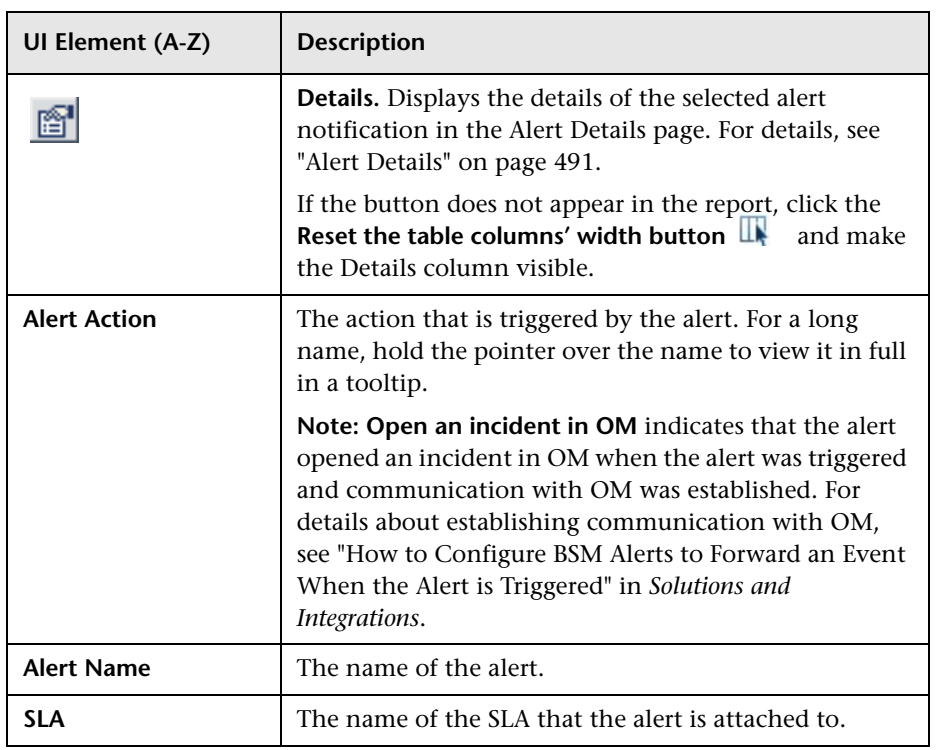

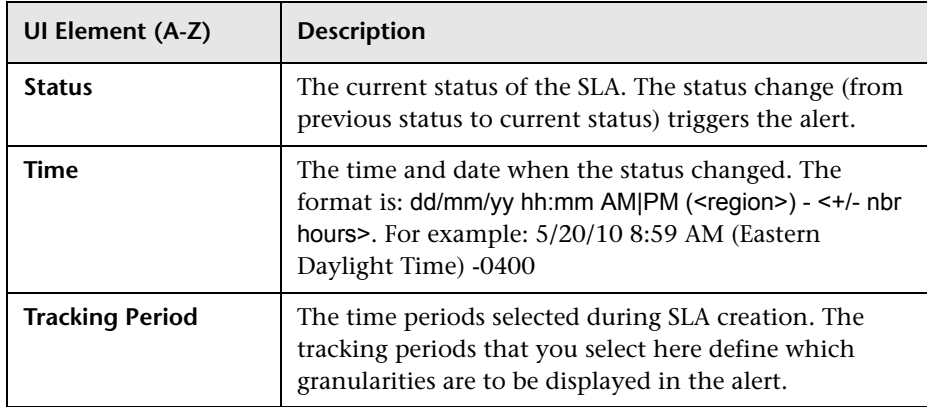

## <span id="page-495-0"></span>**R** Tracking Periods Dialog Box

This dialog box enables you to select the tracking period for which you can view data in the SLA Alerts report.

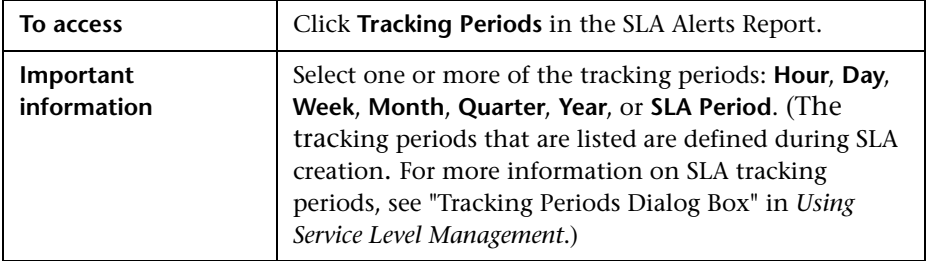

# **Part III**

# **Service Level Management Repositories**

# **15**

## **KPI Repository**

#### **This chapter includes:**

#### **Concepts**

➤ [KPI Repository Overview on page 500](#page-499-0)

**Tasks**

➤ [How to Customize a KPI on page 501](#page-500-0)

#### **Reference**

- ➤ [List of Service Level Management KPIs on page 502](#page-501-0)
- ➤ [KPI Repository User Interface on page 508](#page-507-0)

## **Concepts**

## <span id="page-499-0"></span>*K* KPI Repository Overview

The KPI Repository page displays the list of predefined and customized KPIs. Those KPIs are available throughout HP Business Service Management to determine how source data is imported. KPIs can be calculated based on other KPIs, HIs, or both. For details, see ["Add KPI for CI/Edit KPI for CI](#page-106-0)  [Dialog Box" on page 107.](#page-106-0)

The Service Level Management KPI Repository includes all of the KPIs that can be used in the Service Level Management application. For details, see ["List of Service Level Management KPIs" on page 502.](#page-501-0)

Each KPI is assigned a default business rule (a business rule is built on business logic). For details, see ["List of Service Level Management Business](#page-524-0)  [Rules" on page 525](#page-524-0).

**Note:** Service Level Management and Service Health use two separate, independent sets of repositories. These repositories contain different KPIs and rules; changing KPIs or rules in Service Level Management has no effect on Service Health (and vice versa). For details on the Service Health repositories, see "KPI Repository" in *Using Service Health*.

## **Tasks**

## <span id="page-500-0"></span>**How to Customize a KPI**

Both the Service Level Management and Service Health KPI repositories use the same functional mechanisms.

Instructions for customizing a KPI in the KPI repository can be found in the section "How to Customize a KPI Template in the Repository" in *Using Service Health*.

## **Reference**

## <span id="page-501-0"></span>**R** List of Service Level Management KPIs

This section provides information about the KPIs available in the Service Level Management KPI repository.

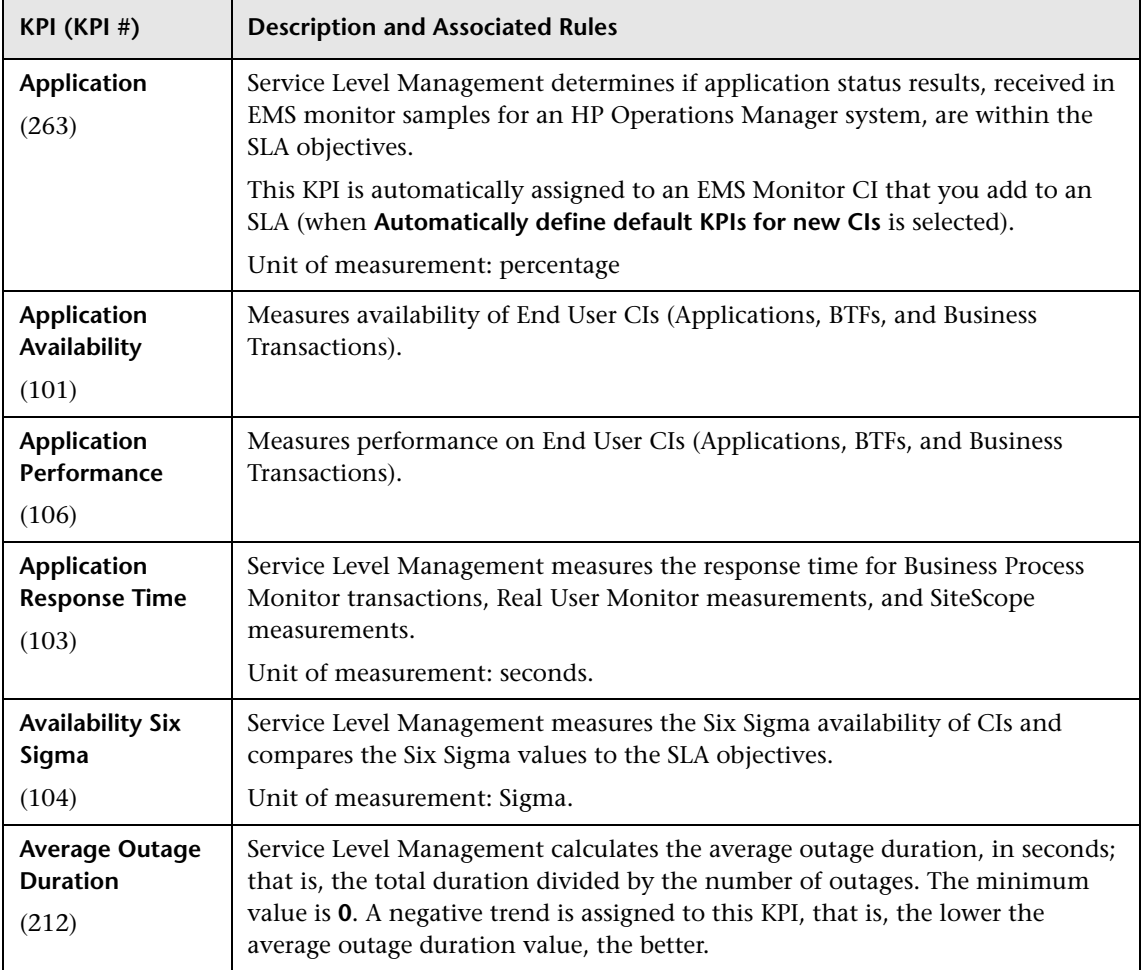

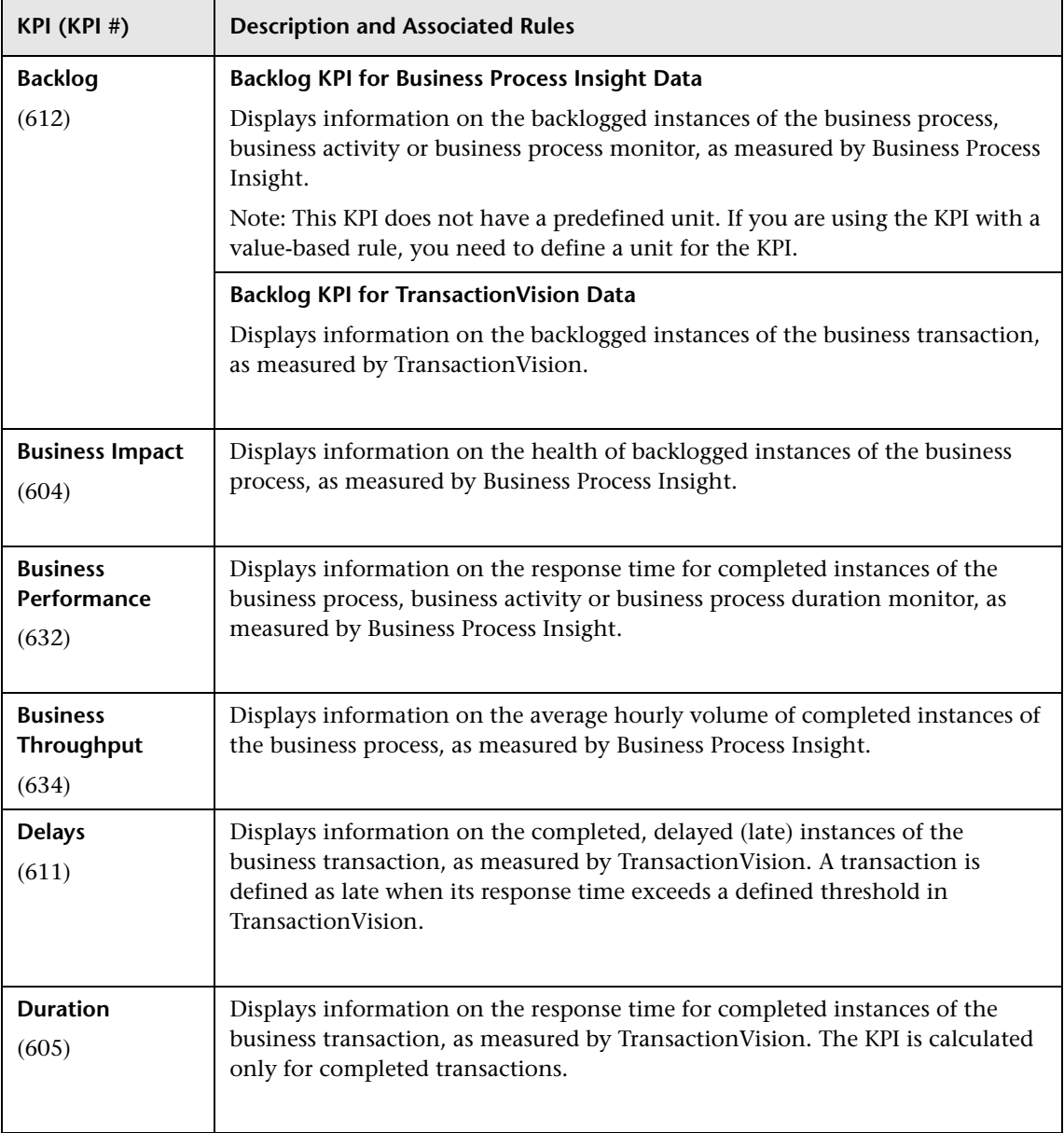

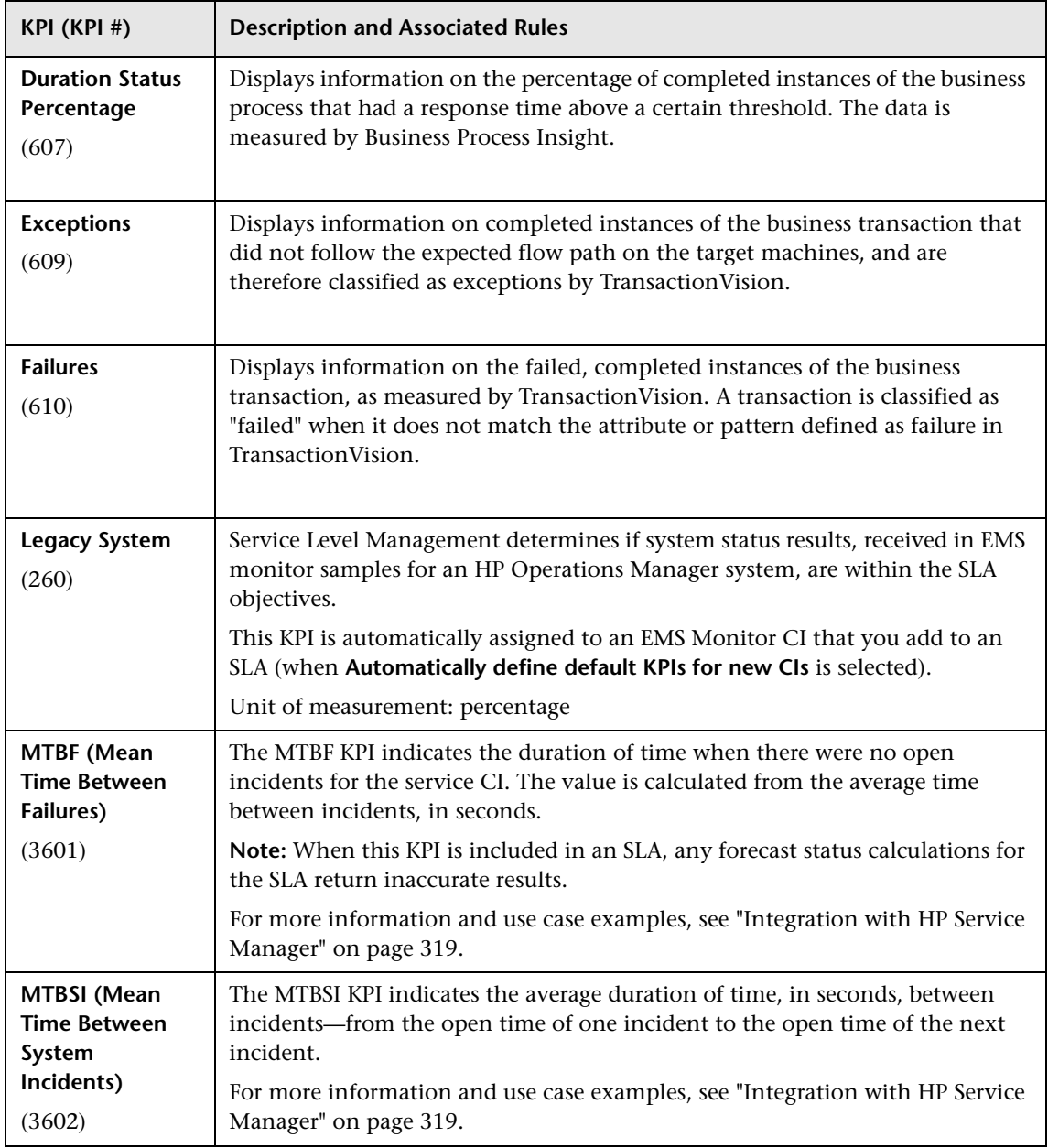
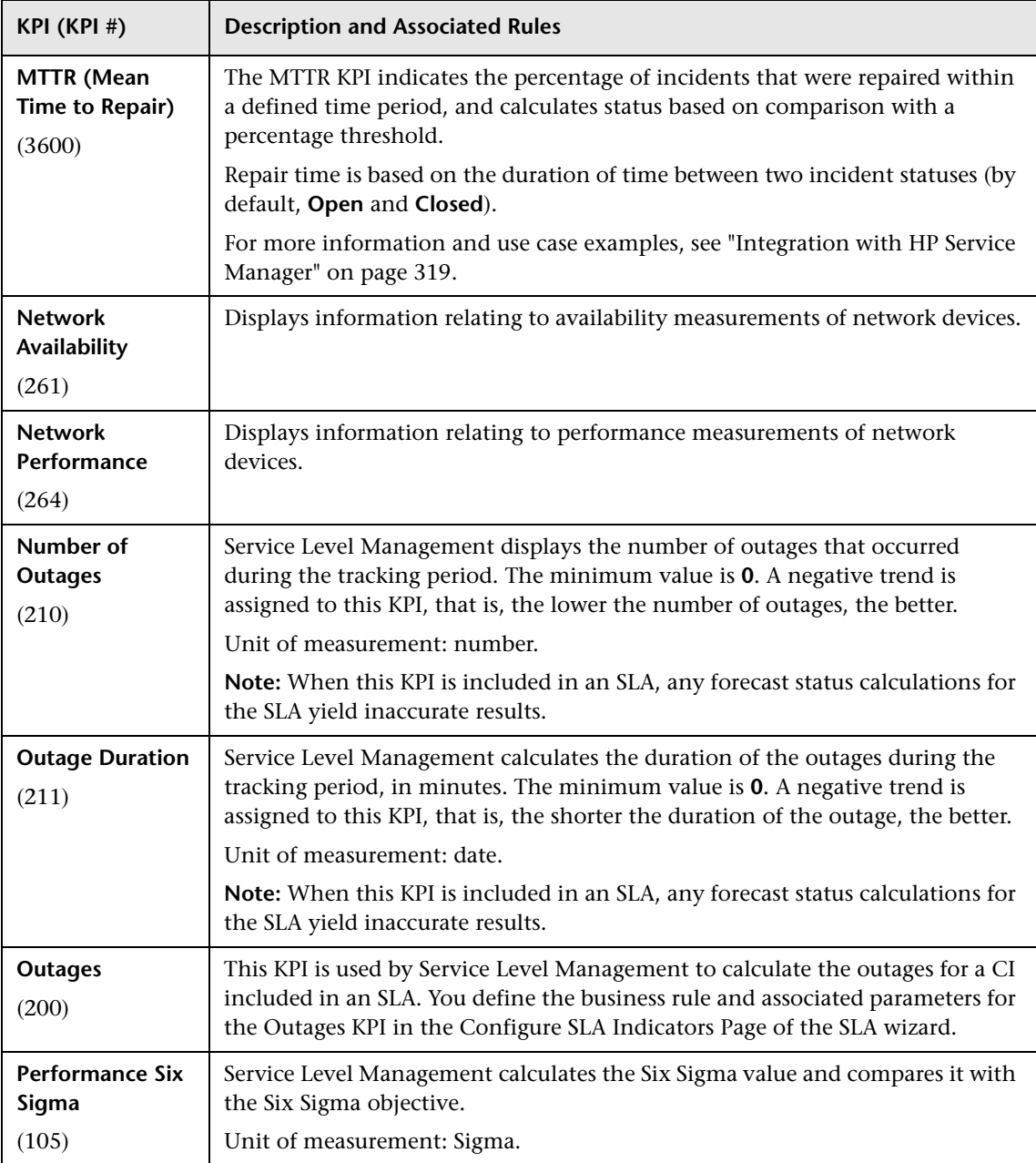

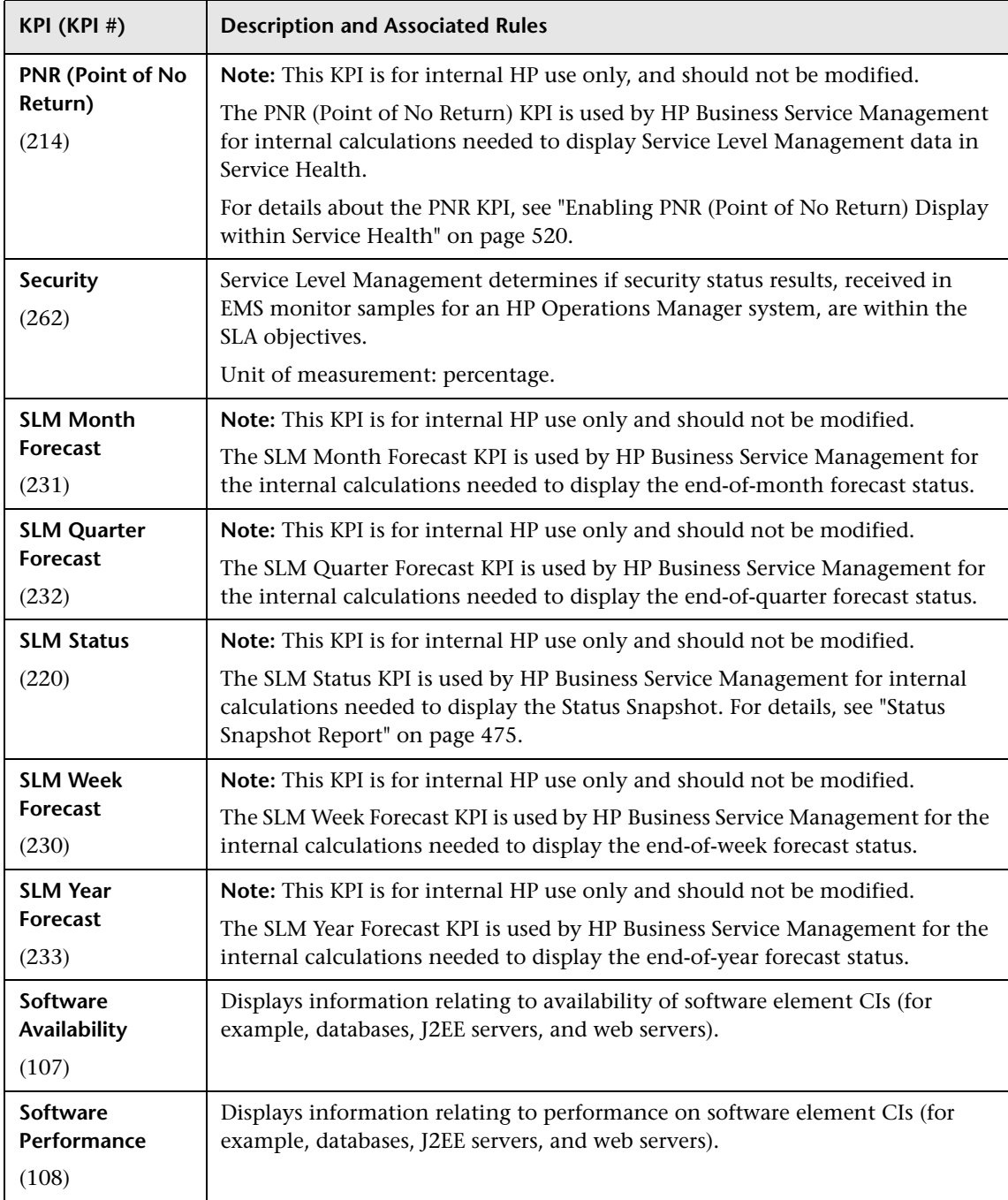

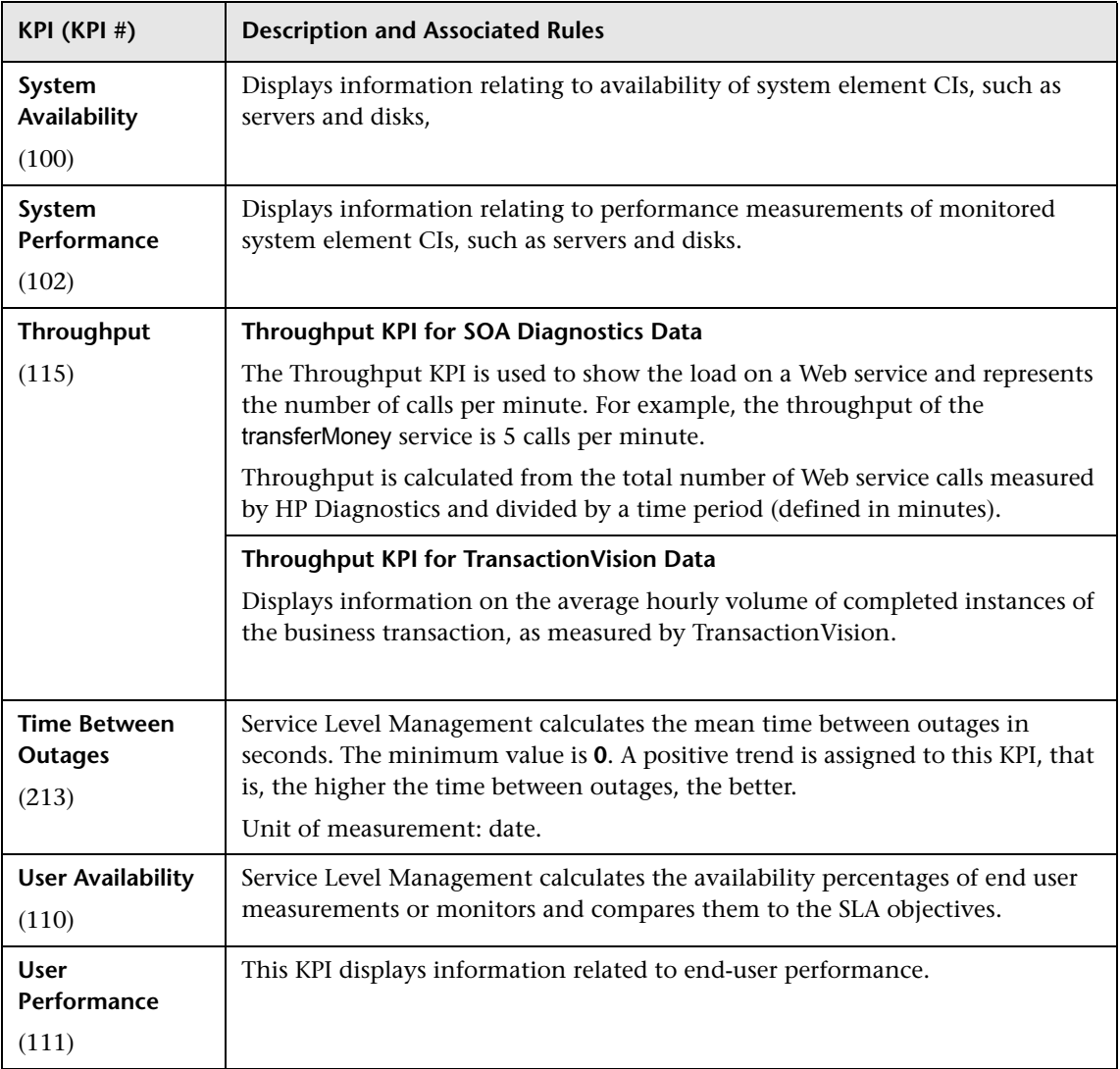

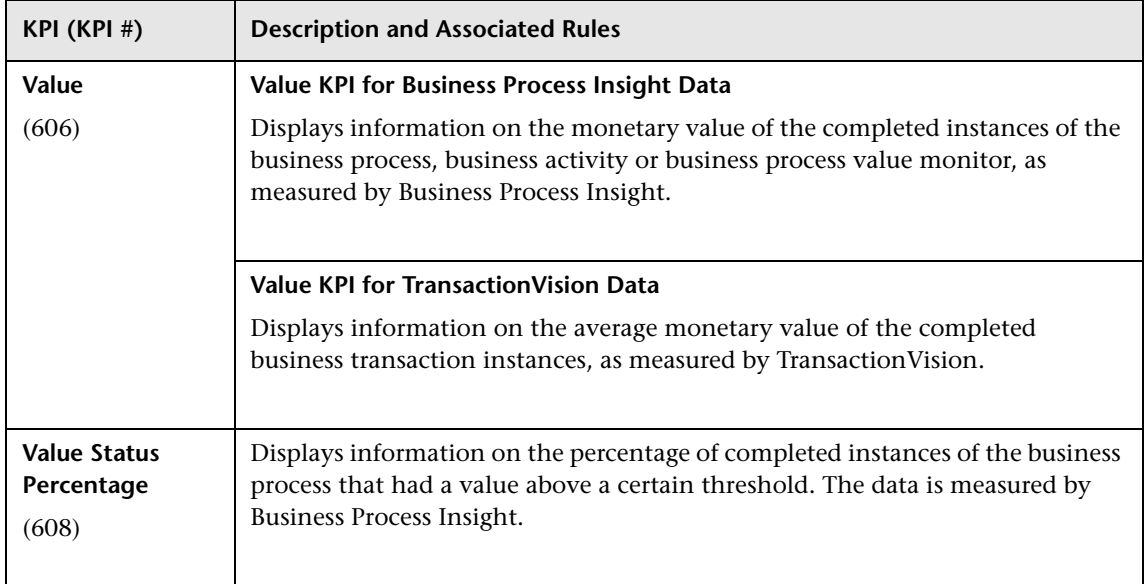

# **R** KPI Repository User Interface

This section includes:

- ➤ [KPI Repository Page on page 508](#page-507-0)
- ➤ [New KPI/Edit KPI Dialog Box on page 511](#page-510-0)
- ➤ [Restore Defaults Dialog Box on page 513](#page-512-0)

# <span id="page-507-0"></span>**R** KPI Repository Page

This page displays the list of KPIs available in Service Level Management to determine how source data is imported.

The KPI repository enables an advanced user to modify existing KPIs and create new ones.

To modify a KPI, select the KPI and click the **Edit** button, or right-click the KPI and access the **Edit** menu command. For details, see ["New KPI/Edit KPI](#page-510-0)  [Dialog Box" on page 511](#page-510-0).

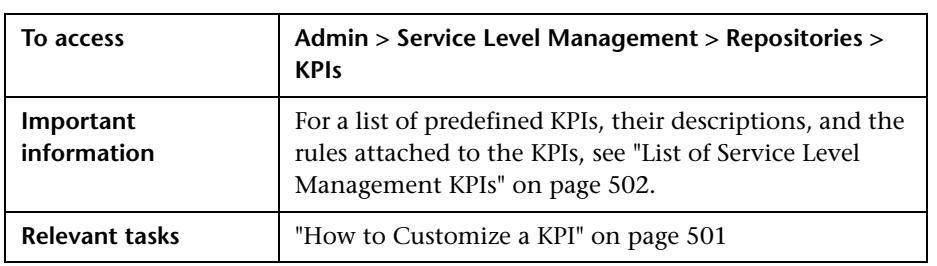

User interface elements are described below:

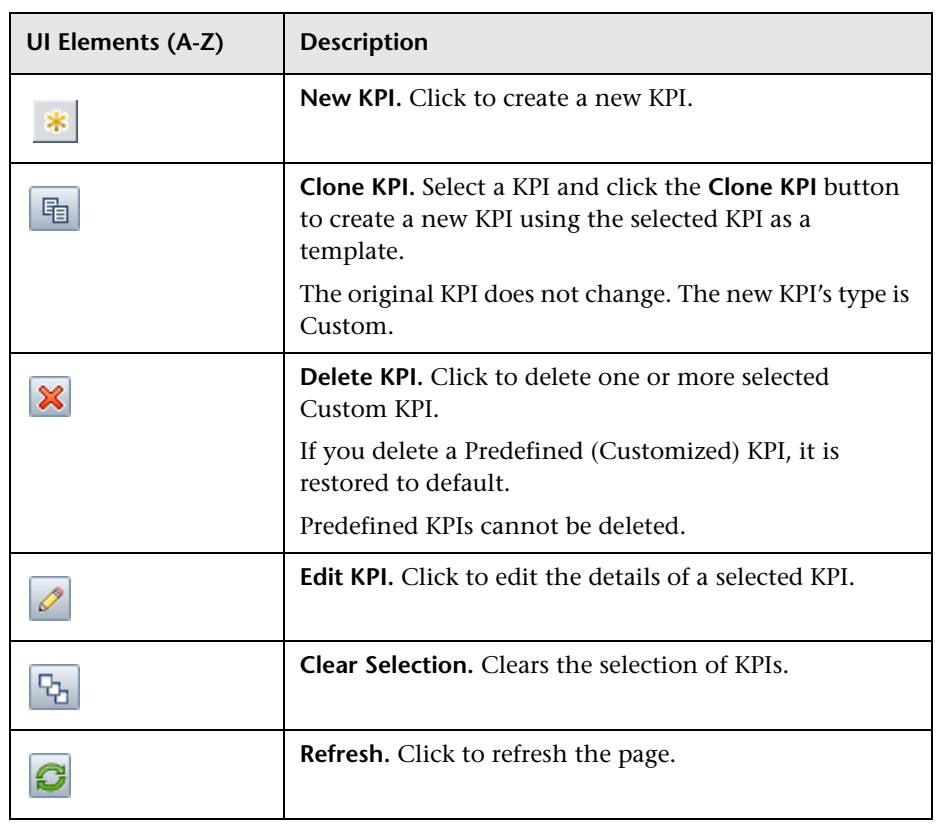

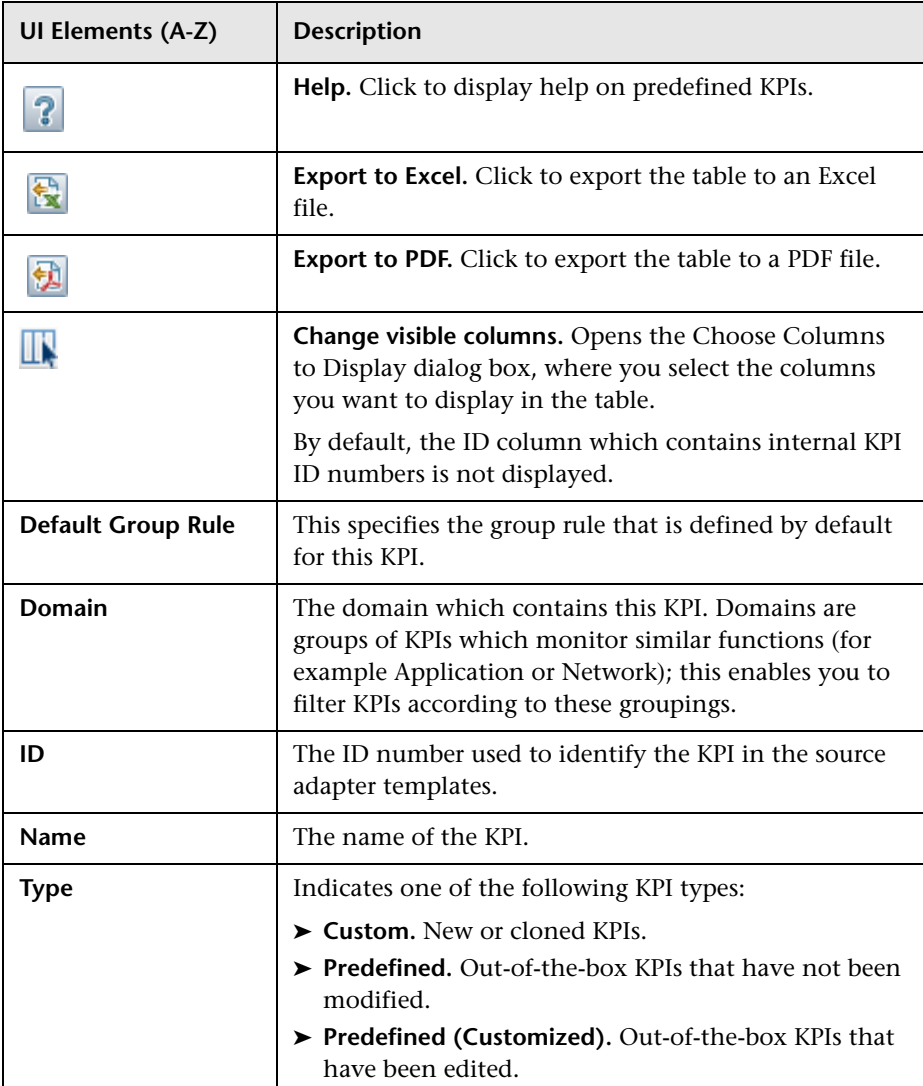

# <span id="page-510-0"></span>**R** New KPI/Edit KPI Dialog Box

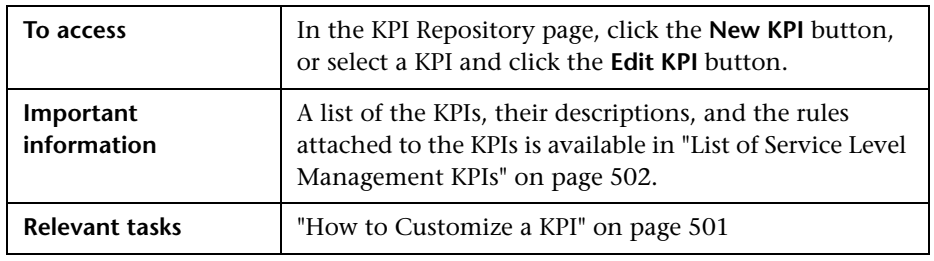

This dialog box enables you to define KPI details.

#### **Main Settings Area**

This area enables you to define the KPI name, default group rule, and which rules can be applied to the KPI.

User interface elements are described below:

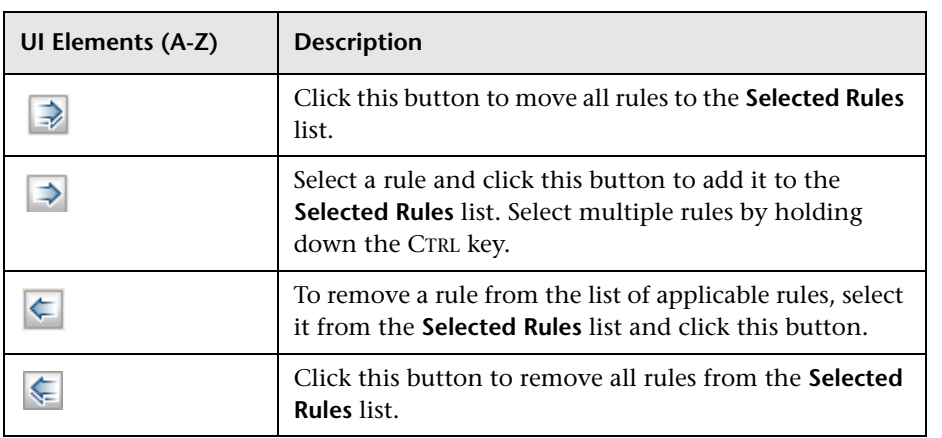

#### **Chapter 15** • KPI Repository

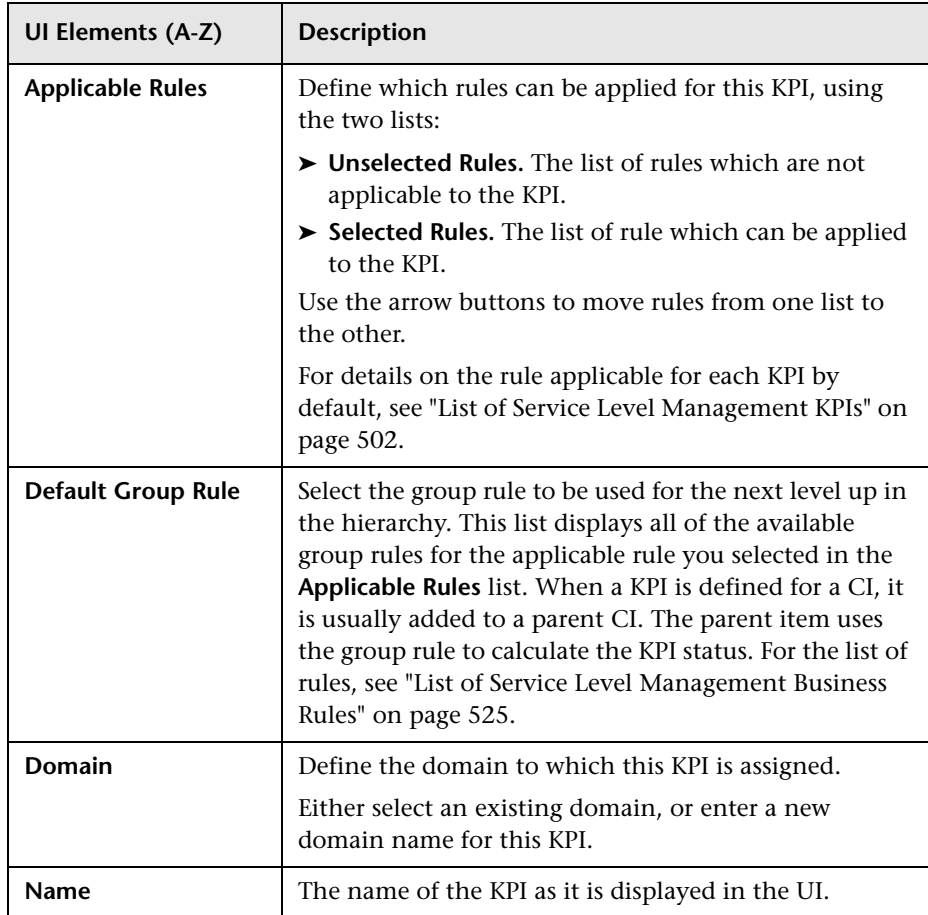

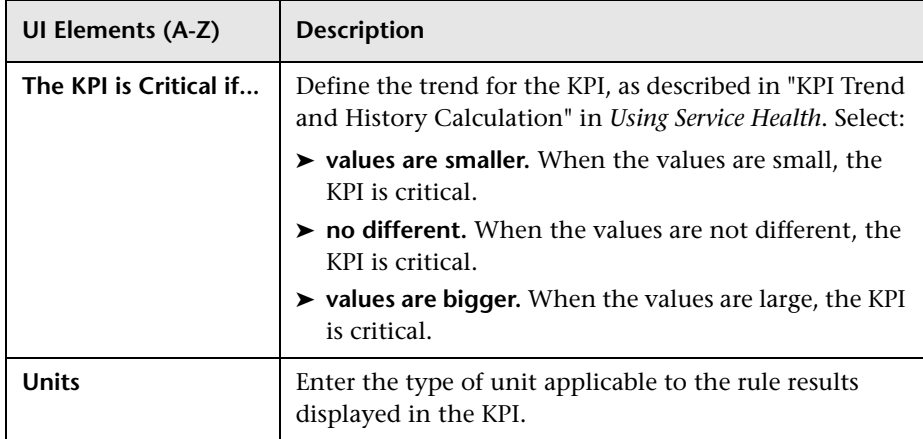

#### **Advanced Settings Area**

# <span id="page-512-0"></span>**Restore Defaults Dialog Box**

This dialog box enables you to restore predefined KPI settings, for KPIs whose type is Predefined (Customized).

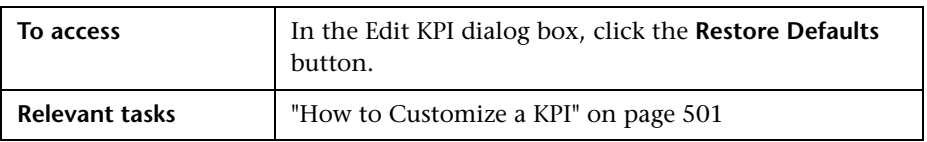

User interface elements are described below (unlabeled elements are shown in angle brackets):

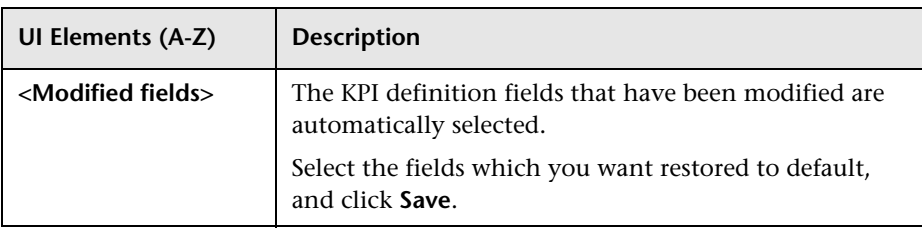

**Chapter 15** • KPI Repository

# **16**

# **Indicator Repository**

**This chapter includes:**

**Concepts**

➤ [Indicator Repository Overview on page 516](#page-515-0)

# **Concepts**

### <span id="page-515-0"></span>*<b>B* Indicator Repository Overview

The indicator repository contains templates for the event type indicators (ETIs) and health indicators (HIs) associated with each of the CI types (CITs) in your system. These templates include the names of the indicators that can be assigned to a CI based on its CIT, possible states and statuses for each indicator, as well as other details.

Advanced users can modify these ETI or HI templates, and add new indicator templates to CITs, to customize how this information is calculated and presented in BSM.

Within the indicator repository, when you define an HI template you can specify that it will be used by Service Health, by Service Level Management, or by both applications. However, both applications share the same repository, and when you access the indicator repository from either application the same information is displayed.

For more information on the indicator repository, refer to the following sections in *Using Service Health*:

Concepts:

- ➤ "Indicator Repository Overview"
- ➤ "Events, ETIs, and HIs"
- ➤ "How the Indicator Repository is Used by BSM"

Task:

➤ "How to Create or Edit an ETI or HI Template in the Indicator Repository"

Reference:

➤ "Indicator Repository User Interface"

# **17**

# **Business Rule Repository**

#### **This chapter includes:**

#### **Concepts**

- ➤ [Service Level Management Business Rule Repository Overview](#page-517-0)  [on page 518](#page-517-0)
- ➤ [Enabling PNR \(Point of No Return\) Display within Service Health](#page-519-1)  [on page 520](#page-519-1)

#### **Tasks**

- ➤ [How to Customize a Business Rule Template on page 522](#page-521-0)
- ➤ [How to Enable SiteScope Measurement Type Filtering on page 522](#page-521-1)
- ➤ [How to Display Advanced Rule Parameters on page 524](#page-523-0)

#### **Reference**

- ➤ [List of Service Level Management Business Rules on page 525](#page-524-1)
- ➤ [Additional Examples of Business Rule Usage on page 595](#page-594-0)
- ➤ [Example of the Value Chain Rule on page 596](#page-595-0)
- ➤ [Example of the EMS Events Availability Rule on page 596](#page-595-1)
- ➤ [Example of the HI Availability Rule on page 598](#page-597-0)
- ➤ [List of Service Level Management Business Rule Parameters on page 600](#page-599-0)
- ➤ [Business Rules User Interface on page 606](#page-605-0)

# **Concepts**

## <span id="page-517-0"></span>**Service Level Management Business Rule Repository -Overview**

A business rule is the basic object that receives events (either samples or application messages), deals with processing the data, and holds the process results. Some business rules are based on sample data, and are used to calculate health indicators (HIs). Other rules calculate key performance indicators (KPIs), based on the status or value of HIs and of other KPIs.

The Business Rule Repository contains templates for the rules available throughout Service Level Management. These rule templates are implemented by Service Level Management, so that when the assignment mechanism assigns a specific HI or KPI to a CI in an SLA, the KPI or HI is calculated based on the rule template in the repository. For details, see ["Assignment and Propagation Overview" on page 228](#page-227-0).

During the creation of an SLA, you can accept the default business rule, or you can define custom rules.

The Business Rule Repository page displays the list of rules available throughout Service Level Management. Advanced users can modify existing rules and create new rules to customize how information is presented.

Within the Business Rule Repository, rules are categorized as follows:

- ➤ **Predefined.** Out-of-the-box rules.
- ➤ **Predefined (Customized).** Out-of-the-box rules that have been edited.
- ➤ **Custom.** New or cloned rules.

For a list of the rules defined for Service Level Management, see ["List of](#page-524-1)  [Service Level Management Business Rules" on page 525](#page-524-1).

For user interface details, see "Busi[ness Rule Repository Page" on](#page-606-0)  [page 607.](#page-606-0)

The Rules API can be used to create new rules; for details see ["Rules API" on](#page-614-0)  [page 615](#page-614-0).

**Note:** Service Level Management and Service Health use two separate, independent sets of repositories. These repositories contain different KPIs and rules; changing KPIs or rules in Service Level Management has no effect on Service Health (and vice versa). For details on the Service Health repositories, see "Business Rule Repository" in *Using Service Health*.

#### **HI and KPI Rules**

Business rules consist of the following types:

- ➤ **HI business rule.** Measures actual data sources to calculate HI status and value.
- ➤ **KPI business rule.** Performs calculations according to results of children or sibling KPIs. For example, the MTTR rule can perform its calculation only after it receives the result of one of the Outage rules.

Each HI and KPI has an associated business rule that defines the logic to be performed (by the Business Logic Engine) to calculate the measurement for the HI or KPI. The properties and objectives assigned to the indicator depend on the selected rule.

The input to a rule can be raw data (for example a Business Process Monitor transaction availability) or calculated data from other rules (for example, an application's availability is the average availability of its children).

HIs are calculated using data from samples, while KPIs are calculated using the values of HIs, and other KPIs. For each KPI, you can define whether it uses HI values, KPI values, or both.

For further details on these two types of rules, see "Health Indicator and KPI Calculation Rules" in *Using Service Health*.

#### **Rule Parameters**

Each rule's parameters are used to define input for the rule. The values used for the parameters can be fixed values (defined within the parameter definition) or referenced values taken from the samples.

The rule parameters are defined in the Business Rule Repository, as part of each rule definition. For a list of rule parameters, see ["List of Service Level](#page-524-1)  [Management Business Rules" on page 525.](#page-524-1)

Depending on the type of rule, some rule parameters may be defined in KPI assignments. The values set for these parameters override the definitions in the Business Rule Repository.

## <span id="page-519-1"></span><span id="page-519-0"></span>**Enabling PNR (Point of No Return) Display within Service Health**

Service Level Management data can be displayed within Service Health using the Service Health PNR (Point of No Return) KPI, which monitors how well SLA objectives are being met.

When the Service Health PNR KPI is defined for a CI, a bar is displayed in Service Health indicating how much more time the CI can be unavailable before the SLA is in breach of contract. For details on configuring the PNR KPI within Service Health, see "How to Attach a PNR KPI to a CI" in *Using Service Health*.

The PNR KPI in Service Health can calculate PNR values for any Service Level Management KPIs which fill all of the following conditions:

- **1** The rule assigned to the Service Level Management KPI must be enabled to send PNR data to Service Health. To enable this, the rule must have the rule parameter **Is PNR Feeder** set to **true**.
- **2** The rule must be a time-based rule.
- **3** The rule must calculate values using a range of 0-100 (usually measuring percentage of availability).

The following rules are enabled to send PNR data to Service Health by default:

- ➤ API rules: ["API Group and Sibling Rule" on page 526,](#page-525-0) ["API Sample Rule" on](#page-526-0)  [page 527](#page-526-0), and ["API Duration-Based Sample Rule" on page 525](#page-524-2)
- ➤ ["BPM Average Availability" on page 546](#page-545-0)
- ➤ ["Group Average Value" on page 555](#page-554-0)
- ➤ ["SiteScope Monitor Rule" on page 574](#page-573-0)

# **Tasks**

# <span id="page-521-0"></span>**How to Customize a Business Rule Template**

Both the Service Level Management and Service Health Business Rule repositories use the same functional mechanisms.

Instructions for customizing a rule template in the repository can be found in the section "How to Customize a Business Rule Template in the Repository" in *Using Service Health*.

### <span id="page-521-1"></span>**How to Enable SiteScope Measurement Type Filtering**

Status for a CI that is monitored by SiteScope is calculated from various HIs. Each HI is calculated from various measurements. For example, the Disk Space HI receives data from two measurements of the SiteScope Disk monitor: percent full, and MB free.

The following rules calculate values for a SiteScope HI based on a single measurement type:

- ➤ ["SiteScope Average Value" on page 572](#page-571-0)
- ➤ ["SiteScope Max. Value" on page 572](#page-571-1)
- ➤ ["SiteScope Min. Value" on page 573](#page-572-0)
- ➤ ["SiteScope Percentile" on page 577](#page-576-0)
- ➤ ["SiteScope Six Sigma Performance" on page 575](#page-574-0) (using the Performance Six Sigma KPI)

Two other rules can also use filtering by measurement type: ["SiteScope](#page-573-0)  [Monitor Rule" on page 574,](#page-573-0) and ["SiteScope Monitor Six Sigma" on page 574](#page-573-1). If the measurement type field is left blank, these rules do not use filtering.

#### **To define measurement type for monitoring:**

 **1** Within System Availability Management, select the relevant SiteScope monitor. The names of the measurement types used to calculate the CI appear within the **Name** column. Write down the name of the measurement type you want to filter.

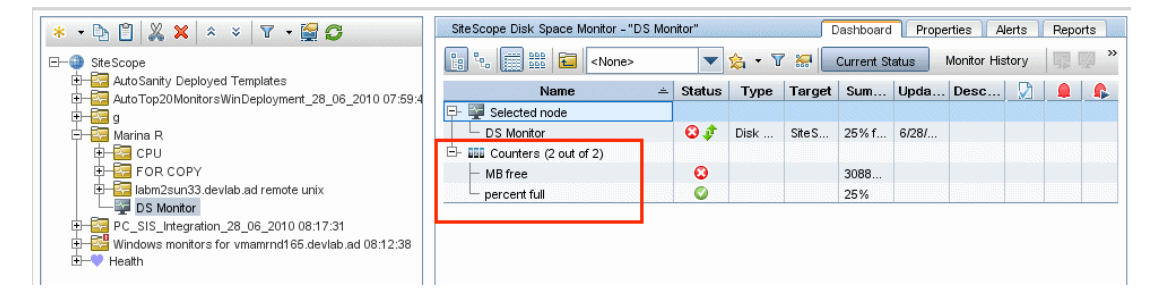

- **2** Within the **Admin > Service Level Management > Agreements Manager** page, open the **SLA Wizard**. If the HI has not been assigned automatically, add the relevant SiteScope HI to the CI, and assign a SiteScope performance rule which filters by measurement type.
- **3** In the **Measurement type** rule parameter field, enter the name that appears within System Availability Management (this is not case sensitive).

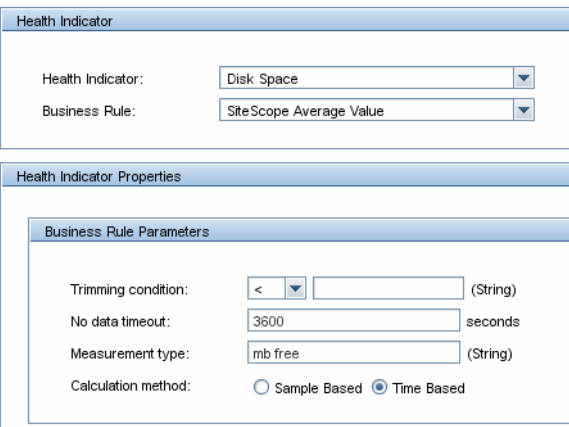

 **4** Define objectives as required.

## <span id="page-523-0"></span>**How to Display Advanced Rule Parameters**

Some Service Level Management Business Rule parameters are intended for users with an advanced knowledge of Service Level Management and, by default, are hidden from view. If you want these advanced parameters to be displayed, change the default setting.

Select **Admin > Platform > Setup and Maintenance > Infrastructure Settings**:

- ➤ Select **Applications**.
- ➤ Select **Service Level Management**.
- ➤ Locate the **Display advanced business logic parameters** entry, and change the value to **True**.

# <span id="page-524-1"></span><span id="page-524-0"></span>**R** List of Service Level Management Business Rules

<span id="page-524-2"></span>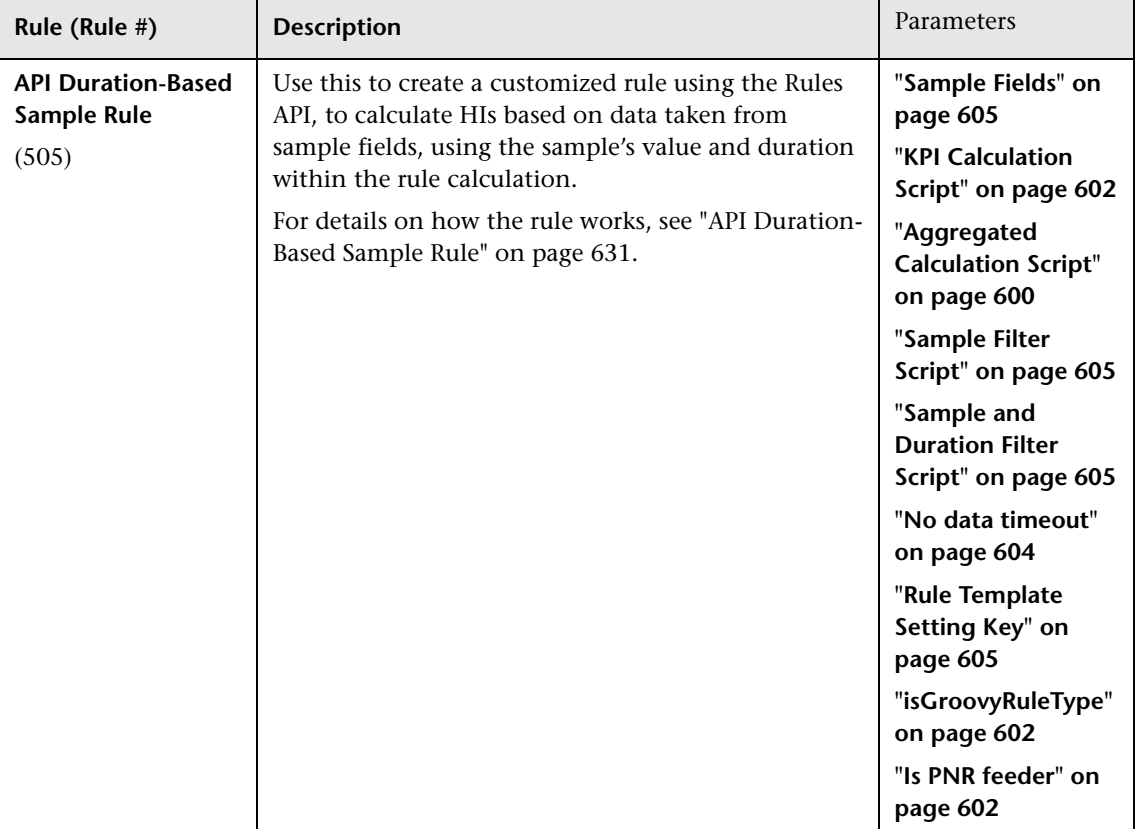

The available rules are as follows:

<span id="page-525-0"></span>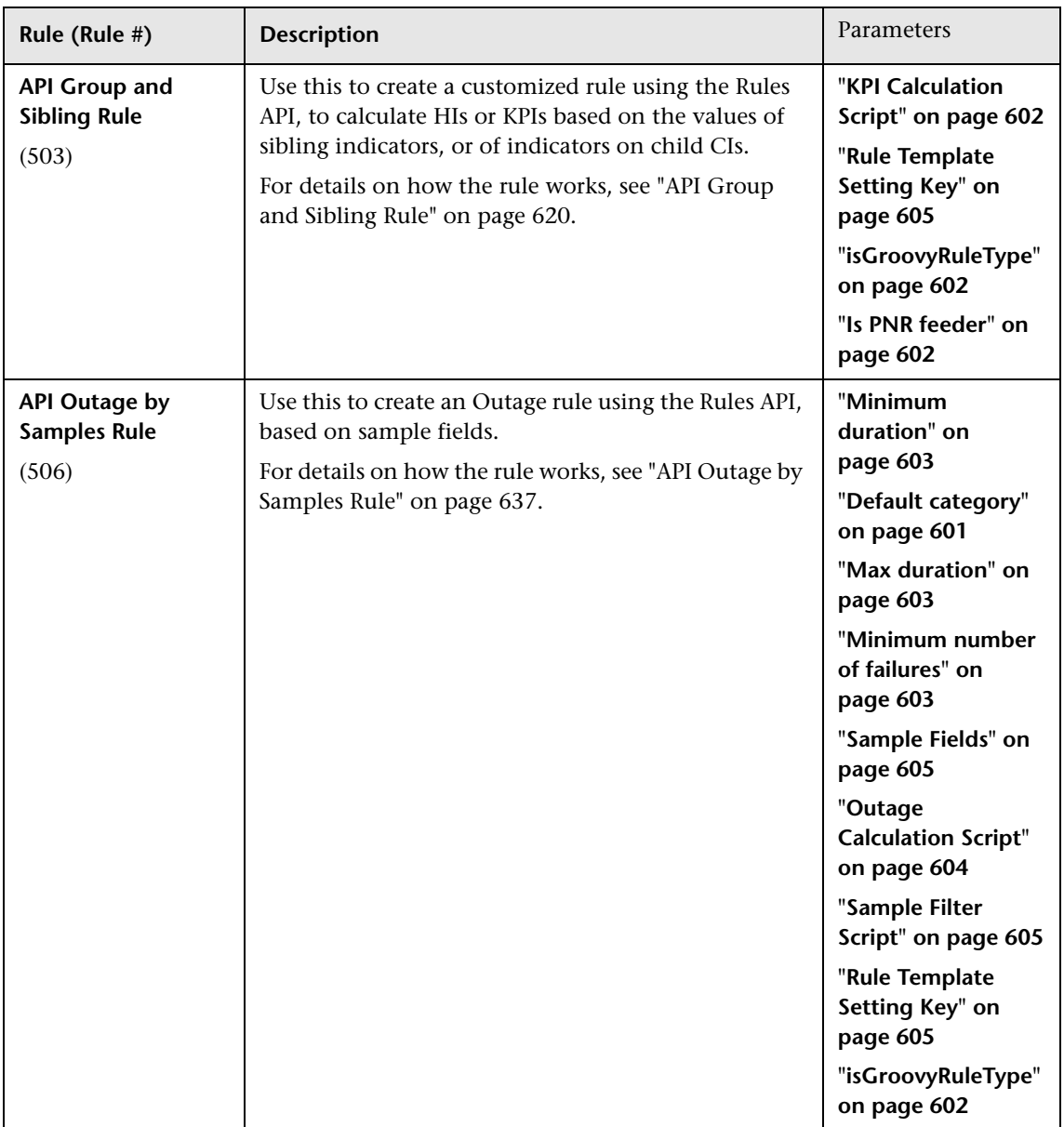

<span id="page-526-0"></span>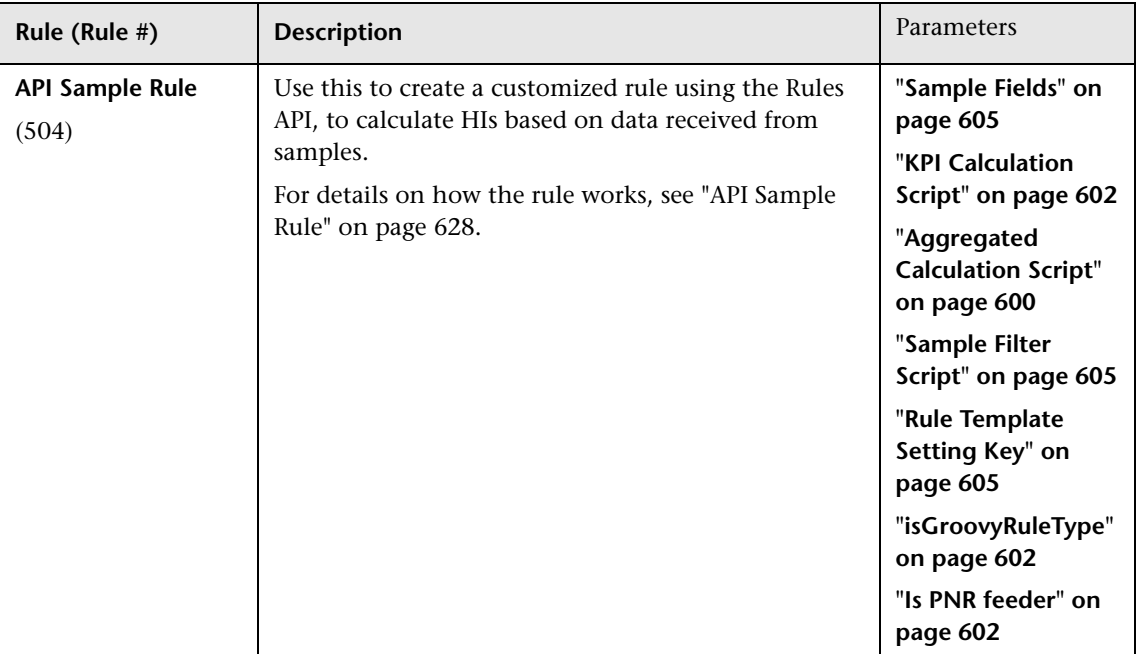

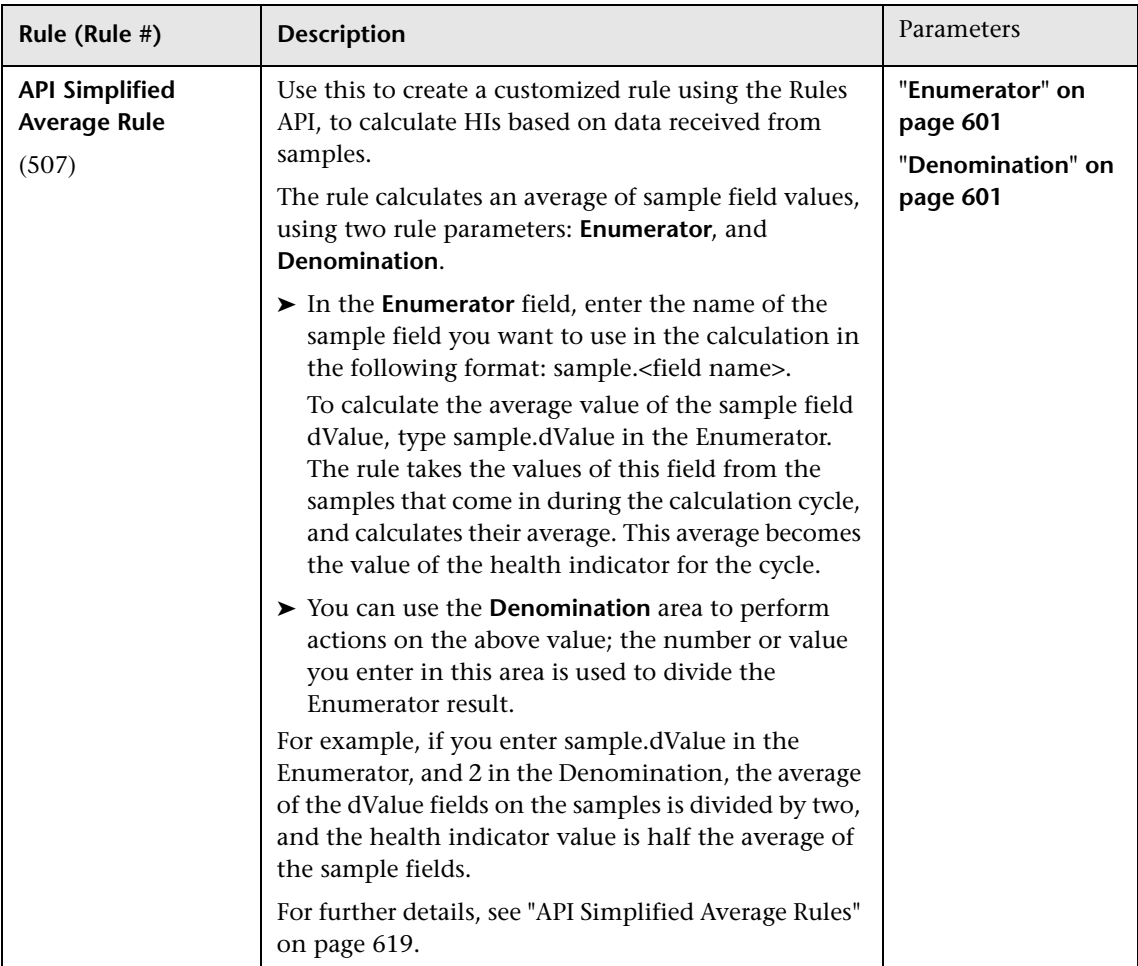

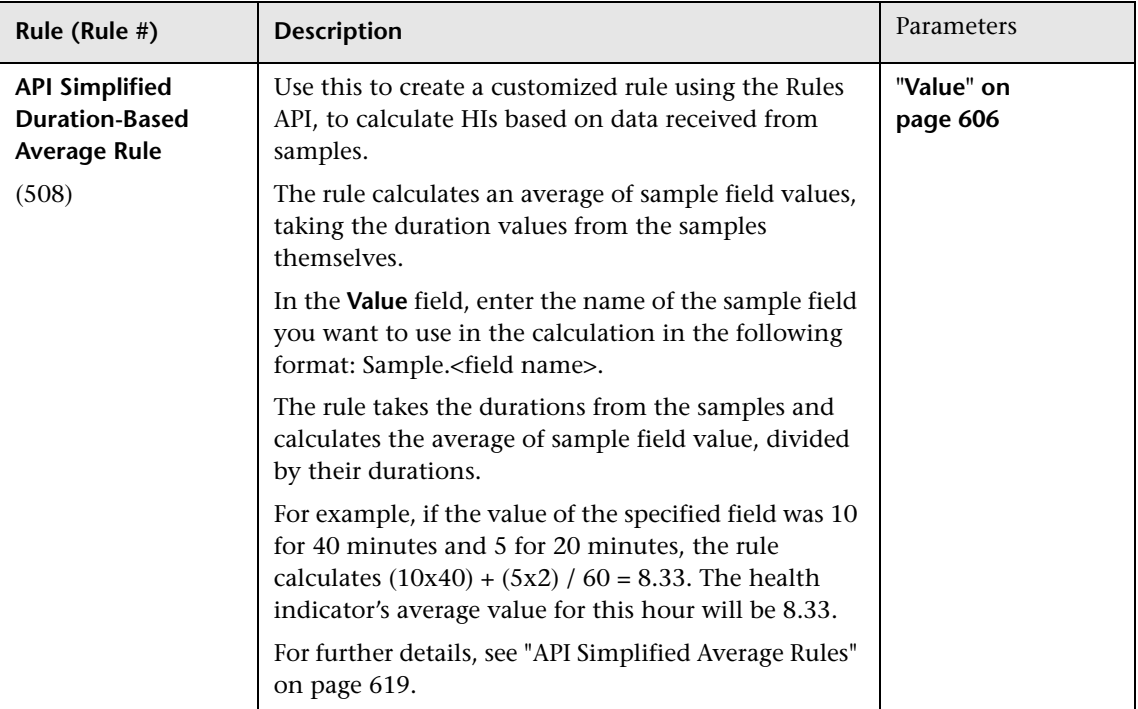

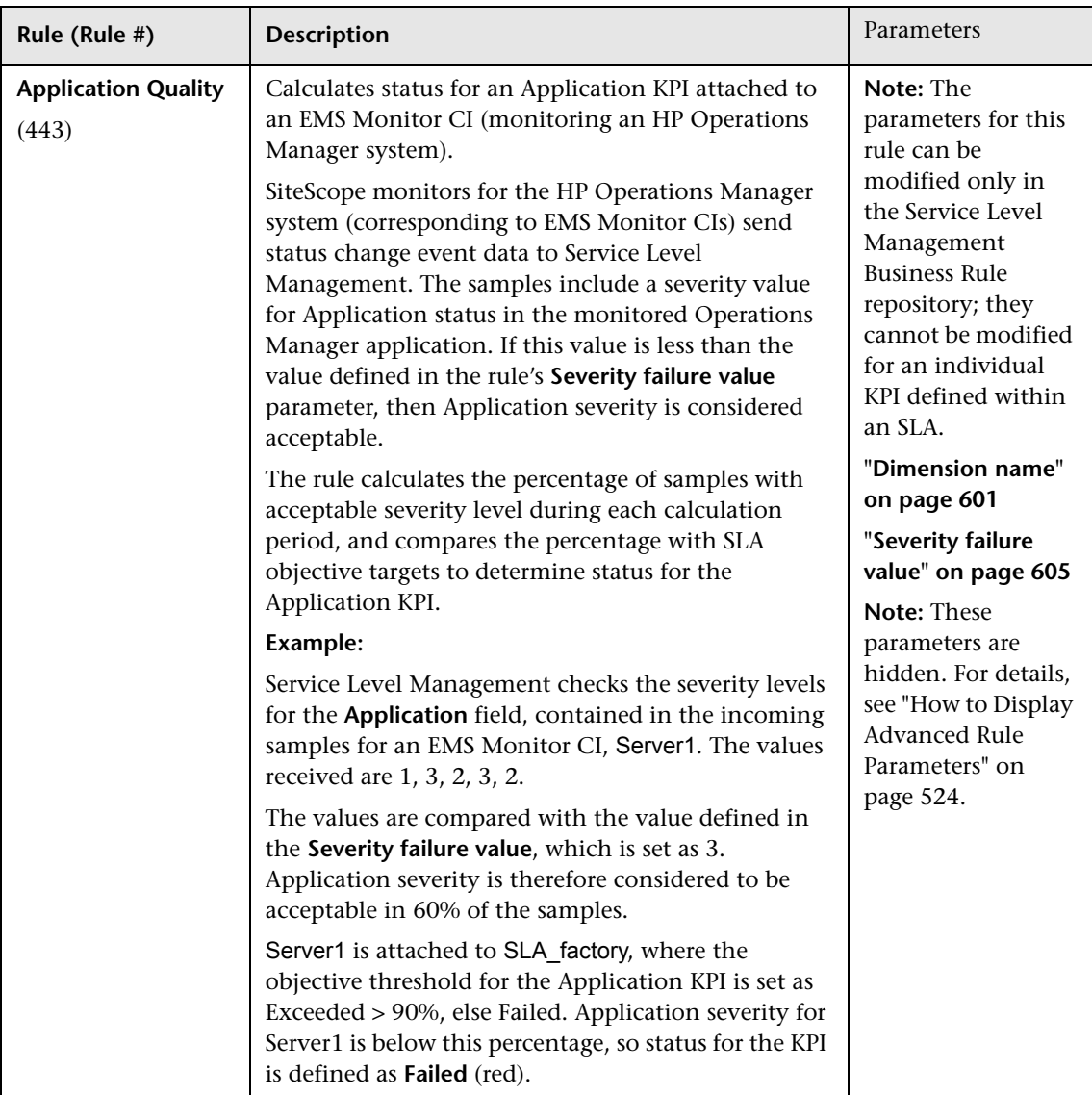

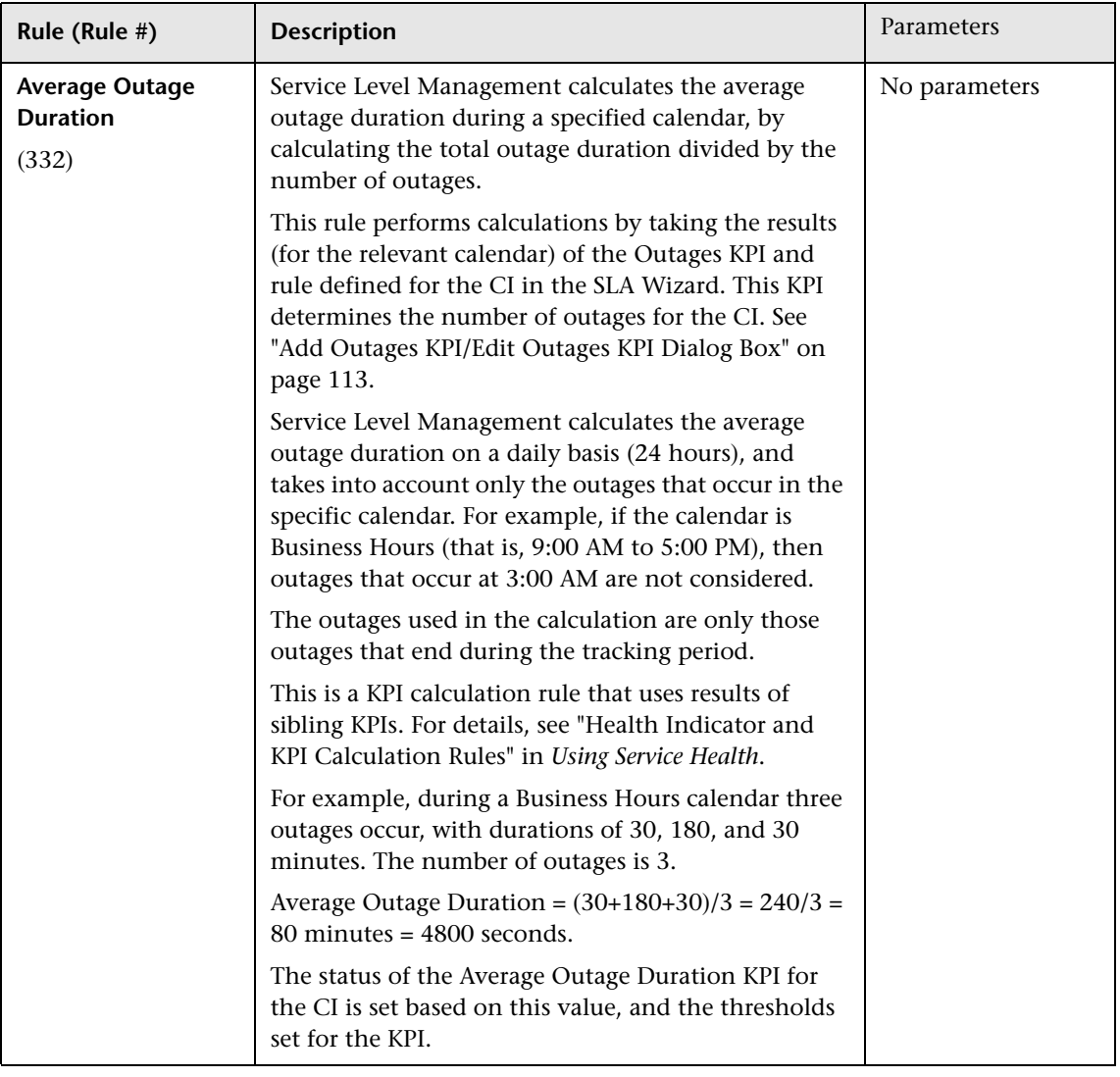

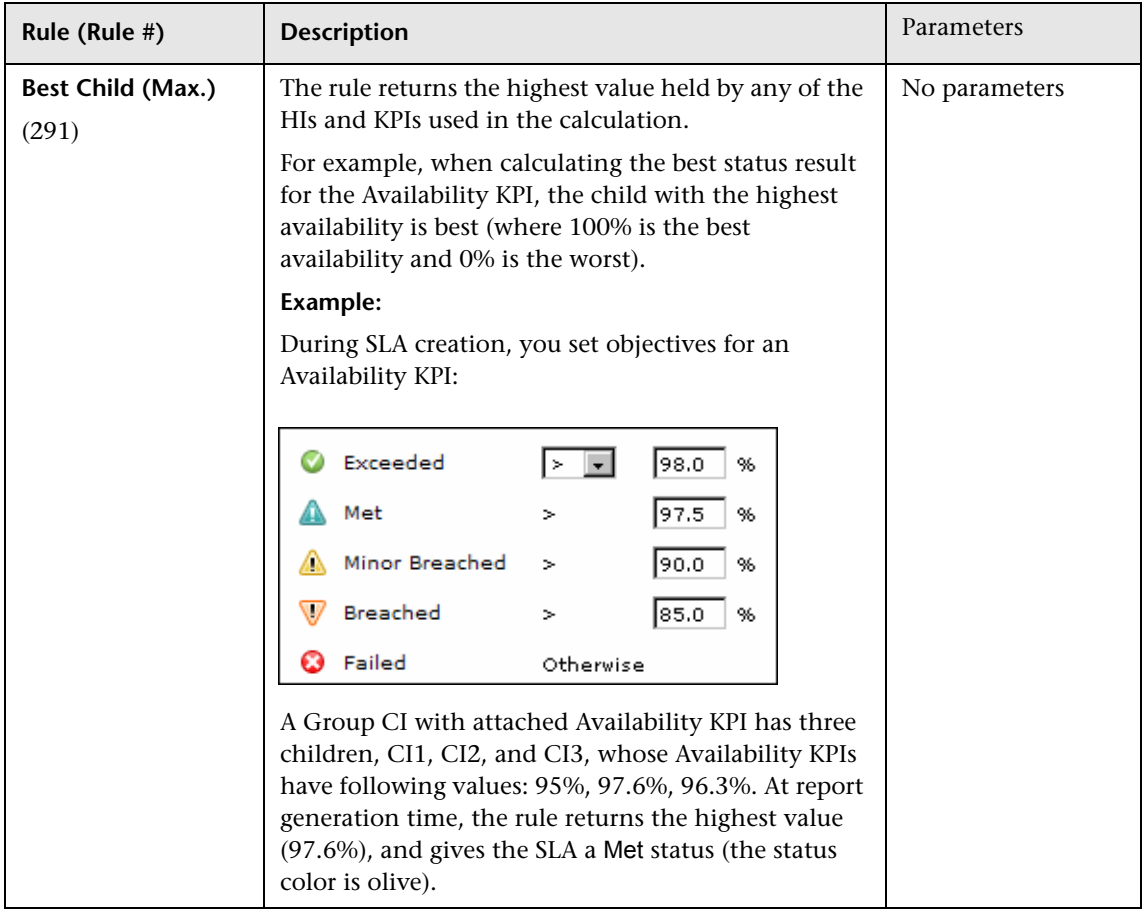

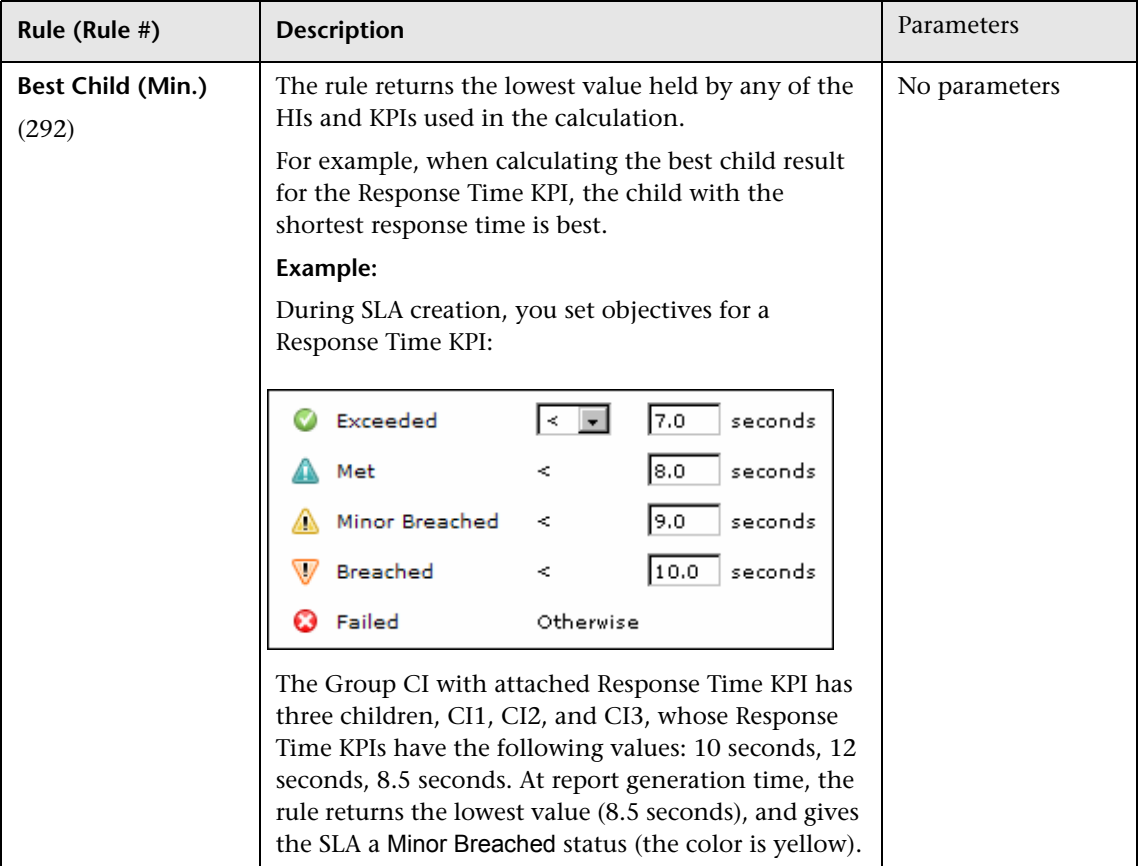

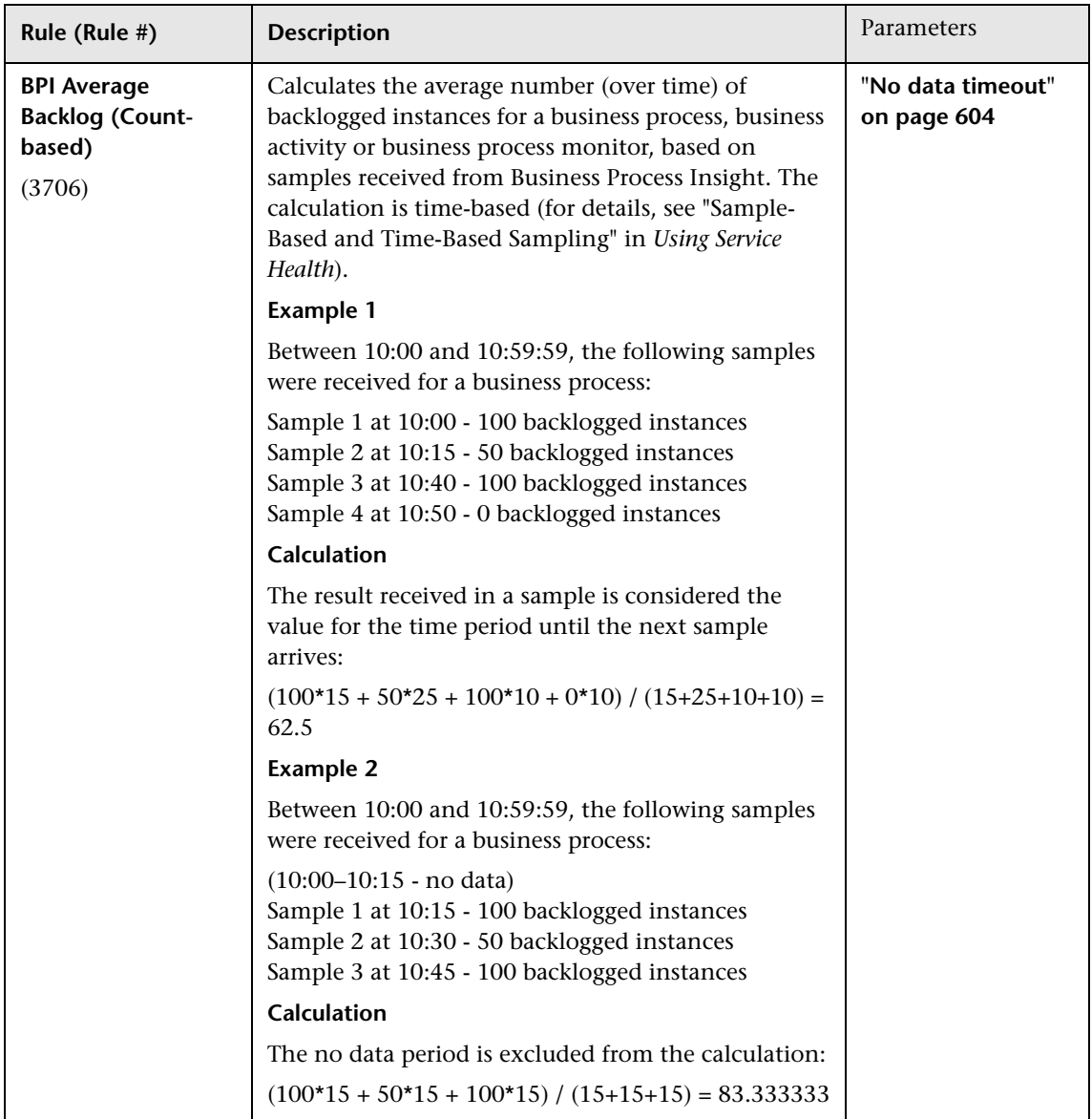

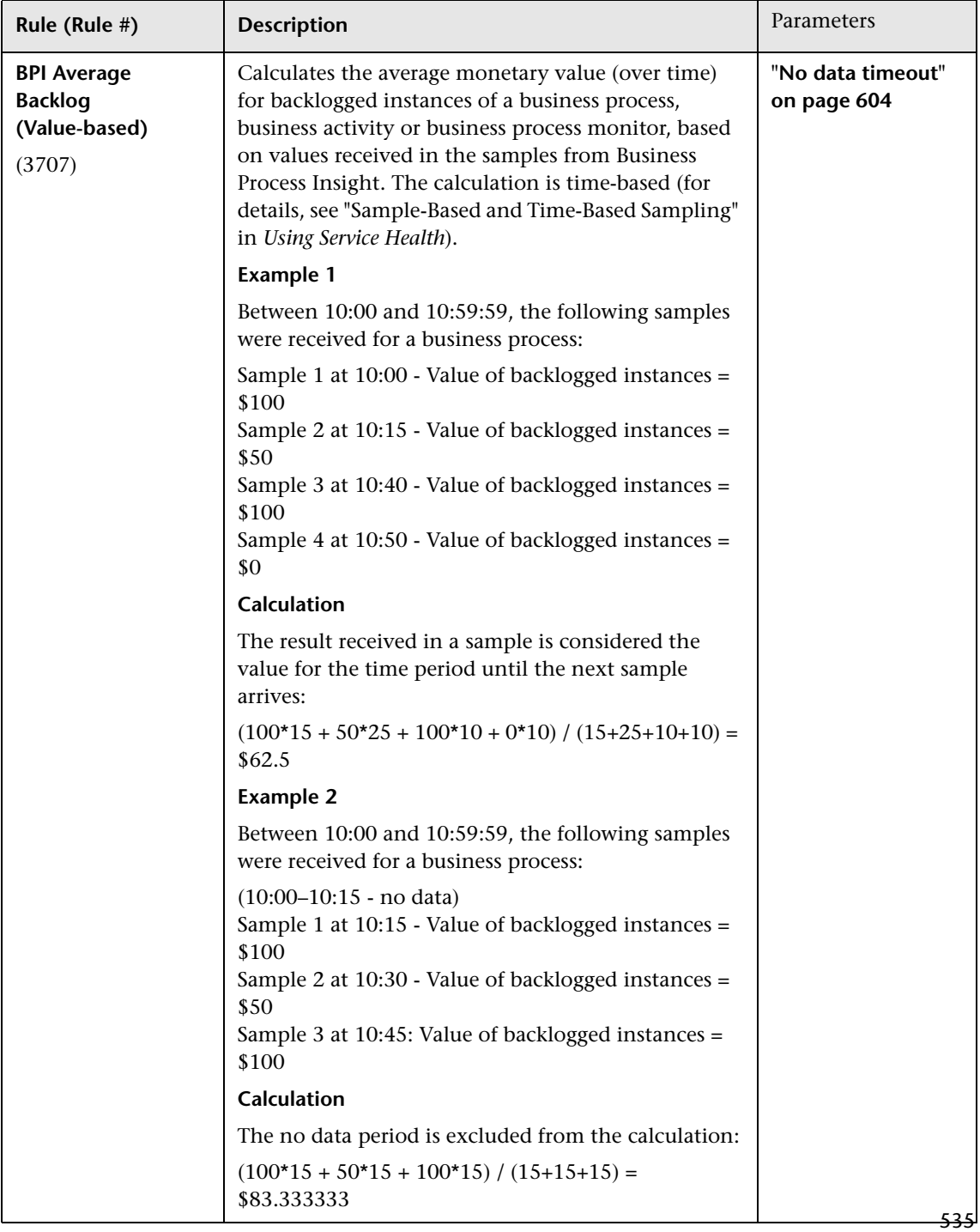

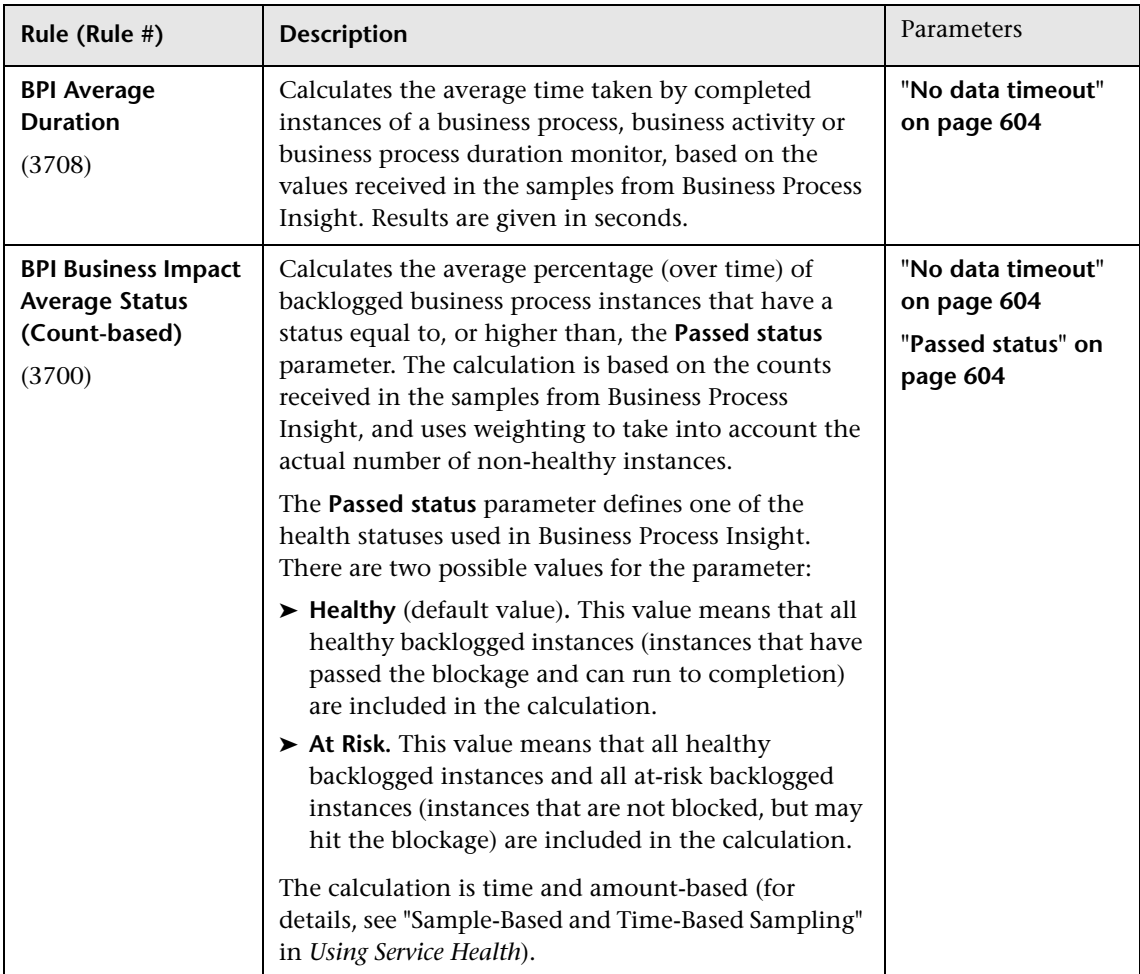

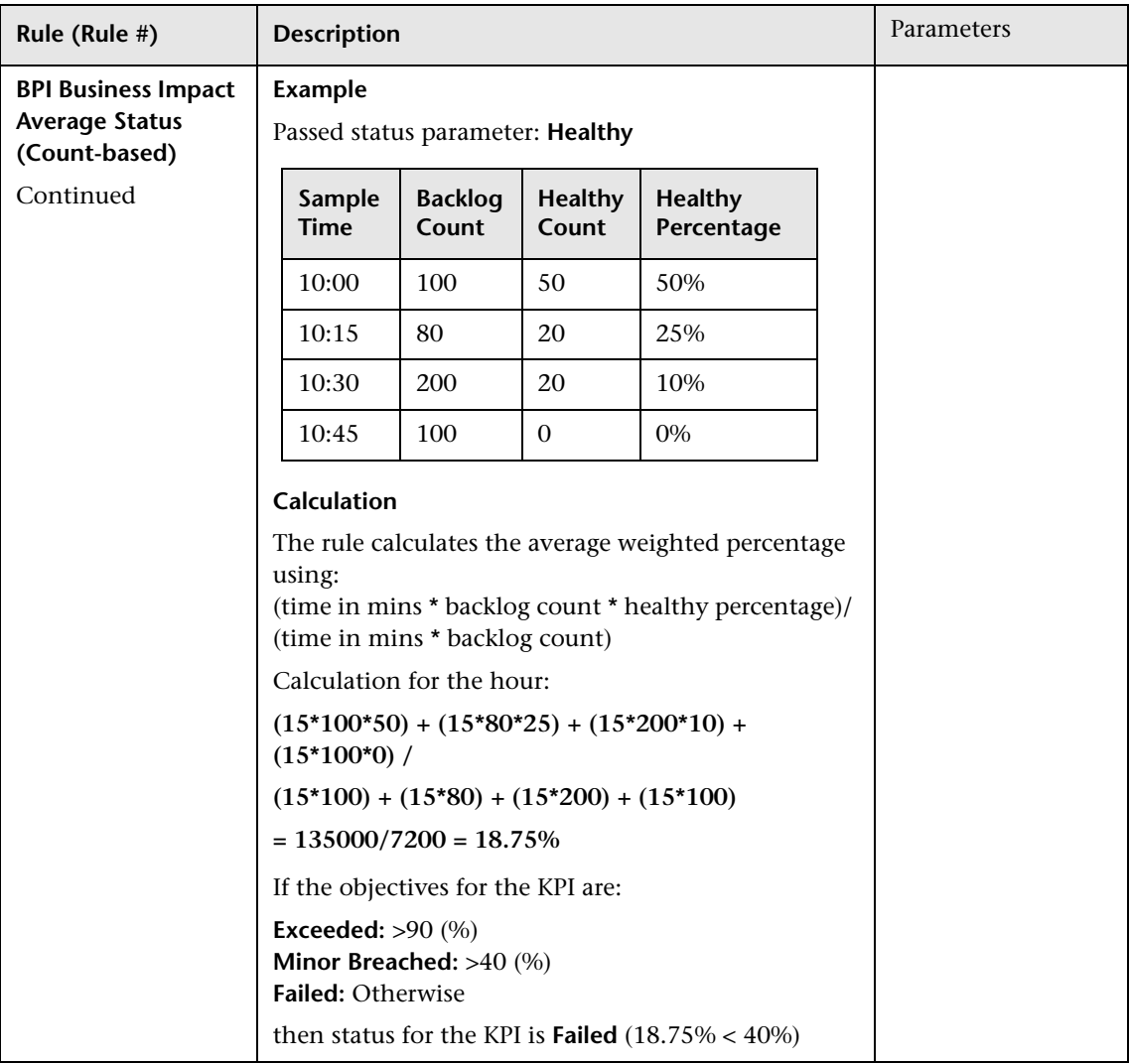

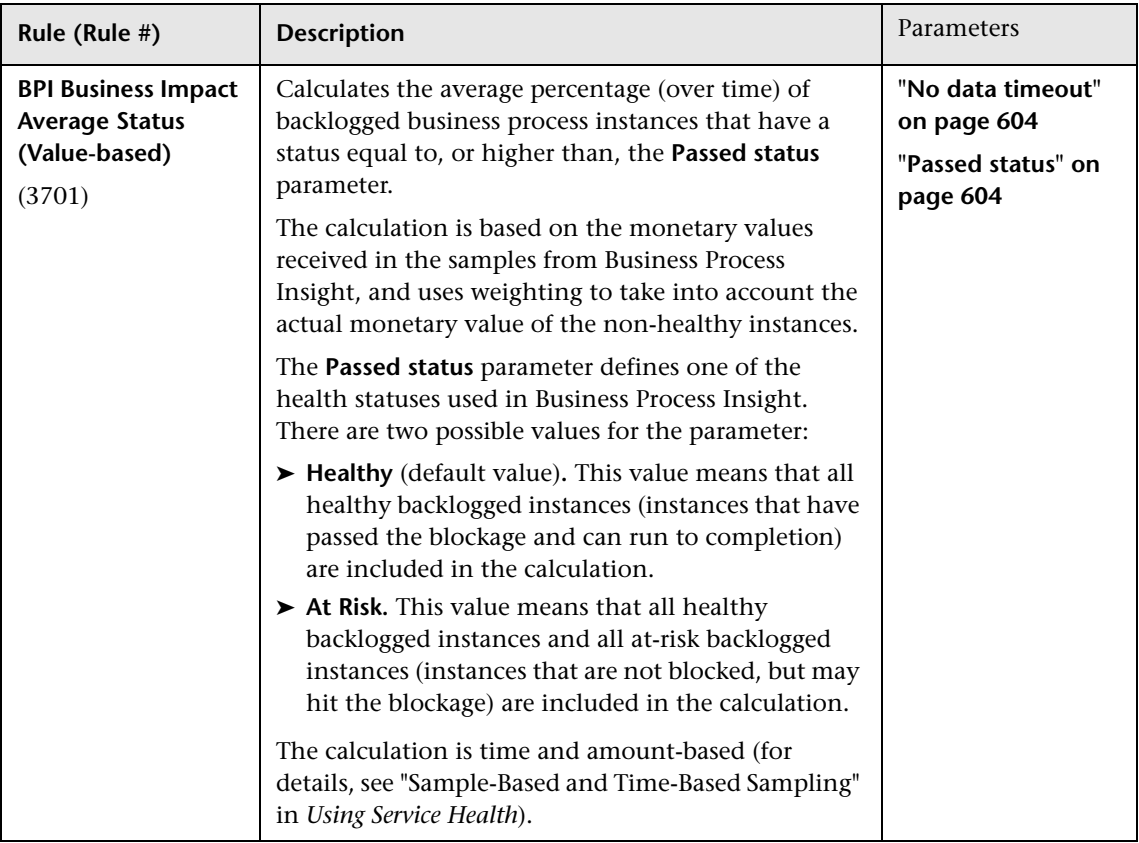

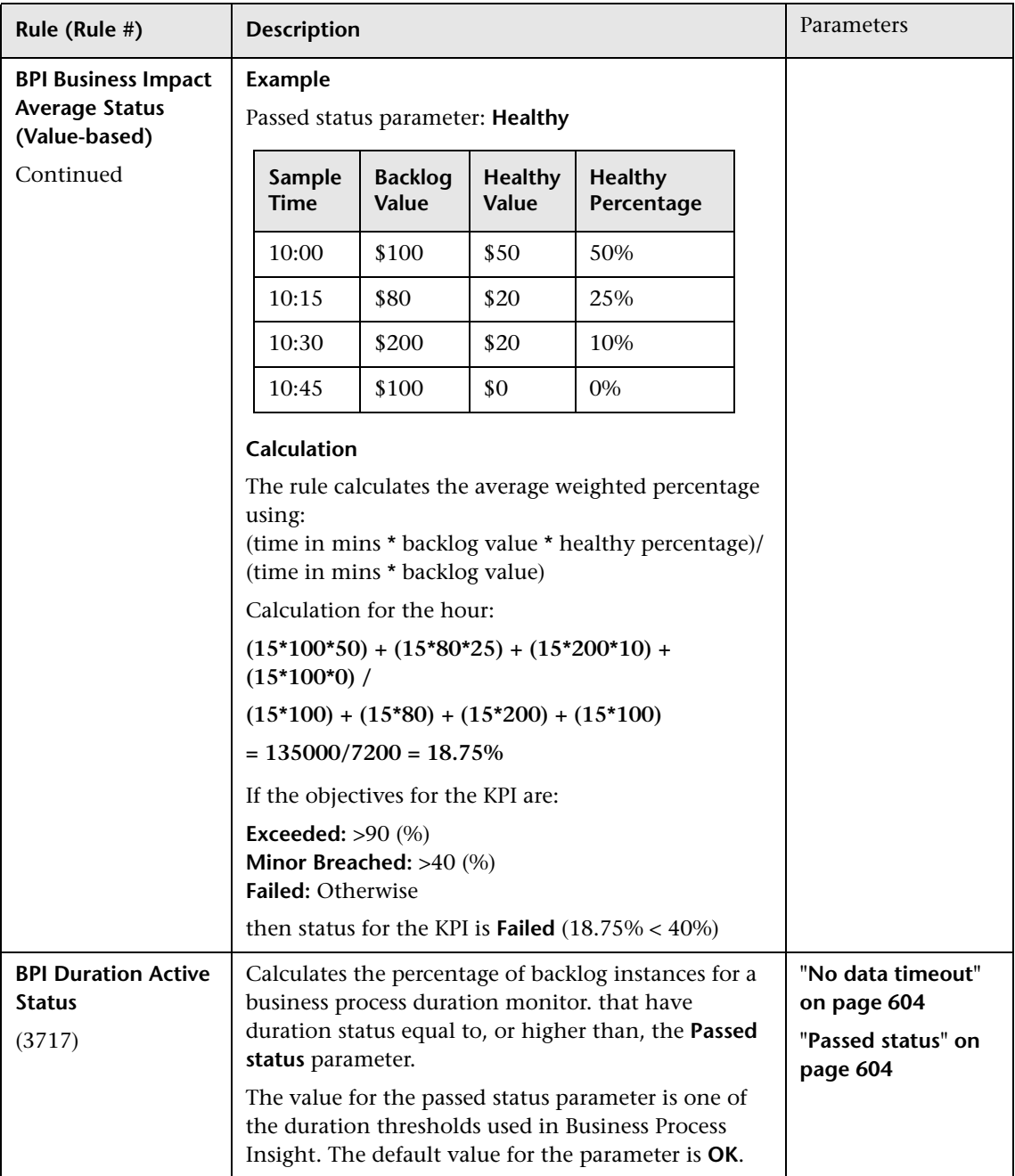

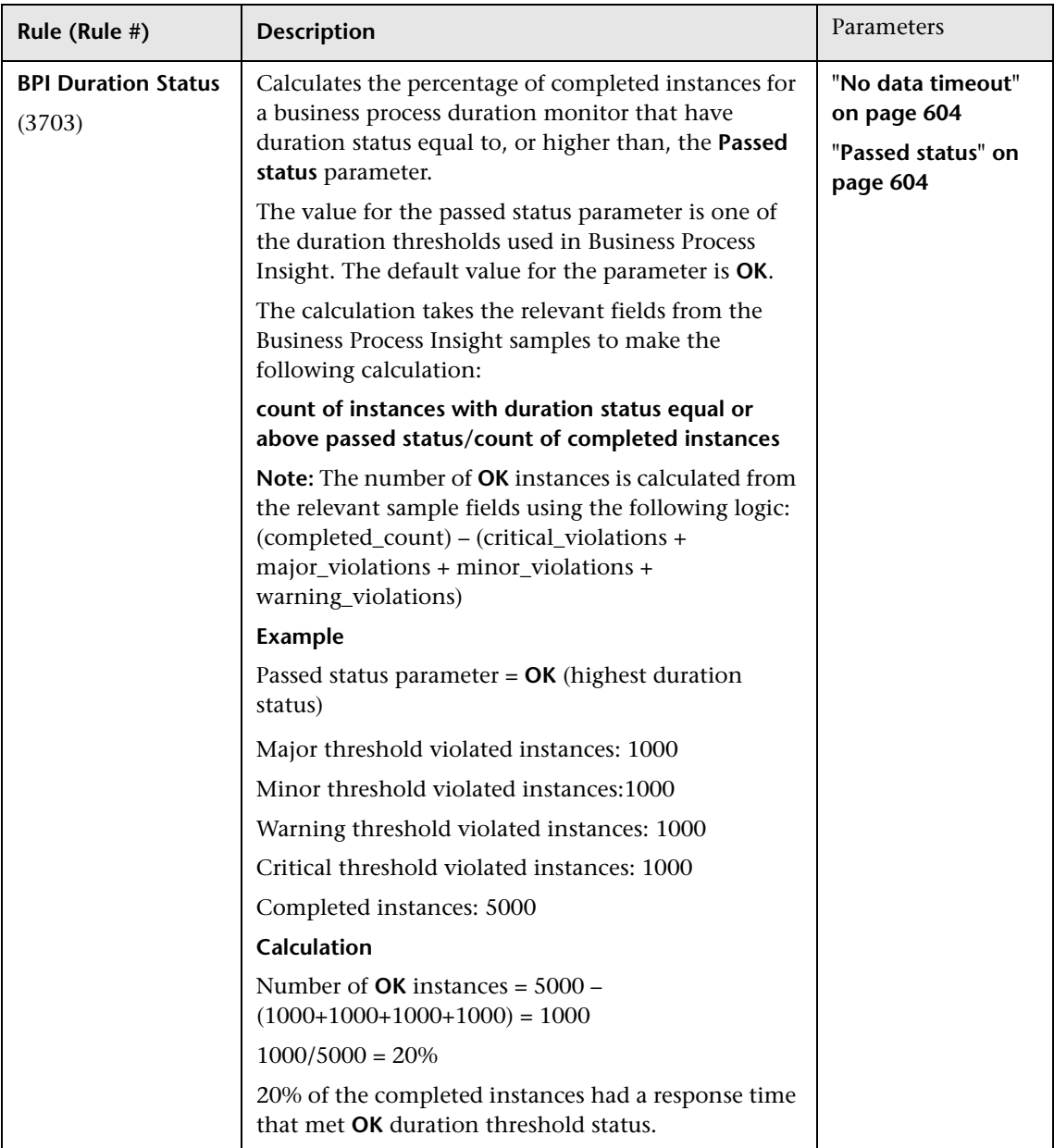
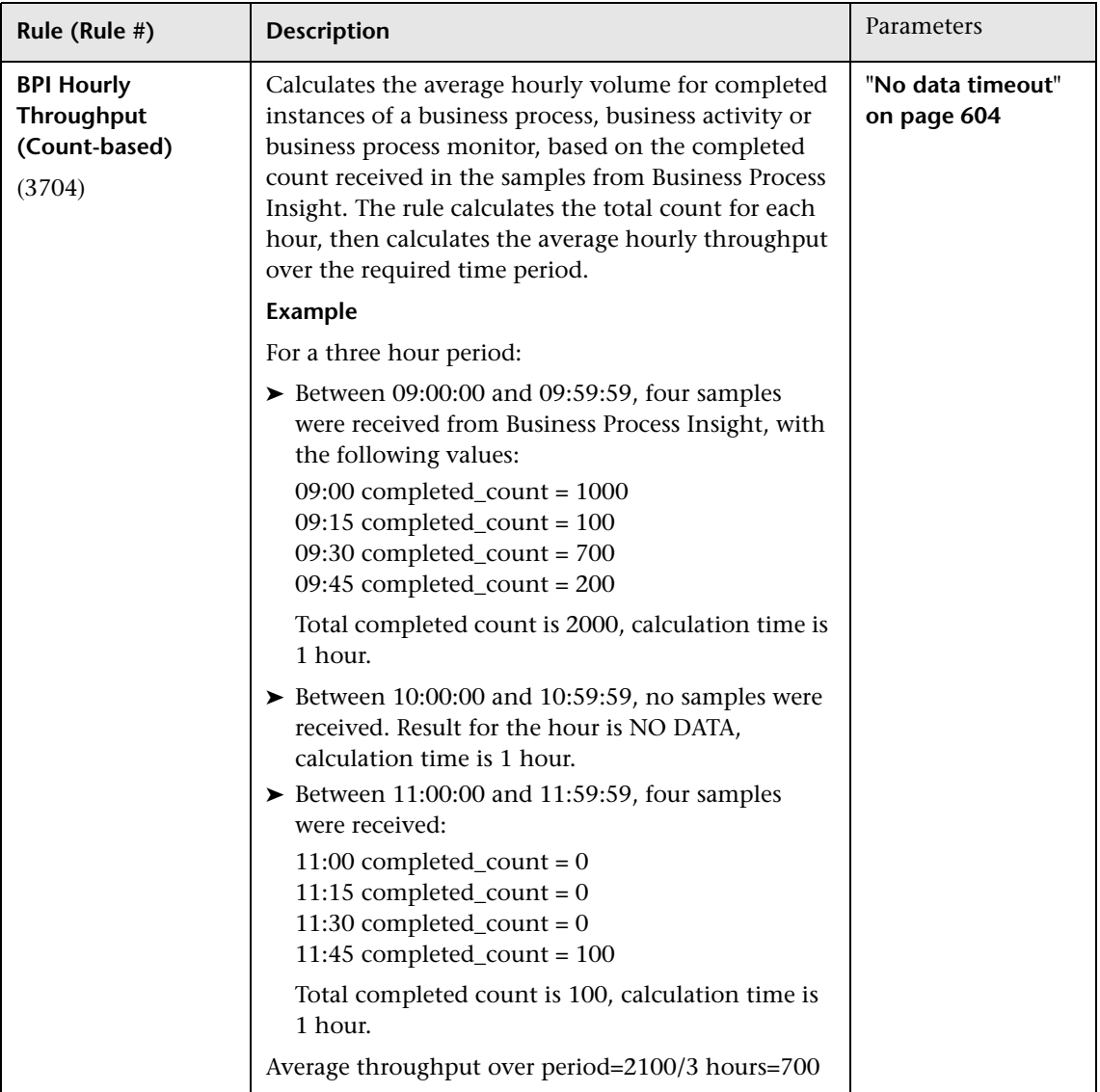

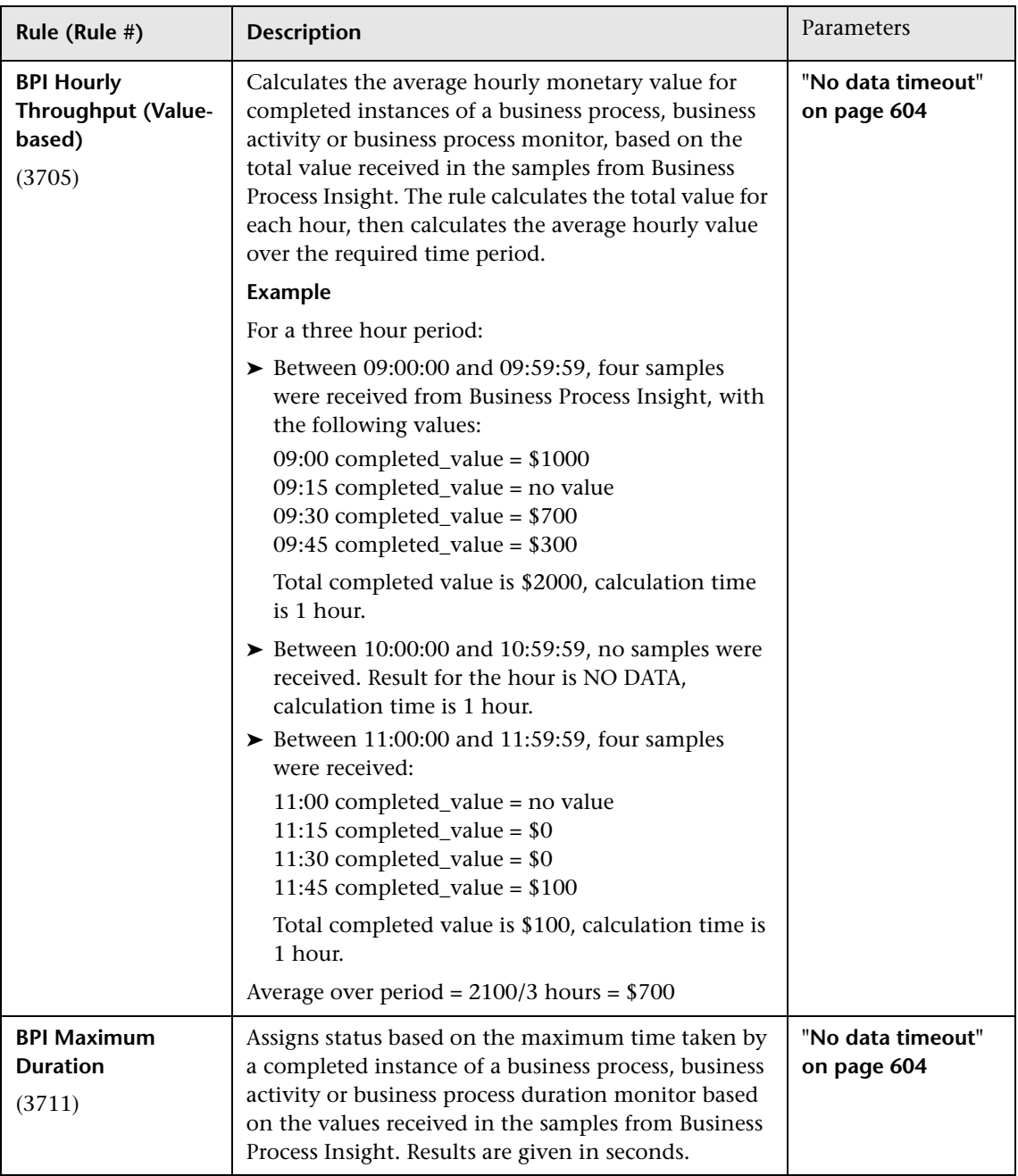

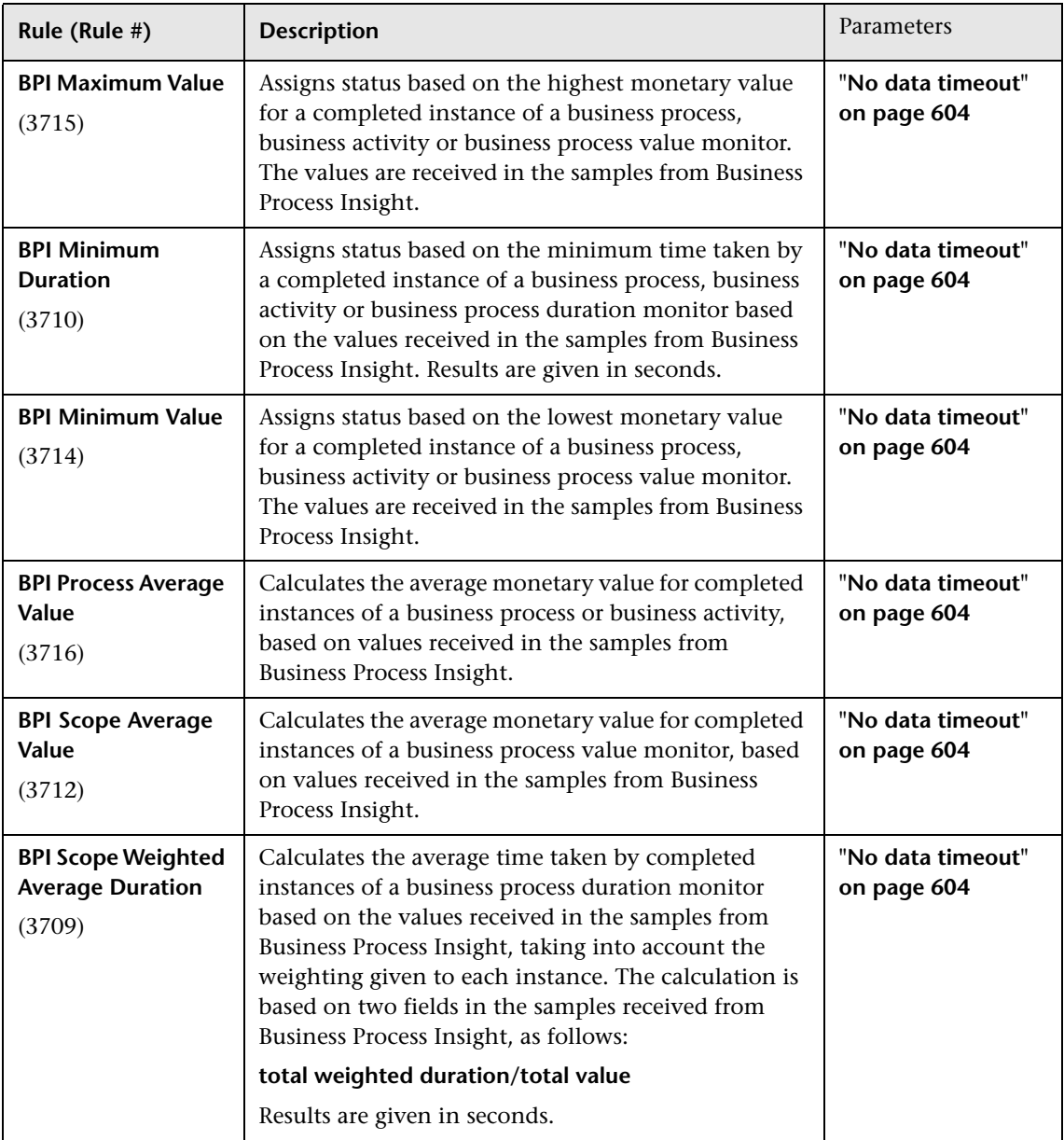

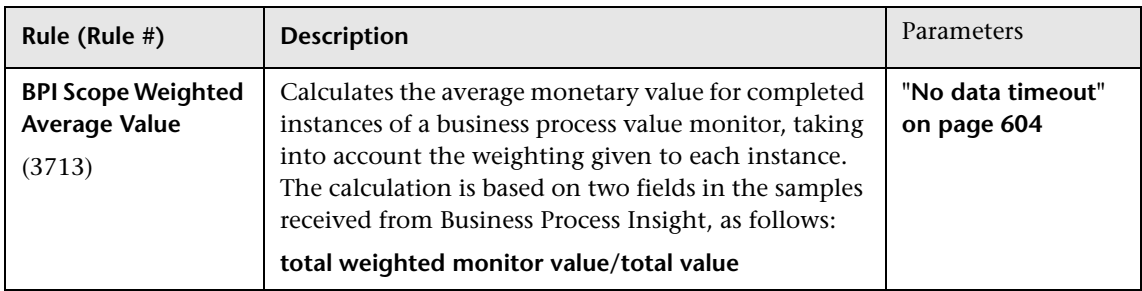

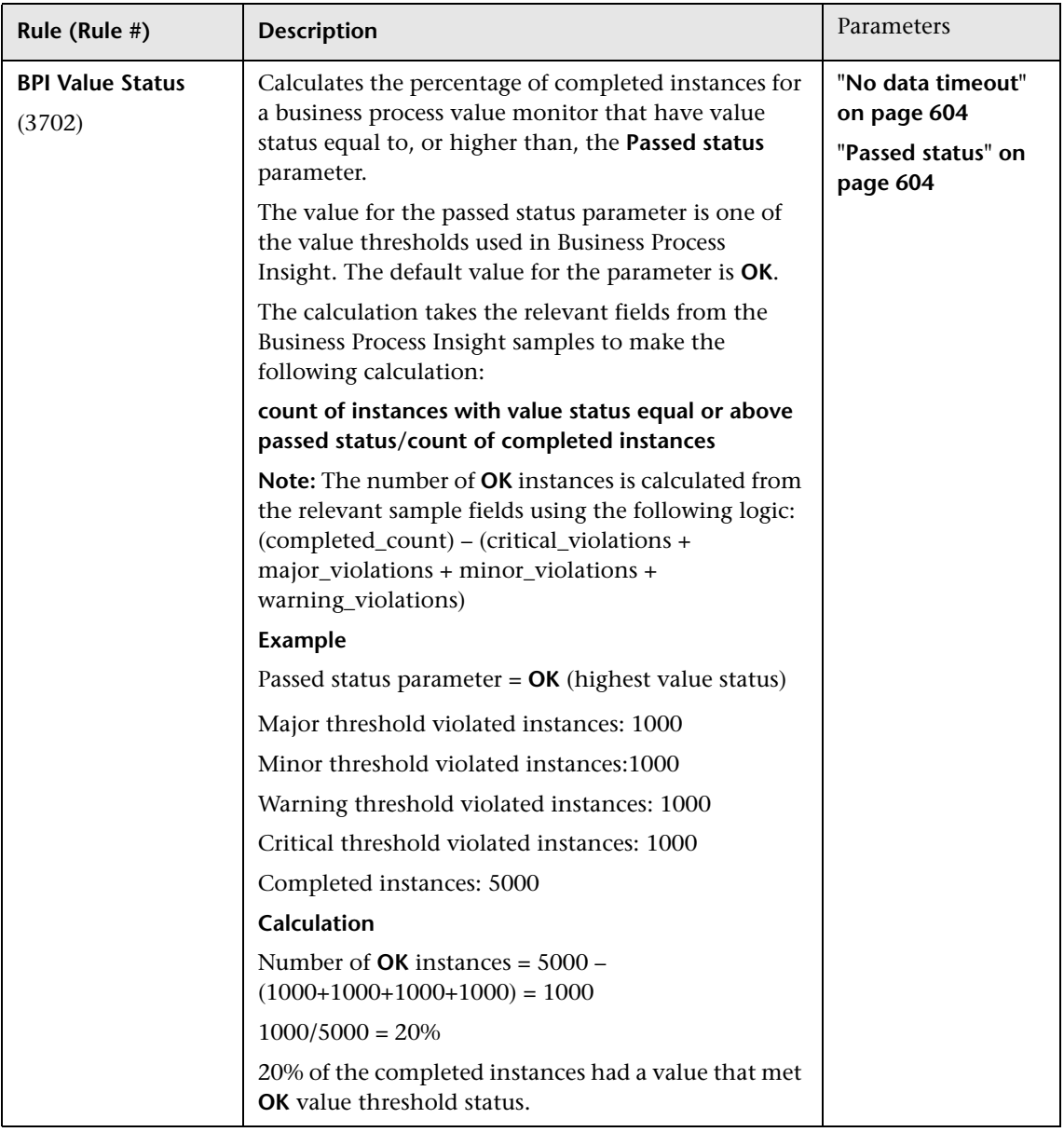

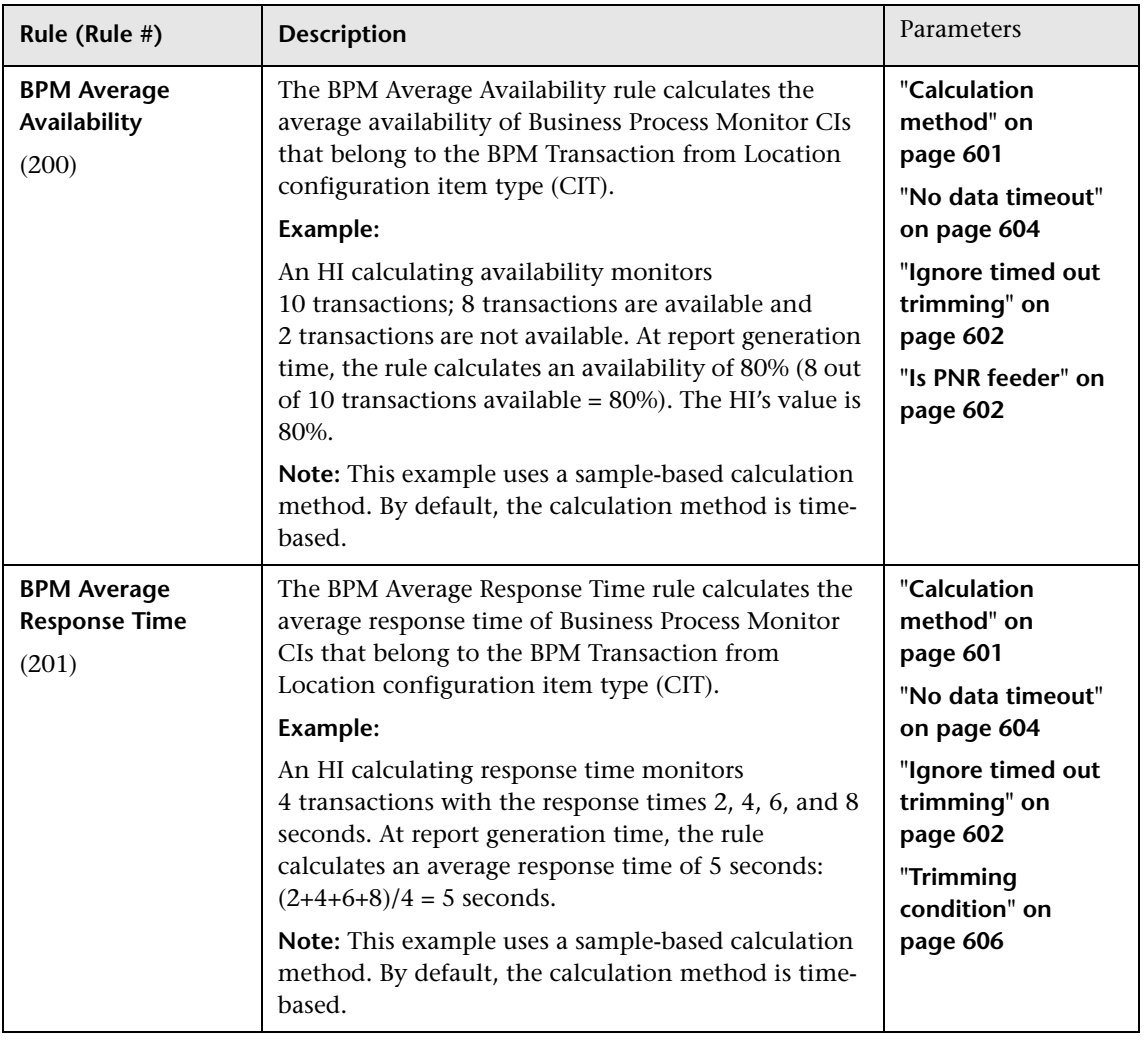

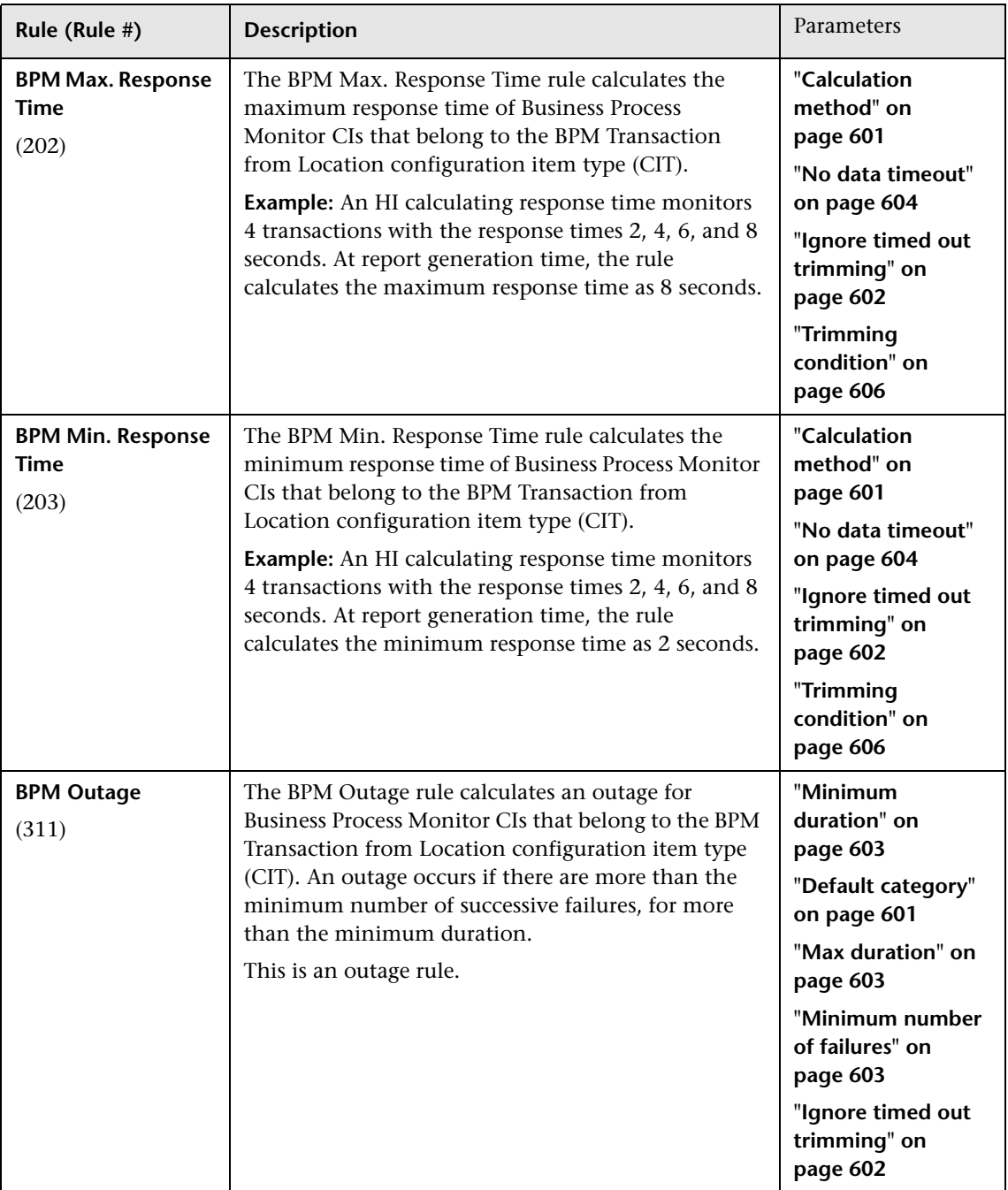

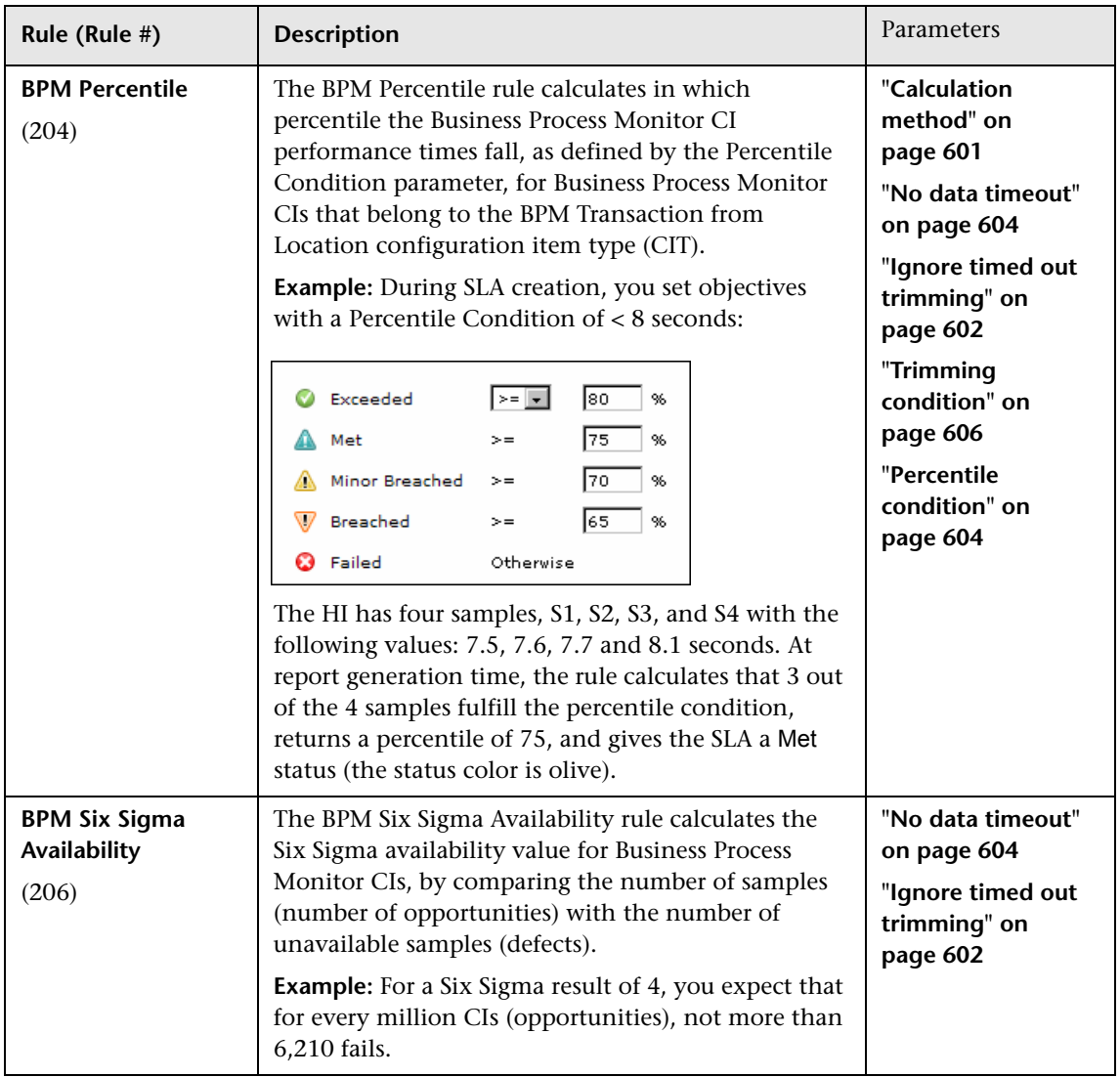

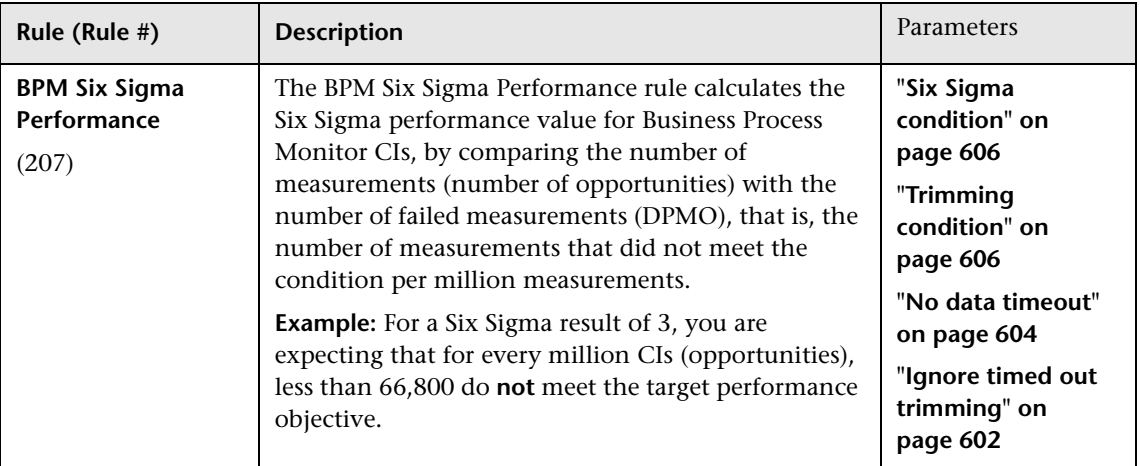

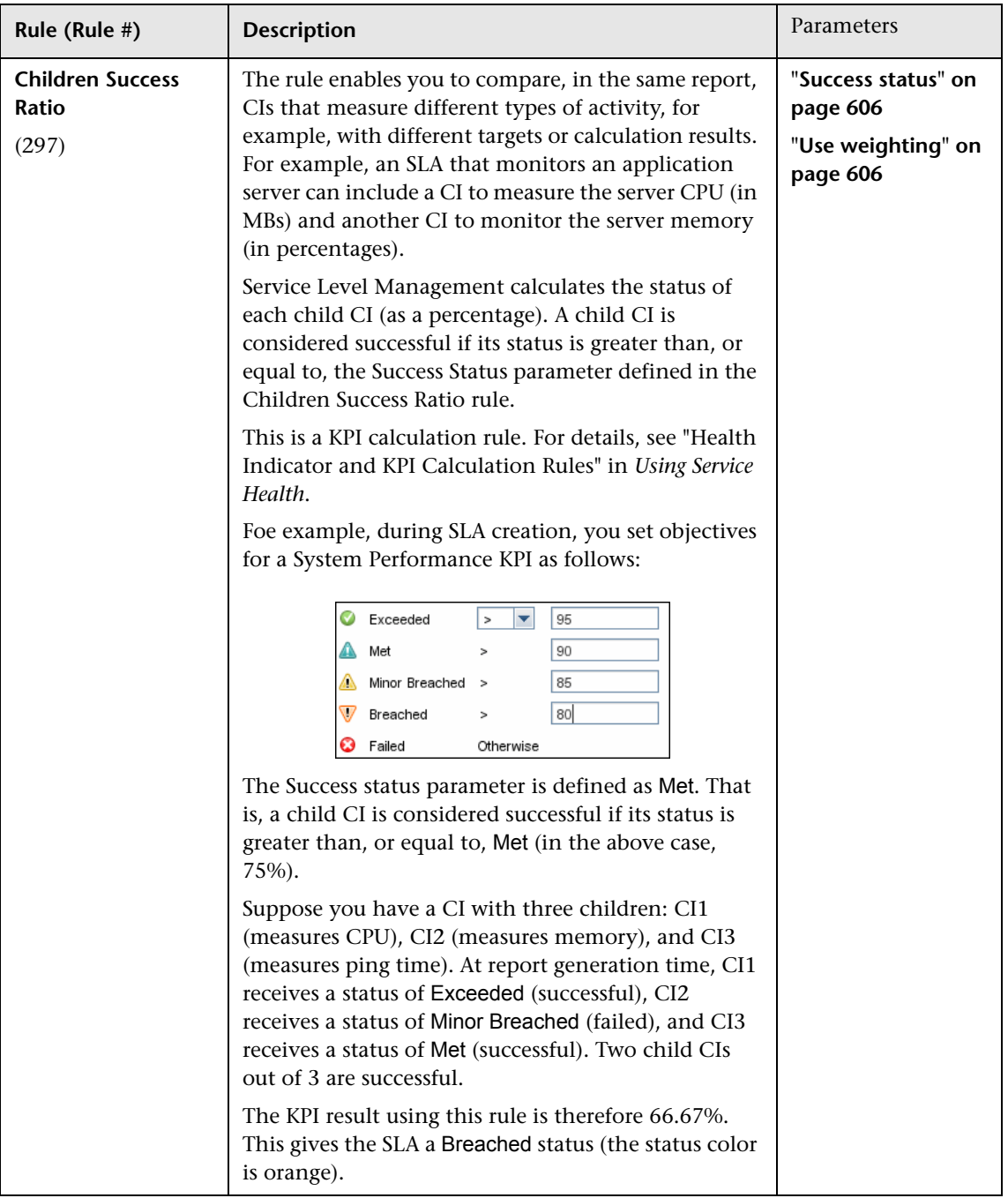

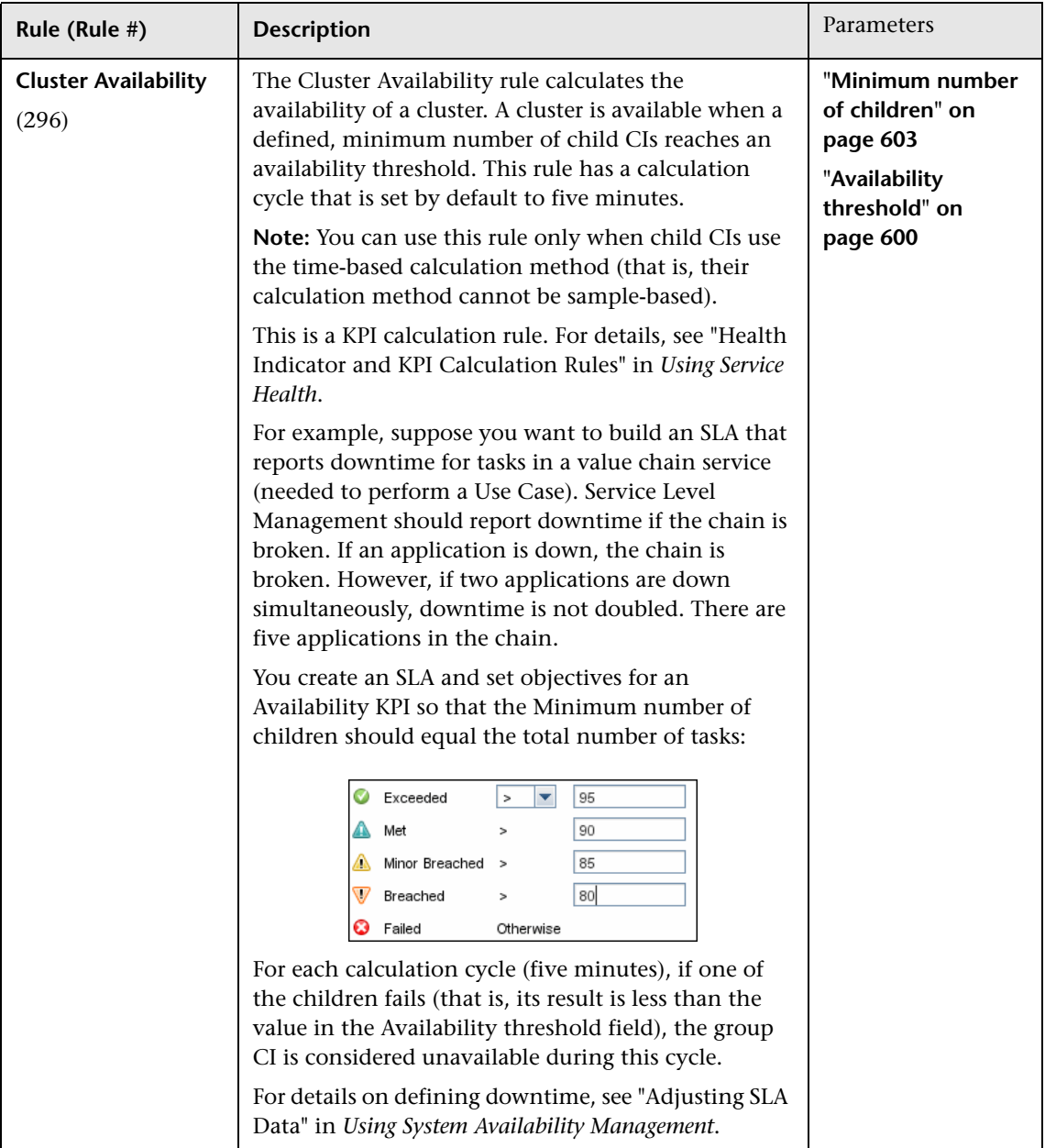

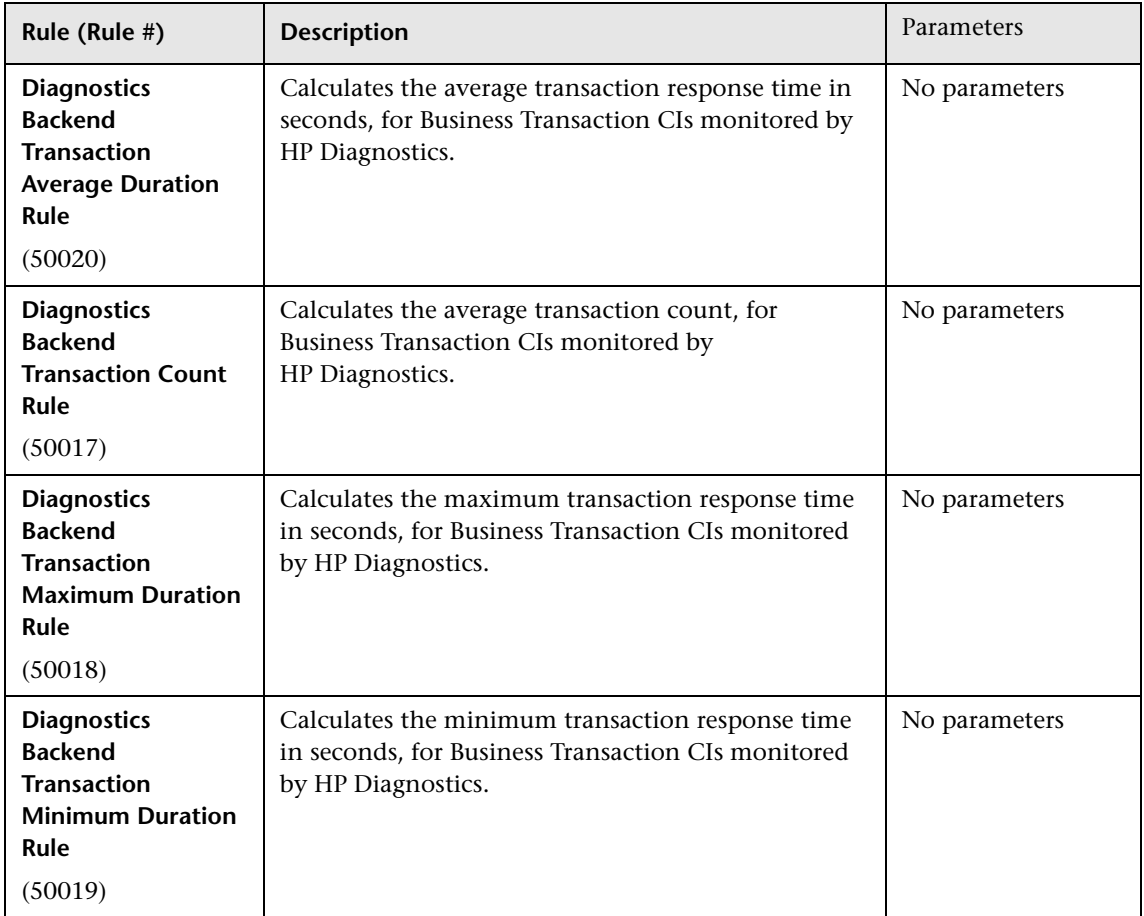

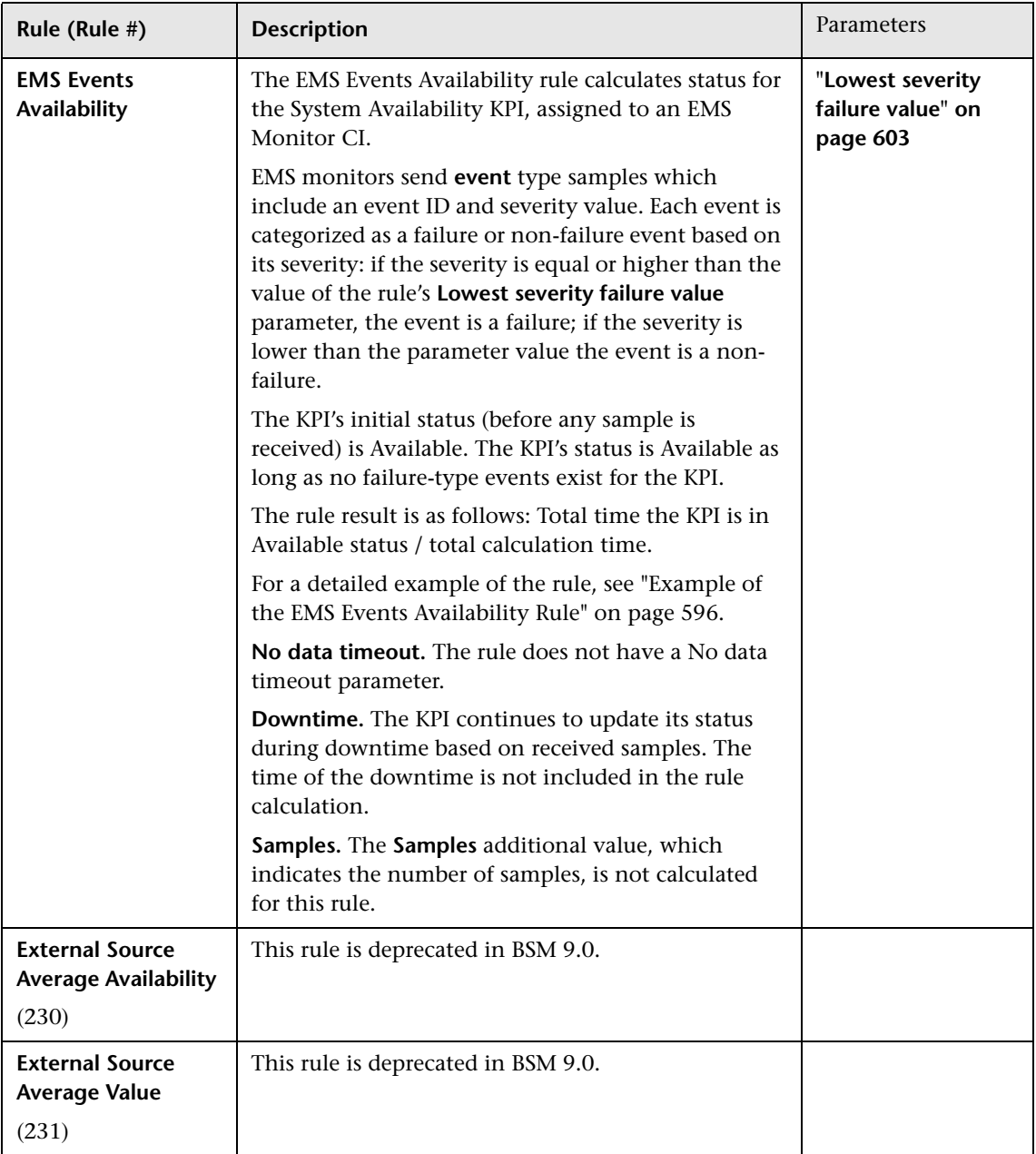

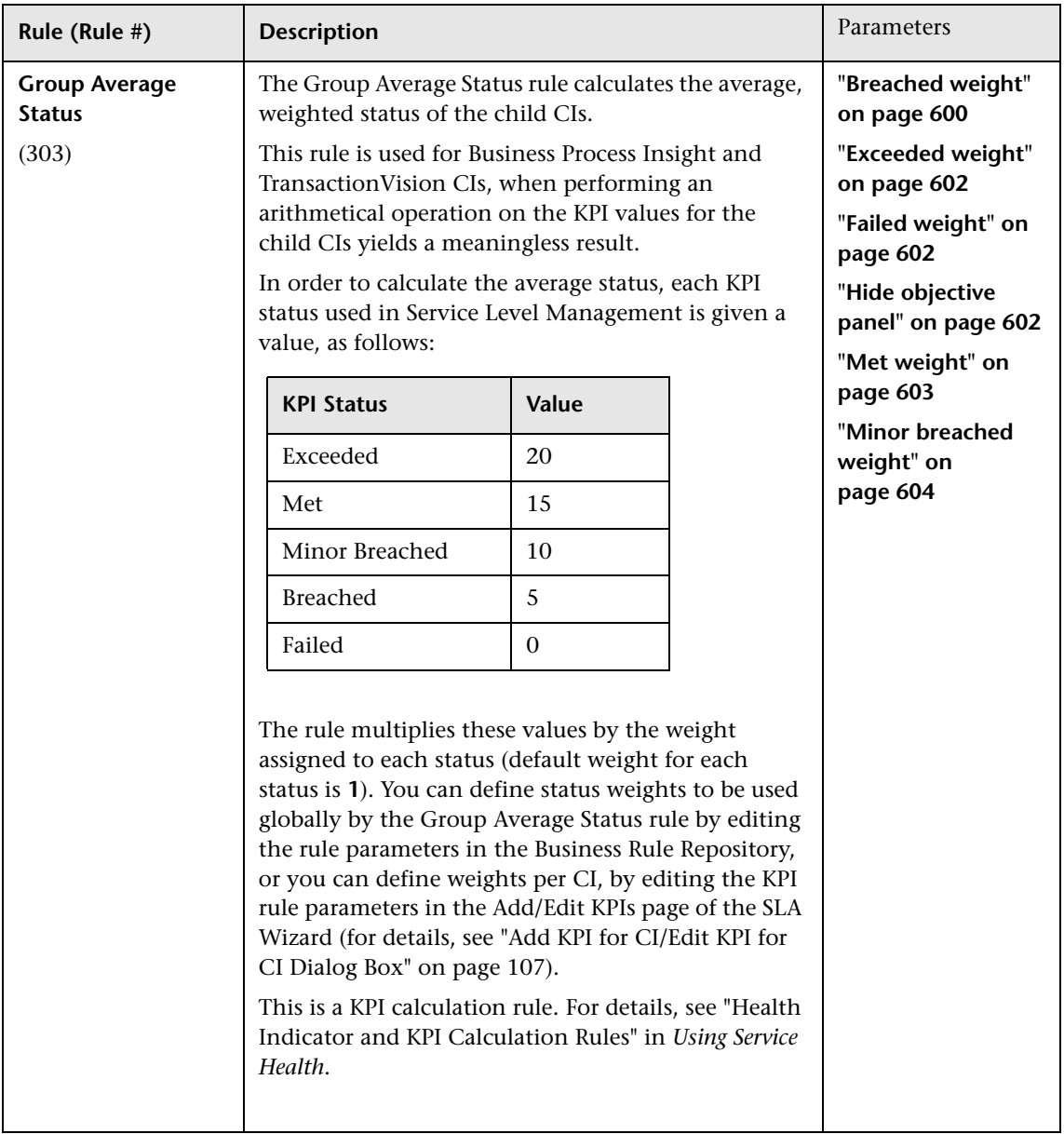

<span id="page-554-0"></span>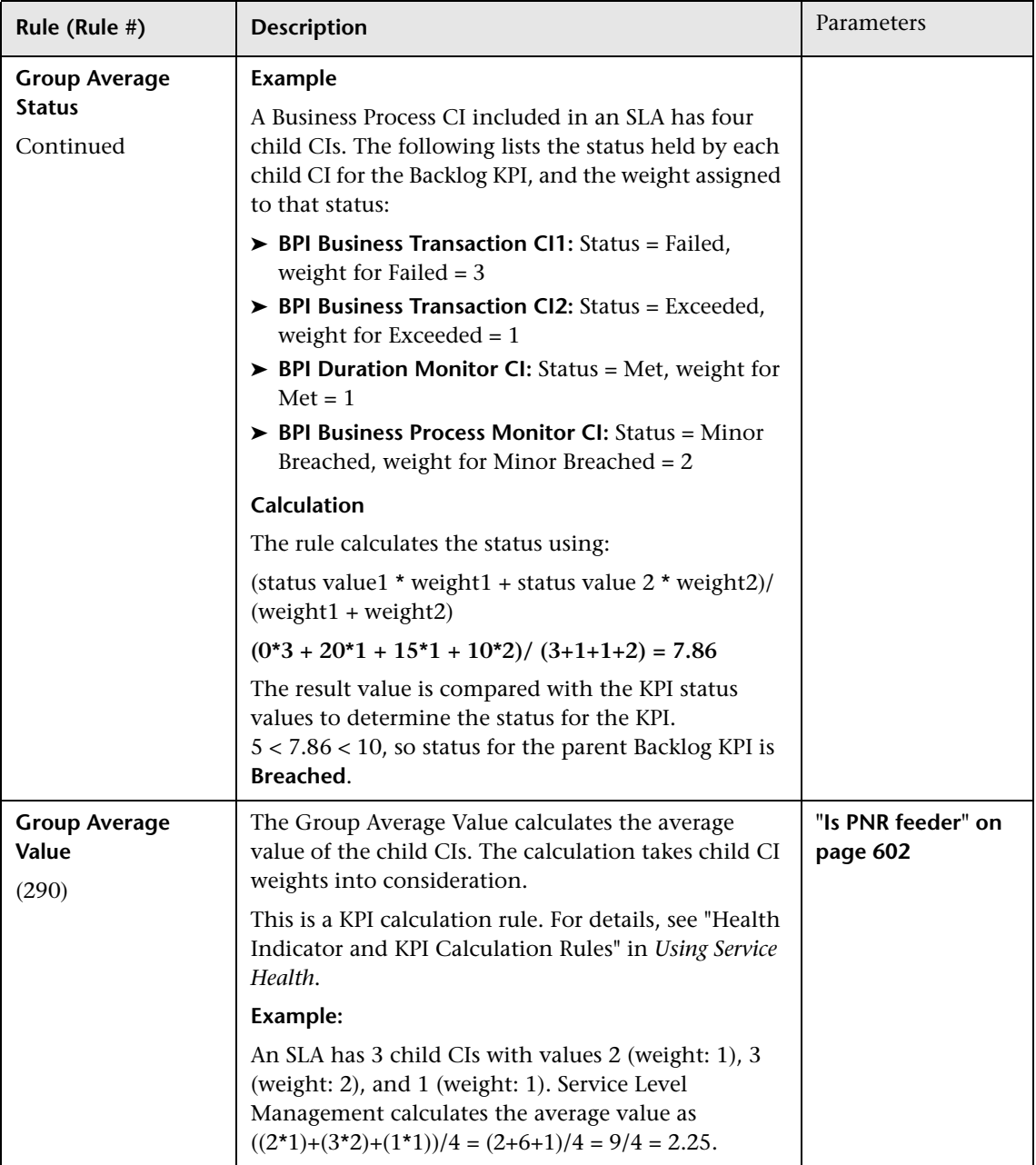

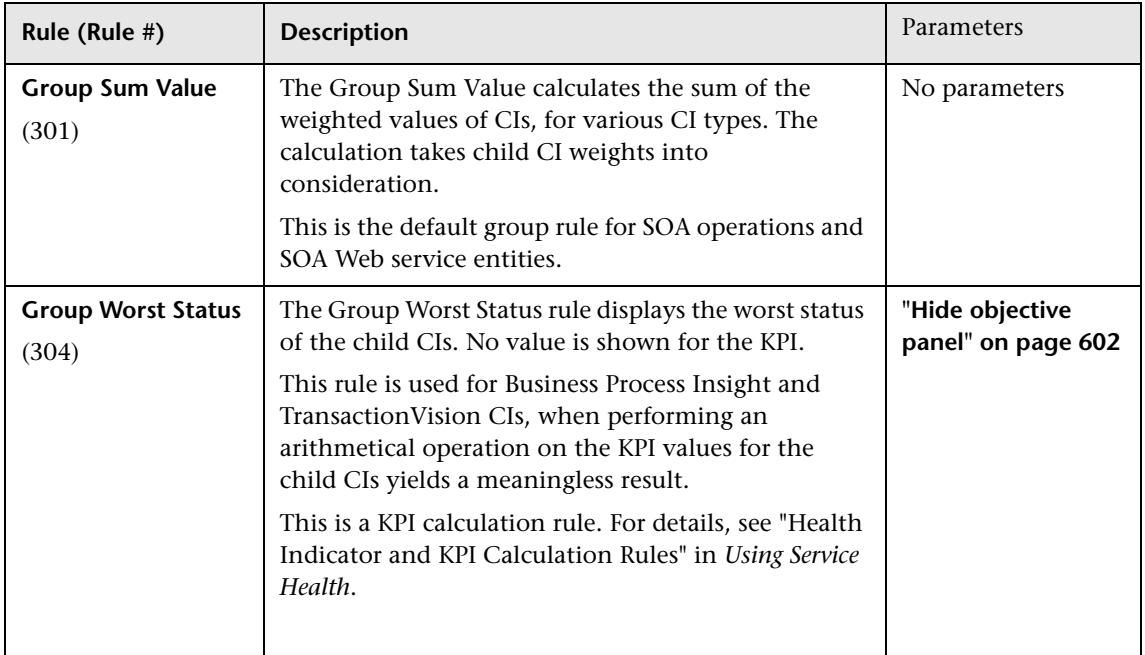

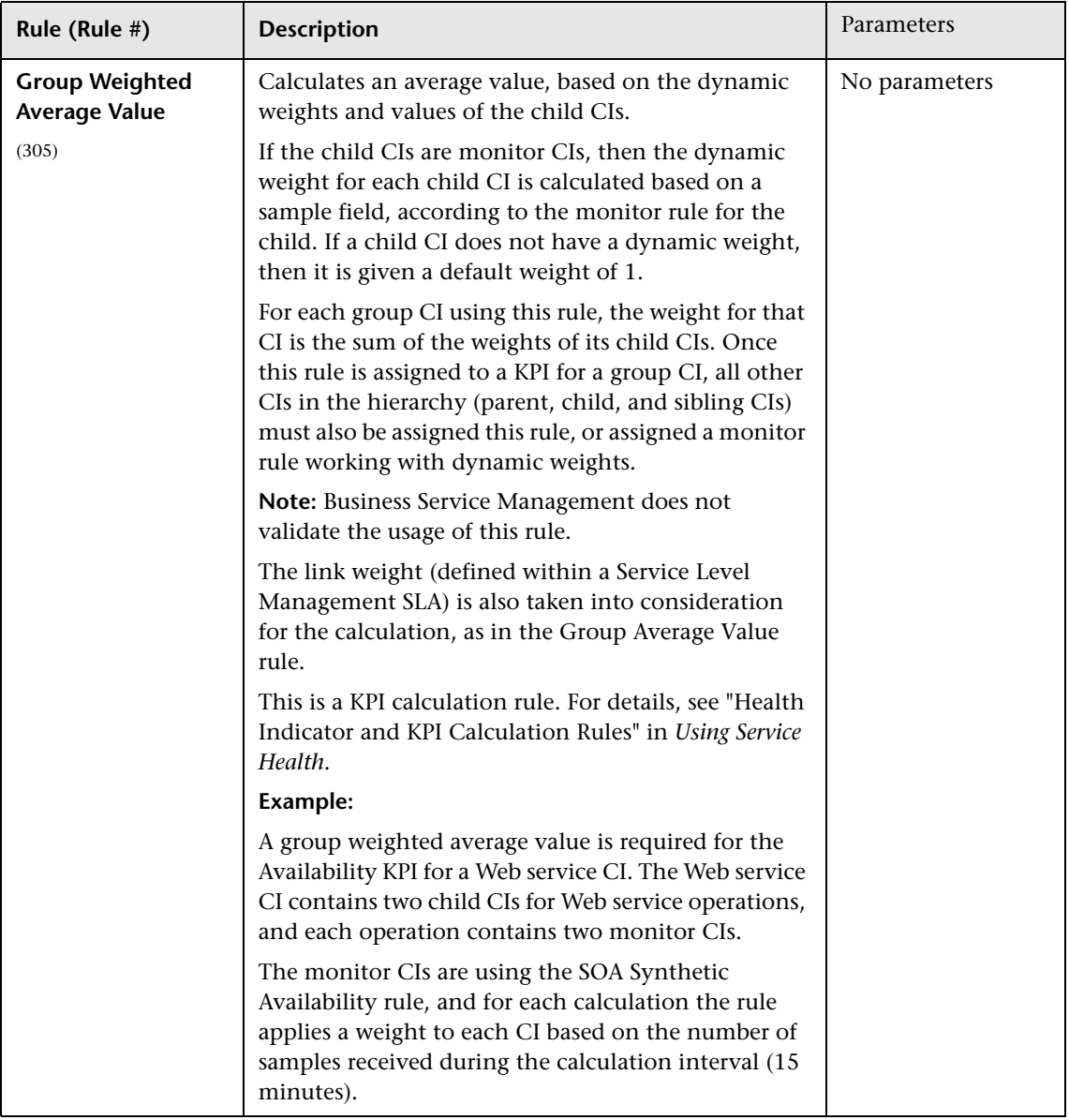

## **Chapter 17** • Business Rule Repository

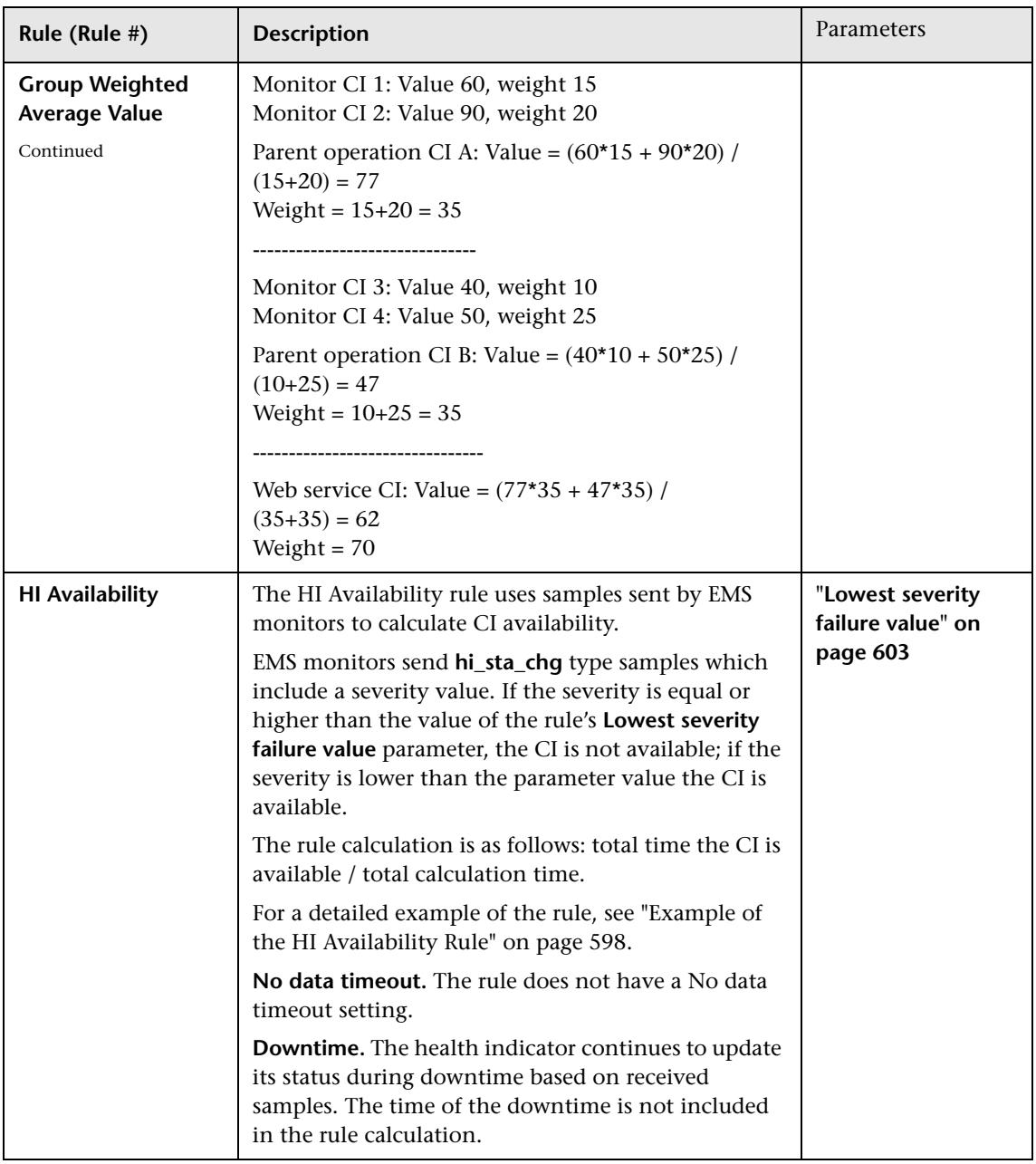

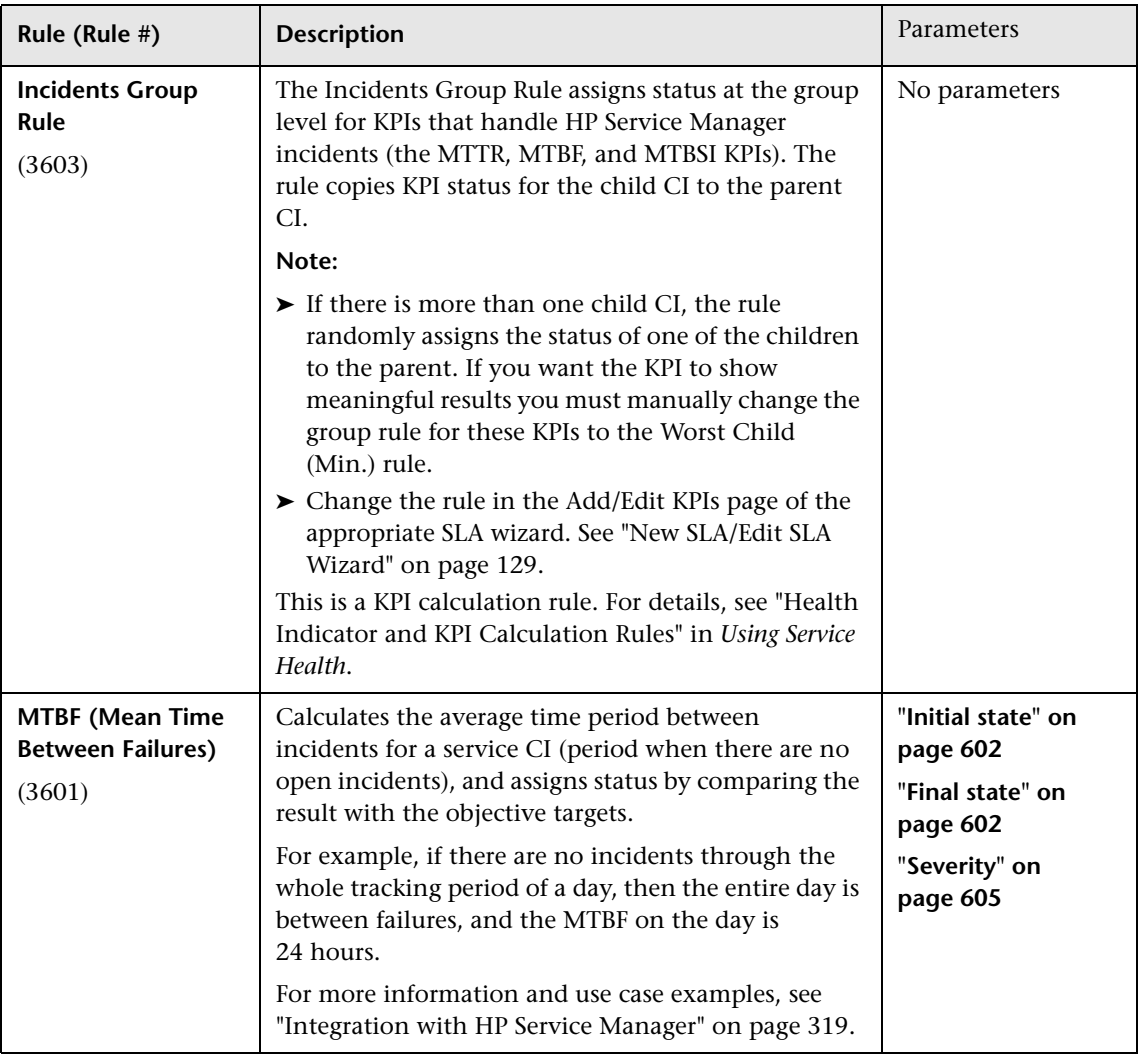

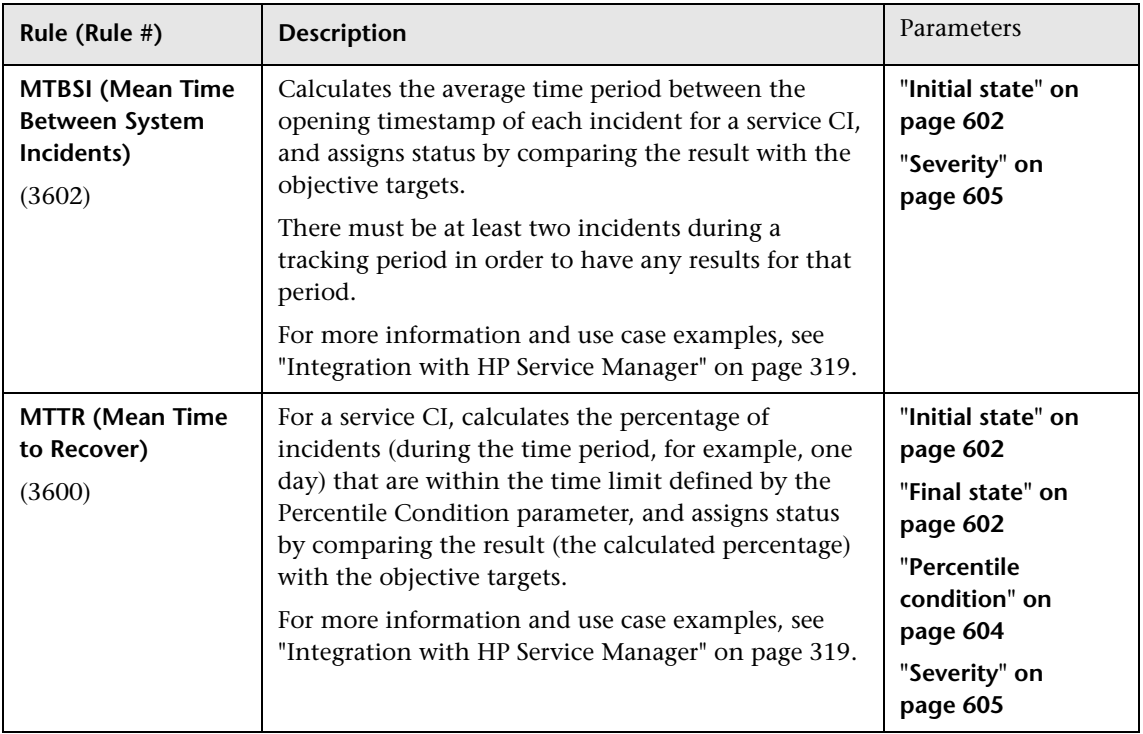

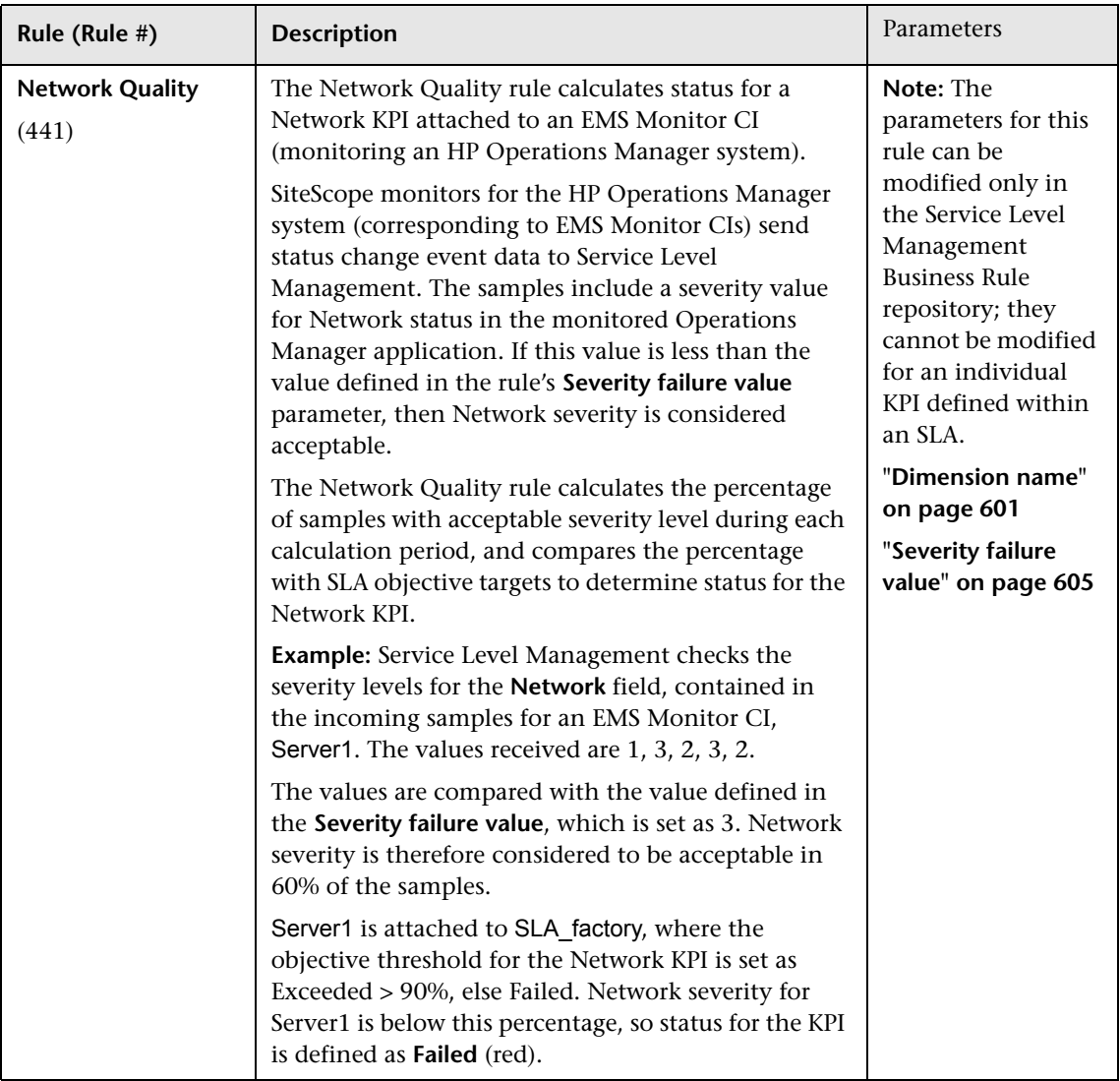

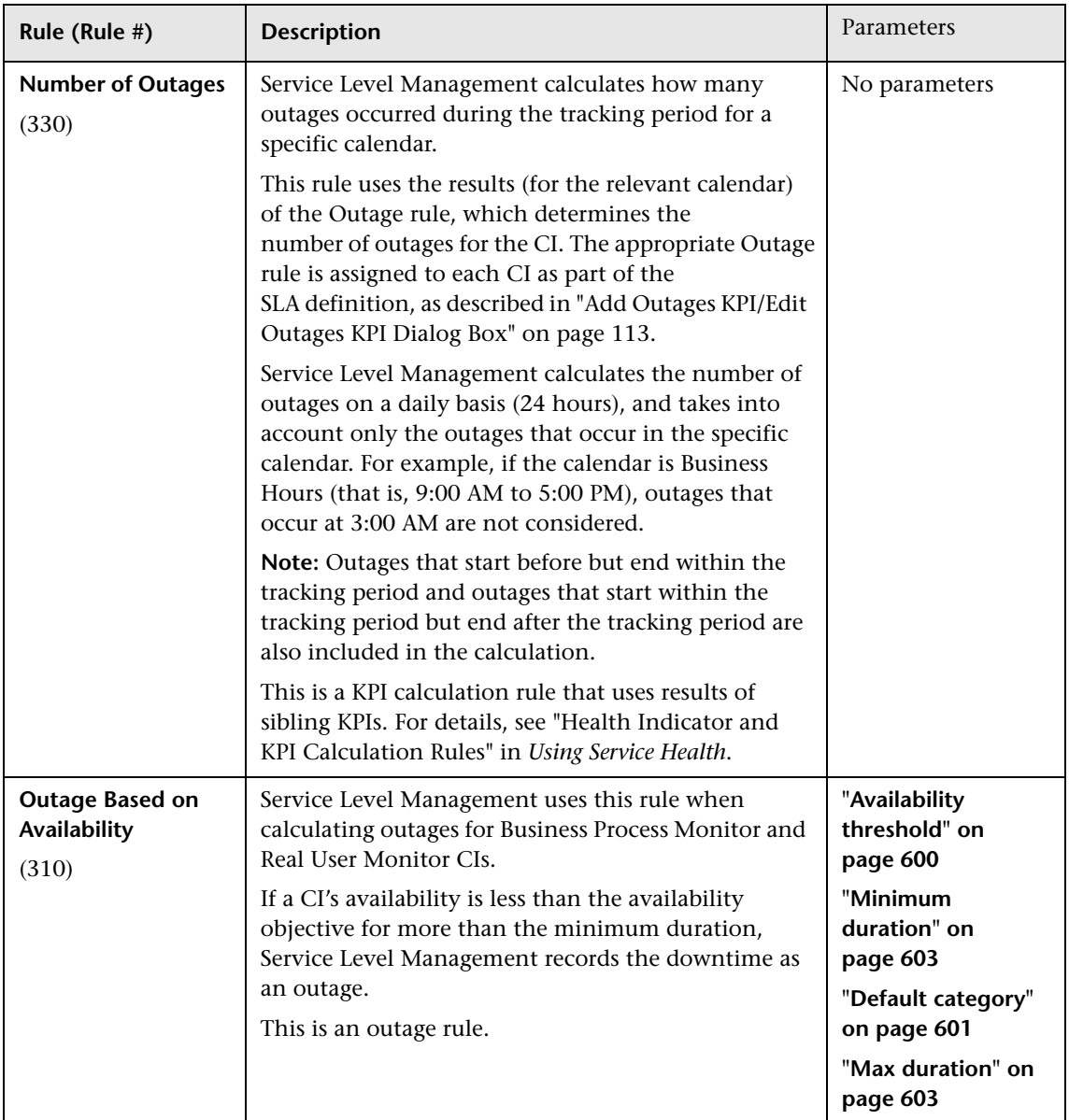

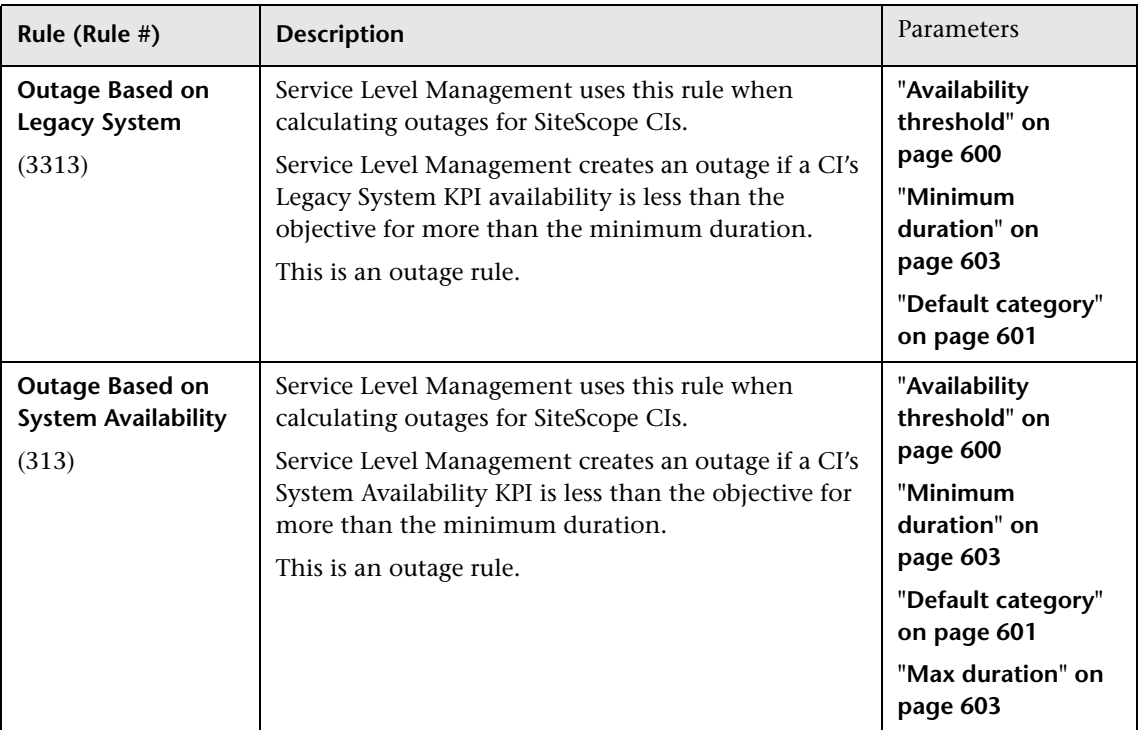

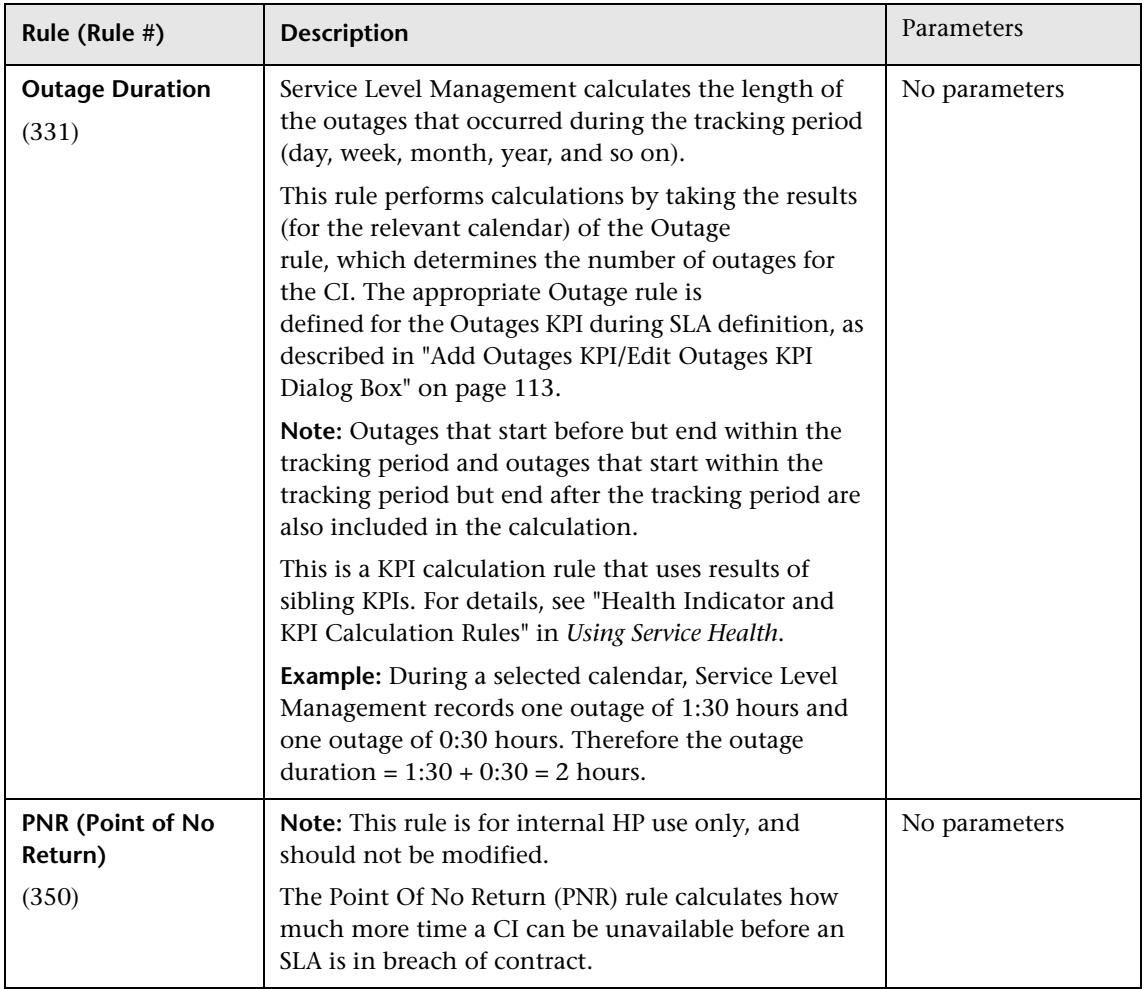

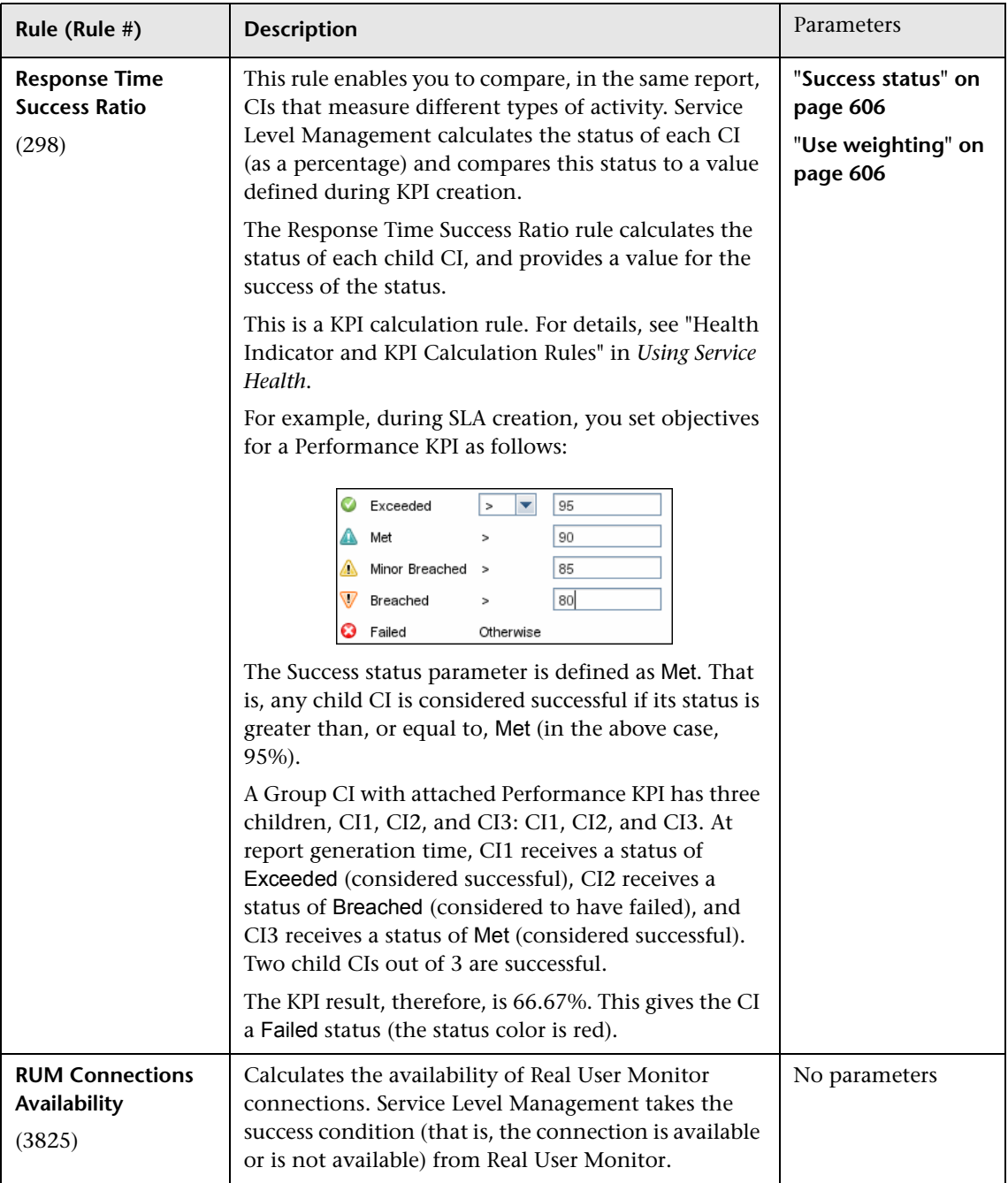

## **Chapter 17** • Business Rule Repository

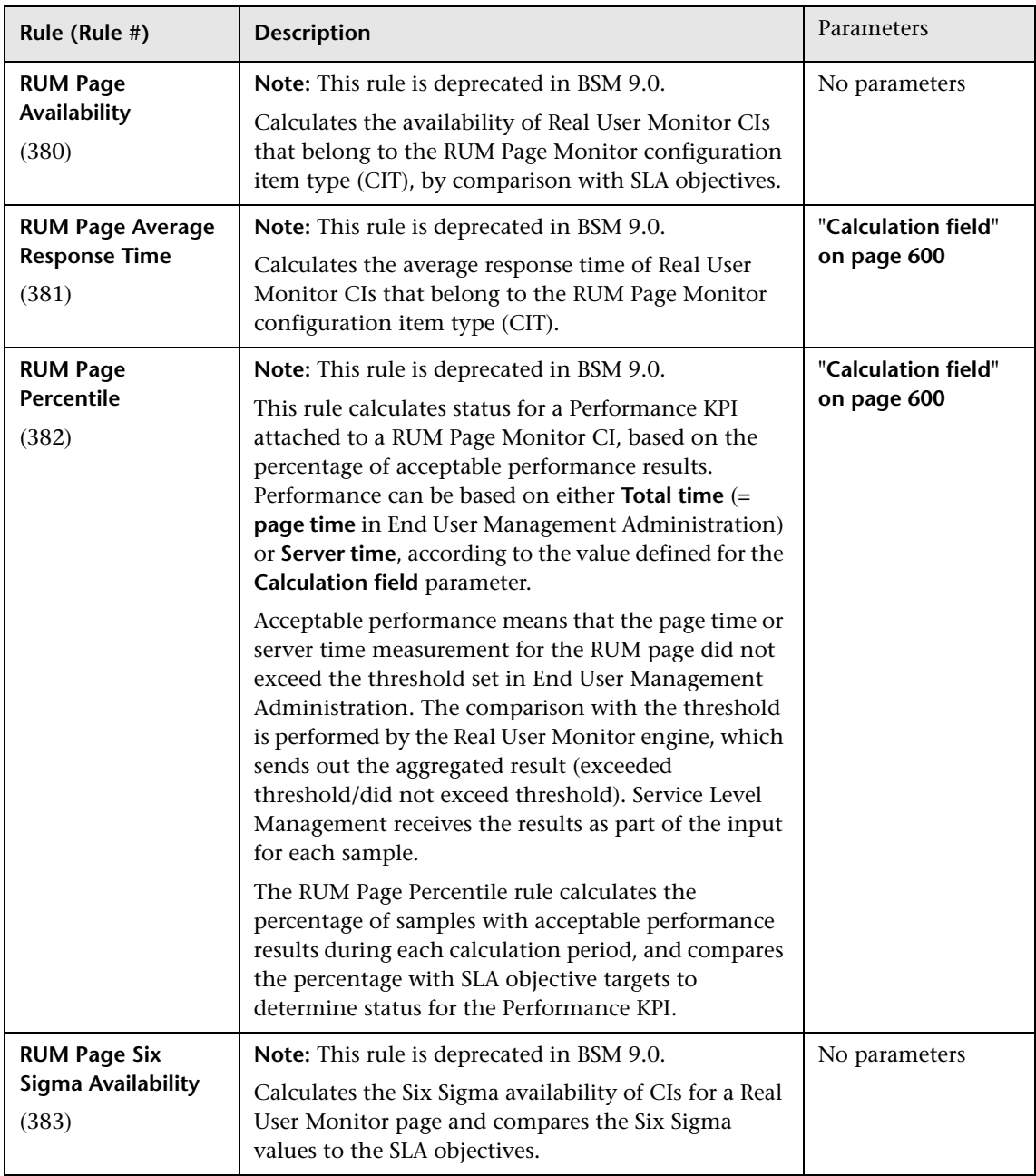

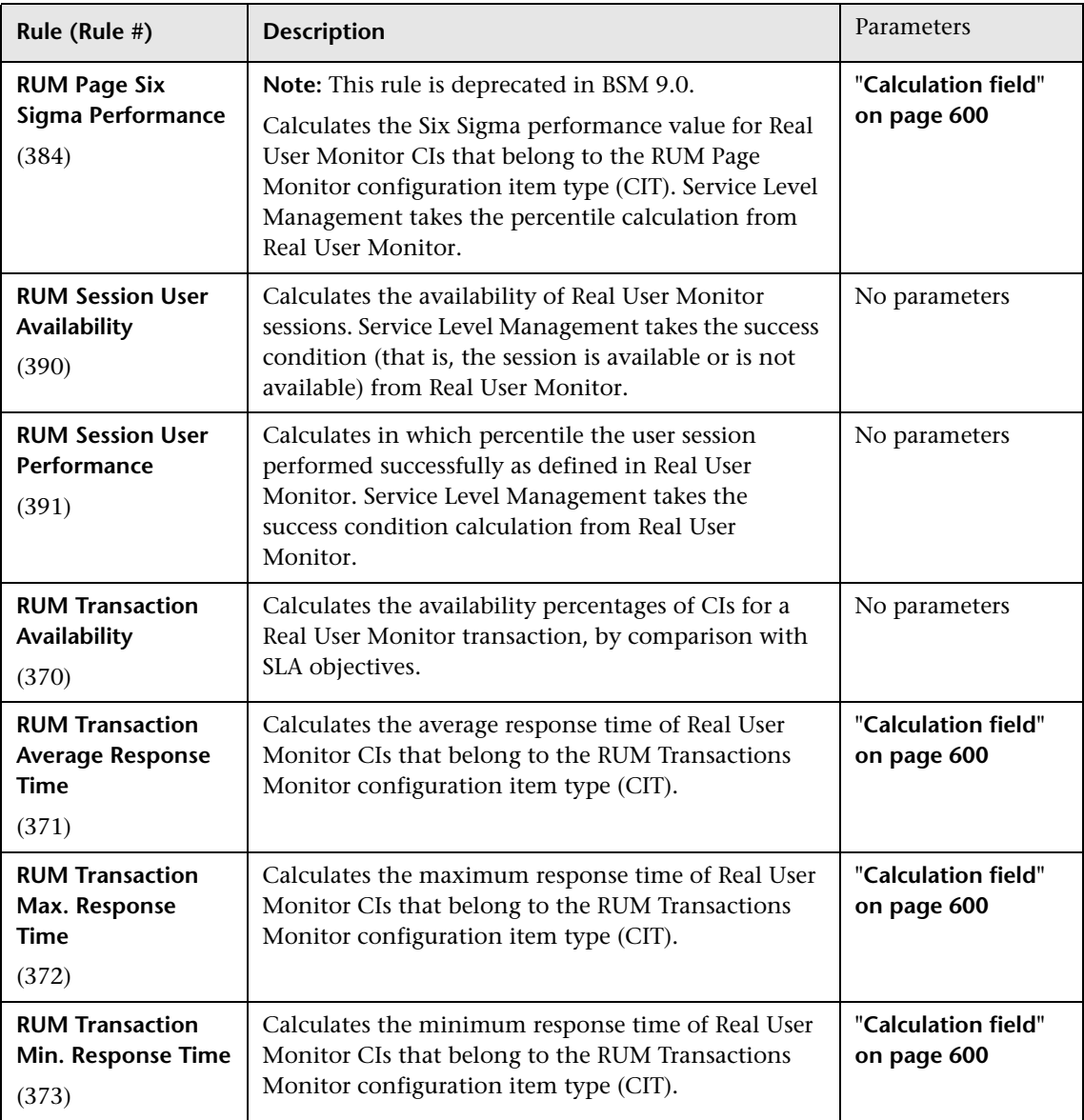

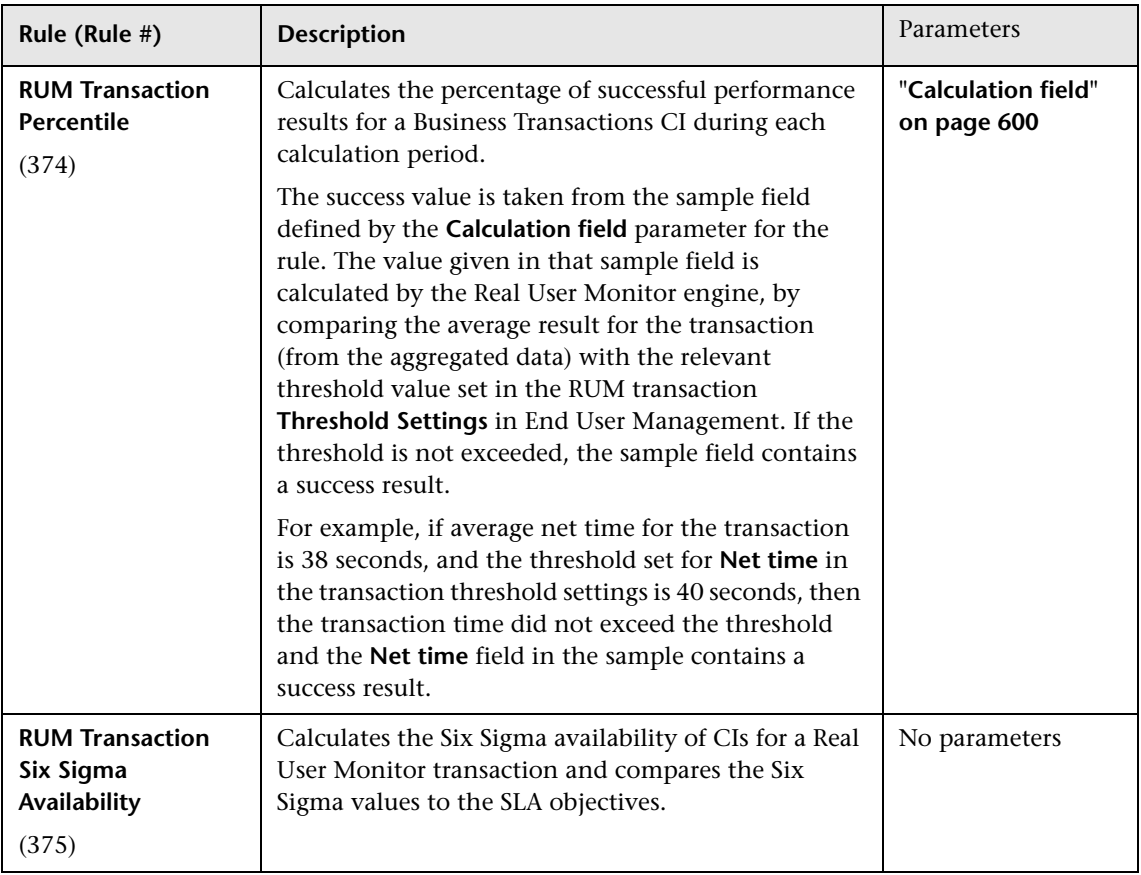

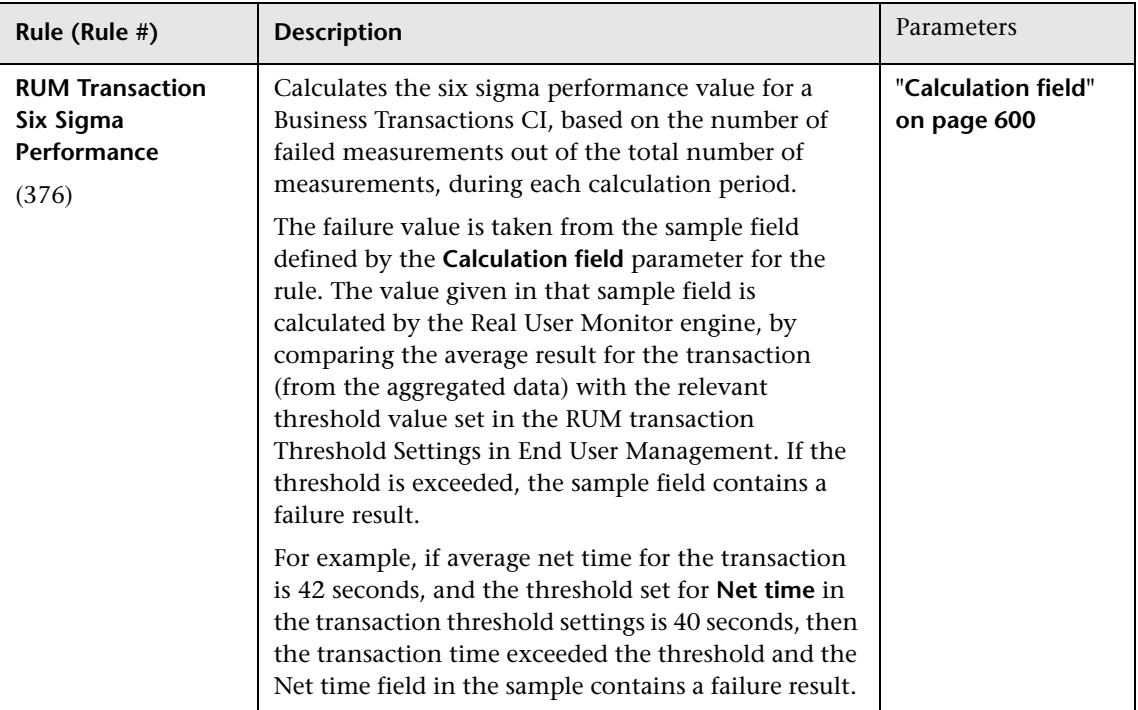

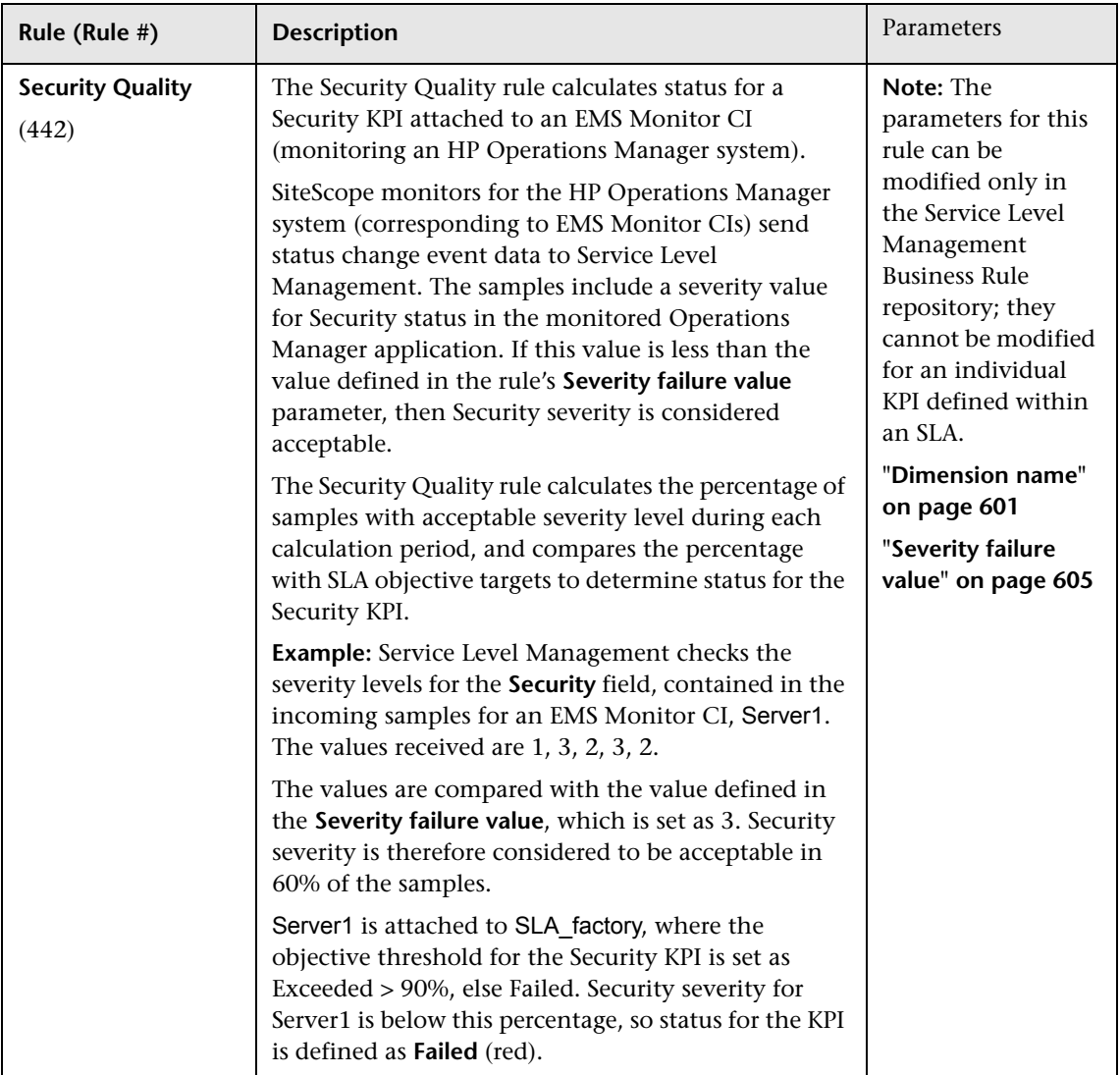

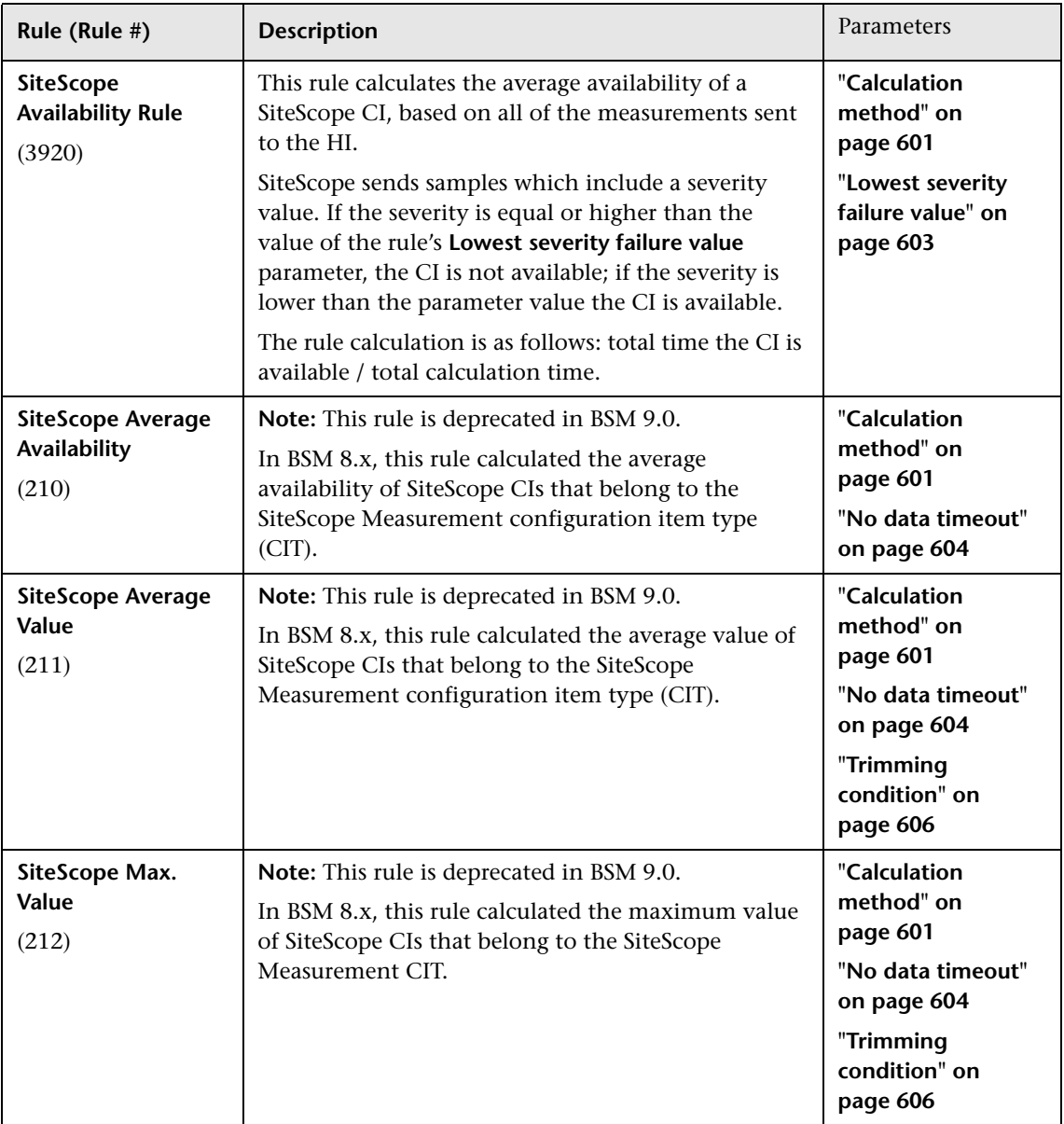

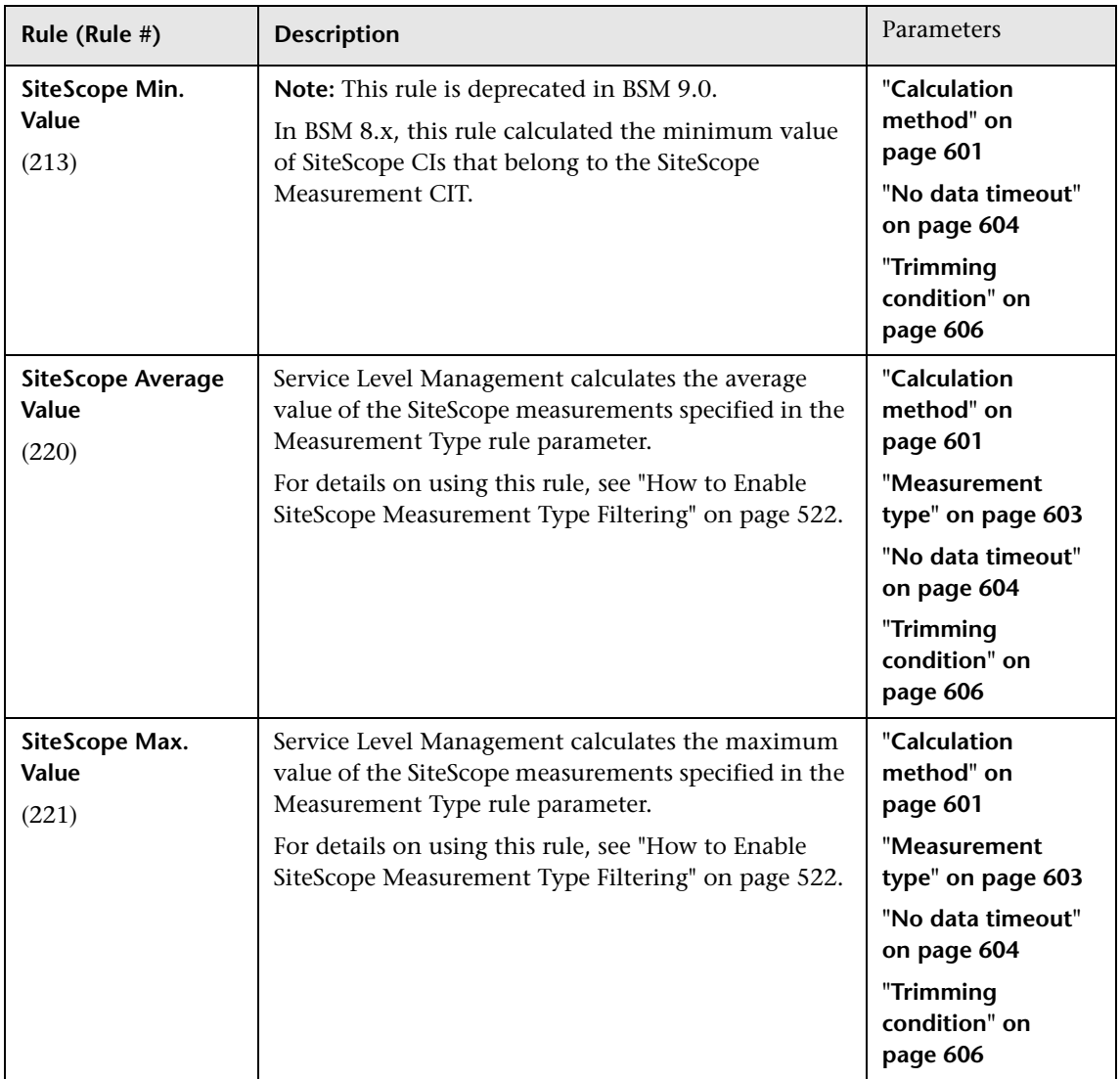

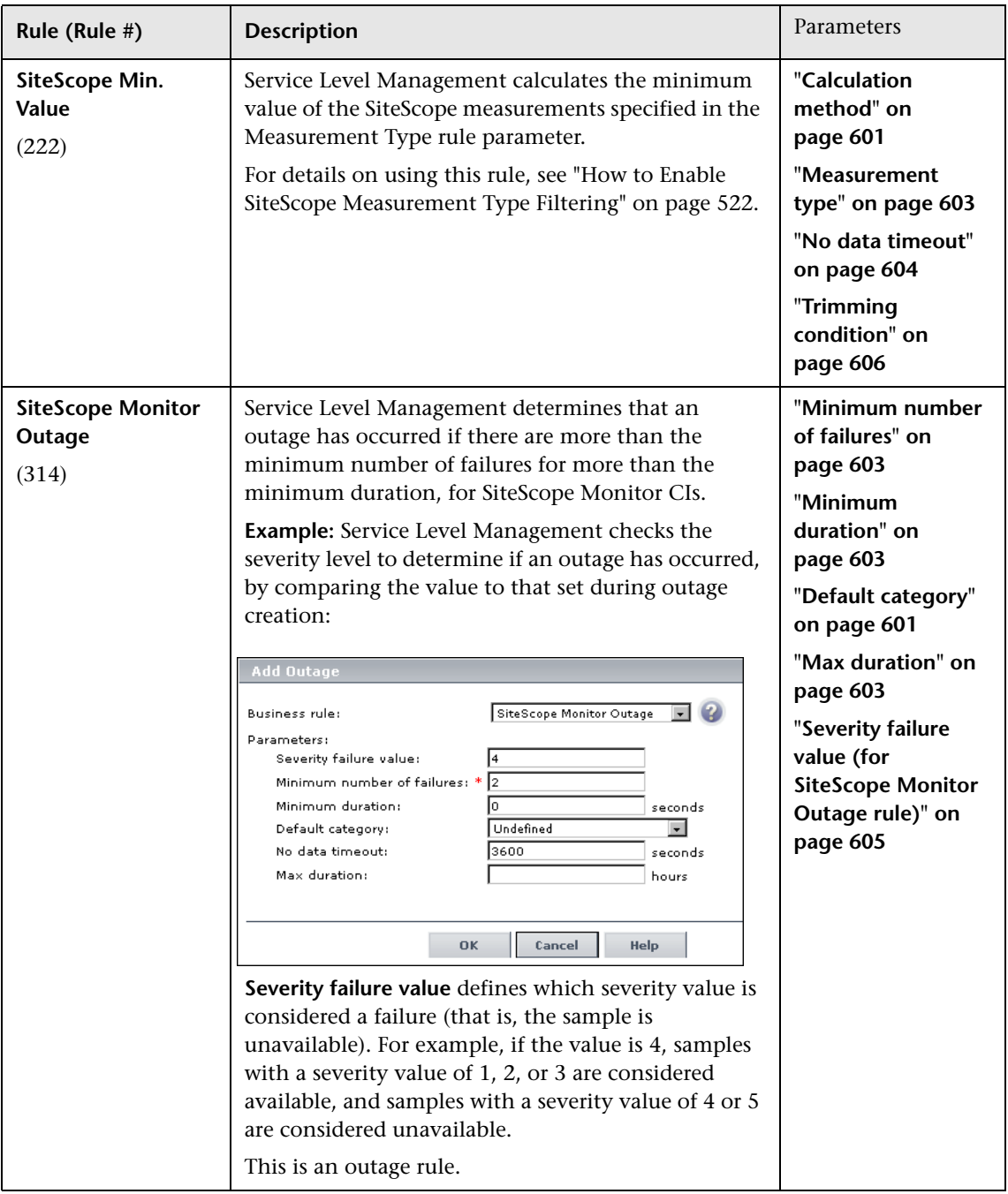

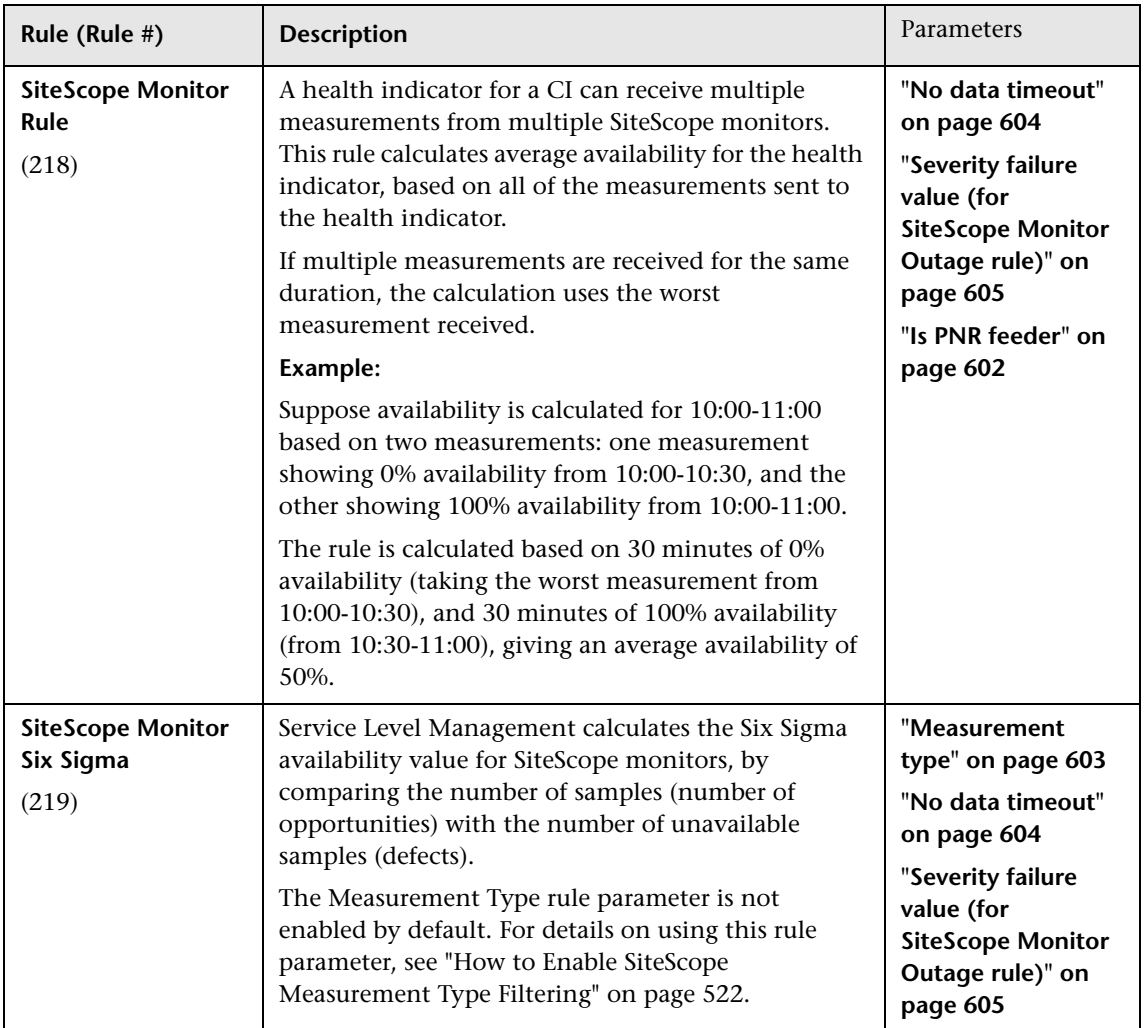

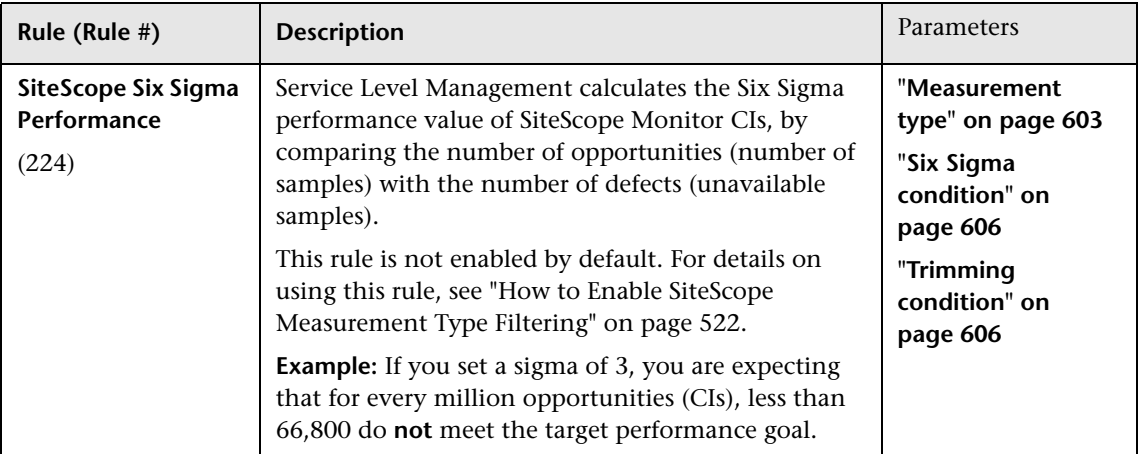

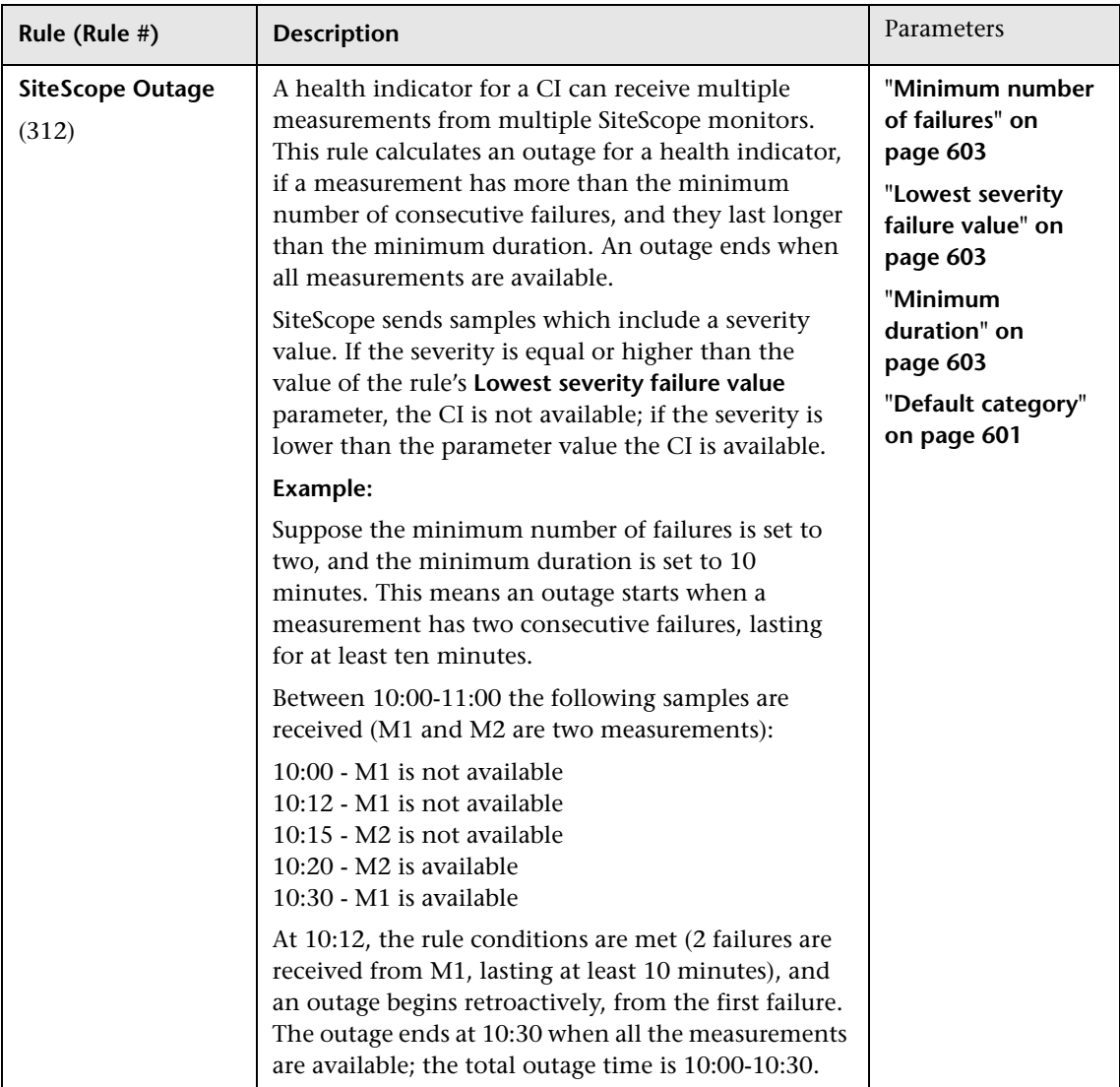
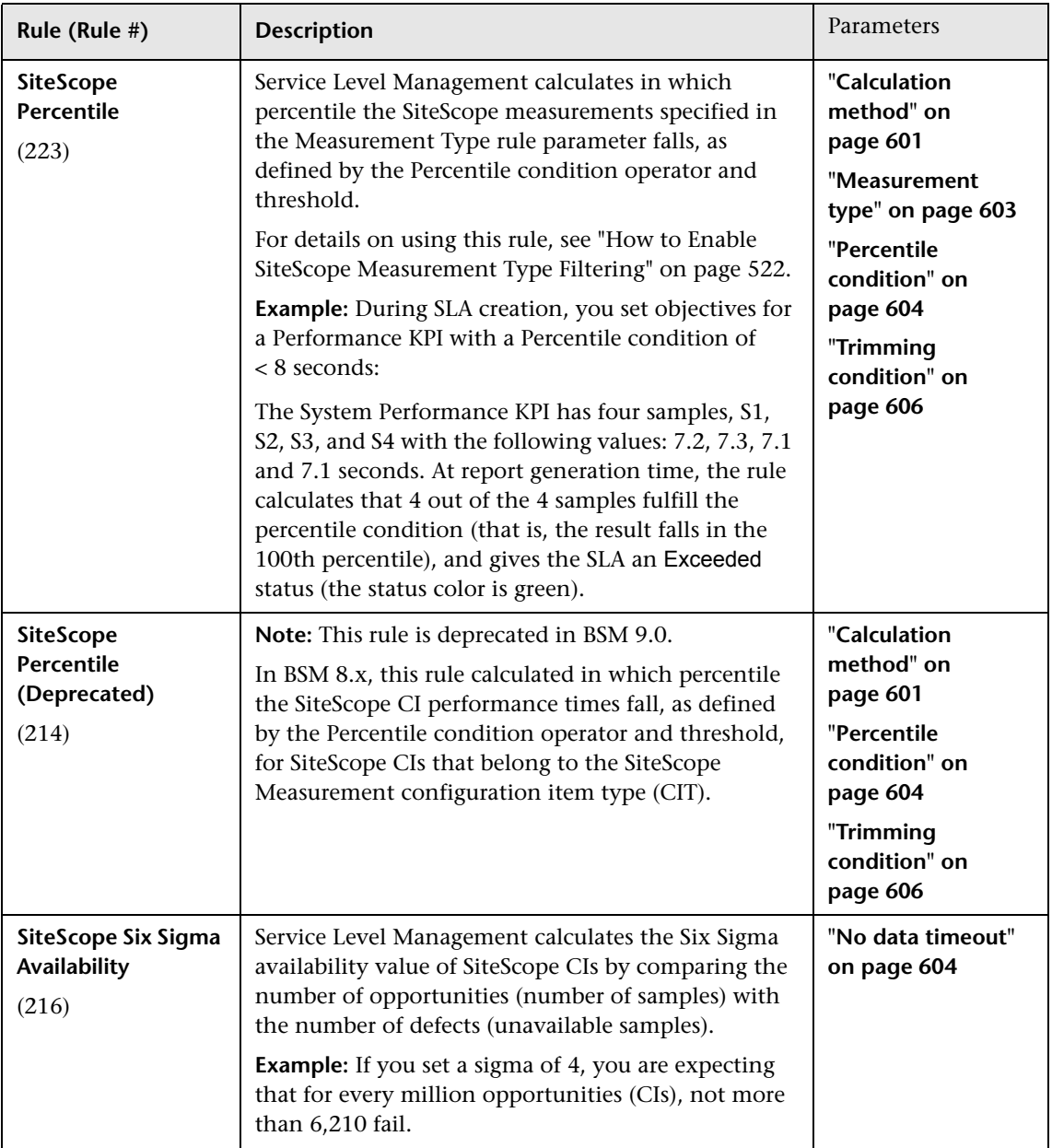

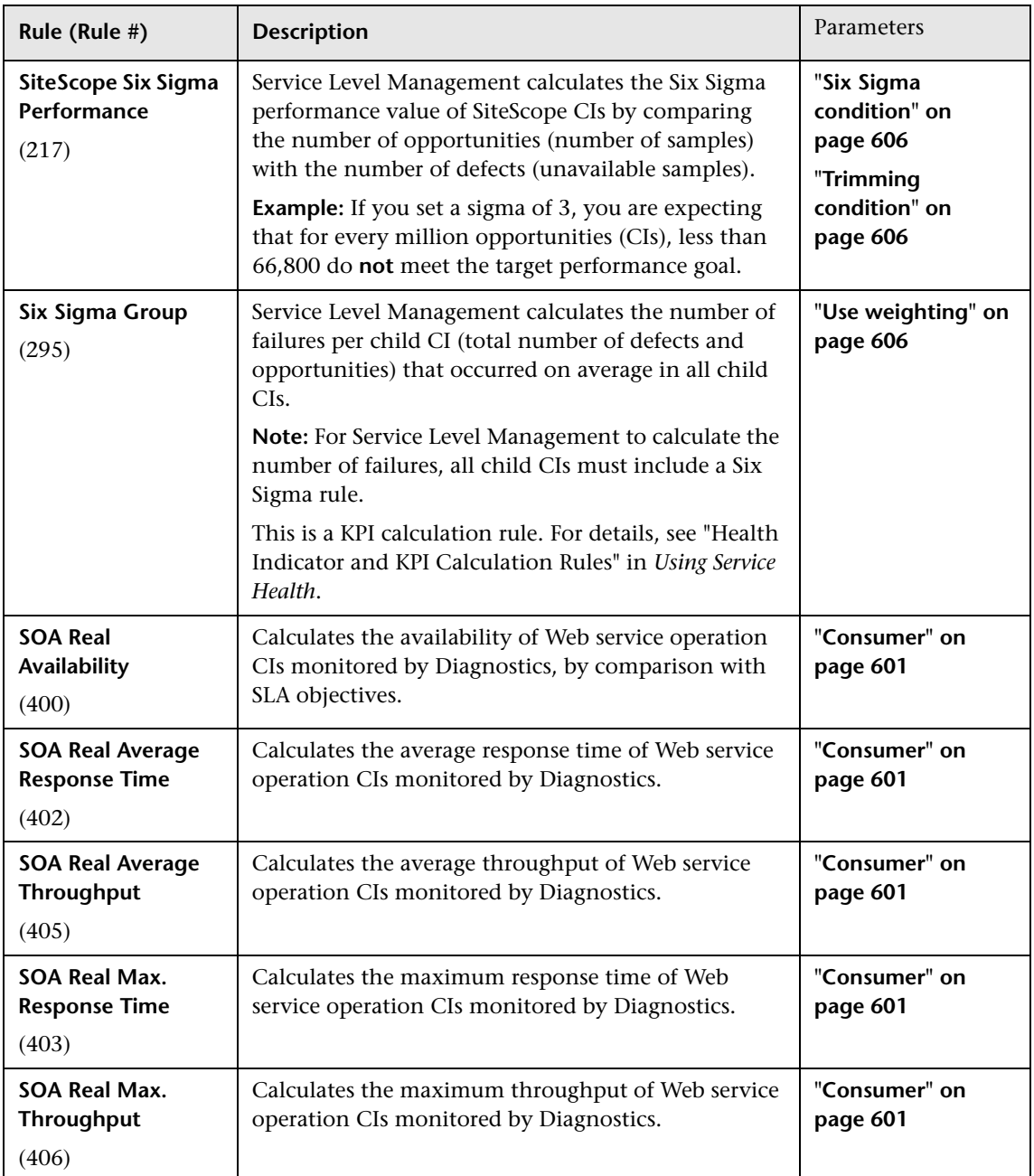

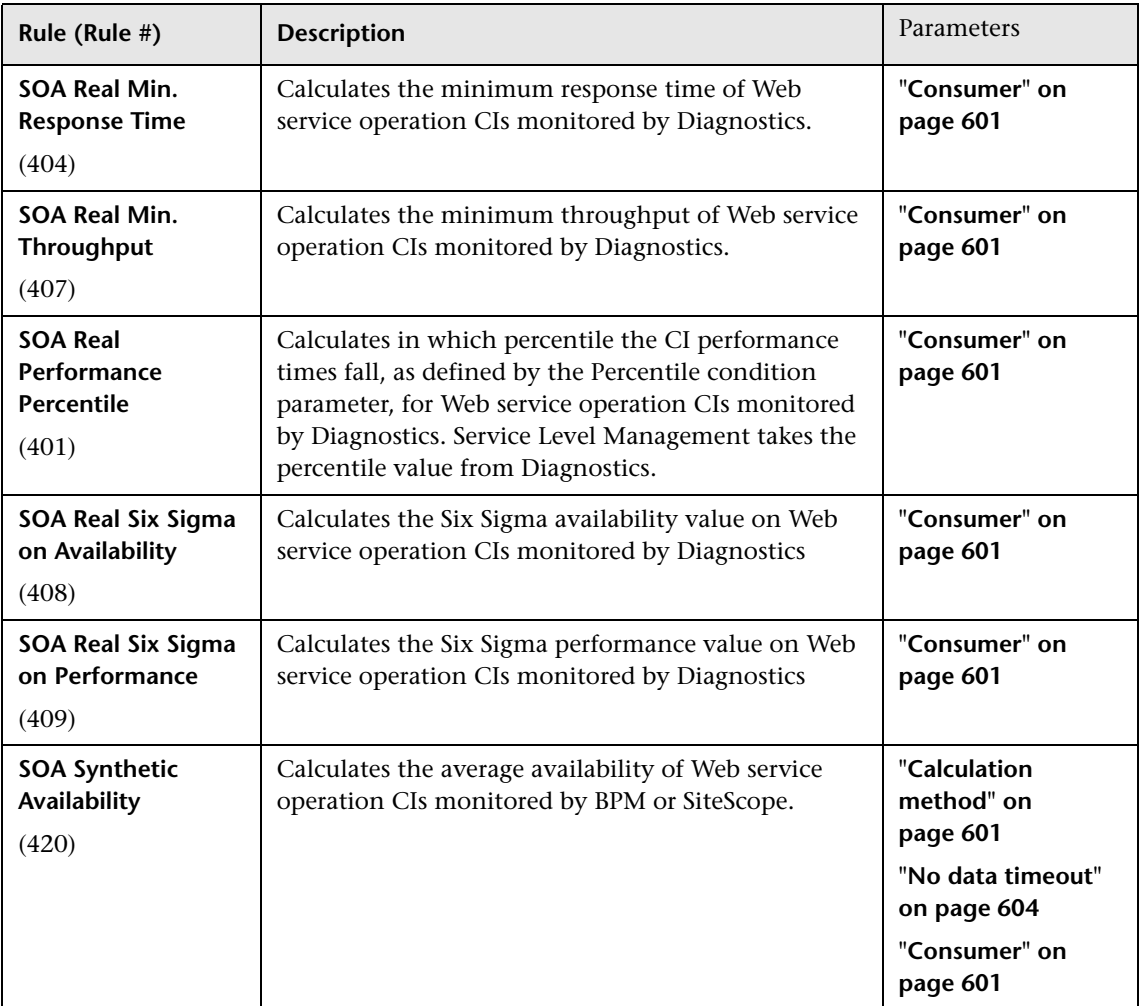

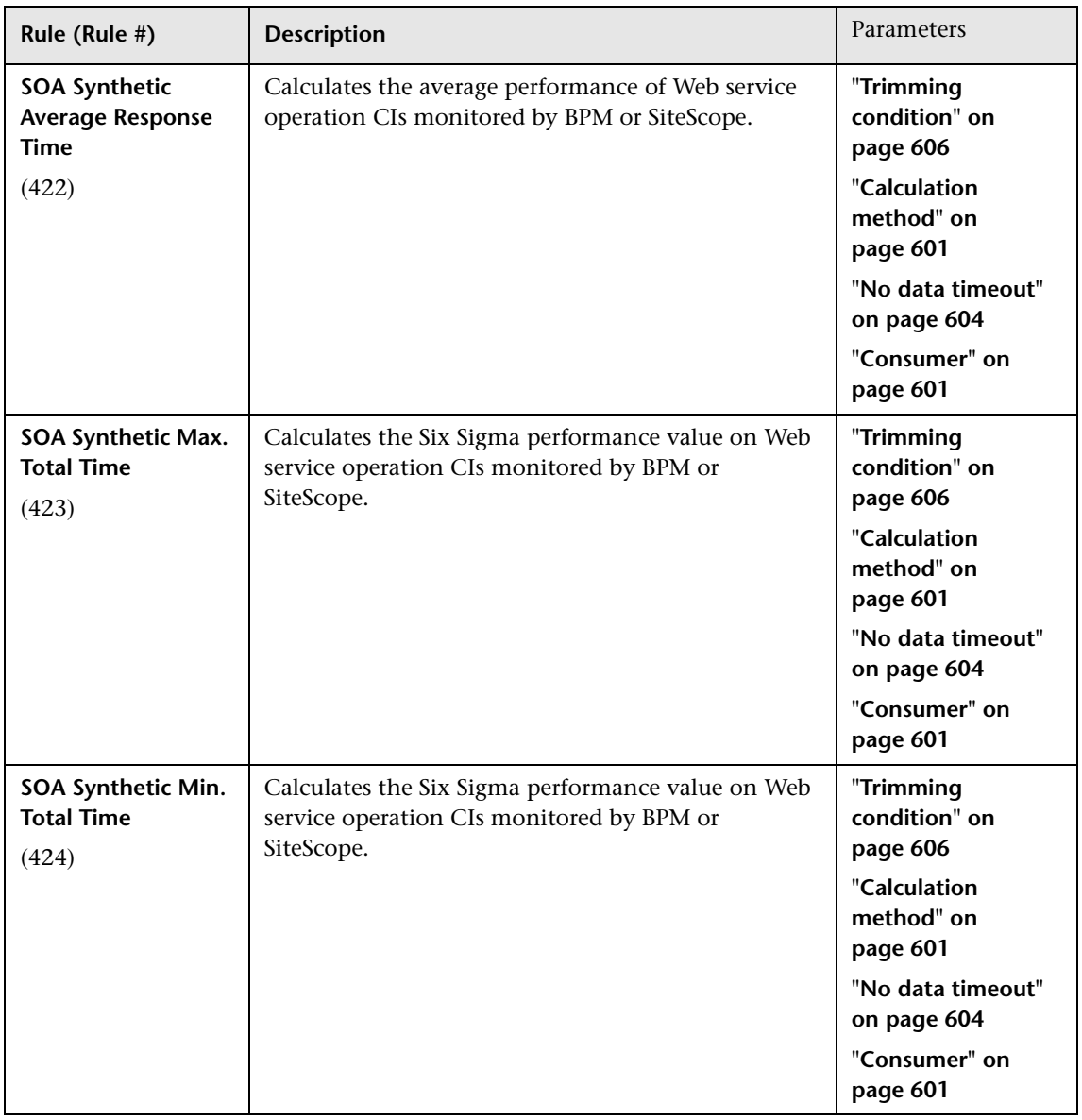

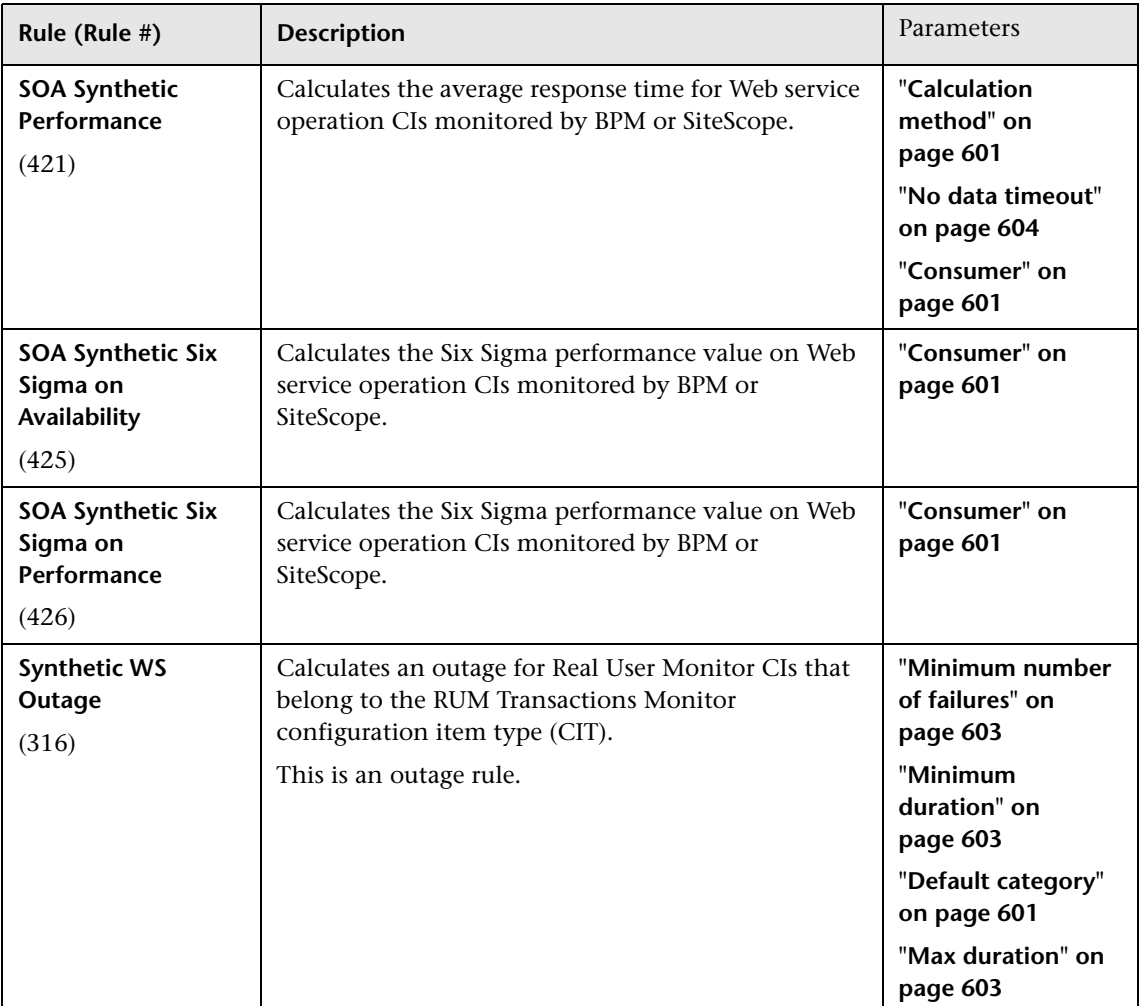

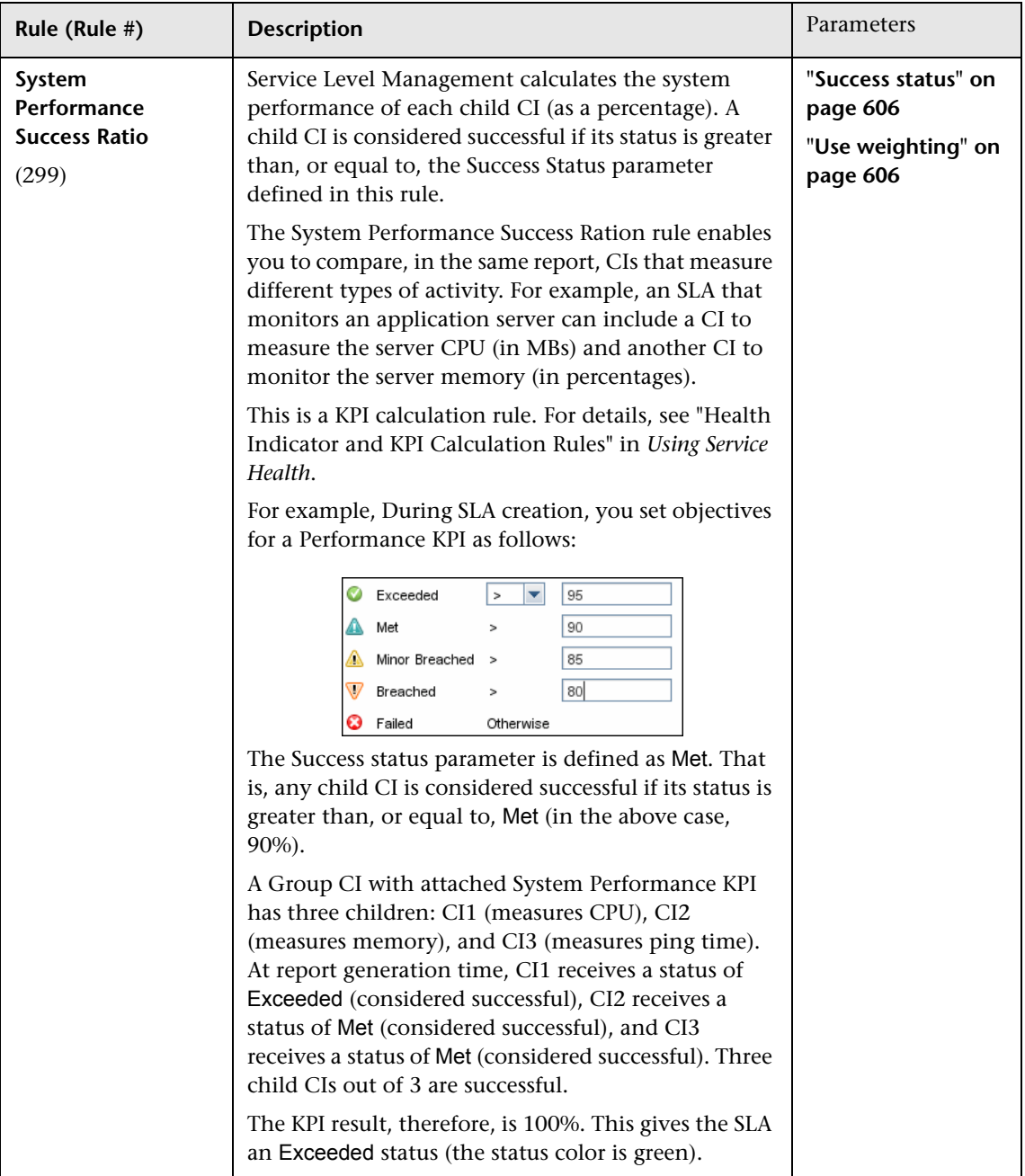

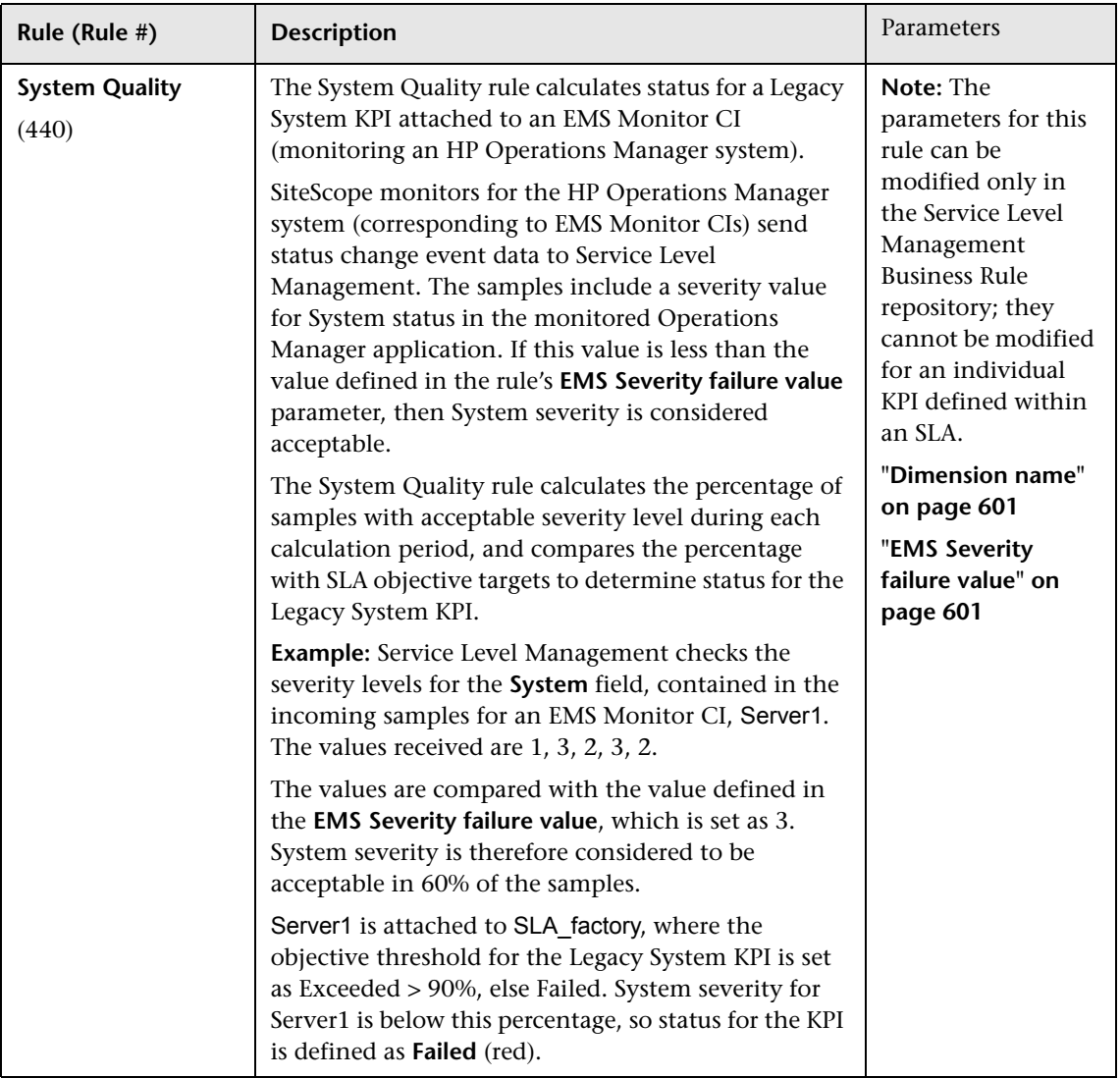

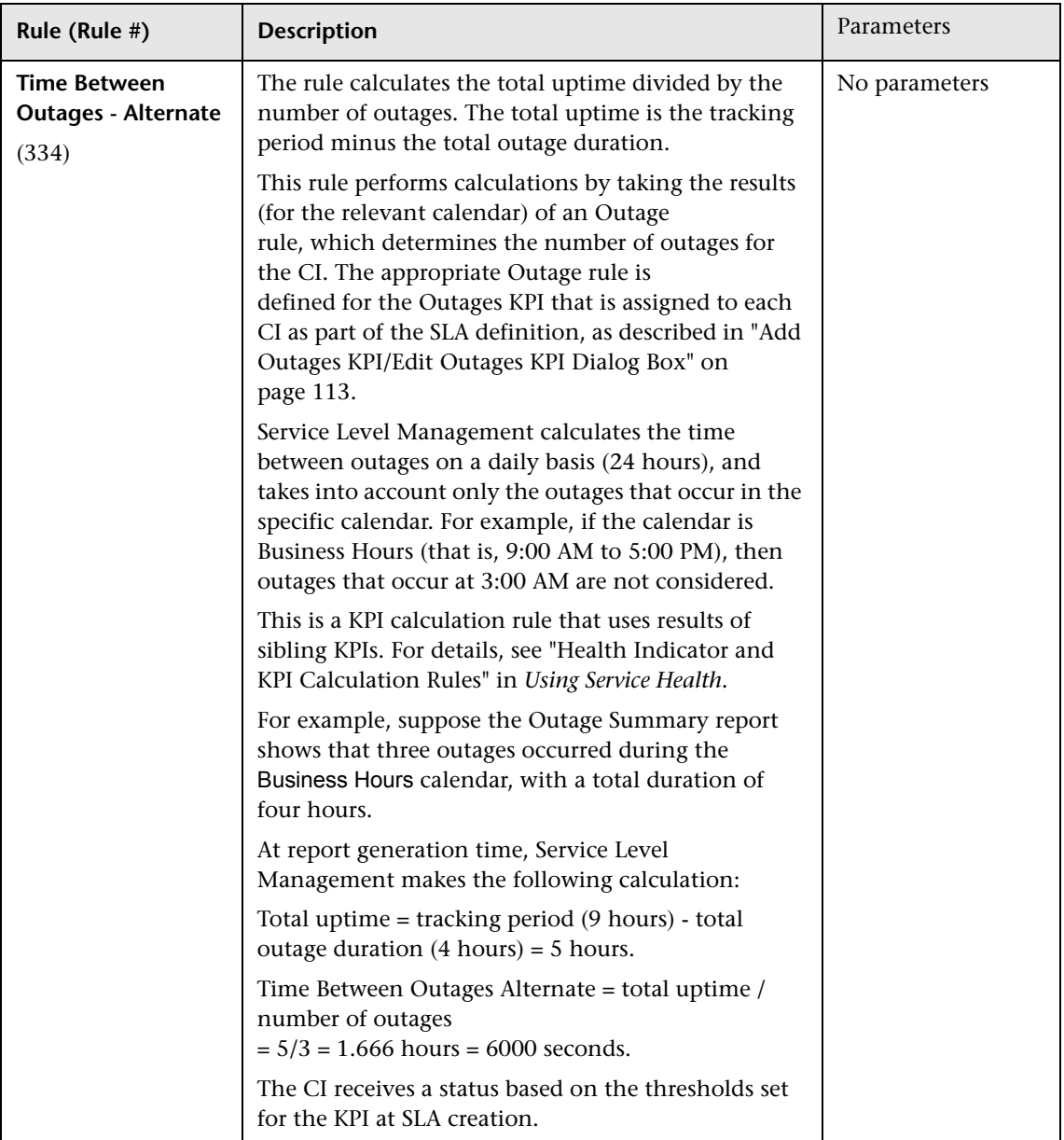

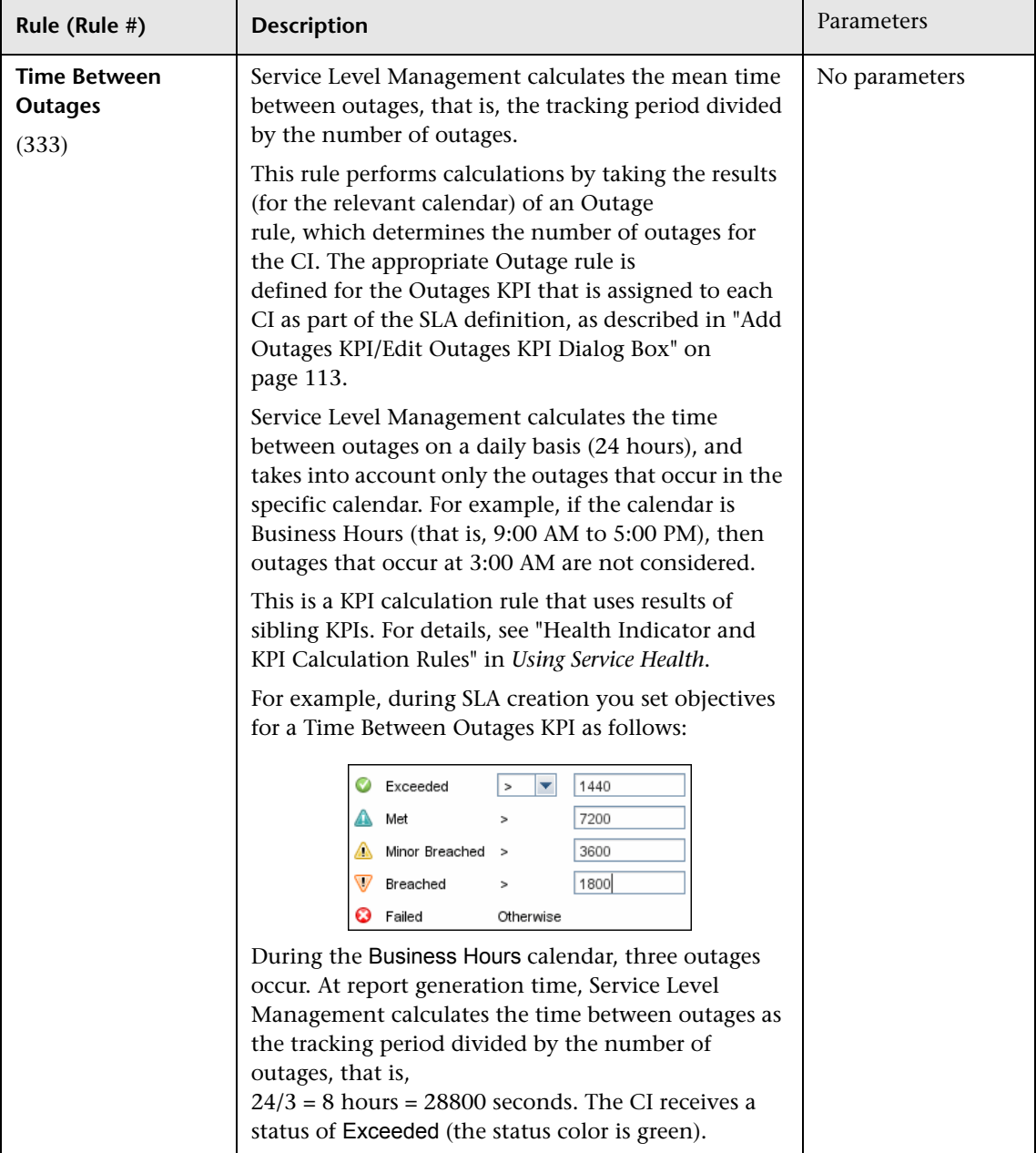

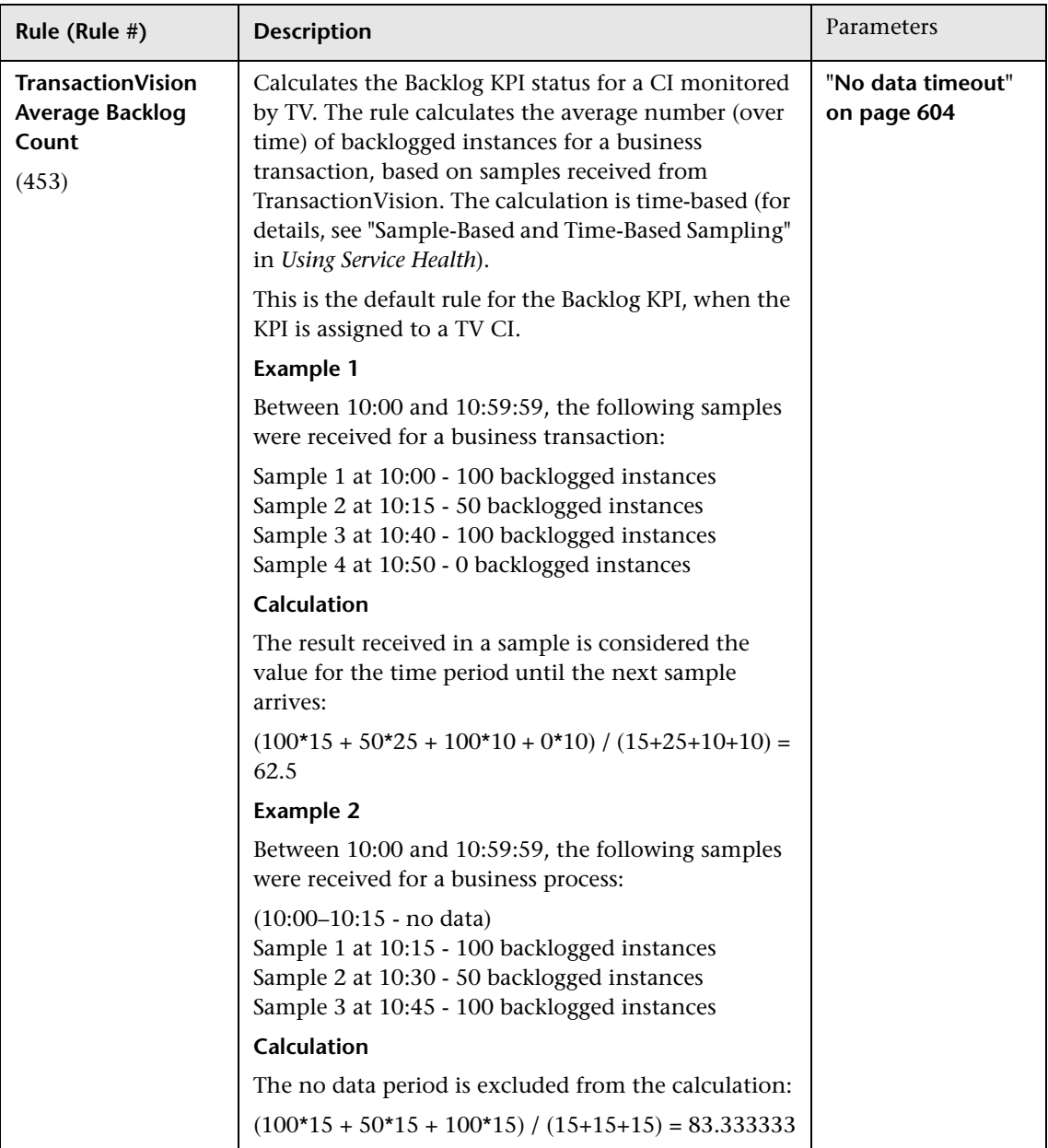

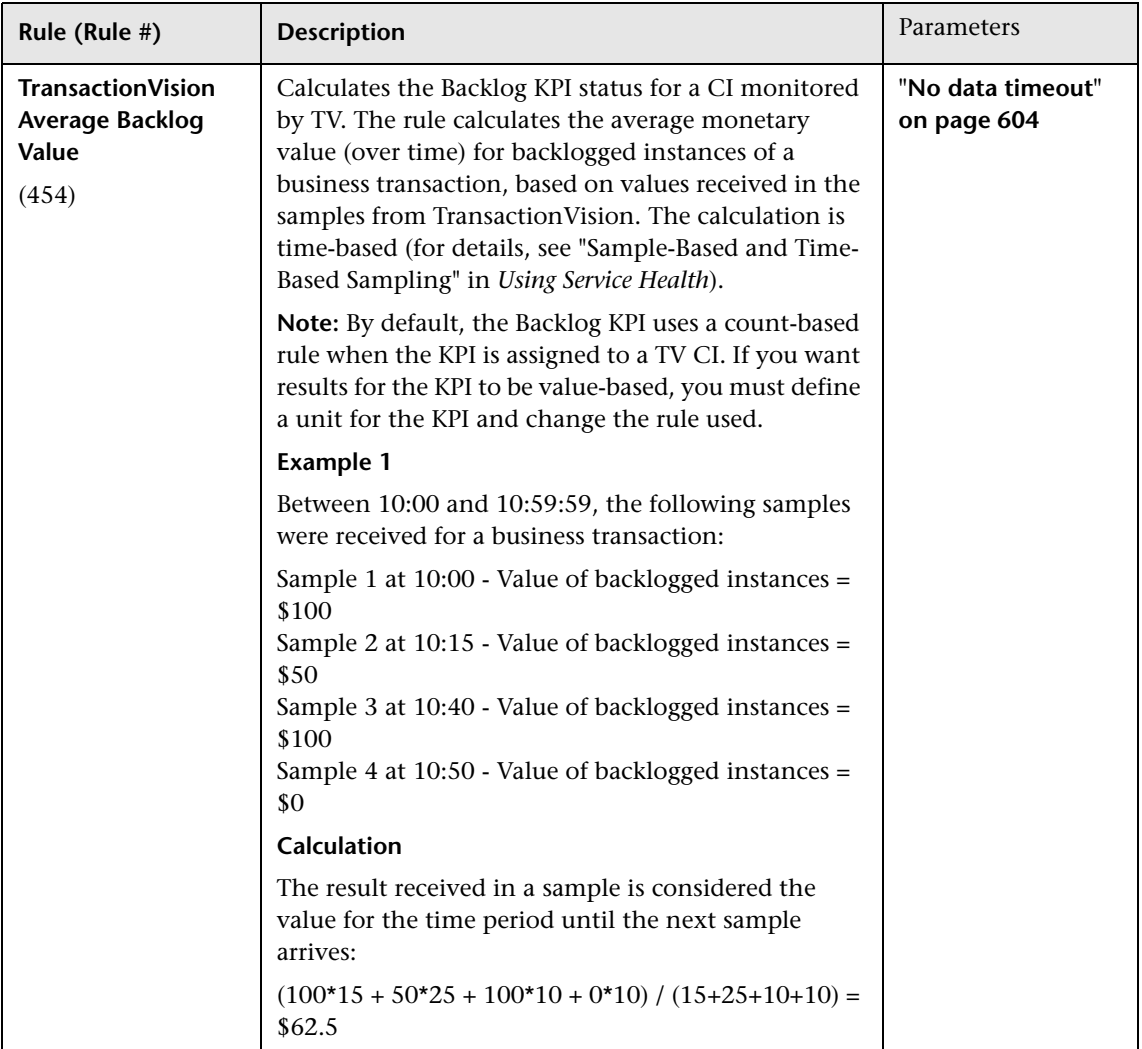

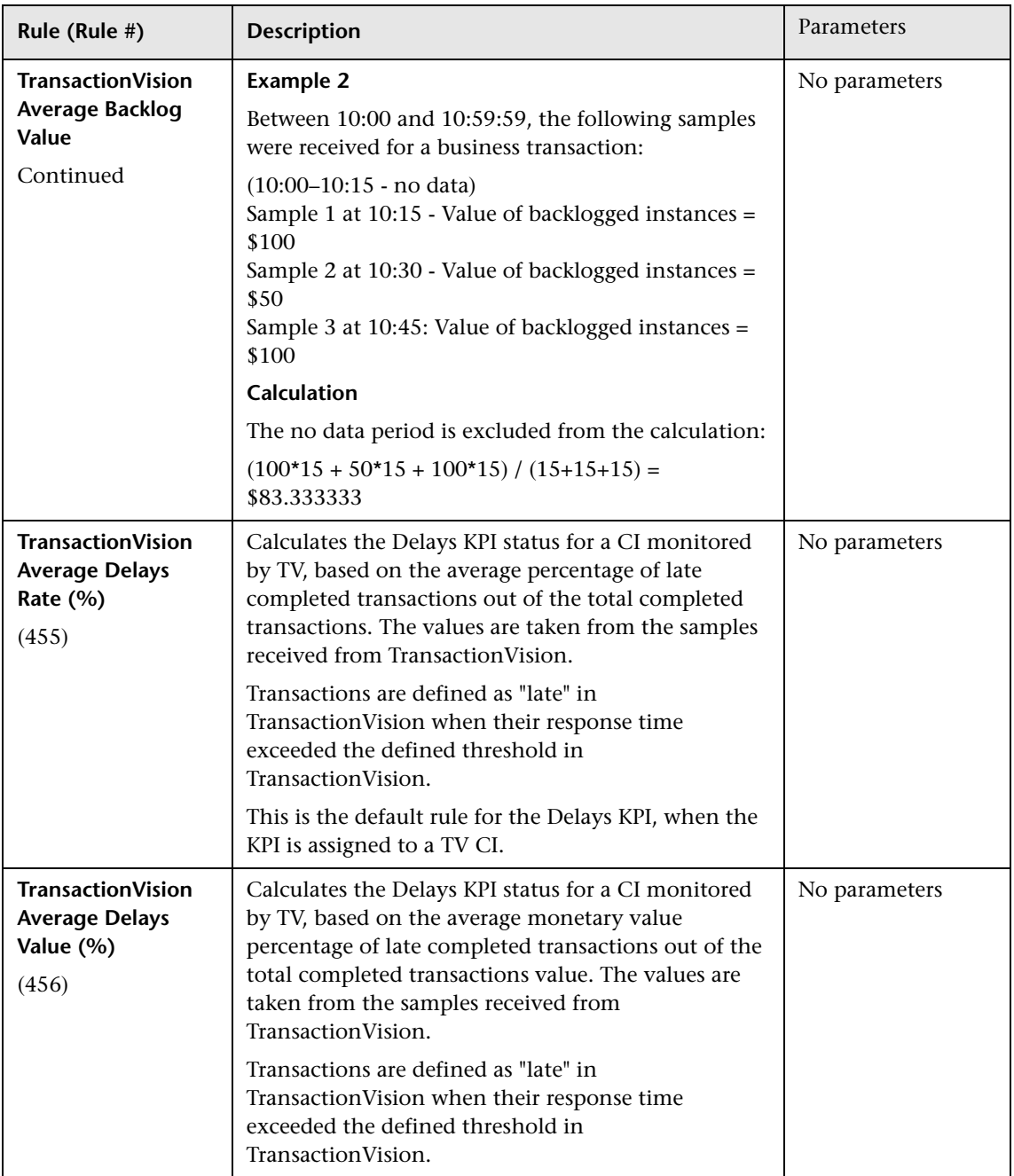

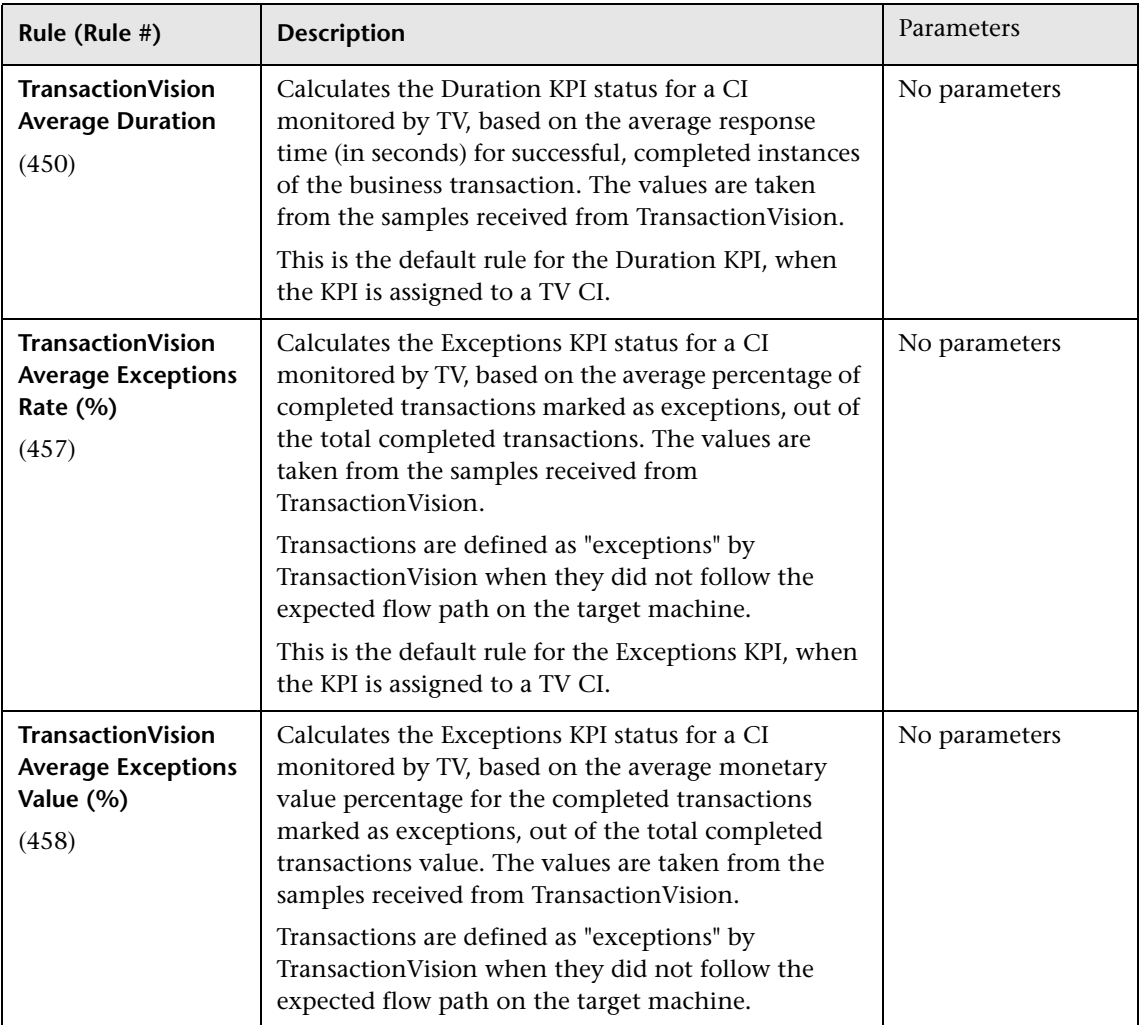

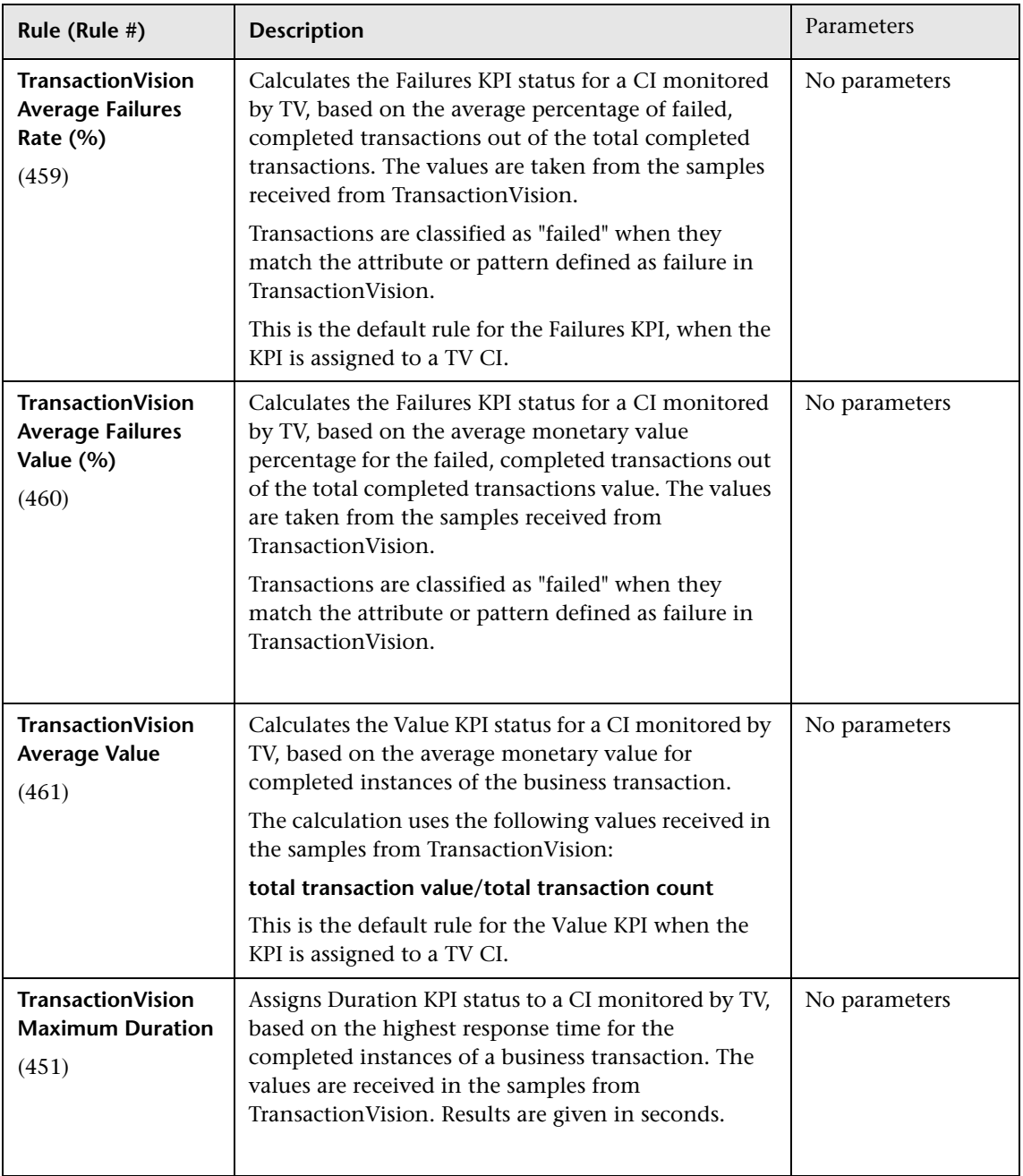

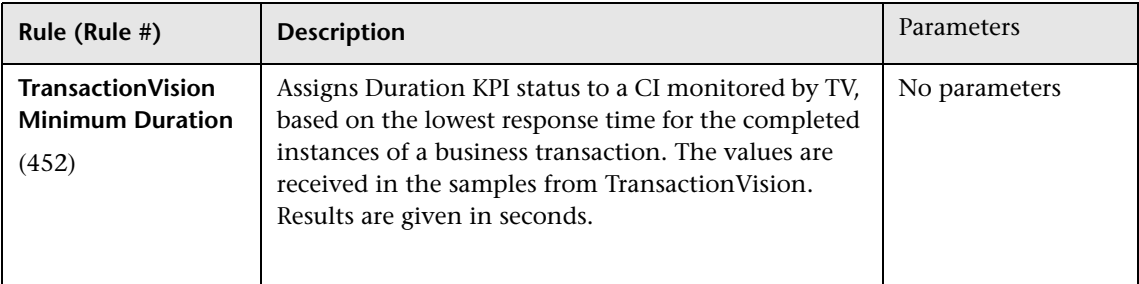

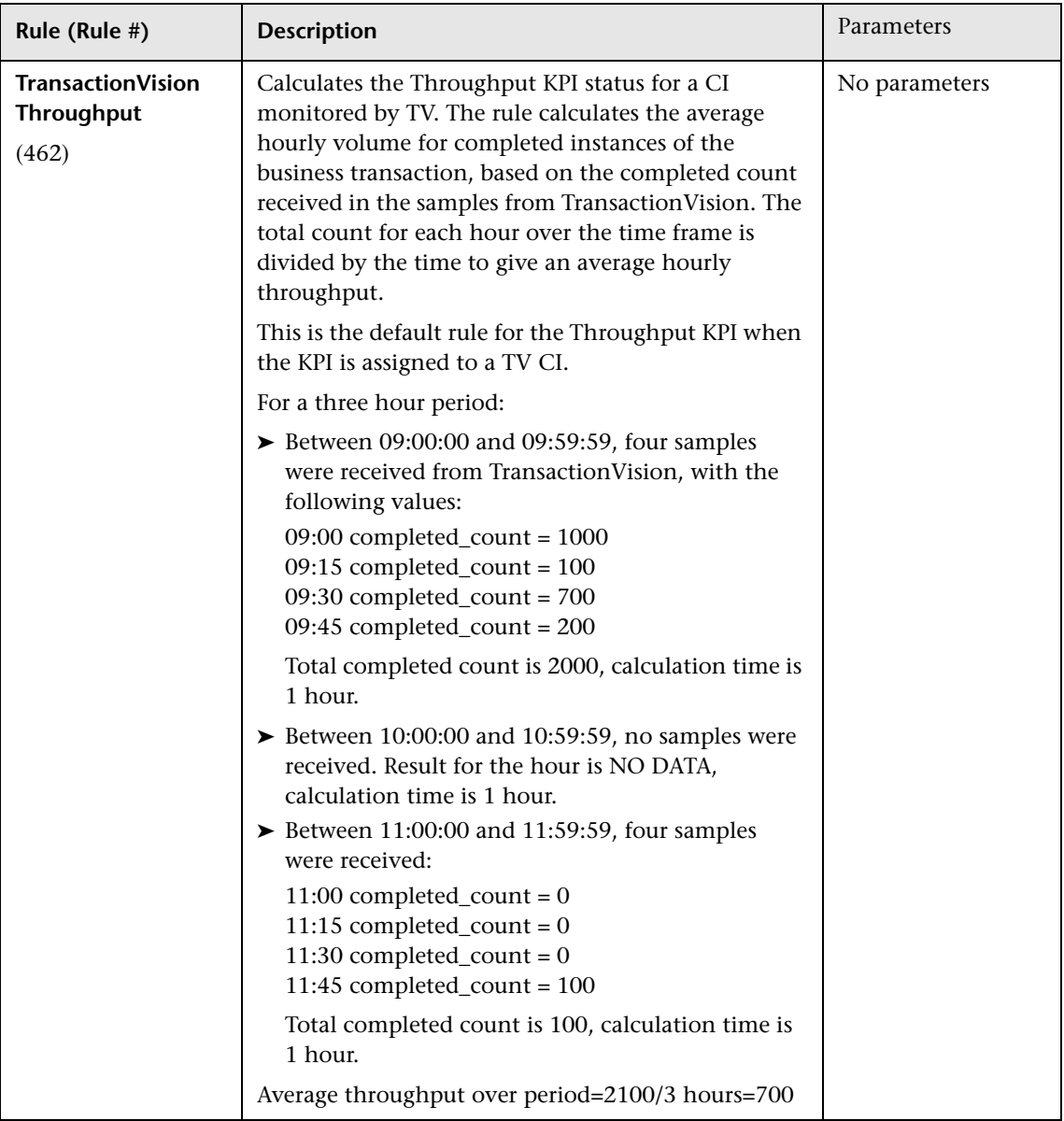

<span id="page-592-0"></span>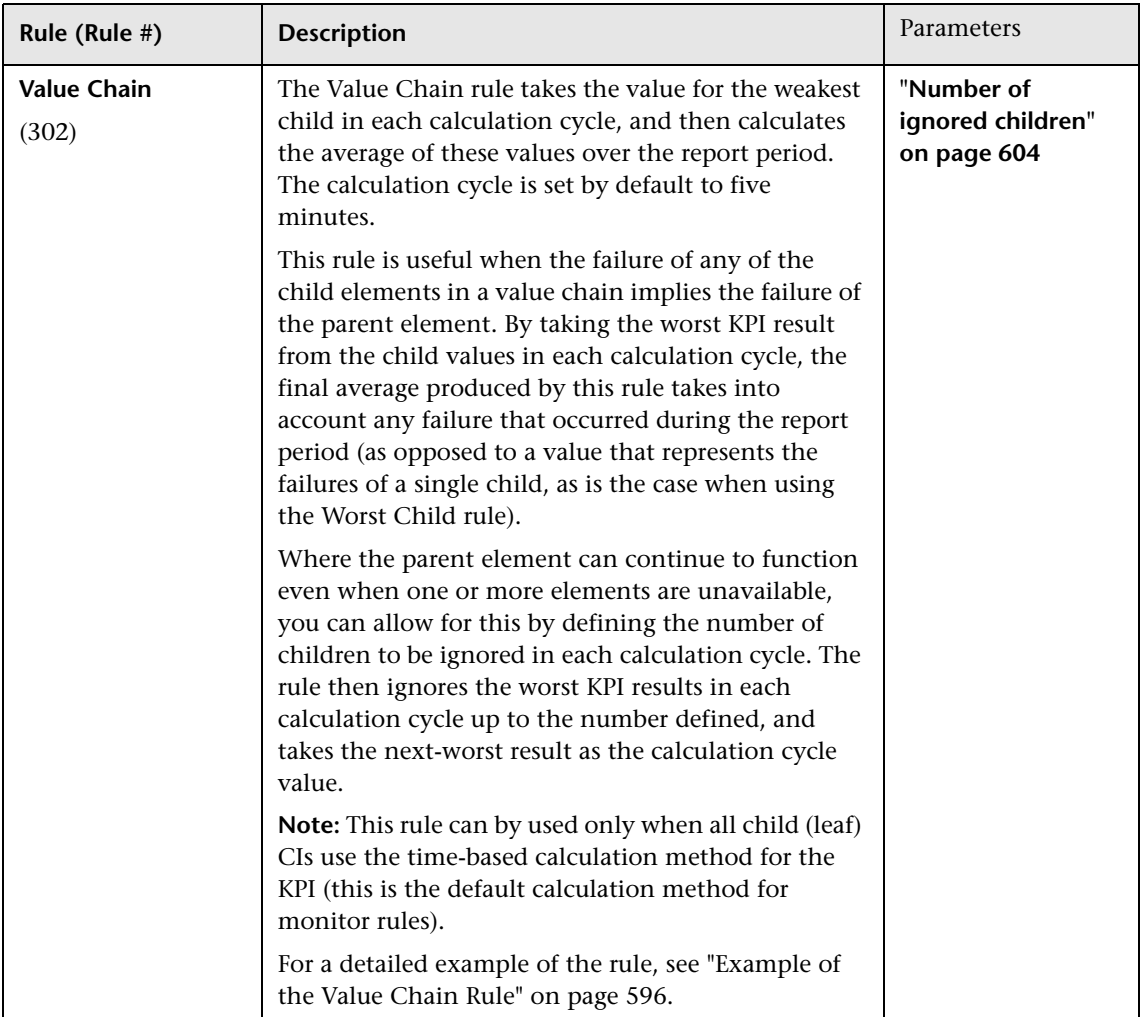

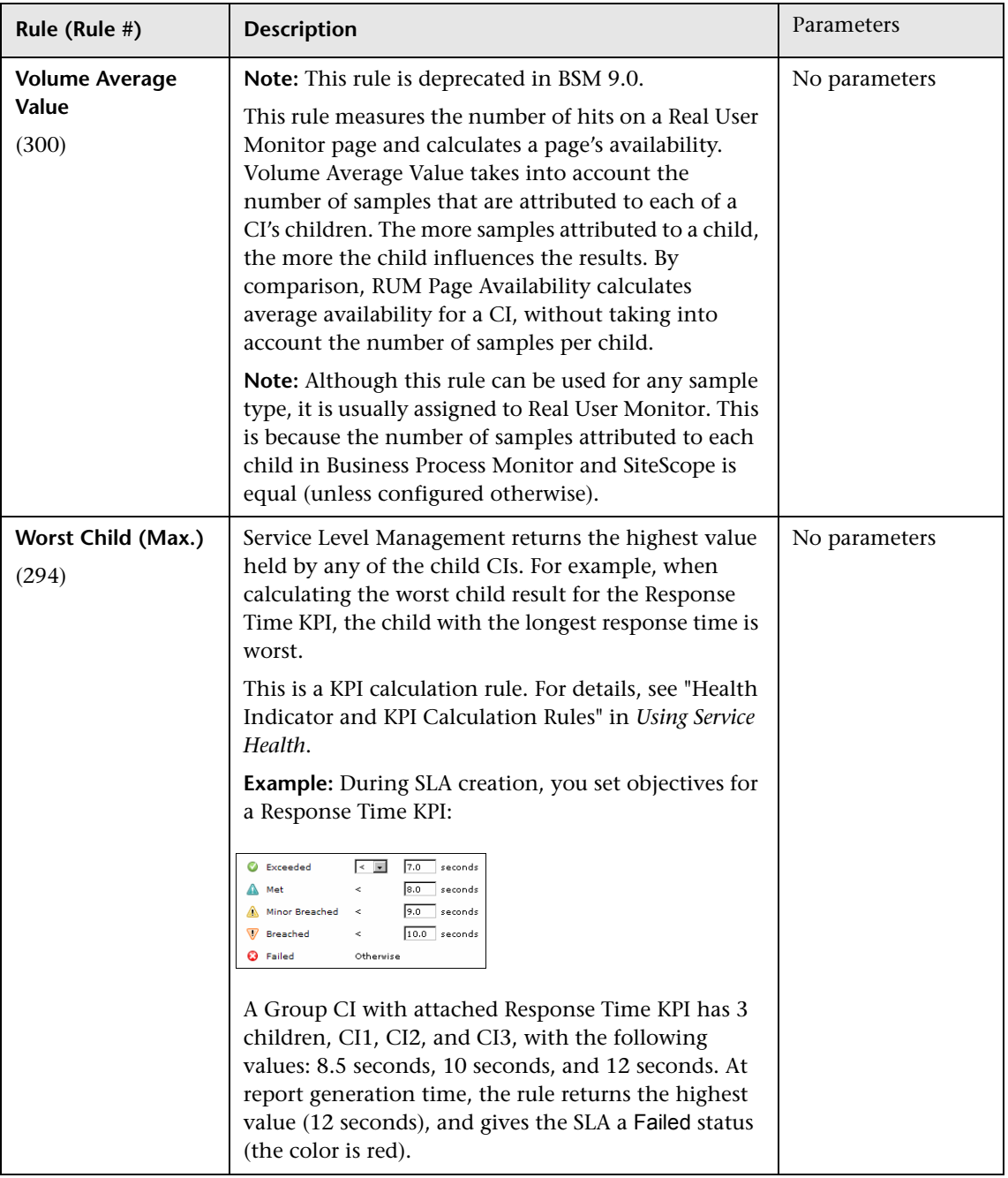

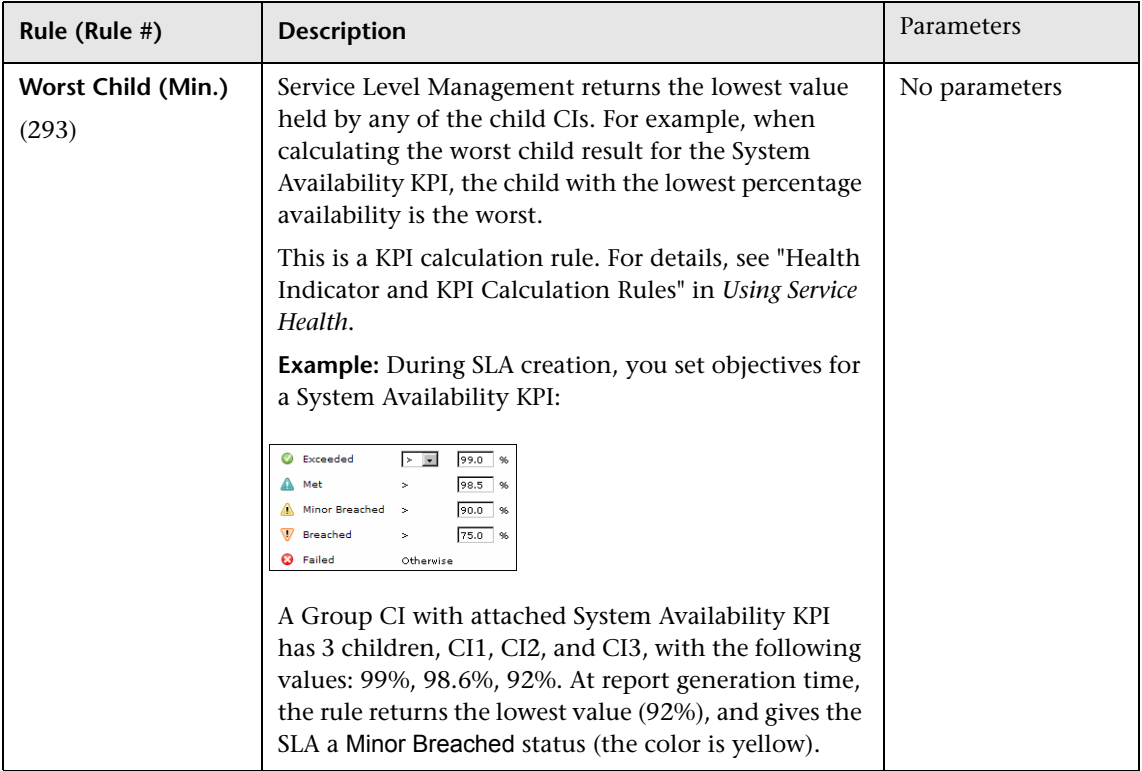

## **Additional Examples of Business Rule Usage**

This section provides examples of some of the more complex Service Level Management business rules. The following examples are described:

- ➤ ["Example of the Value Chain Rule" on page 596](#page-595-0)
- ➤ ["Example of the EMS Events Availability Rule" on page 596](#page-595-1)
- ➤ ["Example of the HI Availability Rule" on page 598](#page-597-0)

#### <span id="page-595-0"></span>**Example of the Value Chain Rule**

For details about the rule, see ["Value Chain" on page 593.](#page-592-0)

You have a value chain service where a database is running on four servers. The database continues to run at full availability even when one of the three servers is down; however, at least three of the servers must be up for the database to be available.

In the SLA, you want the CI representing the database to use the Value Chain rule for the Availability KPI. (The Availability KPI rule used by the child CIs for the database, representing the servers, is irrelevant.) To achieve this, you do the following:

- ➤ You ensure that the leaf CIs in the hierarchy for the value chain service are all using the time-based calculation method for the Availability KPI.
- ➤ You edit the Availability KPI definition for the database CI, so that **Value Chain** is selected as the business rule, and the **Number of ignored children**  is set as **1**.

For each calculation cycle, the worst availability value from the four child CIs is ignored, and the worst result from the remaining three CIs is taken as the value for the calculation cycle. This means that if one server fails in a calculation cycle, it does not affect the overall availability value for the database.

If more than one server fails during a calculation cycle, this does affect the overall availability. For example, in the sixth calculation cycle for the period, one child CI has a value of 80% availability, and a second has a value of 85% availability. The other two CIs have 100% availability. The value used for that calculation cycle is 85%.

### <span id="page-595-1"></span>**Example of the EMS Events Availability Rule**

For details about the rule, see ["EMS Events Availability" on page 553](#page-552-0).

The EMS Events Availability rule calculates status for the System Availability KPI, assigned to an EMS Monitor CI. The following examples illustrate how this rule is calculated.

In this example, the Lowest severity failure value has been set to 3; higher values indicate not available and lower values indicate available.

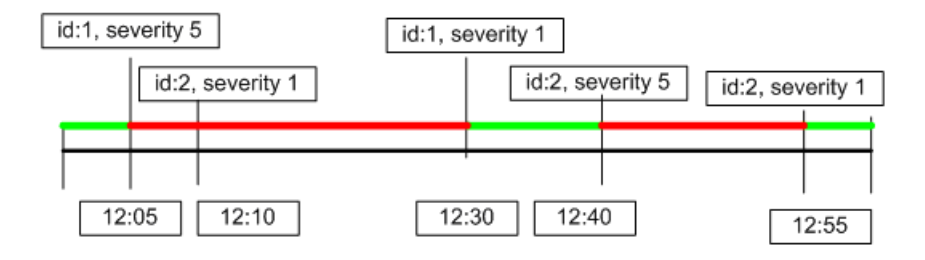

At 12:05 a sample (id:1) arrives with severity 5, indicating the EMS monitor is not available. This status changes when a sample with this ID arrives with severity 1, at 12:30. At 12:40 a sample (id:2) arrives with severity 5, indicating the EMS monitor is not available. This status changes when a sample with this ID arrives with severity 1, at 12:55.

The total Available time is 20 minutes, out of a total calculation time of 60 minutes. The rule calculation result is 33.33% Available.

The following example illustrates the same samples, with a downtime calculation:

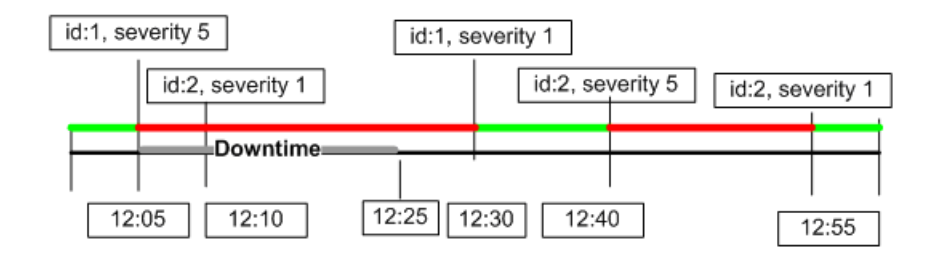

A Downtime is configured between 12:05 and 12:25.

The total Available time is 20 minutes, out of a total calculation time of 40 minutes. The rule calculation result is 50% Available.

### <span id="page-597-0"></span>**Example of the HI Availability Rule**

For details about the rule, see ["HI Availability" on page 558.](#page-557-0)

The HI Availability rule uses health indicator samples sent by EMS monitors to calculate CI availability. The following examples illustrate how this rule is calculated.

In this example, the Lowest severity failure value has been set to 3; higher values indicate not available and lower values indicate available.

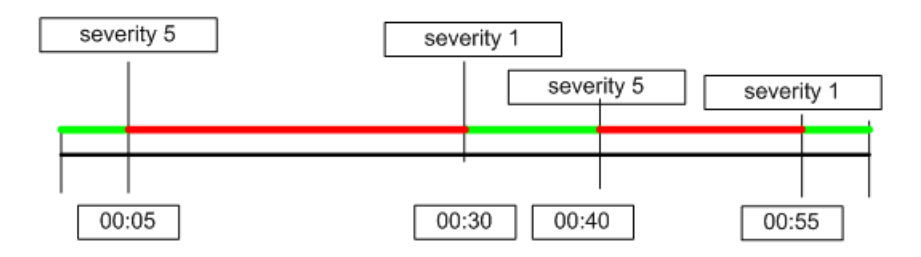

At 00:05 a sample arrives with severity 5, indicating the CI is not available. This status changes when a sample arrives with severity 1, at 00:30. At 00:40 a sample arrives with severity 5, indicating the CI is not available. This status changes when a sample arrives with severity 1, at 00:55.

The total available time is 20 minutes, out of a total calculation time of 60 minutes. The rule calculation result is 33.33% available.

The following example illustrates the same samples, with a downtime calculation:

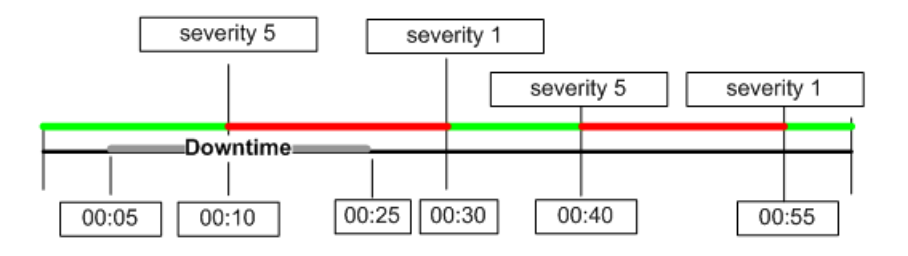

A downtime is configured between 00:05 and 00:25.

The total available time is 20 minutes, out of a total calculation time of 40 minutes. The rule calculation result is 50% available.

### **& List of Service Level Management Business Rule Parameters**

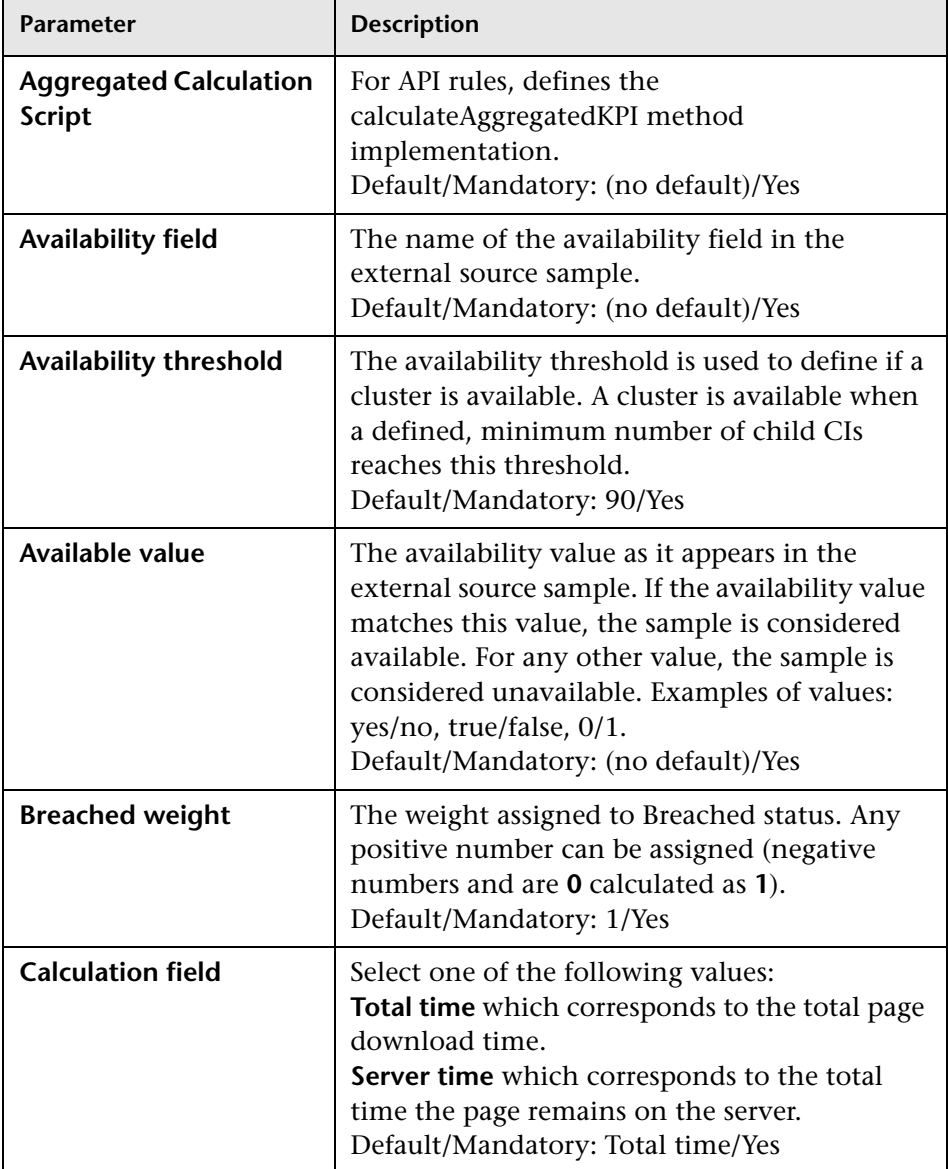

The rule parameters are as follows (in alphabetical order):

<span id="page-600-4"></span><span id="page-600-3"></span><span id="page-600-2"></span><span id="page-600-1"></span><span id="page-600-0"></span>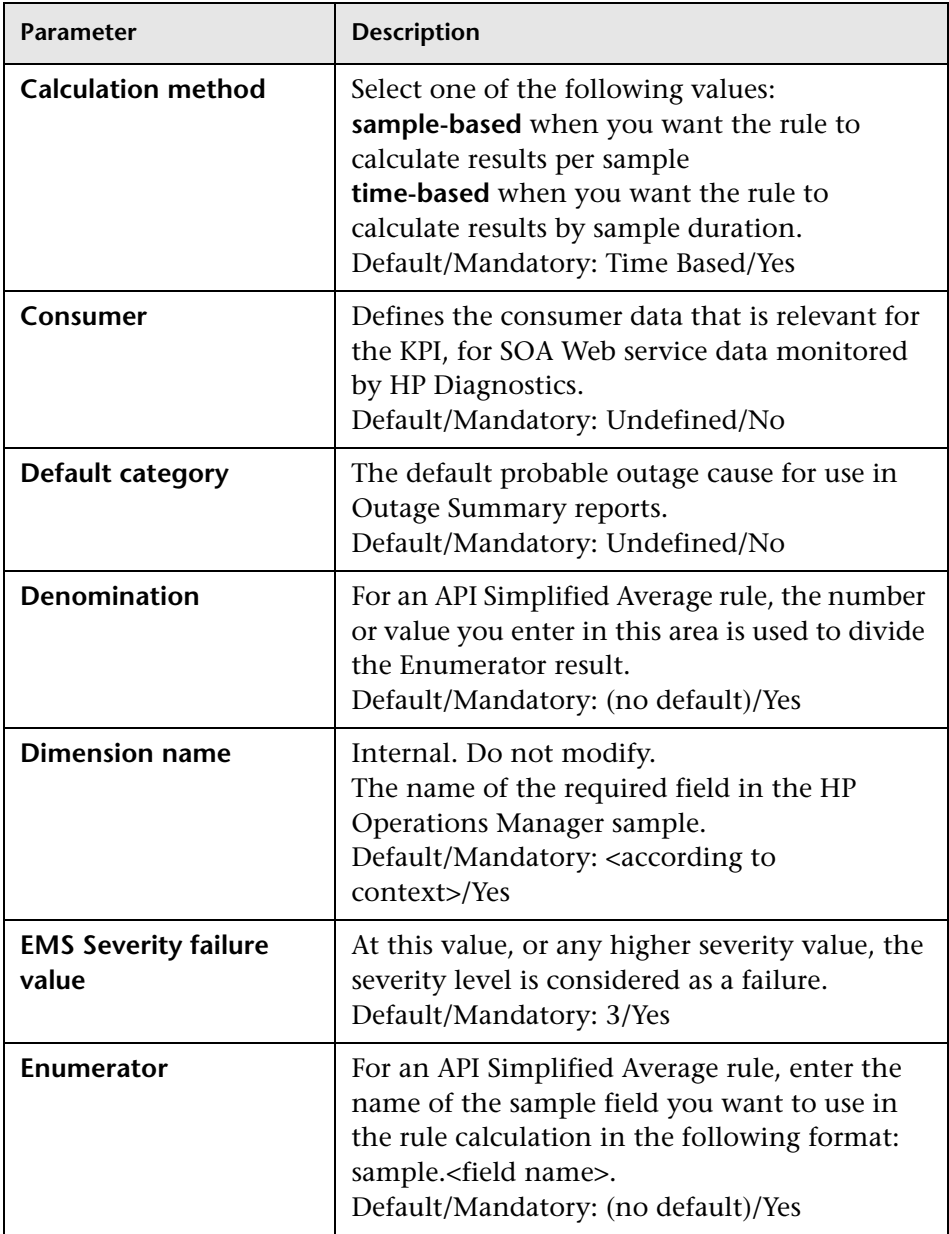

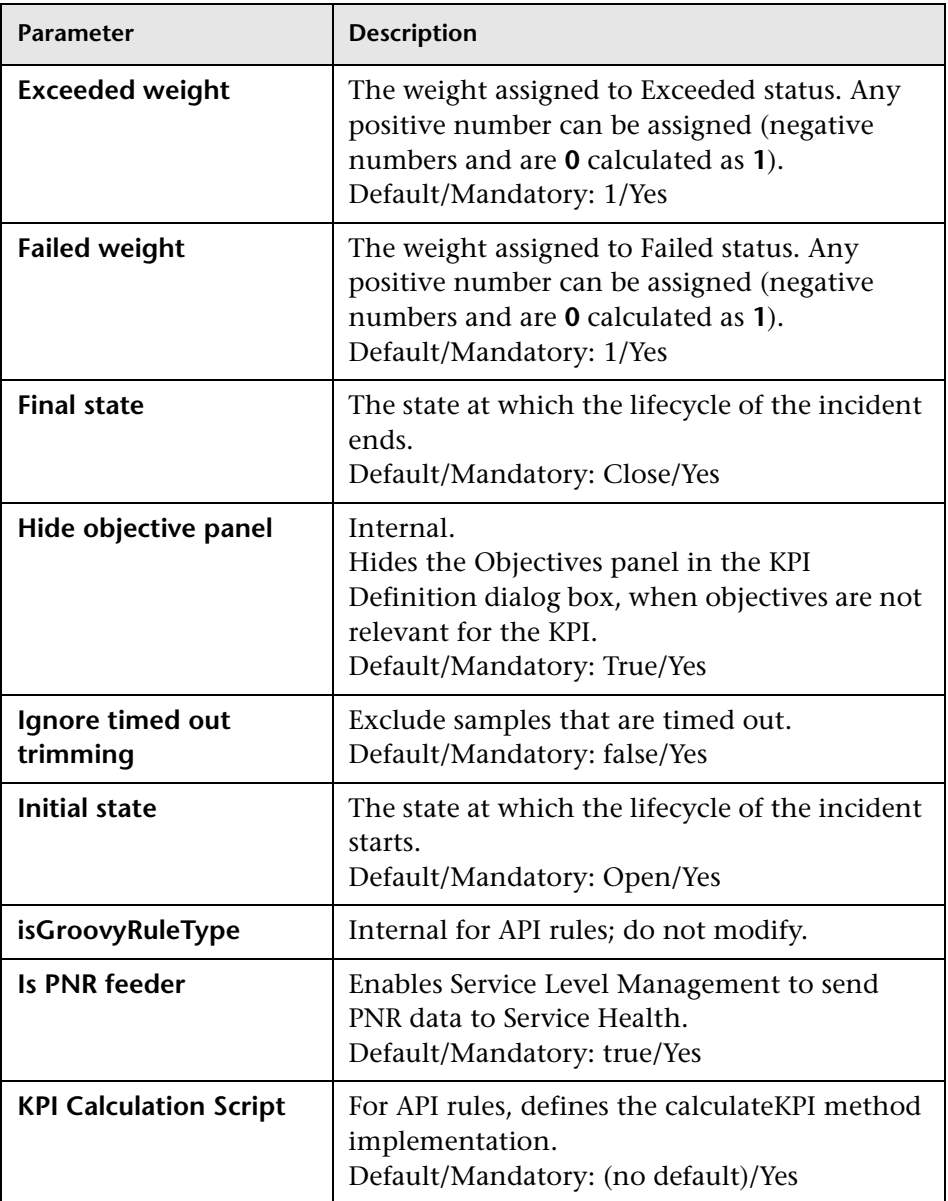

<span id="page-602-3"></span><span id="page-602-2"></span><span id="page-602-1"></span><span id="page-602-0"></span>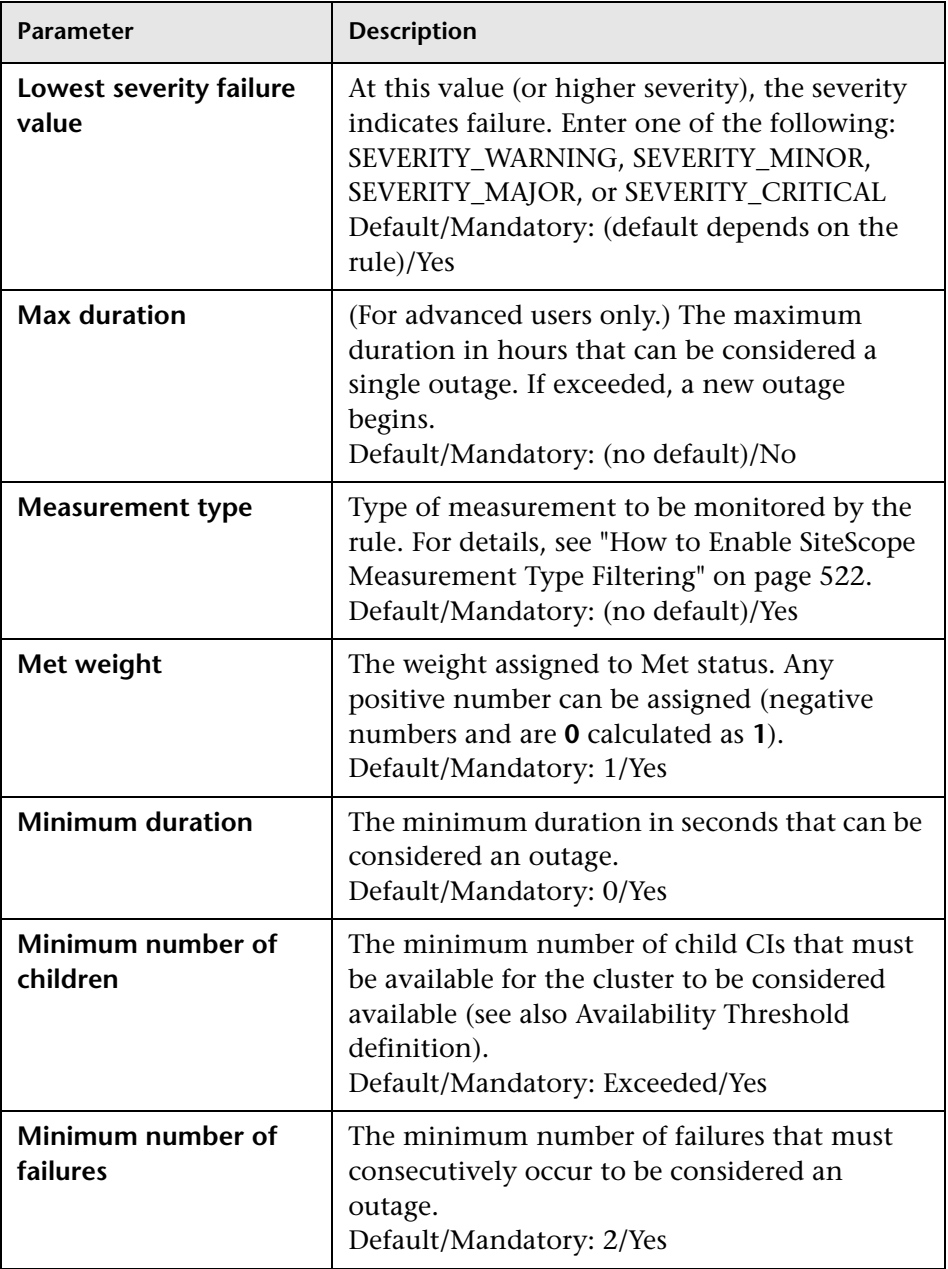

<span id="page-603-2"></span><span id="page-603-1"></span><span id="page-603-0"></span>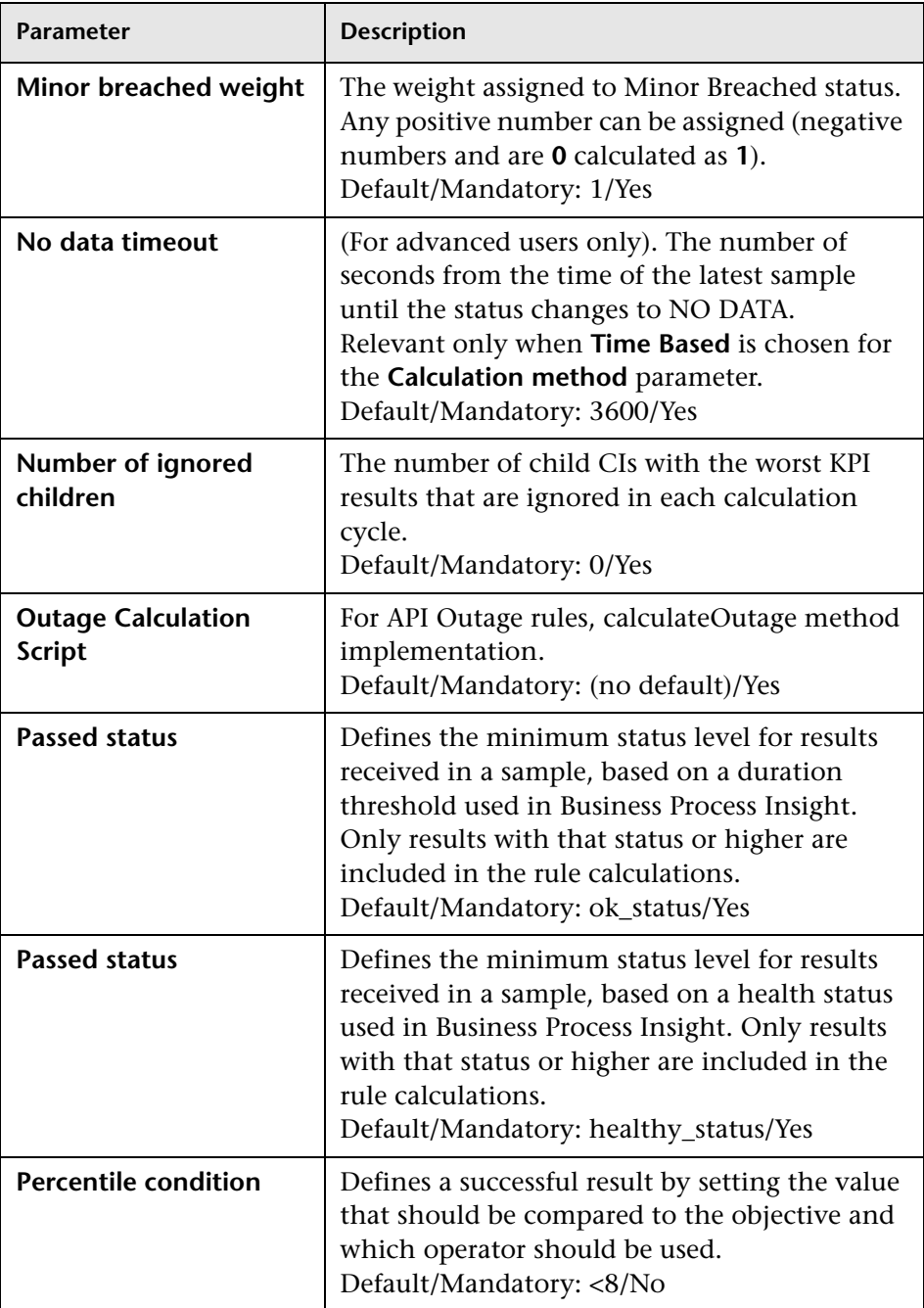

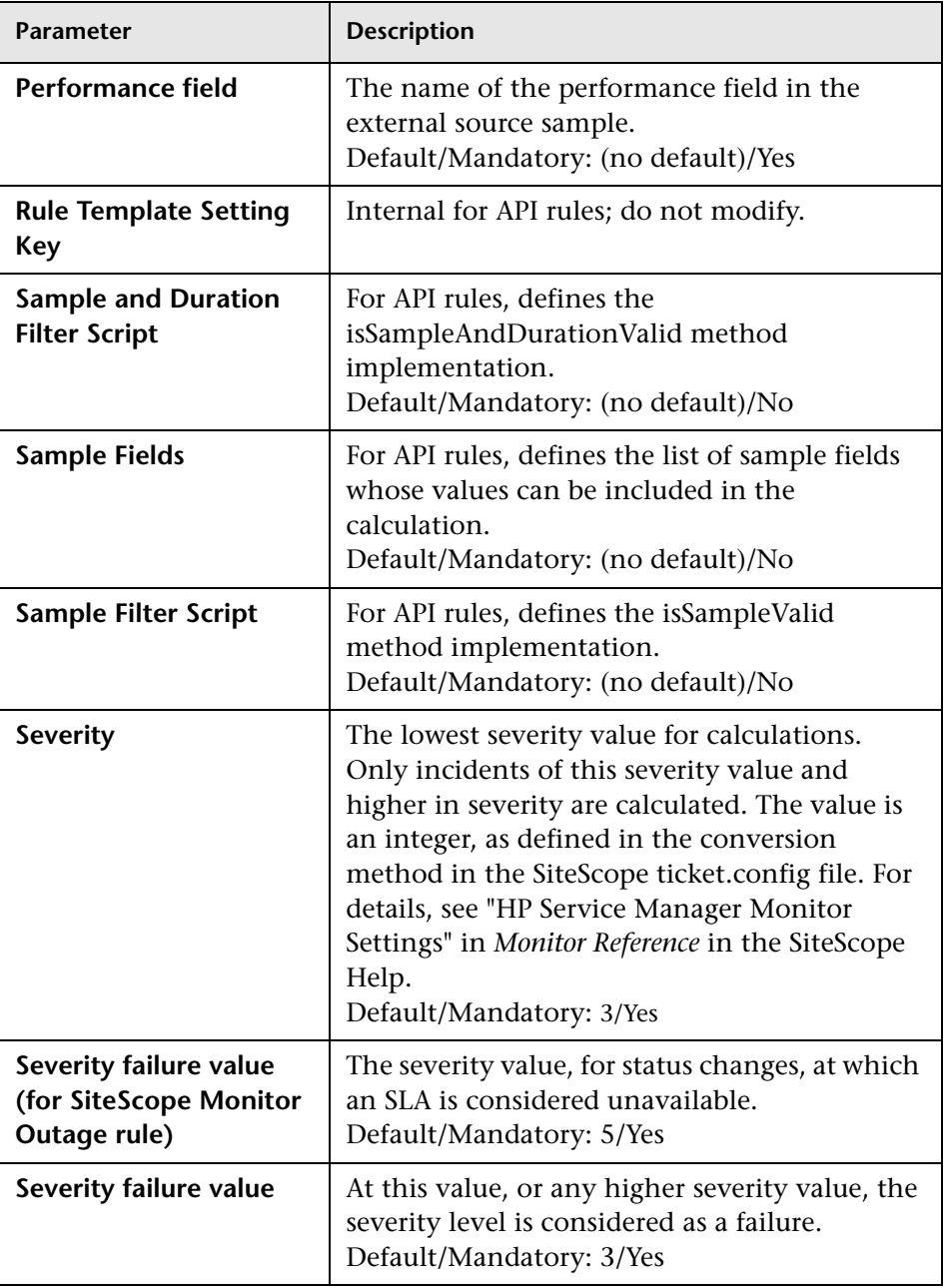

<span id="page-605-3"></span><span id="page-605-1"></span>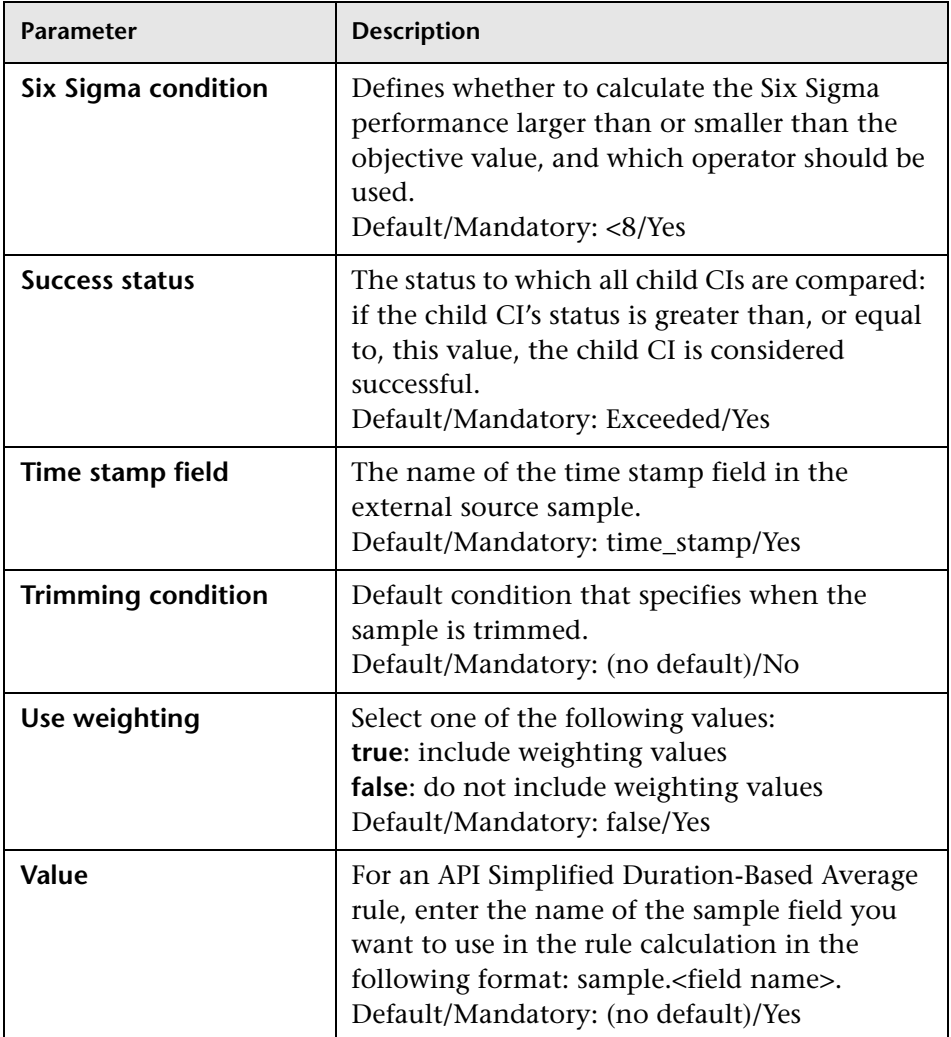

## <span id="page-605-2"></span><span id="page-605-0"></span>**8** Business Rules User Interface

This section includes:

- ➤ [Business Rule Repository Page on page 607](#page-606-0)
- ➤ [New Rule/Edit Rule Dialog Box on page 609](#page-608-0)
- ➤ [New/Edit Rule Parameter Dialog Box on page 612](#page-611-0)
- ➤ [Restore Defaults Dialog Box on page 613](#page-612-0)

# <span id="page-606-0"></span>**8** Business Rule Repository Page

This page displays the list of predefined and customized rules. These rules are available throughout HP Business Service Management to determine how source data is imported.

The repository enables an advanced user to modify existing repository rules and create new ones.

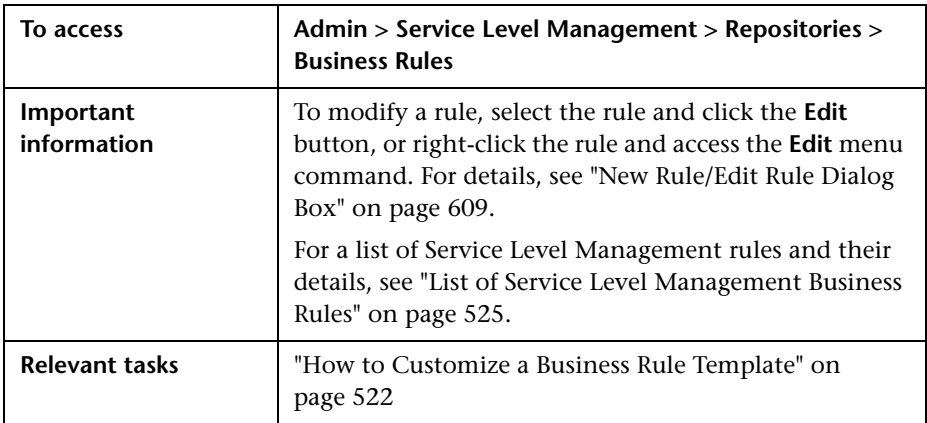

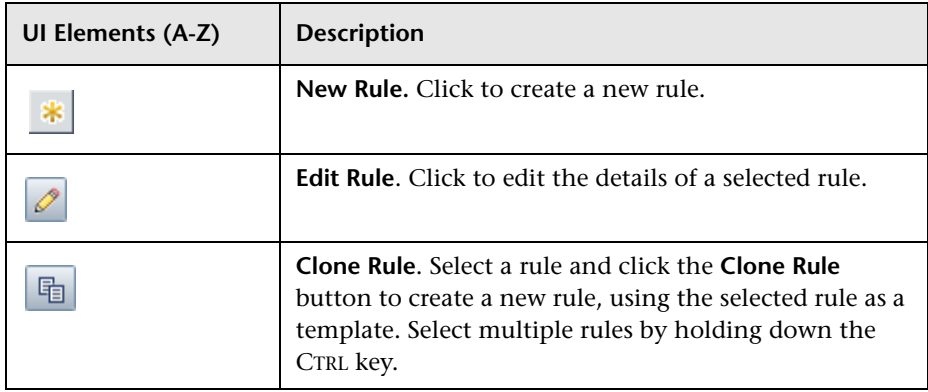

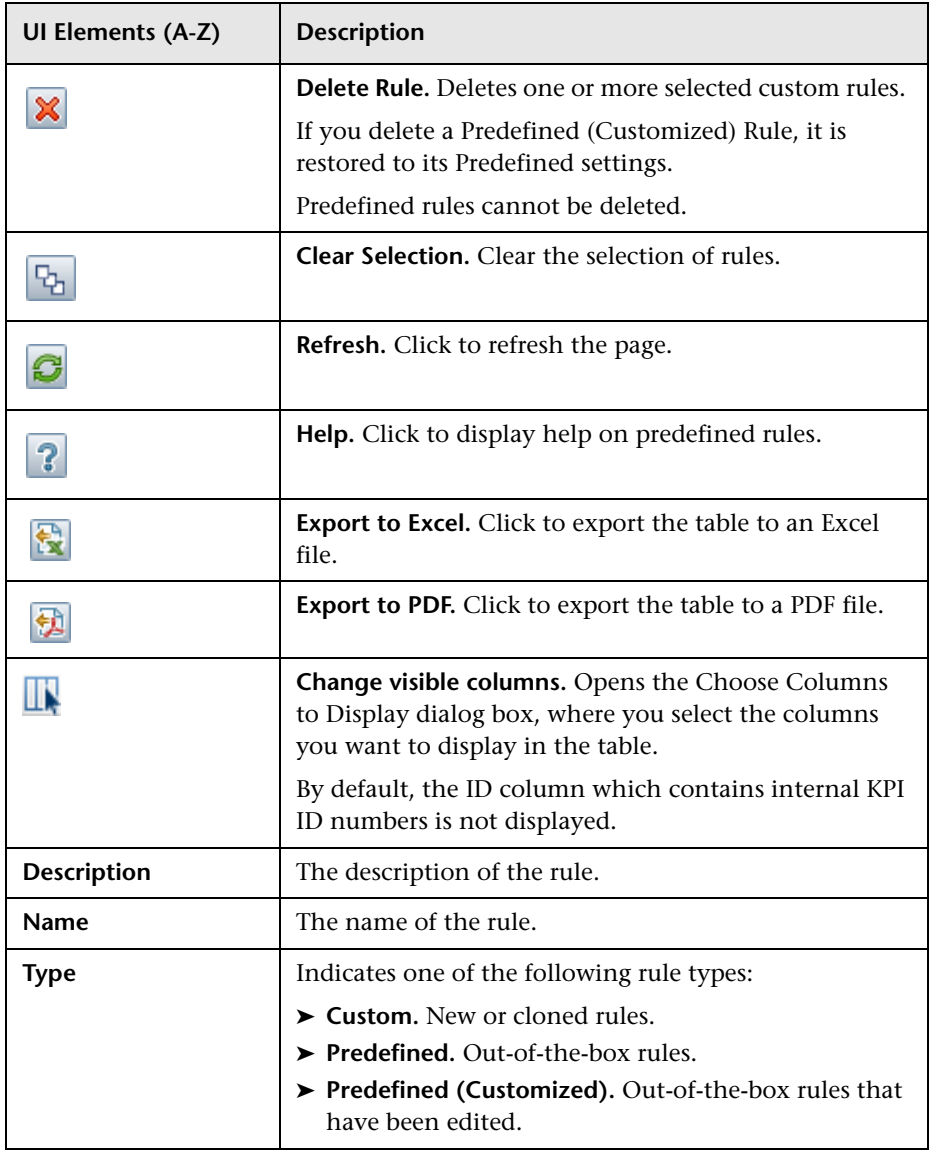

# <span id="page-608-0"></span>**R** New Rule/Edit Rule Dialog Box

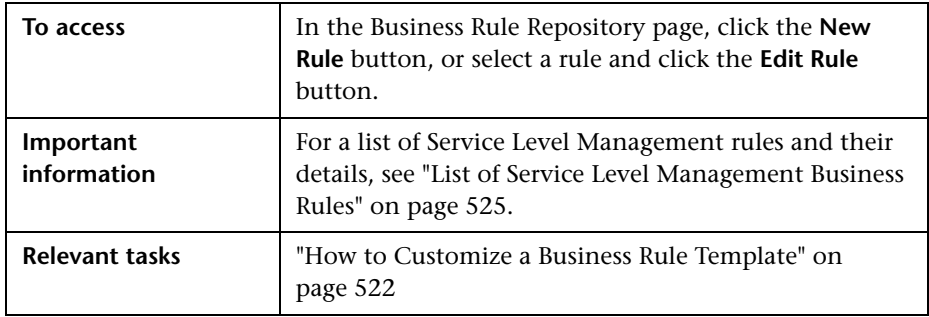

This dialog box enables you to create or modify rule properties.

#### **General Rule Settings Area**

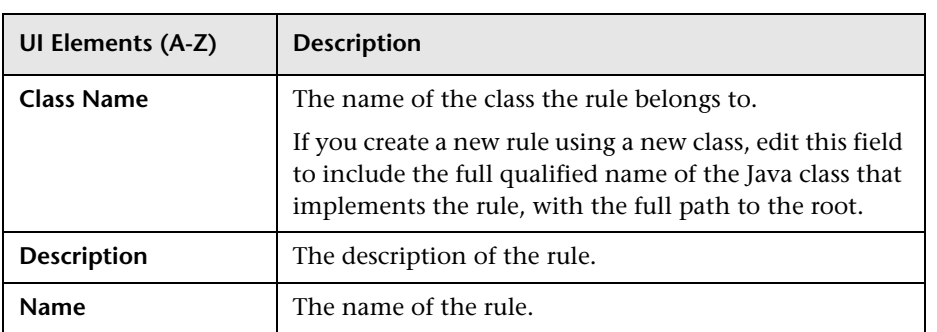

#### **Advanced Rule Settings Area**

This area enables you to select the CI types and KPIs for which a rule can be applied, and define rule units.

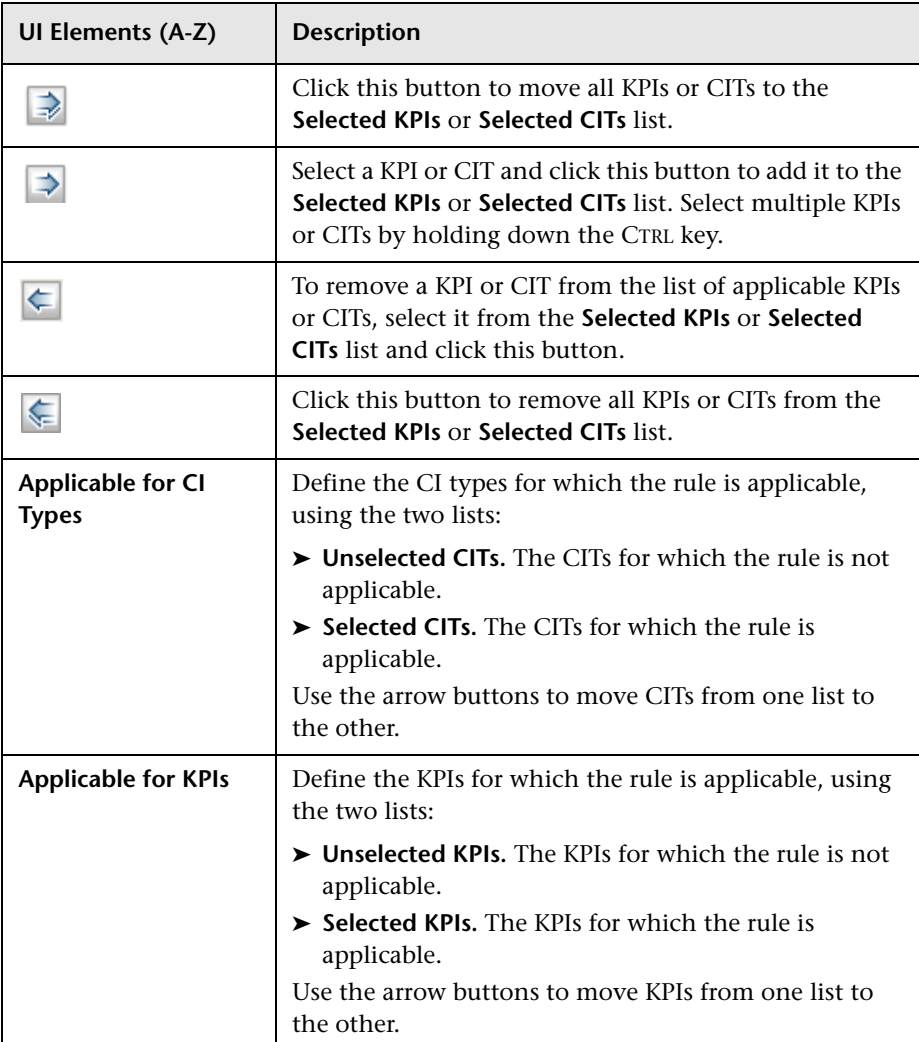

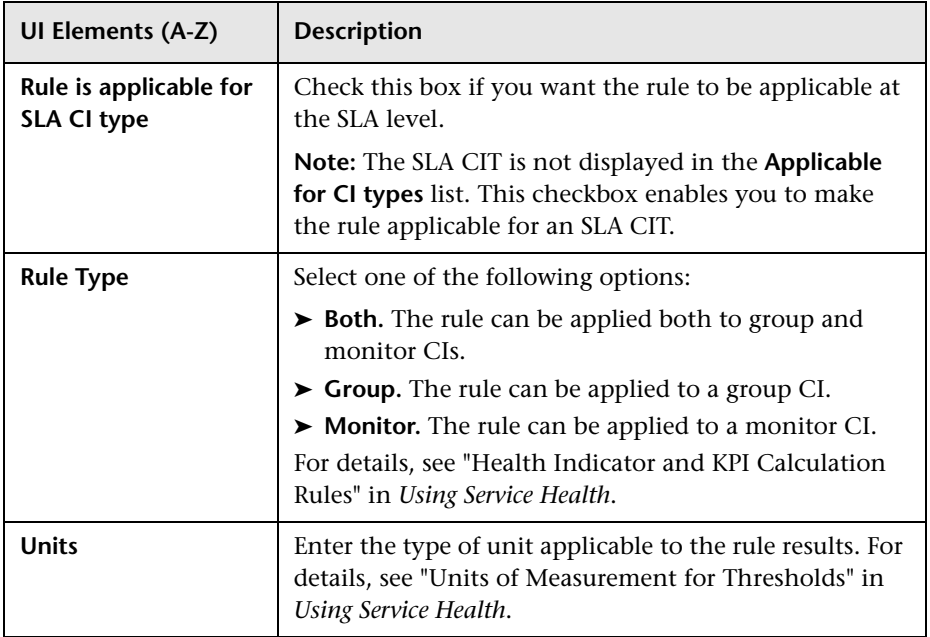

#### **Rule Parameters Area**

This area enables you to modify existing information or enter new information about a rule's parameters.

To modify a parameter, select the parameter and click the **Edit** button. For details, see ["New/Edit Rule Parameter Dialog Box" on page 612](#page-611-0).

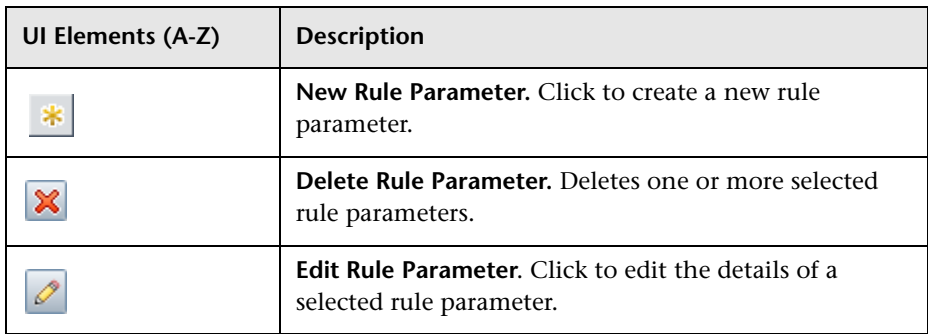

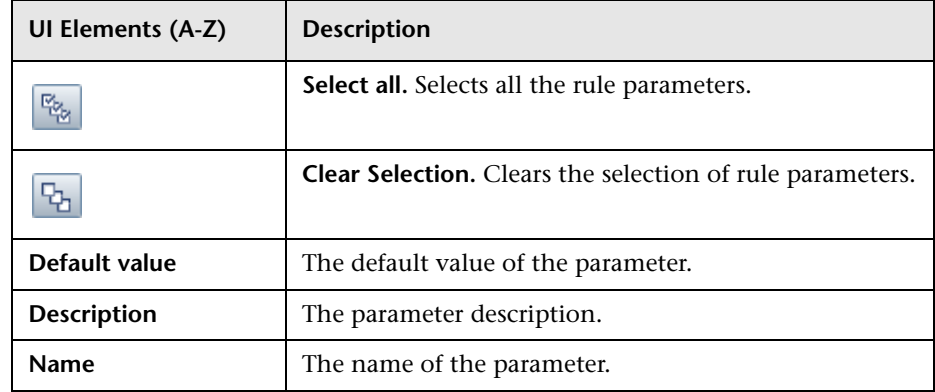

## <span id="page-611-0"></span>**R** New/Edit Rule Parameter Dialog Box

This dialog box enables you to modify existing information or enter new information about a rule's parameters.

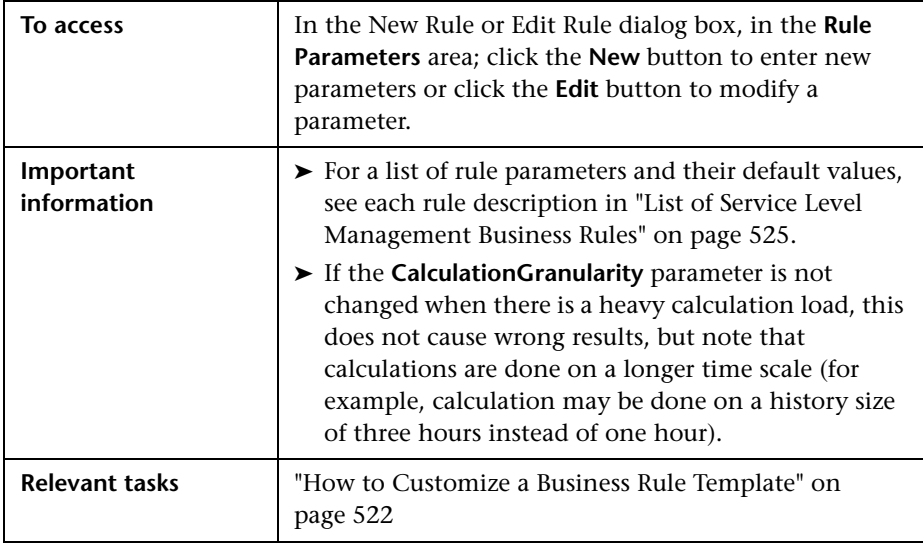
User interface elements are described below:

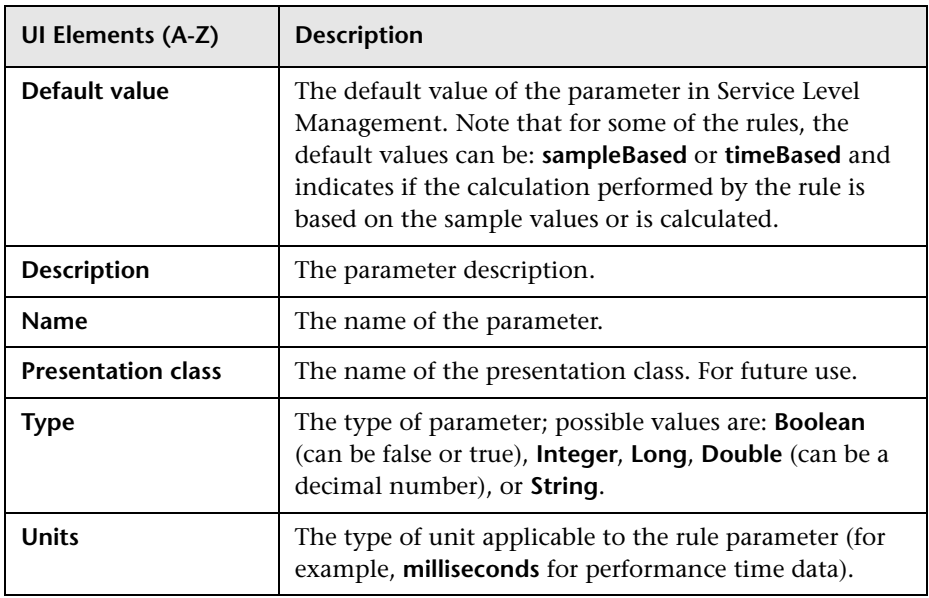

# **Restore Defaults Dialog Box**

This dialog box enables you to restore predefined business rule settings, for rules whose type is Predefined (Customized).

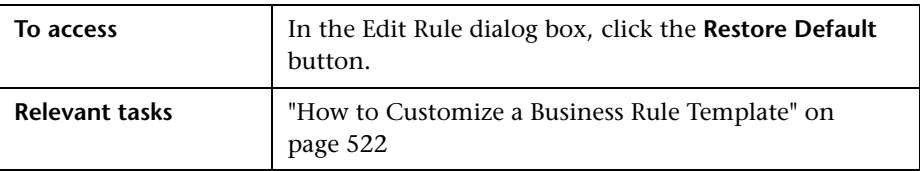

User interface elements are described below (unlabeled elements are shown in angle brackets):

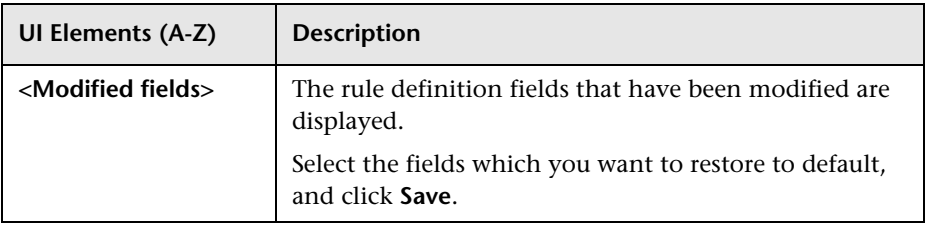

# **18**

# **Rules API**

#### **This chapter includes:**

#### **Concepts**

- ➤ [Rules API Overview on page 617](#page-616-0)
- ➤ [API Simplified Average Rules on page 619](#page-618-0)
- ➤ [API Group and Sibling Rule on page 620](#page-619-0)
- ➤ [Sample Rule Calculation Mechanism Overview on page 624](#page-623-0)
- ➤ [Sample Rules: Calculating the KPI Based on Samples on page 624](#page-623-1)
- ➤ [Sample Rules: Calculating the KPI's Aggregated Results on page 626](#page-625-0)
- ➤ [When to Use Sample or Duration-Based Sample Rules on page 627](#page-626-0)
- ➤ [API Sample Rule on page 628](#page-627-0)
- ➤ [API Duration-Based Sample Rule on page 631](#page-630-0)
- ➤ [Duration-Based Sample Continuity on page 634](#page-633-0)
- ➤ [Filtering with the Duration-Based Sample Rule on page 636](#page-635-0)
- ➤ [API Outage by Samples Rule on page 637](#page-636-0)
- ➤ [Creating Rules with the Rules API on page 640](#page-639-0)

#### **Tasks**

- ➤ [How to Define an API Rule for a Specific KPI or Outage on page 642](#page-641-0)
- ➤ [How to Create a Text File-Based API Rule on page 643](#page-642-0)
- ➤ [How to Define an API Rule Within the Rule Repository on page 647](#page-646-0)
- ➤ [How to Work with Tooltip Entries on page 648](#page-647-0)
- ➤ [How to Write to Log Files From the Rules API Code on page 649](#page-648-0)

#### **Reference**

- ➤ [Examples API Group and Sibling Rule on page 651](#page-650-0)
- ➤ [Examples API Sample Rule on page 651](#page-650-1)
- ➤ [Examples API Duration-Based Sample Rule on page 658](#page-657-0)
- ➤ [Examples API Outage by Samples Rule on page 668](#page-667-0)

## **Concepts**

## <span id="page-616-0"></span>**Rules API Overview**

This chapter describes how to use the Rules API to create business rules to calculate Key Performance Indicators (KPIs). The default Service Level Management rules appear in the section ["List of Service Level Management](#page-524-0)  [Business Rules" on page 525.](#page-524-0)

The recommended way to create new rules is with the Rules API. The Rules API enables you to create rules using the Groovy dynamic scripting language. Users of this API should be familiar with Groovy and Java syntax, and with BSM administration and applications.

The Rules API classes are documented in Javadoc format in the *HP Rules API Reference*. These files are located in the following folder: \\<HP Business Service Management Gateway Server root directory>\ AppServer\webapps\site.war\amdocs\eng\doc\_lib\Service\_Health\Rules\_A PI\index.html

**Note:** In BSM version 9.00, the rules that calculate indicator statuses and values based on samples (["API Sample Rule" on page 628](#page-627-0) and ["API Duration-](#page-630-0)[Based Sample Rule" on page 631](#page-630-0)) are used to calculate metric-based health indicators (HIs).

Throughout the Rules API documentation, you will see references to various methods used to calculate KPIs. In BSM 9.00, when calculating sample-based values, these methods are used to calculate metric-based HIs.

This section also includes the following topics:

- ➤ ["Types of API Rules" on page 618](#page-617-0)
- ➤ ["Creating API Rules" on page 618](#page-617-1)
- ➤ ["Tooltips and Log Files" on page 619](#page-618-1)

#### <span id="page-617-0"></span>**Types of API Rules**

The following are the API rules in Service Level Management:

- ➤ **Simplified Average Rule and Simplified Duration-Based Average Rule.** These rules calculate health indicator average values based on data taken from sample fields, and enables you to manipulate these values. These rules are simpler to define than other API rules, and only require you to enter the sample field you want used in the calculation. For details, see ["API Simplified Average Rules" on page 619.](#page-618-0)
- ➤ **Group and Sibling Rule**. This rule calculates KPIs based on aggregated values received from other KPIs, rather than from original sample data. The received data can come from the KPIs of child CIs (group), or from another KPI associated with the same CI (sibling). For details, see ["API](#page-619-0)  [Group and Sibling Rule" on page 620.](#page-619-0)
- ➤ **Sample Rule**. This rule calculates KPIs based on data taken from sample fields. For details, see ["API Sample Rule" on page 628.](#page-627-0)
- ➤ **Duration-Based Sample Rule**. This rule calculates KPIs based on data taken from sample fields, and uses both the sample's value and its duration within the rule calculation (for example, availability over time or backlog over time). For details, see ["API Duration-Based Sample Rule" on page 631.](#page-630-0)

For details on how sample rules are calculated, see ["Sample Rule Calculation](#page-623-0)  [Mechanism - Overview" on page 624](#page-623-0).

➤ **Outage by Samples Rule**. This rule calculates outages based on data received from samples. For details, see ["API Outage by Samples Rule" on](#page-636-0)  [page 637](#page-636-0).

#### <span id="page-617-1"></span>**Creating API Rules**

Rules can be created using the Rules API in three ways:

- ➤ Using the KPI Definition page to create a rule for a specific KPI
- ➤ Using a text file to create a new rule for multiple KPIs
- ➤ Using a clone of an API rule template in the rule repositories.

These methods are described in ["Creating Rules with the Rules API" on](#page-639-0)  [page 640.](#page-639-0)

## <span id="page-618-1"></span>**Tooltips and Log Files**

To display KPI information in tooltips when working with the Rules API, see ["How to Work with Tooltip Entries" on page 648](#page-647-0).

You can write to log files from the Rules API code, as described in ["How to](#page-648-0)  [Write to Log Files From the Rules API Code" on page 649](#page-648-0).

# <span id="page-618-0"></span>**API Simplified Average Rules**

The API Simplified Average Rule and API Simplified Duration-Based Average Rule calculate health indicator average values based on data taken from sample fields, and enable you to easily manipulate these calculations.

#### **API Simplified Average Rule**

The Simplified Average Rule calculates an average of sample field values, uses two rule parameters: Enumerator, and Denomination.

➤ In the **Enumerator** area, enter the name of the sample field you want to use in the calculation in the following format: **sample.<field name>**.

To calculate the average value of the sample field dValue, type sample.dValue in the Enumerator. The rule takes the values of this field from the samples that come in during the calculation cycle, and calculates their average. This average becomes the value of the health indicator for the cycle.

You can also use mathematical expressions to manipulate these calculations. For example, suppose you have an EMS integration sending samples with two values: attr1 representing sent text messages, and attr2 representing failed text messages. To calculate the average number of successful messages (attr1-attr2), type sample.attr1-sample.attr2 in the Enumerator.

➤ You can use the **Denomination** area to perform actions on the above value; the number or value you enter in this area is used to divide the Enumerator result.

For example, if you enter sample.dValue in the Enumerator, and 2 in the Denomination, the average of the dValue fields on the samples is divided by two, and the health indicator value is half the average of the sample fields.

#### **API Simplified Duration-Based Average Rule**

The Simplified Duration-Based Average Rule calculates an average of sample field values, taking the duration values from the samples themselves.

In the **Enumerator** field, enter the name of the sample field you want to use in the calculation in the following format: **Sample.<field name>**.

The rule takes the durations from the samples and calculates the average of sample field value, divided by their durations.

For example, if the value of the specified field was 10 for 40 minutes and 5 for 20 minutes, the rule calculates  $(10x40) + (5x2) / 60 = 8.33$ . The health indicator's average value for this hour will be 8.33.

# <span id="page-619-0"></span>**API Group and Sibling Rule**

An API Group and Sibling Rule calculates KPIs based on data received from other KPIs, rather than from original sample data. The received data can come from the KPIs of child CIs, or from other KPIs or HIs associated with the same CI.

The KPI is calculated based on the aggregated values of the group or sibling KPIs or HIs. The calculated KPI results represent the aggregated results.

**Note:** If you are creating a sibling rule, make sure that the KPI is calculated after its sibling KPIs, as defined by the KPI's Calculation Order field. For details, see "KPI Repository page" on page 602.

This section also includes the following topics:

- ➤ ["Group and Sibling Rule Methods and Fields" on page 621](#page-620-0)
- ➤ ["Defining a Group and Sibling Rule in the KPI Definition Page or Rule](#page-622-0)  [Repository" on page 623](#page-622-0)
- ➤ ["Defining a Group and Sibling Rule Using a Text File" on page 623](#page-622-1)

#### <span id="page-620-0"></span>**Group and Sibling Rule Methods and Fields**

The Group and Sibling rule implements the Rules API Interface **GroupAndSiblingCalculator**, using the following guidelines:

➤ In this interface, the only method is **calculateKPI**. The method signature is:

public void calculateKPI(CI ci, KPI kpi)

- ➤ The **calculateKPI** method includes the parameters **ci** and **kpi**, which represent the current CI, and the KPI or HI whose value the API rule calculates.
- ➤ The **ci** parameter type is **CI**, and is used as an accessor to KPIs of child CIs or sibling KPIs, or HIs on the CI. The **KPI** objects returned by **CI** are used to get the aggregated values of these KPIs or HIs.
- ➤ The **kpi** parameter type is **KPI**, and is used to set calculation results.

In the following illustration, the Calculated KPI is calculated based on the sibling or child KPIs, and it is represented by the **kpi** parameter.

The CI to which the Calculated KPI is assigned, is represented by the **ci** parameter, and it is an accessor to the other KPIs and HIs.

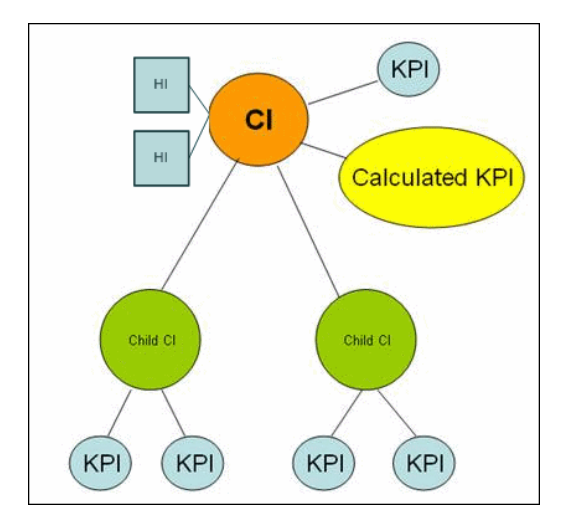

The Rules API classes are documented in Javadoc format in the *HP Rules API Reference*. These files are located in the following folder: \\<HP Business Service Management Gateway Server root directory>\ AppServer\webapps\site.war\amdocs\eng\doc\_lib\Service\_Health\Rules\_A PI\index.html

For examples of Group and Sibling rules, see ["Examples - API Group and](#page-650-0)  [Sibling Rule" on page 651](#page-650-0).

API rules can be defined within the KPI Definition page or Rule Repository, or using a text file template, as described in ["Creating Rules with the Rules](#page-639-0)  [API" on page 640.](#page-639-0)

## <span id="page-622-0"></span>**Defining a Group and Sibling Rule in the KPI Definition Page or Rule Repository**

To define a Group and Sibling rule using the KPI Definition page or within the Rule Repository, enter the **calculateKPI** method implementation in the **KPI Calculation Script** area.

The parameters **ci** and **kpi** of the **calculateKPI** method are available for use in this script.

For detailed instructions, see ["How to Define an API Rule for a Specific KPI or](#page-641-0)  [Outage" on page 642](#page-641-0) or ["How to Define an API Rule Within the Rule](#page-646-0)  [Repository" on page 647.](#page-646-0)

#### **Accessing a Specific Child KPI in the KPI Definition Page**

When creating a Group rule for a specific KPI in the KPI Definition page, to access a specific child KPI, the API includes a mechanism to simplify the code. When defining your KPI Calculation Script, you can enter the format **"<CI name>"."<KPI name>**".

For an example of this, see ["Examples - API Group and Sibling Rule" on](#page-650-0)  [page 651](#page-650-0).

## <span id="page-622-1"></span>**Defining a Group and Sibling Rule Using a Text File**

To define a Group and Sibling rule using a text file, use the **SlmGroupAndSiblingTemplate.groovy** template as described in ["How to](#page-642-0)  [Create a Text File-Based API Rule" on page 643.](#page-642-0)

Within the text file, enter the **calculateKPI** method body.

# <span id="page-623-0"></span>**Sample Rule Calculation Mechanism - Overview**

The API Sample rule and Duration-Based Sample rule calculate KPIs based on sample values, for each combination of calendar and tracking period. This calculation process in divided into calculation cycles.

Each calculation cycle, the following steps occur:

- **1** The samples that are in the Profile database for the calculation cycle time are retrieved. For example, if a KPI is calculated for 10:00-11:00 and the cycle duration is 5 minutes, the samples that are in the database with the timestamp 10:00-10:05 are used in the first cycle's calculation.
- **2** The samples go through a filtering mechanism which determines which samples are included in the calculation.
- **3** The KPI is calculated for the cycle based on the samples that passed through the filtering mechanism. For details, see ["Sample Rules:](#page-623-1)  [Calculating the KPI Based on Samples" on page 624.](#page-623-1)
- **4** Aggregated KPI results are calculated based on the results for the cycle, and the previous aggregated results for the full calculation period. These aggregated KPI results are displayed in the Service Level Management reports. For details, see ["Sample Rules: Calculating the KPI's Aggregated](#page-625-0)  [Results" on page 626](#page-625-0).

## <span id="page-623-1"></span>**Sample Rules: Calculating the KPI Based on Samples**

KPI results are calculated for each calculation cycle by the **calculateKPI** method, based on the **samples** parameter. The **samples** parameter is a **List** of **Sample** objects, which hold sample field values.

The Rules API classes are documented in Javadoc format in the *HP Rules API Reference*. These files are located in the following folder: \\<HP Business Service Management Gateway Server root directory>\ AppServer\webapps\site.war\amdocs\eng\doc\_lib\Service\_Health\Rules\_A PI\index.html

The **calculateKPI** method can be used to set KPI value, keys, and tooltips.

The value, keys, and tooltips set by the **calculateKPI** method are available to the **calculateAggregatedKPI** method, as described in ["Sample Rules:](#page-625-0)  [Calculating the KPI's Aggregated Results" on page 626](#page-625-0).

This section also includes the following topics:

- ➤ ["Setting KPI Value" on page 625](#page-624-0)
- ➤ ["Setting KPI Calculation Keys" on page 625](#page-624-1)
- ➤ ["Setting KPI Tooltips" on page 625](#page-624-2)

#### <span id="page-624-0"></span>**Setting KPI Value**

KPI value should be used when calculating KPI value directly from the sample fields. For details on setting the value, refer to the **setValue** method documentation.

For an example which uses KPI value, see ["Example - Sample-Based](#page-655-0)  [Maximum Response Time Rule" on page 656](#page-655-0).

#### <span id="page-624-1"></span>**Setting KPI Calculation Keys**

Each KPI can hold keys which are used as helpers to calculate value or tooltips. For example, when calculating average response time (total response time / total number of samples), the **setKey** method is used to set two keys for the current cycle: total response time, and total number of samples. These keys are aggregated and used to calculate the aggregated value of the KPI.

For an example which uses KPI calculation keys, see ["Example - Sample-](#page-651-0)[Based Average Response Time Rule" on page 652.](#page-651-0)

#### <span id="page-624-2"></span>**Setting KPI Tooltips**

KPI tooltips should be used when calculating KPI tooltips directly from the sample fields. For details on setting the tooltips, refer to the **setTooltip** method documentation.

# <span id="page-625-0"></span>**Sample Rules: Calculating the KPI's Aggregated Results**

Using the values, tooltips, and keys set by the **calculateKPI** method, the **calculateAggregatedKPI** method calculates aggregated values, keys, and tooltips.

The aggregated results are based on the KPI calculation results for the cycle, and the aggregated calculation results from the previous cycles.

The Rules API classes are documented in Javadoc format in the *HP Rules API Reference*. These files are located in the following folder: \\<HP Business Service Management Gateway Server root directory>\ AppServer\webapps\site.war\amdocs\eng\doc\_lib\Service\_Health\Rules\_A PI\index.html

The **calculateAggregatedKPI** method can be used to set KPI aggregated value, keys, and tooltips.

This section also includes the following topics:

- ➤ ["Setting KPI Aggregated Value" on page 626](#page-625-1)
- ➤ ["Setting KPI Aggregated Calculation Keys" on page 627](#page-626-1)
- ➤ ["Setting KPI Status" on page 627](#page-626-2)
- ➤ ["Setting KPI Aggregated Tooltips" on page 627](#page-626-3)

#### <span id="page-625-1"></span>**Setting KPI Aggregated Value**

The KPI aggregated value can be calculated based on KPI value (for example, minimum calculation), or based on aggregated keys (for example, average response time). The KPI aggregated value is displayed in the Service Level Management report. For details on setting the aggregated value, refer to the **setAggregatedValue** method documentation.

For an example which calculates KPI aggregated value based on KPI value, see ["Example - Sample-Based Maximum Response Time Rule" on page 656.](#page-655-0)

For an example which calculates KPI aggregated value based on KPI aggregated keys, see ["Example - Sample-Based Average Response Time Rule"](#page-651-0)  [on page 652](#page-651-0).

## <span id="page-626-1"></span>**Setting KPI Aggregated Calculation Keys**

The aggregated keys are used as helpers to calculate aggregated value or aggregated tooltips. The aggregated keys are calculated based on aggregated keys and keys from the current cycle.

For example, when calculating average response time (total response time / total number of samples), the **setAggregatedKey** method is used to set two aggregated keys: total response time, and total number of samples. These value are then used to calculate the aggregated KPI value.

For details on setting the aggregated keys, refer to the **setAggregatedKey** method documentation.

For an example which uses KPI aggregated calculation keys, see ["Example -](#page-651-0)  [Sample-Based Average Response Time Rule" on page 652.](#page-651-0)

## <span id="page-626-2"></span>**Setting KPI Status**

If your rule sets KPI status, use the **setStatus** method within the **calculateAggregatedKPI** method.

## <span id="page-626-3"></span>**Setting KPI Aggregated Tooltips**

The KPI aggregated tooltips can be calculated based on KPI tooltips, or aggregated keys. The KPI aggregated tooltips are displayed in the Service Level Management report.

For details on setting the aggregated tooltips, refer to the **setAggregatedTooltip** method documentation.

# <span id="page-626-0"></span>**When to Use Sample or Duration-Based Sample Rules**

Use a Sample rule to calculate KPIs based on sample values and number of samples (when needed), without using sample duration in the calculation.

Use a Duration-based Sample rule to calculate KPIs based on sample values and sample duration, without using the number of samples in the calculation.

#### **Example of Average Response Time Calculation**

Average response time can be calculated using a Sample rule or a Duration-Based Sample rule.

At 10:00 a sample is received with 100 seconds as response time, and at 10:55 a sample is received with 50 seconds as response time. The rule calculation is for 10:00-11:00.

The API Sample rule calculates average response time (total response time / number of samples) = 75 seconds.

The API Duration-Based Sample rule calculates weighted response time based on the value of the samples, and on their durations. The duration of the first sample is 55 minutes and the duration of the second sample is 5 minutes. The weighted average response time for the period is  $(55x100 +$  $5x50$  /  $60 = 95.83$  seconds.

# <span id="page-627-0"></span>**API Sample Rule**

A Sample rule calculates KPIs based on aggregated data taken from sample fields. For details on when to use the Sample rule, see ["When to Use Sample](#page-626-0)  [or Duration-Based Sample Rules" on page 627](#page-626-0).

For details on how the rule is calculated, see ["Sample Rule Calculation](#page-623-0)  [Mechanism - Overview" on page 624](#page-623-0).

This section includes the following topics:

- ➤ ["Sample Rule Methods and Fields" on page 629](#page-628-0)
- ➤ ["Defining a Sample Rule in the KPI Definition Page or Rule Repository" on](#page-629-0)  [page 630](#page-629-0)
- ➤ ["Defining a Sample Rule Using a Text File" on page 630](#page-629-1)

#### <span id="page-628-0"></span>**Sample Rule Methods and Fields**

The Sample rule implements the Rules API Interface **SlmSamplesAggregatedCalculator**, which contains the following methods:

public void calculateKPI(CI ci, SlmKPI kpi, List<Sample> samples)

public void calculateAggregatedKPI(CI ci, SlmKPI kpi)

public boolean isSampleValid(CI ci, SlmKPI kpi, Sample sample)

- ➤ The **calculateKPI** method calculates the KPI for each calculation cycle. This method includes the parameters **ci**, **kpi**, and **samples**. These represent the current CI, the KPI whose value the rule calculates, and the samples to be used in the rule calculation.
	- ➤ The **kpi** parameter type is **SlmKPI**, and is used to set calculation results.
	- ➤ The **samples** parameter is a **List** of **Sample** objects, which hold sample field values.
- ➤ The **calculateAggregatedKPI** method calculates the aggregated KPI. This method includes the parameters **ci** and **kpi**.
- ➤ The **isSampleValid** method is used to filter samples. If a sample is not valid, is not included in the calculation. Samples that are valid are included in the **samples** parameter of the **calculateKPI** method.

The Rules API classes are documented in Javadoc format in the *HP Rules API Reference*. These files are located in the following folder: \\<HP Business Service Management Gateway Server root directory>\ AppServer\webapps\site.war\amdocs\eng\doc\_lib\Service\_Health\Rules\_A PI\index.html

➤ The rule must also set the **sampleFields** field to define which sample fields are held by the **Sample** object. These values are the values used by the rule.

For detailed examples of Sample rules, see ["Examples - API Sample Rule" on](#page-650-1)  [page 651](#page-650-1).

API rules can be defined within the KPI Definition page or the Rule Repository, or using a text file template, as described in ["Creating Rules with](#page-639-0)  [the Rules API" on page 640.](#page-639-0)

## <span id="page-629-0"></span>**Defining a Sample Rule in the KPI Definition Page or Rule Repository**

To define a Sample rule using the KPI Definition page or within the Rule Repository, fill in the fields as follows:

- ➤ **Sample Fields**. List the sample fields whose values can be included in the calculation; separate between the sample names with a comma (for example: "u\_Istatus", "dResponseTime").
- ➤ **KPI Calculation Script**. Enter the **calculateKPI** method implementation; do not enter the method signature. The parameters **ci**, **kpi,** and **samples** of the **calculateKPI** method are available for use in this script.
- ➤ **Aggregated Calculation Script**. Enter the **calculateAggregatedKPI** method implementation; do not enter the method signature. The parameters **ci**  and **kpi** of the **calculateAggregatedKPI** method are available for use in this script.
- ➤ **Sample Filter Script**. This field contains the default implementation of the **isSampleValid** method (by default, all samples are included in the calculation). You can edit this field to exclude samples from the calculation.

For detailed instructions, see ["How to Define an API Rule for a Specific KPI or](#page-641-0)  [Outage" on page 642](#page-641-0) or ["How to Define an API Rule Within the Rule](#page-646-0)  [Repository" on page 647](#page-646-0).

## <span id="page-629-1"></span>**Defining a Sample Rule Using a Text File**

To define a Sample rule using a text file template, use the **SlmSampleRuleTemplate.groovy** template file as described in ["How to](#page-642-0)  [Create a Text File-Based API Rule" on page 643](#page-642-0).

Within the text file, define the **sampleFields** field, the **calculateKPI** method body, and the **calculateAggregatedKPI** method body.

The **isSampleValid** method has a default implementation of return true (all samples are included in the calculation). To override, uncomment the method and enter your implementation.

# <span id="page-630-0"></span>**API Duration-Based Sample Rule**

A Duration-Based Sample rule calculates KPIs based on aggregated data taken from sample fields. The duration-based rule uses each sample's duration within the rule calculation (for example, availability over time or backlog over time).

For details on when to use the Duration-Based Sample rule, see ["When to](#page-626-0)  [Use Sample or Duration-Based Sample Rules" on page 627.](#page-626-0) For details on how the rule is calculated, see ["Sample Rule Calculation Mechanism -](#page-623-0)  [Overview" on page 624](#page-623-0).

This section also includes the following topics:

- ➤ ["Duration-Based Sample Rule Methods and Fields" on page 631](#page-630-1)
- ➤ ["Defining a Duration-Based Sample Rule in the KPI Definition Page or](#page-632-0)  [Rule Repository" on page 633](#page-632-0)
- ➤ ["Defining a Duration-Based Sample Rule Using a Text File" on page 634](#page-633-1)

#### <span id="page-630-1"></span>**Duration-Based Sample Rule Methods and Fields**

The Duration-Based Sample rule implements the Rules API Interface **SlmSamplesTimeBasedAggregatedCalculator**, which contains the following methods:

public void calculateKPI(CI ci, SlmKPI kpi, List<Sample> samples)

public void calculateAggregatedKPI(CI ci, SlmKPI kpi)

public boolean isSampleValid(CI ci, SlmKPI kpi, Sample sample)

public boolean isSampleAndDurationValid(CI ci, SlmKPI kpi, Sample sample)

- ➤ The **calculateKPI** method calculates the KPI for each calculation cycle. This method includes the parameters **ci**, **kpi**, and **samples**. These represent the current CI, the KPI whose value the rule calculates, and the samples to be used in the rule calculation.
	- ➤ The **kpi** parameter type is **SlmKPI**, and is used to set calculation results.
	- ➤ The **samples** parameter is a **List** of **Sample** objects, which hold sample field values and sample durations. The **samples** parameter contains the samples that passed through a filter mechanism, as described in ["Filtering with the Duration-Based Sample Rule" on page 636.](#page-635-0) The last sample used in the previous calculation cycles can also by included, as described in ["Duration-Based Sample Continuity" on page 634](#page-633-0).
- ➤ A sample's duration is defined as the interval from the sample timestamp to one of the following (whichever event occurs first):
	- ➤ the timestamp of the next sample, if the next sample is filtered using the **isSampleAndDurationValid** method
	- $\blacktriangleright$  the timestamp of the next sample within the cycle
	- $\blacktriangleright$  the end of the cycle
- ➤ The **calculateAggregatedKPI** method calculates the aggregated KPI. This method includes the parameters **ci** and **kpi**.
- ➤ The **isSampleValid** and **isSampleAndDurationValid** method are used for filtering, as described in ["Filtering with the Duration-Based Sample Rule"](#page-635-0)  [on page 636.](#page-635-0)

The Rules API classes are documented in Javadoc format in the *HP Rules API Reference*. These files are located in the following folder: \\<HP Business Service Management Gateway Server root directory>\ AppServer\webapps\site.war\amdocs\eng\doc\_lib\Service\_Health\Rules \_API\index.html

➤ The rule must also set the **sampleFields** field to define which sample fields are held by the **Sample** object. These values are the values used by the rule.

For detailed examples of Duration-Based Sample rules, see ["Examples - API](#page-657-0)  [Duration-Based Sample Rule" on page 658.](#page-657-0)

API rules can be defined using the KPI Definition page or the Rule Repository, or using a text file template, as described in ["Creating Rules with](#page-639-0)  [the Rules API" on page 640.](#page-639-0)

#### <span id="page-632-0"></span>**Defining a Duration-Based Sample Rule in the KPI Definition Page or Rule Repository**

To define a Duration-Based Sample rule using the KPI Definition page or within the Rule Repository, fill in the fields as follows:

- ➤ **Sample Fields**. List the sample fields whose values can be included in the calculation; separate between the sample names with a comma (for example: "u\_Istatus", "dResponseTime").
- ➤ **KPI Calculation Script**. Enter the **calculateKPI** method implementation; do not enter the method signature. The parameters **ci**, **kpi,** and **samples** of the **calculateKPI** method are available for use in this script.
- ➤ **Aggregated Calculation Script**. Enter the **calculateAggregatedKPI** method implementation; do not enter the method signature. The parameters **ci**  and **kpi** of the **calculateAggregatedKPI** method are available for use in this script.
- ➤ **Sample Filter Script** and **Sample and Duration Filter Script**. These fields contain the default implementation of the **isSampleValid** and **isSampleAndDurationValid** methods (by default, all samples are included in the calculation). You can edit these fields to exclude samples from the calculation.

For detailed instructions, see ["How to Define an API Rule for a Specific KPI or](#page-641-0)  [Outage" on page 642](#page-641-0) or ["How to Define an API Rule Within the Rule](#page-646-0)  [Repository" on page 647.](#page-646-0)

#### <span id="page-633-1"></span>**Defining a Duration-Based Sample Rule Using a Text File**

To define a Duration-Based Sample rule using a text file template, use the **SlmDurationBasedSampleRuleTemplate.groovy** template file as described in ["How to Create a Text File-Based API Rule" on page 643](#page-642-0).

Within the text file, define the **sampleFields** field, the **calculateKPI** method body, and the **calculateAggregatedKPI** method body.

The **isSampleValid** and **isSampleAndDurationValid** methods have a default implementation of return true (all samples are included in the calculation). To override, uncomment the method and enter your implementation.

# <span id="page-633-0"></span>*<b>B* Duration-Based Sample Continuity

In the Duration-Based Sample rule, the first sample included in the **samples** parameter (for the **calculateKPI** method), is the last sample from the previous cycle's calculation. This enables a sample's value to be used over more than one calculation cycle.

For example, for the calculation cycle 10:05-10:10 there is one sample in the database (Sample1) with the timestamp 10:08. The **samples** parameter contains two samples: the last sample from the previous cycle (duration=3 minutes), and the sample from the current cycle (duration=2 minutes).

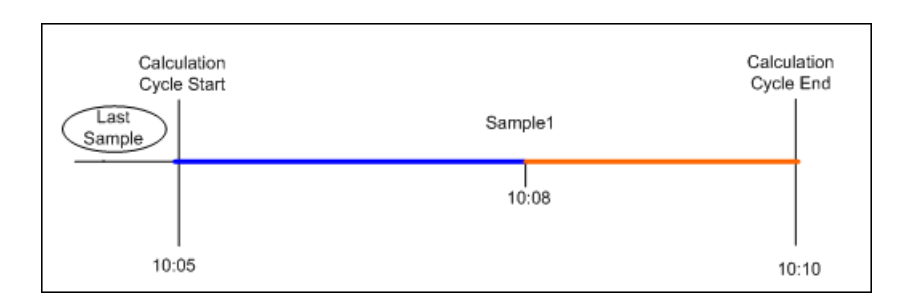

If there are no samples in the current cycle, the **samples** parameter contains the last sample from the previous cycle (duration=5 minutes).

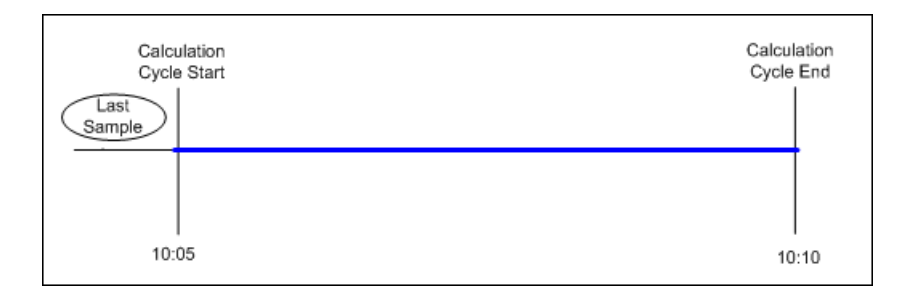

The last sample does not continue to the next calculation cycle if one of the following conditions are true:

- ➤ **No data timeout.** The last sample's timestamp has reached the no data timeout limit. For example, if the last sample's timestamp is 09:00 and the no data timeout is one hour, the sample is not included in the 10:00- 10:05 calculation cycle, and all subsequent calculation cycles.
- ➤ **Downtime event.** A downtime event has occurred in the time between the last sample's timestamp and the current calculation cycle. For example, if the last sample's timestamp is 09:00 and a downtime is configured to 10:00-10:30, the sample is not part of the 10:30-10:35 calculation cycle, and all subsequent calculation cycles.

# <span id="page-635-0"></span>*<b>A* Filtering with the Duration-Based Sample Rule

By default, the API Duration-Based Sample rule includes all samples in rule calculations. The **isSampleValid** and **isSampleAndDurationValid** methods enable filtering of samples when using this rule.

➤ When using the **isSampleValid** method, the duration of a filtered sample is added to the duration of the previous valid sample.

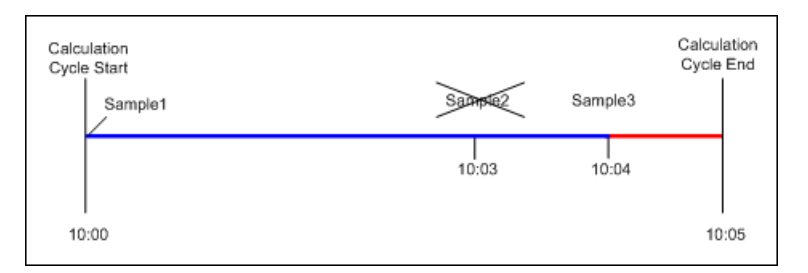

In the above example, Sample2 is filtered out using the **isSampleValid** method. The **samples** parameter contains Sample1 with 4 minutes duration and Sample3 with 1 minute duration. The total duration of all the samples in the cycle is 5 minutes.

➤ When using the **isSampleAndDurationValid** method, the duration of a filtered sample is not added to the duration of the previous valid sample, and it is therefore not included in the calculation.

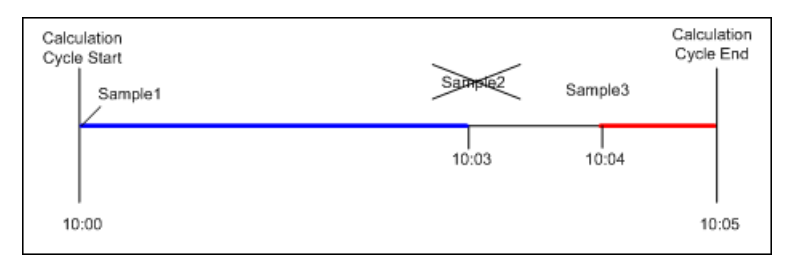

In the above example, Sample2 is filtered out using the **isSampleAndDurationValid** method. The **samples** parameter contains Sample1 with 3 minutes duration and Sample3 with 1 minute duration. The total duration of all the samples in the cycle is 4 minutes.

# <span id="page-636-0"></span>**A** API Outage by Samples Rule

An API Outage by Samples rule calculates outages based on data received from samples. An outage begins when a specific number of consecutive failures is calculated based on consecutive samples, and ends when a sample representing no failures is used in calculation.

Rule parameters (minimum number of failures, minimum duration, and maximum duration) define when an outage begins and when it ends, as described in ["List of Service Level Management Business Rule Parameters" on](#page-599-0)  [page 600](#page-599-0). The Outage by Samples rule parameters are demonstrated in ["Examples - API Outage by Samples Rule" on page 668](#page-667-0).

Each sample can represent a number of failures (zero or more). Using the API Outage by Samples rule, you can calculate how many failures a sample represents based on the sample values. The outage is then calculated using the outage rule parameters.

This section also includes the following topics:

- ➤ ["Outage by Samples Rule Methods and Fields" on page 637](#page-636-1)
- ➤ ["Defining an Outage by Samples Rule in the KPI Definition Page or Rule](#page-638-0)  [Repository" on page 639](#page-638-0)
- ➤ ["Defining an Outage by Samples Rule Using a Text File" on page 639](#page-638-1)

#### <span id="page-636-1"></span>**Outage by Samples Rule Methods and Fields**

The Outage by Samples rule implements the Rules API Interface **OutageBySamplesCalculator**, which contains the following methods:

public void calculateOutage(Outage outage, Sample sample)

public boolean isSampleValid(Sample sample)

- ➤ The **calculateOutage** method calculates the number of failures represented by a **Sample**. This method includes the parameters **outage** and **sample**.
	- ➤ The **outage** parameter type is **Outage**, and is used to set the number of failures for the given **sample**.
	- ➤ The **sample** parameter type is **Sample**, which holds sample field values.
- ➤ The **isSampleValid** method is used to filter samples. If a sample is not valid, it is not included in the **calculateOutage** method calculation.

The Rules API classes are documented in Javadoc format in the *HP Rules API Reference*. These files are located in the following folder: \\<HP Business Service Management Gateway Server root directory>\ AppServer\webapps\site.war\amdocs\eng\doc\_lib\Service\_Health\Rules \_API\index.html

➤ The rule must also set the **sampleFields** field to define which sample fields are held by the **Sample** object. These values are the values used by the rule.

For examples of the Outage by Samples rule, see ["Examples - API Outage by](#page-667-0)  [Samples Rule" on page 668.](#page-667-0)

API rules can be defined using the KPI Definition page or the Rule Repository, or using a text file template, as described in ["Creating Rules with](#page-639-0)  [the Rules API" on page 640](#page-639-0).

#### <span id="page-638-0"></span>**Defining an Outage by Samples Rule in the KPI Definition Page or Rule Repository**

To define an Outage by Samples rule using the KPI Definition page or within the Rule Repository, fill in the fields as follows:

- ➤ **Sample Fields**. List the sample fields whose values can be included in the calculation; separate between the sample names with a comma (for example: "u\_Istatus").
- ➤ **Outage Calculation Script**. Enter the **calculateOutage** method implementation; do not enter the method signature. The parameters **outage** and **sample** of the **calculateOutage** method are available for use in this script.
- ➤ **Sample Filter Script**. This field contains the default implementation of the **isSampleValid** method (by default, all samples are included in the calculation). You can edit this field to exclude samples from the calculation.

For detailed instructions, see ["How to Define an API Rule for a Specific KPI or](#page-641-0)  [Outage" on page 642](#page-641-0) or ["How to Define an API Rule Within the Rule](#page-646-0)  [Repository" on page 647.](#page-646-0)

## <span id="page-638-1"></span>**Defining an Outage by Samples Rule Using a Text File**

To define an Outage by Samples rule using a text file template, use the **SlmOutageBySampleTemplate.groovy** template file as described in ["How to](#page-642-0)  [Create a Text File-Based API Rule" on page 643.](#page-642-0)

Within the text file, define the **sampleFields** field and the **calculateOutage**  method body.

The **isSampleValid** method has a default implementation of return true (all samples are included in the calculation). To override, uncomment the method and enter your implementation.

# <span id="page-639-0"></span>*Creating Rules with the Rules API*

There are a number of ways to create rules using the Rules API, as described in the following section.

**Note:** The following three ways are also applicable to defining Outage calculations, using the API Outage by Samples Rule.

#### **Define a rule for a specific KPI**

Service Level Management KPIs can have the following API rules: API Group and Sibling Rule, API Sample Rule, and API Duration-Based Sample Rule.

Using the **New SLA/Edit SLA Wizard > Configure SLA Indicators** page, you can assign one of the API rules to a KPI, and enter rule details to define rule logic for that KPI.

You can then edit the rule details in the **Configure SLA Indicators** page at any time to change the rule logic for the KPI.

For details, see ["How to Define an API Rule for a Specific KPI or Outage" on](#page-641-0)  [page 642.](#page-641-0)

#### **Create a rule for multiple KPIs using a text file**

For each of the API rules there is a corresponding template file, located in the **<Data Processing server root directory>\BLE\rules\groovy\templates** directory. You can use one of the template files to create a text file defining a new rule. You then add this rule to the Rule Repository, and it can be applied like any out-of-the-box rule.

The API code cannot be seen or changed within Service Level Management, but only within the text file. If you make changes to the code within the text file, these changes are applied to all instances where the rule has been assigned, after you reload Service Level Management rules.

For details, see ["How to Create a Text File-Based API Rule" on page 643.](#page-642-0)

## **Defining a rule within the rule repository**

The Rule Repository contains the following API rules: API Group and Sibling Rule, API Sample Rule, and API Duration-Based Sample Rule. You can use the Rule Repository to clone an API rule and enter rule details to define the rule logic.

After the rule is applied to a KPI, you can edit rule details within the **Configure SLA Indicators** page at any time to change the rule logic for a specific KPI.

For details, see ["How to Define an API Rule Within the Rule Repository" on](#page-646-0)  [page 647](#page-646-0).

## **Tasks**

## <span id="page-641-0"></span>**How to Define an API Rule for a Specific KPI or Outage**

Each KPI or Outage has applicable API rules. Using the KPI Definition page, assign one of the API rules to a KPI or Outage, and enter the rule details to define the rule logic.

This task includes the following steps:

- ➤ ["Assign an API rule to a KPI or outage" on page 642](#page-641-1)
- ➤ ["Define the KPI or outage rule logic" on page 643](#page-642-1)

#### <span id="page-641-1"></span> **1 Assign an API rule to a KPI or outage**

➤ To assign an API rule for a specific KPI assigned to a CI, edit an SLA using the **Agreements Manager > New SLA/Edit SLA Wizard > Configure SLA Indicators** page. Select **Add KPI** to assign a new KPI to the CI, or modify an existing KPI. For details, see ["Add KPI for CI/Edit](#page-106-0)  [KPI for CI Dialog Box" on page 107](#page-106-0).

From the list of applicable business rules, select one of the API rules: API Group and Sibling Rule, API Sample Rule, or API Duration-Based Sample Rule. (API Sample Rule and API Duration-Based Sample Rule are only applicable for monitor CIs.) For a description of the rule types see ["Rules API Overview" on page 617](#page-616-0).

➤ To assign an API Outage rule to a CI's Outage, edit an SLA using the **Agreements Manager > New SLA/Edit SLA Wizard > Configure SLA Indicators** page. For details, see ["Add Outages KPI/Edit Outages KPI](#page-112-0)  [Dialog Box" on page 113.](#page-112-0)

Click the Edit button to edit the Outage. From the list of applicable business rules, select API Outage by Samples Rule. (This rule is only applicable for monitored CIs.)

#### <span id="page-642-1"></span> **2 Define the KPI or outage rule logic**

Depending on the type of rule you are creating, define the rule methods and fields as described in:

- ➤ ["API Group and Sibling Rule" on page 620](#page-619-0)
- ➤ ["API Sample Rule" on page 628](#page-627-0)
- ➤ ["API Duration-Based Sample Rule" on page 631](#page-630-0)
- ➤ ["API Outage by Samples Rule" on page 637](#page-636-0)

## <span id="page-642-0"></span>**How to Create a Text File-Based API Rule**

There are rule template files corresponding to the API rules; each template implements the rule's interface.

Create a text file defining a new rule using one of the templates, and then add the new rule to the Business Rule Repository. The rule can then be applied like any out-of-the-box rule.

The API code cannot be seen or changed within Service Level Management, but only within the text file. If you make changes to the code within the text file, these changes are applied to all instances where the rule has been assigned, after you reload Service Level Management rules.

This task includes the following steps:

- ➤ ["Create a text file for a rule" on page 644](#page-643-0)
- ➤ ["Add a rule in the rule repository \(for Group and Sibling, Sample, or](#page-643-1)  [Duration-Based Sample rules\)" on page 644](#page-643-1)
- ➤ ["Add an Outage rule in the rule repository" on page 646](#page-645-2)
- ➤ ["Add the rule to the list of applicable rules for a KPI or Outage" on](#page-645-0)  [page 646](#page-645-0)
- ➤ ["Reload rules after editing the text file" on page 646](#page-645-1)

#### <span id="page-643-0"></span> **1 Create a text file for a rule**

Based on the type of rule you want to create, copy and rename one of the template files located in the **<Data Processing server root directory>\BLE\rules\groovy\templates** directory.

Within your copy of the template, define the rule methods and fields as described in:

- ➤ ["API Group and Sibling Rule" on page 620](#page-619-0)
- ➤ ["API Sample Rule" on page 628](#page-627-0)
- ➤ ["API Duration-Based Sample Rule" on page 631](#page-630-0)
- ➤ ["API Outage by Samples Rule" on page 637](#page-636-0)

Save the file to the **<Data Processing server root directory>\BLE\rules\groovy\rules** directory.

You must now add a rule in the Rule Repository that uses the rule logic in the text file.

- ➤ For rules other than Outage, follow the instructions in ["Add a rule in](#page-643-1)  [the rule repository \(for Group and Sibling, Sample, or Duration-Based](#page-643-1)  [Sample rules\)" on page 644](#page-643-1).
- ➤ For Outage rules, follow the instructions in ["Add an Outage rule in the](#page-645-2)  [rule repository" on page 646](#page-645-2).

#### <span id="page-643-1"></span> **2 Add a rule in the rule repository (for Group and Sibling, Sample, or Duration-Based Sample rules)**

Select **Admin> Service Level Management > Repositories > Business Rules > New Rule**. For details on adding rules, see "How to Customize a Business Rule Template in the Repository" on page 659.

- **a** In the **Name** field, type the name of the rule you want to create (mandatory).
- **b** In the **Class Name** field, type **groovy:** <file name>. Note that the file name must be identical (case sensitive) to the file name in the **<Data Processing server root directory>\BLE\rules\groovy\rules** directory.
- **c** For API Duration-Based Sample rules, create the following rule parameter:
	- ➤ In the **Rule parameters** area, click **New**.
	- ➤ In the **Name** field type **No Data Timeout**. In the **Type** field, select **Long**. In the **Default Value** field, type **3600**.
- **d** Click **OK** to Save.

The following image shows a Duration-Based Sample rule after the rule parameter has been added:

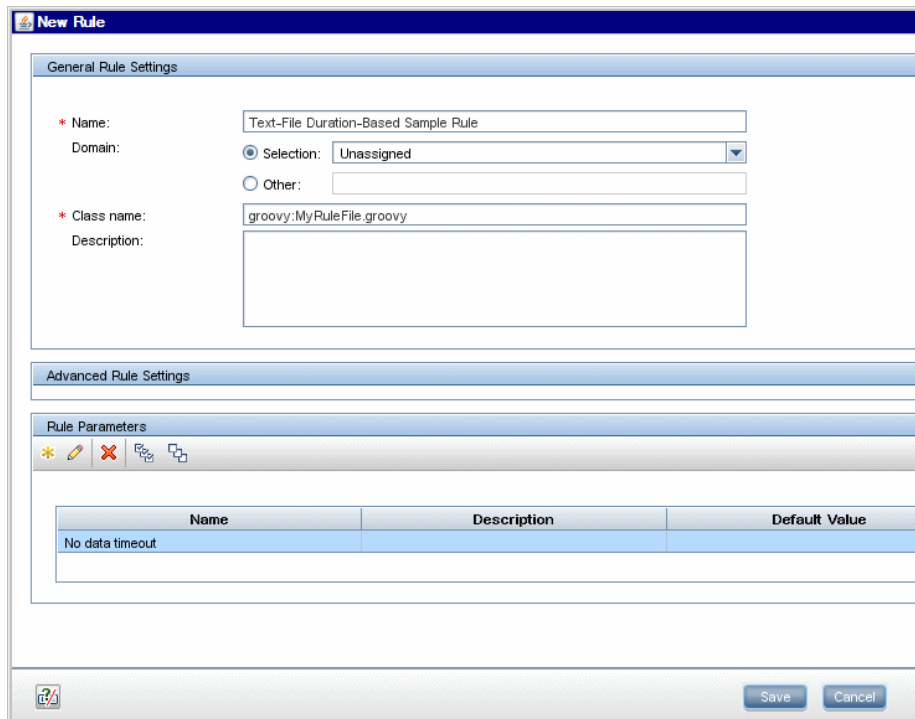

#### <span id="page-645-2"></span> **3 Add an Outage rule in the rule repository**

Within **Admin> Service Level Management > Repositories > Business Rules**, select the **Synthetic WS Outage** rule (316) and clone the rule.

- **a** In the **Name** field, change the name of the rule (mandatory).
- **b** In the **Class Name** field, type **groovy:** <file name>. Note that the file name must be identical (case sensitive) to the file name in the **<Data Processing server root directory>\BLE\rules\groovy\rules** directory.
- **c** You can edit the **Description**, but do not change any other fields.
- **d** Click **OK** to Save.

#### <span id="page-645-0"></span> **4 Add the rule to the list of applicable rules for a KPI or Outage**

Add the new rule to the list of applicable rules already attached to the relevant KPI. The relevant KPI for Outage rules is the **Outages** KPI (200).

For details, see the Applicable Rules parameter in ["New KPI/Edit KPI](#page-510-0)  [Dialog Box" on page 511](#page-510-0).

#### <span id="page-645-1"></span> **5 Reload rules after editing the text file**

If you make changes to the text file at any time after the rule is created, perform the following steps to apply the changes.

**a** In the browser, enter, using JMX login credentials:

http://<HP Business Availability Center server name>:29908

- **b** Click **service=BLE Offline Server** listed under **Topaz**.
- **c** In the page that opens, go to the section **reloadRules** for customer rules and repository. Click **Invoke**.

## <span id="page-646-0"></span>**How to Define an API Rule Within the Rule Repository**

Within the Business Rule Repository, create an API rule that can be applied to multiple KPIs or Outages. This is done by cloning one of the four API rules, and setting default rule values for specific rule parameters. After the rule is applied to a KPI or Outage, you can edit its script within the KPI Definition page at any time to change the rule logic for the specific KPI or Outage.

This task includes the following steps:

- ➤ ["Clone an API rule" on page 647](#page-646-1)
- $\blacktriangleright$  ["Edit rule details" on page 647](#page-646-2)
- ➤ ["Add the rule to the list of applicable rules for a KPI or Outage" on](#page-647-1)  [page 648](#page-647-1)

#### <span id="page-646-1"></span> **1 Clone an API rule**

Select **Admin> Service Level Management > Repositories > Business Rules**. In the Business Rule Repository page, clone one of the following rules: API Group and Sibling Rule, API Sample Rule, API Duration-Based Sample Rule, or API Outage by Samples Rule.

For details on cloning a rule, see ["How to Customize a Business Rule](#page-521-1)  [Template" on page 522](#page-521-1).

#### <span id="page-646-2"></span> **2 Edit rule details**

- **a** Open the new rule for editing.
- **b** In the **Name** field, rename the cloned rule.
- **c** Within the **Rule Parameters**, set the **Default value** for each rule parameter defining your rule logic, as described in the following sections:
	- ➤ ["API Group and Sibling Rule" on page 620](#page-619-0)
	- ➤ ["API Sample Rule" on page 628](#page-627-0)
	- ➤ ["API Duration-Based Sample Rule" on page 631](#page-630-0)
	- ➤ ["API Outage by Samples Rule" on page 637](#page-636-0)

For example, to define the **KPI Calculation Script**, edit the **KPI Calculation Script** rule parameter. In the **Default Value** field, enter the rule calculation script. The code that you enter becomes the default code for this rule, and appears in the KPI Definition page for all KPIs assigned this rule. (Do not change any other fields.)

#### <span id="page-647-1"></span> **3 Add the rule to the list of applicable rules for a KPI or Outage**

Add the new rule to the list of applicable rules already attached to the relevant KPI. The relevant KPI for Outage rules is the **Outages** KPI (200).

For details, see the Applicable Rules GUI parameter in ["New KPI/Edit KPI](#page-510-0)  [Dialog Box" on page 511](#page-510-0).

# <span id="page-647-0"></span>**How to Work with Tooltip Entries**

If you have used the **kpi.setTooltip** method, you must set a corresponding tooltip entry in the Infrastructure Settings.

- **1** Select **Admin > Platform > Setup and Maintenance > Infrastructure Settings > Service Level Management**.
- **2** Edit the **Additional Values** as follows:
	- **a** Scroll down to the KPI where you want to add the tooltip.
	- **b** After the last entry for the KPI, add a line in the following format:

<Additional-Value calculate="true" id="<id>" name="<name>"/>

In the above format,  $\langle id \rangle$  is one number higher than the current highest id (if the highest id is 5, type 6), and  $\langle$  -name is the name of the tooltip exactly as used in the code.
For example, if your code contains the method invocation **kpi.setTooltip("total\_sales", value),** and the KPI is **Availability,** type the following:

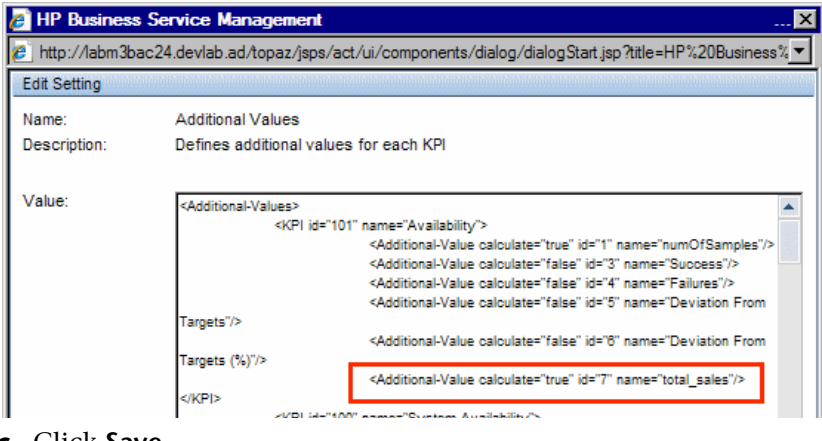

<span id="page-648-0"></span> **c** Click **Save**.

# **How to Write to Log Files From the Rules API Code**

Within your API rules, you can write to log files from rule methods using a **logger** object. There are five log levels: debug, info, warn, error and fatal. Each of these uses a specific logger method.

By default, only log method invocations of error and fatal severity are written to the log files. You can modify this within the log configuration files.

#### **To write to log files using the Rules API:**

- **1** Within the rule method, implement one of the following methods (listed in ascending order of severity):
	- ➤ **logger.debug("<API rule name> : log message");**
	- ➤ **logger.info("<API rule name> : log message");**
	- ➤ **logger.warn("<API rule name> : log message");**
- ➤ **logger.error("<API rule name> : log message");**
- ➤ **logger.fatal("<API rule name> : log message");**

Type the name of your API rule inside the log message to identify each log message with its source rule.

 **2** The Rules API log files are found in the **<Data Processing server root directory>\log\mercury\_offline\_engine\RulesAPI** directory.

Open one of the following files to view the log messages (depending on your rule type):

- ➤ **groupAndSiblingRule.log** (for API Group and Sibling rules)
- ➤ **sampleRule.log** (for API Sample and API Duration-Based Sample rules)
- ➤ **OutageRule.log** (for API Outage by Samples rules)

#### **To modify the severity level written to a log file:**

- **1** By default, only log method invocations of error and fatal severity are written to log files. To modify this setting, open the log configuration file located in **<Data Processing server root directory>\conf\ core\Tools\log4j\mercury\_offline\_engine\slm\_rules.properties**.
- **2** In the line corresponding with your rule type, replace the string **\${loglevel}** with the severity level you want logged (either DEBUG, INFO, WARN, ERROR, or FATAL). Edit the following line, depending on your rule type:
	- ➤ Group and Sibling rules: log4j.category.com.mercury.am.bac.slm.rules.group.common.SlmGrou pAndSiblingRule = **\${loglevel}**, slm.rules.api.group.appender
	- ➤ Sample rules and Duration-Based Sample rules: log4j.category.com.mercury.am.bac.slm.rules.leaf.simplified.SlmSimpli fiedLeafRule = **\${loglevel}**, slm.rules.api.sample.appender
	- ➤ Outage by Samples rules: log4j.category.com.mercury.am.bac.slm.rules.outages.simplified.Simpl ifiedOutageRule = **\${loglevel}**, slm.rules.api.outage.appender

# **Reference**

# **Examples - API Group and Sibling Rule**

<span id="page-650-0"></span>Both Service Level Management and Service Health implement the same interface to calculate API Group and Sibling rules.

For detailed examples showing API Group and Sibling rules, see "Examples - API Group and Sibling Rule" in *Using Service Health*.

Note that the statuses used in the **Status** class are different in Service Level Management and Service Health. For example, Status.OK in Service Health code is equivalent to Status.EXCEEDED in Service Level Management code. The following table shows the parallel statuses:

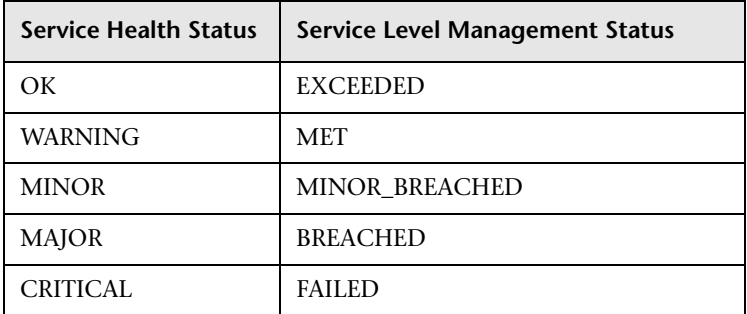

# **Examples - API Sample Rule**

<span id="page-650-1"></span>This section provides examples of API Sample Rules. The following examples are described:

- ➤ ["Example Sample-Based Average Response Time Rule" on page 652](#page-651-0)
- ➤ ["Example Sample-Based Average Response Time Rule with Filter" on](#page-654-0)  [page 655](#page-654-0)
- ➤ ["Example Sample-Based Maximum Response Time Rule" on page 656](#page-655-0)

# <span id="page-651-0"></span>**Example - Sample-Based Average Response Time Rule**

The following rule calculates average response time, based on the dResponseTime sample field. The rule result (aggregated value) is the average response time calculated based on all the samples that exist for the calculation period.

The rule logic is (total response time in seconds / total number of samples).

The rule uses the **SlmKPI** keys and aggregated keys to aggregate the total response time and the total number of samples, to calculate the rule result.

```
// Define the sample fields that will be used in the rule calculation.
def sampleFields = ["dResponseTime"];
```

```
/*
* Implementation of the SlmSamplesAggregatedCalculator interface method.
* For more information refer to the Rules API documentation. 
*/
public void calculateKPI(CI ci, SlmKPI kpi, List<Sample> samples) {
/*
* Sum the field dResponseTime from all given samples. This represents the total
* response time for all the samples in the current calculation cycle.
*/
def totalTime = Utils.sumField(samples, "dResponseTime");
/*
* Keep the total response time, converted to seconds, on a kpi key named
* totalResponseTime. This key is used by the calculateAggregatedKPI method.
   */
kpi.key.totalResponseTime = Utils.divide(totalTime,1000.0);
/*
* Keep the number of samples for the current calculation cycle on a kpi key named
* totalSamples. This key is used by the calculateAggregatedKPI method.
   */
kpi.key.totalSamples = samples.size();
}
```

```
/*
* Implementation of the SlmSamplesAggregatedCalculator interface method. 
*/
public void calculateAggregatedKPI(CI ci, SlmKPI kpi) {
/*
* Keep the aggregated response time on a kpi aggregated key named
* totalResponseTime, by adding the current aggregated totalResponseTime from the
* kpi aggregated key, and the current calculation cycle response time taken from the
* kpi key named totalResponseTime (calculated in the calculateKPI method).
*/
kpi.aggregatedKey.totalResponseTime = Utils.sum(kpi.key.totalResponseTime, 
kpi.aggregatedKey.totalResponseTime). 
/*
* Keep the aggregated total samples on a kpi aggregated key named totalSamples,
* by adding the current aggregated total samples from the kpi aggregated key, and
* the current calculation cycle total samples, taken from the kpi key named
* totalSamples (calculated in the calculateKPI method).
*/
kpi.aggregatedKey.totalSamples = Utils.sum(kpi.key.totalSamples, 
kpi.aggregatedKey.totalSamples)
/*
* Set the aggregated value of the KPI by dividing the two aggregated values.
* This aggregated value will be displayed in the SLA reports.
*/
kpi.aggregatedValue = Utils.divide(kpi.aggregatedKey.totalResponseTime, 
kpi.aggregatedKey.totalSamples)
}
```
#### **Calculation - Sample-Based Average Response Time Rule**

The following calculation illustrates the Sample-Based Average Response Time rule.

Between 10:00 and 11:00, 9 samples have arrived:

10:00 {Sample Fields: dResponseTime = 60} 10:04 {Sample Fields: dResponseTime = 30} 10:11 {Sample Fields: dResponseTime = 30} 10:25 {Sample Fields: dResponseTime = 25} 10:27 {Sample Fields: dResponseTime = 35} 10:35 {Sample Fields: dResponseTime = 10} 10:36 {Sample Fields: dResponseTime = 20} 10:38 {Sample Fields: dResponseTime = 30} 10:52 {Sample Fields: dResponseTime = 75}

Each calculation cycle is 5 minutes long. The rule calculation is as follows:

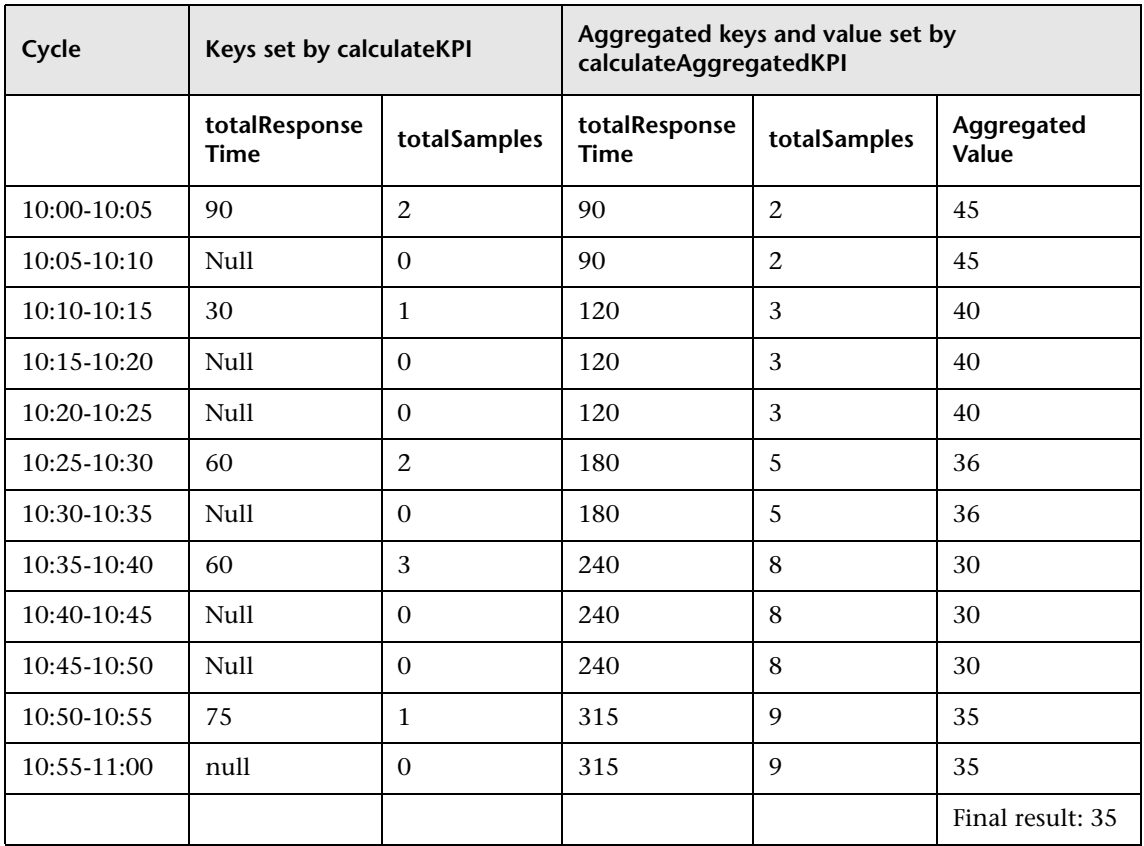

## <span id="page-654-0"></span>**Example - Sample-Based Average Response Time Rule with Filter**

This rule is the same as the previous rule (["Example - Sample-Based Average](#page-651-0)  [Response Time Rule" on page 652\)](#page-651-0), with the addition of a sample filter.

The code for the sample fields is as follows:

```
// This rule uses the dResponseTime sample field and u iStatus sample field.
def sampleFields = ["dResponseTime", "u_iStatus"];
```
This rule uses an additional method, as follows:

```
/*
* Override the default implementation of the SlmSamplesAggregatedCalculator
* interface method.
*
* Filter samples that hold u_iStatus field value which is not 0 or 2. 
*/
public boolean isSampleValid(Sample sample) {
      //Get the value of the sample's u_iStatus field.
      def avialFieldValueObj = sample.u_iStatus;
      return (avialFieldValueObj == 0 || avialFieldValueObj == 2)
}
```
#### **Calculation - Sample-Based Average Response Time Rule with Filter**

The following calculation illustrates the Sample-Based Average Response Time rule with filter.

For 10:00 - 11:00, 9 samples exist on the Profile Database:

```
10:00 {Sample Fields: dResponseTime = 60, u_Istatus = 0}
10:04 {Sample Fields: dResponseTime = 30, u_Istatus = 1}
10:11 {Sample Fields: dResponseTime = 30, u_Istatus = 2}
10:25 {Sample Fields: dResponseTime = 25, u_Istatus = 1} 
10:27 {Sample Fields: dResponseTime = 35, u_Istatus = 0}
10:35 {Sample Fields: dResponseTime = 10, u_Istatus = 1}
10:36 {Sample Fields: dResponseTime = 20, u_Istatus = 0} 
10:38 {Sample Fields: dResponseTime = 30, u_Istatus = 2}
10:52 {Sample Fields: dResponseTime = 75, u_Istatus = 1}
```
The samples in bold do not pass the filter. The following 5 samples are taken into calculation:

10:00 {Sample Fields: dResponseTime =  $60$ , u\_Istatus =  $0$ } 10:11 {Sample Fields: dResponseTime =  $30$ , u\_Istatus =  $2$ } 10:27 {Sample Fields: dResponseTime =  $35$ , u\_Istatus = 0} 10:36 {Sample Fields: dResponseTime =  $20$ , u\_Istatus =  $0$ } 10:38 {Sample Fields: dResponseTime = 30, u\_Istatus = 2}

The calculation result is =  $(60+30+35+20+30)/5 = 35$ 

# <span id="page-655-0"></span>**& Example - Sample-Based Maximum Response Time Rule**

The following rule calculates maximum response time, based on the dResponseTime sample field. The rule result (aggregated value) is the maximum response time calculated based on all the samples that exist for the calculation period. The rule uses the **SlmKPI** value to keep the maximum value for each calculation cycle.

// Define the sample fields that will be used in the rule calculation. def sampleFields = ["dResponseTime"];

```
/*
* Implementation of the SlmSamplesAggregatedCalculator interface method. 
* For more information refer to the Rules API documentation. 
*/
public void calculateKPI(CI ci, SlmKPI kpi, List<Sample> samples) {
       /**
       * Find the maximum value of the dResponseTime field from all given samples,
       * and set it as the KPI value for the current calculation cycle.
       */
       kpi.value = Utils.getMax(samples, "dResponseTime");
}
   /**
   * Implementation of the SlmSamplesAggregatedCalculator interface method.
   */
   public void calculateAggregatedKPI(CI ci, SlmKPI kpi) {
       /**
       * Keep the aggregated maximum response time on the KPI aggregated value, 
       * by replacing the current aggregated value with the maximum between the KPI
       * aggregated value and the KPI value (calculated in the calculateKPI method).
       * This aggregated value will be displayed in the SLA reports.
       */
       kpi.aggregatedValue = Utils.max(kpi.value, kpi.aggregatedValue)
}
```
#### **Calculation - Sample-Based Maximum Response Time Rule**

The following calculation illustrates the Sample-Based Maximum Response Time rule.

Between 10:00 and 11:00, 9 samples have arrived:

10:00 {Sample Fields: dResponseTime = 60} 10:04 {Sample Fields: dResponseTime = 30} 10:11 {Sample Fields: dResponseTime = 30} 10:25 {Sample Fields: dResponseTime = 25} 10:27 {Sample Fields: dResponseTime = 35} 10:35 {Sample Fields: dResponseTime = 10} 10:36 {Sample Fields: dResponseTime = 20} 10:38 {Sample Fields: dResponseTime = 30} 10:52 {Sample Fields: dResponseTime = 75}

The result of the rule calculation is 75.

# **Examples - API Duration-Based Sample Rule**

<span id="page-657-1"></span>This section provides examples of API Duration-Based Sample Rules. The following examples are described:

- ➤ ["Example Duration-Based Average Response Time Rule" on page 658](#page-657-0)
- ➤ ["Example Duration-Based Average Response Time Rule with](#page-661-0)  [isSampleValid Method Filter" on page 662](#page-661-0)
- ➤ ["Example Duration-Based Average Response Time Rule with](#page-663-0)  [isSampleAndDurationValid Method Filter" on page 664](#page-663-0)
- ➤ ["Example Duration-Based Average Response Time Rule with](#page-665-0)  [isSampleAndDurationValid and isSampleValid Method Filters" on](#page-665-0)  [page 666](#page-665-0)

# <span id="page-657-0"></span>**Example - Duration-Based Average Response Time Rule**

The following rule calculates the weighted average response time based on the dResponseTime sample field and sample duration, for all the samples that exist for the calculation period.

The rule logic is sum (sample response time \* sample duration) / sum (samples duration).

The rule uses **SlmKPI** keys and aggregated keys to aggregate the total weighted response time and the total duration of samples, in order to calculate rule results.

// Define the sample fields that will be used in the rule calculation. def sampleFields = ["dResponseTime"];

```
* Implementation of the SlmSamplesTimeBasedAggregatedCalculator interface 
method.
* For more information refer to the Rules API documentation. 
*/
public void calculateKPI(CI ci, SlmKPI kpi, List<Sample> samples) {
   /**
   * Set the KPI key totalDuration to sum duration of all given samples.
   * This key is used by the calculateAggregatedKPI method.
   */
   kpi.key.totalDuration = Utils.sumDuration(samples)
   // Iterate over all samples that arrived in the current calculation cycle.
   samples.each {Sample sample ->
       /**
       * Calculate weighted response time for each sample by multiplying
       * sample duration with sample dResponseTime field value.
       */
       def weightedResponseTime = Utils.multiply(sample.duration, 
sample.dResponseTime);
       /**
       * Keep the total weighted response time for all given samples
       * on a KPI key named totalResponseTime.
       * This key is used by the calculateAggregatedKPI method.
       */
       kpi.key.totalResponseTime = Utils.sum(kpi.key.totalResponseTime, 
weightedResponseTime)
       }
```
/\*

}

```
* Implementation of the SlmSamplesTimeBasedAggregatedCalculator interface 
method.
```
\*/

/\*

public void calculateAggregatedKPI(CI ci, SlmKPI kpi) {

/\*\*

\* Keep the aggregated response time on a kpi aggregated key named

 \* totalResponseTime, by adding the current aggregated totalResponseTime, and the

\* current calculation cycle response time taken from the totalResponseTime kpi key

 \* (calculated by the calculateKPI method). \*/

kpi.aggregatedKey.totalResponseTime = Utils.sum(kpi.key.totalResponseTime, kpi.aggregatedKey.totalResponseTime)

/\*\*

\* Keep the aggregated total duration on a kpi aggregated key named totalDuration,

\* by adding the current aggregated total duration from the kpi aggregated key,

\* and the current calculation cycle total duration.

\*/

kpi.aggregatedKey.totalDuration = Utils.sum(kpi.key.totalDuration,

kpi.aggregatedKey.totalDuration)

\* Set the aggregated value of the KPI by dividing the two aggregated values.

\* This aggregated value will be displayed in the SLA reports.

\*/

/\*\*

kpi.aggregatedValue = Utils.divide(kpi.aggregatedKey.totalResponseTime, kpi.aggregatedKey.totalDuration)

#### }

#### **Calculation - Duration-Based Average Response Time Rule**

The following calculation illustrates the Duration-Based Average Response Time rule.

For 10:00 - 11:00, 5 samples exist on the Profile Database:

10:00 Sample1 {Sample Fields: dResponseTime = 60} 10:04 Sample2 {Sample Fields: dResponseTime = 30} 10:25 Sample3 {Sample Fields: dResponseTime = 25} 10:38 Sample4 {Sample Fields: dResponseTime = 30} 10:52 Sample5 {Sample Fields: dResponseTime = 75}

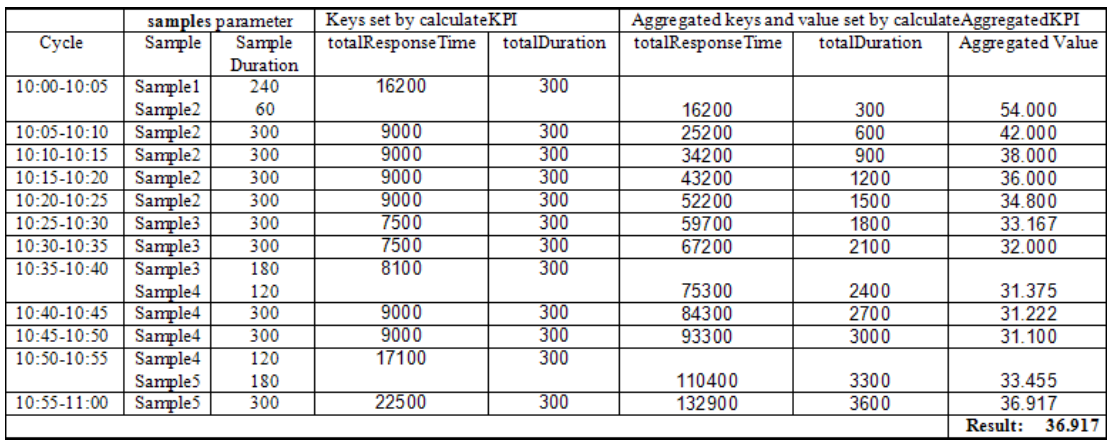

## Each calculation cycle is 5 minutes long. The rule calculation is as follows:

## <span id="page-661-0"></span>**Example - Duration-Based Average Response Time Rule with isSampleValid Method Filter**

This rule is the same as ["Example - Duration-Based Average Response Time](#page-657-0)  [Rule" on page 658](#page-657-0), with the addition of the **isSampleValid** method filter.

The code for the sample fields is as follows:

```
// This rule uses the dResponseTime sample field and u_iStatus sample field.
def sampleFields = ["dResponseTime", "u_iStatus"];
```
This rule uses an additional method, as follows:

```
/*
* Override default implementation of the SlmSamplesTimeBasedAggregatedCalculator 
* interface method.
*
* Filter samples that hold u_iStatus field with value of 6. 
*/
public boolean isSampleValid(Sample sample) {
      //Get the value of the sample's u_iStatus field.
      def avialFieldValueObj = sample.u_iStatus;
      return (avialFieldValueObj != 6)
}
```
## **Calculation - Duration-Based Average Response Time Rule with isSampleValid Method Filter**

The following calculation illustrates the Duration-Based Average Response Time rule with **isSampleValid** method filter.

For 10:00 - 11:00, 5 samples exist on the Profile Database:

```
10:00 Sample1 {Sample Fields: dResponseTime = 60, u_Istatus = 0}
10:04 Sample2 {Sample Fields: dResponseTime = 30, u_Istatus = 2}
10:25 Sample3 {Sample Fields: dResponseTime = 25, u_Istatus = 6}
10:38 Sample4 {Sample Fields: dResponseTime = 30, u_Istatus = 0} 
10:52 Sample5 {Sample Fields: dResponseTime = 75, u_Istatus = 2}
```
Sample3 did not pass the **isSampleValid** method filter, so the following 4 samples are taken into calculation:

10:00 Sample1 {Sample Fields: dResponseTime = 60, u\_Istatus = 0} 10:04 Sample2 {Sample Fields: dResponseTime = 30, u\_Istatus = 2} 10:38 Sample4 {Sample Fields: dResponseTime = 30, u\_Istatus = 0} 10:52 Sample5 {Sample Fields: dResponseTime = 75, u\_Istatus = 2}

Note that after the filtering, the interval between Sample3 and Sample4 is considered part of the duration of Sample2.

The rule calculation is as follows:

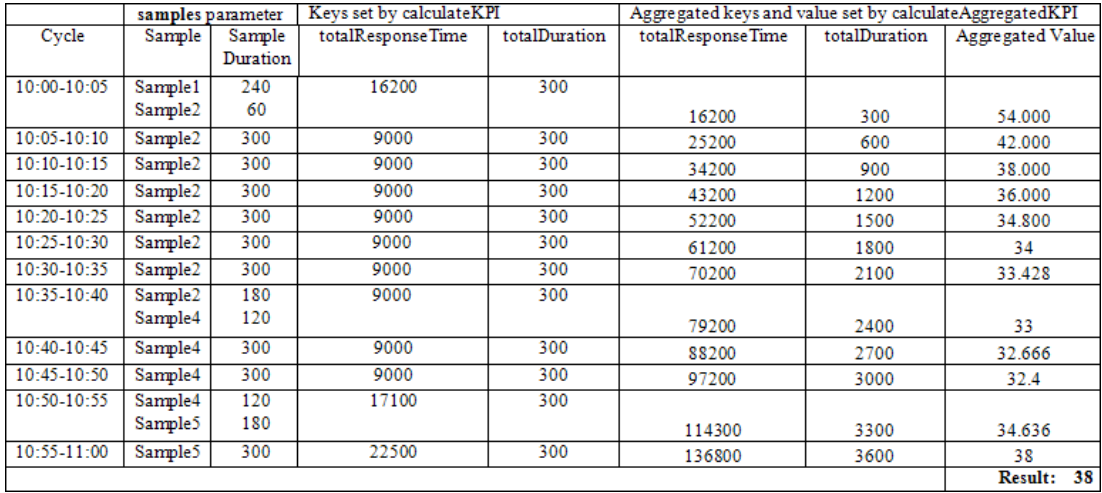

## <span id="page-663-0"></span>**Example - Duration-Based Average Response Time Rule with isSampleAndDurationValid Method Filter**

This rule is the same as ["Example - Duration-Based Average Response Time](#page-657-0)  [Rule" on page 658](#page-657-0), but with the **isSampleAndDurationValid** method filter.

The code for the sample fields is as follows:

```
// This rule uses the dResponseTime sample field and u_iStatus sample field.
def sampleFields = ["dResponseTime", "u_iStatus"];
```
This rule uses an additional method, as follows:

```
/*
* Override default implementation of the SlmSamplesTimeBasedAggregatedCalculator 
* interface method.
*
* Filter samples that hold u_iStatus field value which is not 0 or 2. 
*/
public boolean isSampleAndDurationValid(CI ci, SlmKPI kpi, Sample sample) {
      //Get the value of the sample's u_iStatus field.
      def avialFieldValueObj = sample.u_iStatus;
      return (avialFieldValueObj == 0 || avialFieldValueObj == 2)
}
```
## **Calculation - Duration-Based Average Response Time Rule with isSampleAndDurationValid Method Filter**

The following calculation illustrates the Duration-Based Average Response Time rule with **isSampleAndDurationValid** method filter.

For 10:00 - 11:00, 5 samples exist on the Profile Database:

10:00 Sample1 {Sample Fields: dResponseTime =  $60$ , u\_Istatus =  $0$ } 10:04 Sample2 {Sample Fields: dResponseTime = 30, u\_Istatus = 2} 10:25 Sample3 {Sample Fields: dResponseTime =  $25$ , u\_Istatus =  $2$ } **10:38 Sample4 {Sample Fields: dResponseTime = 30, u\_Istatus = 1}**  10:52 Sample5 {Sample Fields: dResponseTime = 75, u\_Istatus = 2}

Sample4 did not pass the **isSampleAndDurationValid** method filter, so the following 4 samples are taken into calculation:

10:00 Sample1 {Sample Fields: dResponseTime = 60, u\_Istatus = 0} 10:04 Sample2 {Sample Fields: dResponseTime = 30, u\_Istatus = 2} 10:25 Sample3 {Sample Fields: dResponseTime = 25, u\_Istatus = 2} 10:52 Sample5 {Sample Fields: dResponseTime = 75, u\_Istatus = 2}

Note that after the filtering, the interval between Sample4 and Sample5 is *not* considered part of the duration of Sample3, so the total duration for the hour is 46 minutes.

The rule calculation is as follows:

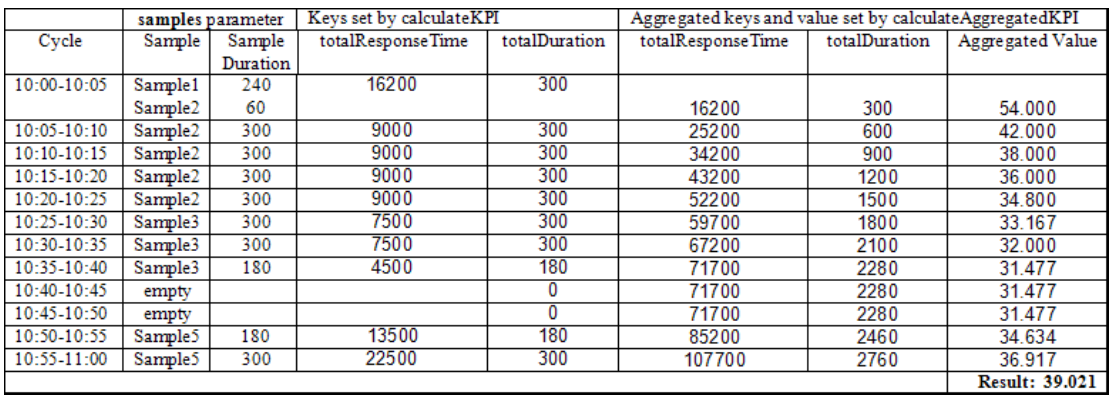

## <span id="page-665-0"></span>**Example - Duration-Based Average Response Time Rule with isSampleAndDurationValid and isSampleValid Method Filters**

This rule uses both the **isSampleAndDurationValid** and the **isSampleValid** method filters. The code is described in ["Example - Duration-Based Average](#page-663-0)  [Response Time Rule with isSampleAndDurationValid Method Filter" on](#page-663-0)  [page 664](#page-663-0) and ["Example - Duration-Based Average Response Time Rule with](#page-665-0)  [isSampleAndDurationValid and isSampleValid Method Filters" on page 666](#page-665-0).

For 10:00 - 11:00, 5 samples exist on the Profile Database:

10:00 Sample1 {Sample Fields: dResponseTime =  $60$ , u\_Istatus =  $0$ } 10:04 Sample2 {Sample Fields: dResponseTime = 30, u\_Istatus = 2} **10:25 Sample3 {Sample Fields: dResponseTime = 25, u\_Istatus = 6} 10:38 Sample4 {Sample Fields: dResponseTime = 30, u\_Istatus = 1}**  10:52 Sample5 {Sample Fields: dResponseTime = 75, u\_Istatus =  $2$ }

Sample3 did not pass the **isSampleValid** method filter, and Sample4 did not pass the **isSampleAndDurationValid** method filter. The following 3 samples are taken into calculation:

10:00 Sample1 {Sample Fields: dResponseTime =  $60$ , u\_Istatus =  $0$ } 10:04 Sample2 {Sample Fields: dResponseTime = 30, u\_Istatus = 2} 10:52 Sample5 {Sample Fields: dResponseTime = 75, u\_Istatus = 2}

After the filtering, the interval between Sample3 and Sample4 is considered part of the duration of Sample2, but the interval between Sample4 and Sample5 is not considered part of the duration of Sample4 (filtered by isSampleAndDurationValid).

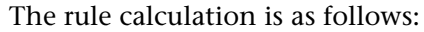

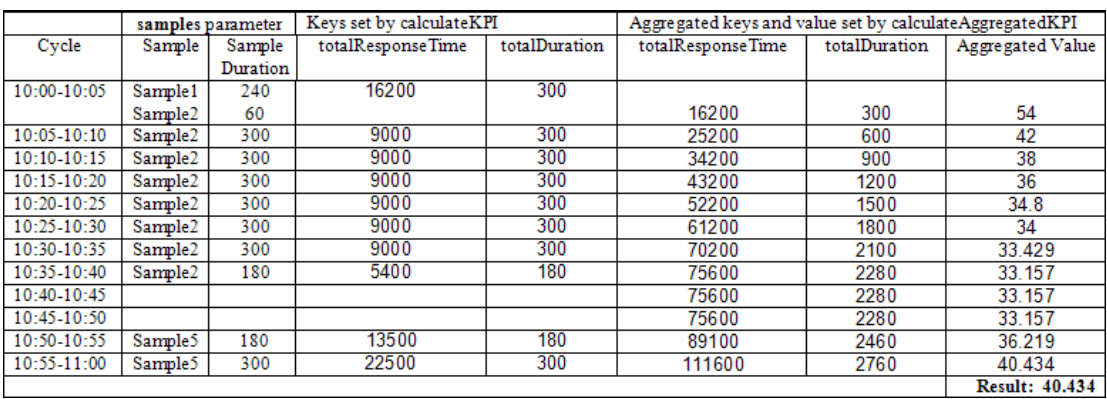

# **Examples - API Outage by Samples Rule**

<span id="page-667-1"></span>This section provides examples of Outage by Samples Rules. The following examples are described:

- ➤ ["Example Outage by Samples Rule and Calculation with Default Rule](#page-667-0)  [Parameters" on page 668](#page-667-0)
- ➤ ["Example Outage by Sample Calculation with Minimum Duration of 900](#page-669-0)  [Seconds" on page 670](#page-669-0)
- ➤ ["Example Outage by Sample Calculation with Maximum Duration of](#page-670-0)  [One Hour" on page 671](#page-670-0)
- ➤ ["Example Outage by Sample Calculation with a Sample Representing](#page-671-0)  [Two Failures" on page 672](#page-671-0)

## <span id="page-667-0"></span>**& Example - Outage by Samples Rule and Calculation with Default Rule Parameters**

The following section illustrates the Outage by Samples rule, based on the default Outage rule parameters:

Minimum number of failures: 2 Minimum duration: 0 Max duration: undefined

A sample represents one failure if the sample's u\_iStatus field value is not 0 or 2. The rule also filters out samples whose u\_iStatus field value is 6.

```
// Define the sample fields that will be used in the rule calculation.
def sampleFields = ["u_iStatus"];
```

```
/*
* Implementation of the OutageBySamplesCalculator interface method.
* If the sample's u_iStatus field value is not 0 or 2, the sample represents 1 failure.
* In any other case the sample represents no failures.
* 
* For more information refer to the Rules API documentation. 
*/
public void calculateOutage(Outage outage, Sample sample) {
   // Take the sample field's u iStatus value.
   def statusFieldValue = sample.u_iStatus;
   if(statusFieldValue != 0 && statusFieldValue != 2){
       outage.setNumberOfFailures 1;
   }
}
```

```
/*
* Override default implementation of the OutageBySamplesCalculator interface method.
*
* If the sample's u_iStatus field value is not 0 or 2, the sample represents 1 failure.
*/
public boolean isSampleValid(Sample sample) {
   def statusFieldValue = sample.u_iStatus;
   return (statusFieldValue != 6)
}
```
The following calculation illustrates the above Outage by Samples rule.

For 10:00 - 11:00, 6 samples exist on the Profile Database:

10:10 Sample1 {Sample Fields: u\_iStatus = 1} 10:20 Sample2 {Sample Fields: u\_iStatus = 1} **10:25 Sample3 {Sample Fields: u\_iStatus = 6}**  10:30 Sample4 {Sample Fields: u\_iStatus =  $0$ } **10:35 Sample5 {Sample Fields: u\_iStatus = 6}**  10:40 Sample6 {Sample Fields: u\_iStatus = 2}

Sample3 and Sample5 did not pass the **isSampleValid** method. The following samples are passed to the **calculateOutage** method:

10:10 Sample1 {Sample Fields: u\_iStatus = 1} 10:20 Sample2 {Sample Fields: u\_iStatus =  $1$ } 10:30 Sample4 {Sample Fields: u\_iStatus =  $0$ } 10:40 Sample6 {Sample Fields: u\_iStatus = 2}

For Sample1 and Sample2, the following line is invoked inside the **calculateOutage** method: **outage.setNumberOfFailures 1;**

The result of the calculation is the following:

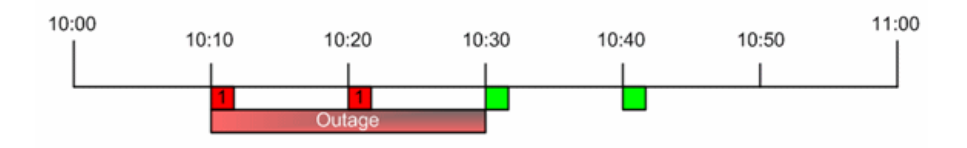

An outage is reported with a duration of 20 minutes, from 10:10 - 10:30.

# <span id="page-669-0"></span>**Example - Outage by Sample Calculation with Minimum Duration of 900 Seconds**

The following calculation illustrates the Outage by Samples rule, based on the following Outage rule parameters:

Minimum number of failures: 2 Minimum duration: 900 (seconds) Max duration: undefined

For 10:00 - 11:00, 6 samples exist on the Profile Database:

- $\blacktriangleright$  10:10 Sample representing 1 failure.
- $\blacktriangleright$  10:15 Sample representing 1 failure.
- $\blacktriangleright$  10:20 Sample representing no failures.
- $\blacktriangleright$  10:30 Sample representing 1 failure.
- $\blacktriangleright$  10:40 Sample representing 1 failure.
- $\blacktriangleright$  10:50 Sample representing no failures.

The result of the calculation is the following:

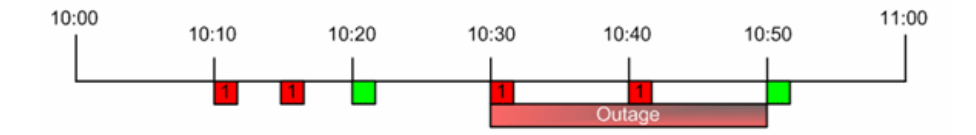

An outage is reported with a duration of 20 minutes, from 10:30 - 10:50. There is no outage between 10:10 - 10:20 because the outage duration did not reach the minimum outage duration parameter.

## <span id="page-670-0"></span>**Example - Outage by Sample Calculation with Maximum Duration of One Hour**

The following calculation illustrates the Outage by Samples rule, based on the following Outage rule parameters:

Minimum number of failures: 2 Minimum duration: 0 (default) Max duration: 1 (hour)

For 10:00 - 12:00, 4 samples exist on the Profile Database:

- ➤ 10:00 Sample representing 1 failure.
- $\blacktriangleright$  10:30 Sample representing 1 failure.
- ➤ 11:00 Sample representing 1 failure.
- ➤ 11:30 Sample representing 1 failure.

The result of the calculation is the following:

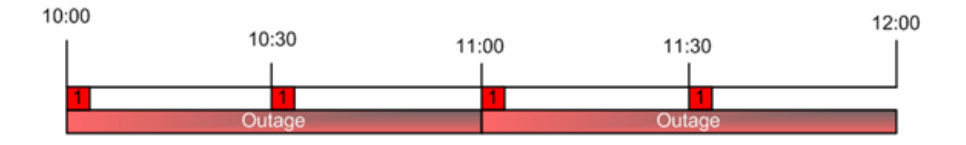

Two outages are reported with a duration of 1 hour; the first outage from 10:00 - 11:00, and the second outage from 11:00 - 12:00.

## <span id="page-671-0"></span>**Example - Outage by Sample Calculation with a Sample Representing Two Failures**

The following calculation illustrates the Outage by Samples rule, based on the following Outage rule parameters:

Minimum number of failures: 2 Minimum duration: 0 (default) Max duration: undefined

For 10:00 - 11:00, 2 samples exist on the Profile Database:

 $\blacktriangleright$  10:00 - Sample representing 2 failures.

The following line of code is invoked in the **outage** parameter in **calculateOutage** method: outage.setNumberOfFailures 2;

 $\blacktriangleright$  10:30 - Sample representing no failures.

The result of the calculation is the following:

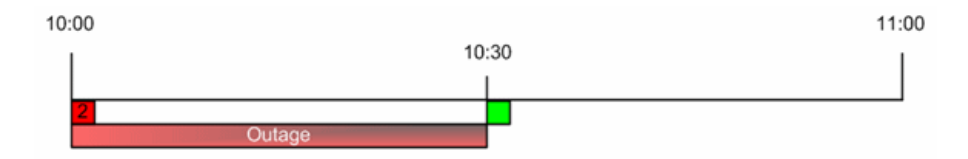

An outage is reported with a duration of 30 minutes, from 10:00 - 10:30.

# **Index**

## **A**

Add Health Indicator A[ssignments for CI](#page-272-0)  Type dialog box 273 Add Health Indicator dialog box [99](#page-98-0) Add Healt[h Indicator for Assignment dialog](#page-277-0)  box 278 Add KPI Assignments for CI Type dialog box [263](#page-262-0) Add KPI for Assignment dialog box [268](#page-267-0) Add KPI for Propagation Rule dialog box [286](#page-285-0) Add New Selector Field dialog box [112](#page-111-0), [123](#page-122-0) Add Outage dialog box [113](#page-112-0) Add Propagation Rule for CI Type dialog box [283](#page-282-0) additional values display [413](#page-412-0) list [412](#page-411-0) Advanced Options dialog box [422](#page-421-0) advanced rule hidden parameters [524](#page-523-0) aggregated data reports calculated according to [402](#page-401-0) agreements status forecast [402](#page-401-1) Agreements Manager page [117](#page-116-0) Alert Details report [491](#page-490-0) alert schemes creating SNMP trap [338](#page-337-0) alerts audit log in EUM [364](#page-363-0) cloning SLA Status [362](#page-361-0) creating SNMP trap [338](#page-337-0) for agreements [67](#page-66-0) process flowchart [367](#page-366-0) SNMP-specific codes [340](#page-339-0)

#### API

permissions [382](#page-381-0) Web Service [383](#page-382-0) API Duration-[Based Sample rule](#page-657-1) [631](#page-630-0) examples 658 filtering [636](#page-635-0) sample continuity [634](#page-633-0) API Duration-Based Sample, rules [525](#page-524-0) API Group and Sibling rule [620](#page-619-0) examples [651](#page-650-0) API Group and Sibling, rules [526](#page-525-0) API Outage by Sample, rules [526](#page-525-1) API Outage by Samples rule [637](#page-636-0) examples [668](#page-667-1) API Rules [615](#page-614-0) API Sample rule [628](#page-627-0) examples [651](#page-650-1) API Sample, rules [527](#page-526-0) API Simplified Average rule [528](#page-527-0), [619](#page-618-0) API Simplif[ied Duration-Based Average rule](#page-618-0) [529](#page-528-0), 619 Application Availability KPI [502](#page-501-0) Application KPI [502](#page-501-1) Application Performance KPI [502](#page-501-2) Application Quality rule [530](#page-529-0) Application Response Time KPI [502](#page-501-3) assignment rule mechanism [233](#page-232-0) assignment rule mechanism [228](#page-227-0) assignment rules mechanism [232](#page-231-0) assignment types [233](#page-232-1) assignments SLM [229](#page-228-0) Assignments tab [251](#page-250-0) attributes SLA alerts [368](#page-367-0)

audit log EUM alerts [364](#page-363-0) for Service Level Management [26](#page-25-0) Availability Six Sigma KPI [502](#page-501-4) Average Outage Duration KPI [502](#page-501-5) Average Outage Duration rule [531](#page-530-0)

#### **B**

Backlog, KPI [503](#page-502-0) Best Child (Max.) rule [532](#page-531-0) Best Child (Min.) rule [533](#page-532-0) BPI Average Duration rule [536](#page-535-0) BPI Business Impact Average Status (Count-based) rule [536](#page-535-1) BPI Business Impact Average Status (Value-based) rule [538](#page-537-0) BPI Duration Active Status rule [539](#page-538-0) BPI Duration Status rule [540](#page-539-0) BPI Maximum Duration rule [542](#page-541-0) BPI Maximum Value rule [543](#page-542-0) BPI Minimum Duration rule [543](#page-542-1) BPI Minimum Value rule [543](#page-542-2) BPI Monitor Average Backlog rule [534](#page-533-0), [535](#page-534-0) BPI Monitor Throughput Rule [541](#page-540-0) BPI Monitor Throughput Value Rule [542](#page-541-1) BPI Scope Average Value rule [543](#page-542-3) BPI Scope Weighted Average Duration rule [543](#page-542-4) BPI Scope Weighted [Average Value rule](#page-544-0) [544](#page-543-0) BPI Value Status rule 545 BPM Average Availability rule [546](#page-545-0) BPM Average Response Time rule [546](#page-545-1) BPM Max. Response Time rule [547](#page-546-0) BPM Min. Response Time rule [547](#page-546-1) BPM Outage rule [547](#page-546-2) BPM Percentile rule [548](#page-547-0) BPM Six Sigma Availability rule [548](#page-547-1) BPM Six Sigma Performance rule [549](#page-548-0) Business Impact KPI [503](#page-502-1) Business Performance KPI [503](#page-502-2) Business Process Monitor data in SLAs [50](#page-49-0) Business Process Monitor transaction thresholds imported into agreements [61](#page-60-0)

business rule clone [522](#page-521-0) set up [522](#page-521-0) Business Rule Repository [517](#page-516-0) Business Rule Repository page [607](#page-606-0) business rules repository [518](#page-517-0) Business Rules API [615](#page-614-0) Business Service CI defining [163](#page-162-0) business service topology changes to [161](#page-160-0) Business Throughput KPI [503](#page-502-3)

#### **C**

calculateAggregatedKPI API Duration-Based Sample rule [632](#page-631-0) API Sample rule [629](#page-628-0) calculateKPI API Duration-Based Sample rule [632](#page-631-1) API Group and Sibling rule [621](#page-620-0) API Sample rule [629](#page-628-1) calculateOutage [638](#page-637-0) Calendar wizard [303](#page-302-0) Calendars change first day of month [299](#page-298-0) chan[ge first day of week](#page-288-0) [299](#page-298-0) calendars 289 overview [290](#page-289-0) Calendars page [310](#page-309-0) CEM Common Event Model [366](#page-365-0) template [365](#page-364-0) Children Success Ratio rule [550](#page-549-0) CI Impact report [425](#page-424-0) CI offering [199](#page-198-0), [205](#page-204-0) CI Offering dialog box [221](#page-220-0) CI Selection dialog box [191](#page-190-0) CI Status Alert overview [334](#page-333-0), [488](#page-487-0) CI Status report [430](#page-429-0) CI Summary report [433](#page-432-0), [445](#page-444-0) CIs Over Time report [436](#page-435-0) CIs Time Comparison report [440](#page-439-0)

clone KPI [501](#page-500-0) rules [518](#page-517-0) Cluster Availability rule [551](#page-550-0) Common Event Model [366](#page-365-0) template [365](#page-364-0) Create Executable File Dialog Box dialog box [342](#page-341-0) Create New Alert wizard [343](#page-342-0) Create SNMP Trap dialog box [356](#page-355-0) Create UR[L dialog box](#page-45-0) [360](#page-359-0) customers 46 customize target names for agreement [97](#page-96-0)

#### **D**

data purging, for Service Level Management [26](#page-25-1) default KPIs, for Service Level Management [41](#page-40-0) Delays KPI [503](#page-502-4) dependent KPIs [500](#page-499-0) Diagnostics Backend [Transaction Average](#page-551-0)  Duration Rule 552 Diagnostics Backend Transaction Count Rule [552](#page-551-1) Diagnostics Backend [Transaction Maximum](#page-551-2)  Duration Rule 552 Diagnostics Backend [Transaction Minimum](#page-551-3)  Duration Rule 552 digits, setting number in Service Level Management results [424](#page-423-0) domains, in SLM [42](#page-41-0) Downtime Event Schedule dialog box [192](#page-191-0) downtime, for SLAs [177](#page-176-0), [313](#page-312-0) Duration KPI [503](#page-502-5) Duration Status Percentage KPI [504](#page-503-0)

#### **E**

Edit Alert wizard [343](#page-342-0) Edit CI Offering dialog box [221](#page-220-0) Edit Executable File dialog box [342](#page-341-0)

Edit Health Indicator A[ssignments for CI](#page-272-0)  Type dialog box 273 Edit Health Indicator dialog box [99](#page-98-0) Edit Healt[h Indicator for Assignment dialog](#page-277-0)  box 278 Edit KPI Assignments for CI Type dialog box [263](#page-262-0) Edit KPI dialog box [511](#page-510-0) Edit KPI for Assignment dialog box [268](#page-267-0) Edit KPI for Propagation Rule dialog box [286](#page-285-0) Edit Propagation Rule for CI Type dialog box [283](#page-282-0) Edit Rule dialog box [609](#page-608-0) Edit Rule Parameter dialog box [612](#page-611-0) Edit Selector Field dialog box [112](#page-111-0), [123](#page-122-0) Edit Service dialog box [170](#page-169-0) Edit Service Offering dialog box [221](#page-220-0) Edit SNMP Trap dialog box [356](#page-355-0) Edit URL dialog box [360](#page-359-0) email message character set [349](#page-348-0) EMS Events Availability rule [553](#page-552-0) end user subgroup KPI assignment [247](#page-246-0) event template generation [365](#page-364-0) overview [366](#page-365-0) Exceptions KPI [504](#page-503-1) External Source Average Availability rule [553](#page-552-1) External Source Average Value rule [553](#page-552-2)

#### **F**

Failures KPI [504](#page-503-2) First day of week for reports [409](#page-408-0)

#### **G**

GET, POST differences [360](#page-359-1) global service offerings [217](#page-216-0) Group Average Status, rule [554](#page-553-0) Group Average Value rule [555](#page-554-0) Group Weighted Average Value rule [557](#page-556-0) Group Worst Status rule [556](#page-555-0) GroupAndSiblingCalculator interface [621](#page-620-1)

#### **H**

Health Indicator Assignments Page [252](#page-251-0) HI assignment Service Level Management [227](#page-226-0) HI assignments [228](#page-227-0) HI Availability rule [558](#page-557-0) HIs, for Service Level Management [43](#page-42-0) HP OVO Application KPI [502](#page-501-1) Security KPI [506](#page-505-0) System KPI [504](#page-503-3) HP Service Manager data in Service Level Management [319](#page-318-0) HP ServiceCenter KPIs in Service Level Management [321](#page-320-0) HP Software Support Web site [17](#page-16-0) HP Software Web site [18](#page-17-0)

# **I**

impact in Service Level Management [37](#page-36-0) imported transaction threshold [61](#page-60-0) Indicator Repository [515](#page-514-0) overview (SLM) [516](#page-515-0) indicators [40](#page-39-0) Infrastructure CI defining [163](#page-162-0) isSampleAndDurationValid [632](#page-631-2) isSampleValid API Duration-Based Sample rule [632](#page-631-3) API Outage by Samples rule [638](#page-637-1) API Sample rule [629](#page-628-2)

#### **K**

Knowledge Base [17](#page-16-1) KPI cloning [500](#page-499-0), [501](#page-500-0) dependent [500](#page-499-0) overriding [500](#page-499-0) set up [501](#page-500-0) Trend [500](#page-499-0) type [500](#page-499-0) value [500](#page-499-0)

KPI assignment [232](#page-231-0) end user subgroup [247](#page-246-0) Service Level Management [227](#page-226-0) validation [243](#page-242-0) KPI assignments [228](#page-227-0) KPI Assignments Page [256](#page-255-0) KPI Calculation Script API Duration-Based Sample rule [633](#page-632-0) API Group and Sibling rule [623](#page-622-0) API Sample rule [630](#page-629-0) KPI Definitio[n dialog box](#page-41-0) [107](#page-106-0) KPI domains 42 KPI propagation [233](#page-232-0) mechanism [238](#page-237-0) overview [235](#page-234-0) Service Level Management [227](#page-226-0) validation [243](#page-242-0) KPI propagation rules [228](#page-227-0) inheriting [237](#page-236-0) KPI Repository [499](#page-498-0) working with [500](#page-499-0) KPI Repository page [508](#page-507-0) KPIs Application [502](#page-501-1) Application Availability [502](#page-501-0) Application Performance [502](#page-501-2) Application Response Time [502](#page-501-3) Availability Six Sigma [502](#page-501-4) Average [Outage Duration](#page-502-0) [502](#page-501-5) Backlog 503 Business Impact [503](#page-502-1) Business Performance [503](#page-502-2) Business Throughput [503](#page-502-3) Delays [503](#page-502-4) Duration [503](#page-502-5) Duration Status Percentage [504](#page-503-0) Exceptions [504](#page-503-1) Failures [504](#page-503-2) MTBF [504](#page-503-4) MTBSI [504](#page-503-5) MTTR [505](#page-504-0) Network Availability [505](#page-504-1) Network Performance [505](#page-504-2) Number of Outages [505](#page-504-3) Outage Duration [505](#page-504-4)

Outages [505](#page-504-5) Performance Six Sigma [505](#page-504-6) PNR (SLM) [506](#page-505-1) Security [506](#page-505-0) SLM Month Forecast [506](#page-505-2) SLM Quarter Forecast [506](#page-505-3) SLM Status [506](#page-505-4) SLM Week Forecast [506](#page-505-5) SLM Year Forecast [506](#page-505-6) Software Availability [506](#page-505-7) Software Performance [506](#page-505-8) System [504](#page-503-3) System Availability [507](#page-506-0) System Performance [507](#page-506-1) Throughput [507](#page-506-2) Time Between Outages [507](#page-506-3) User Availability [507](#page-506-4) User Performance [507](#page-506-5) Value (for BPI data) [508](#page-507-1) Value Status Percentage [508](#page-507-2)

## **L**

location breakdown add to SLAs [50](#page-49-0) remove from SLA [92](#page-91-0)

#### **M**

Measureme[nt Type filtering in SiteScope](#page-521-1)  rules 522 message character set modifying [349](#page-348-0) message syntax [352](#page-351-0) MIBs [334](#page-333-1) Modified [Values dialog box](#page-503-4) [127](#page-126-0) MTBF KPI 504 MTBSI (Mean Time Between System Incidents) rule [560](#page-559-0) MTBSI KPI [504](#page-503-5) MTTR (Me[an Time to Recover\) rule](#page-504-0) [559](#page-558-0), [560](#page-559-1) MTTR KPI 505

#### **N**

Network Availability KPI [505](#page-504-1) Network Performance KPI [505](#page-504-2)

Network Quality rule [561](#page-560-0) New CI Offering dialog box [221](#page-220-0) New KPI dialog box [511](#page-510-0) New Rule dialog box [609](#page-608-0) New Rule Parameter dialog box [612](#page-611-0) New Service dialog box [170](#page-169-0) New Service Offering dialog box [221](#page-220-0) Number of Outages KPI [505](#page-504-3) Number of Outages rule [562](#page-561-0)

## **O**

offering packages [199](#page-198-0), [205](#page-204-0) online resources [17](#page-16-2) Organization CIs [46](#page-45-0) Outage Based on Availability rule [562](#page-561-1) Outage Breakdown report [449](#page-448-0) Outage Calculation Script [639](#page-638-0) Outage Categories page [316](#page-315-0) Outage Distribution report [453](#page-452-0) Outage Duration KPI [505](#page-504-4) Outage Duration rule [564](#page-563-0) outage reports [401](#page-400-0) Outage Summary report [459](#page-458-0) OutageBySamplesCalculator interface [637](#page-636-1) Outages Based on Legacy System rule [563](#page-562-0) Outages Based on System Availability rule [563](#page-562-1) Outages KPI [505](#page-504-5) override rules [518](#page-517-0)

#### **P**

pager message character set [349](#page-348-0) parameters hidden advanced rule [524](#page-523-0) Performance Six Sigma KPI [505](#page-504-6) PNR (Point of No Return) rule [564](#page-563-1) PNR (Point of No [Return\), enabling](#page-519-0)  calculation 520 PNR (SLM) KPI [506](#page-505-1) Propagation Rules Page [260](#page-259-0) providers [46](#page-45-0)

#### **R**

recalculation overview [66](#page-65-0) Recalculation Task dialog box [122](#page-121-0) recipients process flowchart [367](#page-366-0) Related SLAs dialog box [173](#page-172-0) report SLA Status Alert [489](#page-488-0) reports additional value[s in Service Level](#page-410-0)  Management 411 customizing [398](#page-397-0) for Service Level Management [393](#page-392-0) grouping results [410](#page-409-0) in Service Level Management log [485](#page-484-0) procedure for viewing [419](#page-418-0) statuses for Service Level Management [399](#page-398-0) viewing results [418](#page-417-0) Repository Business Rules [517](#page-516-0) Business Rules API [615](#page-614-0) Response Time Success Ratio rule [565](#page-564-0) Restore Defaults dialog box business rules [613](#page-612-0) KPIs [513](#page-512-0) rule parameters hidden advanced [524](#page-523-0) rule repository working with [518](#page-517-0) rules API Duration-Based Sample [525](#page-524-0) API Group and Sibling [526](#page-525-0) API Outage by Sample [526](#page-525-1) API Sample [527](#page-526-0) API Simplified Average [528](#page-527-0) API Simplif[ied Duration-Based](#page-528-0)  Average 529 Application Quality [530](#page-529-0) Average Outage Duration [531](#page-530-0) Best Child (Max.) [532](#page-531-0) Best Child (Min.) [533](#page-532-0) BPI Average Duration [536](#page-535-0) BPI Business Imp[act Average Status](#page-535-1)  (Count-based) 536

BPI Business Im[pact Average Status](#page-537-0)  (Value-based) 538 BPI Duration Active Status [539](#page-538-0) BPI Duration Status [540](#page-539-0) BPI Maximum Duration [542](#page-541-0) BPI Maximum Value [543](#page-542-0) BPI Minimum Duration [543](#page-542-1) BPI Minimum Value [543](#page-542-2) BPI Monitor Average Backlog [534](#page-533-0), [535](#page-534-0) BPI Monitor Throughput Rule [541](#page-540-0) BPI Monitor Throughput Value Rule [542](#page-541-1) BPI Scope Average Value [543](#page-542-3) BPI Scope Weighted Average Duration [543](#page-542-4) BPI Scope Weighted Average Value [544](#page-543-0) BPI Value Status [545](#page-544-0) BPM Average Availability [546](#page-545-0) BPM Average Response Time [546](#page-545-1) BPM Max. Response Time [547](#page-546-0) BPM Min. Response Time [547](#page-546-1) BPM Outage [547](#page-546-2) BPM Percentile [548](#page-547-0) BPM Six Sigma Availability [548](#page-547-1) BPM Six Sigma Performance [549](#page-548-0) Children Success Ratio [550](#page-549-0) cloning [518](#page-517-0) Cluster Availability [551](#page-550-0) Diagnostics Backend Transaction Average Duration Rule [552](#page-551-0) Diagnostics Ba[ckend Transaction](#page-551-1)  Count Rule 552 Diagnostics Backend Transaction Maximum Duration Rule [552](#page-551-2) Diagnostics Backend Transaction Minimum Duration Rule [552](#page-551-3) EMS Events Availability [553](#page-552-0) External Source Average Availability [553](#page-552-1) External Source Average Value [553](#page-552-2) Group Average Status [554](#page-553-0) Group Average Value [555](#page-554-0) Group Weighted Average Value [557](#page-556-0) Group Worst Status [556](#page-555-0) HI Availability [558](#page-557-0)

MTBSI (Mea[n Time Between System](#page-559-0)  Incidents) 560 MTTR (Mean Time to Recover) [559](#page-558-0), [560](#page-559-1) Network Quality [561](#page-560-0) Number of Outages [562](#page-561-0) Outage Based on Availability [562](#page-561-1) Outage Duration [564](#page-563-0) Outages Based on Legacy System [563](#page-562-0) Outages Based on System Availability [563](#page-562-1) overriding [518](#page-517-0) PNR (Point of No Return) [564](#page-563-1) Response Time Success Ratio [565](#page-564-0) RUM Connections Availability [565](#page-564-1) RUM Page Availability [566](#page-565-0) RUM Page Average Response Time [566](#page-565-1) RUM Page Percentile [566](#page-565-2) RUM Page Session User Availability [567](#page-566-0) RUM Page Session User Performance [567](#page-566-1) RUM Page Six Sigma Availability [566](#page-565-3) RUM Page Six Sigma Performance [567](#page-566-2) RUM Transaction Availability [567](#page-566-3) RUM Tr[ansaction Average Response](#page-566-4)  Time 567 RUM Tr[ansaction Max. Response](#page-566-5)  Time 567 RUM Transaction Min. Response Time [567](#page-566-6) RUM Transaction Percentile [568](#page-567-0) RUM Transaction Six Sigma Availability [568](#page-567-1) RUM Transaction Six Sigma Performance [569](#page-568-0) Security Quality [570](#page-569-0) SiteScope Availability Rule [571](#page-570-0) Sitescope Average Availability [571](#page-570-1) Sitescope Average Value [571](#page-570-2), [572](#page-571-0) Sitescope Max. Value [571](#page-570-3), [572](#page-571-1) Sitescope Min. Value [572](#page-571-2), [573](#page-572-0) Sitescope Monitor Availability [574](#page-573-0) SiteScope Monitor Outage [573](#page-572-1) SiteScope Monitor Six Sigma [574](#page-573-1)

SiteScope Outage [576](#page-575-0) SiteScope Percentile [577](#page-576-0) SiteScope Six Sigma Availability [577](#page-576-1) SiteScope Six Sigma Performance [575](#page-574-0), [578](#page-577-0) Six Sigma Group [578](#page-577-1) SOA Real Availability [578](#page-577-2) System Perform[ance Success Ratio](#page-582-0) [582](#page-581-0) System Quality 583 Ticket Group Rule [559](#page-558-1) Time Between Outages [585](#page-584-0) Time Between Outages Alternate [584](#page-583-0) Transacti[onVision Average Backlog](#page-585-0)  Count 586 TransactionVi[sion Average Backlog](#page-587-0)  Value [587](#page-586-0), 588 Transaction[Vision Average Delays](#page-587-1)  Value (%) 588 TransactionVision Average Duration [589](#page-588-0) TransactionVision Average Exceptions Count (%) [589](#page-588-1) TransactionVision Average Exceptions Value (%) [589](#page-588-2) TransactionV[ision Average Failures](#page-589-0)  Count (%) 590 Transaction[Vision Average Failures](#page-589-1)  Value (%) 590 TransactionVision Average Value [590](#page-589-2) Transaction[Vision Maximum](#page-589-3)  Duration 590 Transaction[Vision Minimum](#page-590-0)  Duration 591 Transaction[Vision Throughput](#page-592-0) [592](#page-591-0) Value Chain 593 Volume Average Value [594](#page-593-0) Worst Child (Max.) [594](#page-593-1) Worst Child (Min.) [595](#page-594-0) Rules API [615](#page-614-0) calculating aggregated KPI [626](#page-625-0) calculating K[PI based on samples](#page-639-0) [624](#page-623-0) creating rules 640 Duration-Based Sample rule examples [658](#page-657-1) Group and Sibling rule examples [651](#page-650-0) KPI Definition page workflow [642](#page-641-0)

log files [649](#page-648-0) Outage b[y Samples rule examples](#page-616-0) [668](#page-667-1) overview 617 repository workflow [647](#page-646-0) Sample rule examples [651](#page-650-1) Sample rule mechanism [624](#page-623-1) text file workflow [643](#page-642-0) tooltips [648](#page-647-0) using Sample or Duration-Based rules [627](#page-626-0) RUM Connections Availability rule [565](#page-564-1) RUM Page Availability rule [566](#page-565-0) RUM Page Average Response Time rule [566](#page-565-1) RUM Page Percentile rule [566](#page-565-2) RUM Page Session User Availability rule [567](#page-566-0) RUM Page Session User Performance rule [567](#page-566-1) RUM Page Six Sigma Availability rule [566](#page-565-3) RUM Page Six Sigma Performance rule [567](#page-566-2) RUM Transaction Availability rule [567](#page-566-3) RUM Trans[action Average Response Time](#page-566-4)  rule 567 RUM Transaction Max. Response Time rule [567](#page-566-5) RUM Transaction Min. Response Time rule [567](#page-566-6) RUM Transaction Percentile rule [568](#page-567-0) RUM Transaction Six Sigma Availability rule [568](#page-567-1) RUM Trans[action Six Sigma Performance](#page-568-0)  rule 569

## **S**

Security KPI [506](#page-505-0) Security Quality rule [570](#page-569-0) Select Customer dialog box [149](#page-148-0) Select Provider dialog box [150](#page-149-0) Service Catalog page [174](#page-173-0) service CI defining [163](#page-162-0) service level agreements adding CIs to [133](#page-132-0) alert procedure [336](#page-335-0) attaching KPIs to [141](#page-140-0) definition, final stage [148](#page-147-0) extracting objectives from [32](#page-31-0)

Service Level Management administration [21](#page-20-0) agreements [29](#page-28-0) Application [393](#page-392-0) calendars [290](#page-289-0) customizing reports [398](#page-397-0) default KPI assignment [41](#page-40-0) HI assignment [43](#page-42-0), [227](#page-226-0) introduction [22](#page-21-0) KPI assignment [227](#page-226-0) KPI propagation [227](#page-226-0) properties [130](#page-129-0) provisioning [137](#page-136-0) purging historical data [26](#page-25-1) recalculation, overview [66](#page-65-0) reports [393](#page-392-0) reports, troubleshooting [485](#page-484-1) Service Manager data integration [319](#page-318-0) Servi[ceCenter data integration](#page-28-0) [319](#page-318-0) SLAs 29 viewing PNR Data in Dashboard [65](#page-64-0) Service Level Management reports [394](#page-393-0) Service Manager data in Service L[evel Management](#page-204-0) [319](#page-318-0) service offering [199](#page-198-0), 205 Service Offering dialog box [221](#page-220-0) service providers [46](#page-45-0) SiteScope Availability Rule [571](#page-570-0) Sitescope Average Availability rule [571](#page-570-1) Sitescope Average Value rule [571](#page-570-2), [572](#page-571-0) SiteScope dynamic assignment [234](#page-233-0) Sitescope Max. Value rule [571](#page-570-3), [572](#page-571-1) SiteScope measurement type filtering [522](#page-521-1) Sitescope Min. Value rule [572](#page-571-2), [573](#page-572-0) Sitescope Monitor Availability rule [574](#page-573-0) SiteScope Monitor Outage rule [573](#page-572-1) SiteScope Monitor Six Sigma rule [574](#page-573-1) SiteScope Outage rule [576](#page-575-0) SiteScope Percentile rule [577](#page-576-0) SiteScope Six Sigma Availability rule [577](#page-576-1) SiteScope Six Sigma Performance rule [575](#page-574-0), [578](#page-577-0) Six Sigma reporting [64](#page-63-0) Six Sigma Group rule [578](#page-577-1)

#### SLA

breakdown by BPM location [50](#page-49-0) remo[ve BPM location breakdown](#page-66-0) [92](#page-91-0) SLA alerts 67 attributes [368](#page-367-0) SLA Alerts report [494](#page-493-0) SLA data corrections [177](#page-176-0), [313](#page-312-0) SLA Data Corrections page [196](#page-195-0) SLA Fine Tuning dialog box [125](#page-124-0) SLA management overview [401](#page-400-1) SLA Management reports [463](#page-462-0) SLA Status Alert report [489](#page-488-0) SLA status alerts reports [487](#page-486-0) SLA status alerts administration [333](#page-332-0) SLA Status Alerts page administration [362](#page-361-1) SLA Status report [466](#page-465-0) SLA Status Snapshot worst per[forming SLAs - current](#page-477-0)  period 478 worst perf[orming SLAs - previous](#page-479-0)  periods 480 SLA Wiizard [129](#page-128-0) SLAs dialog box [470](#page-469-0) SLAs Filter dialog box [493](#page-492-0), [495](#page-494-0) SLAs Summary report [471](#page-470-0) SLM selector exp[ression operators](#page-150-0)  reference 151 SLM Month Forecast KPI [506](#page-505-2) SLM Quarter Forecast KPI [506](#page-505-3) SLM Status KPI [506](#page-505-4) SLM Week Forecast KPI [506](#page-505-5) SLM Year Forecast KPI [506](#page-505-6) SlmSamplesAggregatedCalculator interface [629](#page-628-3) SlmSamplesTim[eBasedAggregatedCalculator](#page-630-1)  interface 631 SMS message character set [349](#page-348-0) SNMP using SNMP traps [334](#page-333-1) SNMP trap creating an SNMP trap for an alert [338](#page-337-0)

SNMP traps [334](#page-333-1) SNMP-specific codes [340](#page-339-0) SOA Real Availability rule [578](#page-577-2) Software Availability KPI [506](#page-505-7) Software Performance KPI [506](#page-505-8) status forecast for agreements [402](#page-401-1) Status Snapshot report [475](#page-474-0) statuses Service Level Management reports [399](#page-398-0) System Availability KPI [507](#page-506-0) system inci[dents, in service agreements](#page-503-3) [321](#page-320-0) System KPI 504 System Performance KPI [507](#page-506-1) System Performanc[e Success Ratio rule](#page-582-0) [582](#page-581-0) System Quality rule 583

#### **T**

Targets dialog box [154](#page-153-0) template CEM [365](#page-364-0) Template Repository dialog box [370](#page-369-0) Throughput KPI [507](#page-506-2) Ticket Group rule [559](#page-558-1) Time Between Outages Alternate rule [584](#page-583-0) Time Between Outages KPI [507](#page-506-3) Time Between Outages rule [585](#page-584-0) time periods, filtering results by [408](#page-407-0) Time Range Comparison report [481](#page-480-0) time ranges and time zones [407](#page-406-0) Tracking Periods dialog box [154](#page-153-1), [496](#page-495-0) TransactionVision Average Backlog Count [586](#page-585-0) Transaction[Vision Average Backlog Value](#page-587-0) [587](#page-586-0), 588 TransactionVision Average Delays Value (%) [588](#page-587-1) TransactionVision Average Duration [589](#page-588-0) TransactionVision Average Exceptions Count (%) rule [589](#page-588-1) TransactionVis[ion Average Exceptions Value](#page-588-2)  (%) rule 589 TransactionVision Average Failures Count (%) rule [590](#page-589-0)

#### Index

TransactionVis[ion Average Failures Value](#page-589-1)  (%) rule 590 TransactionVision Average Value [590](#page-589-2) TransactionVision Maximum Duration rule [590](#page-589-3) TransactionVision Minimum Duration rule [591](#page-590-0) TransactionVision Throughput rule [592](#page-591-0) troubleshooting for Service Level Management reports [485](#page-484-1) Troubleshooting and Knowledge Base [17](#page-16-1) types assignments [233](#page-232-1)

#### **U**

User Availability KPI [507](#page-506-4) User Performance KPI [507](#page-506-5)

## **V**

validation KPI propagat[ion and assignment](#page-592-0) [243](#page-242-0) Value Chain rule 593 Value Stat[us Percentage, KPI](#page-507-1) [508](#page-507-2) Value, KPI 508 Volume Average Value rule [594](#page-593-0)

#### **W**

Web Service API [383](#page-382-0) weights, for SLA calculation [46](#page-45-1) Worst Child (Max.) rule [594](#page-593-1) Worst Child (Min.) rule [595](#page-594-0)